# musescore **Manuel**

Téléchargé depuis <u>[musescore.org](https://musescore.org)</u> le Jun 14 2021 Publié sous Creative Commons [Attribution-ShareAlike](http://creativecommons.org/licenses/by-sa/4.0/)

## **POUR CO[M](#page-18-0)MENCER**

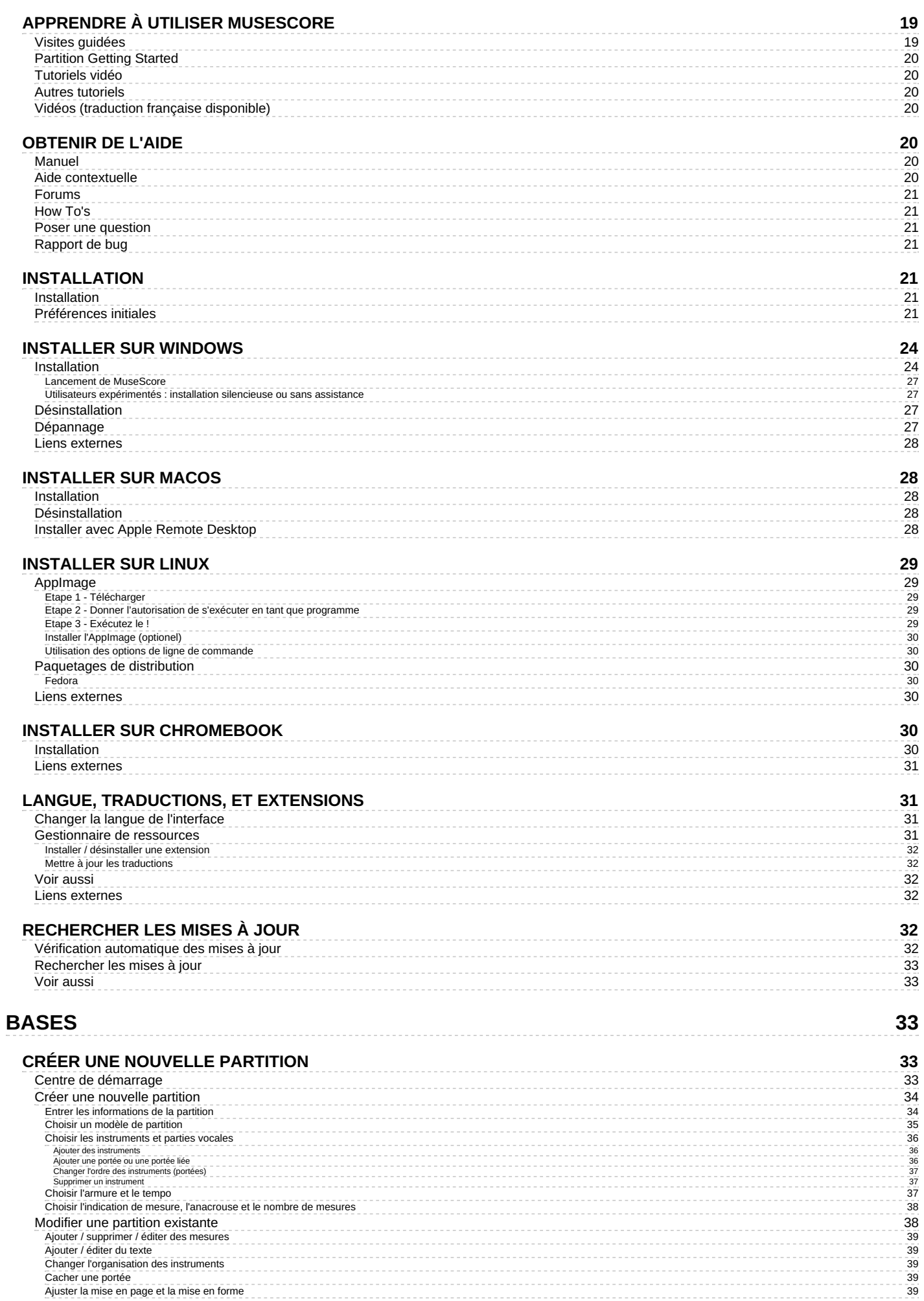

**1 9**

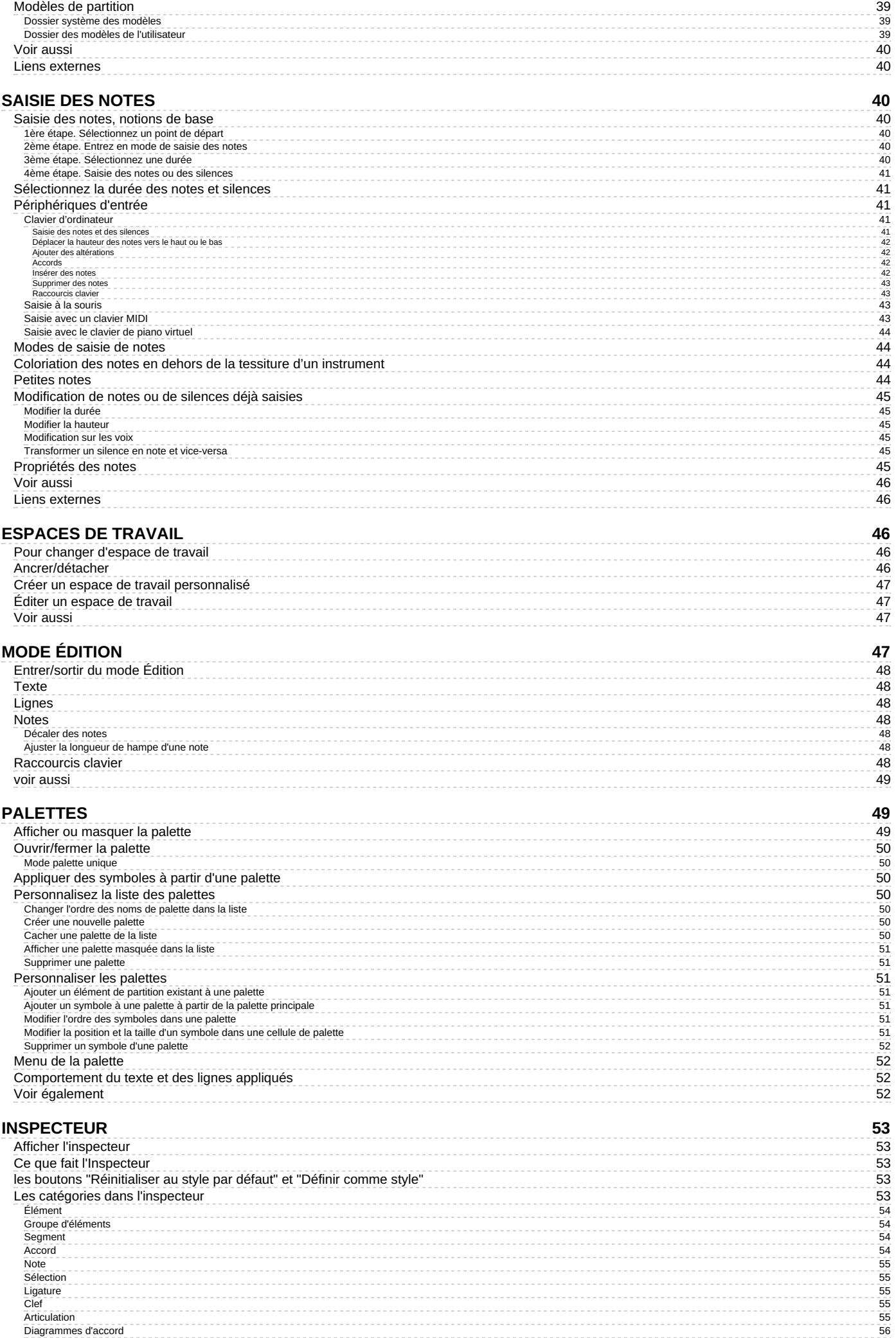

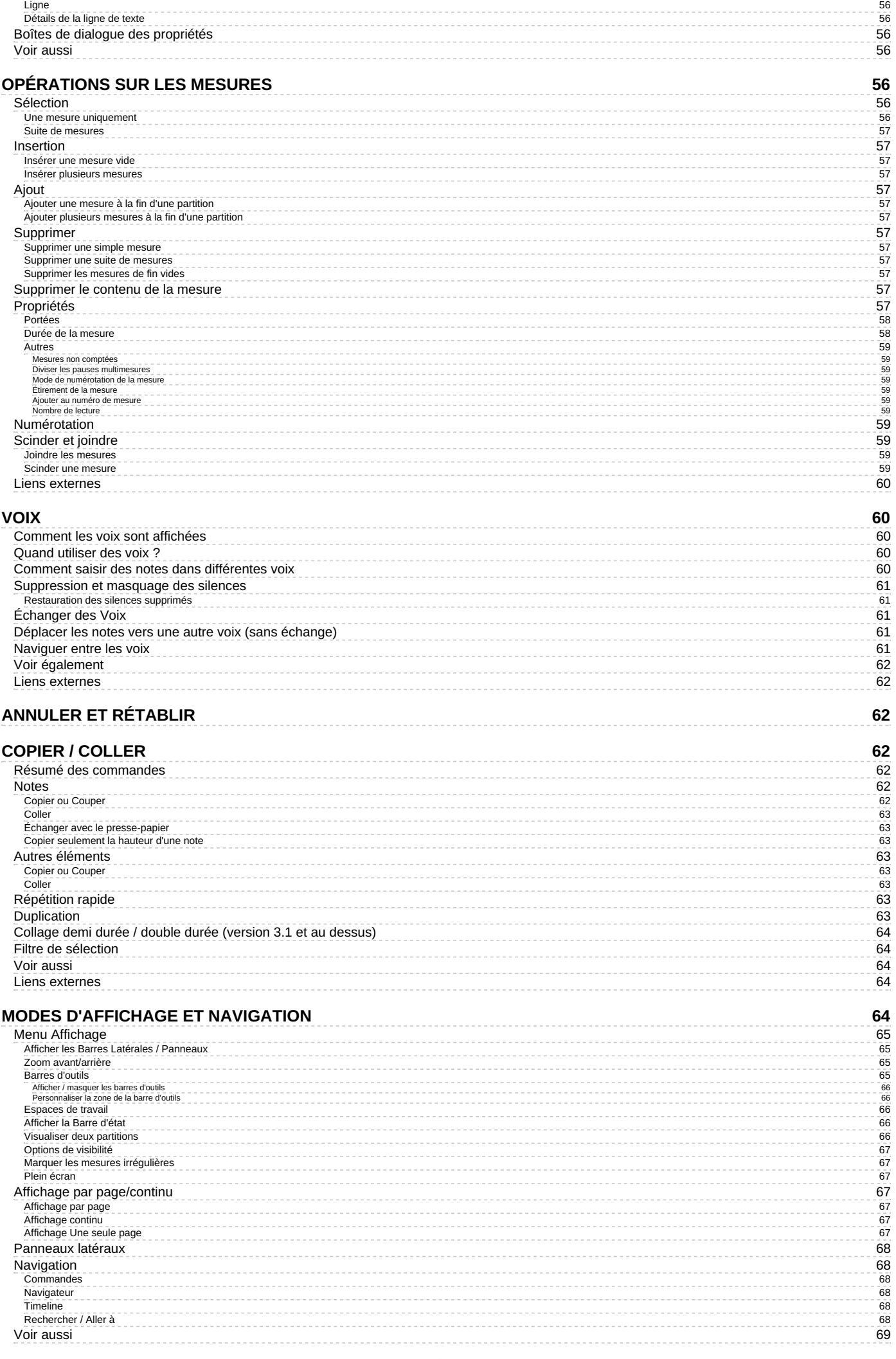

# MODES DE SÉLECTION

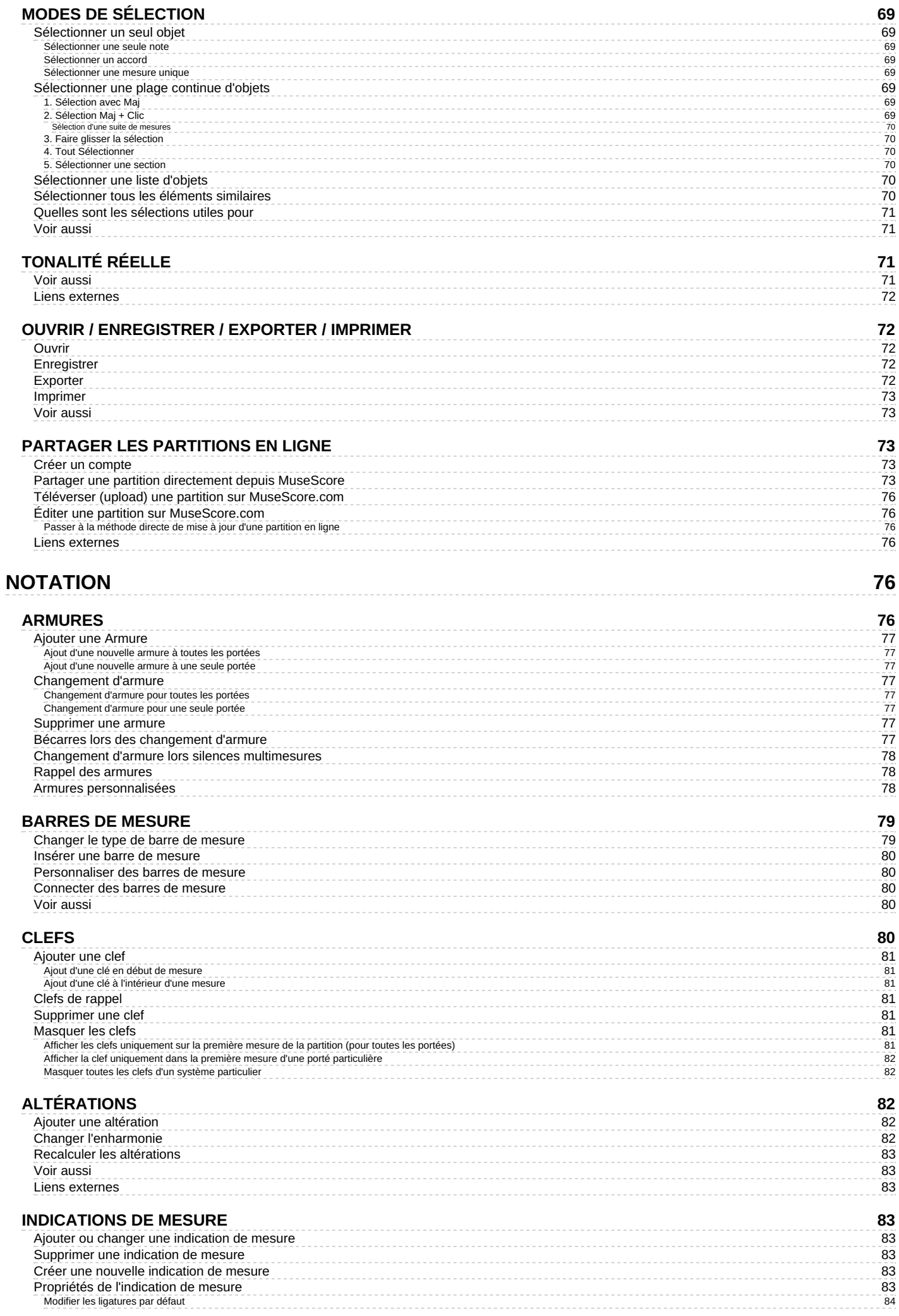

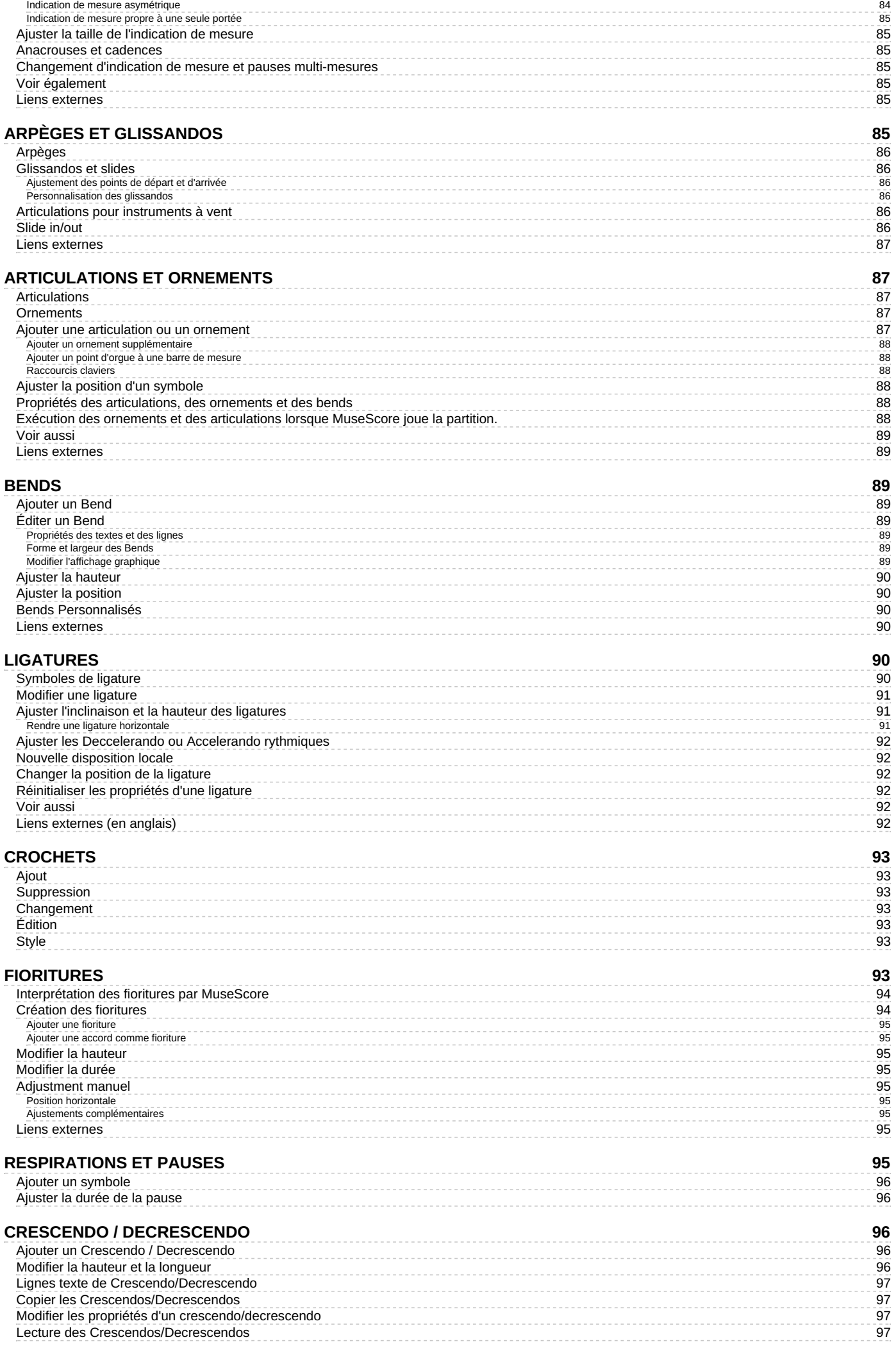

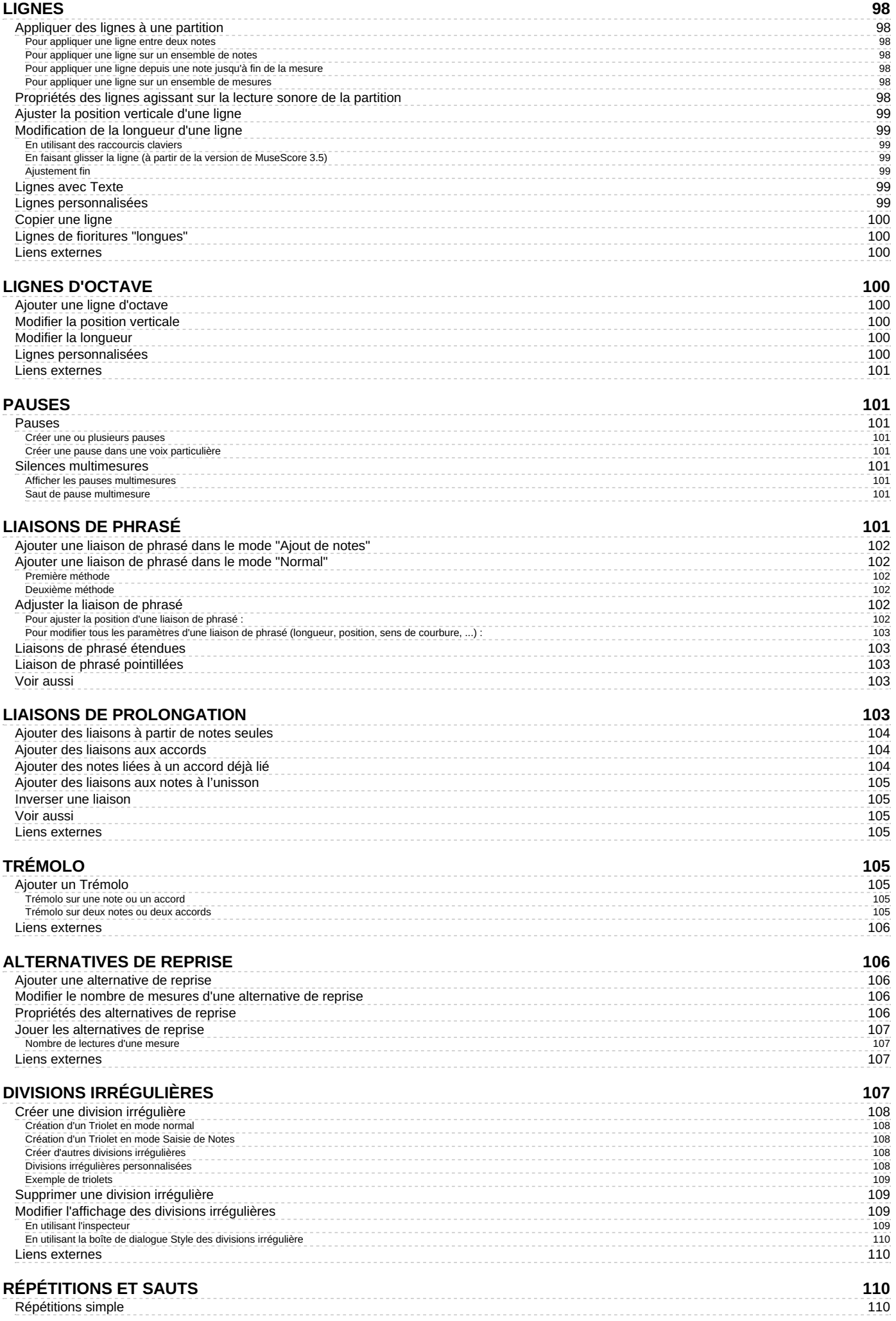

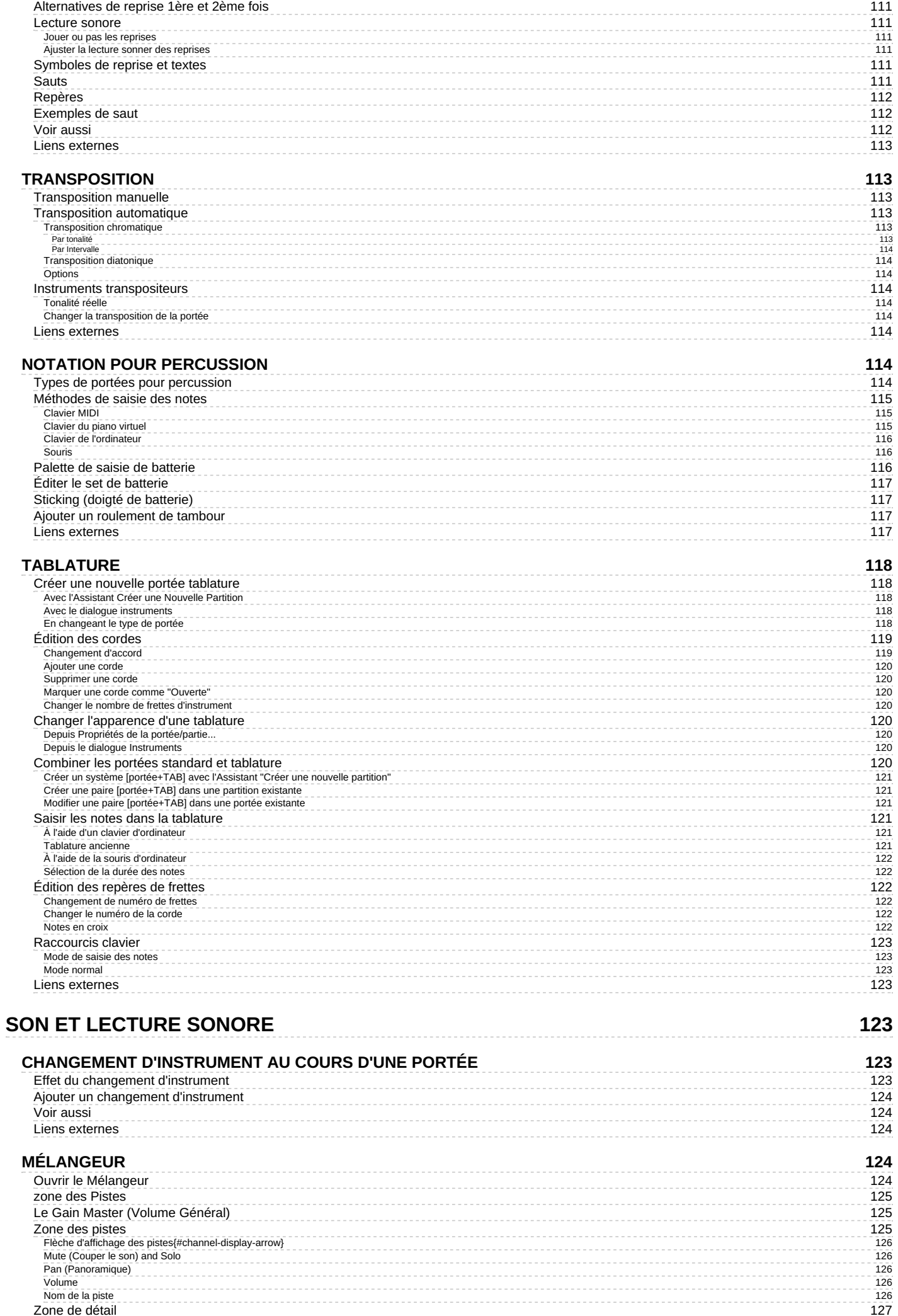

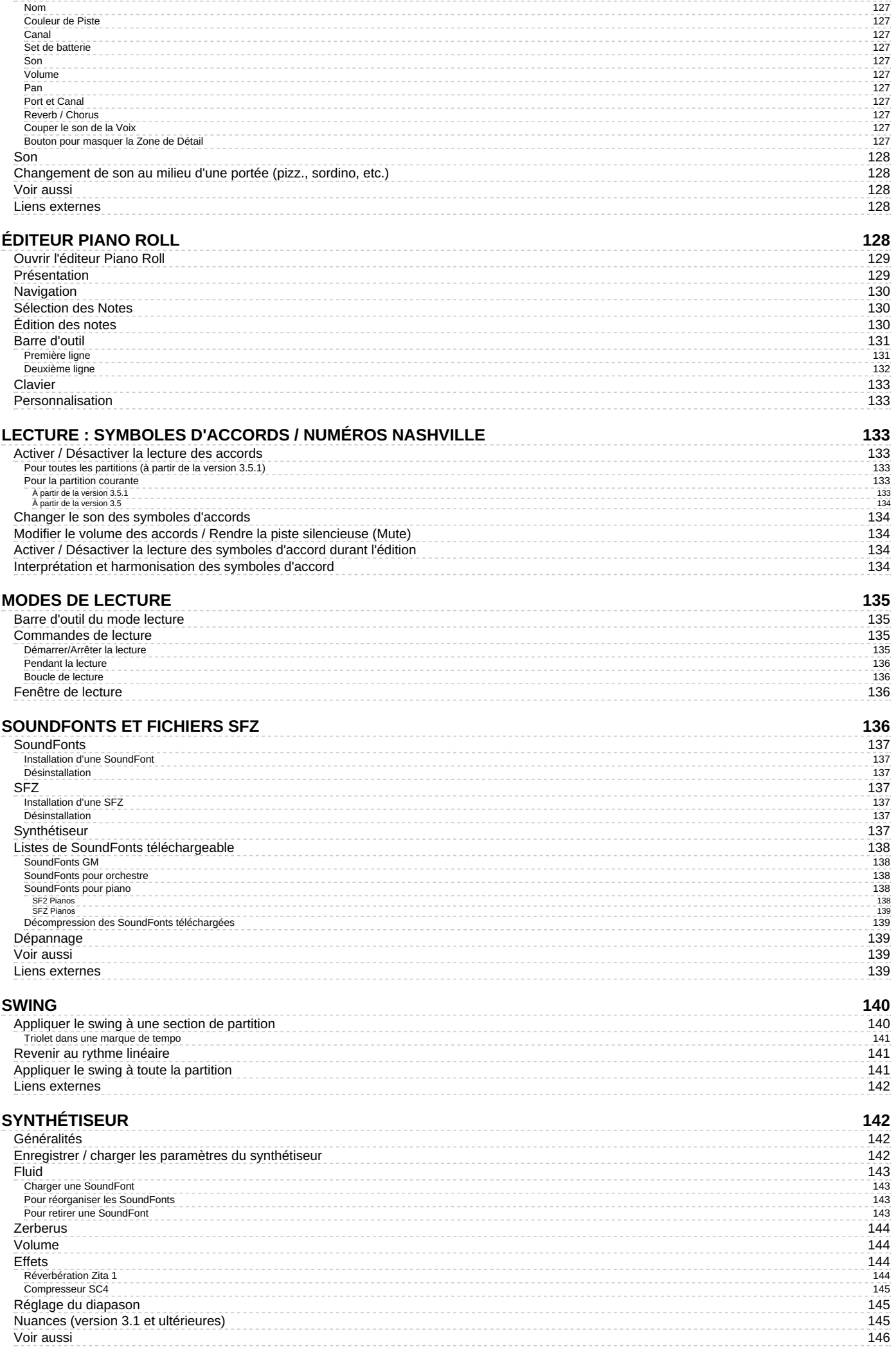

# **TEMPO**

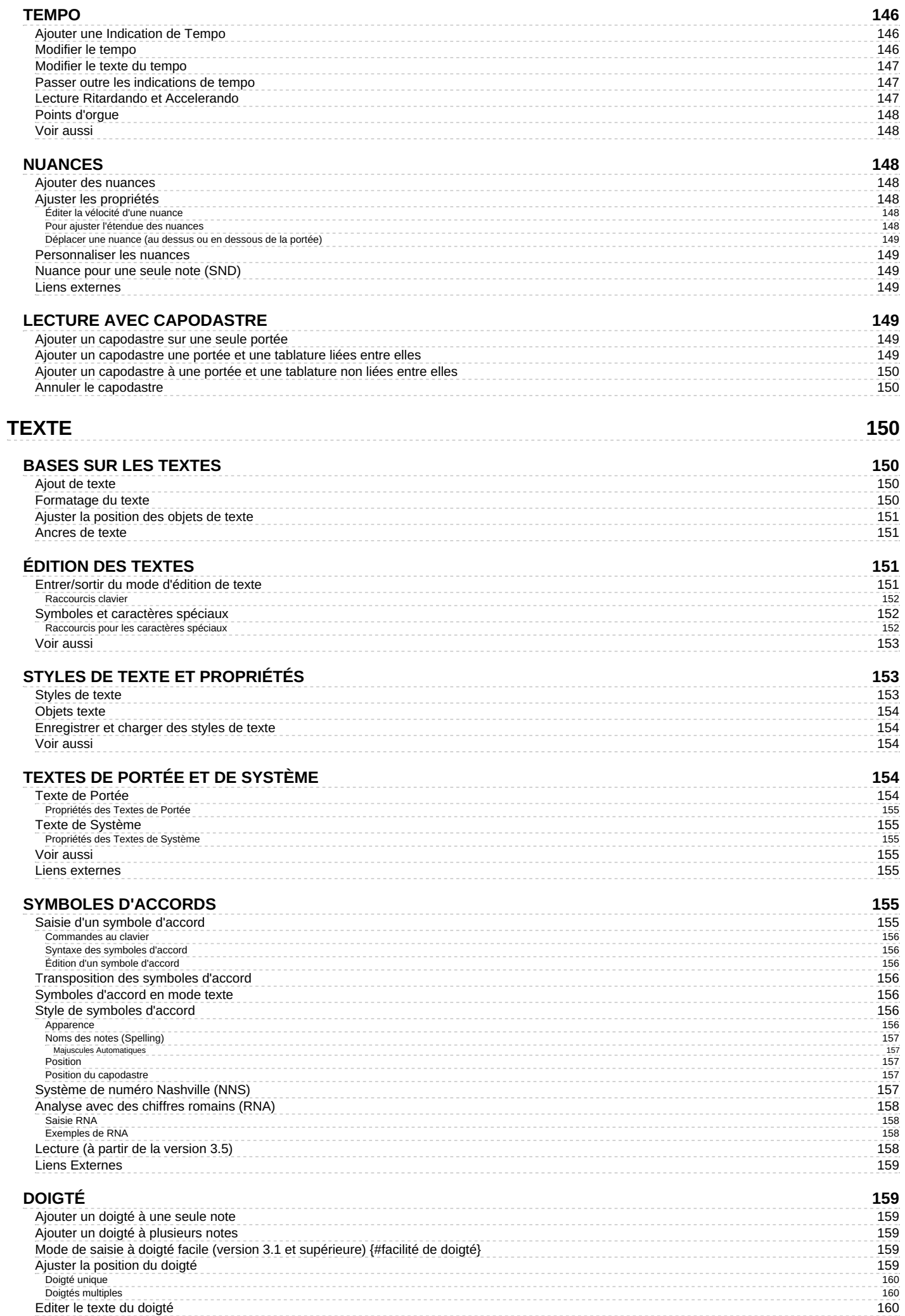

## **PAROLES**

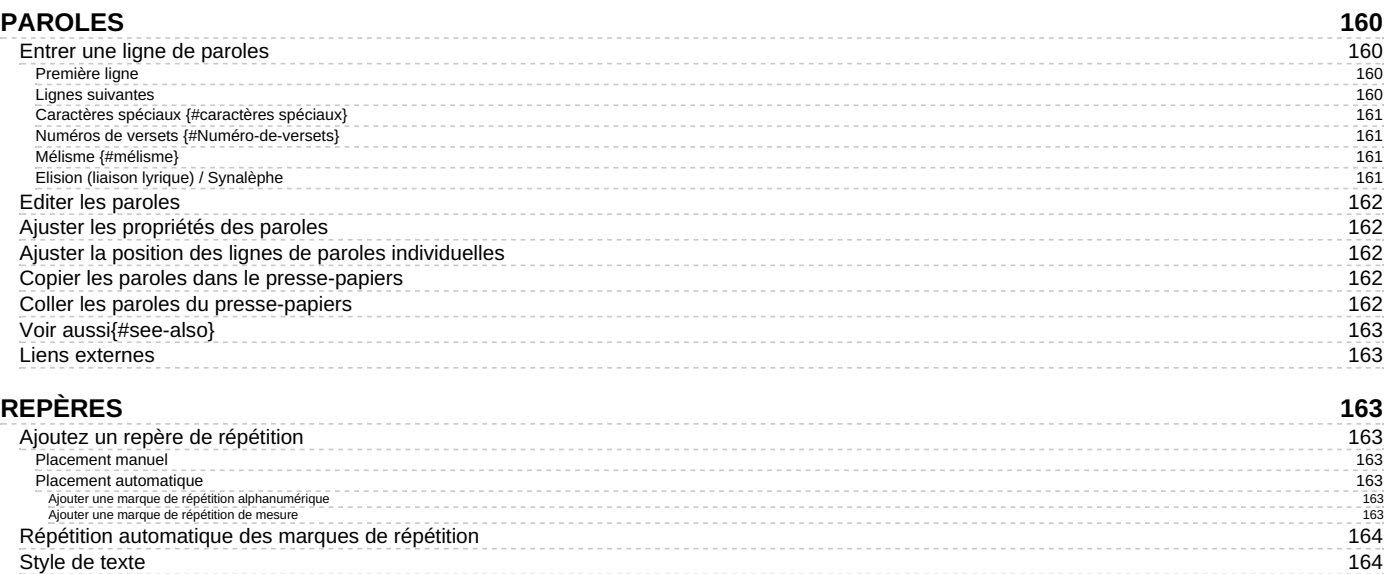

Style de texte<br>Rechercher une marque de répétition

## **MISE EN FORME**

Marges des pages paires/impaires

Voir aussi

Liens externes

## 164

176

164  $\sim$ 

164

 $\sim$   $\sim$   $\sim$ 164

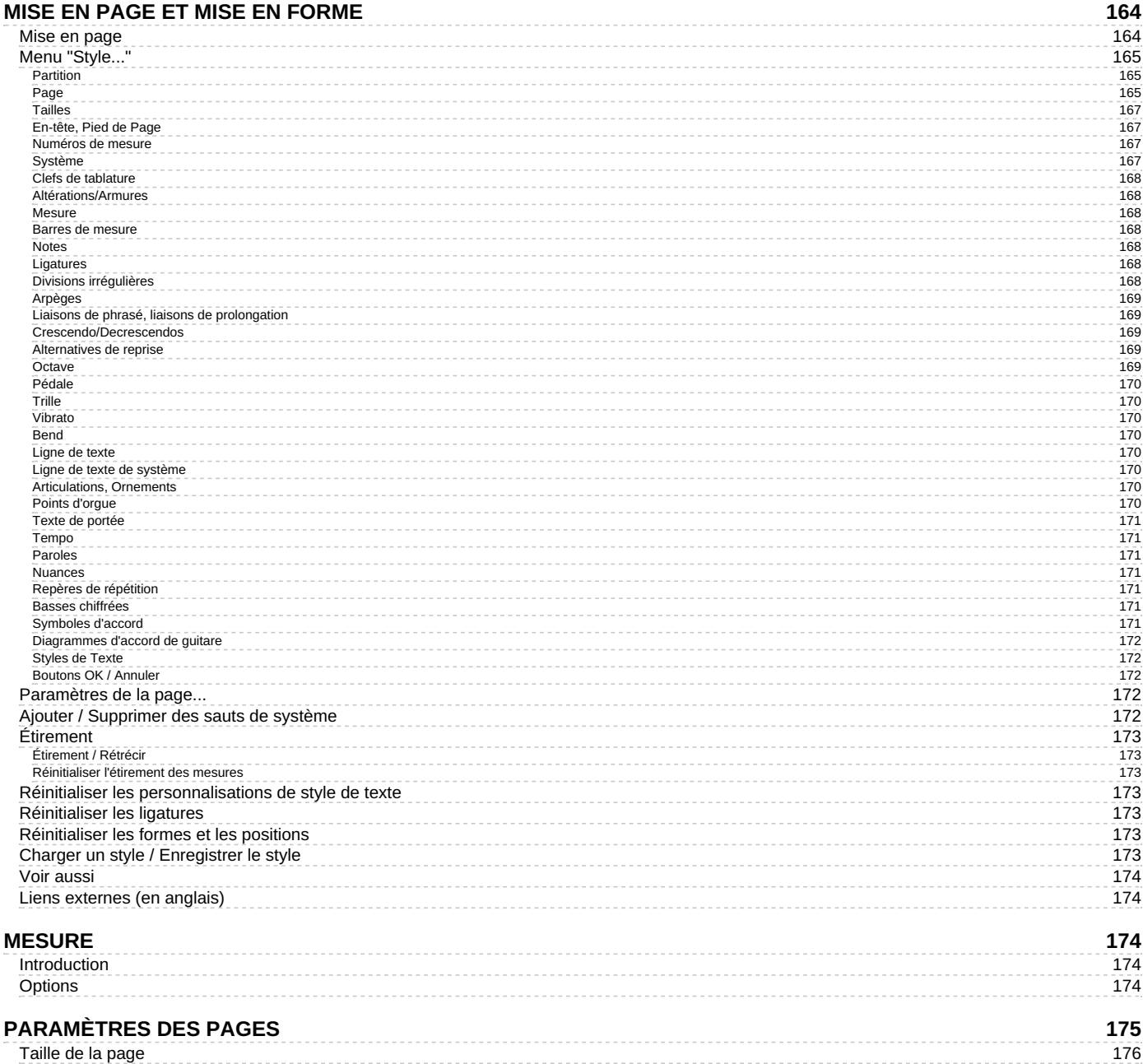

\_\_\_\_\_\_\_\_\_\_\_\_\_\_\_\_\_\_\_\_\_\_\_\_

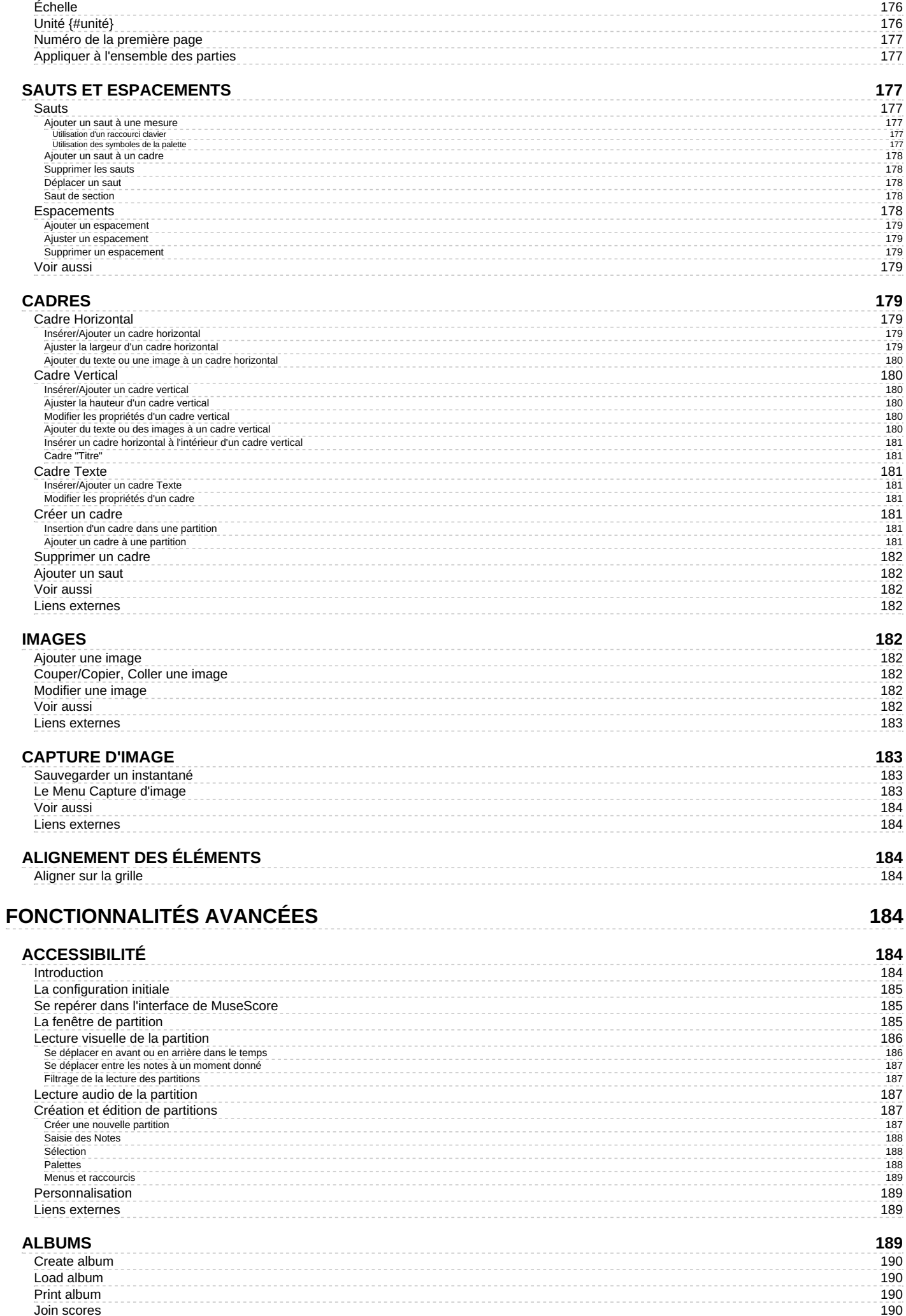

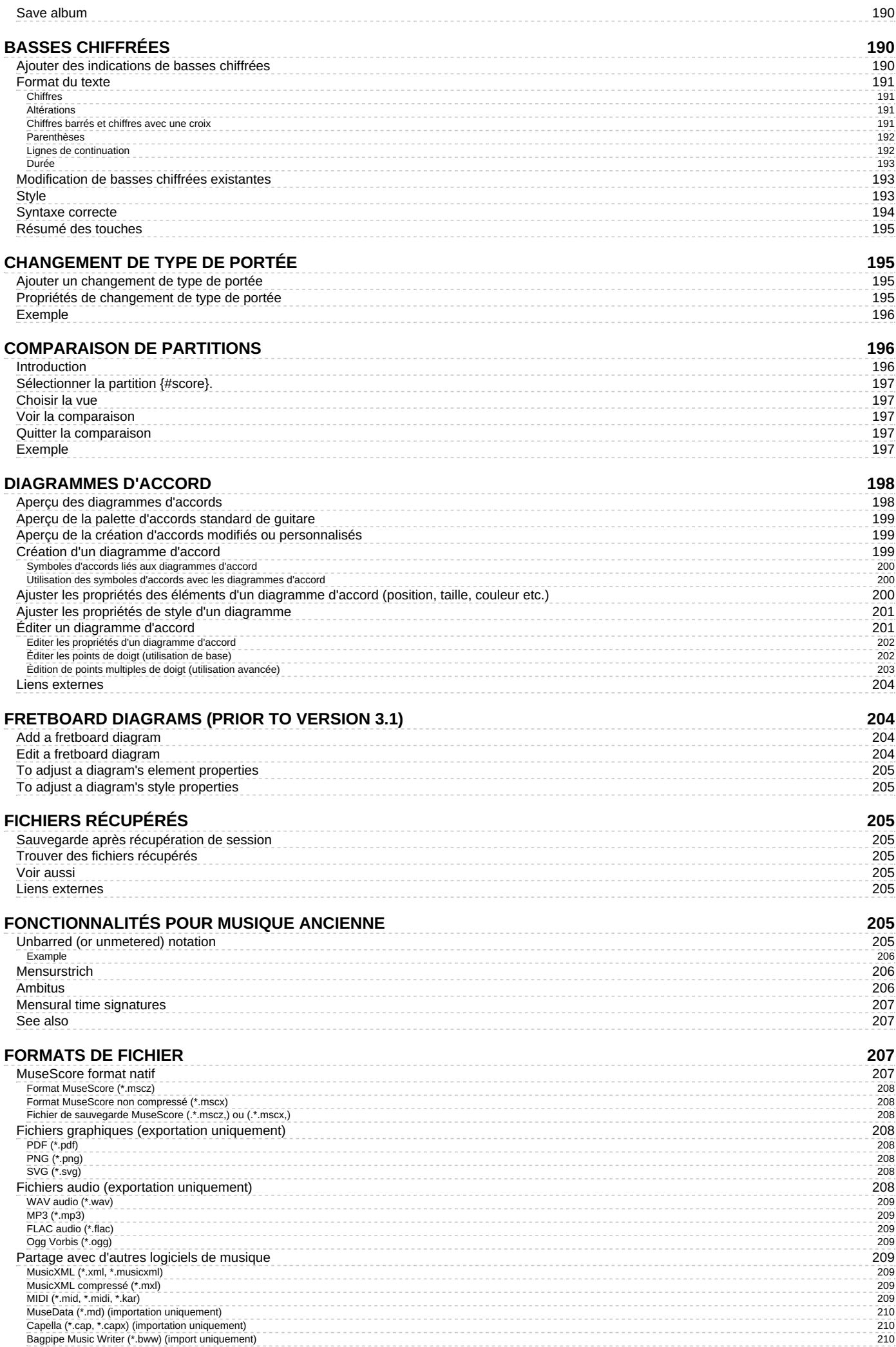

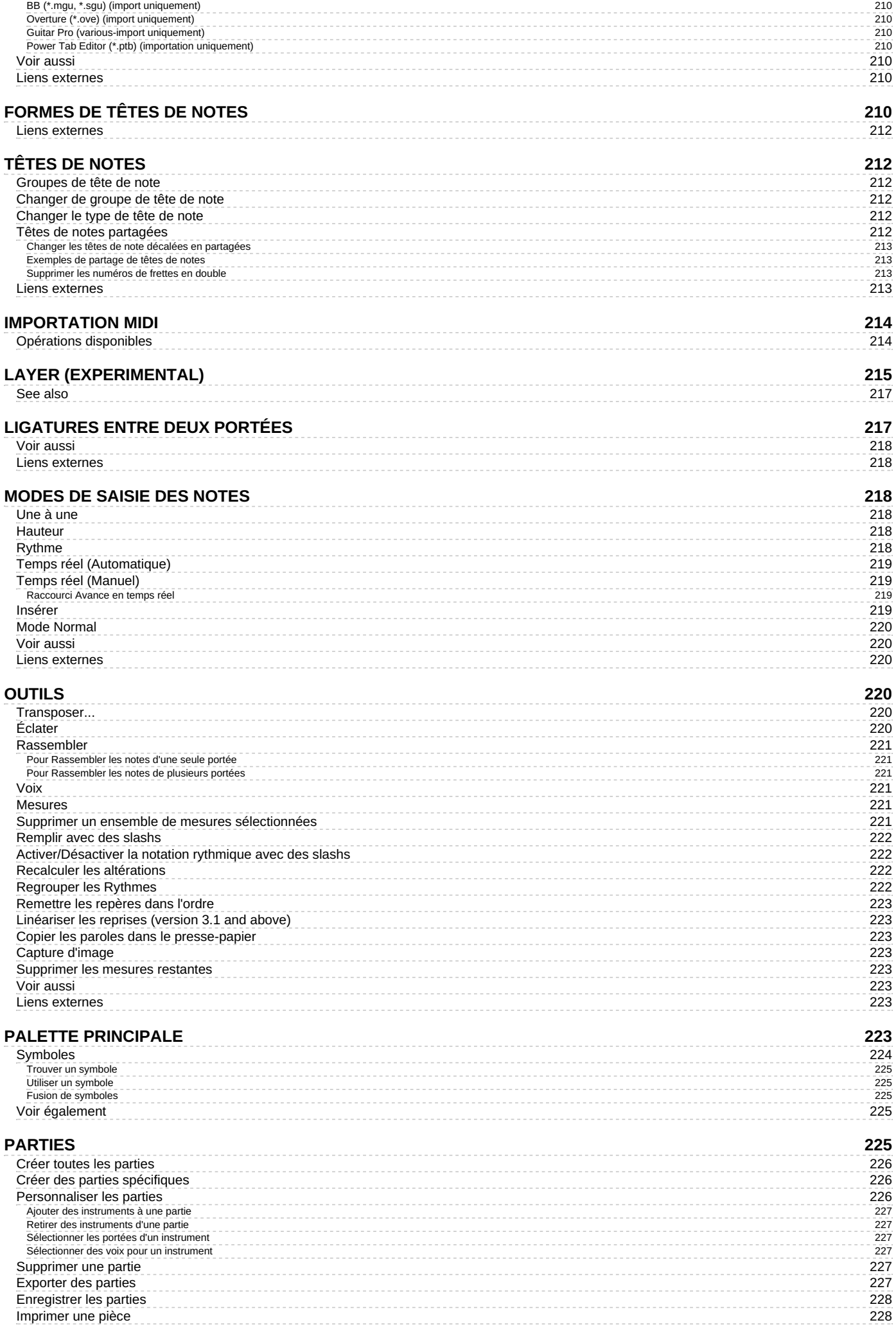

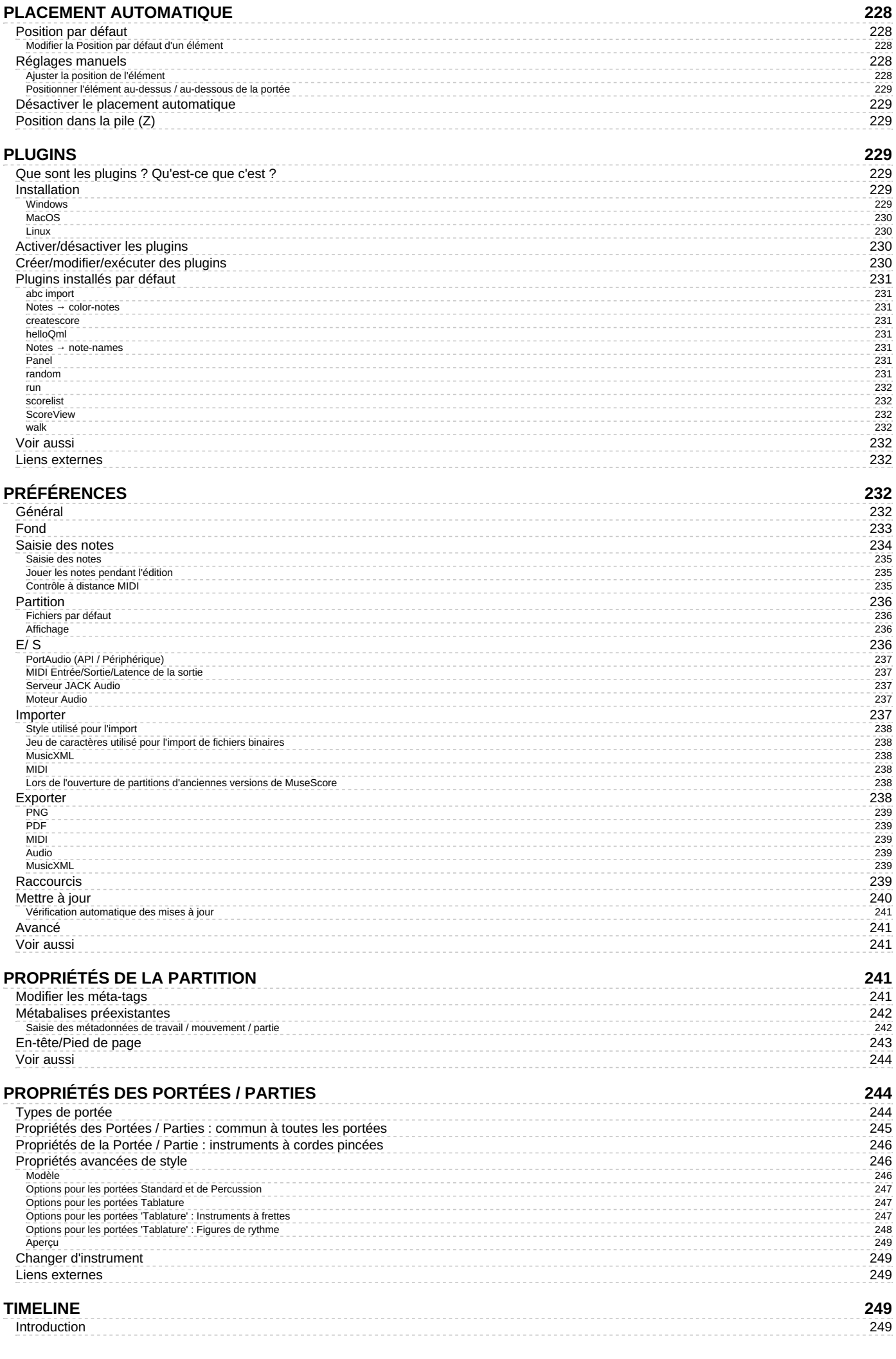

Introduction

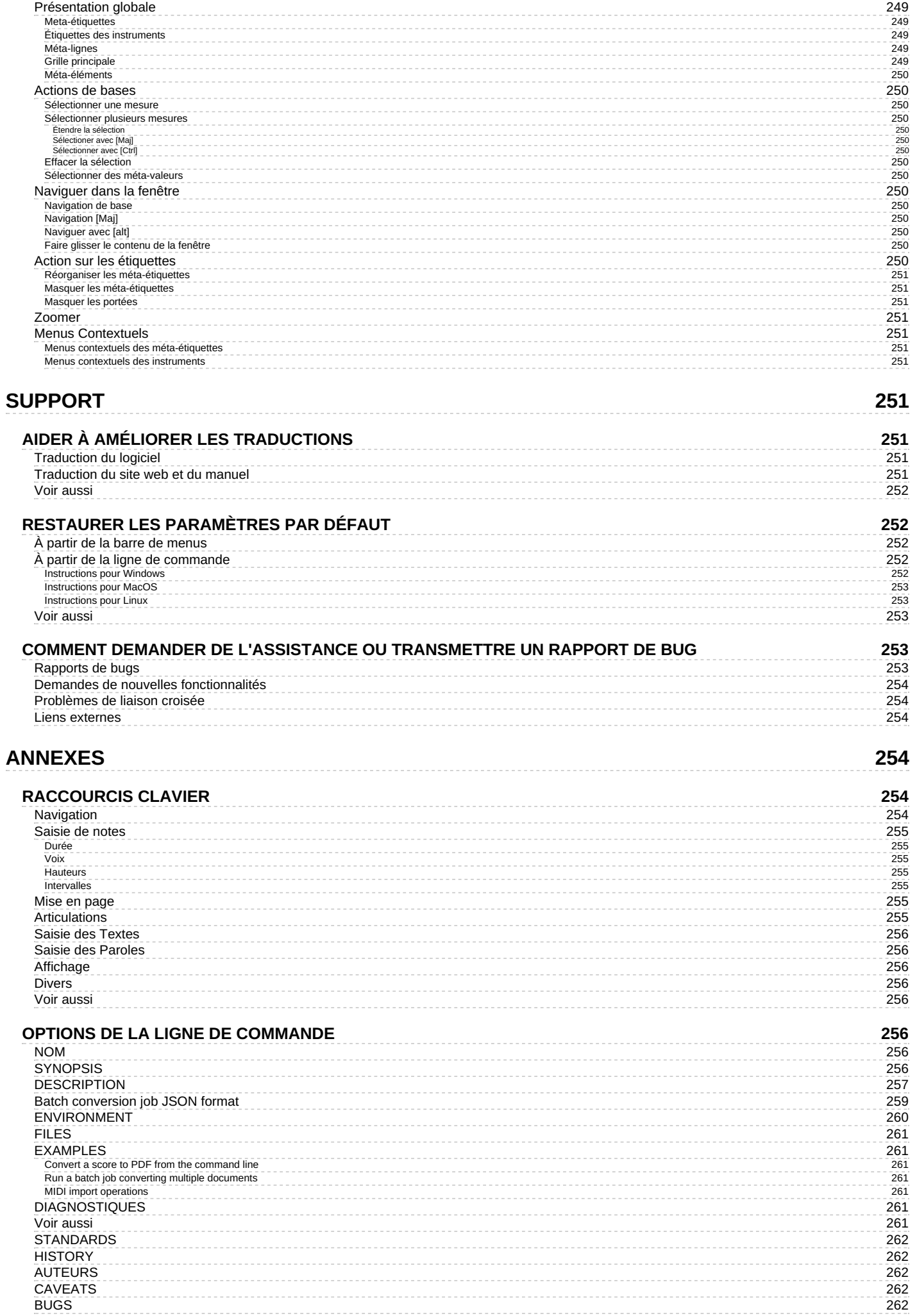

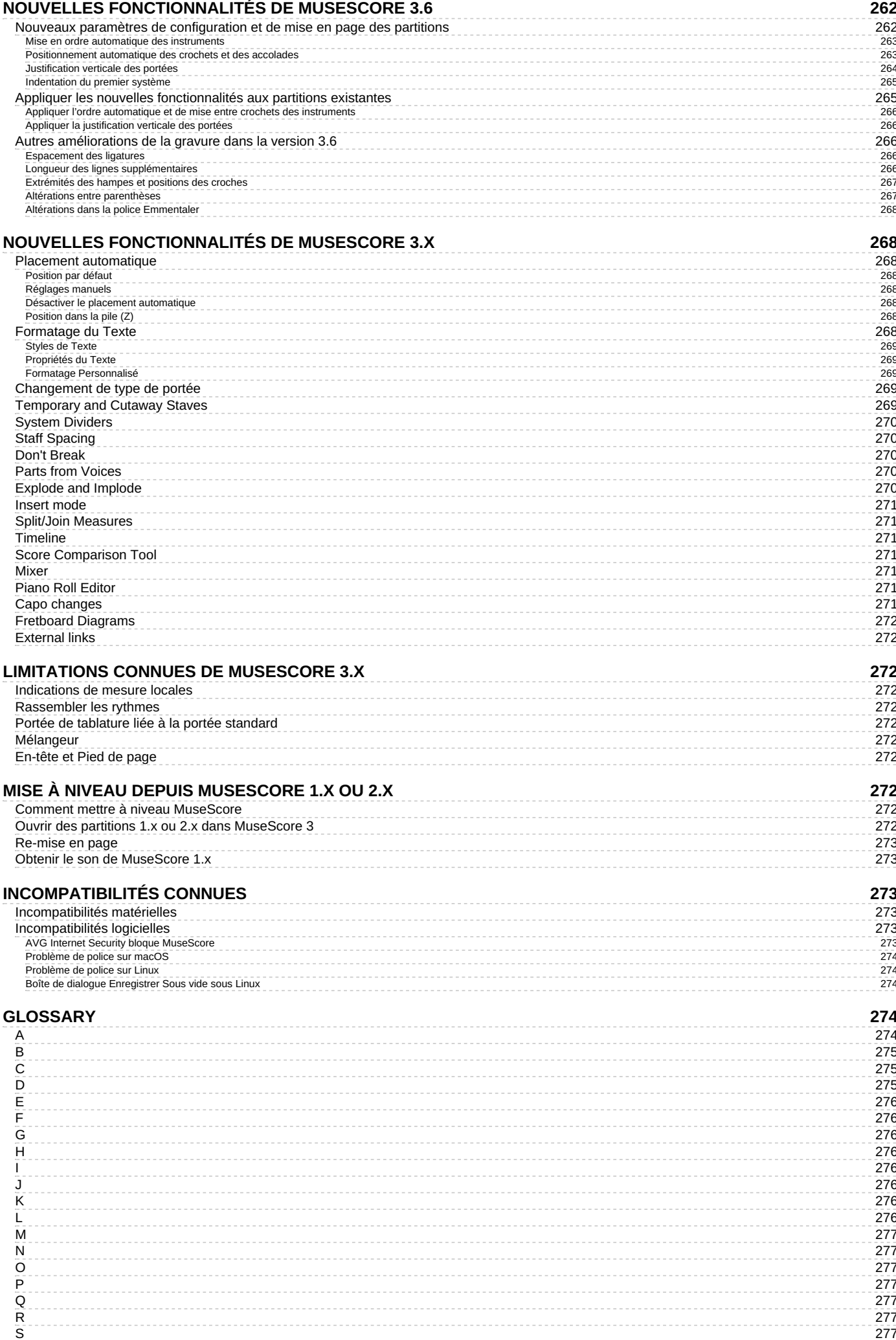

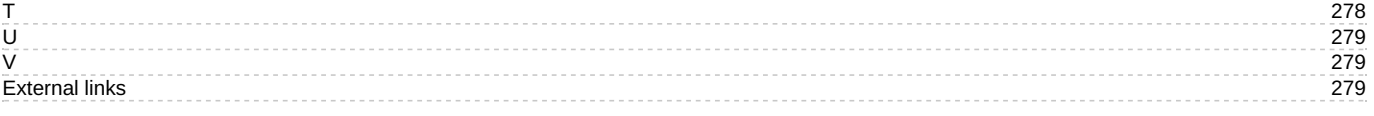

Ce manuel est celui de MuseScore version 3.0 et supérieure, il est maintenu et traduit par la communauté MuseScore. Si vous souhaitez contribuer à la traduction du manuel, du logiciel, ou du site, consultez la page [Développement](https://musescore.org/fr/node/2#Documentation) / Traduction  $\mathbb{C}$ .

En cas de doute, consultez la version [anglaise](https://musescore.org/en/handbook) du manuel en ligne  $\mathbb{Z}$ . Ce manuel est également disponible en <u>une seule page imprimable, y compris la table des matières</u>

Si vous utilisez [MuseScore](https://musescore.org/fr/node/35711) 2, consultez le Manuel de MuseScore 2 **.** Si vous utilisez [MuseScore](https://musescore.org/fr/node/51) 1, consultez le Manuel de MuseScore 1 G.

# <span id="page-18-0"></span>**Pour commencer**

Ce chapitre va vous aider à installer et lancer MuseScore pour la première fois. Et vous présentera les différentes ressources d'aide et d'apprentissage.

# <span id="page-18-1"></span>**Apprendre à utiliser MuseScore**

MuseScore fournit quelques ressources d'apprentissage qui aideront le nouvel utilisateur à commencer.

## <span id="page-18-2"></span>**Visites guidées**

Au lancement de MuseScore pour la première fois, l'**Assistant de démarrage** apparaît et vous guide pour la configuration de base de quelques fonctionnalités. L'une d'elle s'appelle **Visites guidées**, celles-ci vous feront découvrir le programme.

Pour activer les **Visites guidées**, Cliquez sur "Oui" dans l'Assistant de démarrage pour répondre à la question "Souhaitez-vous voir ces Visites guidées ?"

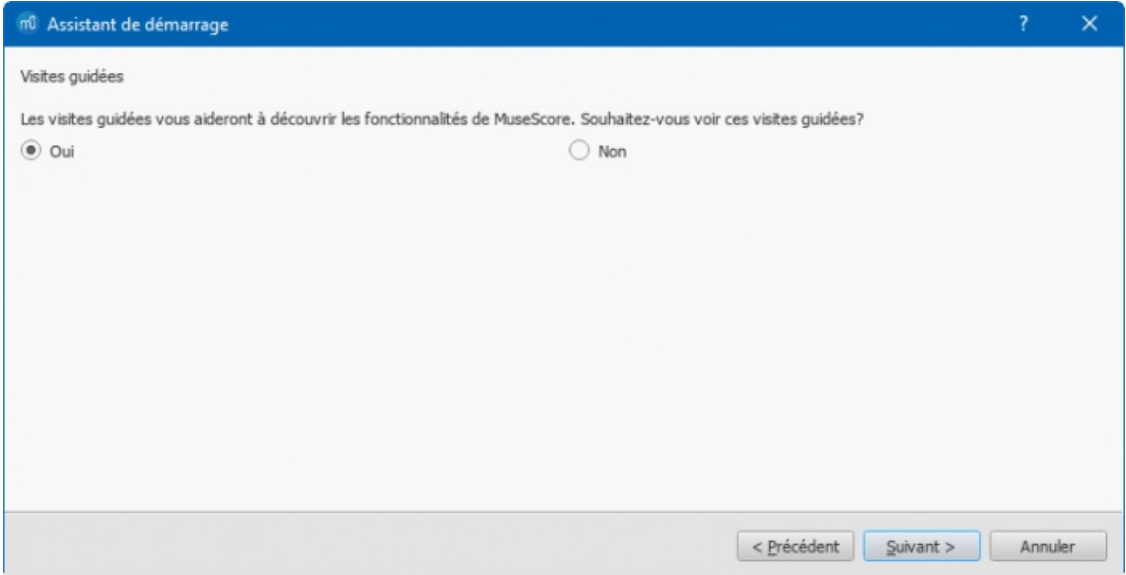

Les **Visites guidées** seront lancées au démarrage du programme, elles vous présenteront les principales fonctionnalités de l'interface utilisateur.

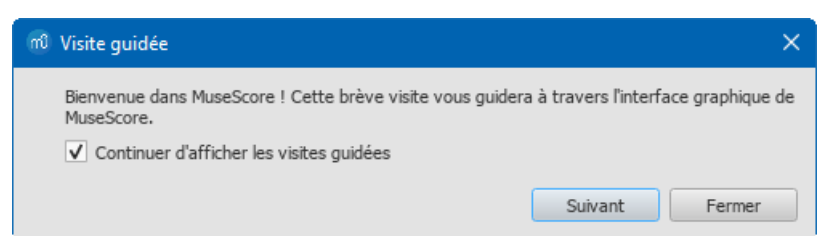

- **Pour terminer la visite** : Cliquez sur le boutonFermer button.
- **Pour ne plus voir la visite au démarrage de MuseScore**: Décochez "Continuer d'afficher les visites guidées".
- **Pour réafficher les Visites guidées** (au démarrage du programme) : SélectionnezAide→Visites guidées→Afficher les visites guidées.
- **Pour revoir toutes les visites guidées (au redémarrage du programme) : Sélectionnez Aide → Visites** guidées→Réinitialiser les visites guidées.

Visites guidées disponibles :

• Introduction à l'interface utilisateur.

- Saisie des notes et des silences.
- Saisie des symboles à partir des palettes.
- Se déplacer dans la partition avec la Timeline.
- Se déplacer dans la partition avec les touches du clavier.
- Saisie des pauses multimesure.
- Placement automatique des symboles.
- Modifier les propriétés avec l'inspecteur.
- Sélection des éléments.
- Ajouter et éditer des lignes dans la partition.

## <span id="page-19-0"></span>**Partition Getting Started**

La partition interactive **Getting Started** (en anglais) est une introduction aux bases de la création d'une partition. Au premier lancement de MuseScore, elle sera affichée dans la fenêtre principale du Centre de [démarrage](#page-32-4) : Cliquez dessus pour l'ouvrir. Suivez les instructions en bleu, vous serez guidé à travers chaque étape de base de l'écriture d'une partition.

## **Note** :

Si vous ne voyez pas la partition interactive Getting Started, vous pourrez la trouver dans le panneau de droite du Centre de démarrage. Cliquez sur les flèches droite ou gauche jusqu'à ce qu'elle apparaisse. La partition Getting Started est au format MuseScore 2.1 pour le moment, quelques erreurs de position des éléments peuvent exister.

## <span id="page-19-1"></span>**Tutoriels vidéo**

MuseScore propose un ensemble complet de vidéos d'apprentissage, chacune traite d'un sujet spécifique. Vous pourrez y accéder de différentes façons :

- $\bullet$  À partir de la page d'accueil de MuseScore.org : Support/Tutorials  $\sigma$
- Dans le Centre de [démarrage](#page-32-4) : Naviguez jusqu'à la page Vidéos dans le bandeau de droite.
- Utilisez la liste de liens de la sectio[nVidéos](#page-19-1) (Ci-dessous).
- Visionnez-les directement en cherchant "MuseScore in Minutes" sur You [Tube](https://www.youtube.com) C'

## <span id="page-19-2"></span>**Autres tutoriels**

Vous trouverez dans la section [Tutoriels](https://musescore.org/fr/tutorials) & de musescore.org, d'autres tutoriels sur des sujets plus spécifiques (par exemple : MuseScore Drumline).

## <span id="page-19-3"></span>**Vidéos (traduction française disponible)**

- Leçon 1- [Configuration](https://www.youtube.com/watch?v=YZ4kRzkHroU) de la partition C
- Leçon 2 Travailler avec [MuseScore](https://www.youtube.com/watch?v=GjqYzjTCS4g) C
- Lecon 3 Saisie de note C
- Lecon 4 Saisie avec [clavier](https://www.youtube.com/watch?v=IZ1b1aF9lpg) MIDI  $\mathbb{Z}^n$
- Leçon 5 [Astuces](https://www.youtube.com/watch?v=-htkF5RB17g) de saisie  $\mathbb{Z}^r$
- Leçon 6 Texte, [Paroles,](https://www.youtube.com/watch?v=8nglDCxzfeA) et Accords &
- Leçon 7 [Tablature](https://www.youtube.com/watch?v=wnXLaZW9uA8) et notation pour batterie C
- · Leçon 8 [Répétitions](https://www.youtube.com/watch?v=mHGZ47pwuB8) et Fins, Partie 1 &
- Leçon 9 [Répétitions](https://www.youtube.com/watch?v=07uPDU11Gi4) et Fins, Partie 2 C
- Leçon 10 [Articulations,](https://www.youtube.com/watch?v=KnoKgja20fg) Dynamiques et Texte C
- $\bullet$  Leçon 11 Mise en page et [Parties](https://www.youtube.com/watch?v=6OrSmHrDQg0)  $\sigma$

## <span id="page-19-4"></span>**Obtenir de l'aide**

Si vous rencontrez une difficulté durant l'utilisation de MuseScore, Vous avez plusieurs moyens d'obtenir de l'aide et du support.

## <span id="page-19-5"></span>**Manuel**

Pour accéder au Manuel :

- Depuis le site web de[MuseScore](https://musescore.org/fr) : Dans la barre de menu, sélectionnez**Aide → [Manuel](https://musescore.org/fr/node/278561)**
- Depuis le programme MuseScore : Dans la barre de menu, sélectionnez**Aide → [Manuel](https://musescore.org/fr/node/278561) en ligne**

Vous pouvez parcourir le Manuel à l'aide des menus, ou effectuer un[erecherche](https://musescore.org/search/handbook)  $\mathbb{Z}$ .

## <span id="page-19-6"></span>**Aide contextuelle**

Si vous sélectionnez un élément de votre partition et que vous appuyez surF1, une page web s'ouvre et affiche une liste de liens associés à cet élément dans le [Manuel](https://musescore.org/fr/node/278561)  $\mathbb{Z}$ .

## <span id="page-20-0"></span>**Forums**

MuseScore propose un certain nombre de [Forums](https://musescore.org/forum)  $\mathbb Z$  en ligne. Vous y trouverez des réponses à vos difficultés parmi les messages existants. Une [recherche](https://musescore.org/search/site) générale G sur le site web renverra une liste de sujets les plus proches dans les forums et dans le Manuel.

## <span id="page-20-1"></span>**How To's**

Certaines tâches nécessitent l'utilisation de plusieurs techniques différentes. Cela peut être difficile de trouver la réponse dans le Manuel. Des solutions pour cela *peuvent* se trouver dans les [How](https://musescore.org/en/howto) To's

## <span id="page-20-2"></span>**Poser une question**

Si vous ne trouvez pas de solution à votre problème, Vous pouvez poser une question dans le forum du Support C.

Lorsque vous posez une question :

- Essayez d'être le plus précis possible dans la description de ce que vous voulez faire. Décrivez chaque étape de ce que vous avez tenté.
- Joignez la partition qui montre le problème utilisez l'option "Choisir un fichier" en bas de la page, juste au-dessus des boutons Enregistrer et Aperçu

## <span id="page-20-3"></span>**Rapport de bug**

Si vous rencontrez un problème que vous pensez être un bug, la première étape est de poster un message dans le forum du [Support](https://musescore.org/fr/forum/15)  $\mathbb Z$ . Cela permettra aux autres utilisateurs de tester et de reproduire le bug, et de vous conseiller une méthode de contournement, vous pourrez ainsi continuer à écrire votre partition. Vous trouverez plus de détails dans le chapitre Rapports de bug et demandes de [fonctionnalité](#page-253-6).

## <span id="page-20-4"></span>**Installation**

MuseScore fonctionne sous différents systèmes d'exploitations, notamment Windows, macOS, et de nombreuses distributions [Linux](https://musescore.org/fr/download#Linux)  $G$  ainsi que plusieurs variantes  $BSD$  ; et disponibles depuis la page [Téléchargement](https://musescore.org/fr/download)  $G$ .

## <span id="page-20-5"></span>**Installation**

Après avoir téléchargé le logiciel, suivez les instructions concernant votre système d'exploitation :

Installer sur [Windows](#page-25-0). [Installer](#page-27-1) sur macOS. [Installer](#page-28-0) sur Linux. Installer sur [Chromebook](#page-30-4).

## <span id="page-20-6"></span>**Préférences initiales**

Au premier lancement de MuseScore, l'Assistant de démarrage s'affiche et vous demande de choisir les paramètres de base du logiciel.

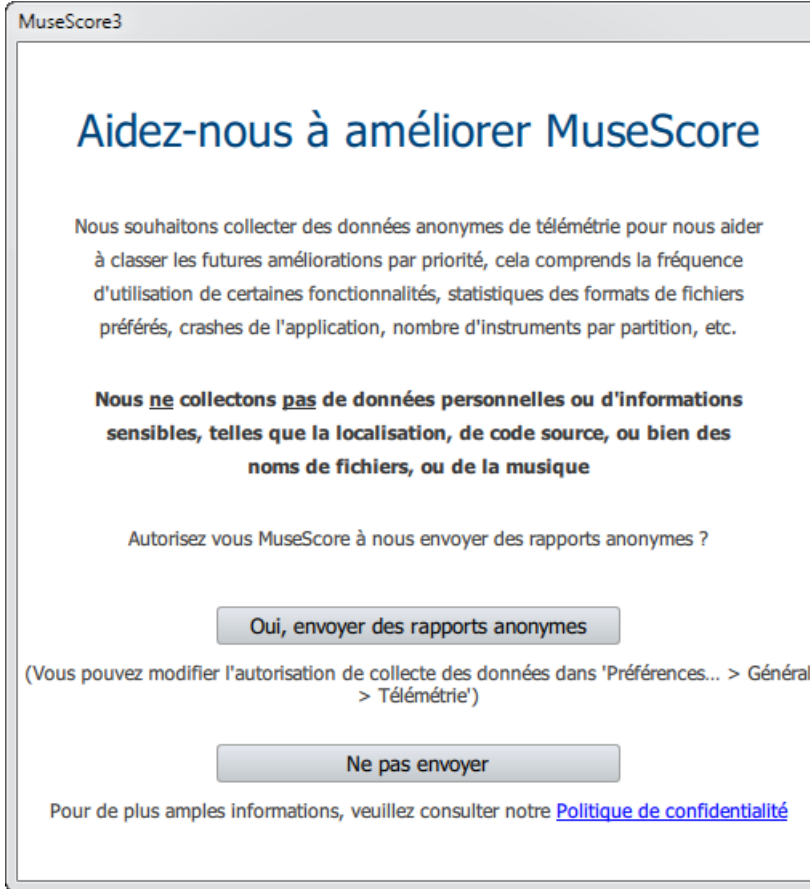

Tout d'abord, depuis MuseScore 3.4, choisissez d'autoriser ou non MuseScore à collecter des données d'utilisation du logiciel, cliquez sur Oui, envoyer des rapports anonymes , ou Ne pas envoyer pour continuer :

![](_page_21_Picture_89.jpeg)

Cliquez sur Suivant pour continuer :

![](_page_22_Picture_195.jpeg)

L'assistant détecte la langue du système d'exploitation, vous pouvez garder ce réglage par défaut, ou le changer si vous voulez utiliser MuseScore dans une autre langue. Cliquez sur Suivant pour continuer :

![](_page_22_Picture_196.jpeg)

Suivi de la disposition du clavier, 6 claviers francophones sont disponibles : Français, Belge, Canadien, Suisse, Azerty, Bépo. Choisissez dans la liste déroulante. Cliquez sur Suivant pour continuer :

![](_page_22_Picture_197.jpeg)

La page suivante vous demande si vous voulez visualiser les Visites [guidées](#page-18-2). Si vous débutez avec MuseScore laisser la case 'Oui' sélectionnée. Cliquez sur Suivant pour continuer :

![](_page_23_Picture_363.jpeg)

La configuration de base est terminée. Cliquez sur Terminer pour lancer MuseScore.

## <span id="page-23-0"></span>**Installer sur Windows**

#### <span id="page-23-1"></span>**Installation**

Si vous êtes sous Windows 10, une version 32 bit de MuseScore est disponible dans le Windows Store. Cliquez [ici](https://www.microsoft.com/store/p/musescore-2/9p0cnr9rwzsx) C' pour ouvrir la page MuseScore du Store. Vous n'aurez qu'a cliquer surGet the app >, MuseScore sera téléchargé, installé, et mis à jour.

Sinon, vous trouverez le fichier d'installation Windows à la pag[eTéléchargement](https://musescore.org/fr/download) & du site web de MuseScore. Cliquer sur le lien pour lancer le téléchargement (choisissez la version qui correspond à votre système d'exploitation 64-bit ou 32 bit). Votre navigateur vous demandera de confirmer que vous voulez télécharger le fichier. Cliquez sur Enregistrer.

À la fin du téléchargement, double cliquez sur le fichier pour lancer l'installation. Vous aurez certainement à répondre au message de sécurité de Windows pour confirmer le lancement du logiciel. Click Executer pour continuer. L'installation commence :

![](_page_23_Picture_7.jpeg)

Si vous décidez de cliquer sur Cancel, l'écran suivant s'affiche :

![](_page_24_Picture_0.jpeg)

Si vous avez décidé de continuer l'installation, cliquez surNext pour continuer, l'assistant d'installation affichera le contrat de licence.

![](_page_24_Picture_2.jpeg)

Lisez le contrat de licence, cohez la case "I accept the terms in the License Agreement", et cliquez sunext pour continuer.

L'écran suivant vous demande de choisir le dossier d'installation de MuseScore.

<span id="page-25-0"></span>![](_page_25_Picture_210.jpeg)

Vous pouvez garder le dossier par défaut pour une première installation de MuseScore 3 ou une mise à jour, cependant vous pouvez le modifier si vous souhaitez conserver la version précédente.

Notez que toutes les versions de MuseScore 3 partageront les mêmes dossiers de configurations et utilisateurs. Notez aussi que MuseScore 1.x, 2.x, 3.x, cohabitent de façon indépendante sur le même PC, ils ne partagent aucuns dossiers.

Cliquez sur Next pour continuer.

![](_page_25_Picture_211.jpeg)

Cliquer sur Install pour continuer.

Quelques minutes sont nécessaires à l'installation des fichiers et des configurations. L'écran suivant s'affiche pendant la progression :

![](_page_26_Picture_339.jpeg)

Et enfin l'installation est terminée :

![](_page_26_Picture_340.jpeg)

Cliquez sur Finish pour quitter l'installateur. Le fichier d'installation que vous avez téléchargé peut être gardé ou supprimé.

#### <span id="page-26-0"></span>**Lancement de MuseScore**

Pour lancer MuseScore depuis la barre des tâches, sélectionnez Démarrer→Tous les programmes→MuseScore 3→MuseScore 3,

<span id="page-26-1"></span>**Utilisateurs expérimentés : installation silencieuse ou sans assistance**

Vous pouvez installer MuseScore en mode silencieux avec la commande suivante

msiexec /i MuseScore-X.Y.msi /qb-

#### <span id="page-26-2"></span>**Désinstallation**

MuseScore peut être désinstallé à partir de la barre des tâches en sélectionnantDémarrer→Tous les programmes→MuseScore 3→Uninstall MuseScore ; ou à partir du Panneau de configuration. Notez qu'aucun fichier de configuration, ni aucune partition ne sera supprimé.

#### <span id="page-26-3"></span>**Dépannage**

L'installateur peut être bloqué par le système, si ce message apparaît*"Ce fichier vient d'un autre ordinateur et doit être bloqué pour proteger ce système"*, faites un clic droit sur le fichier téléchargé, sélectionnez Propriétés, cliquez sur "Débloquer", puis "OK", vous pourrez relancer l'installation.

#### <span id="page-27-0"></span>**Liens externes**

- How to install MuseScore on Windows without [administrator](https://musescore.org/fr/node/11193) rights C
- How to run MuseScore as [Administrator](https://musescore.org/fr/node/16316) on Windows &
- How to fix [MuseScore](https://musescore.org/fr/node/67256) installation error on Windows C
- $\bullet$ MSI [command-line](https://docs.microsoft.com/windows/win32/msi/command-line-options) options  $\mathbb{Z}$
- Standard installer [command-line](https://docs.microsoft.com/windows/win32/msi/standard-installer-command-line-options) options  $G$

## <span id="page-27-1"></span>**Installer sur macOS**

## <span id="page-27-2"></span>**Installation**

Vous trouverez le fichier DMG (Image disque) sur la pag[etéléchargement](https://musescore.org/fr/download) C' du site web de MuseScore. Cliquez sur le lien pour commencer le téléchargement. À la fin du téléchargement, faites un double clic sur le fichier DMG pour monter l'image disque.

![](_page_27_Picture_9.jpeg)

Glissez / déposez l'icône de MuseScore sur l'icône du dossier Applications.

Si vous n'êtes pas identifié en tant qu'administrateur, macOS vous demandera un mot de passe : Cliquez sur S'authentifier et saisissez votre mot de passe.

![](_page_27_Picture_12.jpeg)

À la fin de la copie, éjectez l'image disque. Vous pouvez maintenant lancer MuseScore à partir du dossier Applications, Spotlight, ou du Launchpad.

**Note** : Depuis macOS 10.15 "Catalina", il faut autoriser MuseScore à avoir accès a certaines parties du système de fichiers. La première fois que vous l'utiliserez sous Catalina, le système vous demandera si vous voulez autoriser MuseScore : répondez par "oui", si vous avez sauté cette étape par accident, vous pourrez autoriser MuseScore dans, System Preferences > Security and Privacy > Privacy > Files and Folders. Logguer vous avec votre compte d'admin, naviguez jusqu'a MuseScore, ajoutez le à la liste des applications, et sélectionnez les dossiers "Documents" et "Downloads".

#### <span id="page-27-3"></span>**Désinstallation**

Effacez simplement MuseScore du dossier Applications.

## <span id="page-27-4"></span>**Installer avec Apple Remote Desktop**

MuseScore peut être déployé sur d'autres Mac en utilisant la fonction "Copie" de l'ARD. MuseScore est une application autonome, vous n'aurez qu'à la copier dans le dossier '/Application' des machines cible. Vous pouvez aussi installer plusieurs versions de MuseScore, à condition qu'elles ne portent pas le même nom.

# <span id="page-28-0"></span>**Installer sur Linux**

Depuis MuseScore 2.0.3, vous pouvez, pour la première fois, obtenir une copie pour Linux directement depuis lapage de [téléchargement](https://musescore.org/fr/download#Linux)  $G$ , tout comme les utilisateurs de Windows et Mac. Cela est possible grâce au format de paquetage [AppImage](#page-28-1), qui fonctionne sur pratiquement toutes les distributions Linux. Si vous le préférez, il y a toujours la possibilité de l'obtenir de manière traditionnelle via le gestionnaire de paquets de votre [gestionnaire](#page-29-2) de paquets de distribution (mais vous devrez peut-être attendre qu'il soit empaqueté). Bien sûr, vous pouvez toujours [compiler](https://musescore.org/en/developers-handbook/compilation) depuis la source  $\mathbb{Z}$ .

## <span id="page-28-1"></span>**AppImage**

Le format [AppImage](http://appimage.org/) G' est une nouvelle manière d'empaqueter les applications Linux. AppImages sont portables - ils n'ont pas besoins d'être installé - et ils fonctionnent sur presque toutes les distributions de Linux. Dependencies are included in the one AppImage file.

#### <span id="page-28-2"></span>**Etape 1 - Télécharger**

Avant de télécharger un AppImage, vous devez connaitre l'architecture de votre processeur. Ces commandes pour le terminal l'indiqueront :

#### **arch**

ou

#### **uname** -m

Vous obtiendrez quelque chose comme "i686", "x86\_64" ou "armv7":

- i686 (ou similaire) processeur 32-bit Intel/AMD (trouvable sur les anciennes machines).
- x86 64 (ou similaire) processeur 64-bit Intel/AMD (ordinateurs portable et ordinateurs de bureau, la plupart du temps Chromebooks).
- armv7 (ou suivant) processeur ARM (téléphones et tablettes, Raspberry Pi 2/3 fonctionnant avec Ubuntu Mate, certains Chromebooks, généralement 32-bit actuellement).

Maintenant vous pouvez allez à la page de [téléchargement](https://musescore.org/en/download#Linux) & et trouver le AppImage qui correspond le mieux avec votre architecture. Une fois téléchargé, le fichier sera nommé "MuseScore-X.Y.Z-\$(arch).AppImage".

#### <span id="page-28-3"></span>**Etape 2 - Donner l'autorisation de s'exécuter en tant que programme**

Avant de pouvoir utiliser l'AppImage vous devez lui donner l'autorisation de s'exécuter en tant que programme.

## **Depuis le Terminal:**

Cette commande donne à l'utilisateur (u) la permission d'exécuter (x) l'AppImage. Cela fonctionne sur tous les systèmes Linux.

**cd** ~**/**Downloads **chmod** u+x MuseScore**\***.AppImage

Note : Utilisez la commande "cd" pour changer le répertoire à l'endroit où vous avez enregistré l'AppImage.

## **Depuis le Gestionnaire des Fichier :**

Si vous préférez éviter les lignes de commande, il y a généralement un moyen de donner l'autorisation de s'exécuter à l'intérieur d'un gestionnaire de fichier.

Depuis GNOME Fichiers (Nautilus), simplement :

- 1. Faites un clique droit sur l'AppImage et sélectionnez "Propriétés".
- 2. Ouvrez l'onglet "Permissions".
- 3. Activez l'option étiqueté "Autoriser l'exécution du fichier en tant que programme".

Le processus peut être légèrement différent avec d'autres gestionnaires de dossiers..

#### <span id="page-28-4"></span>**Etape 3 - Exécutez le !**

Maintenant, vous devriez être en mesure d'exécuter le programme simplement en double-cliquant dessus !

Quand vous téléchargez l'AppImage il a probablement été enregistré dans votre dossier Téléchargements, mais vous pouvez le déplacer ailleurs à tout moment (ex : vous pouvez le mettre sur votre bureau pour un accès simple). Si jamais vous voulez l'enlever, alors il suffit simplement de le supprimer.

#### <span id="page-29-0"></span>**Installer l'AppImage (optionel)**

Vous pouver faire fonctionner l'AppImage sans l'installer, mais vous devez l'installer si vous voulez qu'il soit complètement intégré à votre environnement. Cela apporte les avantages suivants :

- Ajoute l'AppImage à votre menu Applications ou Lanceur
- Met les bonnes icones pour les fichiers MuseScore (MSCZ, MSCX) et pour les fichiers MusicXML (MXL, XML)
- Rend l'AppImage disponible depuis votre Gestionnaire de Fichier avec le menu du clique droit "Ouvrir avec..."

Pour l'installer, exécuter l'AppImage depuis le Terminal avec l'option "installer" *(oir [immédiatement](#page-29-1) ci-dessous*). Cela copie un fichier pour le bureau et diverses icônes sur votre ordinateur. Si vous voulez les supprimer, vous devrez exécuter l'option "désinstaller" avant de supprimer l'AppImage. Cela n'affecte pas les partitions créées avec n'importe quelle version de MuseScore.

#### <span id="page-29-1"></span>**Utilisation des options de ligne de commande**

L'exécution de l'AppImage depuis le Terminal vous permet d'utiliser différentes options de ligne de commande. L'AppImage a quelques options spéciales en plus des options de ligne de [commande](#page-258-1) de base de MuseScore.

Vous devrez changer le répertoire (cd) à l'endroit où l'AppImage est enregistré sur votre système, par exemple :

```
cd ~/Desktop
./MuseScore*.AppImage [option...]
```
Ou donner le chemin d'accès à l'AppImage :

~**/**desktop**/**MuseScore**\***.AppImage **[**option...**]**

Utilisez les options "--help" et "man" pour obtenir plus d'informations à propos des options de ligne de commande disponibles :

.**/**MuseScore**\***.AppImage --help *# affiche une liste complète des options de la ligne de commande*  $#$  *affiche la page de manuel (explique ce que font les options)* 

#### <span id="page-29-2"></span>**Paquetages de distribution**

#### <span id="page-29-3"></span>**Fedora**

1. Importer la clé GPG :

**su**

rpm --import http:**//**prereleases.musescore.org**/**linux**/**Fedora**/**RPM-GPG-KEY-Seve

- 2. Allez à la page de [téléchargement](https://musescore.org/fr/download#Linux)  $\sigma$  du site Web MuseScore. Cliquez sur le lien pour le téléchargement stable de Fedora et choisissez le bon paquetage RPM pour votre architecture.
- 3. Selon votre architecture, utilisez l'un des deux ensembles de commandes pour installer MuseScore
	- pour l'architecture i386

**su yum localinstall** musescore-X.Y-1.fc10.i386.rpm

pour l'architecture x86\_64

**su yum localinstall** musescore-X.Y-1.fc10.x86\_64.rpm

Si vous avez des difficultés avec le son, regardezFedora 11 et sons [\(commentaire](https://musescore.org/node/3848#comment-9634) du 17 Déc. 2009 à 13:30)  $\sigma$ . Voir aussi les conseils pour les différentes distributions sur la page de [téléchargement](https://musescore.org/fr/download/#Linux)  $\mathbb{C}$ .

#### <span id="page-29-4"></span>**Liens externes**

- · Comment exécuter l'AppImage [MuseScore](https://musescore.org/fr/node/104931) sur Linux C vidéo (traduction disponible en sous-titre)
- Comment changer la langue de [MuseScore](https://musescore.org/fr/node/12678) C'

## <span id="page-29-5"></span>**Installer sur Chromebook**

#### <span id="page-29-6"></span>**Installation**

<span id="page-30-4"></span>MuseScore fonctionnera nativement sur la machine Linux de Chrome OS appelé Crostini. Suivez les étapes décrites dans la vidéo :

- 1. Installez l'émulateur Linux appelé Crostini. Allez dans Paramètres -> Linux -> Activer
- 2. Téléchargez le paquetage AppImage de Musescore
- 3. Configurez AppImage pour s'exécuter. Mettez chmod +x pour le fichier AppImage
- 4. Exécutez AppImage avec ./ suivi du nom du paquetage de Musescore
- 5. Instalez les librairies requises si nécessaire, ex :
	- sudo apt-get install libvorbisfile3
	- sudo apt-get install libnss3
- 6. Installez AppImage (utilisez l'option de ligne de commandeinstall ) pour éviter de l'exécuter depuis la ligne de commande de Linux à chaque fois
- 7. Profitez !

#### <span id="page-30-0"></span>**Liens externes**

- Regardez la vidéo [interactive](https://musescore.org/fr/node/296868)  $G$  pour de plus amples détails
- Comment faire pour exécuter [MuseScore](https://musescore.org/fr/node/292638) sur ChromeOS C' (MuseScore HowTo)
- $\bullet$  Ce [cours](https://school.masteringmusescore.com/courses/educational-partnership/lectures/24006013)  $\circledcirc$

## <span id="page-30-1"></span>**Langue, traductions, et extensions**

MuseScore fonctionne avec la langue de votre système d'exploitation (OS), dépendant généralement de votre pays et/ou du réglage de votre session.

## <span id="page-30-2"></span>**Changer la langue de l'interface**

- 1. Dans le menu Édition→Préférences... (Mac : MuseScore→Préférences...) ;
- 2. Onglet Général, sélectionnez la langue choisie dans le menu déroulant de la section**Langue** (en haut à droite) :

![](_page_30_Picture_586.jpeg)

#### <span id="page-30-3"></span>**Gestionnaire de ressources**

Le **Gestionnaire de ressources** est utilisé pour installer ou désinstaller des extensions, et pour gérer les mise à jour des traductions. Pour y accéder, utilisez une des méthodes suivantes :

- Depuis la barre de menuAide→Gestionnaire de ressources.
- Depuis le menu Édition→Préférences... (Mac : MuseScore→Préférences...), onglet Général, puis en haut à droite cliquezMettre à jour les traductions.

![](_page_31_Picture_512.jpeg)

#### <span id="page-31-0"></span>**Installer / désinstaller une extension**

Pour installer / désinstaller une extension :

- 1. sélectionnez l'onglet Extension dans le **Gestionnaire de ressources**.
- 2. sélectionnez l'extension.
- 3. Cliquez Installer ou Désinstaller.

**Note :** Les extensions comprennent la MuseScore Drumline (MDL) (depuis la version 3.0) et la SoundFont MuseScore General HQ (depuis la version 3.1).

#### <span id="page-31-1"></span>**Mettre à jour les traductions**

Pour mettre à jour les traductions :

- 1. sélectionnez l'onglet Langues dans le **Gestionnaire de ressources**.
- 2. Cliquez Mettre à jour sur chaque langue désirée.

**Note** : La langue des menus et des boites de dialogues changera immédiatement, cependant, un redémarrage du logiciel est requis pour que le reste de l'interface puisse l'utiliser.

#### <span id="page-31-2"></span>**Voir aussi**

Aider à améliorer les [traductions](#page-250-8)

#### <span id="page-31-3"></span>**Liens externes**

• Comment changer la langue de [MuseScore](https://musescore.org/fr/node/12678) C' (en anglais)

## <span id="page-31-4"></span>**Rechercher les mises à jour**

**Note :** Ces options ne sont disponibles que pour les versions Mac et Windows de MuseScore (à l'exception de la version Windows Store), et uniquement celles qui peuvent être mises à jour à partir de MuseScore.org. Les distributions Linux et celles du Windows Store, utilisent des mécanismes différents.

2 méthodes sont disponibles pour vérifier les mises à jour des versions qui supportent la mise à jour directe.

## <span id="page-31-5"></span>**Vérification automatique des mises à jour**

- 1. Dans la barre de menu, sélectionnezÉdition→Préférences... (Mac : MuseScore→Préférences...) ;
- 2. Sélectionnez l'onglet Mettre à jour.
- 3. Vérifiez que la case "Vérifier la disponibilité d'une nouvelle version" soit cochée (elle l'est par défaut) :
	- Vérification automatique des mises à jour

V Vérifier la disponibilité d'une nouvelle version

Vérifier les nouvelles versions des extensions MuseScore

Si vous activez cette option, MuseScore vérifiera les mises à jour à chaque démarrage. Pour les versions Mac et Windows (à l'exception de celle du Windows Store), cela activera une fonction de mise à jour automatique qui les téléchargera et les installera automatiquement.

## <span id="page-32-0"></span>**Rechercher les mises à jour**

1. Dans la barre de menu, sélectionnezAide→Rechercher les mises à jour :

![](_page_32_Picture_512.jpeg)

2. Une boite de dialogue affichera l'état des mises à jour : soit "Vous utilisez la version la plus récente" ou bien "Une mise à jour de MuseScore est disponible :" suivi du lien de téléchargement.

#### <span id="page-32-1"></span>**Voir aussi**

[Préférences](#page-239-0) : Mettre à jour

# <span id="page-32-2"></span>**Bases**

Ce chapitre vous montre comment créer une nouvelle partition en utilisant l'Assistant de création de partitions de MuseScore, ainsi que comment entrer et éditer les symboles de notation musicale de base. Les différentes fenêtres du programme y sont décrites — barres d'outils, inspecteur, palettes, etc. — de même que les options de modes d'affichage et de navigation.

## <span id="page-32-3"></span>**Créer une nouvelle partition**

Pour créer une nouvelle partition, ouvrez l['Assistant](#page-33-0) Créer une [nouvelle](#page-33-0) partition (voir Créer une nouvelle partition, en dessous) : également accessible via le Centre de [démarrage](#page-32-4).

## <span id="page-32-4"></span>**Centre de démarrage**

C'est la fenêtre qui s'affiche lorsque vous lancez MuseScore pour la première fois :

![](_page_33_Picture_0.jpeg)

Pour ouvrir le **Centre de démarrage**, plusieurs options :

- Pressez F4.
- A partir de la barre de menu, sélectionnezFichier→Centre de démarrage...

Pour ne plus afficher le Centre de démarrage au lancement de MuseScore :

A partir de la barre de menu, sélectionnezÉdition→Préférences... (Mac: MuseScore→Préférences...) et décocher la case "Afficher le centre de démarrage" dans la section Démarrage du programme de l'onglet Général.

Depuis le Centre de démarrage, vous pourrez :

- Créer une [nouvelle](#page-33-0) partition, en cliquant la première vignette en haut à gauche (gros "+" ) ;
- Accéder aux modèles ainsi qu'aux partitions précédemment ouvertes ;
- Ouvrir une partition située sur votre ordinateur : Ouvrir une partition... (en bas à gauche) ;
- Accéder à diverses facilités, dont la partition "**Tutoriel interactif**" : utiliser les flèches en bas du panneau de droite, pour accéder aux liens ;
- Chercher des partitions sur [musescore.com](http://musescore.com)  $\mathbb{Z}$ .

#### <span id="page-33-0"></span>**Créer une nouvelle partition**

Pour ouvrir l'**Assistant Créer une nouvelle partition** (quand le centre de démarrage n'est pas lancé), plusieurs options :

- Cliquez sur l'icône dans la barre d'outil en haut à gauche de la fenêtre ;
- Raccourcis clavier Ctrl+N (Mac : Cmd+N) ;
- Depuis le menu Fichier→Nouveau....

<span id="page-33-1"></span>**Entrer les informations de la partition**

![](_page_34_Picture_295.jpeg)

*1ère étape : Entrer les informations de la partition.*

Entrer le titre, le compositeur, etc, puis cliquez sursuivant >. Cette étape est optionnelle, vous pourrez à tout moment éditer ces informations (voir Cadre [vertical](#page-179-1)).

#### <span id="page-34-0"></span>**Choisir un modèle de partition**

![](_page_34_Picture_296.jpeg)

*2ème étape : Choisir un modèle de partition.*

Il y a dans la colonne de gauche une liste de*modèles*, pour solos, ensembles et orchestres, divisés en différents styles musicaux. Si vous avez déjà sauvegardé des [modèles](#page-38-5) dans votre [répertoire](#page-38-7) personnel, ils seront répertoriés comme **Modèles personnalisés**. Vous pouvez également utiliser la**barre de recherche** pour trouver des modèles.

## **Pour choisir le modèle de partition**:

Cliquez sur le nom du modèle de partition, puisSuivant > ; ou double-clic, pour passer directement à l'étape suivante de l'assistant (Choisir [l'armure](#page-36-2) et le tempo, voir en dessous).

Si vous désirez créer une partition en partant de rien, choisissez Général > "Choisir les [Instruments](#page-35-0)", puis clic Suivant > ; ou simplement double-clic sur Choisir les Instruments.

#### <span id="page-35-0"></span>**Choisir les instruments et parties vocales**

![](_page_35_Picture_576.jpeg)

La fenêtre **Instruments** est divisée en deux colonnes :

La **colonne de gauche** propose la liste des instruments et parties vocales, répartis par familles.

Les instruments communs sont proposés par défaut, mais vous pouvez évidemment en choisir d'autres, comme jazz ou musique ancienne. La barre de recherche en bas de la fenêtre permet de rechercher dans "Tous les instruments".

La **colonne de droite**, initialement vide, contiendra la liste des instruments de votre nouvelle partition, dans l'ordre ou ils ont été ajoutés.

#### <span id="page-35-1"></span>**Ajouter des instruments**

Pour ajouter des instruments à votre partition, utilisez une des méthodes :

- Sélectionnez un ou plusieurs instruments dans la colonne de gauche, puisAjouter.
- Double-cliquez un instrument dans la colonne de gauche.

Les noms d'instrument et leurs portées (ligne), apparaissent maintenant dans la liste des instruments, dans la colonne de droite. Vous pouvez ajouter autant d'instruments ou parties vocales que souhaités. Chaque instrument ajouté de cette façon aura son propre canal dans le [Mélangeur](#page-125-5).

Note : Si vous voulez plusieurs portées pour un même instrument, utilisez à la place **Ajouter une portée ou Ajouter une** portée liée (voir en dessous).

#### <span id="page-35-2"></span>**Ajouter une portée ou une portée liée**

- 1. Dans la colonne de droite, sélectionnez l'instrument (ex : portée 1 dans l'image suivante) et cliquez jouter une portée ou Ajouter une portée liée.
- 2. Ajustez le **type de portée** par le menu déroulant, le cas échéant.
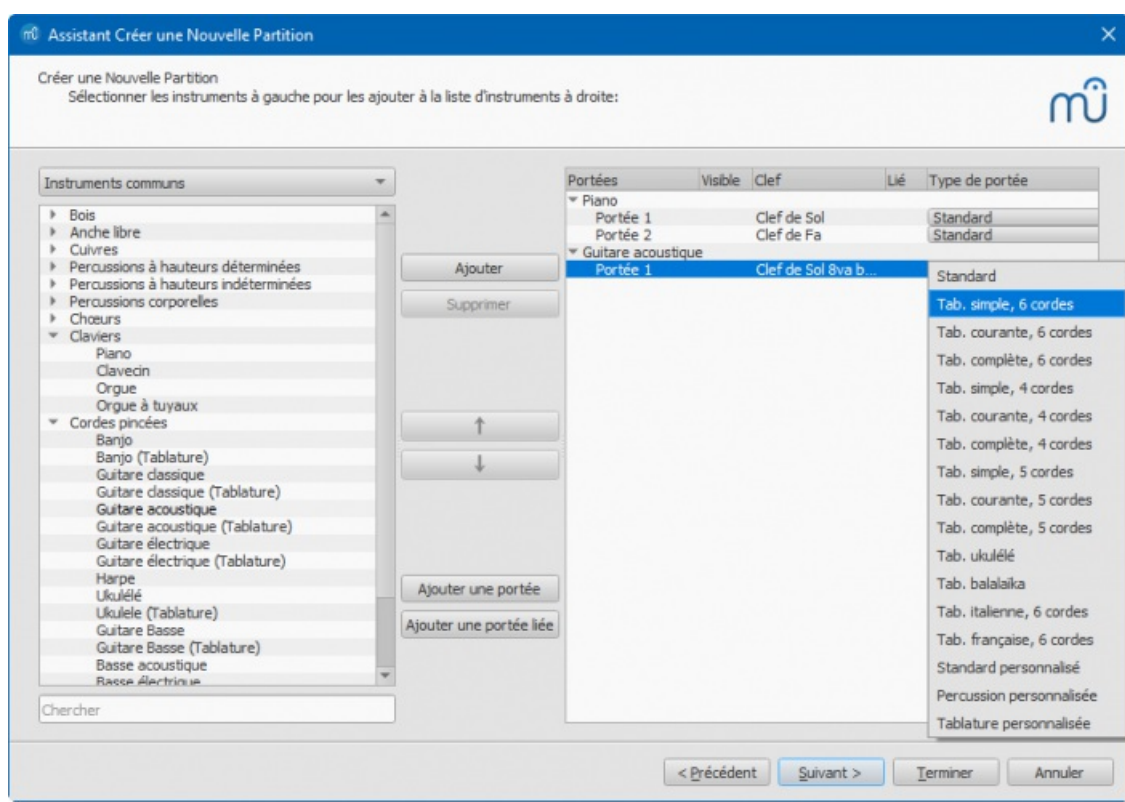

Résumé des commandes :

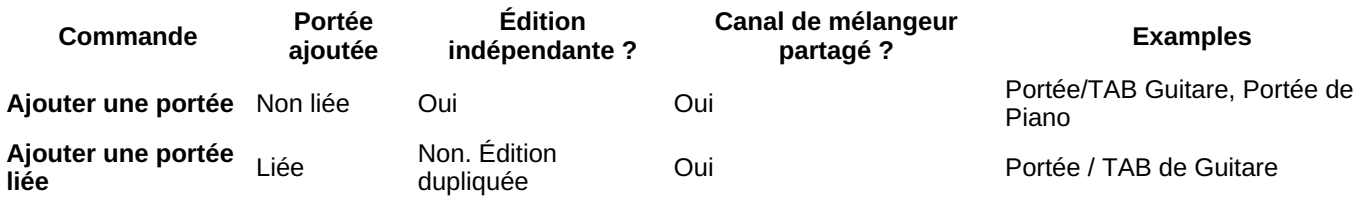

Voir aussi, Portée [combinée](#page-119-0) avec tablature.

**Changer l'ordre des instruments (portées)**

Dans la colonne de droite, sélectionnez l'instrument (ou portée) et cliquez sur une des flèches haut / bas

**Supprimer un instrument**

Dans la colonne de droite, sélectionnez l'instrument puis clicSupprimer.

**Choisir l'armure et le tempo**

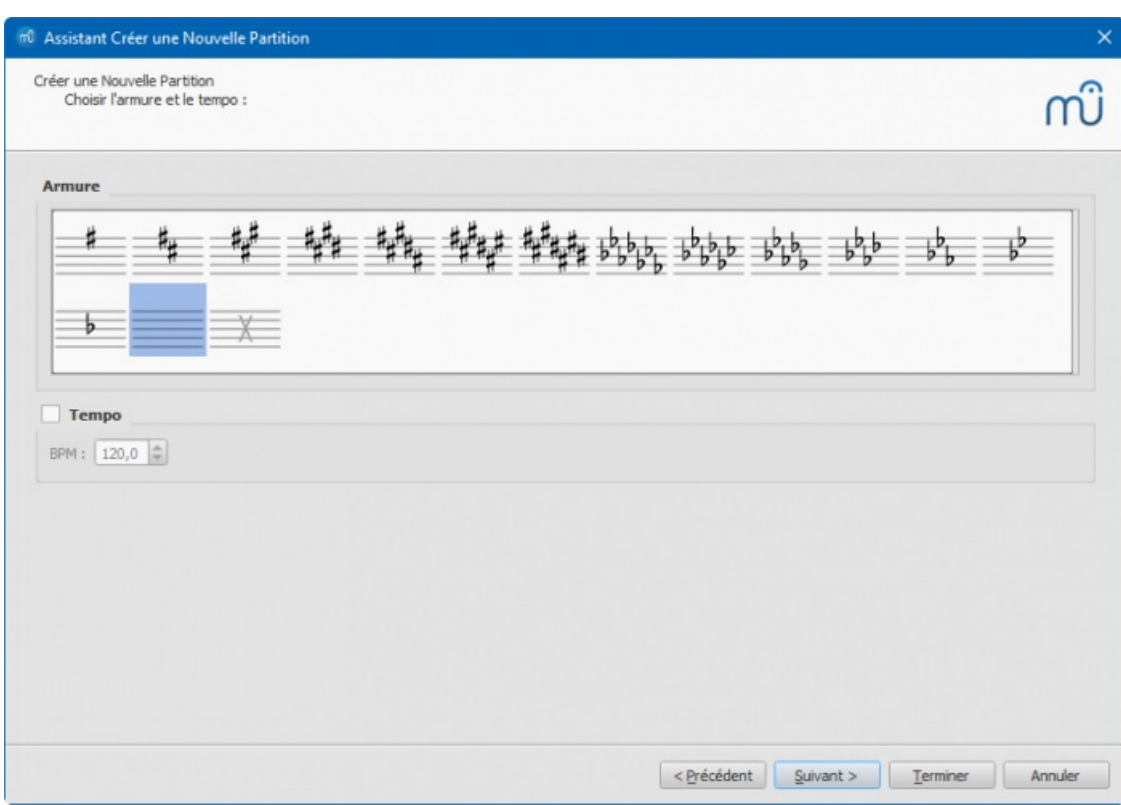

*3ème étape : Choisissez l'armure et le tempo.*

Choisissez l'armure initiale et le tempo puisSuivant > pour continuer.

### **Choisir l'indication de mesure, l'anacrouse et le nombre de mesures**

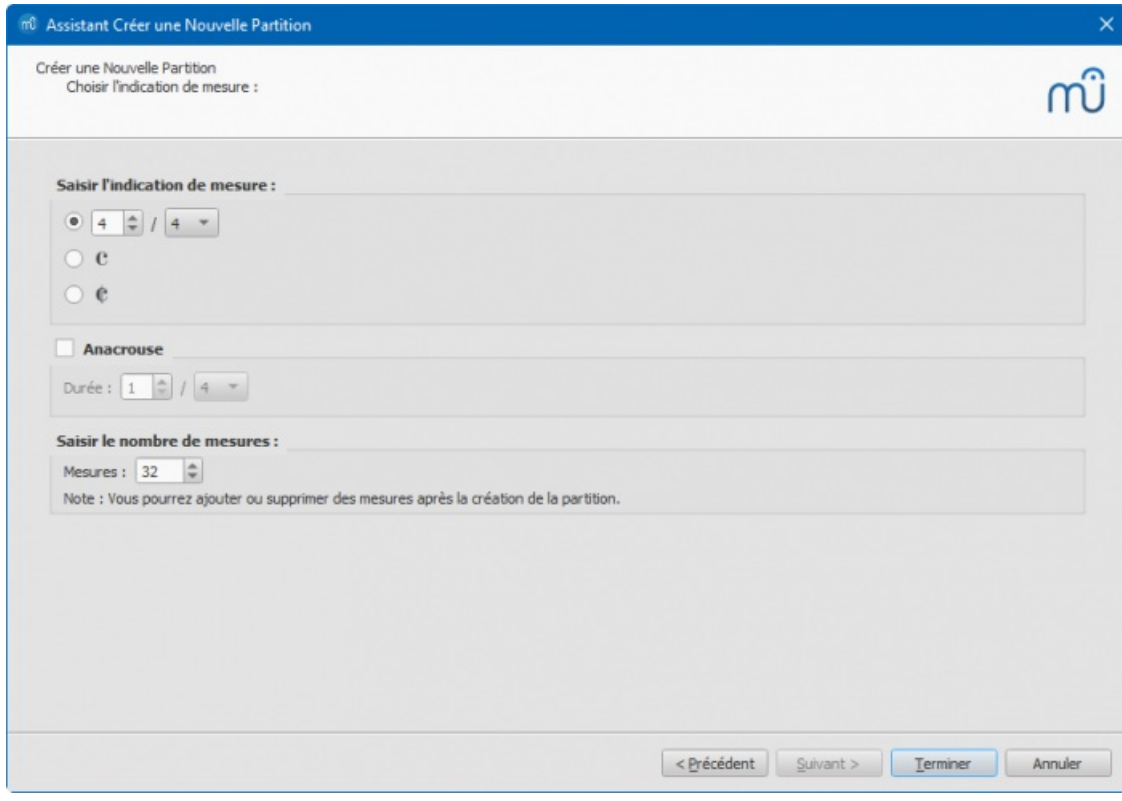

*4ème étape : Choisissez l'indication de mesure, etc.*

Choisissez l'indication de mesure initiale. Si votre partition commence par un[eanacrouse](#page-18-0), cochez la case **Anacrouse** et ajustez sa "Durée".

32 **Mesures** sont définies par défaut : choisissez le nombre de mesures initial ou ajoutez les / supprimez les plus tard directement depuis la partition.

Clicuer sur Terminer pour créer la nouvelle partition.

## **Modifier une partition existante**

Tous ces réglages initiaux faits depuis l'Assistant Créer une nouvelle partition sont modifiables depuis la partition ellemême.

### **Ajouter / supprimer / éditer des mesures**

- Insérer des [mesures](#page-56-0).
- Ajouter des [mesures](#page-56-1).
- [Supprimer](#page-56-2) des mesures.
- Créer une [anacrouse](#page-57-0).

### **Ajouter / éditer du texte**

- [Ajouter](#page-149-0) du texte (Bases sur les textes).
- [Éditer](#page-151-0) du texte.

#### **Changer l'organisation des instruments**

### **Pour ajouter, supprimer, ou changer l'ordre des instruments** :

• Dans la barre de menu, sélectionnezÉdition → Instruments... ; ou utilisez le raccourci clavier, I. La boite de dialogue **Instruments** s'ouvrira, quasiment identique à celle de Choisir des [Instruments](#page-35-0) de l'**Assistant Créer une nouvelle partition** (voir plus [haut](#page-35-0)).

Voir aussi Changer [d'instrument](#page-248-0) (Propriété de la portée).

#### **Cacher une portée**

- **Pour cacher une portée de façon permanente** : Ouvrez la boite de dialogue [Instruments](#page-35-0) (I) et décochez la case "Visible" de cette portée.
- **Pour cacher une portée dans certains cas**: Voir les options "Cacher" dans la boite de dialogueStyle de [partition](#page-164-0), et [Propriétés](#page-244-0) de la portée.

#### **Ajuster la mise en page et la mise en forme**

Pour régler la distances entre les portées et les [systèmes,](#page-169-0) définir les marges de page, etc., voir Mise en page et mise en forme.

### **Modèles de partition**

Un **Modèle** est simplement un fichier MusScore standard sauvegardé dans un des 2 dossiers "Modèles" : tous les fichiers de ces 2 dossiers sont affichés dans la page ["Choisir](#page-34-0) un modèle" de l'Assistant Créer une nouvelle partition. 2 dossiers de modèles sont créés par défaut :

- Un dossier [système](#page-38-0) des modèles.
- Un dossier des modèles de [l'utilisateur](#page-38-1).

### <span id="page-38-0"></span>**Dossier système des modèles**

Ce dossier contient les modèles inclus dans l'installation de MuseCore et*ne* doit *pas* être modifié. Il se trouve à l'emplacement suivant :

**Windows** : Normalement à C:\Program Files\MuseScore 3\templates.

**Linux** : Sous /usr/share/mscore-xxx Si vous l'avez installé à partir du package manager. Si vous avez compilé MuseScore vous même, alors cherchez sous /usr/local/share/mscore-xxx (avec xxx comme numéro de version utilisée).

**MacOS** : Sous /Applications/MuseScore 3.app/Contents/Resources/templates.

#### <span id="page-38-1"></span>**Dossier des modèles de l'utilisateur**

Tous les modèles que vous créez doivent être sauvegardés dans ce dossier. Une fois placés dans le dossier des "modèles" de l'utilisateur, ils seront automatiquement affichés dans la page ["Choisir](#page-34-0) un modèle" de l'Assistant Créer une nouvelle partition—sous le titre "Modèles personalisés".

Emplacement par défaut du dossier des modèles de l'utilisateur :

**Windows** : %HOMEPATH%\Documents\MuseScore3\Modèles.

**MacOS** et **Linux** : ~/Documents/MuseScore3/Templates.

Pour paramètrer l'emplacement du dossier de vos modèles :

Dans la barre de menu, sélectionnezÉdition→Préférences...→[Général](#page-231-0).

## **Voir aussi**

- [Armure](#page-77-0)
- [Indication](#page-83-0) de mesure
- [Clef](#page-80-0)
- [Tempo](#page-146-0)
- [Propriété](#page-246-0) de la portée

# **Liens externes**

• Video tutorial: [MuseScore](https://www.youtube.com/watch?v=YZ4kRzkHroU) in Minutes: Lesson 1 - Score Setupc

# **Saisie des notes**

MuseScore vous permet de saisir la notation musicale à partir d*u*' *n* parmi quatre [périphériques](#page-40-0) d'entrée : Le clavier de l'ordinateur, la souris, un clavier maître MIDI, ou le clavier de piano virtuel. Le mode de [saisie](#page-43-0) des notes par défaut est **Une à une**, où les notes et les silences sont entrés les uns après les autres. Cependant, différent[smodes](#page-218-0) de saisie sont proposés.

Après avoir créé une partition avec l['Assistant](#page-33-0) Créer une nouvelle partition, elle sera constituée de mesures ne contenant que des silences :

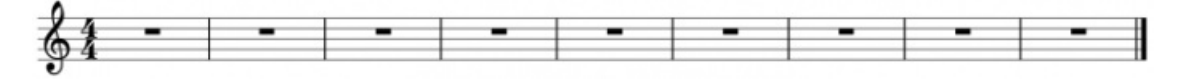

Dès que vous saisissez des notes dans une mesure, les silences sont remplacés par des pauses ou soupirs correspondants aux temps restant dans la mesure :

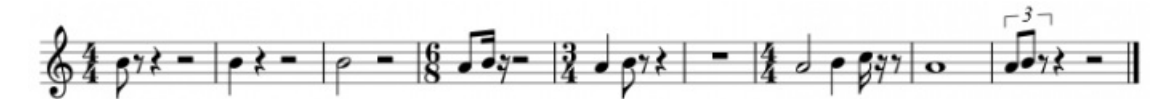

Les notes de durée différentes dans le même temps sont saisies en utilisant les Voix :

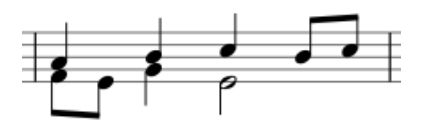

## <span id="page-39-1"></span>**Saisie des notes, notions de base**

Cette section vous présente les bases de la saisie des notes et des silences en mod[epar-étape](#page-18-0) à partir du *clavier de l'ordinateur*. Nous vous recommandons de consulter le Centre de [démarrage](#page-32-0).

## **1ère étape. Sélectionnez un point de départ**

Avec la souris, sélectionnez une point de départ pour la saisie de notes en cliquant sur une note ou un silence, ou en [sélectionnant](#page-55-0) une mesure. Si vous ne sélectionnez rien, le curseur sera placé automatiquement au début de la partition lorsque vous entrerez en **Mode de saisie des notes** ("2ème étape " [ci-dessous](#page-39-0)).

## <span id="page-39-0"></span>**2ème étape. Entrez en mode de saisie des notes**

Pour entrer en mode de **saisie des notes** utilisez l'une des options suivantes :

- \* Cliquez sur l'icône "N" (à l'extrême gauche de la barre d'outils **Saisie des notes**).
- \* Appuyez sur la touche N du clavier de l'ordinateur.

Pour quitter le mode de**saisie des notes** utilisez l'une des options suivantes :

- Appuyez sur la touchen.
- Appuyez sur la touche Échap.
- Cliquez sur l'icône "N" de la barre d'outils.

## <span id="page-39-2"></span>**3ème étape. Sélectionnez une durée**

Toujours en mode de **Saisie des notes**, sélectionnez la durée de la note en utilisant l'une des options suivantes :

Cliquez sur l'icône de la note correspondante à la durée de la**Barre d'outils de saisie des notes** :

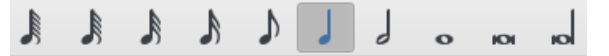

Taper le raccourci clavier de la durée voulue (voi[rci-dessous](#page-40-1)).  $\bullet$ 

### **4ème étape. Saisie des notes ou des silences**

- Pour saisir une note de A à G, (de La à Sol), cliquez sur la lettre correspondante du clavier. (Les raccourcis clavier correspondent aux noms des notes Anglo Saxonnes)
- Pour saisir un silence, taper 0 (zéro).

Cette méthode de saisie fonctionne également si vous*n'êtes* pas en mode de saisie de notes, et qu'une note ou un soupir est sélectionné, ou que la partition vienne d'être créée. (Auquel cas la saisie des notes démarrera au début de la partition).

## <span id="page-40-1"></span>**Sélectionnez la durée des notes et silences**

Les raccourcis clavier suivants sont utilisés pour [sélectionner](#page-39-0) la durée de notes et des silences en mode deSaisie des notes :

- 1 : **Quadruple croche**
- 2 : **Triple croche**
- 3 : **Double croche**
- 4 : **Croche**
- 5 : **Noire**
- 6 : **Blanche**
- 7 : **Ronde**
- 8 : **Carrée**
- 9 : **Longue**
- . : **Point de prolongation** (Change la durée en note ou silence pointé)

*Note* : **Double**, **triple** et **quadruple points** ainsi que la **Quintuple croche** peuvent être saisies depuis la barre d'outils de saisie des notes de l['espace](#page-46-0) de travail avancé ou par un [raccourci](#page-238-0) clavier personnalisé.

Voir aussi :Divisions [irrégulières](#page-108-0).

## <span id="page-40-0"></span>**Périphériques d'entrée**

La notation musicale est saisie au moyen de :

- Clavier [d'ordinateur](#page-40-2).
- [Souris](#page-42-0).
- [Clavier](#page-42-1) maître MIDI.
- [Clavier](#page-43-1) de Piano Virtuel.
- Ou toute combinaisons des uns et des autres.

### <span id="page-40-2"></span>**Clavier d'ordinateur**

Cette section ajoute à "Saisie des notes, [notions](#page-39-1) de base" (voir ci-dessus) l'ensemble de toutes les commandes disponibles pour la saisie des notes et des silences à partir du clavier de l'ordinateur.

#### **Saisie des notes et des silences**

Vous saisissez une **note** en tapant sa lettre [correspondante](#page-39-0) au clavier. Donc après être entré en mode deSaisie des notes, tapez :

5 C D E F G A B C.

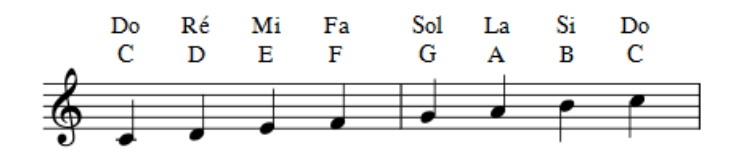

**Note** : Quand vous entrez une note depuis votre clavier, MuseScore choisit par défaut la hauteur la plus proche de la note précédente (au-dessus ou au-dessous).

Pour saisir un silence, tapez "0" (zéro). Ce qui donne après être entré en mode d[esaisie](#page-39-0) des notes, 5 C D 0 E.

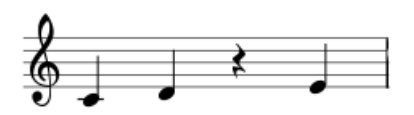

**Note** : La durée sélectionnée dans la barre d'outils s'applique aux notes*et* aux silences.

Pour saisir une note **pointée**, tapez . (point), après avoir sélectionné la durée de la note.

Après être entré en mode de [saisie](#page-39-0) des notes, tapez par exemple : 5 . C 4 D E F G A.

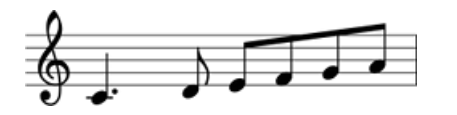

Pour saisir un triolet (ou autre division irrégulière) : Consultez le chapitre Divisions [irrégulières](#page-108-0).

Pour écrire 2 mélodies (ou plus) sur la même portée, consultez le chapitre Voix.

**Déplacer la hauteur des notes vers le haut ou le bas**

Pour monter ou descendre une note d'un demi ton :

Utilisez les flèches ↑ ou ↓.

Pour monter ou descendre une note d'un intervalle diatonique :

Tapez Alt+Maj+↑ ou Alt+Maj+↓.

Pour monter ou descendre une note d'une octave :

Tapez Ctrl+↑ (Mac: Cmd+↑) ou Ctrl+↓ (Mac: Cmd+↓).

#### **Ajouter des altérations**

Monter ou descendre la hauteur d'une note avec les flèches (voir ci-dessus) place automatiquement les altérations nécessaires à la note. On peut aussi ajouter une altération manuellement, voir [Altérations](#page-81-0).

#### **Accords**

Pour ajouter une note *au-dessus* à l'accord :

Maintenez appuyé la touche Maj, et entrez une note deA à G.

Donc, saisir C, D, Maj+F, Maj+A, E, F donne :

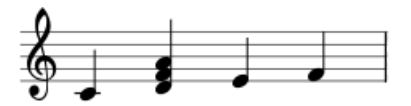

Pour ajouter une note à un [intervalle](#page-18-0) spécifique au-dessus ou au-dessous d'une ou plusieurs notes :

- 1. Assurez-vous qu'une ou plusieurs notes soient [sélectionnées](#page-69-0);
- 2. Utilisez l'une des options suivantes :
	- Choisissez dans le menu Ajouter→Intervalles celui souhaité dans la liste ;
	- Tapez Alt+1-9 pour les intervalles *au-dessus* (les intervalles *au-dessous* sont possible en ajoutant le[sraccourcis](#page-238-0) correspondants à la liste dans [Préférences](#page-236-0)).

Note : Pour créer des accords avec des notes de différentes durées, vous devez utiliser plus d'une Voix.

#### **Insérer des notes**

Normalement, quand vous saisissez de la musique dans Musescore, toute note ou pause existante est écrasée. Toutefois il y a plusieurs moyens d'*insérer* des notes :

- Insérer des mesures [supplémentaires](#page-56-0) dans la partition.
- [Couper](#page-62-0) et coller une section de la partition, puis saisir dans l'intervalle laissé libre.
- Pour insérer une note, appuyez surctrl + Shift (Mac:  $\mathcal{R}$  + Shift) + le nom de la note  $\uparrow$  à G). Cela va insérer une note de la durée sélectionnée et déplacer les autres notes vers la droite dans la même mesure. Si la mesure dépasse alors sa durée (signature), un plus bleu va apparaître au-dessus de la mesure, comme dans le mode Insertion.

### <span id="page-42-2"></span>**Pour supprimer une note**:

Sélectionnez la note et appuyez surSuppr.

### **Pour supprimer un accord**:

- 1. Appuyez sur Esc pour vous assurez que vous êtes en Mode [normal](#page-219-0).
- 2. Appuyez sur Shift et cliquez sur une note pour sélectionner l'accord.
- 3. Appuyez sur Suppr.

La commande de suppression peut également être appliquée à une[plage](#page-69-0) de notes/accords.

### **Raccourcis clavier**

Voici une liste de raccourcis d'édition utiles disponibles en Mode Saisie de Note :

- ↑ (Up): Augmente la hauteur d'une note d'un demi-ton (utilise des ♯).
- ↓ (Down): Diminue la hauteur d'une note d'un demi-ton (utilise des ♭).
- Alt+1-9: Ajoute un intervalle (de l'unisson à la neuvième) au-dessus de la note actuelle (construction d'accords)
- J: Transforme la note en note enharmonique, d'abord au-dessus puis en- dessous (modifie l'écriture à la fois la hauteur de concert et les modes transposés). Voir [Altérations](#page-81-1)
- Ctrl+J (Mac Cmd+J): Transforme la note en note enharmonique, d'abord au-dessus puis en- dessous (modifie l'écriture uniquement dans le mode actuel). Voir [Altérations](#page-81-1)
- Alt+Shift+↑: Augmente la hauteur d'une note d'un ton en respectant l'armure.
- Alt+Shift+↓: Diminue la hauteur d'une note d'un ton en respectant l'armure.
- R: Répète la dernière note entrée.
- Q: Réduit de moitié la durée de la dernière note saisie
- W: Double la durée de la dernière note saisie
- Shift+Q: Diminue la durée d'une note d'un point (par exemple, une noire pointée devient une noir et une noire devient une croche pointée avec un quart de soupir.).
- Shift+W: Augmente la durée d'une note d'un point (par exemple, une croche pointée devient une noir et une noire devient une noire pointée).
- Backspace: Annule la dernière saisie de note
- Shift+←: Permet de créer une plage de note vers la gauche à partir d'une note.
- Shift+→: Permet de créer une plage de note vers la droite à partir d'une note.
- \* X: Change la direction de la queue de la note (peut être réinitialisée à la position automatique dans 'inspecteur)
- Shift+X: Dirige la tête de la note dans la direction opposée (peut être réinitialisée à la position automatique dans [L'inspecteur](#page-53-0))
- Ctrl+Alt+1-4: Passe à la voix correspondante.

### <span id="page-42-0"></span>**Saisie à la souris**

Il est simple de saisir une note à la souris mais ce n'est pas la technique la plus simple pour saisir plusieurs notes.

- 1. Cliquez sur la durée désirée dans l[abarre](#page-64-0) d'outil.
- 2. Cliquez sur la hauteur voulue dans la portée pour ajouter la note.
- 3. Pour *ajouter* plus de note à un accord existant (*ou pour en créer un*), répétez simplement l'étape 2.
- 4. Pour *remplacer* un accord existant (plutôt que d'ajouter des notes), appuyez surShift avant de cliquer.
- 5. Pour ajouter un silence, faites un clique droit après avoir sélectionné la durée *c*( *omme à l'étape 1*).

**Note**: Si vous placez le curseur sur la partition en mode Saisie de note, vous verrez un aperçu de la note que vous êtes sur le point d'ajouter.

### <span id="page-42-1"></span>**Saisie avec un clavier MIDI**

Vous pouvez également saisir des hauteurs à l'aide d'un clavier MIDI.

- 1. Connectez votre clavier MIDI à votre ordinateur et allumez le;
- 2. Ouvrez MuseScore (cela doit être fait **après** que le clavier a été allumé);
- 3. Créez une [nouvelle](#page-35-1) partition;
- 4. Cliquez sur le silence (sélectionnez le) là ou vous souhaitez commencer la saisie;
- 5. Appuyez sur N pour saisir mode de saisie de note;
- 6. Choisissez une durée de note (pour une noire appuyez surs), comme décrit plus [haut](#page-39-2);
- 7. Appuyez sur une note sur votre clavier MIDI.

La hauteur devrait être ajoutée sur la partition.

Note: La méthode de saisie par défaut, [Par-étape](#page-18-0) vous permet de saisir une note à la fois. D'autres modes de saisie de notes sont également disponibles : voir [Modes](#page-218-0) de saisie de notes.

Si vous avez plusieurs périphériques MIDI connectés à votre ordinateur, vous devrez peut-être informer MuseScore lequel est le clavier MIDI :

- 1. Depuis le menu, selectionnez Edition→Préférences... (Mac: MuseScore→Préférences...).
- 2. Cliquez sur l'onglet E/S selectionnez votre appareil sous la section nommée "Entrée MIDI".
- 3. Cliquez sur OK pour quitter. Vous devrez redémarrer MuseScore pour appliquer les modifications.

### <span id="page-43-1"></span>**Saisie avec le clavier de piano virtuel**

Vous pouvez aussi saisir des notes en utilisant un**clavier de piano** dans la fenêtre de Musescore.

- **Pour activer et désactiver l'affichage**: Appuyez sur P (ou sélectionnez Affichage→Clavier de piano).
- **Pour redimensionner le clavier**: Positionnez le pointeur de la souris sur les touches du piano, maintenez appuyée Ctrl (Mac: Cmd) et déplacer la molette de la souris vers le haut (plus grande) ou vers le bas (plus petite).

La méthode de saisie des notes est similaire à celle d'u[nclavier](#page-42-1) MIDI:

- 1. Assurez vous que vous êtes en Mode de [saisie](#page-39-0) de note.
- 2. Pour saisir :
	- **Une seule note**: Cliquez sur la touche du clavier afin de saisir la note correspondante.
	- **Un accord**: Sélectionnez la note que vous voulez enrichir, appuyez et maintenezShift, ensuite cliquez sur les touches du piano voulues (dans les versions antérieures à la 2.1, maintenez Ctrl (Mac: Cmd)).

#### <span id="page-43-0"></span>**Modes de saisie de notes**

MuseScore offre une variété de [Modes](#page-218-0) de saisie de note en plus du [par-étape](#page-217-0). Tous sont accessibles en cliquant sur la petite flèche à coté du bouton "N" à gauche de la barre d'outil de saisie de notes:

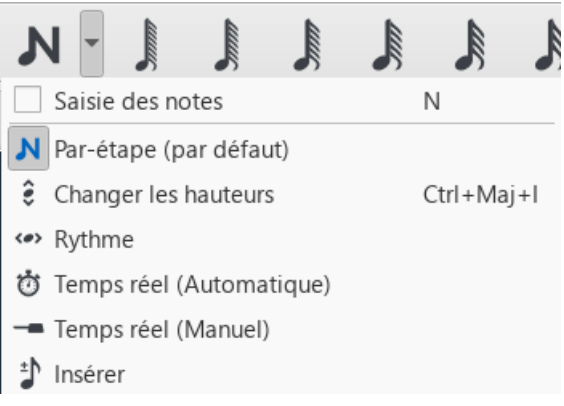

- [Par-étape](#page-217-0) (par défaut): Le mode par défaut de saisie de notes. VoirSaisie des notes, [notions](#page-39-1) de base (*plus haut*).
- [Changer](#page-217-1) les hauteurs: Remplacez les hauteurs sans changer le rythme.
- [Rythme](#page-217-2): Saisissez les durées en un seul clic ou en appuyant sur une touche.
- Temps réel [\(Automatique\)](#page-218-1): Jouez la pièce à un tempo fixe indiqué par le métronome.
- Temps réel [\(Manuel\)](#page-218-2): Jouez la pièce en appuyant sur une touche ou une pédale pour régler le tempo.
- [Insérer](#page-218-3): (Nommé "Timewise" avant la version 3.0.2) Insérez des notes et des silences en plus dans la mesure (temps ajoutés).

### **Coloriation des notes en dehors de la tessiture d'un instrument**

Selon l'habileté du musicien, certaines notes sont considérées comme hors de la tessiture d'un instrument particulier. A titre informatif, MuseScore colore *facultativement* les notes en rouge si elles sont hors de la tessiture d'un interprète "professionel" , et en vert olive/jaune sombre si elles sont en dehors de la tessiture d'un interprète "amateur". Les couleurs apparaissent sur l'écran de l'ordinateur, mais pas sur les copies imprimées.

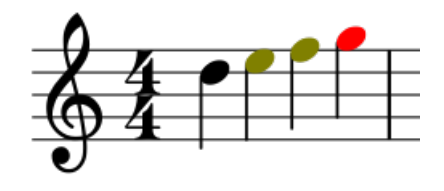

Pour activer/désactiver la coloration des notes et pour paramétrer la tessiture d'un interprète "professionnel" ou "amateur", voir Plage de hauteur [utilisable](#page-244-0) (Staff properties: all staves).

### **Petites notes**

- 1. Sélectionnez la/les note(s) que vous souhaitez en petite taille.
- 2. Cochez la case "Taille petite" dans l'[Inspecteur](#page-53-0). Celle de la section « Note » sert uniquement à modifier la taille de la tête de note; celle de la section Accord modifiera la taille de la tête de note, la hampe, la ligature, et le crochet.

Par défaut, la petite taille représente 70% de la taille normale. Vous pouvez modifier ce paramètre dansFormat → Style…→Tailles.

## **Modification de notes ou de silences déjà saisies**

**Modifier la durée**

## **Version 3.3.3 et supérieurs**

1. Assurez-vous que vous êtes en Mode normal.

2. [Sélectionnez](#page-69-0) un(e) ou plusieur(e)s silences/notes, ou les [hampes/crochets.](#page-39-2) Appliquez la durée désirée (listéesplus haut), ou cliquez l'icône de la durée équivalente dans la boite à outil.

## **Antérieur à la version 3.3.3**

1. Assurez-vous que vous êtes en Mode normal.

2. Cliquez sur une note ou un silence. Appliquez la durée désirée (listées [plus](#page-39-2) haut), ou cliquez l'icône de la durée équivalente dans la boite à outil.

**Note**: Augmenter la durée d'une note écrasera les notes ou les silences qui la suivent; diminuer la durée ajoutera des silences entre elle et les notes ou silences qui suivent.

Par exemple pour transformer trois demi-soupirs en un soupir pointé.

- 1. Cliquez sur le premier demi-soupir.
- 2. Appuyez sur 5 pour le transformer en un soupir.
- 3. Appuyez sur . pour le transformer en un soupir pointé.

Comme la durée de la note augmente, elle écrase les deux autres demi-soupirs.

### **Modifier la hauteur**

Pour modifier la hauteur d'une seule note :

- 1. Assurez-vous que vous êtes en Mode normal et que vous n'avez aucune note de sélectionné.
- 2. Sélectionnez la note souhaité et utilisez l'une des méthodes ci-dessous:
	- Faites glisser la tête de la note vers le haut ou vers le bas à l'aide de la souris;
		- Appuyez sur les flèches du clavier :↑ (Haut) or ↓ (Bas);
		- Utilisez les raccourcis de notes avec les lettres du clavier (A…G). UtilisezCtrl+↓ or Ctrl+↑ (Mac: Cmd+↓ or Cmd+↑) pour corriger l'octave, si nécessaire. Cela vous fera passer automatiquement en mode saisie de note.

Pour changer l'écriture enharmonique d'une note, sélectionnez la et utilisez la toucheJ. Pour plus d'information, voir [Altérations](#page-81-0).

Pour modifier la hauteur d'une plage de note en conservant l'intervalle, voir[Transposition](#page-113-0).

Pour modifier la hauteur d'une plage de note vers une mélodie différente tout en conservant le rythme, [voirRecalculer](#page-217-1) les altérations.

Si votre partition contient plusieurs altérations erroné, essayez la commande Recalculer les altérations [\(seeAltérations](#page-82-0) : Recalculer les altérations).

### **Modification sur les voix**

Pour échanger une ou plusieurs notes d'une voix avec une voix différente, voi**Moix**.

### **Transformer un silence en note et vice-versa**

Pour transformer un silence en une note de même durée :

- 1. Assurez-vous que vous êtes en Mode normal.
- 2. Sélectionnez un silence.
- 3. Saisissez la hauteur désiré en appuyant sur un raccourci de note,A–G.

Pour transformer une note en un silence de même durée :

- 1. Assurez-vous que vous êtes en Mode normal.
- 2. Sélectionnez la note.
- 3. Appuyez sur 0 (Zéro).

### **Propriétés des notes**

- Pour ajuster la positon horizontale de la note ou de l'accord : voi[rDécaler](#page-47-0) des notes .
- $\bullet$ Pour modifier les propriétés des notes en général (espacement, décalage, taille, couleur, sens de la tête de note, lecture etc...): voir [Inspecteur](#page-53-0) et propriétés d'objet.
- Pour ajuster la disposition de toutes les notes de la partition : voirMise en page et [formatage](#page-169-0), plus particulièrement la section à propos des [notes,](#page-167-0) [altérations](#page-167-1) et Divisions [irrégulières](#page-167-2).

# **Voir aussi**

- [Modes](#page-218-0) de saisie de notes
- [Notation](#page-115-0) de batterie
- **[Tablature](#page-119-1)**
- $\bullet$ Divisions [irrégulières](#page-108-0)
- [Voix](#page-60-0)
- Têtes de notes [partagées](#page-211-0)
- [Préférences](#page-236-0)

## **Liens externes**

- [Comment](https://musescore.org/fr/node/11188) saisir un accord C
- [Comment](https://musescore.org/fr/node/21495) saisir un silence C  $\bullet$
- [Comment](https://musescore.org/fr/node/8717) avoir une seule hampe sur plusieurs portées C  $\bullet$
- Tutoriel vidéo : [MuseScore](https://www.youtube.com/watch?v=nJSQCgqUZuM) en quelques minutes : Leçon 3 Saisie de notes
- Tutoriel vidéo : [MuseScore](https://www.youtube.com/watch?v=IZ1b1aF9lpg) en quelques minutes : Leçon 4 Saisie avec un clavier MIDI
- Tutoriel vidéo : [MuseScore](https://www.youtube.com/watch?v=-htkF5RB17g) en quelques minutes : Leçon 5 Astuces de saisiec
- Vidéo: Démo MIDI, saisie en [semi-temps](https://www.youtube.com/watch?v=SanyFSOI-Xs) réel, Partie 1: Nouveaux modes de saisie de notes (disponible à partir de MuseScore 2.1)

# **Espaces de travail**

Un **espace de travail** est un ensemble de composants dont le principal est l'espac[epalettes](#page-50-0), situé à gauche de la fenêtre de document.

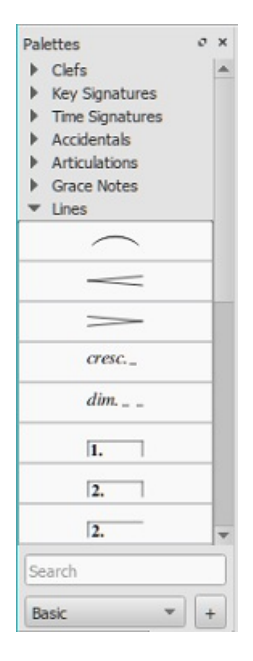

Chaque **palette** est un dossier contenant des symboles musicaux (souvent en relation) pouvant être appliqués à la partition. Cliquez sur le nom d'une palette pour l'ouvrir et la fermer.

## **Pour faire apparaître ou cacher l'espace palettes de l'espace de travail**:

• Appuyez sur F9; ou, dans le menu principal, sélectionnezAffichage  $\rightarrow$  Palettes.

MuseScore fournit deux espaces de travail prédéfinis :**De base** (par défaut) et**Avancé** (une version avec plus de palettes et symboles). Ils contiennent des symboles tirés de la Palette [principale](#page-223-0). De plus, vous pouvez créer vos propresespaces de travail personnalisés (ci-dessous).

## **Pour changer d'espace de travail**

Sélectionnez un nouvel espace de travail dans le menu déroulant, tout à droite de la barre d'outils (sous l'onglet "Commentaire") ; ou sélectionnez Affichage → Espaces de travail et cliquez sur une des options.

## **Ancrer/détacher**

<span id="page-46-0"></span>Pour ancrer/détacher un espace de travail, voir [panneaux](#page-67-0) latéraux.

## <span id="page-46-1"></span>**Créer un espace de travail personnalisé**

Les espaces de travail *de base* et *Avancé* sont prédéfinis et ne peuvent être modifiés par l'utilisateur. Néanmoins, MuseScore vous permet de créer votre propre espace de travail complètement configurable :

Pour créer un espace de travail personnalisé :

- 1. Sélectionnez un espace de travail existant : utilisez la liste déroulante, tout à droite de la barre d'outils (sous l'onglet "Commentaire") ;
- 2. Cliquez sur le bouton + (à côté de la liste déroulante). La boîte de dialogue suivante s'affiche :

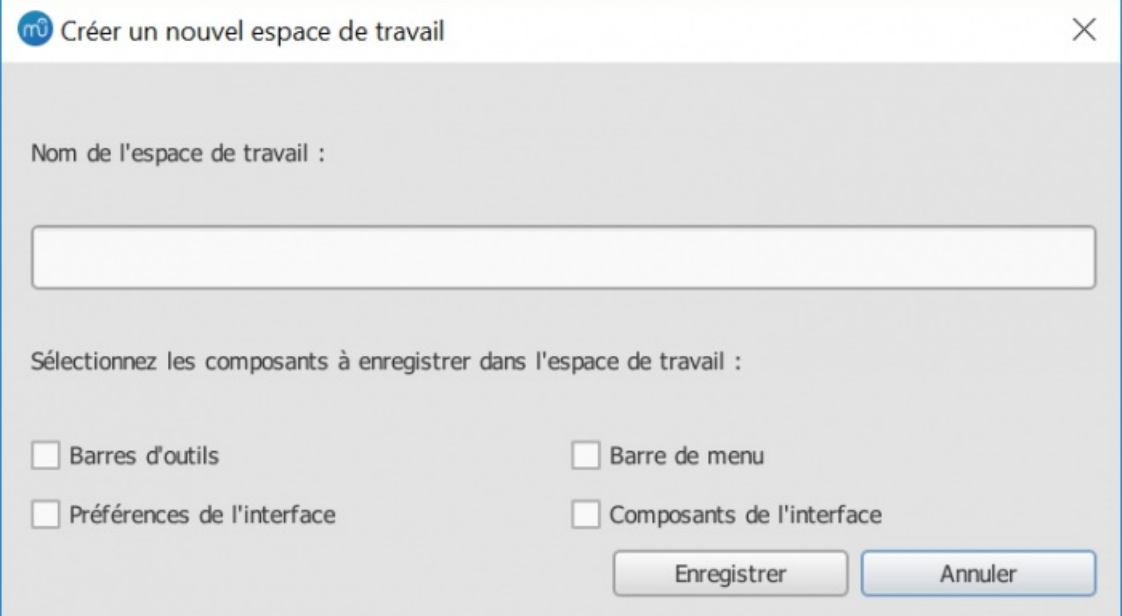

**Note**: vous pouvez aussi utiliser le menu Affichage → Espaces de travail → Nouveau...;

- 3. Entrez un nom pour l'espace de travail ;
- 4. Cochez les composants que vous voulez enregistrer dans l'espace de travail, à savoir :
	- **Barres d'outils**: vous permet de [personnaliser](#page-64-0) l'affichage de la barre d'outils et l'ordre dans lequel les boutons sont affichés. C'est accessible via Affichage→Barre d'outils→Personnaliser les barres d'outils.
	- **Barre de menus**: vous permet de changer les menus de la barre de menus et leurs éléments. PAS ENCORE IMPLÉMENTÉ ;
	- **Préférences de l'interface** : sauvegarde les préférences sélectionnées pour l'interface dans Édition→Préférences, comme les réglages de thème ou de canvas ;
	- **Composants de l'interface**: sauvegarde avec l'espace de travail les informations sur la position des
	- composants graphiques, et s'ils sont ouverts ou non (par ex. Inspecteur, Ligne de temps) ;
- 5. Appuyez surEnregistrer. Le nouvel espace de travail est ajouté au panneau.

Pour créer, supprimer, renommer et réordonner les palettes au sein d'un espace de travail, ou pour modifier l'affichage d'une palette, ou pour modifier le contenu des palettes, voir menuPalette.

Pour ajouter, arranger ou supprimer du contenu aux palettes, voir**Palettes [personnalisées](#page-50-1)**.

## <span id="page-46-2"></span>**Éditer un espace de travail**

Pour éditer un espace de travail ou modifier son association à des composants :

Sélectionnez Affichage→Espaces de travail→Éditer.

Cela affiche une fenêtre avec les mêmes options que la fenêtre**Créer un nouvel espace de travail** (au-dessus).

## **Voir aussi**

- [Palettes](#page-50-0)
- Palette [principale](#page-223-0)

# **Mode édition**

Le **mode Édition** permet de réaliser un large éventail d'opérations d'édition sur les éléments individuels de partition, telles que :

- ajuster la longueur et la forme de liaisons, lignes, barres de mesure, etc ;
- ajouter, supprimer et formater le texte d'objets textuels ;

<span id="page-47-3"></span>ajuster la position de *la plupart* des éléments de partition (mais pas le[texte](#page-150-0)).

# <span id="page-47-1"></span>**Entrer/sortir du mode Édition**

Pour entrer dans le mode Édition, utilisez l'une des méthodes suivantes :

- Double-cliquez sur un élément ;
- Cliquez droit sur un élément et, dans le menu, sélectionnezéditer l'élément ;
- Cliquez sur un élément et appuyez surAlt+Maj+E.

Pour sortir du mode Édition, utilisez l'une des méthodes suivantes :

- Appuyez sur Esc ;
- Cliquez dans une zone vierge de la fenêtre Document.

## **Texte**

Pour le mode d'édition de texte, voir Edition de texte.

## **Lignes**

Voir Lignes: [Changer](#page-98-0) la longueur, et [Ajuster](#page-101-0) une liaison.

## **Notes**

### <span id="page-47-0"></span>**Décaler des notes**

Il est parfois nécessaire de déplacer une note vers la droite ou la gauche pour éviter une collision avec un autre élément ou pour remplacer le [partage](#page-211-0) de tête de note automatique, par exemple:

- 1. Entrez dans le mode [Édition](#page-47-1) de la note désirée ;
- 2. Appuyez sur la flèche du sens (gauche ou droite) dans lequel vous souhaitez décaler la note (ou utilisez Ctrl+← or Ctrl+→ pour de plus grands ajustements) ;
- 3. Appuyez sur Esc. Cela va retracer la hampe de la note.

Sinon, vous pouvez aussi sélectionner la tête de note et change le "décalage X" du groupe "Accord" de l'[Inspecteur](#page-53-0).

## **Ajuster la longueur de hampe d'une note**

- 1. Entrer dans le mode [Édition](#page-47-1) de la hampe souhaitée;
- 2. Utilisez les [raccourcis](#page-47-2) clavier (ci-dessous) pour étendre ou rétrécir la hampe ;
- 3. Quitter le mode Édition.

Sinon, vous pouvez aussi sélectionner la hampe et entrer une valeur dans "Modifier la longueur" du groupe "Hampe" de l'[Inspector](#page-53-0).

Pour *repositionner* une hampe, vous devez la sélectionner et ajuster les valeurs "X" ou "Y" du "Décalage" sous "Placement automatique" de la section "Élément" section de l'Inspecteur.

## <span id="page-47-2"></span>**Raccourcis clavier**

En **mode Édition**, les commandes clavier suivantes peuvent être utilisées pour changer la position, soit (1) d'un**élément de partition** (par ex. ornement, accident, etc.), soit (2) une**poignée d'ajustement** (par ex. liaison, ligne, etc.) :

- ←: déplacer vers la gauche de 0,1espace de portée.
- →: déplacer vers la droite de 0,1 espace de portée
- ↑: déplacer vers le haut de 0,1 espace de portée
- ↓: déplacer vers le bas de 0,1 espace de portée
- Ctrl+← (Mac: ⌘+←): déplacer vers la gauche de 1 espace de portée
- Ctrl+→ (Mac: ⌘+→): déplacer vers la droite de 1 espace de portée
- Ctrl+↑ (Mac: ⌘+↑): déplacer vers le haut de 1 espace de portée
- Ctrl+↓ (Mac: ⌘+↓): déplacer vers le bas de 1 espace de portée
- Alt+←: déplacer vers la gauche de 0,01 espace de portée
- Alt+→: déplacer vers la droite de 0,01 espace de portée
- Alt+↑: déplacer vers le haut de 0,01 espace de portée
- Alt+↓: déplacer vers le bas de 0,01 espace de portée

## Les commandes suivantes d'appliquent uniquement aux **poignées d'ajustement**:

- Maj+← : déplacer l'ancrage de la poignée de fin d'une note ou d'un soupir vers la gauche
- Maj+→ : déplacer l'ancrage de la poignée de fin d'une note ou d'un soupir vers la droite

Tab : aller à la prochaine poignée

Pour annuler toutes les éditions, assurez-vous de*ne pas être* en mode Edition et appuyez surCtrl+R.

## **voir aussi**

- [Édition](#page-151-0) de texte
- **[Liaisons](#page-101-1)**
- **[Accolades](#page-92-0)**
- **[Lignes](#page-98-1)**
- **[Ligatures](#page-90-0)**
- Crescendos / [Decrescendos](#page-96-0)

# **Palettes**

Une **Palette** est un dossier contenant des symboles musicaux pouvant être utilisés dans les partitions. Les palettes par défaut de MuseScore contiennent des recueils de symboles connexes, cependant vous pouvez personnaliser les palettes pour afficher presque n'importe quel style de symbole, ligne ou texte. Les palettes constituent la partie principale d'un [espace](#page-46-0) de travail.

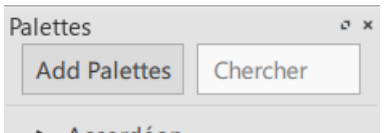

- Accordéon
- Altérations
- Armures
- Arpèges et glissandos
- Articulations
- Barres de mesure
- Cadres et mesures
- Clefs
- Crochets système
- Diagrammes d'accord
- Doigté
- Fioritures
- Indications de mesure
- Lignes
- $\blacktriangleright$  Texte
- Nuances
- Ornements
- Ornements pour cornemuse
- Propriétés des ligatures
- Reprises
- ▶ Respirations et pauses
- > Sauts et espacements
- Tempo
- Têtes de note
- $\triangleright$  Trémolos

Au début Musescore possède deux ensembles de palettes*prédéfinies*: une **De Base** et une **Avancé** (contenues dans des [espaces](#page-46-0) de travail portant le même nom). Mais ce n'est que le début. Vous pouvez ajouter vos propres symboles et textes aux palettes existantes ou aux palettes que vous créez dans de nouveaux espaces de travail. Dans d'autres termes, *vous pouvez personnaliser chaque espace de travail pour répondre exactement à vos besoins de notation*. Voir [Personnaliser](#page-50-1) les palettes.

## **Afficher ou masquer la palette**

La position par défaut de la palette se trouve à gauche de la fenêtre de MuseScore. Pour la visualiser ou la masquer :

Depuis le menu, selectionnez Affichage → Palettes, ou utilisez le raccourci clavierF9.

Pour détacher la palette:

Cliquez sur le symbole à double chevron (encerclé dans l'image ci-dessous) ou double-cliquez sur la barre supérieure du panneau.

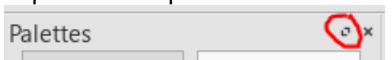

Pour attacher la palette, double-cliquez sur la barre supérieure du panneau. Voi[rPanneaux](#page-67-0) latéraux pour plus d'information.

## **Ouvrir/fermer la palette**

Cliquez sur la flèche à côté du nom de la palette, ou double-cliquez sur le nom de la palette (dans les versions antérieures à MuseScore 3.3, cliquez *une fois* sur la flèche ou le nom de la palette).

Les symboles attribués à la palette sont affichés dans une grille sous le nom de la palette. Si vous avez personnalisé l'une des palettes par défaut de Musescore, cliquez **Plus** affichera tous les symboles que vous avez supprimés.

### **Mode palette unique**

Si vous ne souhaitez qu'une seule palette ouverte à la fois, faites un clic-droit en haut de l'espace de travail et cochez la case Une seule palette . N'importe quelle palette ouverte se fermera lorsque vous en ouvrirez une autre.

## **Appliquer des symboles à partir d'une palette**

### *Versions 3.4 ou supérieures*

Sélectionnez un ou plusieurs éléments de partition, puis cliquez sur le symbole de palette souhaité. Ou, faites glisser et déposez le symbole sur l'élément de partition souhaité dans la portée.

### *Versions antérieures à 3.4*

Sélectionnez un ou plusieurs éléments de partition, puis*double-cliquez* sur le symbole de palette souhaité. Ou, faites glisser et déposez le symbole sur l'élément de partition souhaité dans la portée.

Si vous faites glisser un symbole sur la partition et décidez que vous ne voulez pas l'appliquer, appuyez suesc.

*Conseil*: Pour éviter une réorganisation accidentelle du contenu pendant l'utilisation, cliquez avec le bouton droit sur le nom d'une palette et décochez Activer l'édition.

Vous pouvez rechercher des symboles ou des noms de palette en cliquant sur le symbole en haut de la liste pour faire une **Recherche**. Au fur et à mesure que vous tapez, des symboles et / ou des palettes avec des noms correspondant à vos frappes au clavier sont affichés ci-dessous, mis à jour en permanence au fur et à mesure que votre entrée saisie change. Les symboles affichés peuvent provenir de n'importe quelle palette, ce qui en fait un moyen puissant de localiser des symboles sans rechercher visuellement dans diverses palettes.

Les symboles peuvent être appliqués directement à partir des résultats de la recherche comme décrit ci-dessus.

Pour restaurer la liste des noms de palette, qui est temporairement masquée par les résultats de la recherche, cliquez sur **X** dans la zone de recherche.

Tout ce qui est ajouté à la partition à partir d'une palette peut être copié, collé et dupliqué: voicopier / coller.

## **Personnalisez la liste des palettes**

### **Changer l'ordre des noms de palette dans la liste**

Faites glisser le nom d'une palette vers le haut ou vers le bas jusqu'à la position souhaitée.

### **Créer une nouvelle palette**

1.En haut de la liste des palettes, cliquez surAjouter des Palettes→Créer une palette personnalisée. Ou, cliquez avec le bouton droit n'importe où dans la liste des noms de palette et choisissez Insérer une nouvelle palette. 2. Tapez le nom de la nouvelle palette dans la boîte de dialogue **Créer une palette ?**.

Voir [Personnaliser](#page-50-1) les palettes pour savoir comment ajouter des symboles à la nouvelle palette.

### **Cacher une palette de la liste**

Le masquage d'une palette dépend du fait qu'il s'agit de l'une des palettes par défaut de Musescore ou de celle que vous avez créée vous-même en utilisant la méthode ci-dessus.

<span id="page-50-0"></span>Pour cacher une palette par défaut Musescore:

• Cliquez avec le bouton droit sur le nom de la palette que vous souhaitez cacher et cliquez su $c_{\text{acher}}$  la palette.

Pour cacher une palette que vous avez créée:

• Cliquez avec le bouton droit sur le nom de la palette que vous souhaitez masquer, cliquez sucacher / supprimer la palette, puis cliquez sur Masquer dans la boîte de dialogue.

### **Afficher une palette masquée dans la liste**

Cliquez sur Ajouter des Palettes en haut de la liste des palettes et cliquez surAjouter à côté du nom de la palette.

### **Supprimer une palette**

Seules les palettes que vous avez créées vous-même peuvent être supprimées.

• Cliquez avec le bouton droit sur le nom de la palette que vous souhaitez supprimer, cliquez su $\text{c}$ acher / supprimer la palette, puis cliquez sur Supprimer définitivement dans la boîte de dialogue.

Vous ne pouvez pas supprimer les palettes par défaut de Musescore. Si vous n'avez pas l'intention d'utiliser une palette par défaut, masquez plutôt son nom dans la liste.

### <span id="page-50-1"></span>**Personnaliser les palettes**

Vous pouvez modifier n'importe quelle palette Musescore par défaut ou créée par l'utilisateur. Des symboles peuvent être ajoutés ou supprimés et les mises en page peuvent être réorganisées.

À partir de MuseScore 3.3, toutes les palettes prédéfinies dans les espaces de travail de Base et Avancé peuvent être personnalisées directement (si vous utilisez une version précédente, vous devrez Créer un Espace de travail d'abord).

Avant de personnaliser une palette:

- 1. Cliquez avec le bouton droit sur le nom de la palette et assurez-vous queActiver l'édition est coché. Il est automatiquement coché pour les nouvelles palettes que vous créez vous-même.
- 2. Assurez-vous que la palette est ouverte.

### **Ajouter un élément de partition existant à une palette**

Appuyez et maintenez Ctrl+Maj (Mac: Cmd+Maj), puis faites glisser l'élément de partition vers une palette. L'élément de partition peut être un symbole, une ligne, du texte, une nuance, un diagramme d'accord, [Ajouter](#page-181-0) une image etc.

### **Ajouter un symbole à une palette à partir de la palette principale**

- 1. Si la Palette [Principale](#page-223-0) n'est pas visible, sélectionnez Affichage → Palette principale... à partir du menu ou utilisez le raccourci clavier Maj+F9 (Mac: fn+Maj+F9).
- 2. Faites glisser le symbole de la fenêtre Palette Principale sur une palette.

### **Modifier l'ordre des symboles dans une palette**

Faites glisser le symbole vers la cellule dans laquelle vous souhaitez l'afficher. Les symboles à proximité se déplaceront automatiquement pour libérer de l'espace.

#### **Modifier la position et la taille d'un symbole dans une cellule de palette**

Cliquez avec le bouton droit sur la cellule et cliquez surPropriétés.... La boîte de dialogue suivante s'affiche:  $\bullet$ 

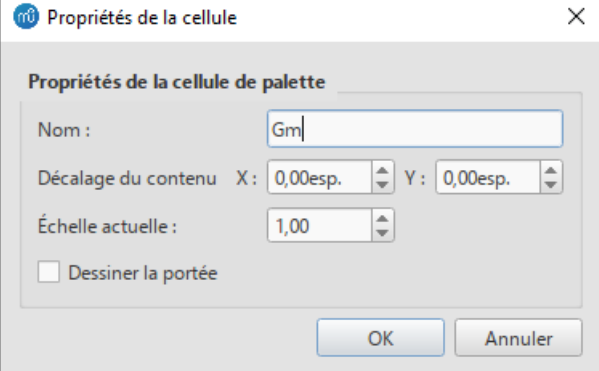

*Nom*: L'info-bulle qui apparaît lorsque vous passez la souris sur la cellule.

- *Décalage du contenu X, Y*: Ajuste la position du symbole dans la cellule.
- *Échelle actuelle*: Fait apparaître le symbole plus grand ou plus petit dans la cellule.
- *Dessiner la portée*: Dessine les cinq lignes d'une portée musicale derrière le symbole.

*Remarque*: La modification de ces valeurs affecte uniquement l'apparence des symboles dans la palette. Il ne modifie ni leurs tailles ni leurs décalages sur la page de partition.

### **Supprimer un symbole d'une palette**

Cliquez avec le bouton droit sur le symbole et cliquez surSupprimer. Ou sélectionnez le symbole et cliquez sur l'icône de la corbeille à droite du nom de la palette.

La commande **Plus** fonctionne différemment dans une palette créée par l'utilisateur. Il affiche une palette à la fois dans la liste des palettes, vous permettant d'ajouter des symboles à partir de cette palette en faisant glisser ou en sélectionnant un élément et en cliquant Ajouter à. Utilisez < and > pour parcourir les palettes de la liste.

### **Menu de la palette**

Le menu suivant apparaît soit en cliquant avec le bouton droit sur le nom d'une palette, soit en cliquant sur**...** à droite du nom:

- Cacher la palette: Supprime le nom de la palette de la liste des palettes disponibles.
- Cacher / Supprimer la palette: Vous permet de masquer ou de supprimer définitivement une palette que vous avez créée vous-même. Montré à la place de l'élément de menu ci-dessus.
- Insérer une nouvelle palette: Crée une nouvelle palette vide. Identique à Ajouter des palettes→Créer une palette personnalisée.
- Activer l'édition: Vous permet de modifier le contenu et la disposition de la palette.
- Réinitialiser la palette: Ignore toutes les personnalisations apportées à une palette et restaure son contenu et sa disposition par défaut.
- Enregistrer la palette ... : Enregistre la palette actuelle sous forme de fichier .mpal.
- Charger une palette ... : Charge une palette à partir d'un fichier .mpal et affiche le nom de la palette dans la liste.
- Propriétés de la palette ...: Affiche la boîte de dialogue suivante, dans laquelle vous pouvez ajuster l'apparence d'une palette:

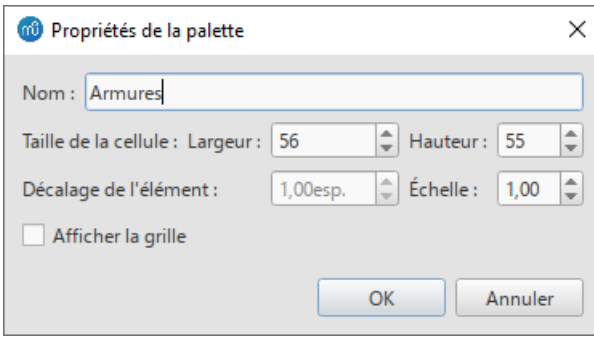

- *Nom* : Le nom affiché dans la liste des palettes.
- *Taille de la cellule* : *Largeur*, *Hauteur* : Les dimensions de chaque cellule individuelle de la palette.
- *Décalage de l'élément* : Ajuste le décalage vertical de tous les symboles de la palette.
- *Échelle* : Fait apparaître tous les symboles de la palette plus grands ou plus petits.
- *Afficher la grille* : Dessine une bordure autour de chaque cellule de la palette.

### **Comportement du texte et des lignes appliqués**

Si le symbole que vous ajoutez à la partition à partir d'une palette contient un élément d[eTexte](#page-156-0) (par exemple, texte de portée, dynamique, doigté, reprise, etc.), les propriétés telles que le type de police, la taille de la police, la couleur du texte et l'alignement s'adapteront selon les règles suivantes:

- 1. Les propriétés du texte qui n'ont pas été modifiées par l'utilisateur adopteront les styles de texte.
- 2. Les propriétés de texte personnalisées (celles modifiées par l'utilisateur avant d'enregistrer le symbole dans une palette personnalisée) restent telles que personnalisées.

En revanche, les [propriétés](#page-98-2) de la ligne de [Lignes](#page-98-1) appliquée à partir d'une palette reste*toujours* inchangée (c'est-à-dire tel que défini par l'utilisateur avant l'enregistrement dans un espace de travail personnalisé, ou tel que prédéfini dans les espaces de travail de Base / Avancé).

## **Voir également**

• Palette [principale](#page-223-0)

# **Inspecteur**

## **Afficher l'inspecteur**

L'**Inspecteur** apparaît par défaut à droite de l'écran. Pour le voir ou le cacher, plusieurs choix :

Depuis le menu Affichage cochez ou décochez Inspecteur ; sinon utilisez le raccourcis clavierF8 (Mac : fn+F8).

Pour décrocher/raccrocher le panneaux de l'**Inspecteur**:

cliquez sur le symbole double-chevron ou double cliquez sur la barre de titre.

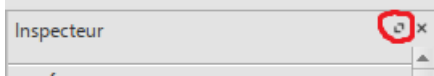

Pour rattacher le panneau, double-cliquez à nouveau sur la barre supérieure. Voir aussi Panneaux latéraux.

## **Ce que fait l'Inspecteur**

Lorsque vous sélectionnez un objet dans la fenêtre de partition, ses propriétés sont automatiquement affichées dans l'**Inspecteur** où ils peuvent être modifiés. Plusieurs éléments peuvent également êtr[esélectionnés](#page-69-0) et édités ensemble, à condition qu'ils soient du même type. Cependant, si les objets sélectionnés sont de types *différents*, l'inspecteur vous limite à la modification de la couleur et de la visibilité uniquement.

### **les boutons "Réinitialiser au style par défaut" et "Définir comme style"**

Lorsque vous sélectionnez un élément de la partition, deux types de boutons sont clairement visibles sur le côté droit de l'inspecteur:

- **Réinitialiser au style par défaut**: . Cliquez sur ce bouton pour réinitialiser une propriété particulière à sa valeur par défaut, c'est-à-dire. celui montré dans le [menu](#page-164-1) Style.
- **Définir comme style**: <sup>S.</sup> Cliquez sur ce bouton pour faire de la valeur d'une propriété particulière, la nouvelle valeur par défaut du style. Cela mettra à jour le [menu](#page-164-1) Style et tous les autres objets régis par ce style.

**Remarque**: Vous pouvez également modifier les styles directement à partir d[umenu](#page-164-1) Style.

## **Les catégories dans l'inspecteur**

Les propriétés sont commodément répertoriées sous**catégories** dans l'inspecteur. Les différentes **Catégories** peuvent être identifiées par leur écriture en gras. Par exemple, si vous sélectionnez une barre de mesure, vous verrez les éléments suivants affichés en haut de l'inspecteur:

<span id="page-53-0"></span>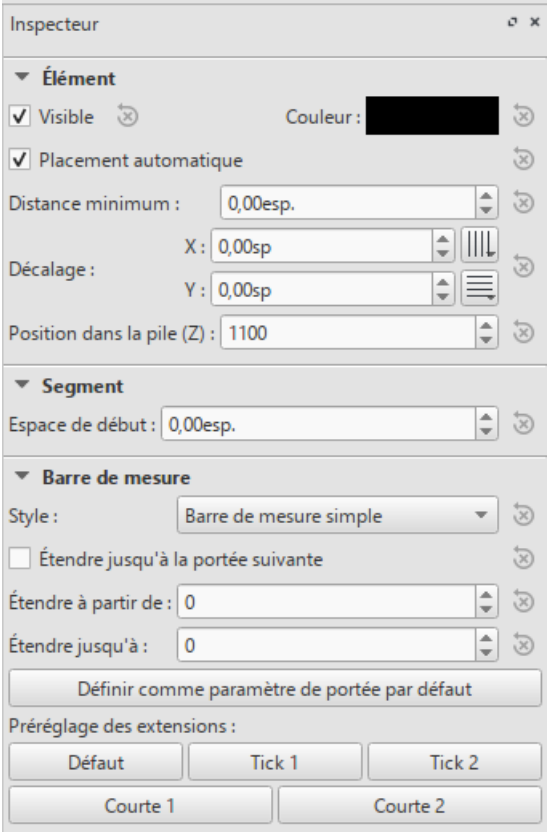

Pour plus de détails sur les différentes catégories et leurs propriétés, voir ci-dessous:

### <span id="page-53-1"></span>**Élément**

Tous les éléments de partition, à l'exception des cadres, des sauts et des espacements, affichent cette catégorie dans l'inspecteur lorsqu'ils sont sélectionnés. Les options sont les suivantes:

- **Visible**: Décochez cette case pour rendre les éléments sélectionnés**invisibles**; ou utilisez le raccourciV (bascule). Les éléments invisibles n'apparaissent pas dans la musique lorsqu'ils sont imprimés ou exportés sous forme de PDF ou d'image. Si vous souhaitez qu'ils restent affichés dans la fenêtre du document, assurez-vous que l'option "Afficher les éléments invisibles" est sélectionnée dansAffichage → Afficher les éléments invisibles . Les éléments invisibles seront alors colorés en gris clair.
- **Couleur**: Cliquez sur le rectangle pour ouvrir une boîte de dialogue "Choisir la couleur". Ajustez la couleur et l'opacité des éléments sélectionnés.
- **Placement automatique**: Voir Placement [automatique](#page-227-0).
- **Distance minimum**: Distance minimum par rapport aux autres éléments lorsque le placement automatique est activé.
- **Décalage X/Y:** Vous permet de positionner exactement les éléments [sélectionnés](#page-18-0) (en termes d'unités despace (spatium en anglais)). Un nombre positif déplace les éléments vers la droite ou vers le bas; un nombre négatif déplace les éléments vers la gauche ou vers le haut. Les boutons pour activer [Aligner](#page-183-0) sur la grille horizontale ou verticale sont proposés aussi.
- **Position dans la pile (Z)**: Voir Placement [automatique:](#page-228-0) ordre d'empilage

#### **Groupe d'éléments**

Cette catégorie s'affiche uniquement lorsque vous avez sélectionné un mélange de différents types d'éléments et permet uniquement de modifier la couleur, la visibilité et le placement automatique.

### **Segment**

**Espace de début**: Utilisez cette option pour augmenter ou réduire l'espace avant un élément. Cela affecte également toutes les syllabes lyriques associées.

### **Accord**

<span id="page-54-0"></span>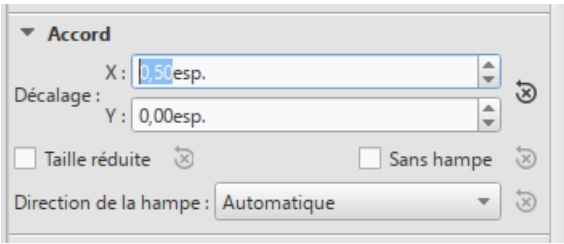

- **Décalage X**/**Y**: Cela change la position de chaque note dans la même voix que la ou les notes sélectionnées. Si vous souhaitez modifier la position de *une seule note*, utilisez la catégorie[Élément](#page-53-1) à la place).
- **Taille réduite**: Donne des têtes de notes et des hampes petites.
- **Sans hampe**: Supprime les hampes.
- **Direction de la hampe**: Choix de Automatique, Haut ou Bas.

### **Note**

Cette catégorie vous permet d'apporter des modifications aux notes sélectionnées (mais pour la position des notes — voir [Élement](#page-53-1)). Il contient les propriétés suivantes:

- **Taille réduite**: Réduisez la taille de la tête de note (vous pouvez spécifier la taille relative de toutes les petites notes dans le menu: Format → Style… → Tailles).
- **Type de tête de note**: Voir Formes de têtes de notes.
- **Groupe de tête**: Voir [Groupes](#page-211-1) de tête de note.
- **Type de tête**: Voir [Changer](#page-211-2) de type de tête de note.
- **Tête de note miroir**: Positionnez la tête de note à gauche ou à droite de la hampe (la valeur par défaut est "Auto").
- **Fixer à la ligne**: Lorsqu'elle est cochée, la note est fixée sur la ligne supérieure de la portée standard à 5 lignes.
- **Ligne**: Un nombre positif déplace la note «fixe» vers le bas; un nombre négatif le déplace vers le haut.
- **Lecture**: Décochez cette case pour rendre la note muette.
- **Réglage du diapason**: Ajustez l'accordage de la note au plus proch[ecent](#page-18-0).
- **Type de vélocité**: Règle directement la vélocité MIDI des notes. Choisissez l'une des deux options:
	- **Décalage**: Rendre la valeur indiquée dans "Vitesse" \_ relative\_ par rapport au marquage dynamique précédent.
	- **Personnalisé**: Rendre la valeur indiquée dans "Vélocité"*absolue* (c'est-à-dire que la vitesse MIDI n'est pas affectée par les marquages dynamiques).
- **Vélocité**: Réglez la vélocité MIDI en fonction de l'option affichée dans "Type de vélocité".

### **Sélection**

Cette catégorie apparaît différemment selon la sélection que vous avez effectuée:

*Si vous sélectionnez une tête de note*, la catégorie "Sélection" affiche des boutons qui vous permettent de basculer facilement la sélection sur la hampe, la ligature, le crochet, le point de durée (ou les points) ou le numéro de division irrégulière associé à la tête de note (voir image ci-dessous).

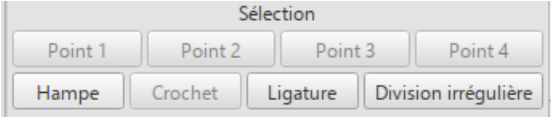

*Si vous sélectionnez une plage de mesures*, la catégorie "Sélection" vous permet de sélectionner toutes les*Notes*, *Fioritures* ou *Silences*.

#### **Ligature**

Cette section s'affiche dans l'inspecteur lorsque vous sélectionnez une ou plusieur[sLigatures](#page-90-0) de notes et vous permet d'effectuer des réglages précis de la position et de l'angle de la ligature, ainsi que de modifier l'espacement des notes ligaturées.

### **Clef**

Cette section apparaît lorsque vous sélectionnez une clef: la case à cocher permet d'activer / désactiver l'affichage d'un précédent [Rappel](#page-80-1) de Clef.

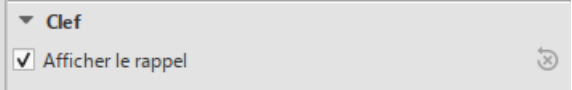

#### **Articulation**

Cette catégorie apparaît lorsque vous sélectionnez une[Articulations](#page-87-0) ou ornements. Les options suivantes sont disponibles:

- **Direction**: Si le symbole pointe vers le haut ou vers le bas: applicable uniquement à certains symboles.
- **Point d'ancrage**: Le placement vertical du symbole:
- **Lecture**: Activez / désactivez l'effet de lecture.
- **Durée**: Uniquement applicable aux points d'orgue. Vous permet de faire varier la pause de lecture.
- **Style d'ornement**: Un choix de lecture par Défaut ou Baroque.

### **Diagrammes d'accord**

Voir [Diagrammes](#page-200-0) d'accord.

## **Ligne**

Cette catégorie s'affiche lorsqu'une [Ligne](#page-98-1) est sélectionnée. Ici, vous pouvez définir diverses propriétés générales.

- **Visible**: Masquer ou afficher uniquement la ligne: tout texte reste visible.
- **Autoriser la diagonale**: La valeur par défaut est horizontale (décochée). Cochez si vous souhaitez éditer la ligne pour créer une pente.
- **Couleur/Épaisseur/Style de la Ligne**: Définissez diverses propriétés de la ligne.

### **Détails de la ligne de texte**

Cette catégorie s'affiche lorsqu'une [Ligne](#page-98-1) est sélectionnée. Il vous permet de définir le libellé d'une ligne, de modifier les propriétés du texte, de définir des crochets de ligne et d'aligner le texte par rapport à la ligne.

- **Début du crochet** / **Hauteur**: Au début de la ligne, spécifiez Aucun, 90 ° (vertical), 45 ° (incliné) ou 90 ° centré; régler la longueur du crochet.
- **Fin du crochet** / **Hauteur**: Idem pour la toute fin de ligne.
- **Texte du début** / **Texte de prolongement** / **Texte de fin**: Fait référence au texte au tout début de la ligne; au début de toute ligne de prolongement; ou à la fin de la toute dernière ligne. Tous ont les mêmes propriétés, comme suit:
- **Texte**: Créez ou modifiez le texte associé à la ligne.
- **Police** / **Taille** / **[Style](#page-152-1)**: Définit le Style de texte, et/ou modifie le Style de texte de la ligne.
- **Alignement**: Définissez l'alignement horizontal et vertical du texte par rapport à la ligne.
- **Placement**: Placez le texte sur (Au-dessus / Au-dessous) ou à Gauche de la ligne.
- **Décalage X** / **Y**: Ajustez les décalages X et Y pour un positionnement exact.

## **Boîtes de dialogue des propriétés**

Certains types d'objets ont des propriétés supplémentaires. On y accède en cliquant avec le bouton droit sur l'objet et en choisissant une option "... propriétés" dans le menu contextuel. Les paramètres disponibles dans ces boîtes de dialogue sont expliqués dans la description du type d'objet dans les rubriques [Notation](#page-99-0) ou [Fonctionnalités](#page-217-3) avancées. Voir:

- [Articulations](#page-87-0) et ornements
- [Indications](#page-83-0) de mesure
- Texte de portée et de [système](#page-154-0)
- [Opérations](#page-57-1) sur les mesures
- [Propriétés](#page-246-0) de la portée / partie...

## **Voir aussi**

- [Saisie](#page-42-2) des notes
- Mise en page et [formatage](#page-169-0)
- [Partie](#page-226-0)

# **Opérations sur les mesures**

Remarque : Pour s'assurer que linsertion ou l['ajout](#page-56-1) de mesures s'affichent correctement, Afficher les pauses multimesures devrait être désactivé (bascule M).

## <span id="page-55-0"></span>**Sélection**

<span id="page-55-1"></span>**Une mesure uniquement**

Pour [sélectionner](#page-69-0) une mesure uniquement, cliquez dans un espace vide de cette mesure.

#### <span id="page-56-3"></span>**Suite de mesures**

• Pour sélectionner une suite de mesures, voir [Sélection](#page-69-1) d'une suite de mesures et Sélection avec Maj.

### <span id="page-56-0"></span>**Insertion**

### **Insérer une mesure vide**

Utilisez l'une des options suivantes :

- [Sélectionnez](#page-55-0) une mesure ou un cadre, puis appuyez surInsér. ou Ins (pas de raccourci sur Mac).
- Sélectionnez une mesure ou un cadre, puis choisissez dans le menu :Ajouter→Mesures→Insérer une mesure.

#### **Insérer plusieurs mesures**

Utilisez l'une des options suivantes :

- [Sélectionnez](#page-55-0) une mesure ou un cadre, puis appuyez surctrl+Insér. (pas de raccourci sur Mac); remplissez le champ "Nombre de mesures à insérer" et cliquez sur OK.
- Selectionnez une mesure ou un cadre, puis choisissez dans le menu :Ajouter→Mesures→Insérer des mesures...; remplissez le champ "Nombre de mesures à insérer" et cliquez sur OK.

### <span id="page-56-1"></span>**Ajout**

#### **Ajouter une mesure à la fin d'une partition**

Utilisez l'une des options suivantes :

- Appuyez sur  $Ctrl+B$  (Mac :  $\mathcal{H}+B$ ).
- Choisissez dans le menu :Ajouter→Mesures→Ajouter une mesure.

#### **Ajouter plusieurs mesures à la fin d'une partition**

Utilisez l'une des options suivantes :

- Appuyez sur Alt+Maj+B (Mac : Option+Maj+B); remplissez le champ "Nombre de mesures à ajouter" et cliquez surOK.
- Choisissez dans le menu :Ajouter→Mesures→Ajouter des mesures...; remplissez le champ "Nombre de mesures à ajouter" et cliquez sur OK.

### <span id="page-56-2"></span>**Supprimer**

#### **Supprimer une simple mesure**

● [Sélectionnez](#page-55-1) la mesure, et appuyer sur Ctrl+Suppr (Mac : Cmd+Suppr).

#### **Supprimer une suite de mesures**

- 1. [Sélectionnez](#page-56-3) la suite de mesures à supprimer;
- 2. Appuyez sur Ctrl+Suppr (Mac : Cmd+Suppr).

**Remarques** : Dans les partitions multi-portées, la suppression de mesure supprime également toutes les mesures correspondantes dans les autres portées du système;

#### **Supprimer les mesures de fin vides**

Pour supprimer automatiquement les mesures vides de la fin de la partition :

Choisissez dans le menu :Outils→Supprimer les mesures restantes.

### **Supprimer le contenu de la mesure**

Si vous souhaitez supprimer*uniquement* le contenu de la mesure (et non la mesure elle-même) :

- 1. [Sélectionnez](#page-56-3) une ou plusieurs mesures;
- 2. Appuyez sur Del.

### <span id="page-56-4"></span>**Propriétés**

Pour éditer les propriétés d'une mesure, clic-droit sur une partie vide de la mesure et sélectionnePropriétés de la mesure... :

<span id="page-57-1"></span>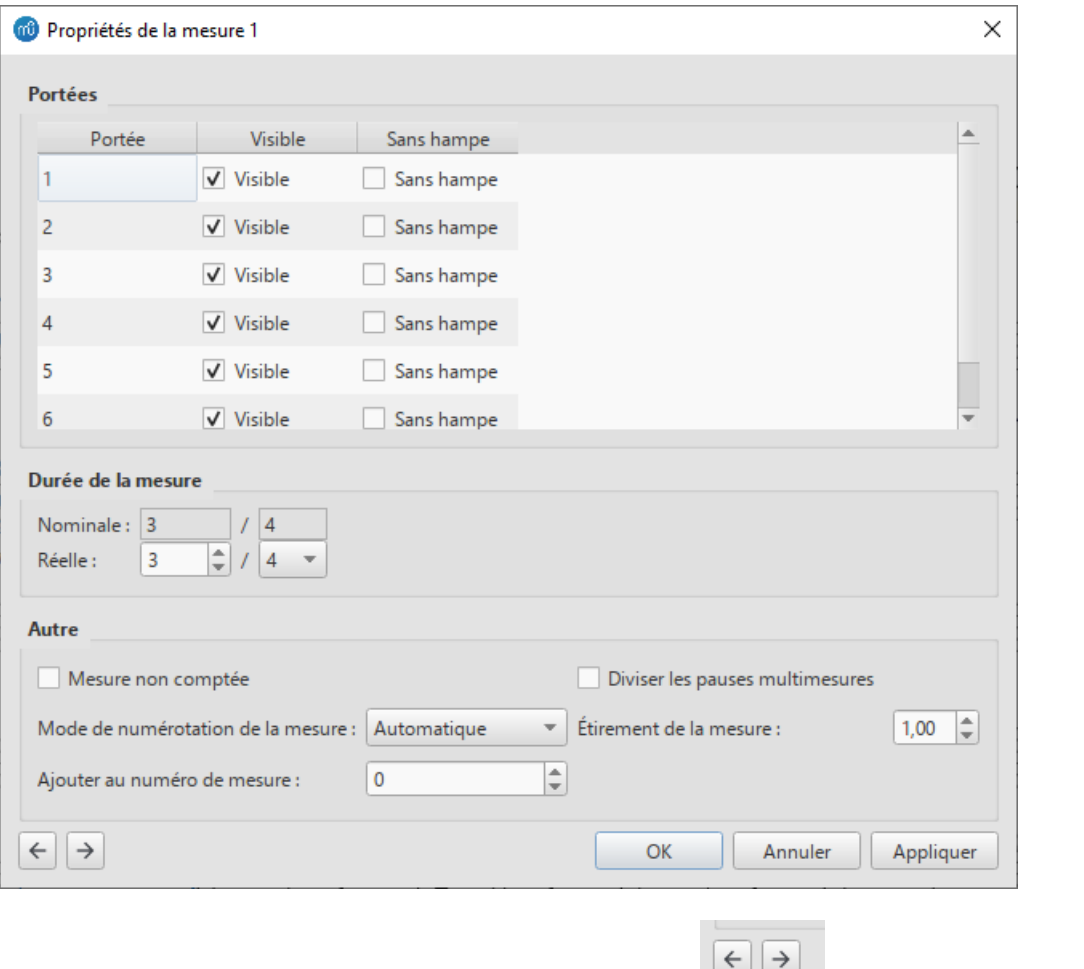

Vous pouvez utiliser les flèches en bas à gauche de la fenêtre pour naviguer vers les mesures précédentes ou

#### **Portées**

suivantes.

- **Visible** cochez/décochez pour afficher/masquer les notes et les lignes de portée pour la mesure sélectionnée.
- **Sans hampe** cochez/décochez pour afficher/masquer toutes les hampes de notes pour la mesure sélectionnée.

### <span id="page-57-0"></span>**Durée de la mesure**

Cette fonction vous permet d'ajuster la signature rythmique d'une seule mesure quelle que soit la signature rythmique indiquée dans la partition. Vous pouvez l'utiliser pour créer une **Anacrouse** (également appelée *Levée*), **cadence**, section **ad lib** etc.

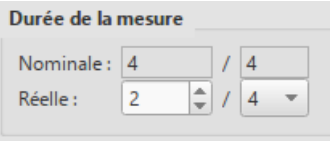

- **Nominale** est la signature rythmique*apparente* et ne peut pas être modifiée.
- **Réelle** peut être réglé sur tout ce que vous voulez, quelle que soit la signature rythmique*nominale*.

**Exemple** : Dans la figure ci-dessous, la noire en*Anacrouse* a une durée *Nominale* de 4/4, mais une durée *Réelle* de 1/4. Les mesures du milieu ont toutes les deux une durée *Nominale* et *Réelle* de 4/4. La mesure complémentaire avec une blanche pointée à la fin présente une durée *Réelle* de 3/4 :

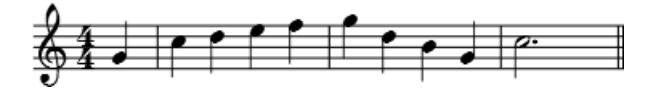

**Remarque** : Un petit signe- ou + apparaît au-dessus de la mesure lorsque sa durée est différente de celle indiquée par la signature rythmique (voir l'image ci-dessous). *Cela n'apparaît sur aucune copie imprimée ou PDF*. Vous pouvez désactiver ces marques en décochant "Marquer les mesures irrégulières" dans le Menu [Affichage](#page-64-1).

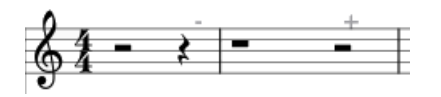

#### <span id="page-58-0"></span>**Autres**

#### <span id="page-58-1"></span>**Mesures non comptées**

**Mesure non comptée** : Cochez pour exclure la mesure sélectionnée de la numérotation des mesures (par exemple, une anacrouse).

#### **Diviser les pauses multimesures**

**Diviser les pauses multimesures** : Cocher pour éviter unepause [multimesures](#page-100-1) au début de la mesure sélectionnée. Cette option devrait être vérifiée *avant* de cocher l'option *"Créer des pauses multimesures"* dans Format→Style...→Partition. Cette option est*décochée* par défaut pour la partition, et*cochée* par défaut pour les[Parties](#page-226-0).

**Remarque** : Les pauses multi-mesures sont automatiquement divisées lors d'importants changements tels que les repères de répétition, les changements d'indications de mesure, les doubles barres, mesures [irrégulières](#page-58-0), etc.

#### **Mode de numérotation de la mesure**

Cela vous permet de contrôler si et comment les numéros de mesure s'affichent sur la mesure sélectionnée:

- **Automatique** Suit le réglage de Format→Style...→Numéros de mesure .
- **Toujours afficher** Force l'affichage du nombre.
- **Toujours masquer** Cache le nombre.

#### **Étirement de la mesure**

**Étirement de la mesure** Contrôle la quantité d'espace horizontal entre les éléments de la partition (notes, silences, etc.).

Ce réglage permet un degré de contrôle plus précis que celui offert pa[rÉtirer/Rétrécir](#page-172-0) ({ et }).

#### **Ajouter au numéro de mesure**

Vous pouvez aussi utiliser l'option*"Ajouter au numéro de mesure"* pour modifier le numéro de la mesure. Vous pouvez entrer un nombre positif ou négatif. Merci de noter que cela affecte les mesures suivantes. Une valeur de "-1" a le même effet que de marquer la mesure comme *"Mesure non comptée"*.

#### **Nombre de lecture**

Si la mesure contient une barre de reprise[Reprise](#page-110-0), vous pouvez définir le nombre de fois qu'elle est jouée.

### **Numérotation**

Par défaut, MuseScore numérote la première mesure de chaque système (à l'exception de la première mesure d'une [section](#page-177-0)), mais d'autres options de numérotation sont disponibles : voirFormat → Style... → [Numéros](#page-166-0) de mesure.

### **Scinder et joindre**

Vous voudrez peut-être avoir une mesure plus longue ou plus courte sans changer la signature rythmique. Vous pouvez modifier la durée de la mesure dans [Propriétés](#page-56-4) de la mesure, mais il existe également la possibilité de scinder ou de joindre des mesures.

#### **Joindre les mesures**

**Méthode A**. Pour joindre *deux mesures seulement* :

• Sélectionnez la barre de mesure entre les deux mesures et appuyez surCtrl + Suppr.

**Méthode B**. Pour joindre *plusieurs de mesures* :

- 1. [Sélectionnez](#page-69-0) les mesures que vous souhaitez joindre;
- 2. Dans la barre de menu, sélectionnez Outils → Mesure → Joindre les mesures sélectionnées.

## **Remarques** :

(1) Si vous sélectionnez des mesures sur une seule portée dans une partition à plusieurs portées, les mêmes mesures seront jointes dans chaque portée du système.

(2) Les ligatures seront automatiquement modifiées.

#### **Scinder une mesure**

Choisissez l'une des méthodes suivantes :

- [Sélectionnez](#page-69-0) une note; puis maintenez Ctrl et cliquez sur une barre de mesure dans une[palette](#page-50-0) (double-cliquez sur les versions antérieures à la 3.4).
- Maintenez Ctrl et faites glisser une barre de mesure (à partir d'une palette) vers la note qui commence la mesure suivante.
- [Sélectionnez](#page-69-0) une note; puis, dans la barre de menu, sélectionnezOutils→Mesure→Scinder la mesure avant la Note / Silence sélectionné.

*Remarque* : Si vous sélectionnez une seule note sur une portée, chaque portée du système sera divisée au même endroit.

## **Liens externes**

- [Comment](https://musescore.org/fr/node/8540) étirer une mesure à travers plusieurs systèmes C' (MuseScore HowTo, 1.x) (en anglais)
- Comment [supprimer](https://musescore.org/fr/node/20240) des mesures C' (MuseScore HowTo) (en anglais)
- Comment obtenir une partition sans [indications](https://musescore.org/fr/node/24449) de mesure (et sans clefs) $\mathbb{Z}^r$  (MuseScore HowTo) (en anglais)

## **Voix**

Une **voix** est une ligne ou une partie musicale qui peut avoir son propre rythme indépendamment des autres voix sur la même portée. Les voix sont parfois appelées "Layers" ou "Couches" dans d'autres logiciels de notation.

Vous pouvez avoir jusqu'à 4 **voix** sur *chaque* ligne de portée. Dans une mesure polyphonique, les notes de la**voix 1** (et 3) ont habituellement les *hampes vers le haut* tandis que les notes de la**voix 2** (et 4) ont habituellement *hampes vers le bas*.

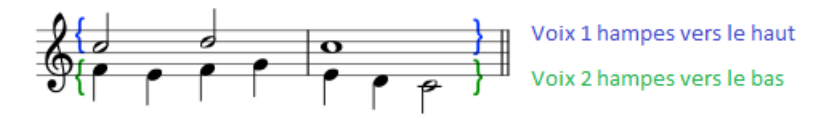

**N.B.** Veillez à ne pas confondre le concept de voix MuseScore (1, 2, 3, 4) avec l'ordre des voix présentes dans les partitions vocales SATB:

- Dans les partitions **Open score SATB** (où quatre portées sont utilisées pour les quatre voix), utilisez la voix 1 (de MuseScore) dans chaque portée.
- Dans les partitions **Close / Closed SATB** (**SATB complet**) (où deux portées sont utilisées pour les quatre voix, par exemple, comme dans les cantiques), n'utilisez que les voix 1 et 2 (de MuseScore) pour les portées supérieures et inférieures, par exemple : **utilisez** les voix 1 & 2 pour les parties Soprano et Alto sur la portée du haut, ettilisez les voix 1 & 2 pour les parties Ténor et Basse sur la portée du bas.
- Il n'est pas nécessaire d'utiliser les voix 3 et 4 (de MuseScore) à moins qu'il y ait plus de deux parties dans la*même portée*. Cela signifie que dans la clé de fa d'une**SATB complet**, le ténor est la voix 1 et la basse est la voix 2 - les débutants souvent sans réfléchir attribuent la basse à 1, ce qui entraîne une confusion dans le sens de la racine, ou assigne le ténor à la voix 3 et la basse à la voix 4, ce qui conduit alors à des silences déroutants apparaissant dans la voix 1 (qui ne peuvent pas être supprimés).

## **Comment les voix sont affichées**

La [Sélection](#page-69-0) d'une partie de la partition met en évidence chaque voix dans une couleur différente: voix 1 bleue, voix 2 verte, voix 3 orange et voix 4 violette.

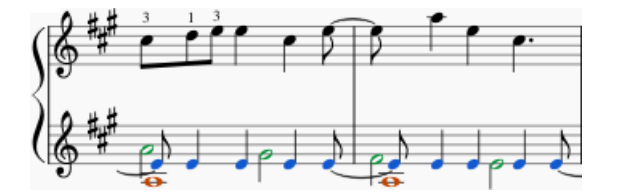

## **Quand utiliser des voix ?**

- Si vous avez besoin de hampes pointant dans des directions opposées dans un accord, sur une seule portée.
- Si vous avez besoin de notes de durées différentes dans une seule portée, jouées simultanément.

## **Comment saisir des notes dans différentes voix**

Les instructions suivantes vous montrent comment noter un passage de musique à deux voix:

1. **Saisir les notes de la voix 1**: Assurez-vous que vous êtes en mode*[Saisies](#page-39-0) de notes* : le bouton Voix 1 devient surligné en bleu dans la barre d'outils.  $\boxed{1}$   $\boxed{2}$   $\boxed{3}$   $\boxed{4}$  Saisissez d'abord les notes dans la voix supérieure. Lors de la <span id="page-60-0"></span>saisie, certaines notes peuvent avoir des tiges vers le bas, mais celles-ci basculeront automatiquement lorsque la deuxième voix sera ajoutée.

L'extrait suivant montre une portée aiguë avec juste les notes de la voix 1 entrées:

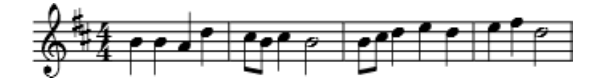

- 2. **Déplacer le curseur au début de la portée**: Lorsque vous avez terminé d'entrer une portée de notes de la voix 1, appuyez sur la touche ← à plusieurs reprises pour déplacer le curseur, note par note, vers la première note de la portée; ou bien utiliser Ctrl+← (Mac:Cmd+←) pour reculer le curseur d'une mesure à la fois. Ou bien vous pouvez simplement quitter le *mode Saisies de notes* (appuyez sur Esc) et cliquez directement sur la première note.
- 3. **Entrez les notes de la voix 2**: Assurez-vous que vous êtes en mode de saisie de notes et que la note de la voix 1

au début de la section est sélectionnée. Cliquez sur le bouton "Voix 2" <sup>2</sup> (à droite de la barre d'outils), ou utilisez le raccourci Ctrl+Alt+2 (Mac: Cmd+Alt+2). Entrez toutes les notes de la voix inférieure (hampe vers le bas).

L'image suivante montre l'exemple ci-dessus après l'ajout des notes de la voix 2:

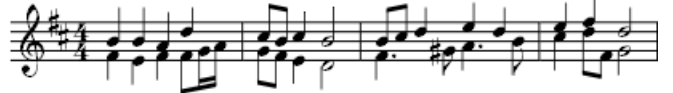

### **Suppression et masquage des silences**

Tous les silences peuvent être rendus [invisibles](#page-53-1), si nécessaire: sélectionnez le(s) silence(s) souhaité(s) et appuyez surv, ou décochez la case "Visible" dans l'[Inspecteur](#page-53-1). Les silences des voix 2, 3 ou 4 (mais*pas* la voix 1) peuvent également être *supprimés* (en les sélectionnant et en appuyant surSuppr) mais ce n'est pas recommandé: rendez-les plutôt invisibles.

Un silence en Voix 1 ne peut être supprimé qu'en supprimant également cette partie de la mesure de la partition: voir Supprimer la plage [sélectionnée](#page-220-0); ou [Supprimer](#page-56-2) une ou des mesures.

#### **Restauration des silences supprimés**

Si un silence a été supprimé dans les voix 2-4, vous devrez le restaurer avant de pouvoir saisir une note sur ce temps dans ces voix (le problème peut survenir, par exemple, dans des fichiers [XML](#page-208-0) ou [MIDI](#page-208-1)). Le moyen le plus simple de corriger une telle mesure est d'échanger cette voix avec la voix 1 deux fois. Pour la méthode exacte, voir Échangez des Voix [\(ci-dessous\).](#page-60-1)

## <span id="page-60-1"></span>**Échanger des Voix**

Pour Échanger les notes entre deux voix:

- 1. [Selectionner](#page-55-0) une ou plusieurs mesures continues (ou une[suite](#page-68-0) de notes);
- 2. Dans la barre de menu, sélectionnez Outils → Voix;
- 3. Sélectionnez l'option des deux voix que vous souhaitez échanger.

**Remarques**: (a) La sélection peut englober le contenu de n'importe quelle voix, mais seulement deux seront traitées à la fois. (b) Si vous sélectionnez une mesure partielle, l'opération s'appliquera toujours à la mesure entière.

### **Déplacer les notes vers une autre voix (sans échange)**

Vous pouvez également déplacer des notes d'une voix à une autre (sans échange de notes):

- 1. Assurez-vous que vous n'êtes pas en mode de*saisie de notes*.
- 2. Sélectionnez une ou plusieurs têtes de note (dans n'importe quelle voix).
- 3. Cliquez sur la voix de destination dans laBarre [d'outils](#page-64-0) *Saisie des notes* ou utilisez le raccourci Ctrl+Alt+1–4 (Mac: Cmd+Alt+1-4).

**Remarque**: Pour un déplacement réussi, les conditions suivantes doivent être remplies:

- L'accord (ou les accords) dans la voix de destination doit avoir la même durée que la note (qui doit changer de voix).
- Il doit y avoir suffisamment d'espace de silence (temps) libre dans la voix de destination, pour insérer la note.
- Les notes ne doivent *pas* être connectées par une liaison de [prolongation](#page-103-0).

### **Naviguer entre les voix**

Pour sélectionner une note dans une voix*plus élevée* que la voix actuelle:

1. Utilisez Alt + ↓, pour déplacer la sélection vers la note la plus basse de la voix actuelle.

- 2. Appuyez Alt + ↓, pour passer à la voix de numéro supérieur.
- 3. Répétez l'une des étapes ci-dessus, si nécessaire, jusqu'à ce que la note souhaitée soit sélectionnée.

Pour sélectionner une note dans une voix numérotée*plus basse* que la voix actuelle:

- 1. Utilisez Alt + ↑, pour déplacer la sélection vers la note la plus haute de la voix actuelle.
- 2. Appuyez Alt + ↑, pour passer à la voix la plus petite.
- 3. Répétez l'une des étapes ci-dessus, si nécessaire, jusqu'à ce que la note souhaitée soit sélectionnée.

## **Voir également**

- [Raccourcis](https://musescore.org/fr/node/36096#voices) clavier: Voix C
- Têtes de notes: Têtes de notes [Partagées](#page-211-0)

### **Liens externes**

- [Comment](https://musescore.org/fr/node/12345) fusionner / combiner / imploser deux portées en une avec deux voix (MuseScore HowTo)
- Comment saisir plusieurs notes sur une portée avec des durées [différentes](https://musescore.org/fr/node/8640)  $G$  (MuseScore HowTo)
- Tutoriel Vidéo: [Comment](http://www.youtube.com/watch?v=R_BA-hjjJ0g) écrire deux parties sur une portée: voixe

# **Annuler et rétablir**

MuseScore se souvient d'un nombre illimité d'actions d'annulation / rétablissement.

Les [raccourcis](#page-254-0) clavier standards sont :

- Annuler Ctrl+Z (Mac : Cmd+Z)
- Rétablir Ctrl+Maj+Z ou Ctrl+Y (Mac : Cmd+Maj+Z)

Ou bien utilisez les boutons de la barre d'outils :  $\leftrightarrow$ 

# **Copier / Coller**

MuseScore prend en charge les opérations standard**Copier**, **Couper**, **Coller** et **Échanger avec le presse-papier**. Ces commandes peuvent être appliquées à une plage de:

- **Notes de musique**: pour répéter une plage musicale, ou décaler un passage d'un temps ou d'une mesure.
- **Éléments divers**: tels que les articulations, le texte de portée, la dynamique, le doigté, etc.

Les commandes Copier/Couper/Coller/Échanger avec le presse-papier sont accessibles de trois manières:

- Depuis le menu **Édition** (au-dessus de la fenêtre du document).
- Depuis le menu affiché en faisant**clic-droit** sur un élément ou une plage d'éléments.
- En Utilisant l'un des **raccourcis clavier** standards.

## <span id="page-61-0"></span>**Résumé des commandes**

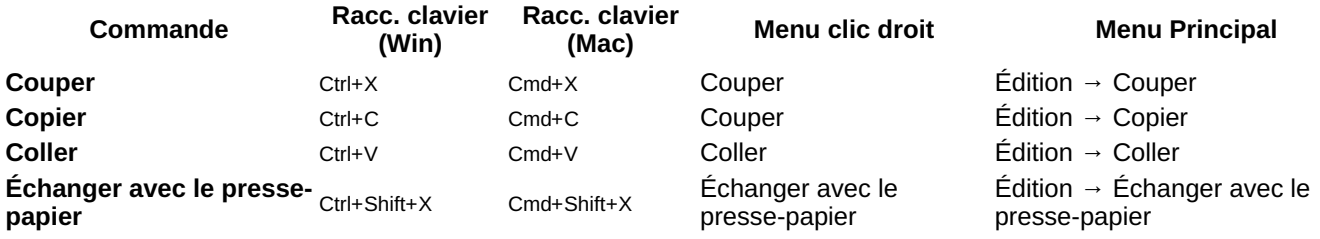

**Remarque**: Avant d'effectuer une procédure de Copier, Couper, Coller ou Échanger, vous devez être enmode [normal](#page-18-0). Appuyez sur la touche Esc pour passer en mode normal.

## **Notes**

Vous pouvez Couper, Copier, Coller ou Échanger des notes comme suit:

### **Copier ou Couper**

## **Pour Copier ou Couper un** *simple* **accord**

- 1. Maintenez Maj et cliquez sur une note dans l'accord.
- 2. Appliquez une commande **Copier** ou **Couper** (voir le [tableau](#page-61-0) au dessus).

## <span id="page-62-0"></span>**Pour Copier ou Couper une** *suite* **d'accords**

- 1. Clic sur la première note ou mesure que vous souhaitez sélectionner.
- 2. Maj+Clic sur la dernière note ou mesure que vous souhaitez sélectionner. Un rectangle bleu met en évidence la région que vous avez sélectionnée.
- 3. Appliquez une commande **Copier** ou **Couper** (voir le [tableau](#page-61-0) au dessus).

### **Coller**

- 1. Clic sur la note ou la mesure où vous souhaitez que votre sélection collée commence.
- 2. Appliquez une commande **Coller** (voir le [tableau](#page-61-0) au dessus).

### <span id="page-62-2"></span>**Échanger avec le presse-papier**

L'opération **Échanger avec le presse-papier** combine deux commandes en une seule: (1) Tout d'abord, il écrase une partie sélectionnée de la partition avec le contenu du presse-papiers, tout comme la commande *Coller*; (2) Deuxièmement, il transfère la partie écrasée de la partition *vers* le presse-papiers, tout comme la commande*Copier*.

Il peut être utilisé, par exemple, pour permuter deux sections de longueur égale d'une partition,**A** and **B**:

- 1. Sélectionnez la section **A**, puis appliquez la command[eCouper](#page-61-0);
- 2. Effacer la sélection (en appuyant surEsc ou en cliquant sur une zone vide de la fenêtre du document);
- 3. Appuyez sur Maj et cliquez sur une note au début de la section**B**. Ou, si **B** commence au début d'une mesure, vous pouvez aussi simplement [sélectionner](#page-55-0) la mesure;
- 4. Appliquez une commande **Échanger avec le presse-papier** (voir [tableau](# command-summary) ci-dessus).
- 5. La section **B** est maintenant dans le presse-papiers. La[Coller](#page-61-0) dans la zone vierge de partition laissée par l'étape "1".

#### **Copier seulement la hauteur d'une note**

Il est possible de copier la*hauteur* d'une note *uniquement* (et aucune autre propriété), en cliquant sur la tête de note et en appliquant la procédure standard de copier-coller ou de copier-échanger. La hauteur de la note de destination change pour correspondre à celle de la note copiée, mais la durée reste la même.

### **Autres éléments**

Certains éléments tels que le texte de portée, la dynamique, le doigté, etc. ne peuvent être coupés, copiés et collés que *un par un*. Cependant, d'autres éléments permettent une ["sélection-multiple](#page-69-2)" Couper/Copier/Coller: comme les [articulations](#page-87-0) (sforzato, staccato etc.), les [diagrammes](#page-200-0) d'accord de guitare, et les symboles [d'accords](#page-156-1).

**Remarque**: La commande Échanger avec le presse-papier est uniquement destinée à être utilisée avec des plages de la partition et pas avec d'autres éléments de partition.

### <span id="page-62-1"></span>**Copier ou Couper**

- 1. [Sélectionnez](#page-69-0) l'élément (ou les éléments).
- 2. Appliquez une commande **Copier** ou **Couper** (voir [tableau](#page-61-0) ci-dessus).

# **Coller**

- 1. Clic sur la note où vous voulez que votre sélection collée commence.
- 2. Appliquez l'une des commandes **Coller** (voir [tableau](#page-61-0) ci-dessus).

Dans le cas des articulations, elles sont collées sur les notes de destination exactement dans le même ordre (continu ou intermittent) que lors de la sélection initiale.

# **Répétition rapide**

Pour copier et coller rapidement une note, une mesure ou un passage:

- 1. Sélectionnez un accord, une mesure ou un passage comme décrit[ci-dessus](#page-62-1).
- 2. Appuyer sur R .

MuseScore copie et colle la notation sélectionnée à un point immédiatement après la dernière note de la sélection. Toute musique existante dans la plage de destination est remplacée.

# **Duplication**

Pour copier et coller instantanément un élément de texte, une ligne ou un autre objet:

1. Maintenez Ctrl+Maj (Mac: Cmd+Maj), cliquez sur l'élément et faites-le glisser n'importe où dans la partition.

2. Relâchez le bouton de la souris et l'élément sélectionné est cloné vers le nouvel emplacement.

# **Collage demi durée / double durée (version 3.1 et au dessus)**

Ces commandes vous permettent de Copier / Couper une section de la partition, puis de la coller n'importe où avec toutes les durées de notes divisées par deux ou doublées.

- 1. En mode Normal, Sélectionnez une suite de notes dans la partition;
- 2. [Couper](#page-62-0) ou Copier la sélection;
- 3. Sélectionnez une note de destination (ou une mesure);
- 4. Dans le menu, sélectionnez l'une des options suivantes:
	- Édition→Collage demi durée (Mac: MuseScore→Collage demi durée).
		- Édition→Collage double durée (Mac: MuseScore→Collage double durée).

### <span id="page-63-0"></span>**Filtre de sélection**

Le **Filtre de sélection** vous permet de choisir *exactement* les voix et les éléments que vous souhaitez inclure dans votre sélection.

• Pour afficher le Filtre de Sélection, appuyez surF6 (Mac: fn+F6); ou dans le menu, choisissez Affichage → Filtre de Sélection.

Le Filtre de Sélection apparaît par défaut sous les[Palettes](#page-50-0). Pour modifier l'emplacement de visualisation, voir Modes d'affichage et navigation: Panneaux latéraux.

**Exemple**: Supposons que vous vouliez copier les mesures 1 et 2 dans le passage suivant (voir image), pour donner les mesures 3 et 4:

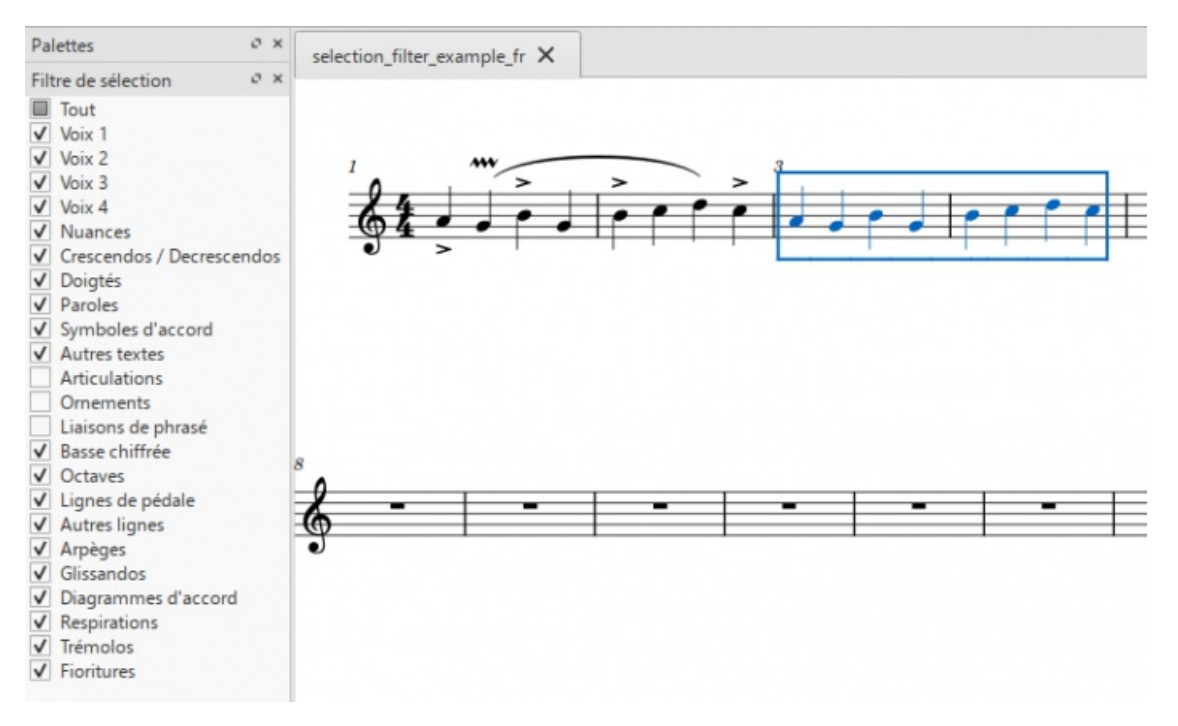

- 1. Assurez-vous que le Filtre de Sélection est affiché (voir ci-dessus);
- 2. Décochez les cases "Articulations", "Ornements" et "Liaisons de phrasé";
- 3. Copiez et collez les mesures souhaitées (dans cet exemple, 1-2 dans 3-4).

Remarque: Le Filtre de Sélection fonctionne également avec la commande *Échanger avec le [presse-papier](#page-62-2)*.

### **Voir aussi**

Si vous souhaitez changer des notes sans modifier le rythme, vous pouvez combinerle mode [hauteur](#page-217-1) avec Copier et Coller.

## **Liens externes**

• Tutoriel vidéo: Paroles, Copier et [nuances](http://www.youtube.com/watch?v=e55-YnhSk-s) C

# **Modes d'affichage et navigation**

Ce chapitre décrit les options disponibles dans le menu**Affichage** et dans les menus**Zoom** et **Affichage par page / Affichage continu / Une seule page** (situés dans la barre d'outils au-dessus de la partition). Il détaille également les différentes commandes et fonctions de navigation.

### <span id="page-64-1"></span>**Menu Affichage**

### **Afficher les Barres Latérales / Panneaux**

- [Palettes](#page-50-0): F9
- Palette [principale](#page-223-0): Maj+F9 (Mac: Fn+Maj+F9)
- [Inspecteur](#page-53-0): F8 (Mac: Fn+F8)
- [Fenêtre](#page-135-0) de lecture: F11 (Mac: Fn+F11)
- [Navigateur](#page-67-1)
- [Timeline](#page-249-0): F12
- [Mélangeur](#page-125-0): F10 (Mac: Fn+F10)
- **[Synthétiseur](#page-143-0)**
- Filtre de [sélection](#page-63-0): F6 (Mac: Fn+F6)  $\bullet$
- [Clavier](#page-43-1) de piano: P
- Outil de [comparaison](#page-196-0) des partitions

#### **Zoom avant/arrière**

Il existe plusieurs façons de faire un zoom avant ou arrière sur la partition:

- **Raccourci clavier**:
	- Zoom avant: Ctrl++ (Mac: Cmd++)
	- Zoom arrière: Ctrl+- (Mac: Cmd+-).
- **menu Affichage**:
	- Zoom avant: Affichage→Zoom avant
	- Zoom arrière: Affichage→Zoom arrière.
- **Souris**
	- <sup>o</sup> Zoom avant: Faites défiler vers le *haut* avec la molette de la souris tout en maintenant enfoncéectrl (Mac: Cmd)
	- Zoom arrière: Faites défiler vers le *bas* avec la molette de la souris tout en maintenant enfoncéeCtrl (Mac: Cmd).
- **Menu déroulant**: Pour définir un zoom spécifique, utilisez le menu déroulant de la barre d'outils standard pour définir l'agrandissement de la vue du score (25–1600%) ou affichez-le à l'aide des options «Largeur de page», «Page entière» ou «Deux pages».

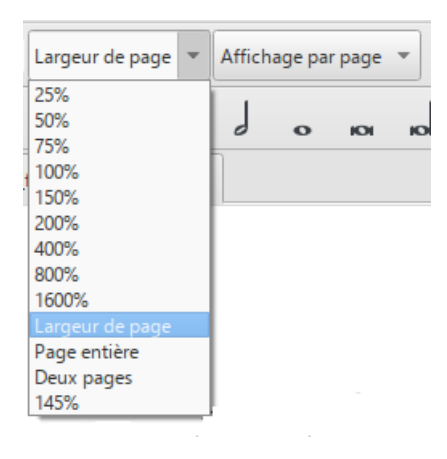

Vous pouvez saisir un % de zoom personnalisé dans le champ déroulant si le niveau de zoom souhaité n'est pas disponible par défaut.

**Pour revenir au zoom à 100%**: Utilisez le raccourci Ctrl+0 (Mac: Cmd+0).

### <span id="page-64-0"></span>**Barres d'outils**

La zone **Barres d'outils** est située entre la**Barre de menu** et la**Fenêtre du document**.

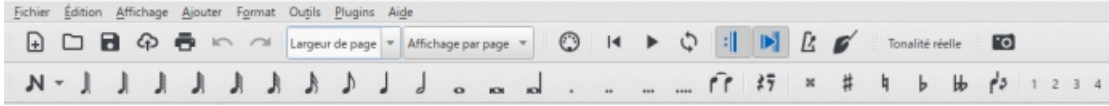

Elle contient les barres d'outils suivantes:

- **Opérations sur fichier**: Créer une nouvelle partition, Charger une partition, Enregistrer la partition dans un fichier, Enregistrer la partition sur Musescore.com, Imprimer la partition ou la partie, Annuler, Rétablir.
- **Zoom** / **Affichage de la page**.
- **Commandes de lecture**: Activer MIDI, Aller au début, Démarrer ou arrêter la lecture, Lecture en boucle, Jouer les reprises, Métronome.
- **Tonalité réelle**: Affiche la partition dans la tonalité réelle ou transposée.
- **Capture d'image**: Vous permet de prendre un[instantané](#page-182-0) d'une partie de la partition.
- **Saisie de notes**: Mode de saisie des notes, Durée, Liaison de prolongation, Silence, Altérations, Sens des hampes, Voix (1, 2, 3, 4).

**Afficher / masquer les barres d'outils**

Pour afficher ou masquer certaines barres d'outils:

- Sélectionnez Affichage → Barres d'outils, et cochez / décochez les options selon les besoins.
- Vous pouvez également cliquer avec le bouton droit de la souris sur un espace vide dans la zone de la barre d'outils, ou sur la barre de titre de l'inspecteur, et, dans le menu, cocher ou décocher les options requises.

*Remarque*: Cette option vous permet également d'afficher ou de masquer la Timeline, l'Outil de comparaison de partition, (Script Recorder pour développeurs et testeurs), le Clavier de piano, le Filtre de sélection et les Outils de set de batterie..

**Personnaliser la zone de la barre d'outils**

Sélectionnez Affichage→Barres d'outils, and cliquer sur "Personnaliser les barres d'outils…"

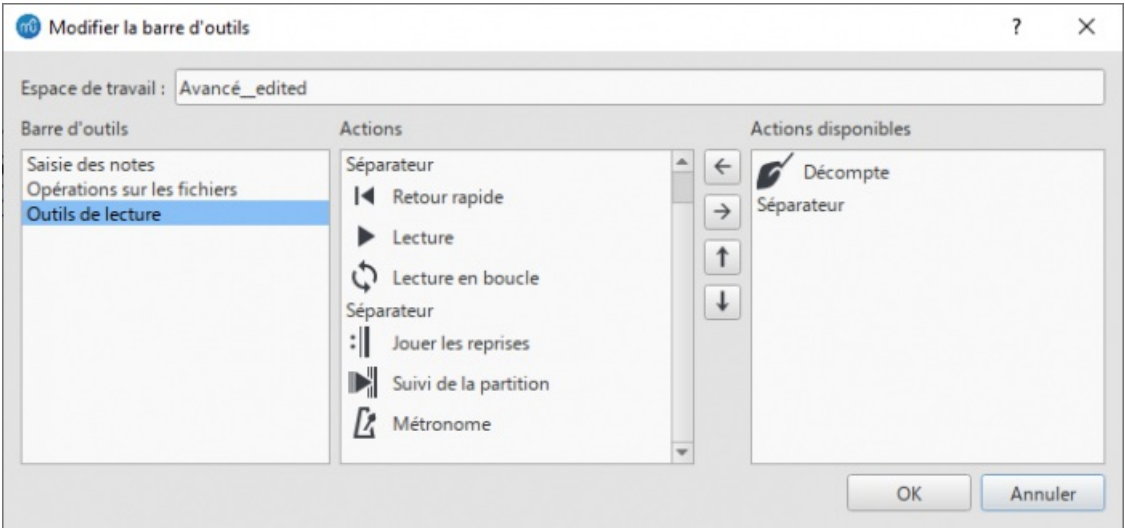

La boîte de dialogue affiche les barres d'outils personnalisables à gauche, les boutons d'outils actuels de la barre d'outils sélectionnée au milieu et les boutons pouvant être ajoutés à droite. Lorsque vous avez sélectionné une barre d'outils dans le panneau de gauche, vous pouvez effectuer l'une des actions suivantes:

- **Supprimer un bouton d'outil**: Sélectionnez le bouton dans le panneau central et appuyez sur→.
- **Ajouter un bouton d'outil**: Sélectionnez le bouton dans le panneau de droite et appuyez sur←.
- **Déplacer un bouton d'outil**: Sélectionnez le bouton dans le panneau central et déplacez-le vers le haut ou vers le bas à l'aide de ↑ or ↓.

*Remarque*: La barre d'outils ne peut être personnalisée que si un espace de travail personnalisé est sélectionné (voir cidessous).

#### **Espaces de travail**

Sélectionnez cette option pour Créer un espace de travail [personnalisé](#page-46-1) or to Éditer un [espace](#page-46-2) de travail.

### **Afficher la Barre d'état**

La **Barre d'état**, en bas de l'écran, donne des informations sur la sélection active. Cochez/décochez cette option pour la cacher ou la voir.

#### **Visualiser deux partitions**

Il est possible de fractionner l'affichage des partitions de manière à visualiser deux partitions à la fois, ou de visualiser deux parties différentes de la même partition.Les onglets vous permettent de choisir la partition à afficher dans chaque vue. Vous pouvez faire glisser la barre séparant les deux partitions pour ajuster la quantité d'espace dans la fenêtre consacrée à chacune:

- **Ducuments côte à côte**: Divise la fenêtre verticalement en deux vues de partition.
- **Documents empilés**: Divise la fenêtre horizontalement en deux vues de partition, l'une au-dessus de l'autre.

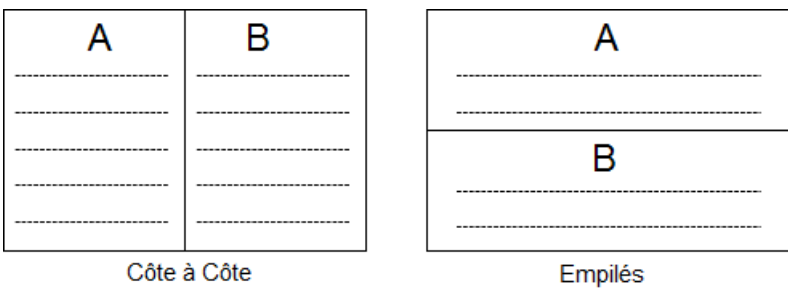

#### **Options de visibilité**

Cette section vous permet de cacher/voir divers éléments non imprimables:

- **Afficher les éléments invisibles**: cacher/voir les éléments rendus[invisibles](#page-53-1) à l'impression et à l'export. Si cette option est cochée, les éléments invisibles sont affichés dans la fenêtre de partition en gris clair.
- **Afficher les éléments non imprimables** cacher/voir les Sauts et [espacements](#page-177-1).
- **Afficher les cadres**: cacher/voir les pointillés des[Cadres](#page-179-0).
- **Afficher les marges**: cacher/voir lesMarges des pages.

### **Marquer les mesures irrégulières**

Un tiret en haut à droite d'une mesure indique que sa durée diffère de celle définie par la signature rythmique.

#### **Plein écran**

Le mode plein écran étend MuseScore sur tout votre écran pour obtenir un contenu plus visible.

### **Affichage par page/continu**

Vous pouvez basculer entre différentes vues de la partition à l'aide de la liste déroulante dans la zonebarre [d'outils](#page-64-0):

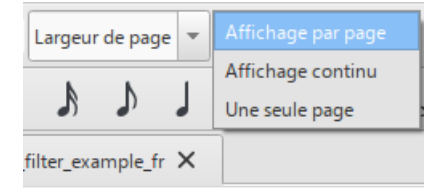

Pour faire défiler la partition:

- **Verticalement**: Déplacez la molette de la souris vers le haut ou vers le bas.
- **Horizontalement**: Pressez Maj et déplacez la molette de la souris vers le haut ou vers le bas.

#### **Affichage par page**

Avec **Affichage par page**, la partition est mise en forme telle qu'elle apparaîtra lorsqu'elle sera imprimée ou exportée sous forme de fichier PDF ou image: c'est-à-dire page par page, avec des marges. MuseScore applique le saut de système (ligne) et le saut de page [Sauts](#page-176-0) automatiquement, selon les réglages effectués dans [Paramètres](#page-175-0) de la page et [Style…](#page-164-1). De plus, vous pouvez appliquer votre propre Saut de système (ligne), Saut de page ou Saut de section.

Pour choisir entre le défilement de page**horizontal** ou **vertical**, voir [Préferences:](#page-232-0) Fond (Faire défiler les pages).

#### **Affichage continu**

Avec **Affichage continu**, la partition est présentée comme un système ininterrompu. Même si le point de départ n'est pas visible, les numéros de mesure, les noms d'instruments, clefs, indications de mesures et armures seront toujours affichés à gauche de la fenêtre.

*Remarque*: La mise en page étant plus simple, MuseScore peut fonctionner plus rapidement en affichage continu qu'en affichage par page.

#### **Affichage Une seule page**

Avec **Une seule page** la partition est affichée sous la forme d'une seule page avec un en-tête mais pas de marges, et avec une hauteur de page infinie. Les Sauts de système (ligne) [Sauts](#page-176-0) sont ajoutés automatiquement, selon les

paramètres définis dans [Paramètres](#page-175-0) de la page et [Style…](#page-164-1). De plus, vous pouvez appliquer votre propre Saut de système (ligne) ou Saut de section.

## <span id="page-67-0"></span>**Panneaux latéraux**

Les **Espaces de travail** (palettes), **Inspecteur**, et **Filtre de sélection**, sont proposés sous forme de**panneaux latéraux** accrochés à la fenêtre principale. Pour les libérer et en faire des panneaux volants, plusieurs méthodes :

- Faites glisser le panneau avec la souris;
- Cliquez sur le double chevron en haut du panneau;
- Double-cliquez dans la zone de titre en haut du panneau.

Pour ancrer un panneau, utilisez l'une des procédures suivantes:

- Faites glisser le panneau vers le haut / bas d'un panneau latéral existant et il s'empilera verticalement au-dessus / en dessous de ce panneau.
- Faites glisser le panneau au milieu d'un panneau latéral existant et il superposera ce panneau. Les deux panneaux sont alors accessibles par onglets.

Vous pouvez également double-cliquer sur la barre de titre du panneau pour le restaurer à sa position précédemment ancrée.

### **Navigation**

### **Commandes**

Différentes commandes sont disponibles pour vous aider à naviguer plus facilement dans la partition. Celles-ci sont répertoriées sous [Raccourcis](#page-253-0) clavier: Navigation.

#### <span id="page-67-1"></span>**Navigateur**

Le **Navigateur** est un panneau optionnel qui affiche des vignettes de page de la partition en bas ou à droite de la fenêtre du document.

Pour afficher ou masquer le navigateur, sélectionnezAffichage→Navigateur; ou utilisez un raccourcis personnalisé [Raccourcis](#page-238-0) clavier.

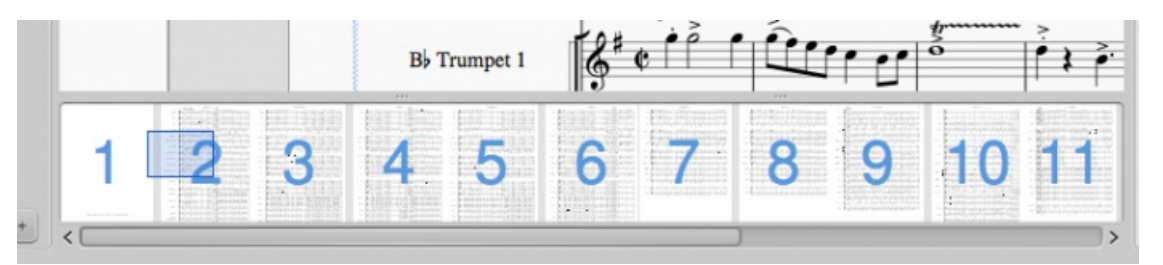

Le navigateur apparaît au bas de la fenêtre du document si vous faites défiler les pages horizontalement; ou à droite si vous faites défiler les pages verticalement (voir [Préferences:](#page-232-0) Fond).

Le rectangle bleu représente la zone de la partition qui est actuellement visible dans la fenêtre du document: faites glisser le rectangle, ou cliquez directement sur le panneau du navigateur pour faire apparaître une autre partie de la partition. Vous pouvez également faire glisser la barre de défilement.

### **Timeline**

Le panneau **Timeline** fournit un aperçu détaillé de la partition, avec des possibilités étendues de navigation et d'interaction.

Pour afficher la **Timeline**, appuyez sur F12; ou sélectionnez Affichage→Timeline.

Pour plus de détails, consultez [Timeline](#page-249-0).

### **Rechercher / Aller à**

La fonction **Rechercher** / **Aller à** vous permet de naviguer rapidement vers une mesure spécifique, u[nRepère](#page-162-0) ou un numéro de page dans la partition:

- 1. Appuyez sur Ctrl+F (Mac: Cmd+F), ou sélectionnez Édition→Rechercher / Aller à. Cela ouvre la**barre Rechercher / Aller à** au bas de l'espace de travail.
- 2. Utilisez l'une des options suivantes:
- **Pour accéder à une mesure numérotée**: entrez le numéro de mesure (en comptant chaque mesure, en commençant par 1, indépendamment de Mesures non [comptées](#page-58-1), Sauts de [section](#page-177-0) ou modifications manuelles des intervalles de **Numéros de mesure**).
- **Pour accéder à une page numérotée**: entrez le numéro de page au format pXX (où XX est le numéro de page).
- **Pour aller à un Repère**: entrez le numéro en utilisant le format rXX (où XX est le nom du**Repère**).
- **Pour aller à un Repère commençant par une lettre**: entrez le nom du[Repère](#page-162-0) (la recherche est insensible à la casse).

**N.B.**: Il est préférable d'éviter de nommer les**Repères** avec des lettres simples "R," "r," "P", "p" ou l'une de ces lettres suivie d'un entier (par exemple "R1" ou "p3"), car cela peut confondre l'algorithme de recherche.

## **Voir aussi**

- Ouvrir / [Enregistrer](#page-71-0) / Exporter / Imprimer
- [Formats](#page-208-2) de fichier
- Mise en page et [formatage](#page-169-0)

## **Modes de sélection**

Les objets de la partition - comme les notes, les mesures, les articulations etc.- peuvent être sélectionnés de différentes façons (1), individuellement (#select-single-object), comme une sélection continue (#range-select) (2) ou (3) comme une liste (#list-select).

### **Sélectionner un seul objet**

La plupart des objets de la partition peuvent être sélectionnés en cliquant simplement sur eux dans leMode normal.

### <span id="page-68-3"></span>**Sélectionner une seule note**

Dans le Mode normal, cliquer sur un en-tête de note.

Note : Sélectionner une seule note, puis la copier-coller, ne fera que copier-coller la hauteur et non la durée, ni aucune autres propriétés. Pour copier la note entière, y compris toutes les propriétés, vous devez maintenir la touche Maj- comme pour la sélection d'un accord (ci-dessous).

### **Sélectionner un accord**

Dans Mode [normal](#page-18-0), maintenir enfoncé Maj, puis cliquer sur une tête de note dans l'accord.

### <span id="page-68-4"></span>**Sélectionner une mesure unique**

Cliquer sur un espace vide dans la mesure.

Note\_\_: Pour sélectionner une série de mesures consécutives, voir [Sélection](#page-68-2) avec Maj et Sélection avec Maj + clic (cidessous).

### <span id="page-68-0"></span>**Sélectionner une plage continue d'objets**

Il existe plusieurs façons de sélectionner une plage*continue* de notes, d'accords ou de mesures :

### <span id="page-68-1"></span>**1. Sélection avec Maj**

- 1. Assurez-vous que vous êtes en Mode normal ;
- 2. Sélectionnez la première [note](#page-68-3), accord, silence ou mesure de la gamme. Vous pouvez étendre la sélection vers le haut ou vers le bas à des portées adjacentes, si nécessaire, en utilisant Maj+↑ ou ↓ ;
- 3. Choisissez ensuite l'une des options suivantes :
	- Pour faire avancer la sélection d'un accord à la fois vers la droite : Appuyez surMaj+→.
	- Pour faire avancer la sélection d'un accord à la fois vers la gauche : Appuyez surMaj Appuyez sur Maj+←.
	- o Pour faire avancer la sélection d'une mesure à la fois vers la droite : Appuyez sumaj Appuyez sur Maj+Ctrl+→ (Mac : Maj+Cmd+→).
	- o Pour faire avancer la sélection d'une mesure à la fois vers la gauche : Appuyez suMaj+Ctrl+← (Mac : Maj+Cmd+←).
	- Pour avancer la sélection au début de la ligne : Appuyez surMaj+Home (Mac : Maj+Fn+←).
	- o Pour faire avancer la sélection jusqu'à la fin de la ligne : Appuyez su Maj+Fin (Mac : Maj+Fn+→).
	- Pour étendre la sélection au début de la partition : Appuyez surMaj+Ctrl+Home (Mac : Maj+Cmd+Fn+←).
	- Pour prolonger la sélection jusqu'à la fin de la note : Appuyez surMaj+Ctrl+Fin (Mac : Maj+Cmd+Fn+→).
- <span id="page-68-2"></span>**2. Sélection Maj + Clic**

<span id="page-69-0"></span>Pour sélectionner une gamme de **notes** ou de **silences** :

- 1. Assurez-vous que vous êtes en Mode normal ;
- 2. Cliquer sur la première note ou sur le reste de la plage ;
- 3. Maintenir la touche Maj enfoncée, puis cliquer sur la dernière note ou le dernier silence souhaité.

**Note** : Le dernier élément sélectionné peut être dans la même portée ou dans des portées au-dessus ou au-dessous de la note/du repos initial. Tous les éléments sélectionnés seront inclus dans un rectangle bleu, y compris les lignes et articulations associées (mais pas les reprises). Vous pouvez répéter l'opération pour étendre la portée sélectionnée selon vos besoins.

#### <span id="page-69-1"></span>**Sélection d'une suite de mesures**

- 1. Cliquer sur un espace vide dans la première mesure souhaitée ;
- 2. Maintenir la touche Maj enfoncée, puis cliquer sur un espace dans la dernière mesure de la plage souhaitée.

**Note** : Comme pour la sélection des notes, la plage peut être étendue verticalement et horizontalement.

### **3. Faire glisser la sélection**

Cette méthode peut être utilisée pour sélectionner des notes ou des silences, ou, indépendamment, pour sélectionner des symboles autres que des notes, tels que des points staccato, des paroles, etc. :

Appuyer et maintenir enfoncé Maj, puis faire glisser le curseur sur la plage souhaitée.

### **4. Tout Sélectionner**

Cette méthode sélectionne la partition musicale*globale* comprenant les notes, les silences et les éléments associés. Utiliser l'une des options suivantes :

- Appuyer sur Ctrl+A (Mac : Cmd+A).
- Dans la barre de menu, sélectionnerÉdition &rarr ; Tout sélectionner.

### **5. Sélectionner une section**

Cette méthode est utilisée pour sélectionner une **section** -une zone de la partition- commençant et/ou se terminant par un saut de [section](#page-177-0) :

- 1. Cliquer sur un espace vide dans une mesure de la section ;
- 2. Dans la barre de menu, sélectionnerÉdition Sélectionner la section.

Note : Voir Copier et coller : Filtre de [sélection](#page-63-0)pour désactiver la sélection de certains types d'éléments dans une sélection de plage.

## <span id="page-69-2"></span>**Sélectionner une liste d'objets**

Pour sélectionner une *liste* (ou une plage discontinue) d'éléments de la partition :

- 1. Cliquer sur le premier élément ;
- 2. Maintenir la touche Ctrl (Mac : Cmd) et cliquer successivement sur les éléments supplémentaires souhaités.

Note : Cette méthode ne peut pas être utilisée pour sélectionner des mesures. Utiliser plutôt la sélectiorsimple ou par plage.

## **Sélectionner tous les éléments similaires**

Pour sélectionner tous les éléments d'un type spécifique (par exemple, toutes les barres de défilement, tous les éléments de texte, tous les marquages staccato) :

- 1. Sélectionner un élément ;
- 2. Cliquer avec le bouton droit de la souris et choisirsélection...;
- 3. Plusieurs options sont disponibles :
	- **Tous les éléments similaires** : Sélectionne tous les éléments de la partition similaires à l'objet choisi.
	- **Tous les éléments similaires de la même portée**: Sélectionne tous les éléments de la même portée similaires à l'objet choisi.
	- **Tous les éléments similaires de la sélection**: ne s'applique que si un[eportée](#page-68-0) a été sélectionnée. Sélectionne tous les éléments de la portée similaires à l'objet choisi.
	- **Plus...** : ouvre une boîte de dialogue qui vous permet d'affiner d'autres options. Par exemple, si vous avez sélectionné une tête de note, la boîte de dialogue ressemblera à ceci :

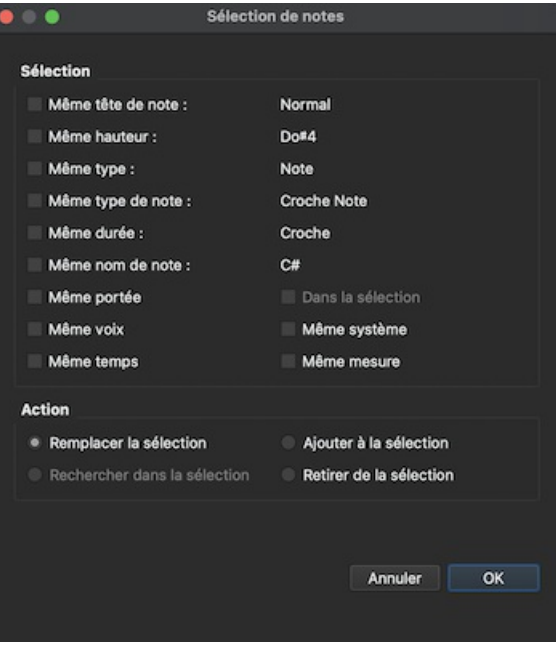

### **Sélection**

- o Même tête de note : Dans cet exemple, seules les têtes de note du mêm[egroup](#page-211-1) seront sélectionnées ;
- Même hauteur : Seules les têtes de note de même hauteur seront sélectionnées ;
- Même corde : (tablature uniquement) sélectionne les frettes d'une même plage.
- Même type : Toutes les têtes de note (de n'importe que[lgroupe\)](#page-211-1) seront sélectionnées ;
- Même durée : Seules les têtes de note de même durée seront sélectionnées ;
- Même nom de note : les têtes de note de ce nom dans toutes les octaves seront sélectionnées ;
- Même portée : Seules les têtes de notes de la même portée seront sélectionnées.
- Même voix : sélectionne toutes les notes d'une même voix.
- \* En sélection
- \* Même système

### Action

- \* Remplacer la sélection : L'option par défaut permet de recommencer la sélection à zéro ;
- \* Ajouter à la sélection : Conserve tout ce que vous avez déjà sélectionné, et y ajoute la sélection actuelle ;
- \* Rechercher dans la sélection :
- \* Retirer de la sélection : Conserve tout ce que vous avez déjà sélectionné, mais enlève la sélection actuelle.

## **Quelles sont les sélections utiles pour**

- [Copier/coller](#page-62-0)
- Mode [Édition](#page-47-3)
- [Inspecteur](#page-53-0) et propriétés d'objets
- [Outils](#page-221-0)

## **Voir aussi**

- Chapitre [Bases,](#page-54-0) en particulier [Saisie](#page-42-2) de notes
- Chapitre [Notation](#page-99-0), en particulier Altérations [accidentelles](#page-81-0)
- Chapitre [Textes](#page-156-0), en particulier [Edition](#page-151-0) de texte et [Mouvements](#page-183-1) de symboles et textes de portée sur la grille

# **Tonalité réelle**

Vous pouvez choisir d'afficher votre partition en**Tonalité transposée** ou en **Tonalité réelle** . La tonalité transposée affiche les notes et armures de la partition telles qu'elles sont lues par les musiciens. Néanmoins, pendant l'arrangement si vous préférez que les parties des instruments [transpositeurs](#page-113-1) soient notées en *sons réels*, sans tenir compte de la transposition, vous pouvez sélectionnez l'option "Tonalité réelle"

Pour choisir entre la**Tonalité transposée** ou la **Tonalité réelle** :

• Cliquez sur le boutonTonalité réelle (situé sur la barre [d'outils](#page-64-0)). Quand le texte du bouton est bleu, la partition est en tonalité réelle, sinon la partition est en tonalité transposée.

Avant d'imprimer ou de publier en ligne la partition, assurez-vous que laTonalité réelle est **désactivée**, et que chaque partie instrumentale est transposée comme il faut.

### **Voir aussi**

- [Transposition:](#page-113-1) Instruments transpositeurs
- [Altérations:](#page-82-0) Recalculer les altérations

## **Liens externes**

- [Concert](https://en.wikipedia.org/wiki/Concert_pitch) pitch  $G$  (article Wikipedia en anglais)
- Instrument [transpositeur](https://fr.wikipedia.org/wiki/Instrument_transpositeur) & (article Wikipedia)
- [Concert](https://musescore.org/fr/node/75466) pitch or not? C' (forum de discussion MuseScore)

# <span id="page-71-0"></span>**Ouvrir / Enregistrer / Exporter / Imprimer**

Vous trouverez dans le menu**Fichier** les commandes nécessaires pour ouvrir, enregistrer, exporter, et imprimer vos partitions :

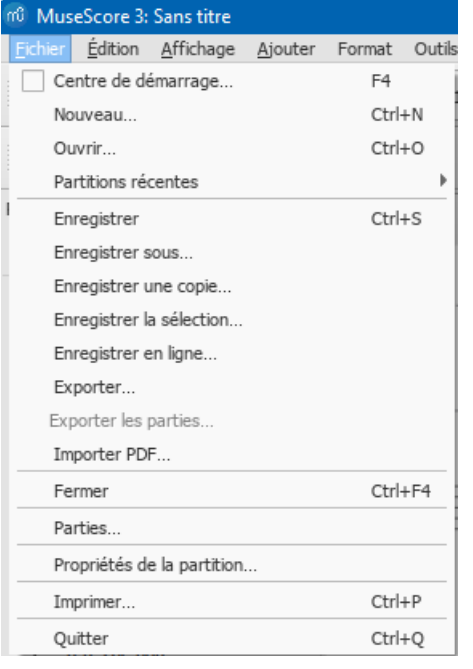

## **Ouvrir**

Mise à part les fichiers au [format](#page-206-0) natif (\*.mscz et \*.mscx), MuseScore ouvre aussi les [fichiersMusicXML,](#page-208-3) MusicXML compressé, [MIDI](#page-208-1), ainsi que quelques autres [formats](#page-208-4) de fichiers.

Pour ouvrir un fichier pris en charge :

- 1. Utilisez l'une des méthodes suivantes :
	- Tapez Ctrl+O.
		- Cliquez sur l'icône "Charger une partition" à gauche dans la barre d'outils.
	- Dans la barre de menu, sélectionnezFichier→Ouvrir....
- 2. Sélectionnez un fichier et cliquez sur Ouvrir; ou bien double cliquez sur le nom de fichier.

**Partitions récentes** vous affiche la liste des partitions ouvertes récemment.

### **Enregistrer**

**Enregistrer**, **Enregistrer sous…**, **Enregistrer une copie…**, et **Enregistrer la sélection…** enregistrent les partitions au format natif de MuseScore (.mscz et .mscx).

- **Enregistrer** : Enregistre la partition en cours dans le fichier.
- **Enregistrer sous...** : Enregistre la partition en cours dans un nouveau fichier.
- **Enregistrer une copie...** : Enregistre la partition en cours dans un nouveau fichier, mais l'édition continue dans la partition originale.
- **Enregistrer la sélection...** : Enregistre les mesures sélectionnées dans un nouveau fichier.
- **Enregistrer en ligne...** : Enregistre et partage vos partitions sur le site we[bMuseScore.com](http://musescore.com?utm_source=handbook)  $\mathbb{Z}$ . Pour les explications, consultez Partager les [partitions](#page-74-0) en ligne.

## **Exporter**

**Exporter...** et **Exporter les parties...** permet d'enregistrer les partitions dans un autre format que MuseScore, par exemple PDF, MusicXML, MIDI, et [différents](#page-208-2) formats d'image et audio. Vous choisissez le format désiré dans la boîte de dialogue **Exporter**.
- **Exporter...** : Exporte la partition en cours au format de votre choix.
- **Exporter les parties...** : Exporte la partition en cours et toutes le[sparties](#page-226-0) liées en fichiers séparés au format de votre choix.
	- **Note** : 'Exporter les parties...' est désactivé (grisé), si celles-ci n'ont pas encore été générées.

MuseScore se souvient du format que vous avez choisi durant la dernière utilisation et vous proposera ce format par défaut à la prochaine utilisation.

## **Imprimer**

**Imprimer...** imprimera votre partition directement depuis MuseScore sur votre imprimante. En fonction des options disponibles dans votre imprimante, vous pourrez spécifier une plage de pages, le nombre de copies, ou la méthode de classement.

Si vous avez installé une imprimante PDF virtuelle, vous pouvez "exporter" vers celle-ci avec**Imprimer**, mais il est préférable d'utiliser la fonction [Exporter](#page-71-0) native pour une meilleure résolution.

**Note** : Assurez-vous que l'option "Utilisez les polices système, n'utilisez pas les polices de document" soit désactivée dans les propriétés de l'imprimante.

## **Voir aussi**

- [Formats](#page-208-0) de fichier
- [Parties](#page-226-0)

## **Partager les partitions en ligne**

[Musescore.com](https://musescore.com)  $G$  vous permet de:

- Afficher et écouter les partitions d'un vaste référentiel créé par la communauté MuseScore.
- Télécharger n'importe quelle partition dans une variété de formats MuseScore, MusicXML, PDF, MIDI, MP3.
- Téléverser (upload) vos propres partitions: contrôler si vous souhaitez les partager publiquement ou en privé (via un  $\bullet$ lien secret).
- Synchronisez votre partition avec une vidéo YouTube ("Videoscores").

**Remarque**: Un compte MuseScore Pro est requis pour toutes les partitions non marquées comme PD (domaine public) ou "Original", cette dernière doit également avoir l'approbation du propriétaire de la partition.

## **Créer un compte**

- 1. Visitez [MuseScore.com](https://musescore.com/?utm_source=handbook) G<sup>r</sup> et cliquez sur **Log in** en haut à droite puis sur "Create an [account](https://musescore.com/user/register) G<sup>r</sup>". Entrez une adresse email valide, choisissez un nom d'utilisateur et appuyez sur "Create new account".
- 2. Attendez quelques minutes pour recevoir un email du support de MuseScore.com. Si vous ne recevez rien, vérifiez votre dossier spam.
- 3. Cliquez sur le lien de l'email et accédez à votre[profil](https://musescore.com/user?utm_source=handbook)  $\mathbb G$  pour changer votre mot de passe.

## <span id="page-72-0"></span>**Partager une partition directement depuis MuseScore**

Pour enregistrer une partition en ligne:

- 1. Assurez-vous que le bouton Tonalité réelle n'est pas activé, et que les différentes parties sont bien transposées.
- 2. Dans le menu, sélectionnezFichier→Enregistrer en ligne.... La boîte de dialogue "Log in to MuseScore" apparaîtra:

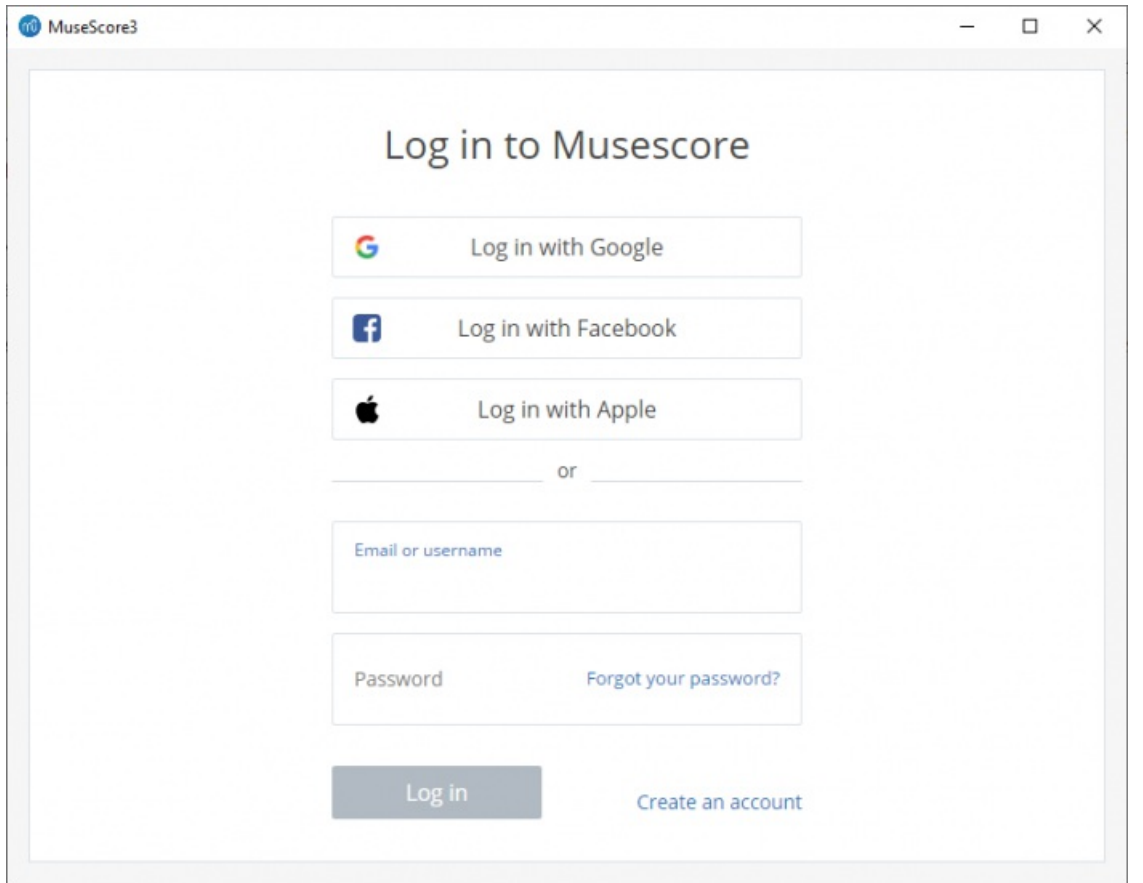

- 3. Entrez votre adresse email ou votre nom d'utilisateur, puis votre mot de passe et cliquez surLog in. **Remarque**: Si vous ne possédez pas encore de compte MuseScore, commencez par en créer un en cliquant sur le lien "Create an [account](https://musescore.com/user/register?utm_source=handbook)". Cela ouvrira votre navigateur internet et vous amènera à Create an account C.
- 4. Une fois connecté, vous pourrez saisir les informations de votre partition.

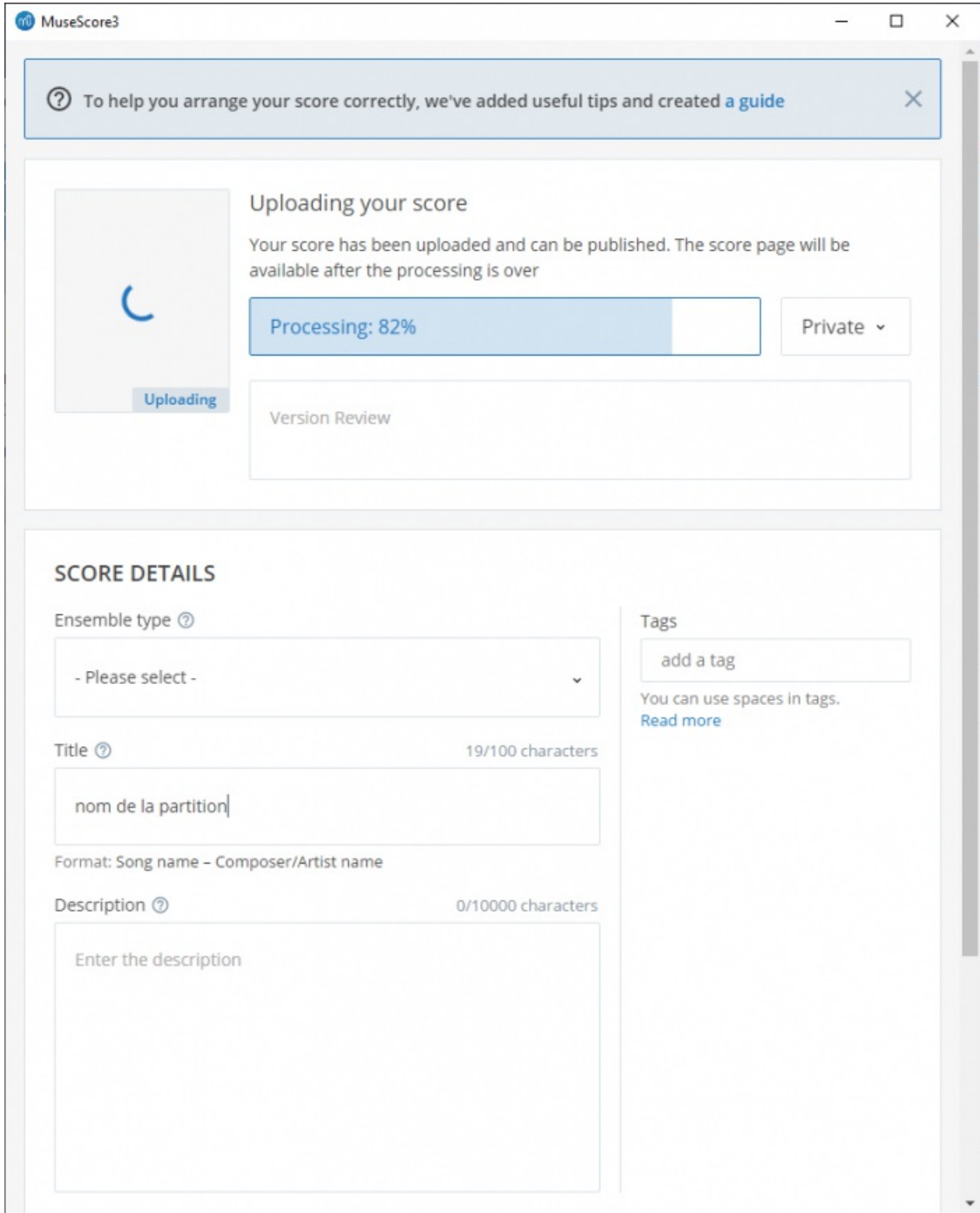

- **Title**: Le titre de votre partition.
- **Description**: Le texte descriptif qui apparaîtra à côté.
- **Private**: Choisir si la partition est : \***PUBLIC** tout le monde peut voir ou rechercher cette partition. \***UNLISTED** Les partitions non répertoriées ne sont accessibles que par le lien secret ou aux membres des groupes où la partition est publiée. Vous pouvez obtenir le lien secret en cliquant sur le bouton "Share" sur la page de la partition. \***PRIVATE** Ce mode empêche quiconque de voir la partition
- **Copyright and download settings**: Choisissez une licence de droit d'auteur appropriée dans la liste déroulante. Remarque: En utilisant une licence Creative [Commons](https://creativecommons.org) license C<sup>7</sup> vous autorisez implicitement l'utilisation de vos partitions sous les conditions de celle-ci.
- **Tags**: Vous pouvez ajouter des balises **tags** séparées par une virgule, pour aider à identifier les partitions sur MuseScore.com. Utilisez des virgules pour séparer plusieurs balises.
- 5. Si la partition existe déjà en ligne, elle sera mise à jour automatiquement vous pouvez ajouter des informations supplémentaires dans la section changelog de la boîte de dialogue si nécessaire. Cela peut être récupéré sur MuseScore.com sous "Historique des révisions" pour cette partition. Décochez **Update the existing score** pour enregistrer en ligne en tant que nouvelle partition.

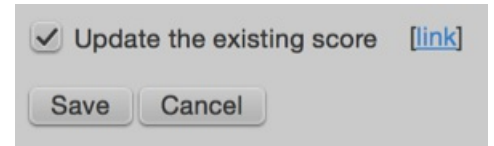

6. Si vous utilisez une [SoundFont](#page-137-0) différente de celle par défaut et que votre configuration vous permet d'exporter en [fichier](#page-208-1) MP3 (peut ne pas être le cas sur certaines versions de Linux), une case à cocher **Upload score audio** sera visible :

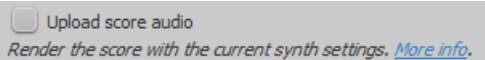

Si la case est cochée, MuseScore génèrera le son de la partition en utilisant les réglages du [synthesizer](#page-143-0) et l'enverra à MuseScore.com.

## <span id="page-75-0"></span>**Téléverser (upload) une partition sur MuseScore.com**

Vous pouvez également téléverser directement une partition sur MuseScore.com.

- 1. Cliquez sur le lien de [téléversement](https://musescore.com/upload?utm_source=handbook)  $\mathbb{Z}$  sur MuseScore.com.
- 2. Vous avez les mêmes options que dans le menu**Enregistrer en ligne...**.
- 3. Vous avez aussi accès à plus d'informations, comme le**Genre**.

## **Éditer une partition sur MuseScore.com**

Si vous souhaitez apporter des modifications à l'une de vos partitions sur MuseScore.com, modifiez le fichier MuseScore sur votre propre ordinateur, enregistrez-le, puis procédez comme suit:

- Si vous avez initialement partagé la partition[directement](#page-72-0) depuis MuseScore, allez simplement à Fichier → Enregistrer en ligne... à nouveau pour mettre à jour la partition en ligne.
- $\bullet$  Si vous avez initialement [téléchargé](#page-75-0) la partition via la page de [téléchargement](https://musescore.com/upload?utm_source=handbook)  $\mathbb{Z}$  sur MuseScore.com, vous devez suivre ces étapes pour mettre à jour la partition en ligne:
	- 1. Accédez à la page des partitions sur MuseScore.com.
	- 2. Cliquez sur le menu à trois points : à droite et choisissez "Update this score".
	- 3. Dans le formulaire, vous pouvez télécharger un fichier de partition de remplacement ainsi que modifier les informations d'accompagnement et les paramètres de confidentialité.

## **Passer à la méthode directe de mise à jour d'une partition en ligne**

Il est beaucoup plus pratique de mettre à jour les partitions en ligne directement depuis MuseScore qu'en mettant à jour manuellement la partition depuis la page des partitions. Suivez ces étapes si vous avez initialement téléchargé la partition via la page de [téléchargement](https://musescore.com/upload?utm_source=handbook)  $\mathbb{Z}$  et vous voulez maintenant passer à la méthode directe:

- 1. Accédez à la page de partition sur MuseScore.com et copiez l'URL.
- 2. Ouvrez le fichier de partition sur votre ordinateur avec MuseScore.
- 3. Dans le menu, sélectionnez Fichiers→ Propriétés de la partition... et collez l'URL dans le champ "Source".

Désormais, chaque fois que vous souhaitez mettre à jour la partition en ligne, accédez simplement àFichiers→Enregistrer en ligne....

## **Liens externes**

- Comment supprimer une partition enregistrée sur [MuseScore.com](https://musescore.org/fr/node/11672) C'(MuseScore HowTo en anglais)
- Score download becomes a part of the Pro [subscription](https://musescore.com/download-terms)  $\mathbb{C}^r$  (sur MuseScore.com)
- Download becomes a part of the Pro [subscription](https://musescore.com/groups/improving-musescore-com/discuss/5044610)  $G$  (Discussion sur MuseScore.com)

## **Notation**

Dans le chapitre précédent → ["Bases](#page-54-0)", vous avez appris la [Saisie](#page-42-0) des notes et comment interagir avec les Palettes. Le chapitre "Notation" décrit maintenant les différents types de notation en détail, et inclut des notations musicales plus avancées.

Voir aussi →["Fonctionnalités](#page-217-0) avancées".

## **Armures**

L'armure est un ensemble d'altérations réunies à la clé. Elle est composée soit exclusivement de dièses, soit exclusivement de bémols, en dehors du cas particulier du changement d'armure où l'on trouve des bécarres. Ces altérations correspondent en général à la tonalité principale des notes qui suivent.

Les armures standards sont disponibles dans la[palette](#page-50-0) **Armures** que l'on trouve dans l'espace de travail de Base ainsi

que dans l'espace de travail Avancé. Il est possible de créer des armures [personnalisées](#page-77-0) (voir ci-dessous).

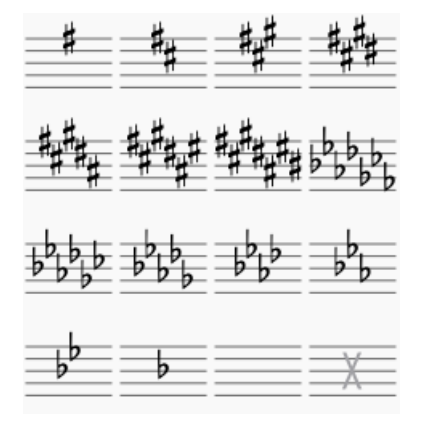

## **Ajouter une Armure**

#### **Ajout d'une nouvelle armure à toutes les portées**

Utiliser l'une des méthodes suivantes :

- Faire glisser une armure de la palette et la déposer sur la partie vide d'une mesure.
- Sélectionner une mesure et faire un double-click que l'armure dans la palette (simple clic à partir de la version 3.4) .  $\bullet$
- Sélectionner une note et faire un double-click (simple clic à partir de la version 3.4) que l'armure dans la palette.

#### **Ajout d'une nouvelle armure à une seule portée**

Ceci permet de changer l'armure d'une seule portée en laissant les autres portés du système inchangées :

Maintenir la touche Ctrl (Mac: ⌘) enfoncée lorsque vous glissez/déposez l'armure depuis la palette jusqu'à une mesure.

## <span id="page-76-0"></span>**Changement d'armure**

#### **Changement d'armure pour** *toutes* **les portées**

Utiliser l'une des méthodes suivantes :

- Faire glisser une armure de la palette et la déposer sur l'armure à remplacer ou sur une mesure qui contient l'armure à remplacer.
- Sélectionner l'armure à remplacer et double-cliquer sur la nouvelle armure dans la palette (simple clic à partir de la version 3.4).

#### **Changement d'armure pour une seule portée**

Ceci permet de modifier l'armure d'une seule portée en laissant les autres portés du système inchangées :

Maintenir la touche Ctrl (Mac: ⌘) enfoncée lorsque vous glissez/déposez l'armure depuis la palette jusqu'à l'armure à remplacer ou jusqu'à une mesure contenant l'armure à remplacer.

## **Supprimer une armure**

Utiliser l'une des méthodes suivantes :

- Cliquer sur l'armure à supprimer et presser la touche Suppr.
- Faire glisser l'armure vide depuis la palette sur l'armure à supprimer ou sur la mesure qui contient l'armure à supprimer.

## **Bécarres lors des changement d'armure**

Par défaut, MuseScore n'affiche les bécarres que lorsque l'armure fait revenir la tonalité en Do majeur ou en La mineur naturel (aucun dièse, aucun bémol). Dans les autres cas, MuseScore n'affiche que la nouvelle armure :

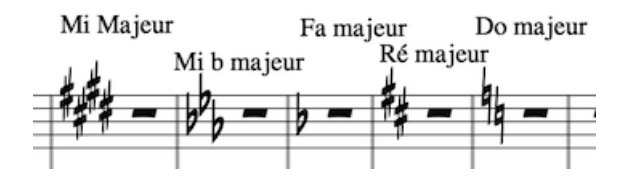

<span id="page-77-1"></span>Mais il est possible d'afficher tous les bécarres annulant les altérations précédentes :

1. Dans le menu, sélectionnerFormat → Style... → Altérations. On y trouve les options suivantes :

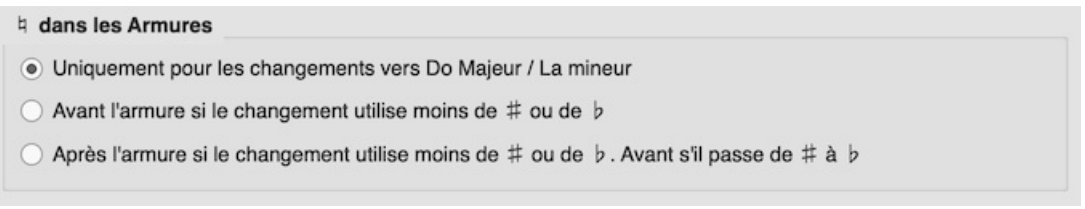

- 2. Sélectionner l'une de ces options
- 3. Si vous êtes à l'intérieur d'une[partie](#page-226-0) et que vous voulez que l'option concerne**toutes** les parties, cliquer sur le bouton Appliquer à l'ensemble des parties (*Bouton en bas à gauche de la boîte de dialogue*).
- 4. Cliquer sur le bouton OK pour sortir.

Exemple avec sélection de l'option "**Avant l'armure si le changement utilise moins de ♯ ou ♭**" :

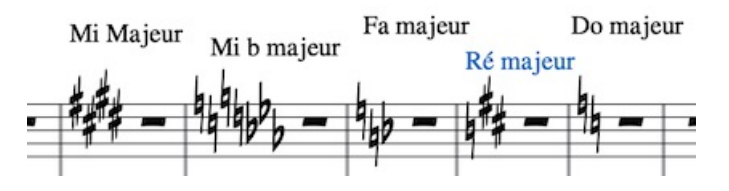

Exemple avec sélection de l'option "Avant l'armure si le changement utilise moins de # ou b. Avant s'il passe de # à **♭**" :

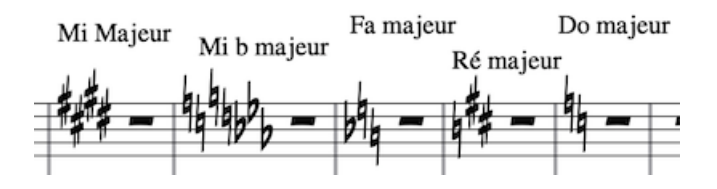

## **Changement d'armure lors silences multimesures**

Silences [multimesures](#page-100-0) sont interrompus lors des changement d'armure :

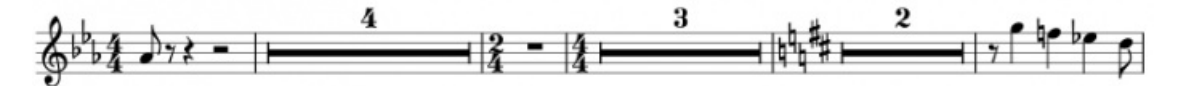

## **Rappel des armures**

Pour masquer certains rappels d'armure :

· Sélectionner l'armure à masquer et décocher "Afficher le rappel" dans la section "Armure" de l'nspecteur.

Pour masquer de tous les rappels d'armure :

• Dans le menu, sélectionner Format → Style... → Page, et décocher "Créer le rappel des armures".

**Note** : Les rappels d'armure ne sont pas affichés à lors destsauts de [section.](#page-177-0)

## <span id="page-77-0"></span>**Armures personnalisées**

Pour créer une armure personnalisée :

1. Presser la touche Maj+K pour faire afficher la section**Armures** de la Palette [principale](#page-223-0).

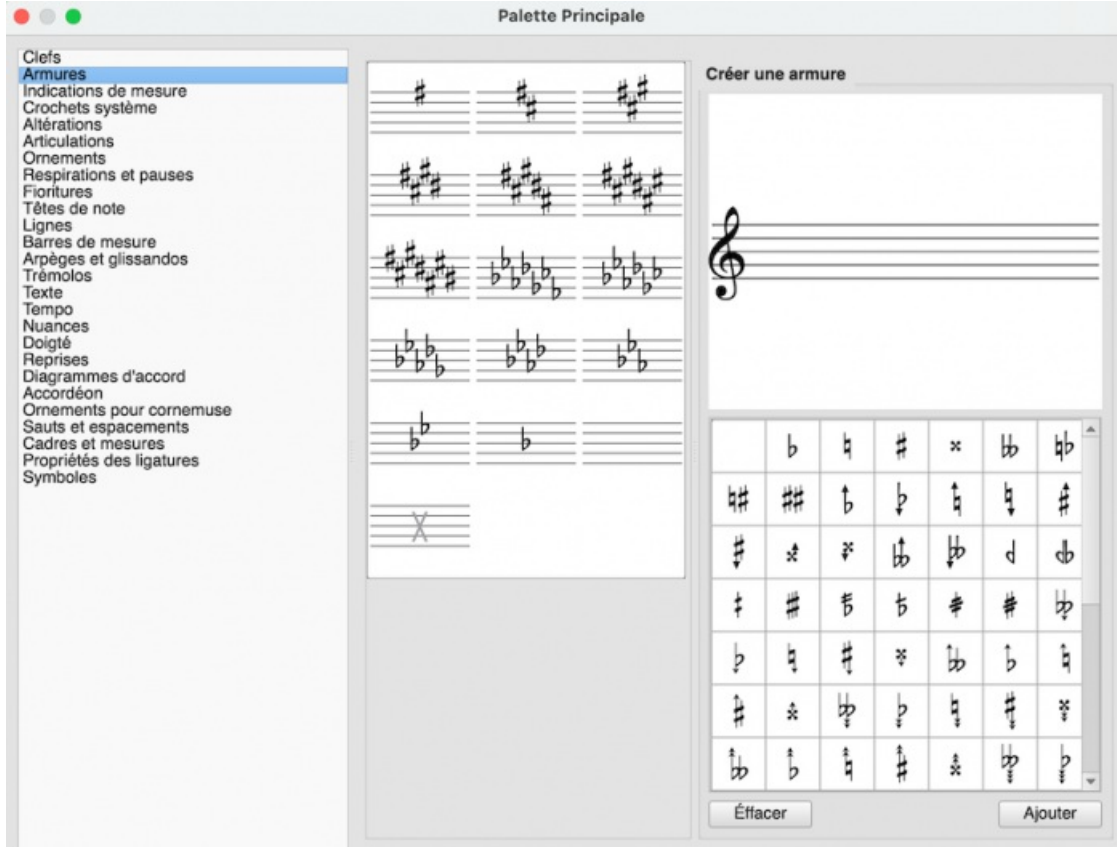

- 2. Dans la zone **Créer une armure**, faire glisser les altérations de la palette sur la "portée" pour créer l'armure désirée. Utiliser le bouton Effacer pour supprimer toutes les altérations de l'armure.
- 3. Utiliser le bouton Ajouter pour insérer la nouvelle armure dans la bibliothèque (zone centrale).

*Note :* Lorsque MuseScore joue une partition avec une armure personnalisée, il ne tient pas compte de ces altérations.

Pour ajouter une armure de bibliothèque de la Palette Principale à unepalette [personnalisée](https://musescore.org/fr/node/278565) & :

Faire glisser l'armure sur la palette.

Pour appliquer directement à une portée une armure se trouvant dans la palette principale, utiliser l'une des méthodes suivantes :

- Sélectionner une mesure et double-cliquer sur une armure dans la palette principale (simple clic depuis la version 3.4).
- Faire glisser une armure depuis la palette principale et la déposer sur une mesure.

## **Barres de mesure**

Les symboles de barres de mesure sont disponibles dans la palette**Barres de mesure** :

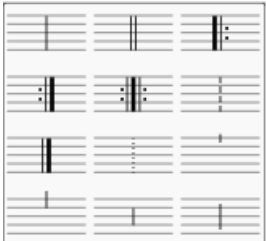

## **Changer le type de barre de mesure**

Pour changer le type d'une barre de mesure existante, utilisez l'une des méthodes suivantes :

- Sélectionnez une barre de mesure ou une mesure, puis double-cliquez sur une icône de la palette Barres de mesure ;
- Glissez une icône depuis la palette Barres de mesure sur une barre de mesure ou une mesure de la partition ;
- Sélectionnez une barre de mesure existante, puis ajustez son "style" dans la section "Barre de mesure" de l'Inspecteur.

## <span id="page-79-0"></span>**Pour changer une barre multiple en barre simple**:

Sélectionnez la barre de mesure et appuyez surDel.

## **Pour cacher une barre de mesure**:

Sélectionnez la barre de mesure et appuyez surV, ou décochez Visible dans l'inspecteur.

## **Insérer une barre de mesure**

Pour insérer une nouvelle barre de mesure entre des barres existantes, soit :

- Glissez une icône de la palette Barres de mesure sur une note ou un silence ;
- Sélectionnez une note ou un silence, puis double-cliquez sur une icône de la palette Barres de mesure.  $\bullet$

## **Personnaliser des barres de mesure**

Il est possible de créer des barres de mesure personnalisées en sélectionnant un ou plusieurs barres de mesure et en en ajustant les propriétés dans la section Barres de mesure de l'**Inspecteur** :

- **Style**: permet de choisir parmi un ensemble de barres de mesure prédéfinies ;
- **Étendre jusqu'à la portée suivante**: étend la barre de mesure sélectionnée à la barre de mesure de la portée du dessous ;
- **Étendre à partir de**: indique la position du*haut* de la barre de mesure. "0" représente la ligne supérieure de la portée. Les nombres positifs indiquent une position vers le bas de la portée, les nombres négatifs vers le haut de la portée ;
- \_\_\_\_Étendre jusqu'à\_\_: indique la position du*bas* de la barre de mesure (voir "Étendre à partir de").
- **Préréglage des extensions**: utilisez les boutons pour appliquer des réglages prédéfinis.

## Voir aussi [Mensurstrich](#page-205-0).

Les changements de couleur et de décalage horizontal ou vertical peuvent être aussi effectués grâce à l'Inspecteur.

## **Connecter des barres de mesure**

Les barres de mesure peuvent s'étendre sur plusieurs portées, comme dans une partition complète de piano, ou dans une partition d'orchestre pour regrouper les instruments d'une même section. Pour connecter les barres de mesure :

1. Double-cliquez sur une barre de mesure pour entrer enmode [Édition](#page-47-0).

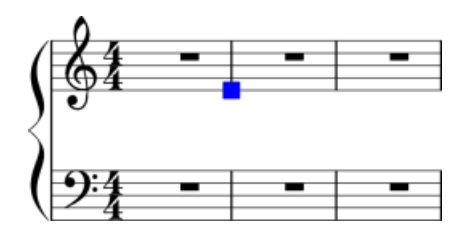

- 2. Cliquez sur la poignée bleue inférieure et glissez-la vers la portée avec laquelle vous souhaitez la connecter. La poignée se positionne automatiquement, inutile donc de la positionner précisément.
- 3. Appuyez sur Esc pour sortir du mode [Édition](#page-47-0). Cela mettra à jour toutes les autres barres de mesure concernées.

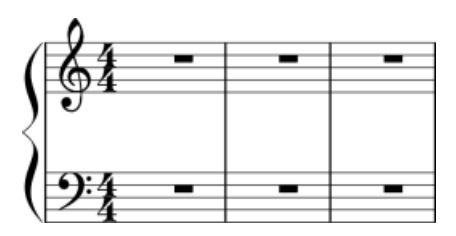

## **Voir aussi**

- [Opérations](#page-57-0) sur les mesures
- Ajouter un point [d'orgue](#page-87-0) à une barre de mesure

## **Clefs**

Les clefs les plus souvent utilisées sont disponibles dans la [palette](#page-50-0) **Clefs** de l'espace de travail **de Base**. Pour disposer de toutes les clefs, il est nécessaire d'utiliser l'espace de travail **Avancé** (voir l'image ci-dessous).

# $\frac{2}{9}$   $\frac{2}{9}$   $\frac{2}{9}$   $\frac{2}{9}$   $\frac{2}{9}$   $\frac{2}{9}$   $\frac{2}{8}$   $\frac{2}{8}$ pp 勝 お 出 ま う う  $22 \pm 1$

## **Ajouter une clef**

## **Ajout d'une clé en début de mesure**

**1ère Méthode** : Ajout d'une clef en début de mesure, qu'elle soit ou pas la première mesure d'un système :

- Sélectionner une mesure et double-cliquer sur une clef dans la palette des Clefs, ou
- Faire glisser une clef depuis cette palette et la déposer sur une mesure.

**2ème Méthode**: Pour modifier une clef au début d'un système :

- Sélectionner la clef existante au début du système et double-cliquer sur la nouvelle clef dans la palette des Clefs, ou
- Faire glisser la nouvelle clef de cette palette et la déposer sur la clef à remplacer.

#### **Ajout d'une clé à l'intérieur d'une mesure**

Cliquer sur une note ou sur un silence, puis double-cliquer sur une clef dans la palette des Clefs.

**Note** : Si cette clef n'est pas la première d'un système, elle sera dessinée avec une taille réduite.

Dans l'image ci-dessous, la portée débute avec une clef de Sol, puis passe immédiatement en clef de Fa, puis, après une note et un silence, revient en clef de Sol.

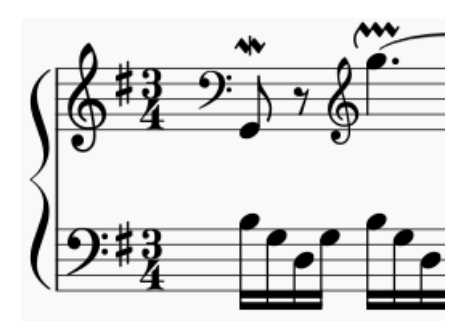

**Note** : Le remplacement d'une clé ne modifie pas la hauteur des notes. Les notes se déplacent sur la portée en tenant compte de la nouvelle clef. En cas de besoin, vous pouvez utiliser la [Transposition](#page-113-0) en complément du remplacement des clefs.

## **Clefs de rappel**

Lorsqu'un changement de clef subvient au début d'un système, une**clef de rappel** est ajoutée à la fin du système précédent.

Pour Afficher/Masquer *toutes* les clefs de rappel :

- 1. Dans le menu, sélectionnerFormat→Style...→Page;
- 2. Cocher/Décocher "Créer le rappel des clefs".

Il est possible d'Afficher/Masquer les clefs de rappel au cas par cas :

- 1. "Créer le rappel des clefs" doit être coché dans la fenêtre de style (voir ci-dessus)
- 2. Sélectionner la clef puis Cocher/Décocher "Afficher le rappel" dans la section**Clef** de l['Inspecteur](#page-54-1).

## **Supprimer une clef**

Sélectionner la clef et presser la touche Del.

## **Masquer les clefs**

**Afficher les clefs uniquement sur la première mesure de la partition (pour toutes les portées)**

- 1. Dans le menu, sélectionnerFormat→Style...→ Page;
- 2. Décocher la case "Créer une clef pour tous les systèmes".

## **Afficher la clef uniquement dans la première mesure d'une porté particulière**

- 1. Click-Droit sur la portée, sélectionner Propriété de la postée/partie... et décocher "Afficher la clef".
- 2. Ouvrir la palette [principale](#page-223-0) et sélectionner la section "Symboles".
- 3. Faire glisser une clef de la palette principale et la déposer sur la première mesure de la portée OU sélectionner la première note et double-cliquer sur une clef de la palette principale.

**Note** : Cette option peut être utile aux utilisateur de TAB qui ne souhaitent pas que cette clef se répète sur chaque ligne.

## **Masquer toutes les clefs d'un système particulier**

- 1. Click-Droit sur la portée, puis sélectionner Propriété de la portée/partie...;
- 2. Décocher "Afficher la clef".

## **Altérations**

Les **altérations** les plus courantes sont disponibles dans la barre d'icônes*Saisie des notes* au dessus de la partition et dans la [palette](#page-50-0) *altérations* de l'Espace de travail de base.

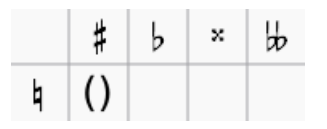

La liste exhaustive des altérations est disponible dans la même palette, mais de l**e**' **space de travail avancé**.

## **Ajouter une altération**

Les **Altérations** sont ajoutées automatiquement àux note quand vous augmentez ou diminuez leur hauteur :

- ↑ : Augmente la hauteur d'une note d'un demi-ton (dièse).
- ↓ : Diminue la hauteur d'une note d'un demi-ton (bémol).

Pour ajouter soit un double dièse (ou double bémol), un rappel d'altération ou une altération non standard, utilisez une des options suivantes :

- Sélectionnez une note et cliquez sur l'altération dans la barre d'icônes (au-dessus de la partition).
- Sélectionnez une note et double-cliquez sur une altération dans la palette*altérations* (basique ou avancée).
- Glissez une altération depuis la palette *altérations* jusqu'à la note.

Si vous souhaitez ajouter des parenthèses à une altération accidentelle, utilisez une des options suivantes :

- Sélectionnez l'altération dans la partition et double-cliquez sur le symbole*parenthèses* dans la palette *altérations*.
- Glissez une parenthèse depuis la palette sur l'altération.
- Sélectionnez l'altération et choisissez le type dans le menu déroulant de la section*Parenthèses* dans l'[Inspecteur](#page-53-0).

Une altération peut être supprimée par la toucheSuppr.

## **Changer l'enharmonie**

Une **enharmonie** désigne deux notes nommées différemment mais produisant le même son. Des notes enharmoniques ont donc la même hauteur, mais des noms différents. Exemple : La dièse et Si bémol, Do double dièse et Ré, Do bémol et Si, etc...

Pour changer une ou plusieurs notes par leurs enharmonies, que ce soit pour la tonalité écrite ou pour la tonalité de concert :

- 1. Sélectionnez une note, ou un groupe de notes ;
- 2. Pressez J ;
- 3. Continuez à presser J pour faire défiler les équivalents enharmoniques.

Pour changer l'enharmonie dans la tonalité écrite, sans affecter la tonalité de concert, et vice-versa :

- 1. Sélectionnez une note, ou un groupe de notes ;
- 2. Pressez Ctrl+J (Mac : Cmd+J) ;
- 3. Continuez à presser la même combinaison de touches pour faire défiler les équivalents enharmoniques.

**Note** : Si les altérations des notes sélectionnées ne sont pas identiques, le résultat obtenu peut être assez imprévisible.

## **Recalculer les altérations**

Dans le menu, sélectionnerOutils→Recalculer les altérations.

## **Voir aussi**

.

[Changement](#page-76-0) d'armure

## **Liens externes**

- $\bullet$  [Altérations](https://fr.wikipedia.org/wiki/Alt%C3%A9ration_(musique))  $\sigma$  sur Wikipédia
- [Enharmonie](https://fr.wikipedia.org/wiki/Enharmonie) & sur Wikipédia

## **Indications de mesure**

**Les indications de mesure** se trouvent dans la[Palette](#page-50-0) du même nom dans lesespaces de travail "de Base" et "Avancé"

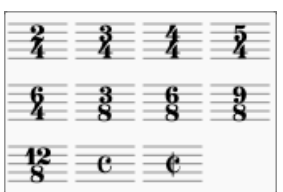

## **Ajouter ou changer une indication de mesure**

Utiliser l'une des méthodes suivantes :

- Sur la partition, sélectionner une indication de mesure, une mesure, une note ou un silence, puis cliquer sur une indication de mesure dans la Palette (double clic pour les versions antérieures à 3.4).
- Faire glisser une indication de mesure depuis la palette et la déposer sur une mesure, une note, un silence, ou sur une précédente indication de mesure.

## **Supprimer une indication de mesure**

Pour supprimer une indication de mesure, la sélectionner et utiliser la touche Suppr.

## <span id="page-82-0"></span>**Créer une nouvelle indication de mesure**

Si l'indication de mesure nécessaire à votre partition n'existe pas dans l[apalette](#page-50-0), il est possible de la créer ainsi :

- 1. Appuyer sur Maj+T pour afficher la palette des indications de mesure de la Palette [Principale](#page-223-0).
- 2. Sélectionner une indication de mesure à éditer dans la zone centrale.
- 3. Dans la zone **Créer l'indication de mesure**, modifier les différents éléments (numérateur, dénominateur, texte, valeur, groupes de note) pour obtenir l'indication de mesure attendue. Utiliser le bouton Réinitialiser pour restaurer les groupes de note initiaux.
- 4. Utiliser le bouton Ajouter pour que la nouvelle indication de mesure rejoigne la collection dans la palette. Pour supprimer une indication de mesure de la palette, clic-droit sur cette indication de mesure puis choisir Supprimer dans le menu déroulant.
- 5. Faire glisser la nouvelle indication de mesure depuis la palette principale et la déposer à l'endroit voulu sur la partition.

La nouvelle indication de mesure peut être enregistrée pour de futurs usages dans une palette [personnalisée](https://musescore.org/fr/node/278565)  $\mathbb{Z}$ .

## **Propriétés de l'indication de mesure**

Pour accéder aux propriétés d'une indication de mesure :

Clic-droit sur l'indication de mesure, puis sélectionnerPropriétés de l'indication de mesure….

<span id="page-83-2"></span>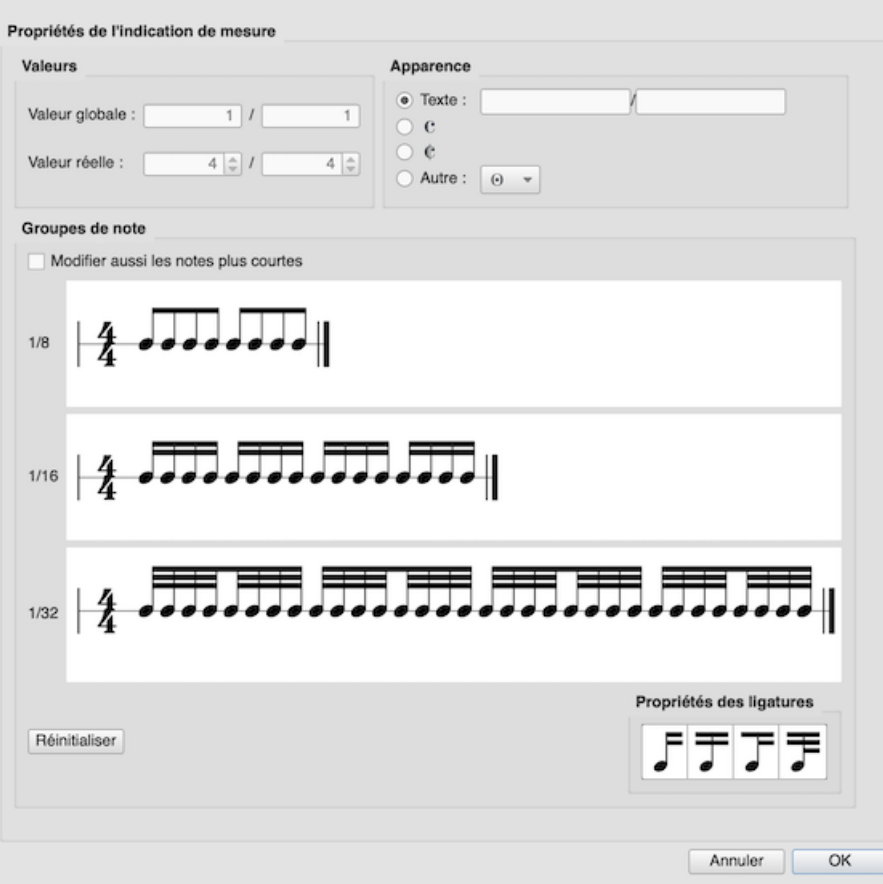

- **Valeur globale** : Affiche l'indication de mesure globale et se règle automatiquement lorsque vousajoutez une indication de mesure à la partition. C'est la référence pour les temps (indiqués dans la barre [d'état](#page-65-0)).
- **Valeur réelle** : Affiche l'indication de mesure associée à une portée particulière. Il s'agit normalement des mêmes valeurs que celles de la *Valeur globale* , mais peut être réglée localement de façon indépendante en cas de besoin. Voir [Indication](#page-84-0) de mesure locale.
- **Apparence** : Vous permet de modifier le texte affiché sans modifier les valeurs réelles de l'indication de mesure. Exemple, Indication de mesure [asymétrique](#page-83-0).
- **Groupes de note** : Permet de changer les ligatures de regroupement des notes, associés par défaut à l'indication de mesure. Voir Modifier les [ligatures](#page-83-1) par défaut.

## <span id="page-83-1"></span>**Modifier les ligatures par défaut**

Pour modifier les ligatures de regroupement des notes pour une indication de mesure :

- 1. Clic-droit sur l'indication de mesure, puis sélectionner Propriétés de l'indication de mesure…;
- 2. Pour couper une ligature, dans la zone**Groupes de note**, cliquer sur la note où la ligature doit être coupée. Pour remettre la ligature en place, cliquer à nouveau sur cette note. Une autre façon de procéder consiste à faire glisser une ligature depuis la zone *Propriétés des ligatures* et de la déposer sur l'une des notes de la zone *Groupes de note* :
	- Démarrer la ligature à cette note.
	- Ne pas terminer la ligature à cette note.
	- ligature d'1/8ème de note à gauche de cette note.
	- Ligature d'1/16 ème de note à gauche de cette note.

Si vous cochez la case "Modifier aussi les notes plus courtes", toute modification apportée à une ligature de ce niveau est automatiquement appliqué à aux durées plus courtes. Le bouton Réinitialiser annule toutes les modifications effectuées.

## <span id="page-83-0"></span>**Indication de mesure asymétrique**

Il arrive que des indications de mesure asymétriques (ou composite) soient utilisées pour clarifier la décomposition des temps au sein d'une mesure. Pour créer une Indication de mesure asymétrique :

1. Clic-droit sur une indication de mesure de la partition puis choisirPropriétés de l'indication de mesure… dans le menu

déroulant.

- 2. Dans la zone **Apparence**, modifier le "Texte" comme vous le souhaitez
- 3. Modifier les ligatures dans la section **Groupes de note** si nécessaire.

**Note** : Voir Créer une nouvelle [indication](#page-82-0) de mesure pour travailler à partir de la palette principale.

#### <span id="page-84-0"></span>**Indication de mesure propre à une seule portée**

Dans certains cas, il peut être nécessaire d'avoir des indications de mesure différentes en fonction des portées. En voici un exemple, la pièce "Bach's 26. Goldberg Variation" :

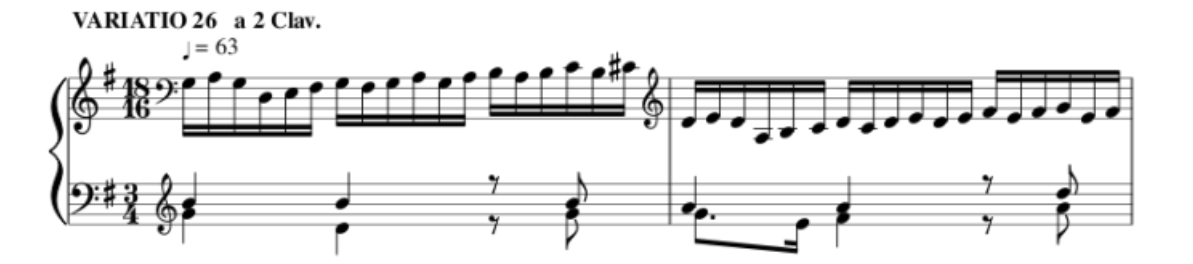

Dans cet exemple, l'indication de mesure globale est 3/4, mais l'indication de mesure de la première portée est fixée à 18/16.

Pour créer une **indication de mesure locale** utiliser par une seule portée :

• Maintenir enfoncée la touche Ctrl (Mac: Commande) tout en faisant glisser une indication de mesure depuis la palette et en la déposant sur une mesure vide.

## **Ajuster la taille de l'indication de mesure**

• Sélectionner une ou plusiques indications de mesure puis, dans la section "Indication de mesure" de llnspecteur, ajuster les valeurs de "Échelle X" (largeur) et "Échelle Y" (hauteur).

## **Anacrouses et cadences**

Il arrive qu'il soit nécessaire d'augmenter ou de diminuer le nombre de temps d'une mesure sans vouloir modifier l'indication de mesure. Par exemple, c'est souvent le cas pour les **[Anacrouses](#page-57-1)** ou pour les **Cadences**. Voir Opérations sur les mesures : Durée des mesures.

## **Changement d'indication de mesure et pauses multi-mesures**

Les Pauses [multi-mesures](#page-177-0) sont interrompues lorsqu'un changement d'indication de mesure advient. De plus, un saut de section empêchera l'affichage du rappel de l'indication de mesure à la fin de la mesure précédente.

## **Voir également**

[Armures](#page-77-1)

## **Liens externes**

- $\bullet$  How To Using [Polyrhythm,](https://musescore.org/fr/node/254556) mixed meters and local time signatures in MuseScore  $\sigma$  (en anglais)
- [Additive](http://en.wikipedia.org/wiki/Time_signature#Additive_meters) meters & Wikipedia (en anglais).

## **Arpèges et glissandos**

Les symboles **Arpèges** et **Glissandos** se trouvent dans la [palette](#page-50-0) "Arpèges & Glissandos" de tous les espaces de travail. Cette palette comprend également des flèches indiquant le sens des arpèges (flèches ondulées ou droites, vers le haut ou vers le bas), des articulations pour instruments à vent et les symboles de glissando.

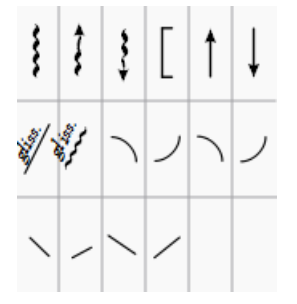

Pour ajouter un symbole à la partition, utiliser l'une des méthodes suivantes :

- Sélectionner une ou plusieurs notes, puis cliquer sur un symbole dans la palette "Arpèges et Glissandos" (doubleclick pour les versions de MuseScore antérieures à 3.4).
- Faites glisser un symbole de la palette "Arpèges et Glissandos" sur une note.

Tout symbole peut être personnalisé en ajustant ses propriétés dans [l'Inspecteur.](#page-53-0) Des poignées de manipulation sont présentes dans la plupart des cas pour permettre l'ajustement de la longueur/courbure dans le Mode [Édition](#page-47-0). Si nécessaire, vous pouvez enregistrer le symbole obtenu pour une utilisation ultérieure dans une Palette [Personnalisée](#page-50-1).

## **Arpèges**

Lorsqu'un symbole d'arpège ou de flèche indiquant le sens de l'arpège (flèche ondulée ou droite vers le haut ou vers le bas) est ajouté à la partition, il ne s'étend que sur une seule [voix](#page-60-0). Vous pouvez ajuster sa hauteur en double-cliquant sur le symbole et en faisant glisser les poignées de manipulation vers le haut ou vers le bas (pour un ajustement plus fin, utilisez les flèches du clavier). La lecture du symbole peut être activée ou désactivée dans l'[Inspecteur](#page-53-0).

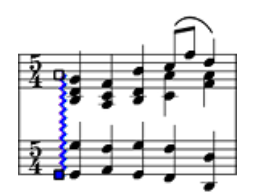

## **Glissandos et slides**

Un **Glissando** ou, plus généralement un **slide**, relie deux notes consécutives, appartenant en principe à une même voix.

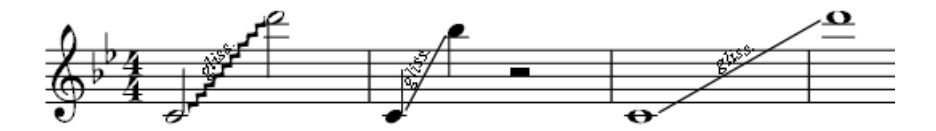

Les **glissandos d'accords** sont également disponibles.

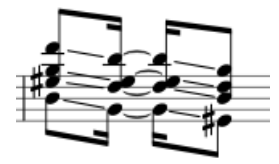

## **Ajustement des points de départ et d'arrivée**

- 1. Double-cliquer sur le symbole pour entrer dans le Mode Edition
- 2. Cliquer sur la poignée de début ou de fin :
	- Utiliser Ctrl+↑↓ (Mac Command+↑↓) pour déplacer la poignée sélectionnée verticalement de note en note
	- Utiliser Ctrl+←→ (Mac : Command+←→) pour déplacer la poignée sélectionnée horizontalement de note en note

Cette méthode permet également de déplacer les poignées entre les notes de différentes voix ou même d'une portée à l'autre - pour les glissandos croisés, par exemple. Vous pouvez également utiliser les touches fléchées du clavier Ctrl (Mac : Command) + flèches pour effectuer un réglage fin de la position des poignées.

## **Personnalisation des glissandos**

Pour personnaliser un glissando selon vos besoins, sélectionnez-le et ajustez ses propriétés dans l'[Inspecteur](#page-53-0) :

- **Type** : Choisir entre*Trille* (ligne ondulée) ou *Linéaire* (ligne droite)
- **Afficher le texte** : Modifier ou supprimer le texte, choisir la police, la taille et le style*R*. *emarque* : s'il n'y a pas assez de place entre les notes, le texte n'est pas affiché.
- **Style de jeu** : Choisir comment le glissando sera joué : Chromatique, Touches blanches, Touches noire, Diatonique, Portamento.
- **Lecture** : Cocher ou décocher cette case pour que le glissando soit joué ou pas.

## **Articulations pour instruments à vent**

Les symboles **Fall**, **Doit**, **Plop** et **Scoop** sont disponibles. Pour modifier la longueur et la courbure, sélectionnez le symbole, entrer en Mode [Édition](#page-47-1) et ajustez les poignées comme décrit dans le paragrapheMode Édition : Lignes.

## **Slide in/out**

Les symboles **Slide in** et **Slide out** sont également présents dans la palette "Arpèges & Glissandos". Pour modifier la longueur et l'angle de la ligne, double-cliquer sur celle-ci et faire glisser les poignées (utiliser les flèches du clavier pour un réglage plus précis).

## **Liens externes**

- [Arpège](https://fr.wikipedia.org/wiki/Arp%C3%A8ge) & sur Wikipedia
- [Glissando](https://fr.wikipedia.org/wiki/Glissando) & sur Wikipedia

## **Articulations et ornements**

Les articulations disponibles sont disponibles dans l[apalette](#page-50-0) **Articulations** (*Espace de travail Avancé*) :

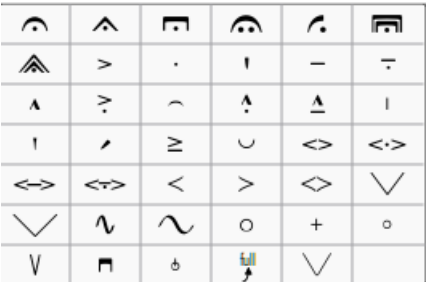

Les ornements se trouvent dans la [palette](#page-50-0) **Ornements** (*Espace de travail Avancé*) :

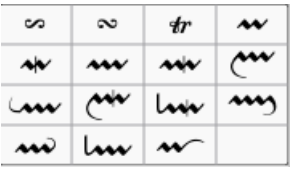

On dispose aussi d'une version allégée de ces palettes dans l'*Espace de travail de Base*.

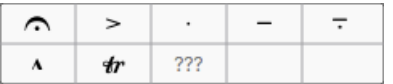

## **Articulations**

Les **Articulations** sont des symboles ajoutés à une partition pour indiquer comment un accord ou une note doit être jouée. Les principales articulations sont les suivantes :

- Point [d'orgue](#page-147-0)
- [Bend](#page-88-0)
- Accent (**>**)
- Différents type de Staccato : mezzo-staccato, portato, staccatissimo.
- Tenuto
- Marcato

On y trouve également des articulations plus spécialisées pour les cordes frottées et pincées, les instruments à vent, etc.

Certaines articulations ne sont pas exécutées lorsque MuseScore joue la partition.

## **Ornements**

Dans les **Ornements** se trouvent :

- Mordants, Mordants inversés, Mordents, Gruppetto
- Trilles, Tremblements,
- [Slides](#page-88-0)

**Note**: Les **Appoggiatures** se trouvent dans la palette [Fioritures](#page-93-0).

## **Ajouter une articulation ou un ornement**

Deux méthodes sont disponibles :

- [Sélectionner](#page-69-0) une note ou une série de [notes](#page-68-0), puis cliquer sur l'un des symboles de la palette (double-click pour les versions antérieures à 3.4).
- Glisser/Déposer un symbole de la palette sur la tête d'une note.

## <span id="page-87-1"></span>**Ajouter un ornement supplémentaire**

Il est possible d'ajouter un ornement supplémentaire à une note déjà ornementée, comme par exemple un Trille :

- 1. Sélectionner une note ayant déjà un ornement ;
- 2. Ouvrir la section Symboles de la Palette [principale](#page-223-0);
- 3. Chercher et [appliquer](#page-224-0) le symbole correspondant à ce nouvel ornement (de très petits symboles sont disponibles dans la section "Figured bass") ;
- 4. Glisser/Déposer le symbole sur sa destination et le repositionner en utilisant lesaccourcis clavier ou en utilisant l'[Inspecteur](#page-53-1)).

## <span id="page-87-0"></span>**Ajouter un point d'orgue à une barre de mesure**

Deux méthodes sont disponibles :

- Sélectionner une barre de [mesure](#page-79-0), puis cliquer sur le symbole "Point d'orgue" dans la palette des*Articulations* (double-click dans les versions antérieures à 3.4).
- Glisser/Déposer le "Point d'orgue" depuis la palette jusqu'à la barre de mesure dans la partition.

*Note*: Les points d'orgue n'ont aucun effet lorsque [MuseScore](#page-147-0) joue la partition.

## **Raccourcis claviers**

Pour Ajouter ou Supprimer une articulation à une note ou à un groupe de notes sélectionnées :

- \* Staccato: Maj.+S
- \* Tenuto: Maj.+N
- \* Sforzato (accent): Maj.+V
- \* Marcato: Maj.+O
- \* Acciaccatura [\(appoggiature\)](#page-93-0): /

Il est possible de personnaliser ces raccourcis dans les [Préférences](#page-238-0) de MuseScore.

## **Ajuster la position d'un symbole**

Immédiatement après avoir ajouté une articulation ou un ornement à partir d'une palette, le symbole est automatiquement sélectionné : Il peut ensuite être déplacé *vers le haut ou vers le bas*à partir du clavier en procédant ainsi :

- Utiliser les touches fléchées pour un positionnement fin (0.1 sp à la fois);
- Utiliser Ctrl+↑ ou Ctrl+↓ (Mac : Commande+↑ ou Cmd+↓) pour un ajustement plus large (1 sp à la fois).
- Pour faire passer un symbole de l'autre coté d'une note (lorsque c'est possible), le sélectionner et utiliser la touche X.

Pour activer l'ajustement dans *toutes* les directions à partir du clavier :

- 1. Entrer dans le mode édition du symbole ;
- 2. Utiliser les touches fléchées pour un positionnement fin (0.1 sp à la fois) ou utiliser Ctrl+Flèches (Mac: Commande+Flèches) pour un ajustement plus large (1 sp à la fois).

Il est également possible de changer les valeurs de positionnement X et Y dans linspecteur. Pour positionner plusieurs symboles en même temps, les sélectionner tous et utiliser l'inspecteur.

**Note**: En plus des méthodes ci-dessus, il est possible de positionner les symboles en les déplaçant à l'aide de la souris..

## **Propriétés des articulations, des ornements et des bends**

Les propriétés peuvent être modifiées dans les section**Ornement** ou **Articulation** ou **Bend** de l'[Inspecteur](#page-53-0) :

- **Direction** : Automatique / Haut / Bas.
- **Point d'ancrage** : au dessus ou en dessous de la portée, de l'accord, ou relatif à l'accord.
- **Lecture** : est exécuté ou pas lorsque MuseScore joue la musique
- **Style d'ornement** : Défaut ou Baroque.

Pour les propriétés des **[Bends](#page-88-0)**, voir Bends.

D'autres paramètres de style sont disponibles pour les articulations et les ornements, voir [Articulations,](#page-169-0) Ornements.

## **Exécution des ornements et des articulations lorsque MuseScore joue la partition.**

Pour avoir une idée de la façon dont MuseScore s'y prend pour jouer les ornements, il est possible d'aller dans l'Éditeur de Piano Roll et d'observer quelles sont les notes effectivement jouées. Idem pour les articulations pour voir la durée réelle du son. *(Click-droit sur la portée, Editeur de Piano Roll)*

## **Voir aussi**

• [Fioritures](#page-93-0)

## **Liens externes**

- How to create trills and ornaments with [accidentals](https://musescore.org/fr/node/277181) (and playback) $G$  (MuseScore HowTo)
- $\bullet$  [Ornaments](http://en.wikipedia.org/wiki/Ornament_(music))  $\sigma$  at Wikipedia

## <span id="page-88-0"></span>**Bends**

Le **Bend** est une technique guitaristique également utilisée sur certains autres instruments à cordes. Elle consiste à tirer latéralement une ou plusieurs cordes afin d'augmenter leur tension, cela a pour effet de monter légèrement la hauteur du son. L'effet est également possible avec certains instruments sans cordes (harmonica, synthétiseur, saxophone).

full

Les **Bends** peuvent être créés et modifiés avec l'outil **Bend**  $\vec{J}$ . Cet outil se trouve dans l[apalette](#page-50-0) [Articulations](#page-87-1) de l'[espace](#page-46-0) de travail avancé. Chaque Bend ajouté à la partition peut être paramétré dans la section **Bend** de l['Inspecteur.](#page-53-0)

## **Ajouter un Bend**

Pour appliquer un ou plusieurs Bend à la partition, utilisez l'une des options suivantes :

- Sélectionner une ou plusieurs notes et cliquer sur un symbole Bend dans la palette (double-clic pour les version antérieure à 3.4).
- Faites glisser un symbole de Bend de la palette et le déposer sur une note.

## **Éditer un Bend**

## **Propriétés des textes et des lignes**

- 1. Sélectionnez le Bend
- 2. Ajustez les propriétés suivantes dans la section**Bend** de l'inspecteur :
	- *Épaisseur de la ligne*.
	- *Police, Taille, Style* : Propriétés du texte.
	- *Lecture* : Cocher cette case pour que le Bend soit exécuté à la lecture.

Les propriétés du texte et des lignes pour tous les**Bends** de la partition peuvent être éditées de façon globales dans Format→Style...→Bend.

## **Forme et largeur des Bends**

*Versions 3.4 et suivantes*

- 1. Sélectionner le Bend.
- 2. Dans la section "Bend" de l['Inspecteur,](#page-53-0) utiliser la liste déroulante**Type de Bend** pour choisir parmi une série de préréglages. "Bend" est l'option par défaut.
- 3. Effectuez les [ajustements](#page-88-1) nécessaires à l'affichage graphique du Bend dans l'Inspecteur : voirModifier l'affichage graphique (ci-dessous).

## *Versions antérieures à 3.4*

1. Sélectionner le Bend et cliquez sur**Propriétés** dans l'inspecteur ; vous pouvez également cliquer avec le bouton droit de la souris sur le Bend et sélectionner "Propriétés du Bend".

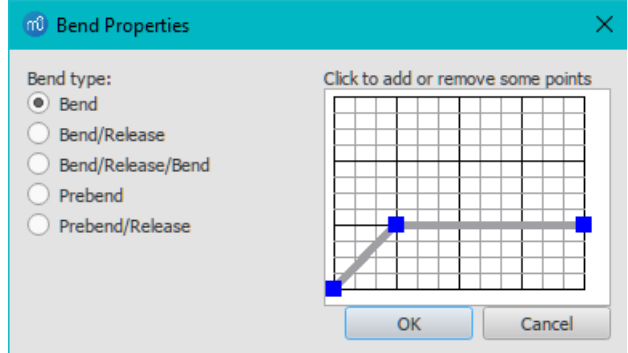

- 2. Choisissez parmi une série de préréglages sous**Type de Bend**. "Bend" est l'option par défaut.
- 3. Ajustez, si nécessaire, [l'affichage](#page-88-1) graphique du Bend : voirModifier l'affichage graphique (ci-dessous).

#### <span id="page-88-1"></span>**Modifier l'affichage graphique**

Le Bend est représenté par un graphique composé de lignes grises reliées par des points, les**nœuds** bleus (voir image ci-dessus). La pente de la ligne indique ce que fait le Bend :

- $\bullet$  Pente ascendante = Bend ascendant
- Pente descendante = Bend descendant
- $\bullet$  Ligne horizontale = maintien

L'axe **vertical** du graphique représente la valeur de la hauteur de la note : une unité correspond à un quart de ton, 2 unités à un demi-ton, 4 unités à un ton entier, etc. L'axe **horizontal** du graphique indique la longueur du Bend : chaque segment de ligne grise représente 1 [espace](#page-18-0) (sp) dans la partition.

Un Bend est modifié en ajoutant ou en supprimant des nœuds dans le graphique :

- Pour **ajouter** un nœud, cliquez sur une intersection vide.
- Pour **supprimer** un nœud, cliquez sur celui-ci.

L'ajout d'un nœud *allonge* la longueur du Bend de 1 sp dans la partition. La suppression d'un nœud*réduit* la longueur du Bend de 1 sp dans la partition. Les points *Début* et *Fin* du Bend ne peuvent être déplacés que vers le haut ou vers le bas.

## **Ajuster la hauteur**

La hauteur du symbole du Bend est automatiquement dimentionée de manière à ce que le texte apparaisse juste audessus de la portée. Cette hauteur peut être ajustée, si nécessaire, en utilisant l'astuce suivante :

- 1. Créer une autre note verticalement au-dessus de la note (en raccourcissant la ligne) ou en dessous de la note (en prolongeant la ligne) à laquelle vous voulez que le Bend commence.
- 2. Appliquez le bend à la note créée.
- 3. Pour ajuster la hauteur du Bend, déplacer cette note créée verticalement afin que le symbole du Bend arrive à la hauteur souhaitée.
- 4. Faire glisser le symbole du Bend à la position correcte (sur la note originale).
- 5. Rendre la note créée invisible et silencieuse en utilisant *Inspecteur*.

## **Ajuster la position**

Pour ajuster la position, utilisez l'une des techniques suivantes :

- Faire glisser le symbole du Bend avec la souris.
- Cliquer sur le symbole et ajuster les décalages X et Y dans l'Inspecteur.
- Double-cliquer sur le symbole , ou cliquer dessus et appuyer surCtrl+E (Mac : Command+E) ou cliquer avec le bouton droit de la souris sur le symbole et sélectionnez "Éditer l'élément". Utiliser ensuite les touches fléchées pour un positionnement fin (0,1 sp à la fois) , ou Ctrl+Flèche (Mac : Command+Flèche) pour des réglages plus importants (1 sp à la fois).

## **Bends Personnalisés**

Une fois qu'un Bend a été créé dans la partition, il peut être enregistré pour une utilisation ultérieure en le faisant glisser dans une palette tout en maintenant la touche Ctrl+Maj (Mac : Command+Maj). Voir Espace de Travail [Personnalisé](#page-46-1).

## **Liens externes**

 $\bullet$  [Bend](https://fr.wikipedia.org/wiki/Bend)  $\oslash$  sur wikipedia

## **Ligatures**

La **Ligature** des notes entre elles se fait automatiquement selon l'indication de mesure.

**Pour ajuster la ligature par défaut**: clic-droit sur une indication de mesure puis sélectionner "Propriétés de l'indication de mesure". Voir Modifier les [ligatures](#page-83-1) pas défaut pour plus de détails.

Il est également possible de modifier une ligature localement, pour cela utiliser palette**Propriété des ligatures** disponible dans les espaces de travail *de Base* et *Avancé* :

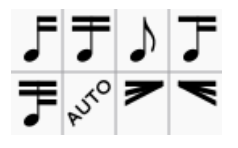

## **Symboles de ligature**

Liste des symboles de ligature et effet :

- **Début de ligature** : La ligature démarre à cette note (ou à ce silence). La note sera reliée uniquement à la note suivante. Elle ne le sera pas reliée à la note précédente.
- **Milieu de Ligature** : La note sera reliée à la note d'avant ou d'après. Cela s'applique également aux ligatures pour doubles et triples croches.
- **Pas de ligature** : La note ne sera pas reliée à une autre note.
- **Ligature double croche** : Commencer un deuxième niveau de ligatures à cette note.
- **Ligature triple croche**: Commencer un troisième niveau de ligatures à cette note.
- **Mode automatique** : Utiliser les ligatures par défaut de lindication de mesure. Б
- **Deccelerando rythmique** : Exécuter un deccelerando rythmique sur un groupe de notes.
- **Accelerando rythmique** : Exécuter un accelerando rythmique sur un groupe de notes.

Sachez que la ligature entre deux notes/silences est déterminée par les options choisies pour ces**deux** notes/silences. Par exemple : Deux notes consécutives devant débuter une ligature ne peuvent pas être reliées entre elles. Si les deux notes consécutives peuvent à se relier l'une à l'autre, elles se relieront. Si l'une d'entre elles ne le peut pas, les deux notes ne seront pas reliées.

## **Modifier une ligature**

Pour modifier une ou plusieurs ligatures, utiliser l'une des méthodes suivantes :

- Faire glisser un symbole de ligature sur une note à l'endroit où la modification est nécessaire.
- [Sélectionner](#page-69-0) une ou plusieurs notes dans la partition et cliquer sur le symbole de la palette (double-click pour les version de MuseScore antérieures à 3.4)

Pour appliquer un *Deccelerando ou Accelerando rythmique*, utiliser l'une des méthodes suivantes :

- Glissez et déposez un symbole Deccelerando ou Accelerando rythmique depuis la palette sur une ligature de la partition.
- Sélectionnez une ou plusieurs ligatures de la partition, puis double-cliquez sur un symbole Deccelerando ou Accelerando rythmique de la palette.

## **Remarques**:

(1) les Deccelerando ou Accelerando rythmique s'appliquent sur des doubles croches ou des triples croches

(2) Pour créer un Deccelerando ou Accelerando rythmique de deux lignes, il est nécessaire de démarrer par une ligature de doubles croches

(3) Pour créer un Deccelerando ou Accelerando rythmique de trois lignes, il est nécessaire de démarrer par une ligature de triple croches

(4) Lors de la lecture, les Deccelerandi ou Accelerandi rythmique n'ont aucun effet.

## **Ajuster l'inclinaison et la hauteur des ligatures**

Pour ajuster à l'aide du clavier ou de la souris :

- 1. Entrer dans le Mode [Édition](#page-47-3) de la ligature. La poignée d'édition de droite est automatiquement sélectionnée.
- 2. Utiliser les flèches vers le haut ou vers la droite, ou faire glisser la poignée d'édition pour modifier l'angle de la ligature.
- 3. Si nécessaire, utiliser Maj+Tab ou cliquer sur la poignée d'édition de gauche pour la sélectionner et ajuster la hauteur.
- 4. Utiliser Echap pour sortir du mode Édition.

## Pour ajuster en utilisant l['Inspecteur](#page-53-0):

- 1. Cliquer sur une ligature
- 2. Cocher la case "Position personnalisée" dans la section "Ligature" de l**I**'**nspecteur**.
- 3. Fixer les "Positions" X et Y values pour obtenir l'angle désiré.

## **Rendre une ligature horizontale**

- 1. Cliquer sur la ligature
- 2. Cocher la case "Horizontale" dans la section "Ligature" de l**I**'**nspecteur**.
- 3. Vous pouvez également utiliser la souris pour ajuster la position de la ligature.

Si vous souhaitez que toutes les ligatures de la partition soient horizontales, il existe une option "Aplanir l'ensemble les

## **Ajuster les Deccelerando ou Accelerando rythmiques**

Pour ajuster les Deccelerando ou Accelerando rythmiques :

- 1. Sélectionner la ligature.
- 2. Ajuster les valeurs "Augmenter à gauche" et "augmenter à droite" dans la section "Ligature" de *l'nspecteur*.

## **Nouvelle disposition locale**

MuseScore espace les notes en fonction de leur valeur temporelle, en tenant compte des altérations accidentelles, des paroles, etc. Dans les systèmes où il y a plus d'une portée, cela peut entraîner un espacement irrégulier des notes, comme dans l'exemple suivant :

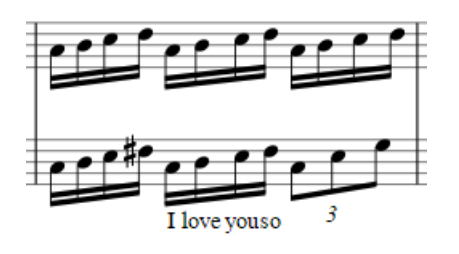

*Nouvelle disposition locale* est une case à cocher dans le *Inspecteur* vous permettant de spécifier les passages de la partition où vous voulez que l'espacement des notes soit indépendant des autres portées du système. L'application cette *nouvelle disposition locale* aux notes dans la portée supérieure de l'exemple précédent permet une distribution plus égale des notes :

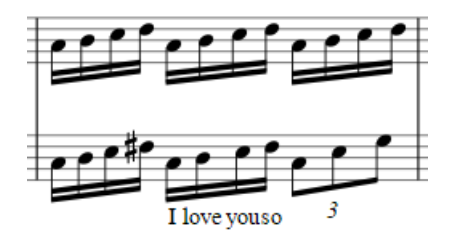

Nouvelle disposition locale :

- 1. Sélectionner une ou plusieurs ligatures dans la partition.
- 2. Cocher l'option **Nouvelle disposition locale** dans la section "Ligature" de l'**Inspecteur**.

## **Changer la position de la ligature**

Pour faire passer une ligature au-dessous ou au-dessus des notes, :

- 1. Sélectionner une ou plusieurs ligatures.
- 2. Utiliser l'une des méthodes suivantes :
	- Utiliser la touche X.
		- $\circ$  Cliquer sur l'icône "Changer de sens"  $\int_a^b$  dans la barre d'outils.
		- Sélectionner une "Direction" (Automatique, Haut ou Bas) dans la section "Ligature" de l'[Inspecteur](#page-53-0).

## **Réinitialiser les propriétés d'une ligature**

Pour réinitialiser les propriétés d'une ligature en fonction de l'indication de mesure :

- 1. [Sélectionner](#page-69-0) la zone de votre partition où vous voulez réinitialiser les propriétés des ligatures. Si rien n'est sélectionné, cette opération s'appliquera sur la totalité de la partition.
- 2. Sélectionner Format → Réinitialiser les ligatures.

## **Voir aussi**

- Notation [inter-système](#page-216-0)
- Mode [Edition](#page-47-0)
- [Saisie](#page-42-0) des notes
- How [beams](https://musescore.org/fr/node/284855) work C

## **Liens externes (en anglais)**

- $\bullet$  How to add a [beam](https://musescore.org/fr/node/11370) over a rest  $\circlearrowright$
- How to place a beam [between](https://musescore.org/fr/node/8535) notes **o**

## **Crochets**

Des **crochets** et une **accolade** sont disponibles dans la[palette](#page-50-0) **Crochets système** [\(espace](#page-46-0) de travail Avancé).

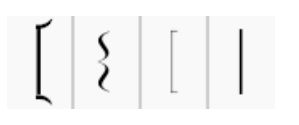

En créant une nouvelle partition à l'aide d'un modèle, MuseScore utilisera le crochet correspondant.

## **Ajout**

Il y a deux moyens d'ajouter un crochet ou une accolade à un système :

- Faire glisser l'icone du crochet ou de l'accolade de la palette sur la portée ou vous voulez qu'il soit.
- Sélectionner une mesure de la portée où vous voulez placer le crochet ou l'accolade, et cliquez sur l'icone désirée dans la palette (double-clic pour les versions antérieures à 3.4).

## **Suppression**

Sélectionnez le crochet et appuyez surSuppr.

## **Changement**

Faire glisser l'icone de la palette sur un crochet ou une accolade existante de la partition.

## **Édition**

Après avoir déposé un crochet, il ne couvre que la portée où il est placé. Pour l'étendre aux autres portées :

- 1. Passez en Mode [édition](#page-47-3).
- 2. Faites glisser la poignée vers le bas pour l'étendre aux portées voulues. La poignée se place automatiquement au bon endroit, aucun ajustement n'est nécessaire.

## **Style**

L'épaisseur par défaut et la distance entre le système et le crochet ou l'accolade sont modifiables dans Format → Style... → Système.

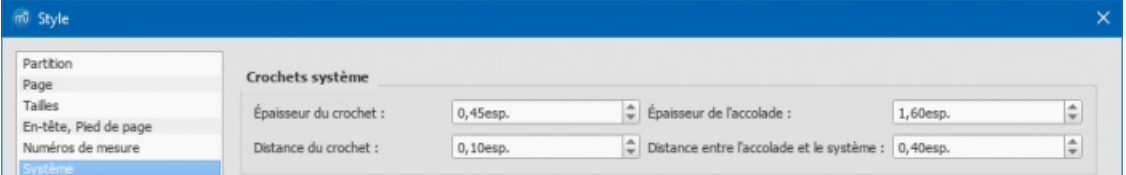

Les propriétés des crochets et des accolades sont ajustable dans la section**Crochets système**, les cases à cocher de gauche sont pour les crochets, et celles de droite pour les accolades.

## **Fioritures**

En musique, une **fioriture**, appelée aussi *note d'agrément* ou *ornementation*, ou encore selon le terme italien*abbellimenti* (« embellissements »), est un symbol généralement composé de notes de plus petites tailles, désignant des notes secondaires dont la fonction est d'embellir la ligne mélodique principale. On les trouve également sous le nom d'**Appoggiature**.

Il existe deux sortes d'appoggiatures, la longue et la brève. Toutes deux sont habituellement attaquées sur le début du temps.

Une **appoggiature longue** est une petite figure de note de valeur déterminée (une blanche, une noire, une croche, etc). Elle peut être simple ou double, voire triple.

<span id="page-93-0"></span>Une mélodie :

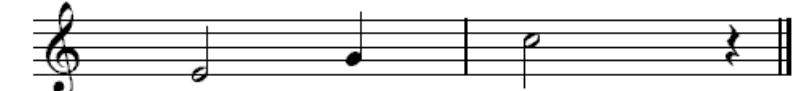

Notation avec appoggiatures longues :

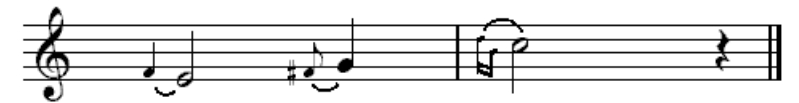

Exécution:

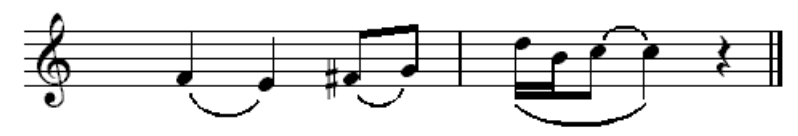

Une **appoggiature brève** ou acciacatura est une petite figure de note barrée, le plus souvent une croche, qui s'exécute très rapidement. On lui affecte très souvent le quart de la valeur de la note qu'elle précède. Les règles d'interprétation sont très souples et il existe des appoggiatures de plusieurs notes placées plus librement.

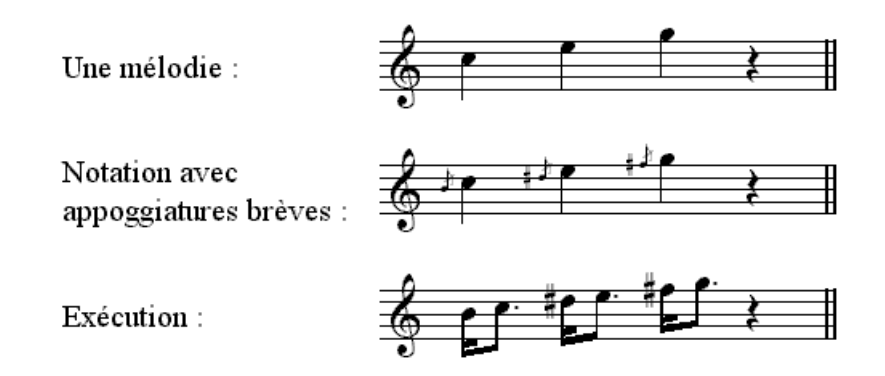

## **Interprétation des fioritures par MuseScore**

**Notes :**

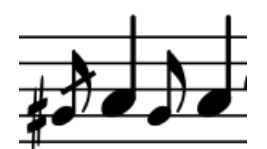

**Longueur des sons joués par MuseScore :**

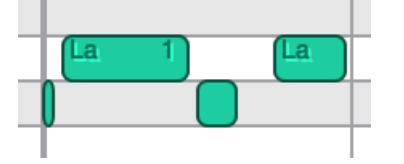

## **Création des fioritures**

Les fioritures brèves et longues se trouvent dans l[apalette](#page-50-0) "Fioriture" dans les espaces de travail de base et avancé.

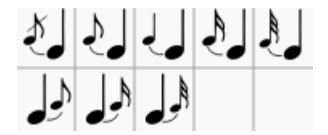

## **Ajouter une fioriture**

Voici les méthodes pour ajouter une fioriture :

- Sélectionner une note ordinaire et cliquer sur une fioriture dans l[apalette](#page-50-0) (double-clic dans les versions inférieures à  $3.4$
- Faire glisser une fioriture depuis la palette jusqu'à une note ordinaire.
- Sélectionner une note ordinaire et presser la touche / pour créer une fioriture courte.

Cela permet d'ajouter une fioriture de la même hauteur que la note ordinaire. Pour ajouter plusieurs appoggiatures à une même note régulière, il suffit de répéter les actions ci-dessus autant de fois que nécessaire.

Il vous reste à ajuster la hauteur des fioritures ainsi ajoutées.*Voir, [Modifier](#page-94-0) la hauteur (ci-dessous)*

*Note* : Lorsqu'une fioriture est insérée, la ligne de liaison n'est pas ajoutée automatiquement. Vous devez le faire vousmême *(Voir la page [Liaisons\)](#page-101-0)*

## **Ajouter une accord comme fioriture**

Vous pouvez construire une accord de fioriture de la même façon que vous construisez les accords de notes ordinaires :

- 1. Insérer la première fioriture comme vu ci-dessus.
- 2. Sélectionner cette première fioriture et ajoutez les suivantes comme vous le feriez pour un accord de notes ordinaire. Par exemple, en utilisant le nom des notes : Maj.+A...G. Ou par exemple en utilisant les intervals :Alt+1...9.

*NDT : pour les intervals, utiliser la touche Option sur Mac*

## <span id="page-94-0"></span>**Modifier la hauteur**

La hauteur d'une fioriture se modifie de la même façon que celle des notes ordinaires :

- 1. Sélectionner une ou plusieurs notes fioritures
- 2. Modifier la hauteur en utilisant les touches fléchées :
	- ↑ ou ↓ pour monter ou descendre d'un demi ton;
	- Alt+Maj.+↑ ou Alt+Maj.+↓ pour monter ou descendre la hauteur d'une note à la fois en fonction de l'armure de la portée.

*NDT : utiliser la toucheOption à la place de la toucheAlt sur Mac*

## **Modifier la durée**

Deux façon de procéder :

- Sélectionner la note fioriture puis cliquez sur la figure de note voulue dans la barre des outils.
- Sélectionner la note fioriture puis utiliser le raccourci approprié :1...9 (voir Ajout des [notes](#page-40-0)).

## **Adjustment manuel**

## **Position horizontale**

Pour ajuster l'espace entre la fioriture et la note ordinaire, il est possible d'utiliser l'une des façons suivantes :

- · Cliquer sur la fioriture puis entrer dans le mode [édition](#page-47-4) (Alt+Maj.>/kbd>+E) et utiliser les touches fléchées pour le déplacement.
- Sélectionner la fioriture et modifier la valeur du**décalage X** dans la section *Élément* de l'inspecteur.

## **Ajustements complémentaires**

Il est possible d'ajuster la plupart des autres propriété des notes fioritures en utilisan[tl'inspecteur](#page-53-0) (voir ["Élément](#page-53-1)," ["Accords](#page-53-2)", et ["Note](#page-54-2)" sections). Il est impossible de modifier l'*espace de début* pour une fioriture.

## **Liens externes**

- [Grace](http://en.wikipedia.org/wiki/Grace_note) note & at Wikipedia
- [Appoggiatura](http://en.wikipedia.org/wiki/Appoggiatura)  $G$  at Wikipedia
- $\bullet$  [Acciaccatura](http://en.wikipedia.org/wiki/Acciaccatura)  $\sigma$  at Wikipedia

## **Respirations et pauses**

Les symboles de **Respirations** et **Pause** sont disponibles dans la palette**[Respirations](#page-46-0) et pauses** [palette](#page-50-0) (espace de travail avancé).

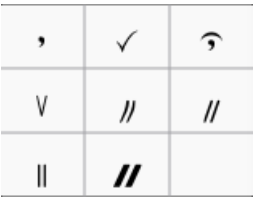

## **Ajouter un symbole**

Pour placer un symbole de respiration, ou de pause (*césure*) à la partition, vous pouvez utiliser au choix :

Sélectionnez une note, puis cliquez sur le symbole dans la palette (double-clic pour les versions antérieures à 3.4). faites glisser le symbole depuis la palette jusqu'à une note dans la partition.

Le symbole sera placé *après* la note. On ajuste sa position en modifiant les valeurs X et Y dans l['](#page-53-1)I[nspecteur,](#page-47-3) ou, en mode édition avec les [flèches](#page-47-2).

## **Ajuster la durée de la pause**

Vous pouvez ajuster la durée (en secondes) des pauses et respirations dans linspecteur.

## **Crescendo / Decrescendo**

## **Ajouter un Crescendo / Decrescendo**

Les **Crescendos / Decrescendos** indiquent un changement de volume sonore dans la partition. Les**crescendos** augmentent le volume tandis que les **decrescendos** le diminuent.

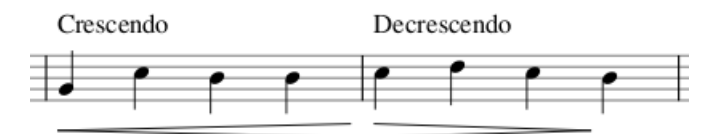

Pour ajouter un Crescendo / Decrescendo :

- 1. [Selectionnez](#page-69-0) une suite de notes
- 2. Utilisez l'un des raccourcis suivants :
	- <: pour ajouter un Crescendo.
	- >: pour ajouter un Decrescendo.

Vous pouvez également utilisez une des options suivantes :

- Sélectionnez une suite de notes, et cliquer sur le symbole voulu dans la palette**Lignes** (double-cliquez pour les versions antérieures à 3.4).
- Glissez et déposez le Crescendo / Decrescendo depuis la palette vers une portée.

## **Modifier la hauteur et la longueur**

Les **Crescendos** et **Decrescendos** sont tous les deux des[Lignes](#page-98-0) dont ils partagent les[propriétés](#page-97-0). La **longueur** peut-être ajustée comme pour les autres lignes.

1. Entrer dans le mode Edition du Crescendo ou du Decrescendo puis cliquer sur la poignée de fin :

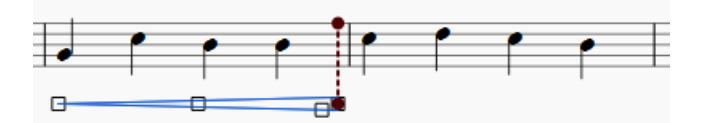

- 2. Utiliser l'un des raccourcis suivants :
	- o Maj+→ pour déplacer la poignée de fin et la[ncre](#page-18-0) associée, vers la droite, une note ou un silence à la fois.
	- Maj+← pour déplacer la poignée de fin et l'ancre associée vers la gauche, une note ou un silence à la fois.

Cette méthode pour modifier la longueur d'un [Crescendo/Decrescendo](#page-97-0) est prise n compte dans la ecture sonore de la partition, ainsi qu'avec le franchissement des sauts de ligne ou des sauts de page.

<span id="page-96-0"></span>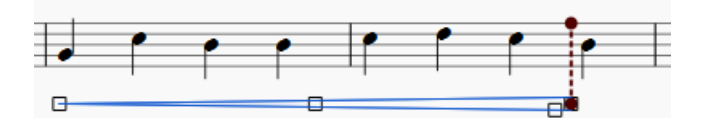

- 3. Pour ajuster finement la position horizontale de la poignée de fin, sans que cela n'affecte la lecture sonore, utiliser l'un des raccourcis suivants :
	- → pour déplacer la poignée vers la droite de 0.[1sp](#page-18-0).
	- $\circ$   $\div$  pour déplacer la poignée vers la gauche de 0.1 sp.
	- Ctrl+→ (Mac: Commande+→) pour déplacer la poignée vers la droite de 1 sp.
	- Ctrl+← (Mac: Commande+→) pour déplacer la poignée vers la gauche de 1 sp.

## **Changer la hauteur des Crescendo/Decrescendo**:

\*Ajustez la poignée inférieure du Crescendo/Decrescendo (le carré bleu dans l'image ci-dessous):

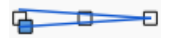

## **Lignes texte de Crescendo/Decrescendo**

Dans la palette [Lignes](#page-98-0), en plus des symboles Crescendo/Decrescendo, on dispose des lignes *cresc. \_ \_ \_ \_ \_* et *dim. \_ \_ \_ \_ \_* ayant les mêmes fonctions que les symboles. Il est possible de modifier le texte, si nécessaire, dans la section **Détails de ligne de texte** de l'Inspecteur.

## **Pour changer un Crescendo/Decrescendo en son équivalent texte**:

Sélectionner la ligne à modifier et, dans la section **Crescendo/Decrescendo** de l'**Inspecteur**, sélectionner le "Type" de ligne approprié.

## **Copier les Crescendos/Decrescendos**

Depuis la version 3.1 de MuseScore, les Crescendos/Decrescendos peuvent être" copier/coller" comme les éléments textes : voirRésumé des commandes [copier/couper/coller](#page-61-0).

Pour les versions antérieures à la 3.1, il est uniquement possible de dupliquer les [Crescendo/Decrescendo](#page-99-0) : voiCopier les lignes.

## **Modifier les propriétés d'un crescendo/decrescendo**

Les propriétés d'un crescendo/decrescendo sont modifiables dans l'inspecteur :

- **Elément** : Décalage X/Y, placement du symbole au-dessus ou au-dessous de la portée.
- **Ligne** : Couleur de ligne, style de ligne, épaisseur de ligne.
	- Détail de ligne de texte : Ajout de texte et propriétés des textes ajoutés.
- **Crescendo/Decrescendo** :
	- **Type** : Choix entre crescendo et decrescendo, ou texte.
	- **Entourer** : Un petit cercle est ajouté à la pointe du symbole.
	- **Hauteur** : Largeur de l'ouverture du symbole Crescendo/Decrescendo.
	- **Hauteur du prolongement** : largeur du symbole à la fin d'un système, avant qu'il ne se poursuive sur le système suivant.
	- **Position** : Placer le symbole ou la ligne au-dessus ou au-dessous de la portée.
	- **Etendue des nuances** : Précise si le Crescendo/Decrescendo concerne la portée, la partie ou tout le système.
	- **Changement de vélocité** : modification du son des notes concernées par le symbole ou la ligne (entre 0 et 127).
	- **Utiliser les nuances sur une seule note**(à partir de la version 3.1) : Lorsque cette case est cochée (par défaut), permet au Crescendo/Decrescendo de modifier la dynamique d'une seule note si l'instrument supporte les dynamiques sur une seule note.
	- **Type de nuance** (à partir de la version 3.1) : Choisir la méthode voulue, Linéaire (par défaut), Entrée-Sortie progressive, Entrée progressive, Sortie progressive ou exponentielle.

## **Lecture des Crescendos/Decrescendos**

Par défaut, un Crescendo/Decrescendo affecte toujours la lecture lorsqu'elle s'applique à une série de notes*distinctes*. Pour les instruments supportant la dynamique sur une seule note (par exemple les cordes, les cuivres, etc.), la lecture est également activée sur une *seule* note ou une série de notes *[liées](https://musescore.org/fr/node/36131)* . (*Note* : Avant la version 3.1, les crescendos/decrescendos n'affectaient que la lecture d'une série de note, et non celle des notes simples ou des notes liées).

Un Crescendo/Decrescendo n'affecte la lecture que s'il y a desmarques de [dynamique](#page-148-0) juste *avant* et *après* le symbole. Par exemple, un crescendo entre la dynamique *p* et *f* affectera la lecture ; mais un diminuendo entre*p* et *f* sera ignoré. Et s'il y a deux crescendos ou plus entre *p* et *f*, tous seront ignorés sauf le premier.

Un Crescendo/Decrescendo peut être utilisé sans marque de dynamique, en réglant "Changement de vélocité" dans le [Inspecteur](#page-53-0) (valeurs comprises entre 0 et 127).

## **Lignes**

La [palette](#page-50-0) **Lignes** de l'espace de travail Avancé propose les lignes suivantes :

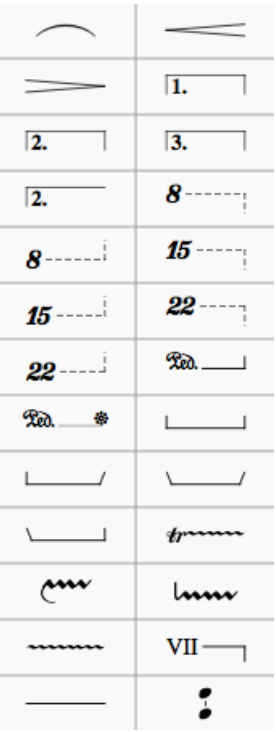

Cette palette propose entre autres les lignes suivantes [:Liaisons](#page-101-0) de phrasé, Crescendo et [Decrescendo](#page-96-0), Alternatives de reprise, [Octavation,etc.](#page-106-0)

## <span id="page-97-1"></span>**Appliquer des lignes à une partition**

La plupart des lignes (à l'exception des [Liaisons](#page-101-0) de phrasé, des [Alternatives](#page-106-0) de reprise et de l'[Ambitus](#page-205-1)) peuvent être appliquées de la façon suivante :

## **Pour appliquer une ligne entre deux notes**

- 1. Cliquer sur la note, puis Ctrl+Clic sur la note d'après
- 2. Dans la palette **Lignes**, cliquer sur la ligne souhaitée (double-clic dans les versions de MuseScore antérieures à 3.4).

## **Pour appliquer une ligne sur un ensemble de notes**

- 1. [Sélectionner](#page-69-0) un ensemble de notes
- 2. Dans la palette **Lignes**, cliquer sur la ligne souhaitée (double-clic dans les versions de MuseScore antérieures à 3.4).

## **Pour appliquer une ligne depuis une note jusqu'à fin de la mesure**

Utiliser l'une des méthodes suivantes :

- Cliquer sur une note puis, dans la palette**Lignes**, cliquer sur la ligne souhaitée (double-clic dans les versions de MuseScore antérieures à 3.4).
- Faire glisser la ligne depuis la palette**Lignes** et la déposer sur la partition à l'endroit voulu.

## **Pour appliquer une ligne sur un ensemble de mesures**

- 1. [Sélectionner](#page-68-1) une ou plusieurs mesures,
- 2. Dans la palette **Lignes**, cliquer sur la ligne souhaitée (double-clic dans les versions de MuseScore antérieures à 3.4).

## <span id="page-97-0"></span>**Propriétés des lignes agissant sur la lecture sonore de la partition**

<span id="page-98-0"></span>Certaines lignes, par exempleCrescendo - [Décrescendo](#page-96-0), [Alternatives](#page-106-0) re reprise, [Octavation](#page-99-1) etc., ont un effet sur la lecture sonore de la partition. Chaque **poignée de manipulation** est reliée par une ligne pointillée à une [ancre](#page-18-0) sur la portée (visible lorsqu'on est dans le mode [Édition](#page-47-0)). Cette ancre indique l'étendue précise où sera appliqué l'effet sonore.

## <span id="page-98-1"></span>**Ajuster la position verticale d'une ligne**

En mode [Normal](#page-18-0), utiliser l'une des méthodes suivantes :

- Sélectionner sur une ou plusieurs lignes et changer le*décalage Y* dans l' [Inspecteur](#page-53-1);
- Cliquer sur une ligne, presser et maintenir la touche Maj et faire glisser la ligne vers le haut ou vers le bas à l'aide de la souris.

**Note**: Il est également possible de modifier la position horizontale d'une ligne dans le mode [Édition](#page-47-1).

## <span id="page-98-2"></span>**Modification de la longueur d'une ligne**

**Note** : Les deux méthodes suivantes modifient la position de la fin de la ligne et de son ancre*en même temps*. Cela permet de garder une cohérence entre la position de la ligne et l'endroit où l'effet sonore (s'il existe) est appliqué lors de la lecture de la partition, en particulier si la ligne peut être prolongée sur plusieurs [systèmes](#page-18-0).

## **En utilisant des raccourcis claviers**

- 1. Entrer dans le mode [Édition](#page-47-3) et cliquer sur la poignée de fin
- 2. Appliquer l'un de ces raccourcis clavier :
	- .<br>⊙ Maj+→ pour déplacer la poignée de fin et l'ancre vers la droite d'une note à la fois (ou, dans le cas des [Alternatives](#page-106-0) de reprise, d'une mesure à la fois)
	- Maj+←pour déplacer la poignée de fin et l'ancre vers la gauche d'une note à la fois (ou, dans le cas des [Alternatives](#page-106-0) de reprise, d'une mesure à la fois)

## **En faisant glisser la ligne (à partir de la version de MuseScore 3.5)**

Cliquer sur la poignée de fin et la faire glisser à l'aide de la souris.

## **Ajustement fin**

Pour **ajuster avec précision** la position finale d'une ligne (sans changer la position de l'ancre) :

- 1. Entrer dans le mode [Édition](#page-47-3) et cliquer sur la poignée de fin
- 2. Utiliser l'un de ces deux raccourcis clavier :
	- → pour déplacer la poignée vers la droite de 0.1**sp** (1 sp = un espace de portée = distance entre deux lignes d'une portée).
	- ← pour déplacer la poignée vers la gauche de 0.1 sp.
	- Ctrl+→ (Mac: Cmd+→) pour déplacer la poignée vers la droite de 1 sp.
	- Ctrl+← (Mac: Cmd+→) pour déplacer la poignée vers la gauche de 1 sp.

## **Lignes avec Texte**

Une **ligne avec [texte](#page-156-0)** est une ligne qui comporte du texte embarqué avec la ligne, par exemple les [Alternatives](#page-106-0) de reprise, [Octavation](#page-99-1), ligne de guitare basse, etc.

Lorsque vous appliquez une *ligne avec du texte* à la partition à partir d'une palette, les propriétés de la ligne restent les mêmes que pour une autre ligne, mais les propriétés du *texte* peuvent, dans certaines circonstances, refléter celles du [style](#page-152-0) en cours pour les lignes de texte. Pour plus de détails, voi[rComportement](#page-51-0) des lignes avec texte.

## <span id="page-98-3"></span>**Lignes personnalisées**

Chaque ligne d'une partition peut être personnalisée en modifiant ses propriétés dans [l'Inspecteur](#page-53-0) :

- 1. Sélectionner la ligne
- 2. Si un *crochet* est nécessaire, ajuster les paramètres **Début du crochet**, **Extrémité du crochet** and **Hauteur** dans la section [Détail](#page-55-0) de ligne de texte
- 3. Pour ajouter du *texte*, cocher la case**Texte de début**, **Texte de prolongement** et/ou **Texte de fin**, puis saisir le texte dans la case "Texte" :
	- **Texte de début**: sera affiché au début de la ligne
	- **Texte de prolongement**: sera affiché au début de la ligne de continuation
	- **Texte de fin**: sera affiché à la fin de la ligne
- 4. Ajuster les *propriétés du texte* et son *alignement* si nécessaire
- 5. Choisir la Position : "Automatique", "Au dessus", "En dessous" pour placer le texte par rapport à la ligne. "À gauche" place le texte à gauche de la fin de la ligne
- 6. Vous pouvez régler la couleur de la ligne, son épaisseur et son style (continue, pointillée, etc) dans la section **Ligne**. L'option **Autoriser la diagonale** vous permet de créer des lignes diagonales en déplaçant l[apoignée](#page-47-1) de fin

7. Pour mémoriser vos choix et pouvoir les réutiliser dans d'autres partition, voirPalettes [personnalisées](#page-50-1).

## <span id="page-99-0"></span>**Copier une ligne**

Une fois installées sur une partition, les lignes ne peuvent pas êtres copiées avec les [Copier/Collerpaste](#page-62-0) habituels. Il est néanmoins possible de [dupliquer](#page-62-1) les lignes en procédant ainsi :

Maintenir enfoncées les touches Ctrl+Maj (Mac: Commande+Maj), cliquer sur la ligne et faire glisser jusqu'à la position voulue.

## **Lignes de fioritures "longues"**

Pour ajouter une altération à une ligne de fioriture longue (une ligne de trille par exemple), sélectionner la ligne et cliquer sur l'un des symboles de la palette **Altérations** (double-clic pour les versions de MuseScore antérieures à 3.4).

## **Liens externes**

- $\bullet$  Piano pedal [marks](https://en.wikipedia.org/wiki/List_of_musical_symbols#Pedal_marks)  $\sigma$  at Wikipedia
- Barré à la [Guitare](https://en.wikipedia.org/wiki/Barre_chord#Notation) C' (Wikipedia en anglais)

## <span id="page-99-1"></span>**Lignes d'octave**

Les **Lignes d'octave** sont utilisées pour indiquer qu'un endroit une partition doit être jouée une ou plusieurs octave(s) au dessus ou en dessous des notes telles qu'elles sont écrites. La ligne peut être continue ou pointillée. Les **Lignes d'octave** sont disponibles dans la[palette](#page-50-0) [Lignes](#page-98-0) des [espaces](#page-46-0) de travail de travail de Base et Avancés.

ou *8va*———— : Jouer une octave au dessus des notes écrites *8*─────┘ou *8va*─────┘: Jouer une octave au dessous des notes écrites

Les lignes 8va alta/bassa sont très courantes dans les partitions pour piano, bien qu'elles soient parfois utilisées par d'autres instruments de musique.<sup>1</sup> 15ma alta (2 octaves au dessus) et 15ma bassa (2 octaves au dessous) se rencontrent occasionnellement.

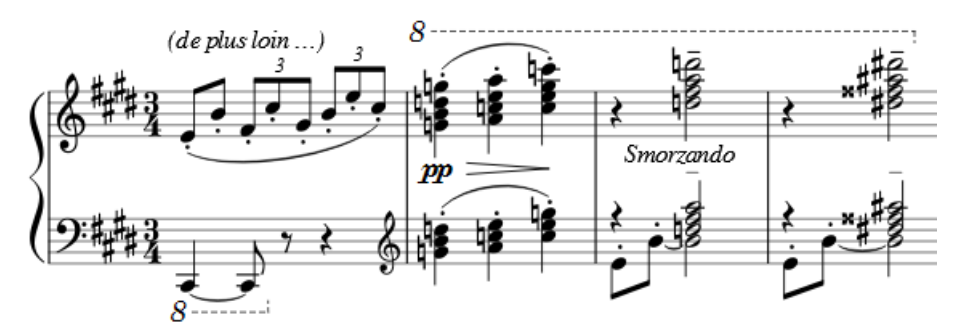

MuseScore ajuste automatiquement la hauteur des notes jouées lorsqu'il rencontre des lignes d'octave.

## **Ajouter une ligne d'octave**

Voir Ajouter des lignes aux [partitions](#page-97-1).

## **Modifier la position verticale**

Voir Lignes : Ajuster la position [verticale](#page-98-1).

## **Modifier la longueur**

Voir Lignes : Modifier la [longueur](#page-98-2).

## **Lignes personnalisées**

Les Lignes d'octave peuvent être personnalisées comme toutes les autres lignes. [VoirPersonnalisation](#page-98-3) des lignes et de leurs propriétés.

Les propriétés propres aux **Lignes d'octave** peuvent être modifiées dans la section **Octave** de l'Inspecteur :

- **Type** : Définir le nombre d'octave à appliquer.
- **Position** : "Au dessus" ou "Au dessous" de la portée.
- **Nombres seulement** : Décocher cette case pour avoir le nombre et le texte (ex : "8va"). Cocher cette case pour n'avoir que le nombre (ex : "8").

## **Liens externes**

 $\bullet$  [Octave](https://fr.wikipedia.org/wiki/Octave_(musique))  $\sigma$  at Wikipedia

1. Gerou/Lusk. *Essential Dictionary of Music Notation* (Archive [Internet](https://archive.org/details/EssentialDictionaryOfMusicNotation) ) (*en anglais*). ↩

## **Pauses**

## **Pauses**

Une **pause**, centrée sur une mesure (figure ci-dessous) indique qu'une mesure entière (ou une voix d'une mesure) est silencieuse, quel que soit le chiffrage de mesure.

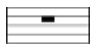

## **Créer une ou plusieurs pauses**

Utilisez la méthode suivante si toutes les mesures sélectionnées sont "standards" — i.e. sansdurées [personnalisées](#page-57-1) :

- 1 [Sélectionnez](#page-69-0) une mesure, ou un [ensemble](#page-68-0) de mesures ;
- 2. Appuyez sur Del.

Si une ou plusieurs mesures contiennent une durée [personnalisée](#page-57-1), utilisez plutôt la méthode suivante :

1 [Sélectionnez](#page-69-0) une mesure, ou un [ensemble](#page-68-0) de mesures ;

2. Appuyez sur Ctrl+Shift+Del (Mac : Cmd+Shift+Del).

## **Créer une pause dans une voix** *particulière*

- 1. Dans la voix concernée, entrez un silence qui s'étend sur la mesure entière ;
- 2. Assurez-vous que le silence est sélectionné, puis appuyez surCtrl+Shift+Del (Mac : Cmd+Shift+Del).

## <span id="page-100-0"></span>**Silences multimesures**

Un **silence multimesure** indique une période de silence pour un instrument : le nombre de mesures est indiqué par le nombre au dessus de la portée.

## $\frac{1}{2}$   $\frac{1}{2}$   $\frac{1}{2}$   $\frac{1}{2}$   $\frac{1}{2}$   $\frac{1}{2}$   $\frac{1}{2}$   $\frac{1}{2}$

Les pauses multimesures sont automatiquement interrompues aux endroits importants comme les doubles barres de mesure, marques de [répétition](#page-162-0), les changements de clefs et d'indications de mesure, sauts de [section](#page-177-0), etc.

## <span id="page-100-1"></span>**Afficher les pauses multimesures**

Pour afficher ou non les pauses multimesures:

• Appuyez sur M sur votre clavier.

Ou :

- 1. Dans le menu, choisissezFormat→Style…
- 2. Cliquez sur l'onglet "Partition", s'il n'est pas déjà sélectionné
- 3. Cochez/décochez "Créer des pauses multimesures". Vous pouvez indiquer ici le nombre minimum de mesures à combiner en une pause multimesure (voir aussi Mise en page et [formatage](#page-164-0) : Partition).

**Note**: Il est recommandé de saisir toutes les notes de la partition*avant* d'activer l'affichage des pauses multimesures.

## **Saut de pause multimesure**

Il est possible de diviser en deux une pause multimesure :

- 1. Assurez-vous que l'option d'affichage des pauses multimesures est*désactivée* (voir [ci-dessus](#page-100-1))
- 2. Cliquez droit sur la mesure où vous souhaitez faire commencer la seconde pause multimesure
- 3. Dans le menu, choisissez Propriétés de la mesure ... et cochez "Diviser les pauses multimesures"

Voir aussi :Opérations sur les mesures: Diviser les pauses [multimesures](#page-58-0).

## **Liaisons de phrasé**

<span id="page-101-0"></span>Une liaison de phrasé est représentée par une ligne courbe qui relie deux ou plusieurs notes. Elle indique à l'interprète que le passage doit être joué Légato, les notes liées entre elles sans séparation. **Attention**, il ne faut pas confondre les liaisons de phrasé avec les liaisons de prolongation qui joignent deux notes de même hauteur, ce qui prolonge la durée du son. *(Voir Liaisons de [prolongation](#page-103-0) pour plus d'information)*

Il y a plusieurs façon d'ajouter une liaison de phrasé dans une partition, toutes utiles en fonction du contexte. Ajouter une liaison de phrasé à partir de la [Palette](#page-98-0) Lignes est également possible mais néanmoins non recommandé.

## **Ajouter une liaison de phrasé dans le mode "Ajout de notes"**

- 1. Entrer dans le mode Saisie des notes et saisir la première des notes de la phrase devant être jouée legato ;
- 2. Presser la touche S pour démarrer la liaison de phrasé ;
- 3. Saisir les autres notes de la phrase musicale ;
- 4. Presser la touche S une nouvelle fois pour terminer la liaison de phrasé.

## **Ajouter une liaison de phrasé dans le mode "Normal"**

#### **Première méthode**

- 1. S'assurer d'être dans le mode [Normal](#page-18-0) ;
- 2. Sélectionner la première note de la phrase musicale :

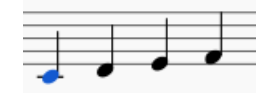

3. Presser la touche S pour ajouter une liaison de phrasé jusqu'à la note suivante:

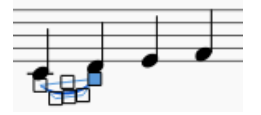

4. (Optionnel) Maintenir la touche Maj. et presser la touche→ (flèche droite) pour agrandir la liaison de phrasé jusqu'à la dernière note de la phrase. :

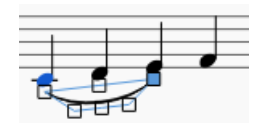

5. (Optionnel) Presser le touche x pour modifier le sens de courbure et la position de de la liaison de phrasé :

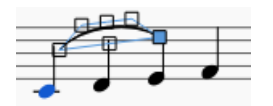

6. Presser la touche Echap. pour sortir mode [édition](#page-47-0):

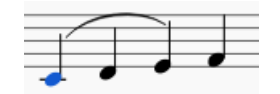

#### **Deuxième méthode**

- 1. S'assurer d'être dans le mode [Normal](#page-18-0) ;
- 2. Sélectionner la première note de la phrase musicale :
- 3. Choisir l'une des option suivantes :
	- Pour ajouter une liaison de phrasé sur**une seule** voix : Maintenir la touche Ctrl (Mac: Commande) et sélectionner la dernière note de la phrase.
	- Pour ajouter une liaison de phrasé sur**toutes** les voix : Maintenir la touche Maj. et sélectionner la dernière note de la phrase.
- 4. Presser ls touche S pour ajouter le liaison de phrasé.

## **Adjuster la liaison de phrasé**

#### **Pour ajuster la position d'une liaison de phrasé :**

1. Sélectionner la ligne de liaison de phrasé ;

- 2. Utiliser l'une de ces méthodes :
	- Faire glisser la ligne de liaison de phrasé.
	- o Adjuster les valeurs de décalage X et Y dans l'inspecteur.

## **Pour modifier tous les paramètres d'une liaison de phrasé (longueur, position, sens de courbure, ...) :**

- 1. S'assurer d'être dans le mode[Normal](#page-18-0) ;
- 2. Faire un double-click sur la liaison de phrasé pour entrer dans leMode [édition](#page-47-0) ;
- 3. Cliquer sur une poignée de manipulation ou utiliser la touche Tab pour se déplacer de poignée en poignée.;
- 4. Pour déplacer les poignées qui définissent la longueur de la liaison de phrasé, utiliser les raccourcis suivants :
	- Maj.+→ : Aller à la note suivante.
	- Maj.+← : Aller à la note précédente.
	- Maj.+↑ : Passer la liaison de phrasé sur la voix inférieure (voix 2 à voix 1 etc.).
	- Maj.+↓ : Passer la liaison de phrasé sur la voix supérieure (voix 1 à voix 2 etc.).
- 5. Pour déplacer les autres poignées, utiliser les raccourcis suivants :
	- Faire glisser la poignée.
	- o Utiliser les touches fléchées pour un ajustement fin (0.1[sp.](#page-18-0) la fois). Pour de plus grands déplacements (1sp. à la fois) utiliser les touches Ctrl+→ ← ↑ ↓ .
- 6. Presser Echap pour sortir du mode Édition.

**Note** : Les deux poignées extérieures ajustent le début et la fin de la liaison de phrasé, tandis que les trois poignées de la courbe ajustent le contour. La poignée du milieu sur la ligne droite sert à déplacer l'ensemble de la liaison de phrasé vers le haut/le bas/la gauche/la droite.

## **Liaisons de phrasé étendues**

Une liaison de phrasé peut s'étendre sur plusieurs systèmes, voir sur plusieurs pages. Le début et la fin de la liaison sont ancrés à une note/un accord ou un silence. Si les notes sont repositionnées en raison de changements dans la mise en page, l'étirement ou le style, la liaison se déplace et s'ajuste également en taille.

Cet exemple montre une liaison de phrasé qui s'étend de la clé de Fa à la clé de Sol. Avec la souris, sélectionner la première note de la phrase, maintenir enfoncée la touche Ctrl (Mac: Commande) et sélectionner la dernière note de la phrase. Presser la touche S pour ajouter la liaison de phrasé.

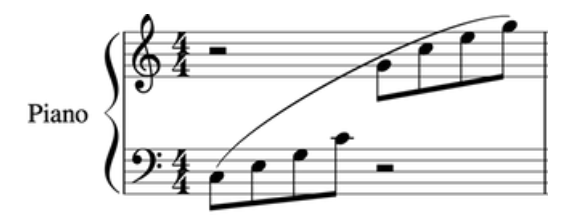

X Change le sens de courbure de la liaison de phrasé sélectionnée.

## **Liaison de phrasé pointillées**

Les liaisons de phrasé en pointillé sont parfois utilisées dans les chansons où la présence d'une liaison varie d'une strophe à l'autre. Les liaisons de phrasé en pointillé sont également utilisées pour indiquer une suggestion de l'éditeur (par opposition aux marques originales du compositeur). Pour changer une liaison existante en liaison pointillée (ou une liaison en tirets), sélectionnez cette ligne puis, dans l'inspecteur (F8) changez "Type de ligne" de "Continue" à "Pointillé" ou "Tireté".

## **Voir aussi**

- **[Liens](#page-103-0)**
- Mode [édition](#page-47-0)
- [Saisie](#page-42-0) des notes

## **Liaisons de prolongation**

Une **liaison de prolongation** est une ligne en forme d'arc de cercle qui relie deux notes de la*même* hauteur, la durée de la seconde note est ajoutée à la première pour ne faire entendre qu'un seul son, (voir les liens [externes](#page-104-0) ci-dessous). Les liaisons de prolongation sont créées pour relier deux notes adjacentes de la même [voix](#page-60-0), Cependant MuseScore permet aussi d'en créer entre deux notes non adjacentes et d'une autre [voix](#page-60-0).

Une liaison sera placée automatiquement si vous le voulez après avoir saisi une note ou un accord en étant en mode de [saisie](#page-39-0) des notes, la seconde note sera automatiquement trouvée et liée. Vous pouvez aussi créer une liaison entre deux notes déjà existantes.

**Note** : Ne pas confondre les liaisons de prolongation entre deux notes de*même* hauteur et les[liaisons](#page-101-0) de phrasé qui lient plusieurs notes de hauteurs *différentes* signalant un *legato*.

## <span id="page-103-0"></span>**Ajouter des liaisons à partir de notes seules**

En Mode [normal](#page-219-0) :

1. Cliquez sur une note, ou sélectionnez en plusieurs, en maintenant appuyé la toucheCtrl (Mac: Cmd) et cliquez sur les notes désirées :

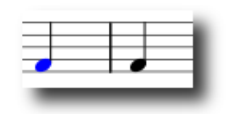

2. Appuyez sur la touche + ou le bouton liaison de liaison de la barre d'outils,  $\left|\widehat{r}\right|$ :

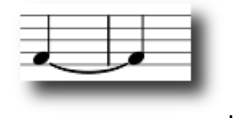

Les liaisons seront créées entre les notes sélectionnées et les notes suivantes de la même hauteur.

En Mode de [saisie](#page-39-0) des notes :

- 1. Sélectionnez une note (qui ne fait pas partie d'un accord).
- 2. Sélectionnez une [durée](#page-39-1) de note pour la note suivante si besoin (voir la "Note" ci-dessous).
- 3. Tapez + ou le bouton liaison de la barre d'outils.

**Note** : Ce raccourci ne fonctionne que s'il n'y a pas d'accord après la note sélectionnée. S'il y a un accord, la durée sera ignorée et la note liée sera ajoutée au lieu de l'accord suivant.

## <span id="page-103-1"></span>**Ajouter des liaisons aux accords**

## En Mode [normal](#page-219-0) :

- 1. Utilisez l'une des méthodes suivantes :
	- Maintenez appuyé la touche Maj et cliquez sur n'importe quelle note de l'accord ;
	- Cliquez sur la hampe de l'accord ;

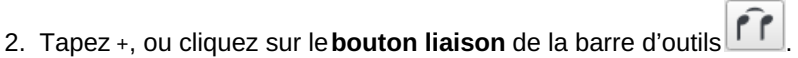

Les liaisons seront créées entre toutes les notes de l'accord sélectionné et toutes les notes suivantes de même hauteur.

En Mode de [saisie](#page-39-0) des notes :

- 1. Assurez-vous qu'une note soit sélectionnée *dans un accord*.
- 2. Sélectionnez une [durée](#page-39-1) de note pour l'accord suivant si besoin (voir la "Note" ci-dessous).
- 3. Tapez + ou le bouton liaison de la barre d'outils.

**Note** : Ce raccourci ne fonctionne que s'il n'y a pas d'accord après la note sélectionnée. S'il y a un accord, la durée sera ignorée et la note liée sera ajoutée au lieu de l'accord suivant.

## **Ajouter des notes liées à un accord déjà lié**

Vous pouvez avoir besoin de revenir sur un accord déjà lié pour y ajouter d'autres notes liées. Une commande différente est utilisée, par exemple :

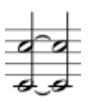

1. Ajouter des notes au premier accord.

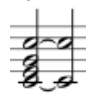

2. En Mode de saisie des notes, après avoir sélectionné n'importe quelle note du premier accord, tapezAlt++. Les notes correspondantes sont ajoutées à l'accord suivant et les notes supplémentaires sont liées :

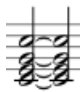

## **Ajouter des liaisons aux notes à l'unisson**

On a besoin d'une méthode de contournement pour créer des liaisons entre notes à l'unisson :

- 1. Créez la première note comme d'habitude ;
- 2. Toutes les notes à l'unisson doivent être ajoutées à un intervalle*diffèrent* de l'unisson : Seconde, tierce, quarte, etc.
- 3. Créez un accord lié (comme [ci-dessus](#page-103-1)) :

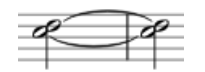

4. [Déplacez](#page-41-0) les notes à l'unisson à leur position prévue :

$$
\text{Re}(x)
$$

## **Inverser une liaison**

La touche X inverse le sens de la liaison sélectionnée, soit au-dessus des notes, soit au-dessous.

## **Voir aussi**

[Liaisons](#page-101-0) de phrasé

## <span id="page-104-0"></span>**Liens externes**

- Comment créer des liaisons vers la 2ème [alternative](https://musescore.org/fr/node/267614) de reprise c'
- Liaison de [prolongation\)](https://fr.wikipedia.org/wiki/Liaison_de_prolongation) & sur Wikipedia

## **Trémolo**

Un **Trémolo** est une répétition très rapide s'une note ou d'un accord, ou une alternance rapide entre deux notes ou deux accords. Le symbole **Trémolo** est disponible dans la[palette](#page-50-0) **Trémolos** de l['espace](#page-46-0) de travail avancé. Les deux types de trémolo y sont présents.

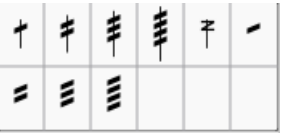

Un trémolo sur**une note ou un accord** est indiqué par des traits dans la hampe de la note ou de l'accord (ou audessus/en dessous s'il s'agit d'une ronde). Par exemple :

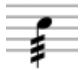

Un trémolos sur**deux notes ou deux accords**, est indiqué par des barres dessinées entre les notes. Par exemple :

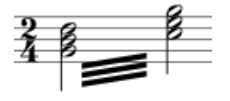

Les symboles Tremolo sont également utilisés pour noter les roulements de batterie.

## **Ajouter un Trémolo**

## **Trémolo sur une note ou un accord**

- 1. Dans le cas d'une note seule, la sélectionner ; s'il s'agit d'un accord, sélectionner toutes les notes de l'accord;
- 2. Cliquer sur le symbole Trémolo dans la palette (double click dans les versions de MuseScore antérieures à 3.4).

Il est également possible de glisser/déposer le symbole sur la note.

## **Trémolo sur deux notes ou deux accords**

- 1. Saisir les notes à la**moitié** de la durée finale souhaitée
- 2. S'il s'agit d'une seule note, sélectionnez la première note de la paire ; s'il s'agit d'un accord, sélectionner n'importe quelle note du premier accord
- 3. Cliquer sur le symbole souhaité dans la palette Tremolo (double-clic dans les versions antérieures à 3.4).

Il est également possible de glisser/déposer le symbole sur la note.

**Exemple** : Pour faire un trémolo sur deux notes d'une durée de 1 noire, entrer deux croches. Après avoir appliqué un symbole de trémolo à la première note, les deux notes se combinent pour former une seule noire.

## **Liens externes**

- [Tremolo](https://en.wikipedia.org/wiki/Tremolo)  $C'$  (Wikipedia)
- How to create 'old style' and other special [tremolos?](https://musescore.org/fr/node/301977) C' (MuseScore HowTo)

## **Alternatives de reprise**

Une barre de reprise est constituée d'une double barre de mesure précédée ou suivie de deux points. Deux barres de reprise encadrent une phrase musicale devant être jouée deux ou plusieurs fois.

MuseScore joue automatiquement les reprises si le bouton  $\frac{1}{\sqrt{2}}$  est activé :

On utilise deux barres de reprises différentes, l'une pour marquer le début et une autre pour marquer la fin du fragment musical à rejouer. (Voir [Répétition](#page-109-0) simple). Les deux points de chaque barre sont tournés vers l'intérieur du fragment concerné. Si la première barre de reprise est située au tout début du morceau, il est possible de ne pas la noter.

Exemple :

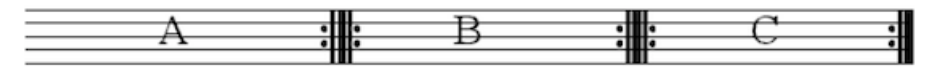

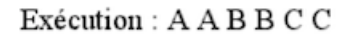

Lorsque la fin des deux phrases musicales identiques diffèrent, il est possible d'ajouter des alternatives de reprise : \* l'alternative de 1ère fois (1.) ne sera jouée que la 1ère fois

\* l'alternative de 2ème fois (2.) ne sera jouée que la 2ème fois

Les alternatives de reprise numérotées sont disponibles dans la palette [lignes](#page-98-0).

Exemple

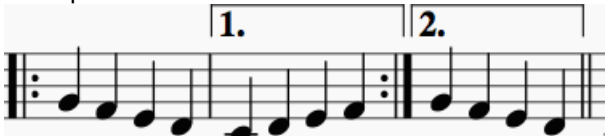

## **Ajouter une alternative de reprise**

Utiliser l'une des méthodes suivantes :

- [Sélectionner](#page-98-0) une mesure ou une plage de mesures et cliquer sur l'icône alternative de reprise dans la Palette 'Lignes' (double-clic dans les versions antérieures à 3.4).
- · Glissez-déposez une alternative de reprise depuis la *[Palette](#page-98-0) 'lignes'*, puis ajustez la longueur selon vos besoins (voir ci-dessous).

## **Modifier le nombre de mesures d'une alternative de reprise**

- 1. Entrer dans le Mode [Édition](#page-47-3) de l'alternative de reprise (*double-clic sur la ligne*). La poignée de fin est automatiquement sélectionnée mais vous pouvez sélectionner celle de début.
- 2. Utiliser les touches Maj.+→ ou Maj.+← pour agrandir ou rétrécir l'alternative de reprise d'une ou plusieurs mesures.

**Note**: Lorsque vous êtes en mode Édition (double clic) d'une alternative de reprise, deux lignes pointillées apparaissent, reliant les poignées début et fin à deux points d'[ancrage](#page-18-0) sur la portée (voir le schéma ci-dessous). Ces points d'ancrage indiquent la position de début et de fin de l'alternative de reprise. Les touches fléchées combinées avec la touche Maj. déplacent les points d'ancrage de barre de mesure en barre de mesure. Il est possible de déplacer la ligne de l'alternative de reprise pour effectuer des ajustements *visuels* précis en utilisant les flèches du clavier sans la touche Maj., ou en faisant glisser les poignées avec la souris.

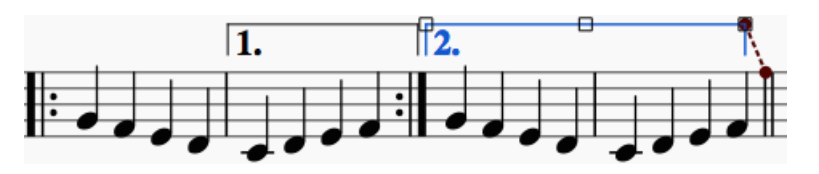

## **Propriétés des alternatives de reprise**

## **Modifier le texte des alternatives de reprise**:

Sélectionner l'alternative de reprise et modifier les propriétés**Texte de début** dans l['Inspecteur](#page-53-0).

<span id="page-106-0"></span>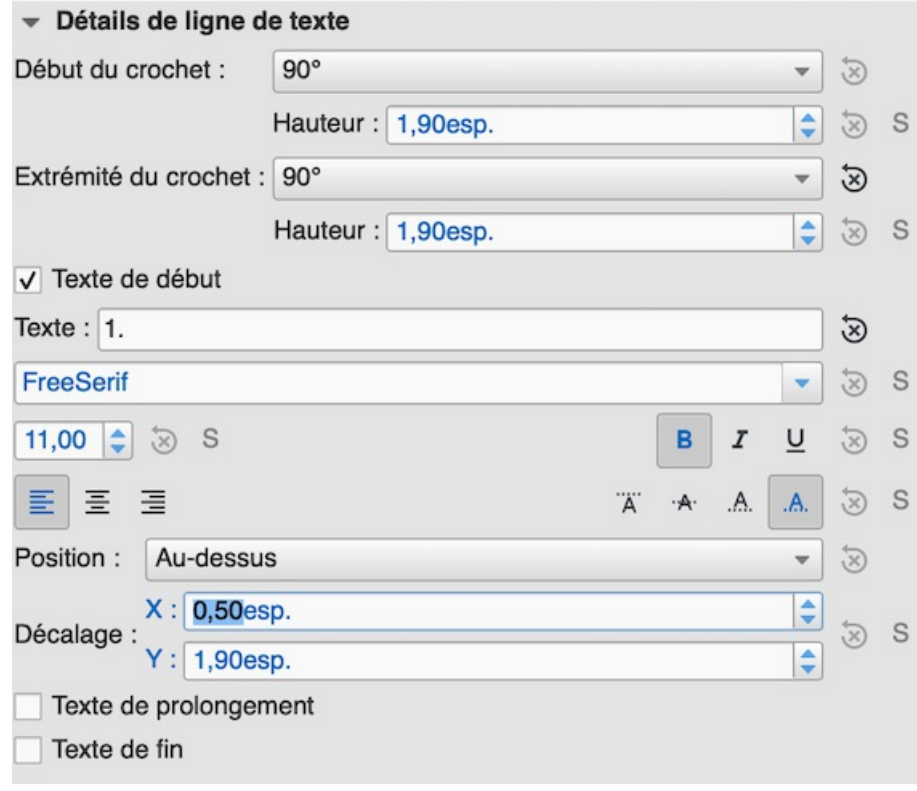

## **Définir l'ordre des répétitions**:

Sélectionner l'alternative de reprise puis, dans l'inspecteur dans la zone**Alternatives de reprise**, dans le champ **Liste des reprises**, entrer un nombre ou une suite de nombres séparés par des virgules (une**virgule** et un **espace**) spécifiant à quelle répétition l'alternative doit être joué.

Par exemple, une **première répétition** est notée "1", une **seconde répétition** est notée "2" et ainsi de suite. Pour un enchaînement plus complexe de répétitions, on peut, par exemple, indiquer "1, 2, 4, 5, 7" dans le champs **Liste des reprises**. MuseScore jouera les mesures de cette alternative de reprise la 1ère fois, le 2ème fois, la 4ème fois, la 5ème fois et la 7ème fois.

**Note**: La dernière mesure de chaque alternative de reprise doit comporter une barre de mesure "fin de répétition", à l'exception de la dernière alternative de reprise.

## **Jouer les alternatives de reprise**

Lorsqu'une alternative de reprise doit être jouée plus de 2 fois par MuseScore, il est**indispensable** d'aller dans les propriétés de la dernière mesure de cette alternative, celle qui contient la barre de mesure "Fin de répétition" et de modifier le champ "Nombre de lectures". *(Clic-droit sur la mesure, Propriétés de la mesure..., Nombre de lectures)*. Voir [Opérations](#page-58-0) sur les mesures: Autres propriétésainsi que la note sur l'exécution des répétitions par MuseScore dans Répétitions et [sauts,fragment=](#page-110-0).

## **Nombre de lectures d'une mesure**

La propriété *nombre de lectures* d'une mesure contenant une barre de mesure "Fin de répétition" doit être égale au nombre de fois que vous voulez que cette mesure soit jouée **augmenté de 1**.

Par exemple, dans la partition suivante :

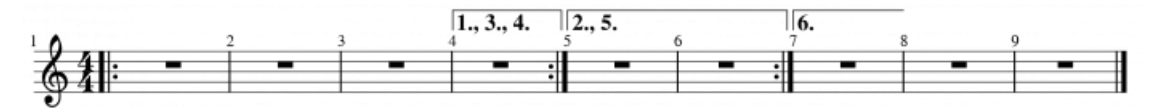

Le champ *Nombre de lectures* de la mesure 4 doit être fixé à 4 Le champ *Nombre de lectures* de la mesure 6 doit être fixé à 3

## **Liens externes**

- [MuseScore](https://www.youtube.com/watch?v=mHGZ47pwuB8) in Minutes, Lesson 8: Repeats and Endings, Part 1G
- How to create ties [leading](https://musescore.org/fr/node/267614) into a 2nd ending C' (MuseScore HowTo)

## **Divisions irrégulières**

Les **Divisions irrégulières** sont utilisées pour écrire les durées de note que l'indication de mesure rend impossible. Par exemple, un triolet de croches en 4/4 divise une noire en trois au lieu de deux.

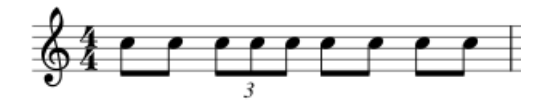

Un *duolet* permet de jouer deux notes dans le temps de trois :

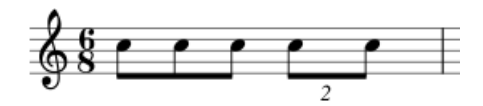

#### **Créer une division irrégulière**

La méthode exacte de saisie des divisions irrégulières dépend du fait que vous démarriez e[nMode](#page-39-0) saisie de note ou Mode [normal](#page-18-0). Nous commencerons par un exemple simple : la création d'un triolet de croches.

#### **Création d'un Triolet en mode** *normal*

1. Sélectionnez une note ou un silence ayant la durée complète du triolet souhaité. Dans le cas d'un triolet de croches, vous devrez sélectionner une noire ou un silence, comme dans l'exemple ci-dessous :

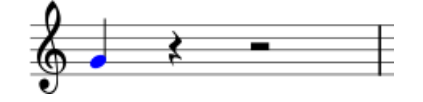

2. Utiliser le raccourci clavier pour insérer le triolet, Ctrl+3 (Mac: Commande+3). Il est également possible d'utiliser le menu Ajouter→Divisions irrégulières→Triolet. Cela donne le résultat suivant :

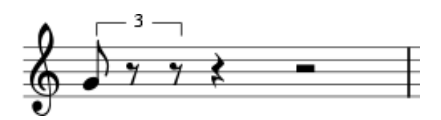

3. MuseScore passe automatiquement en mode de saisie de notes et sélectionne la durée la plus appropriée - dans cet exemple, une croche. Saisissez maintenant les notes/silences souhaités. Par exemple :

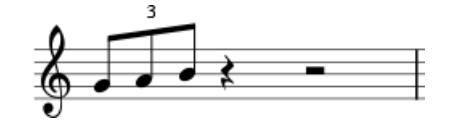

#### **Création d'un Triolet en mode Saisie de Notes**

- 1. S'assurer qu'on est bien dans le mode**Saisie de note** (N).
- 2. Se déplacer jusqu'à la note, le silence, ou la mesure où vous voulez placer le triolet (utiliser les touches fléchées droite et gauche si nécessaire).
- 3. Sélectionner la durée finale de l'ensemble du triolet. Dans le cas d'un triolet de croches, cliquer sur la noire dans la barre d'outil ou utiliser la touche 5 sur le clavier.
- 4. Utiliser le raccourci clavier pour un triolet, Ctrl+3 (Mac: Commande+3) ou utiliser le menu, Ajouter→Divisine irrégulières→Triolet. Ceci crée un triolet avec le numéro et le crochet et divise la note d'origine en notes/silences. Voir l'exemple ci-dessus.
- 5. MuseScore sélectionne automatiquement la durée la plus appropriée dans cet exemple une croche ce qui vous permet de commencer immédiatement à entrer la série de notes/silences souhaitée.

#### **Créer d'autres divisions irrégulières**

Pour créer d'autres divisions irrégulières, remplacez l'une des commandes suivantes à l'étape correspondante ci-dessus :

- Utiliser Ctrl+2–9 (Mac: Commande+2–9). 2 pour un duolet, 3 pour un triolet, etc.
- Dans le menu, sélectionnerAjouter→Divisions irrégulières, et cliquer sur l'option désirée.

Pour des cas plus complexes, voir [ci-dessous](#page-107-0).

#### <span id="page-107-0"></span>**Divisions irrégulières personnalisées**

Pour créer d'autres divisions irrégulières absentes des options par défaut (par exemple, 13 doubles-croches dans la durée d'une noire) :

1. Dans le Mode [saisie](#page-39-0) de note, sélectionner une note ayant la durée totale de la division irrégulière à créer. Dans le
Mode [normal](#page-18-0), sélectionner une note ou un silence ayant la durée totale de la division irrégulière à créer.

- 2. Ouvrir la boîte de dialogue **Créer une division irrégulière** dans le menu :Ajouter→Divisions irrégulières→Autres...;
- 3. Sélectionnez le rapport de nombres souhaité (par exemple 13/4 pour treize doubles croches dans la durée d'une noire) sous "Ratio" dans la section "Type". Choisir les types de "Numéro" et de "Crochet" en utilisant les boutons radio de la section "Format".

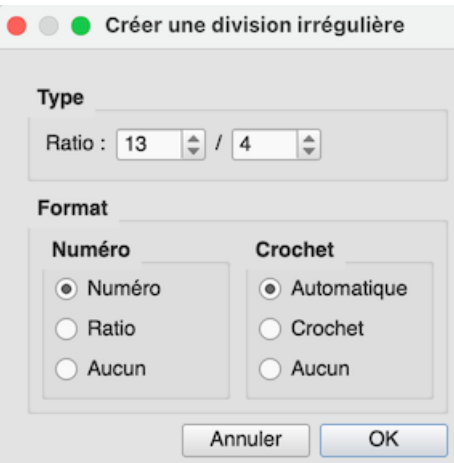

4. Cliquer sur OK pour refermer cette boîte de dialogue :

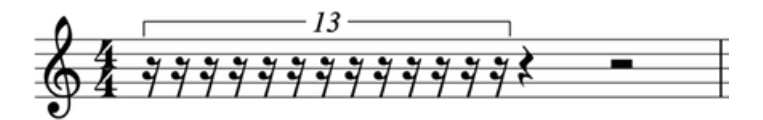

5. Il ne reste plus qu'à saisir notes et silences.

#### **Exemple de triolets**

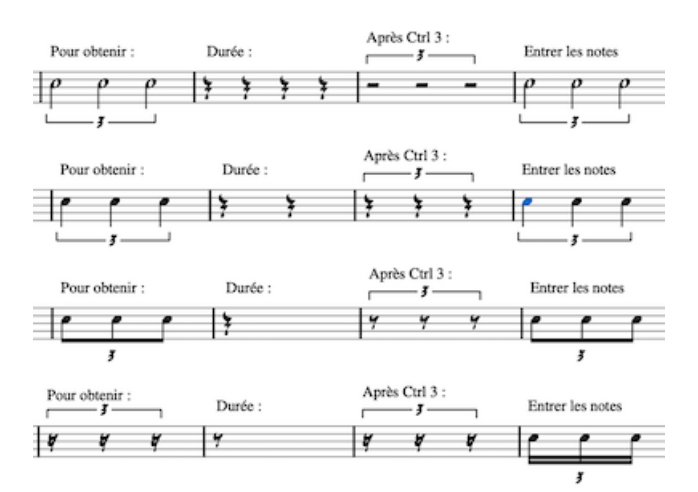

#### **Supprimer une division irrégulière**

Utiliser l'une des méthodes suivantes :

- Sélectionner le numéro ou le crochet puis presser la toucheSuppr.
- Sélectionner la totalité de la division irrégulière en utilisant la méthode duasso puis presser la touche Suppr.  $\bullet$
- Sélectionner n'importe quel élément de la division irrégulière puis, dans l'inspecteur, cliquer sur le bouton en bas à  $\bullet$ droite "Division irrégulière" puis presser la touche Suppr.

#### **Modifier l'affichage des divisions irrégulières**

#### **En utilisant l'inspecteur**

Pour modifier les propriétés d'affichage des divisions irrégulières, sélectionnez le numéro ou le crochet, et ajustez les propriétés souhaitées dans la section "Division irrégulière" de l['Inspecteur](#page-53-0) :

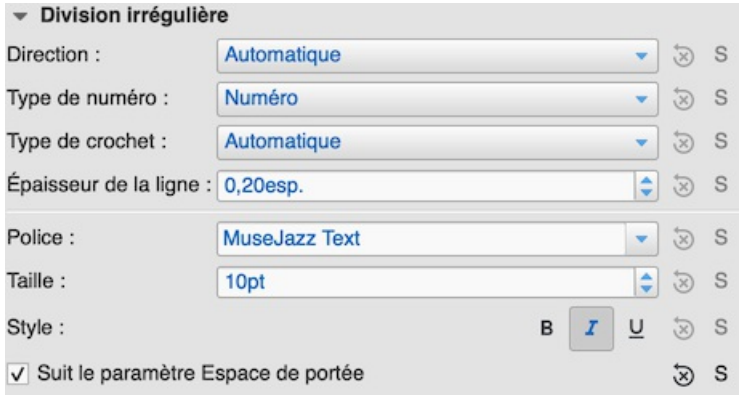

- **Direction** : 'Auto' positionne le numéro et le crochet automatiquement. 'Haut' positionne le numéro et le crochet **toujours** au dessus des notes. 'Bas' positionne le numéro et le crochet**toujours** au dessous des notes.
- **Type de numéro** : Choisir entre 'Numéro', 'Ratio', ou 'Aucun'.
- **Type de crochet** : 'Automatique' *masque* le crochet pour les notes avec ligatures et*affiche* le crochet si la division irrégulière comprend des notes sans ligatures ou des silences. 'Crochet' *affiche* toujours le crochet. "Aucun" *masque* toujours le crochet.

#### **En utilisant la boîte de dialogue Style des divisions irrégulière**

Pour ajuster avec précision l'affichage de**toutes** les divisions irrégulières d'une partition, dans le menu, sélectionner Format → Style...→Divisions [irrégulières](#page-167-0).

L'image ci-dessous montre les propriétés qui peuvent être ajustées dans le dialogue de style des divisions irrégulières :

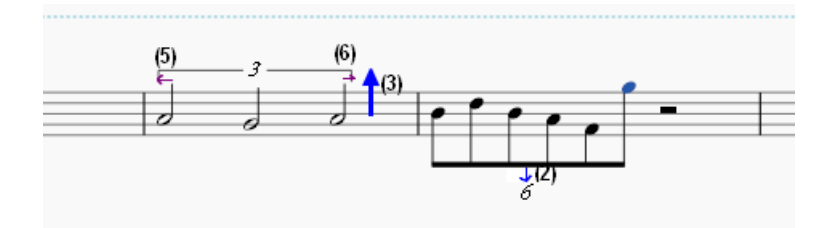

- (2) Distance verticale de la hampe.
- (3) Distance verticale entre les têtes de note.
- (5) Distance avant la hampe de la première note.
- (6) Distance après la hampe de la dernière note.

#### **Liens externes**

- How to create triplets and other [tuplets](https://musescore.org/fr/node/11186) C' (MuseScore HowTo)
- How to create [nonstandard](https://musescore.org/fr/node/260646) tuplets C' (MuseScore HowTo)  $\bullet$
- How To create triplets and other tuplets across [measures](https://musescore.org/fr/node/276045) C' (MuseScore HowTo)  $\bullet$
- [Triolets](https://fr.wikipedia.org/wiki/Triolet_(musique))  $G$  sur Wikipedia en français
- The User Guide to Tuplets in [MuseScore](http://youtu.be/oJquDsYMUq0) C' [video]

# **Répétitions et Sauts**

# <span id="page-109-0"></span>**Répétitions simple**

Il est possible de créer une**répétition simple** en utilisant les barres **début** et **fin** de reprise disponibles dans les palettes barres de [mesures](#page-79-0) et **Reprises**.

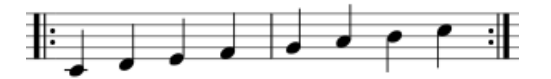

**Note** : Si le début d'une reprise coïncide avec le début de la partition ou un début de [section](#page-177-0), la barre de reprise de début peut être omise. De la même façon la barre de fin de reprise peut être omise si elle coïncide avec la fin de la partition ou la fin d'une section.

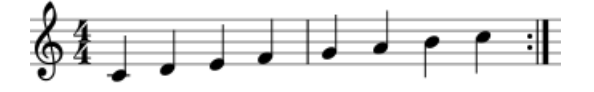

# **Alternatives de reprise 1ère et 2ème fois**

Dans une premier temps, créer une reprise simple comme vu au paragraphe précédent. Définir ensuite les alternatives première et la deuxième fois : [Alternatives](#page-106-0) de reprise.

#### **Lecture sonore**

**Jouer ou pas les reprises**

Activer ou désactiver le bouton  $\frac{|| \cdot ||}{||}$  dans la barre d'outil.

#### **Ajuster la lecture sonner des reprises**

Les [reprises](#page-109-0) simples comme celles illustrées ci-dessus, ou les "Alternatives de reprise "1, 2", sont généralement lues correctement la première fois. Les reprises plus complexes peuvent nécessiter un réglage supplémentaire comme suit :

- 1. Assurez-vous que les barres de début et de fin de reprise sont correctement positionnées. Assurez-vous que chaque alternative de reprise, sauf la dernière, se termine par une barre de fin de reprise.
- 2. **Dans la cas d'une simple reprise**, lorsque plus d'une reprise est nécessaire, cliquez avec le bouton droit de la souris sur la mesure contenant la barre de reprise finale et [sélectionnez](#page-58-0) [Propriétés](#page-56-0) de la mesure.... Ajustez Nombre de lecture pour qu'il soit égal au nombre de fois que vous voulez que la section soit lue.
- 3. **Dans le cas de reprises complexes**, comme par exemple :

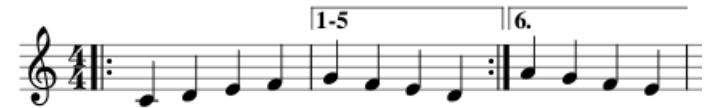

Assurez-vous que la "liste des reprises" de l'alternative de reprise est correctement configurée - voir Propriétés des alternatives de reprises. Faites un clic droit sur la mesure contenant la barre de reprise de fin et sélectionnez [Propriétés](#page-56-0) de la mesure.... Ajustez le [Nombre](#page-58-0) de lecture pour qu'il soit supérieur d'une unité au nombre de mesures listées dans la "liste des reprises" d'alternative de reprise. Dans ce cas, puisque 5 mesures sont listées, le "Nombre de lecture" doit être réglé sur 6.

# **Symboles de reprise et textes**

Les textes et les symboles concernant les reprises sont disponibles dans l[apalette](#page-50-0) "**Reprise**" (dans les espaces de travail de base et avancé). Cette palette propose :

- Les symboles pour reprendre des mesures Segno, Segno Serpent, Coda, Coda carrée (Codetta)
- D.S., D.C., al Coda, al Fine, To Coda, et le texte Fine
- Les barres de début et de fin de reprise.

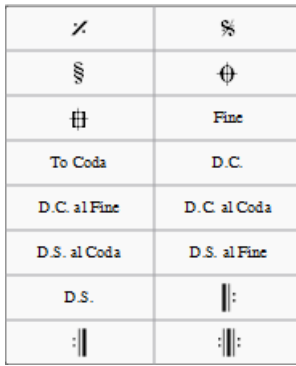

Pour ajouter un symbole de reprise, utiliser l'une des méthodes suivantes :

- Sélectionner une mesure, puis cliquer sur le symbole désiré dans la palette**Reprises** (double-click dans les versions MuseScore antérieures à 3.4).
- Faire glisser un symbole depuis la palette et le déposer**sur** (et pas au dessous) la mesure choisie. (la mesure sélectionnée change temporairement de couleur).

#### <span id="page-110-0"></span>**Sauts**

Les sauts sont des symboles dans la partition qui indiquent au musicien de passer à un**repère nommé (voir ci-dessous)**. Les sauts comprennent les différents types de texte D.C. (Da Capo) et D.S. (Dal Segno).

Pour que la lecture sonore tienne compte des sauts :

- S'assurer que le bouton "Jouer les reprises" de la barre des outils soit sélectionnée. (Il s'agit d'un bouton marche/arrêt).
- *Après* le saut, et selon la convention musicale établie, les reprises ne seront pas jouées. Si vous souhaitez que la lecture joue les reprises :
	- 1. Sélectionner le symbole de saut
	- 2. Dans la section "Saut" de l'Inspecteur, cocher "Jouer les reprises".

**Note** : Les sauts ne sont effectués qu'après l'exécution de toutes les reprises simples de la section.

Si vous cliquez sur un saut, la section**Saut** de l['Inspecteur](#page-53-0) propose les options suivantes :

- **Aller à** : La lecture saute jusqu'au repère dont la propriété "Étiquette" contient la même valeur que champ "Aller à".
- **Jouer jusqu'à** : La lecture se poursuit jusqu'à rencontrer lerepère dont la propriété "Étiquette" contient la même valeur que le champ "Jouer jusqu'à".
- **Continuer à** : La lecture sautera jusqu'au prochainrepère dont la propriété "Étiquette" contient la même valeur que le champ "Continuer à".
- **Jouer les reprises** : Cochez cette case pour que MuseScore joue les répétitions après les sauts de D.C. (Da Capo) ou D.S. (Dal Segno). Si cette option n'est pas cochée, les [reprises simples] (#simple-repeats) ne sont pas jouées après les sauts et la lecture fonctionne comme si c'était la dernière répétition.

**Note** : Les balises *start* et *end*, qui font référence au début et à la fin d'une partition o[usection](#page-177-0), sont *implicites* et n'ont pas besoin d'être ajoutées par l'utilisateur.

# <span id="page-111-0"></span>**Repères**

Les **Repères** sont les emplacements auxquels se réfèrent le[ssauts](#page-110-0). Les repères de début et de fin (**start** et **end**) sont implicites. Voici la liste des autres repères :

- : Segno (étiquette :*segno*)
- : Segno Serpent (étiquette : *varsegno*)
- : Coda (étiquette :*codab*)
- ₩ : Var Coda (étiquette :*varcoda*)
- **Fine** : (étiquette :*fine*)
- **To Coda** : (étiquette: *coda*)

Si vous cliquez sur un repère, les propriétés suivantes s'affichent dans l'Inspecteur :

- **Type de repère** : Peut être modifié avec les options présentes dans la liste déroulante.
- **Étiquette** : Il s'agit de l'identifiant du repère. Voir Jumps.

# **Exemples de saut**

- **Da Capo (D.C.)** : Au symbole "D.C.", la lecture recommence au début de la partition (c'est à dire à l'étiquette implicite *start*) et rejoue toutes les sections jusqu'à l'étiquette implicite *end* .
- **Da Capo (D.C.) al Fine** : Au symbole "D.C. al Fine", la lecture recommence au début de la partition (c'est à dire à l'étiquette implicite *start*) et rejoue toutes les sections jusqu'au marqueur**Fine**.
- **Dal Segno (D.S.) al Fine** : Au symbole "D.S. al Fine", la lecture saute au symbole**Segno** et rejoue toutes les sections jusqu'au marqueur **Fine**.
- **Dal Segno (D.S.) al Coda** : Au symbole "D.S. al Coda", la lecture saute au symbole **Segno** puis joue jusqu'au symbole **To Coda**. Après quoi la lecture saute au symbole **Coda**.

**Note**: Les propriétés des sauts et des repères peuvent être modifiées dans [lI'nspecteur](#page-53-0).

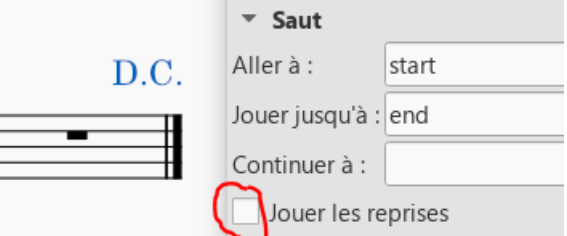

Il est nécessaire de les ajuster lorsque vous utilisez plusieurs sauts et marqueurs.

# **Voir aussi**

• Barres de [mesure](#page-79-0)

## [Alternatives](#page-106-0) de reprise

#### **Liens externes**

- [MuseScore](https://youtu.be/07uPDU11Gi4?list=PLTYuWi2LmaPGb4SKXHm9JULQ-0CH8KpUk) in Minutes: Repeats and Endings, part 2 C' (video tutorial)
- How to [separate](https://musescore.org/fr/node/11368) a coda from the rest of the score C' (MuseScore HowTo)
- How to create a [2-measure](https://musescore.org/fr/node/103336) repeat sign with playback C' (MuseScore HowTo)
- How to use Jumps and [Repeats](https://musescore.org/fr/node/291062) C' (MuseScore HowTo)

# **Transposition**

La transposition décale d'un même [intervalle](#page-18-0) une sélection de notes vers l'aigu ou vers le grave. Vous pouvez utiliser la [Transposition](#page-112-0) manuelle des notes, ou la [Transposition](#page-112-1) automatique.

#### <span id="page-112-0"></span>**Transposition manuelle**

- 1. [Sélectionnez](#page-69-0) les notes à transposer.
- 2. Utilisez les touches suivantes :
	- **Transposition chromatique** : Tapez ↑ ou ↓. Répéter autant de fois que nécessaire.
	- **Transposition diatonique** : Tapez Alt + Maj + ↑ ou ↓. Répéter autant de fois que nécessaire.
	- **Transposition à l'octave** : Tapez Ctrl + ↑ ou ↓ (Mac: Cmd + ↑ ou ↓).

## <span id="page-112-1"></span>**Transposition automatique**

La fenêtre de dialogue **Transposer** de MuseScore permet plus de possibilités.

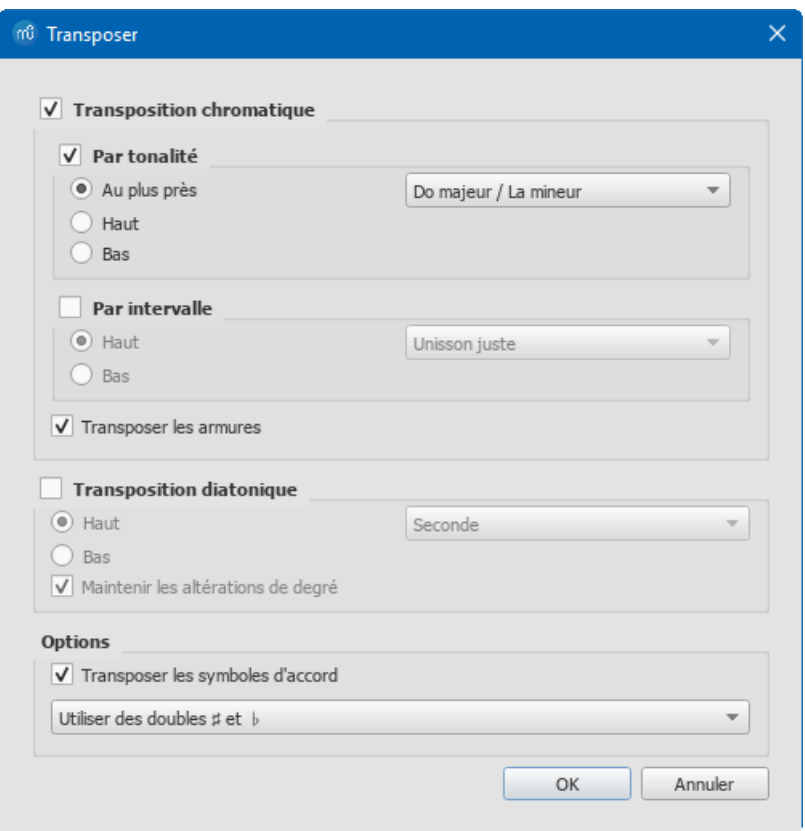

**Note** : Ouvrez la fenêtre de transposition à partir du menu**Outils**, par ailleurs vous pouvez lui affecter un raccourci (voir [Préférences](#page-238-0)).

#### **Transposition chromatique**

#### **Par tonalité**

Pour transposer les notes vers le haut ou le bas jusqu'à la tonalité souhaitée :

- 1. [Sélectionnez](#page-69-0) les notes à transposer ; la partition sera entièrement transposée si aucune note n'est sélectionnée.
- 2. Dans la barre de menu, cliquez suroutils → Transposer....
- 3. Cochez "Transposition chromatique" et "Par tonalité".
- 4. Cochez ou décochez "Transposer les armures" et "Transposer les symboles d'accord" si nécessaire.
- 5. Cochez "Au plus près", "Haut", ou "Bas", et choisissez la tonalité voulue dans la liste déroulante.
- 6. Cliquez sur OK.

#### **Par Intervalle**

Pour transposer les notes vers le haut ou le bas par pas d'un demi-ton :

- 1. [Sélectionnez](#page-69-0) les notes à transposer ; la partition sera entièrement transposée si aucune note n'est sélectionnée.
- 2. Dans la barre de menu, cliquez surOutils → Transposer….
- 3. Cochez "Transposition chromatique" et "Par intervalle".
- 4. Cochez ou décochez "Transposer les armures" et "Transposer les symboles d'accord" si nécessaire.
- 5. Cochez "Haut", ou "Bas", et choisissez l'intervalle voulu dans la liste déroulante.
- 6. Cliquez sur OK.

#### **Transposition diatonique**

Pour transposer les notes vers le haut ou le bas par intervalle diatonique :

- 1. [Sélectionnez](#page-69-0) les notes à transposer ; la partition sera entièrement transposée si aucune note n'est sélectionnée.
- 2. Dans la barre de menu, cliquez sur $\circ$ utils → Transposer...
- 3. Cochez "Transposition diatonique".
- 4. Cochez ou décochez "Transposer les armures" et "Transposer les symboles d'accord" si nécessaire.
- 5. Cochez "Haut" ou "Bas" et choisissez l'intervalle voulu dans la liste déroulante.
- 6. Cliquez sur OK.

#### **Options**

La zone options propose deux contrôles communs aux modes de transposition chromatique et diatonique :

- **Transposer les symboles d'accord**, si nécessaire.
- Et le choix entre**Utiliser des double ♯ ou ♭** ou **♯ et ♭ simples seulement**.

#### **Instruments transpositeurs**

Certains **Instruments transpositeurs**, comme la trompette en Si bémol ou le saxophone alto en Mi bémol, sonnent audessus ou au-dessous de leurs notes écrites. MuseScore dispose d'une prise en charge intégrée facilitant l'écriture de partitions avec ces instruments.

#### **Tonalité réelle**

Le mode d'affichage par défaut de la notation musicale par MuseScore est en**tonalité écrite** (transposée), vous pouvez toutefois afficher la partition en [tonalité](#page-70-0) réelle. Dans ce mode d'affichage, la notation musicale de*tous* les instruments sera affichée en tonalité jouée et entendue pendant la lecture sonore.

**Pour passer l'affichage en tonalité réelle** : Cliquez sur le bouton [Tonalité](#page-70-0) réelle.

Assurez vous de revenir en tonalité écrite (transposée) avant d'imprimer la partition principale ou l'une ou l'autre des parties.

#### **Changer la transposition de la portée**

Les transpositions d'instrument sont déjà paramétrées dans MuseScore. Si vous voulez utiliser un instrument rare, ou une transposition indisponible dans MuseScore, vous pouvez éditer la transposition manuellement.

- 1. Faites un clic droit dans un espace libre de la portée de l'instrument et sélectionnezPropriétés de la portée / partie....
- 2. La sélection de l'intervalle et de l'octave de transposition se trouve au bas de la fenêtre, ainsi que le choix vers l'aigu, "Haut" (sonne plus haut qu'écrit), ou vers le grave, "Bas" (sonne plus bas qu'écrit).

De plus, vous pouvez dans la même fenêtre des Propriétés de la portée / partie, choisir de changer d'instrument transpositeur en cliquant sur le bouton Changer d'instrument….

# **Liens externes**

- How to [transpose](https://musescore.org/fr/node/11708) (MuseScore How-To *en anglais*)
- [Concert](https://musescore.org/fr/node/75466) pitch or not? C' (forum discussion *en anglais*)
- How to change [enharmonic](https://musescore.org/fr/node/260491) key signatures for transposing instruments C' (MuseScore How-To *en anglais*)

# **Notation pour percussion**

La saisie de la notation des percussions est quelque peu différente de la saisie de la notation des instruments à notes fixes (comme le piano ou le violon).

# **Types de portées pour percussion**

Lorsque vous créez une portée pour percussion en utilisant l'assistan[tAssistant](#page-33-0) Nouvelle Partition ou la boîte de dialogue [Instruments](#page-38-0), MuseScore choisit automatiquement le type de portée le plus approprié (1, 3 ou 5 lignes) en fonction de l'instrument : Ceci peut être modifié en utilisant la colonne "Type de portée" sur la page Choix des [instruments](#page-35-0). Toute modification supplémentaire (par exemple, une portée de 2 lignes) peut être effectuée à partir de la partition elle-même (voir [Propriétés](#page-245-0) Style Avancées).

Sur une portée de percussion à 5 lignes, chaque instrument se voit attribuer une position sur la portée (ligne ou interligne) et une forme de tête de note. Pour une batterie, une ou deux [voix](#page-60-0) peuvent être utilisées. Dans ce dernier cas, la **voix1** (la voix supérieure) contient généralement les notes (up-stem) jouées par les mains tandis que**voix 2** (la voix inférieure) contient généralement les notes (down-stem) jouées par les pieds (voir image ci-dessous).

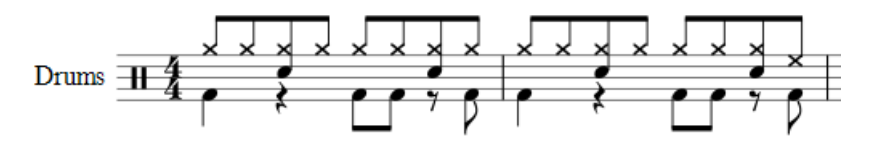

# **Méthodes de saisie des notes**

Vous pouvez ajouter des notes à une portée de percussion à partir des moyens suivants :

- Clavier MIDI externe
- Clavier du piano virtuel
- Clavier de l'ordinateur
- Souris

Ces moyens peuvent être utilisées dans toute combinaison souhaitée :

## <span id="page-114-0"></span>**Clavier MIDI**

Pour ajouter des notes à une portée de percussion à partir d'un clavier**MIDI** :

1. Assurez-vous que le clavier MIDI est connecté et fonctionne correctement.

Remarque : Si vous cliquez sur la portée de percussion sans entrer en modesaisie des notes, vous pouvez *essayer* les instruments de percussion à partir du clavier MIDI.

- 2. Cliquer sur la note ou le silence où vous voulez commencer.
- 3. Entrer dans le mode [Saisie](#page-42-0) des notes.
- 4. Sélectionner la [voix](#page-60-0). Par exemple, les caisses claires, les sidesticks et toutes les cymbales sont normalement ajoutés à la voix 1 ; la grosse caisse à la voix 2.
- 5. Définir la [Durée](#page-39-0) de la note.
- 6. Appuyer sur une touche d'instrument pour ajouter une note à la partition. Pour ajouter une autre note à la même position, maintenez la première touche enfoncée tout en appuyant sur la seconde.

**Remarque** : Reportez-vous à la**General MIDI PERCUSSION Key Map** pour savoir quelle touche du clavier MIDI correspond à quel instrument de percussion. Certains claviers (par exemple, Thomann) affichent des symboles de percussion au-dessus des touches pour aider l'utilisateur.

#### <span id="page-114-1"></span>**Clavier du piano virtuel**

Pour ajouter des notes à une portée de percussion à partir du**Clavier de piano** virtuel :

1. Pour afficher le clavier de piano virtuel, appuyer surP (ou sélectionnez-le dans le menu, Affichage→ Clavier de piano).

**Remarque** : Si vous cliquez sur la portée de percussion sans entrer en mod[eSaisie](#page-42-0) des notes, vous pouvez *tester* les instruments de percussion à partir du clavier de piano.

- 2. Cliquer sur la note ou le silence où commencer.
- 3. Entrer dans le mode [Saisie](#page-42-0) des notes.
- 4. Sélectionner la [voix](#page-60-0). Par exemple, les caisses claires, les sidesticks et toutes les cymbales sont normalement ajoutés à la voix 1 ; la grosse caisse à la voix 2.
- 5. Définir la [Durée](#page-39-0) de la note.
- 6. Cliquer sur une touche de piano virtuel pour ajouter une note à la partition.
- 7. Pour ajouter une autre note à une note existante, appuyer surMaj et maintenir tout en cliquant sur la nouvelle note (dans les versions antérieures à 2.1, utilisez Ctrl (Mac : Commande)).

**Remarque** : Reportez-vous à la**General MIDI PERCUSSION Key Map** pour savoir quelle touche du clavier MIDI correspond à quel instrument de percussion. Certains claviers (par exemple, casio) affichent des symboles de percussion à coté des touches pour aider l'utilisateur.

Par défaut, le clavier de piano est fixé au bas de l'écran, à gauche de la palette d'entrée Percussion. Vous pouvez toutefois le déplacer en le faisant glisser, puis l'ancrer à nouveau de plusieurs façons :

- Faites glisser le panneau vers le bas jusqu'au centre et il se superpose à la palette d'entrée Percussion, sur toute sa longueur. Les deux panneaux sont alors accessibles par des onglets.
- Faites glisser le panneau vers le bas, vers la droite ou la gauche, et il se fixe à droite ou à gauche de la palette de saisie de la batterie.

#### <span id="page-115-2"></span>**Clavier de l'ordinateur**

Pour entrer des notes sur une portée de percussion en utilisant le clavier de votre ordinateur :

- 1. Cliquer sur la note ou le silence où commencer.
- 2. Entrer en mode [Saisie](#page-42-0) des notes. La palette de saisie de [batterie](#page-115-0) apparaît [maintenant](#page-115-0) en bas de l'écran (voir cidessous).
- 3. Sélectionner la [durée](#page-39-0) de la note.
- 4. Appuyer sur la touche de raccourci (A-G) de l'instrument à saisir se reporter à la fenêtre palette de saisie de batterie.
- 5. Pour ajouter une autre note à une note existante dans cette voix, appuyez sur Maj + [A-G].

**Remarque** : L'attribution des voix est déterminée par la couleur de la note dans la palette de saisie de la batterie : bleu pour la voix 1, vert pour la voix 2...

#### <span id="page-115-1"></span>**Souris**

*Ajouter une note à une portée de percussion*

Utilisez la méthode suivante pour ajouter une*nouvelle* note\_ ou pour remplacer une \_ note existante\_[Accords](#page-18-0).

- 1. Sélectionner la note ou le silence où commencer. Il est également possible de sélectionner un[emesure](#page-55-0).
- 2. Appuyez sur N pour entrer dans mode [Saisie](#page-39-1) des notes. La palette de saisie de [batterie](#page-115-0) apparaît au bas de l'écran (voir [ci-dessous](#page-115-0)).
- 3. Définir la [durée](#page-39-0) de la note.
- 4. Choisir l'une des options suivantes :
	- Double-cliquer sur une note dans lapalette de saisie de [batterie.](#page-115-0)
	- Sélectionnez une note (par exemple, la grosse caisse ou la caisse claire) dans lapalette de saisie de [batterie](#page-115-0), puis cliquez sur une note ou un silence dans la partition.

*Ajouter une note à un accord existant dans la portée de percussion*.

- 1. Passer en mode [Saisie](#page-39-1) des notes.
- 2. Sélectionner une [durée](#page-39-0) pour la note à ajouter.
- 3. Cliquer sur la nouvelle note dans lapalette de saisie de [batterie](#page-115-0).
- 4. Cliquer au-dessus ou au-dessous de la note existante dans la portée de percussion.

**Remarque** : L'attribution des voix est déterminée par la couleur de la note dans la palette de saisie de la batterie : bleu pour la voix 1, vert pour la voix 2...

# <span id="page-115-0"></span>**Palette de saisie de batterie**

Lorsqu'une portée de percussion est sélectionnée et que le mod[eSaisie](#page-42-0) des notes est activé, une fenêtre s'ouvre en bas de l'écran appelée **Palette de saisie de batterie**. Cette fenêtre est*essentielle* pour la saisie à la[souris](#page-115-1), et affiche des raccourcis pour la saisie au clavier [d'ordinateur](#page-115-2). Elle peut être ignorée si vous utilisez un[clavier](#page-114-0) MIDI ou le [clavier](#page-114-1) de piano virtuel.

Chaque note de la palette représente un instrument de percussion : en passant le pointeur de la souris sur la note, le nom de l'instrument s'affiche.

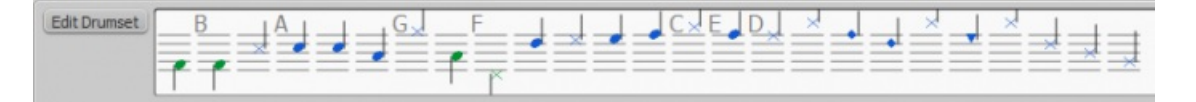

Les lettres A-G (affichées au-dessus de certaines notes dans la palette) sont assignées comme raccourcis clavier pour saisir des instruments particuliers (grosse caisse, caisse claire, charleston fermé, etc.), plutôt que de faire référence aux hauteurs des notes. Elles peuvent être modifiées ou réaffectées comme vous le souhaitez dans la fenêtre *Éditer le set de* batterie.

Lorsque la **palette de saisie de batterie** est ouverte, un double-clic sur une note dans la palette ou la saisie d'une lettre de raccourci ajoutera cette note à la portée de percussion. La couleur de la note dans la palette indique la voix attribuée à cette note : bleu pour la voix 1, vert pour la voix 2. Cette couleur peut être modifiée dans la boîte de dialogue Éditer le set de batterie si nécessaire.

Cette attribution de voix ne s'applique qu'à la saisie des notes au clavier d'ordinateur et à la souris : la saisie via un clavier MIDI ou le clavier de piano virtuel permet d'utiliser n'importe quelle voix.

# **Éditer le set de batterie**

Pour ouvrir la fenêtre **Éditer le set de batterie**, utiliser l'une des méthodes suivantes :

- Cliquez sur le boutonÉditer le set de batterie à gauche de la palette de saisie de batterie.
- Faire un clic droit sur une portée de percussion et sélectionnez "Éditer le set de batterie...".

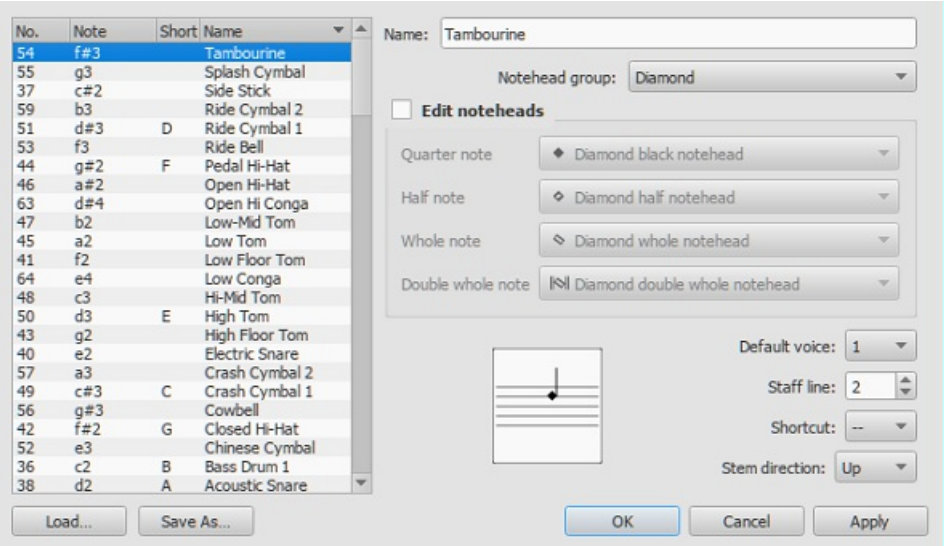

La fenêtre **Éditer le set de batterie** affiche les instruments de percussion disponibles et les notes/numéros MIDI auxquels ils sont attribués. Il détermine également comment chaque instrument est affiché sur la portée : son nom, sa position, le type de tête de note et la direction de la hampe. *Les changements effectués ici sont automatiquement sauvegardés dans le fichier MuseScore*.

En cliquant sur une ligne des colonnes de gauche, vous pouvez modifier les propriétés d'affichage de cette note comme suit :

**Nom** : Le nom que vous voulez voir apparaître dans la palette de saisie batterie lorsque vous passez la souris sur la note. Laisser vide pour supprimer cette note de la palette de saisie de batterie.

Groupe de tête de note : Choisir une tête de note pour cet instrument dans une liste déroulante d'options *Remarque* : en choisissant "Personnalisé", vous activez "éditer les têtes de note" (au-dessous).

**Éditer les têtes de note** : Vous permet de personnaliser davantage l'affichage en spécifiant les têtes de note pour des durées de note particulières.

**Voix par défaut** : Affecter la note à l'une des quatre voix. Cela n'affecte pas les entrées provenant d'un clavier MIDI ou du clavier de piano virtuel.

**Ligne de portée** : Ce numéro indique la ligne ou l'inter-ligne de la portée sur laquelle la note est affichée. "0" signifie que la note est affichée sur la ligne supérieure de la portée à 5 lignes. Les nombres négatifs déplacent la note vers le haut pas à pas, tandis que les nombres positifs la déplacent vers le bas de la même manière.

**Raccourci** : Attribuer un raccourci clavier pour entrer cette note.

**Direction de la hampe** : Automatique, vers le haut ou vers le bas.

Ce set de batterie personnalisé peut être enregistré dans un fichier .drm en appuyant surEnregistrer sous.... Vous pouvez également importer un set de batterie personnalisé en utilisant le bouton Charger....

# **Sticking (doigté de batterie)**

Pour entrer les doigtés de batterie (R, L) :

- 1. Sélectionner une note de départ ;
- 2. Dans le menu, sélectionner Ajouter → Texte → Doigté de batterie. Vous pouvez également créer un raccourci clavier pour faire la même chose dans les Préférences ;
- 3. Saisisr le symbole comme vous le feriez pour du texte normal. Pour avancer ou reculer jusqu'à la note suivante, utilisez les mêmes raccourcis clavier que pour les [Symboles](#page-155-0) d'accord.
- 4. Pour quitter, appuyez sur Echap, ou cliquez sur une partie vide de la partition.

# **Ajouter un roulement de tambour**

Ajouter un roulement de tambour, utiliser un [Tremolo](#page-104-0).

**Liens externes**

- How to create jazz drum [notation](https://musescore.org/fr/node/70431) [MuseScore How-To]  $\bullet$
- Video tutorial: [MuseScore](https://www.youtube.com/watch?v=wnXLaZW9uA8) in Minutes: Lesson 7 Tablature and Drum Notation
- [Drum](http://www.youtube.com/watch?v=KFj7v5S4Akw) Parts C' [video]
- Editing the Drum Palette in [MuseScore](http://www.youtube.com/watch?v=PvVBHW-O5Ww)  $1.1 \, \text{C}$  [video]
- Saving Drumset Changes in [MuseScore](http://www.youtube.com/watch?v=RgsxPLJxZRM)  $1.1 \, \text{C}$  [video]
- Guide to Drum and [Percussion](http://web.mit.edu/merolish/Public/drums.pdf) Notation C

# **Tablature**

La musique pour les instruments à cordes pincées est couramment notée en utilisant la**tablature**, également désignée par **TAB**, qui fournit une représentation visuelle des cordes et des frettes.

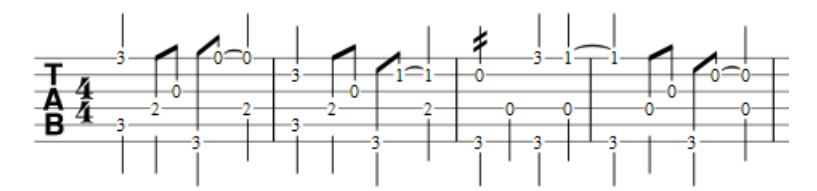

La tablature peut également être combinée avec la notation standart traditionnelle :

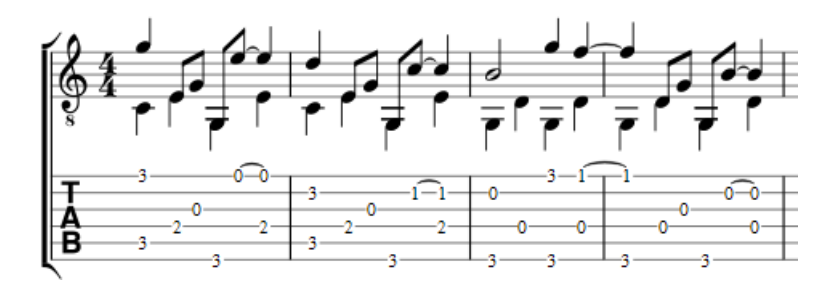

# **Créer une nouvelle portée tablature**

Si vous souhaitez créer une tablature dans le cadre d'une nouvelle partition, utilisez l'assistant de création de partition (#with-the-new-score-wizard). Si vous voulez ajouter une tablature à une partition existante, utilisez la boîte de dialogue [Instruments](#page-117-0). Vous pouvez également convertir une portée [standard](#page-117-1) existante. Voir ci-dessous pour plus de détails.

# **Avec l'Assistant Créer une Nouvelle Partition**

Utilisez la méthode suivante si vous souhaitez créer une tablature dans une nouvelle partition (pour les systèmes combinés standard/tablature, voir → [ci-dessous] (#multiple-staves)) :

- 1.Ouvrir [l'Assistant](#page-33-0) Créer une Nouvelle Partition
- 2.Saisir les détails de la partition (optionnel). Cliquer Continuer.
- 3. Dans la page **Choisir un fichier modèle**, cliquer sur choisir les [instruments](#page-35-0) sous "Général".
	- 4. Dans la page **instruments**, sélectionner la tablature souhaitée dans la catégorie "Cordes pincées", dans la colonne de gauche. Cliquer ensuite sur Ajouter.
	- 5. Compléter le reste de l'assistant de création.

Note : Si la tablature souhaitée n'est pas disponible dans la liste des instruments, ajouter quand même une portée avec tablature comme décrit à l'étape 4 (ci-dessus). Ensuite, modifier la tablature selon vos besoins en utilisant la boîte de dialogue Propriétés de la [portée/partie](#page-246-0).

#### <span id="page-117-0"></span>**Avec le dialogue instruments**

Pour ajouter une seule portée de tablature à une partition existante (pour les systèmes combinés standard/tablature voir [ci-dessous](#page-119-0)) :

- 1. Ouvrir la boîte de dialogue **instruments** (appuyer sur I ; ou dans la barre de menu, sélectionnerÉdition → instruments...).
- 2. Ajouter la portée à tablature comme décrit dans Ajouter [instruments](#page-35-1) ("Créer une nouvelle partition").

# <span id="page-117-1"></span>**En changeant le type de portée**

Pour convertir une portée standard existante en tablature, ou une tablature en portée standard :

- 1. Faire un clic droit sur la portée et sélectionnerPersonnel/Propriétés de la portée.... Si "instrument" est déjà réglé sur un type de cordes pincées, alors passez à l'étape 3.
- 2. Si "instrument" n'est pas un type de cordes pincées, cliquez surChanger d'instrument et sélectionnez un instrument

approprié dans la catégorie "Cordes pincées."

- 3. Cliquer sur Propriétés avancées de style…, sélectionnez l'option de tablature appropriée dans "Modèle", puis appuyez sur < Rétablir par rapport au modèle . Vous pouvez affiner l'affichage si nécessaire en utilisant les onglets "Frettes" et "Figures de rythme".
- 4. Cliquer deux fois sur OK pour quitter.

# **Édition des cordes**

# **Changement d'accord**

Note : Si vous souhaitez seulement**visualiser** (plutôt que de modifier) l'accord de l'instrument, suivez uniquement les étapes 1 et 2.

1. Faites un clic droit sur la portée et sélectionnez Propriétés de la portée/partie....

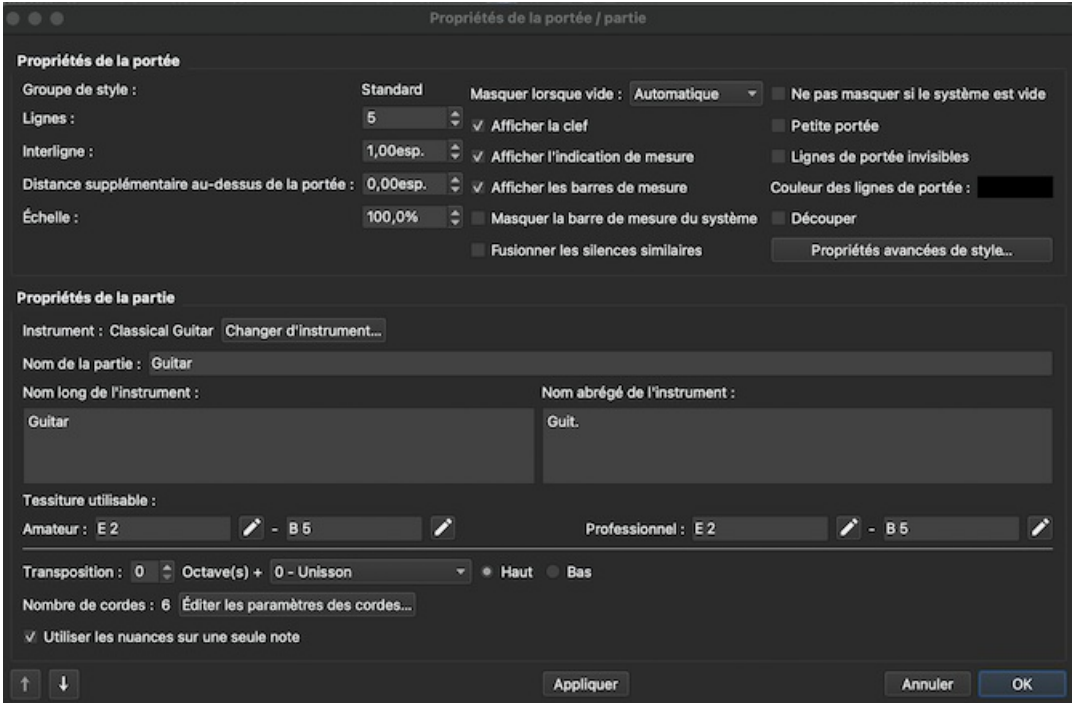

2. Appuyez sur le boutonÉditer les paramètres des cordes... en bas de la boîte de dialogue. La boîte de dialogue**Accord des cordes** s'ouvre :

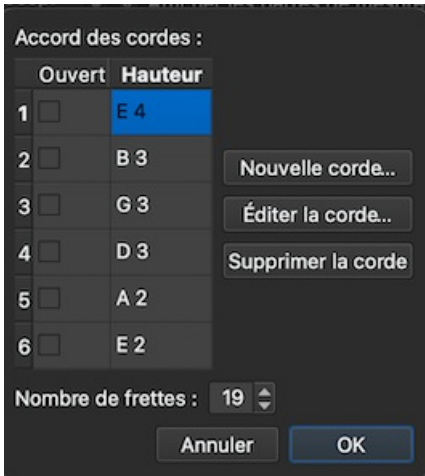

- 3. Cliquer sur la hauteur d'une corde et sélectionnerÉditer la corde.... Ou, alternativement, double-cliquer simplement sur la hauteur de la corde.
- 4. Sélectionner une nouvelle hauteur dans la boîte**Sélection des notes** et cliquer sur OK. Ou, alternativement, doublecliquer simplement sur la nouvelle hauteur.
- 5. Cliquer sur OK pour fermer la boîte de dialogue "**Accord des cordes**". Cliquer ensuite sur OK pour fermer la boîte de dialogue **"Propriétés de la portée/partie"**.

**Notes** : (1) Si l'accord est modifié alors que la tablature de cet instrument contient déjà quelques notes, les marques de frettes seront ajustées automatiquement (si possible) ; (2) Tout changement d'accord pour un instrument particulier s'applique *seulement* à la partition en question, et ne modifie aucun des paramètres par défaut du programme.

#### **Ajouter une corde**

- 1. Faire un clic droit sur la portée, sélectionnerPropriétés de la portée/partie..., puis appuyer sur Éditer les parmètres des cordes.
- 2. Cliquer sur la hauteur d'une corde et sélectionnerNouvelle corde....
- 3. Sélectionner la nouvelle hauteur et appuyer surOK-ou, alternativement, double-cliquer simplement sur la nouvelle hauteur. La nouvelle corde est insérée *sous* la chaîne sélectionnée.

Note : Après avoir ajouté une corde de tablature, vous devrez ajuster le nombre de lignes dans la boîte de dialogue Propriétés de la [portée/partie…](#page-246-0).

#### **Supprimer une corde**

- 1. Faire un clic droit sur la portée, sélectionnezPropriétés de la portée/partie…, puis appuyer surÉditer les paramètres des cordes..
- 2. Cliquer sur la hauteur d'une corde et sélectionnerSupprimer la corde.

Note : Après avoir supprimé une corde d'une tablature, vous devez aiuster le nombre de lignes dans la boîte de dialogue Propriétés de la [portée/partie…](#page-246-0).

#### **Marquer une corde comme "Ouverte"**

Cette option est utilisée pour les cordes non frettées (par exemple la harpe), comme pour les cordes additionnelles des luths ou des théorbes. Ceci signifie que seul le numéro de frette "0" (zéro) ou "a" est accepté. Tout autre numéro de frette sera converti en "O" ou "a".

- 1. Faire un clic droit sur la portée, sélectionnerPropriétés de la portée/partie..., puis appuyer sur Éditer les paramètres des cordes.
- 2. Cocher une ou plusieurs cases dans la colonne "Ouvert".

#### <span id="page-119-1"></span>**Changer le nombre de frettes d'instrument**

Cette propriété définit le nombre maximal de frettes pouvant être saisies sur la portée d'une tablature.

- 1. Faire un clic droit sur la portée, sélectionnezPropriétés de la portée/partie..., puis appuyer sur Éditer les parmètres des cordes.
- 2. Sélectionner ou entrer un nouveau numéro dans la case "**Nombre de frettes**".

### **Changer l'apparence d'une tablature**

#### **Depuis Propriétés de la portée/partie...**

Pour accéder à l'ensemble des options d'apparence des tablatures, utiliser la boîte de dialogue**Propriétés de la portée/partie...** :

- 1. Faire un clic droit sur la portée et sélectionnerPropriétés de la portée/partie....
- 2. Cliquer sur le bouton [Propriétés](#page-245-0) avancées de style...

#### **Depuis le dialogue Instruments**

Certaines options de base d'affichage des tablatures sont disponibles dans le dialogu[eInstruments](#page-35-0) :

- 1. Appuyer sur le raccourci clavier**I** ; ou dans la barre de menu, sélectionnerEdit → Instruments....
- 2. Sélectionner un type de tablature dans la liste déroulante sous "Type de portée" dans le panneau de droite :
	- **Simple** : Affiche uniquement les marques de frets. Convient bien aux systèmes de portée/tablature.
	- **Courant** : Affiche les frettes, les hampes et les ligatures des notes.
	- **Complète** : Affiche les frettes, les hampes, les barres et les silences.
	- **Tab italienne/française 6 cordes**: Options de tablature historique pour le luth.

Les mêmes options sont disponibles à partir de la pageChoisir les [instruments](#page-35-0) de l'assistant de création de nouvelle partition.

# <span id="page-119-0"></span>**Combiner les portées standard et tablature**

Les instruments à cordes pincées - comme la guitare - sont généralement notés en utilisant à la fois une portée musicale et une tablature (TAB). MuseScore vous offre la possibilité d'avoir les deux portées soit **non liées** soit **liées** :

- 1. Les portées **non liées** : L'avantage d'utiliser cette option est que chaque portée peut être éditée indépendamment. Pour transférer la notation musicale d'une portée à l'autre, utiliser [sélection](#page-69-0) sur la portée souhaitée pui[scopier-coller](#page-62-0) sur l'autre portée.
- 2. Portées **liées** : Les portées sont "mutuellement mises à jour" : c'est-à-dire que toute modification apportée à la notation d'une portée est immédiatement appliquée à l'autre portée.

**Remarques** : Lorsqu'une même note est entrée dans deux voix différentes, MuseScore essaie de s'assurer que les numéros de frettes ne se chevauchent pas sur la même corde. Les chevauchements qui se produisent sont indiquées par des carrés rouges : ceux-ci apparaissent *seulement* dans la fenêtre du document et*pas* sur la partition imprimée. Dans presque tous les cas (par exemple, les frettes 0 à 4 sur la 6ème corde), le chevauchement est le résultat souhaité et aucun autre ajustement n'est nécessaire. Vous pouvez masquer les marques rouges en sélectionnant "Affichage" et en décochant "Afficher les éléments non imprimables".

### **Créer un système [portée+TAB] avec l'Assistant "Créer une nouvelle partition"**

- 1. Ouvrir l'Assistant Créer une [nouvelle](#page-33-0) partition.
- 2. Entrer les détails de la partition (facultatif). Cliquer surContinuer.
- 3. Sur la page **Choisir une fichier modèle**, cliquer sur Choisir les [instruments](#page-35-0) sous "Général".
- 4. Sélectionner une portée musicale (sans TAB) dans la section "Cordes pincées" de la colonne de gauche. Cliquer ensuite sur Ajouter.
- 5. Dans la colonne de droite, cliquer sur la ligne nouvellement créée, intitulée "Staff 1". Cela fait apparaître les options "Ajouter une portée/Ajouter une portée liée" dans la colonne centrale :
	- Cliquer sur Ajouter une portée pour créer une deuxième portées/TAB**non liée**.
	- Cliquer sur Ajouter une portée liée pour créer une deuxième portées/TAB**liée**.
- 6. Dans la colonne**Type de portée**, cliquer sur la liste déroulante de la portée nouvellement créée et sélectionner une option de tablature (celle-ci peut être modifiée ultérieurement, si nécessaire, sur la page de la partition - voir Propriétés de la [portée/partie](#page-246-0)).
- 7. Changer l'ordre de la portée en utilisant le bouton↑ si nécessaire.
- 8. Complétez le reste de l'assistant de nouvelle partition, ou cliquez surFinir.

Note\_ : Pour créer des portées non liées avec des canaux de mixage*séparés*, au lieu de l'étape "5" (ci-dessus), sélectionner une portée Tablature dans la colonne de gauche et cliquez sur Ajouter. Continuer ensuite avec les étapes 6 et 7.

#### **Créer une paire [portée+TAB] dans une partition existante**

- 1. Ouvrir l'éditeur d' **instruments** (appuyer sur I, ou dans la barre de menu, sélectionnezÉdition → Instruments...).
- 2. Ensuite, suivre les étapes 4 à 8 ci-dessus.

#### **Modifier une paire [portée+TAB] dans une portée existante**

Pour ajouter une tablature à une portée d'instrument à cordes pincées (ou vice versa) :

- 1. Ouvrir l'éditeur d'**instruments** (appuyez sur I, ou dans la barre de menu, sélectionnezÉdition → Instruments...).
- 2. Dans la colonne de droite, sélectionner la portée à partir de laquelle vous souhaitez ajouter une TAB, puis suivre l'une des options indiquées à l'étape 5 ci-dessus.
- 3. Continuer avec les étapes 6 à 8 ci-dessus.

# **Saisir les notes dans la tablature**

#### **À l'aide d'un clavier d'ordinateur**

- 1. Dans mode normal, sélectionner la mesure ou la note existante à partir de laquelle vous voulez commencer la saisie de la note.
- 2. Passer en mode de saisie de note (N) : un petit "rectangle bleu" apparaît autour d'une ligne de tablature : c'est la *corde actuelle*.
- 3. Sélectionner la durée de la note ou du silence que vous souhaitez entrer (voi[rci-dessous](#page-121-0)).
- 4. Appuyer sur les touches fléchées haut/bas pour déplacer le curseur sur la chaîne souhaitée. Utilisez les touches fléchées gauche/droite pour naviguer dans la partition.
- 5. Appuyer sur 0 à 9 pour saisir un numéro de frette entre 0 et 9 sur la corde actuelle ; pour saisir des numéros à plusieurs chiffres, appuyez sur chaque chiffre dans l'ordre. Les touches A à K (en sautant I) peuvent également être utilisées : c'est pratique pour travailler en tablature française. Pour L , M, N, utiliser le clavier alphanumérique et taper respectivement 10, 11, 12. .. (**Note** : Vous ne pouvez pas entrer un nombre supérieur à la valeur "Nombre de frettes" définie dans le dialogue Changer le nombre de frettes [d'instrumen](#page-119-1)t). Appuyer sur ; (point-virgule) pour entrer un silence de la durée sélectionnée.
- 6. Vous pouvez entrer des notes dans différentes [voix](#page-60-0) si nécessaire comme vous le feriez dans une portée standard.

Voir aussi, Edit [notes](#page-121-1) (ci-dessous).

#### **Tablature ancienne**

La notation des cordes basses (luths et assimilés) est supportée :

**Tablature française** : lettres précédées de slashs juste en dessous de la portée : à savoir 7ème corde : "la", 8ème corde : "/a", 9ème corde : "//a" et ainsi de suite, le tout aligné sur la même position en dessous de la TAB.

**Tablature italienne** : chiffres avec des lignes supplémentaires - comme un segment de corde au-dessus de la TAB : à savoir 7ème corde : "0" une position au-dessus de la TAB avec une "ligne supplémentaire" ; 8ème corde : "0" deux positions au-dessus de la TAB avec deux "lignes supplémentaires", et ainsi de suite.

La saisie des notes se fait uniquement via le clavier de l'ordinateur : en déplaçant le curseur en dessous (Tab française) ou au-dessus (tab italienen) de la TAB, les slashs provisoires et les lignes supplémentaires indiqueront la corde cible à laquelle le numéro de frette sera appliqué; en appuyant sur l'une des touches du clavier, vous entrerez et disposerez la note sur cette corde.

### **À l'aide de la souris d'ordinateur**

Pour saisir des notes dans la tablature avec une souris d'ordinateur :

- Entrer dans le mode de saisie des notes et sélectionner la valeur de la note (voi[rci-dessous](#page-121-0)).
- Cliquer sur une corde pour créer une note à cet endroit. Les notes sont initialement créées sur la frette 0 (ou*a* pour la tablature française) : pour corriger, taper le bon numéro au clavier.
- Vous pouvez également augmenter/diminuer le numéro de frette en utilisantAlt+Maj+↑ ou Alt+Maj+↓.
- Vous pouvez entrer des notes dans différentes *[voix](https://musescore.org/fr/node/36056)*  $\sigma$  comme vous le feriez sur une portée standard.

Voir aussi, Édition des [repères](#page-121-1) de frettes (ci-dessous).

#### <span id="page-121-0"></span>**Sélection de la durée des notes**

En mode de saisie des notes, vous pouvez utiliser l'une des méthodes suivantes pour définir la durée des notes dans la tablature :

- Appuyer sur Maj+1 à Maj+9 : permet de définir la durée d'une 128ème note à une longa (la disponibilité de ces raccourcis peut dépendre de la plate-forme et/ou de la disposition du clavier) ;
- Appuyer sur NumPad1 à NumPad9 : définit la durée d'une 128ème note à une longue (si un clavier numérique existe et que Verr. num est activé) ;
- Cliquer sur une icône de durée de note dans la barre doutils pour la [saisie](#page-64-0) au-dessus de la fenêtre principale ;
- Appuyer sur Q pour diminuer la valeur sélectionnée et surW pour l'augmenter.

# <span id="page-121-1"></span>**Édition des repères de frettes**

### **Changement de numéro de frettes**

#### *En mode Saisie des notes* :

- Positionner le curseur au-dessus du repère de frette et entrer la nouvelle valeur.
- Incrémenter ou décrémenter le repère de frette en utilisantAlt+Maj+↑ ou Alt+Maj+↓ (Le repère de frette change  $\bullet$ automatiquement de corde, si nécessaire, pour obtenir la position de la frette la plus basse possible).

#### Dans mode normal :

- 1. [Sélectionner](#page-69-0) un ou plusieurs repères de frettes.
- 2. Utiliser l'une des commandes suivantes :
	- Pour incrémenter ou décrémenter, sans changer la chaîne de caractères : Appuyez sur↑ / ↓.
	- Pour incrémenter ou décrémenter, en changeant les cordes, si possible, pour minimiser le nombre de frettes : Appuyer sur Alt+Maj+↑ / ↓

**Note** : Le repère de frettes ne peut pas être supérieure à la valeur "Nombre de frettes" définie dans le [dialogueChanger](#page-119-1) le nombre de frettes d'instrument.

#### **Changer le numéro de la corde**

Pour déplacer le numéro de frette sur une corde adjacente sans changer la hauteur (si la corde est libre et peut produire cette note) :

En mode de saisie de note :

• Positionner le curseur sur une marque de frette et appuyer surctrl+ $\uparrow \downarrow (Mac : Cmd+ \uparrow \downarrow)$ .

En mode normal :

- Sélectionner une ou plusieurs numéro de frette, et appuyer surctrl+ $\uparrow$  /  $\downarrow$  (Mac : cmd+ $\uparrow$  /  $\downarrow$ ).
- Faites glisser un numéro de frette vers le haut ou vers le bas jusqu'à une corde adjacente.

#### **Notes en croix**

Pour remplacer un repère de frette par une "ghost note" :

- 1. [Sélectionner](#page-69-0) un ou plusieurs numeros de frettes (hors mode saisie de note).
- 2. Appuyer sur Maj+X pour activer/désactiver la "ghost note".

# **Raccourcis clavier**

#### **Mode de saisie des notes**

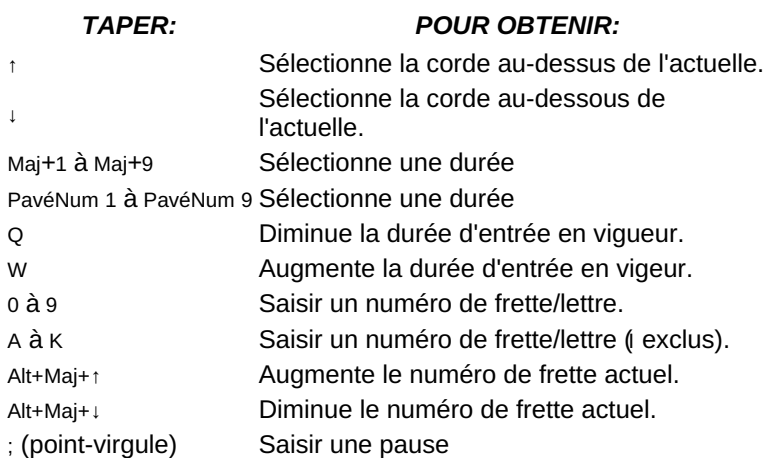

#### **Mode normal**

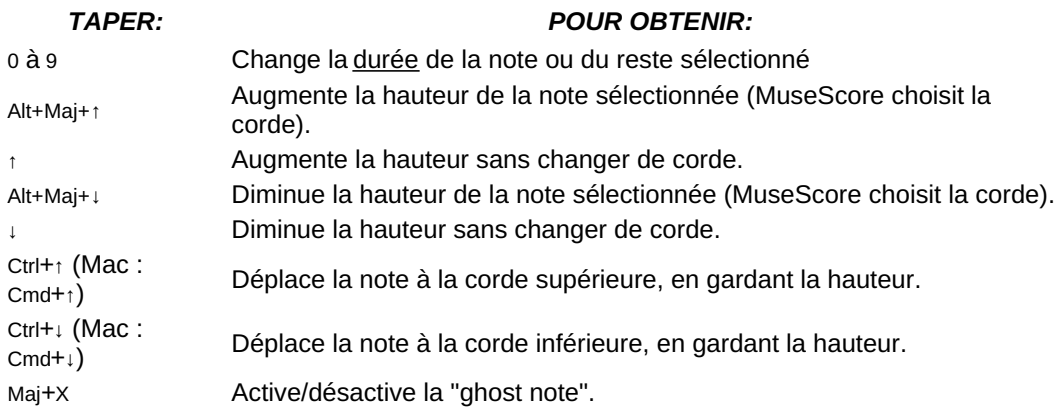

# **Liens externes**

• Tutoriel vidéo : [MuseScore](https://www.youtube.com/watch?v=wnXLaZW9uA8) en quelques minutes : Leçon 7 - Notation de la tablature et de la batteriez

# **Son et lecture sonore**

MuseScore a des fonctionnalités de "Son et lecture sonore" intégrées. Ce chapitre traite du contrôle de la lecture sonore et les façons d'étendre les possibilités de jeux des instruments.

# **Changement d'instrument au cours d'une portée**

Lorsqu'un musicien doit changer d'instrument pour une section d'une pièce, l'instruction de changer d'instrument est généralement placée au-dessus de la portée au début de cette section. Un retour à l'instrument principal est traité de la même manière.

MuseScore permet aux utilisateurs d'insérer un type spécial de texte appelé**Changer d'instrument** à cet effet. Ce type de texte est différent du texte de la [Portée](#page-153-0) ou du texte du [Système](#page-154-0) car il relie le texte à la lecture et modifie le son afin qu'il corresponde à celui du nouvel instrument.

# **Effet du changement d'instrument**

Quand un changement d'instrument est opéré :

- Le son joué sera modifié afin de correspondre à celui du nouvel instrument à partir de ce point, mais l'affichage du [mélangeur](#page-125-0) restera inchangé.
- Les notes suivantes sont automatiquement ajustées pour indiquer la bonnetonalité (instruments [transpositeurs\)](#page-70-0) pour le nouvel instrument (mais la nouvelle [armure](#page-76-0) doit parfois être ajouté manuellement-voir [ci-dessous](#page-123-0)).
- Le nom du nouvel instrument s'affiche devant les systèmes suivants.

# <span id="page-123-1"></span><span id="page-123-0"></span>**Ajouter un changement d'instrument**

- 1. Sélectionnez le point de départ de la modification en cliquant sur une note ou un silence;
- 2. Ouvrez les palettes en appuyant sur F9 (ou en cochant la case 'palettes' dans leMenu ['affichage'](#page-64-1)), et en cliquant sur\_Texte\_pour ouvir la sous-palette de texte:

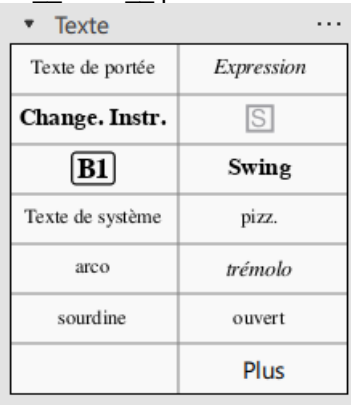

- 3. Cliquez sur **Change. Instr.** (double-cliquez pour les versions antérieures à la 3.4);
- 4. Sélectionnez l'instrument désiré puis appuyé sur OK;

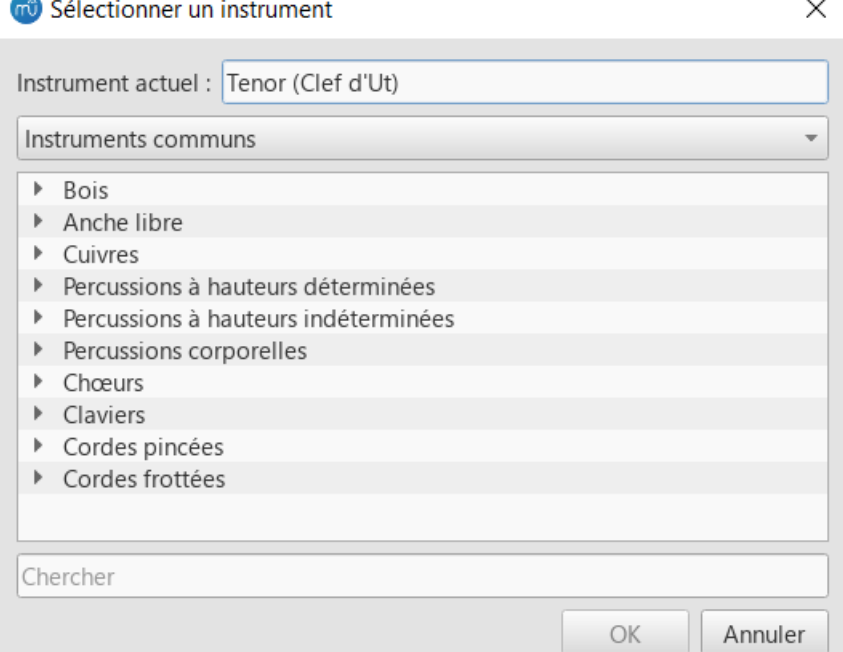

- 5. Les mots "To 'nom de l'instrument' " apparaitront au-dessus de la note ou du silence sélectionné;
- 6. Insérer une [nouvelle](#page-76-0) armure est parfois requis au changement pour la portée en question.

# **Pour modifier le texte**:

- 1. Double-cliquez sur le texte puis appuyé sur Ctrl+**A** pour le sélectionner dans son entièreté;
- 2. Ecrivez le texte que vous souhaitez voir affiché, et quittez le mode [d'édition](#page-151-0) de texte;

**Note**: Les changements d'instruments dans une portée sont limités au*même type d'instrument*. Par exemple, vous ne pouvez pas passer d'une percussion (à hauteur indéterminé comme une batterie) à un instrument à vent ou vice-versa.

### **Voir aussi**

- Changer [d'instrument](#page-248-0)
- [Changement](#page-127-0) de son au cours d'une portée

### **Liens externes**

• Comment changer le son d'un [instrument](https://musescore.org/fr/node/50196) (p. ex., pizz., con sordino) à mi-chemin de la partition d' (MuseScore HowTo)

# **Mélangeur**

Le Mélangeur vous permet de changer les sons des instruments lors de l'exécution musicale de chaque portée, d'en ajuster le volume, le panoramique, d'ajuster le chorus, la reverb, muter des portées ou des voix, etc...

# **Ouvrir le Mélangeur**

Pour afficher/masquer le Mélangeur, deux possibilités :

- Utiliser la touche F10 (Mac: fn+F10).
- Dans la barre de menu principal, ChoisirAffichage→Mélangeur.

Le Mélangeur présente deux zones, la zone Détails en haut et la zone des [Pistes](#page-124-0) en bas.

#### **zone des Pistes**

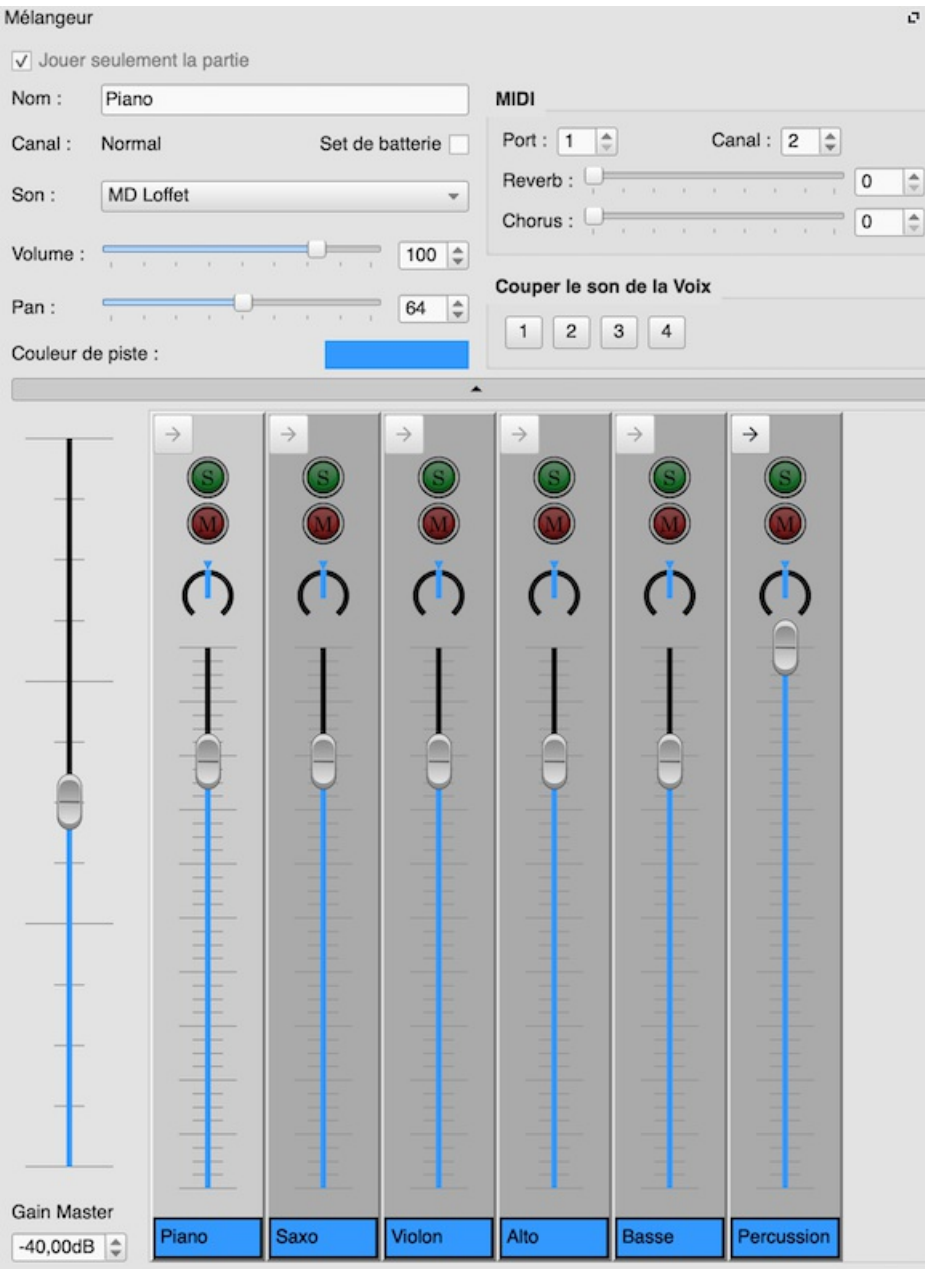

La zone des Pistes se situe en bas de la fenêtre du Mélangeur, elle affiche leGain [Master](#page-124-1) (*Volume général)* et le volume de chacune des pistes.

# <span id="page-124-1"></span>**Le Gain Master (***Volume Général***)**

Le Gain Master (*Volume Général*) contrôle le volume global. Pour le régler, cliquez et faites glisser le curseur ou entrez une valeur dans la case en dessous de celui-ci.

# <span id="page-124-0"></span>**Zone des pistes**

La zone d'affichage des pistes vous permet de régler le volume des instruments utilisés par chacune de vos portées.

MuseScore crée une piste pour chaque portée de votre partition.

Ces pistes peuvent être subdivisées en "pistes de canaux" correspondant aux différents sons des instruments utilisés dans la portée. La plupart des instruments n'ont besoin que d'une seule piste de canal car ils ne produisent qu'un seul son par note. D'autres nécessitent plusieurs canaux pour que l'instrument puisse jouer plusieurs [sons] (#mid-staff-change) (par exemple un violon peut jouer dans les notes normales, tremolo ou pizzicato) . Il se peut également qu'il y ait un

<span id="page-125-0"></span>[Changement](#page-123-1) d'instrument au cours d'une portée. Ces pistes auxiliaires peuvent être affichées ou masquées en cliquant sur le bouton fléché en haut du contrôle de la piste.

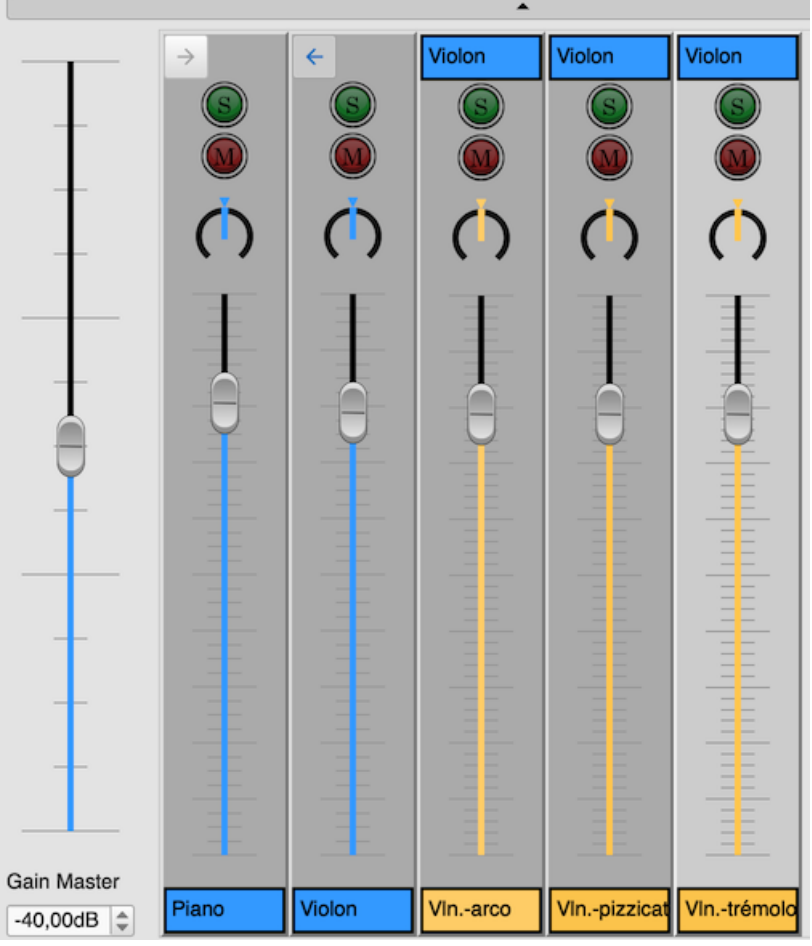

*Piste violon, avec en jaune ses pistes auxiliaires*.

#### **Flèche d'affichage des pistes{#channel-display-arrow}**

Chaque **Piste** possède un bouton, sur le dessus, avec une flèche. Ce bouton est actif, lorsque cet instrument utilise plusieurs canaux (par exemple le violon qui utilise les canaux voix normale, pizzicato, tremolo). Ce bontn n'est pas activé si l'instrument n'utilise qu'un seul canal. En cliquant sur ce bouton, on peut afficher ou ne pas afficher les pistes des canaux . Les pistes des canaux n'ont pas ce bouton, à la place, le nom de la piste dont elles font partie est affiché.

#### **Mute (***Couper le son***) and Solo**

En haut de chaque piste se trouve un bouton vert**Solo** et un bouton rouge **Mute** : chacun peut être activé ou désactivé. Lorsqu'un Solo est actif, seules les pistes qui sont allumées en solo seront jouées. Si aucun solo n'est allumé, toutes les parties peuvent potentiellement être jouées. Le bouton Mute fait l'inverse : toute piste dont le bouton Mute est allumé ne sera pas jouée. En utilisant une combinaison de boutons mute et solo, vous pouvez contrôler quels instruments sont entendus pendant la lecture.

#### **Pan (***Panoramique***)**

Le *potentiomètre* situé sous le bouton Mute contrôle le panoramique à gauche et à droite. Pour modifier le panoramique, cliquer sue le potentiomètre et, tout en maintenant le bouton de la souris enfoncé, faire monter ou descendre le pointeur. **Note** : MuseScore ne prend pas encore en charge les valeurs de panoramique pour les pistes de canaux, la piste de canal partielle affiche la valeur du canal principal. Le réglage de la valeur de panoramique de la piste principale mettra automatiquement toutes pistes de canal à la même valeur.

#### **Volume**

Le curseur au milieu de la piste contrôle le volume de lecture.**Note** : MuseScore ne prend pas encore en charge les valeurs de volume pour les pistes des canaux, la piste première piste de canal affiche la valeur de de la piste principale. Le réglage du volume de la piste principale mettra automatiquement toutes les pistes de canal à la même valeur.

#### **Nom de la piste**

La zone de texte en bas de la piste présente le nom actuel de la piste ou des pistes de canal.

# **Zone de détail**

La zone de détails affiche les données de la piste actuellement sélectionnée. Elle permet un contrôle plus complet des valeurs ajustables.

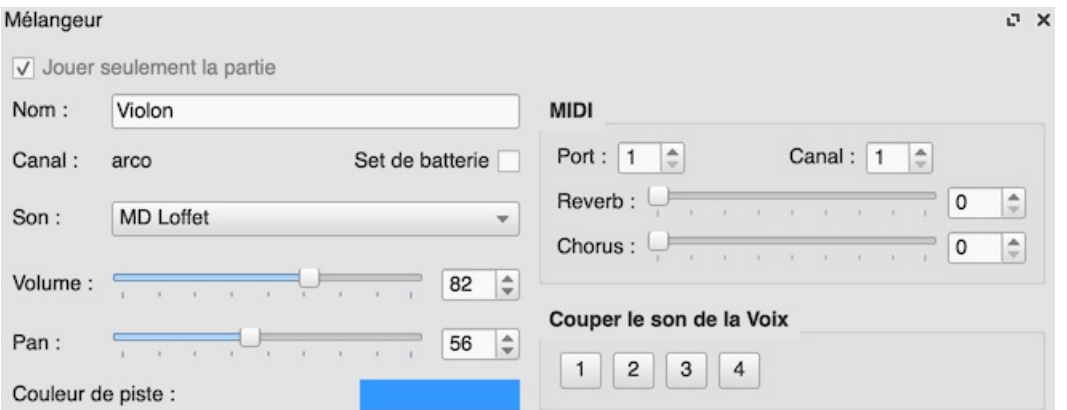

#### **Nom**

Nom de la piste associée à la portée. Le nom est affiché à la fois à cet endroit et sur la piste associée à la portée. **Note**: Le nom de la portée est modifiable, mais cela n'impacte que le Mélangeur. Le nom du canal n'est pas modifiable.

#### **Couleur de Piste**

C'est la couleur que l'utilisateur peut choisir pour aider à mieux distinguer les pistes les unes des autres. Un double clic sur cet endroit permet de choisir une couleur différente pour l'affichage du nom de cette piste. La couleur d'une piste changera automatiquement les couleurs de toutes ses pistes de canal.

#### **Canal**

Si une piste de canal est sélectionnée, ici s'affiche le nom du canal.

#### **Set de batterie**

Indique si cette la piste sélectionnée est un instrument mélodique ou une percussion. Pour les instruments mélodiques ordinaires, chaque hauteur de son dans le même patch a généralement le même timbre, tandis que les patchs de batterie ont généralement des timbres différents pour chaque hauteur de son.

#### **Son**

Il s'agit du nom du son, en provenance de la soundfont, utilisé pour faire entendre l'instrument.

#### **Volume**

Règle le volume sonore de la piste sélectionnée.

#### **Pan**

Règle le panoramique de la piste sélectionnée.

#### **Port et Canal**

Le port MIDI de sortie et le canal sur lequel la piste est jouée.

#### **Reverb / Chorus**

La valeur de réverbération et de chorus envoyée à la sortie MIDI. Il s'agit d'informations envoyées aux appareils MIDI et n'affecteront pas la lecture audio intégrée de MuseScore

#### **Couper le son de la Voix**

Cela vous permet de mettre de couper le son les voix individuellement au sein de chaque portée. Par exemple, si vous activez le bouton "2", la deuxième voix de la piste sélectionnée sera coupée.

#### **Bouton pour masquer la Zone de Détail**

Au bas de la zone de détail se trouve un bouton large sur lequel se trouve un petit triangle. En cliquant sur ce bouton, la zone de détail sera masquée pour vous donner plus de place. En cliquant à nouveau sur ce bouton, la zone de détail sera rétablie.

# **Son**

La liste déroulants "Son" propose tous les instruments présents dans vo[sSoundFont](#page-137-0). Si plusieurs sont SoundFonts chargées dans le [Synthétiseur](#page-143-0), tous les instruments de toutes les SoundFonts (et/ou fichiers SFZ) apparaîtront dans une seule liste longue, dans l'ordre défini dans le Synthesizer.

**Astuce**: Pour trouver facilement in instrument, cliquez sur la liste déroutante "Son", puis saisissez autant de fois que nécéssaire la première lettre de l'instrument.

# <span id="page-127-0"></span>**Changement de son au milieu d'une portée (pizz., sordino, etc.)**

Certains instruments présentent plusieurs canaux dans le Mélangeur, ils peuvent être utilisés pour changer de son au milieu d'une partition. Par exemple, une portée pour un instrument à cordes (violon, alto, violoncelle, etc.) se voit attribuer *trois* canaux : un pour "arco" (ou "normal"), un autre pour "pizzicato" et un autre pour "tremolo". Une portée de trompette aura un canal pour "normal" et un autre réservé pour "muet", et ainsi de suite.

Les instructions suivantes utilisent pour l'exemple les cordes pizzicato, mais le même principe peut être appliqué à toute autre portée d'instrument qui permet des changements de son.

- 1. Sélectionnez la première note de la portée que vous voulez entendre jouer pizzicato ;
- 2. Dans le menu principal, choisissez Ajouter → Texte → Texte de Portée ;
- 3. Tapez "pizz." Ce texte est uniquement destiné à servir de référence visuelle et n'affecte pas la lecture ;
- 4. Faites un clic-droit sur le texte ce portée et sélectionnezPropriétés du texte de portée...;
- 5. Dans l'onglet "Changer de Canal" de la boîte de dialogue, sélectionnez une ou plusieurs voix sur la gauche ;
- 6. Dans le menu déroulant, sélectionnez pizzicato ;

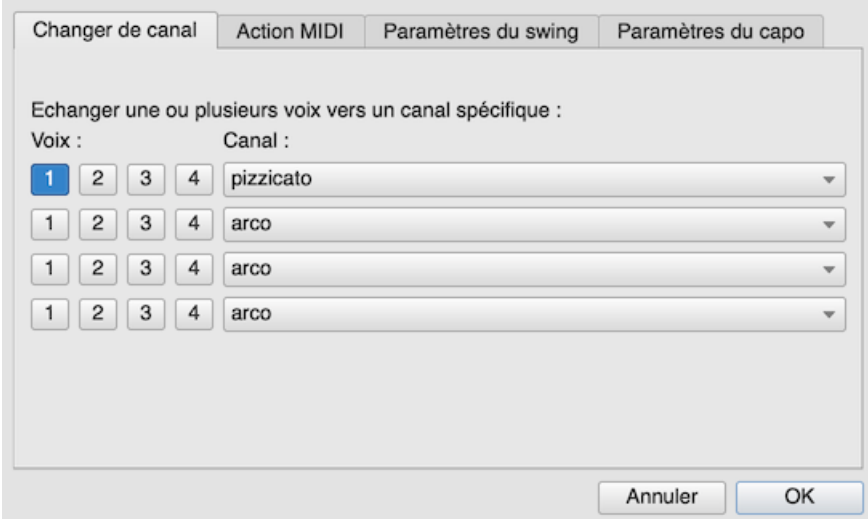

7. Clicquer sur le bouton OK pour revenir à la partition.

Chaque note après le texte de la portée que vous avez ajouté sonne maintenant pizzicato. Pour revenir à un son de normal plus loin dans le morceau, suivez les mêmes indications que ci-dessus, sauf que vous devez taper "arco" à l'étape 3 et sélectionner arco à l'étape 6.

#### **Voir aussi**

- [SoundFont](#page-137-0)
- [Synthétiseur](#page-143-0)
- Changer [d'instrument](#page-248-0)

# **Liens externes**

• How to change [instrument](https://musescore.org/fr/node/50196) sound (e.g. pizz., con sordino) midway through score<sup>ry</sup>

# **Éditeur Piano Roll**

L'éditeur Piano Roll Editor permet d'éditer les notes en intervenant sur la duré du son, le décalage de l'attaque et la dynamique (vélocité). Il est également possible d'ajouter des notes, de les modifier, d'en supprimer, toutes choses qu'il est par ailleurs possible de faire dans l'éditeur de partition.

# **Ouvrir l'éditeur Piano Roll**

Pour ouvrir l'éditeur Piano Roll, faire un click-droit sur une mesure dans la partition et choisir l'option "Éditeur Piano roll" dans le menu déroulant. L'éditeur piano roll s'ouvrira alors positionné sur la mesure de la portée sélectionnée. Si l'éditeur était déjà ouvert, l'affichage sera mis à jour en fonction de la mesure et de la portée sélectionnée.

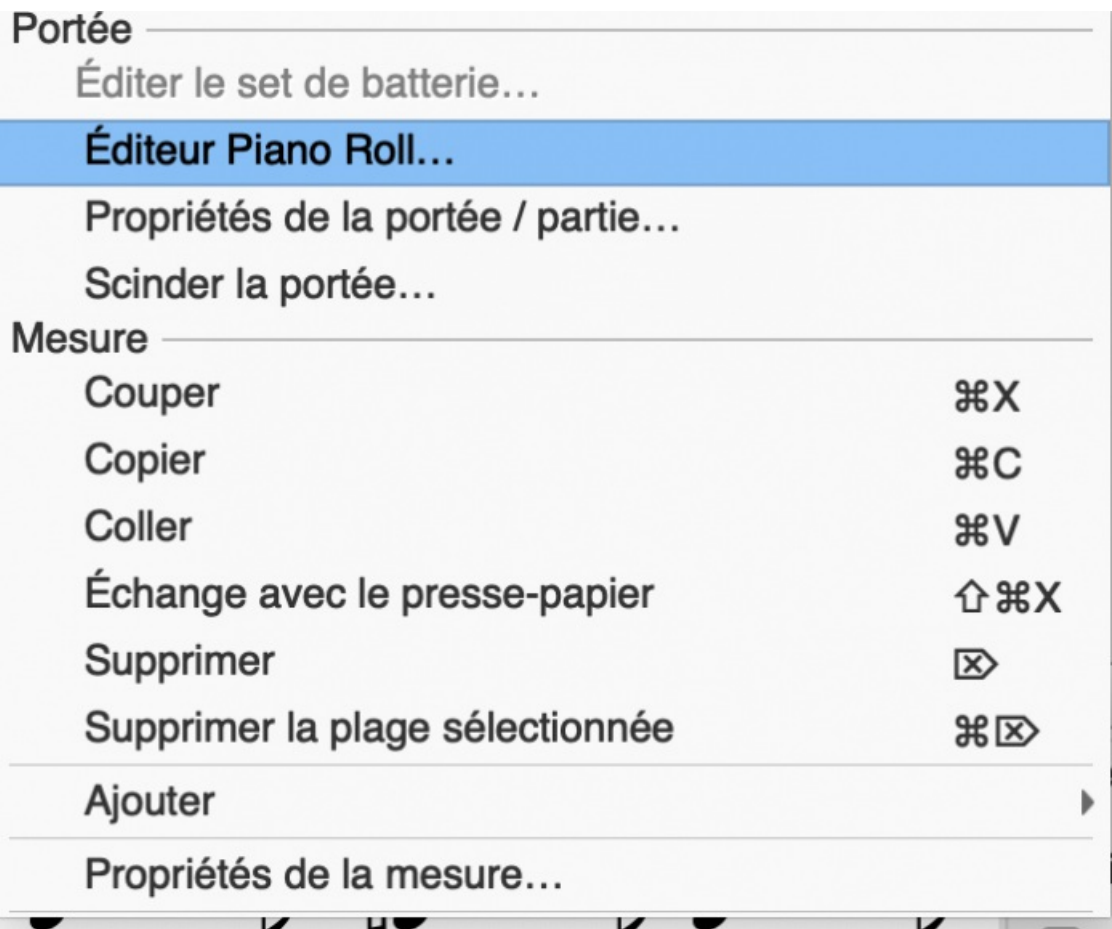

# **Présentation**

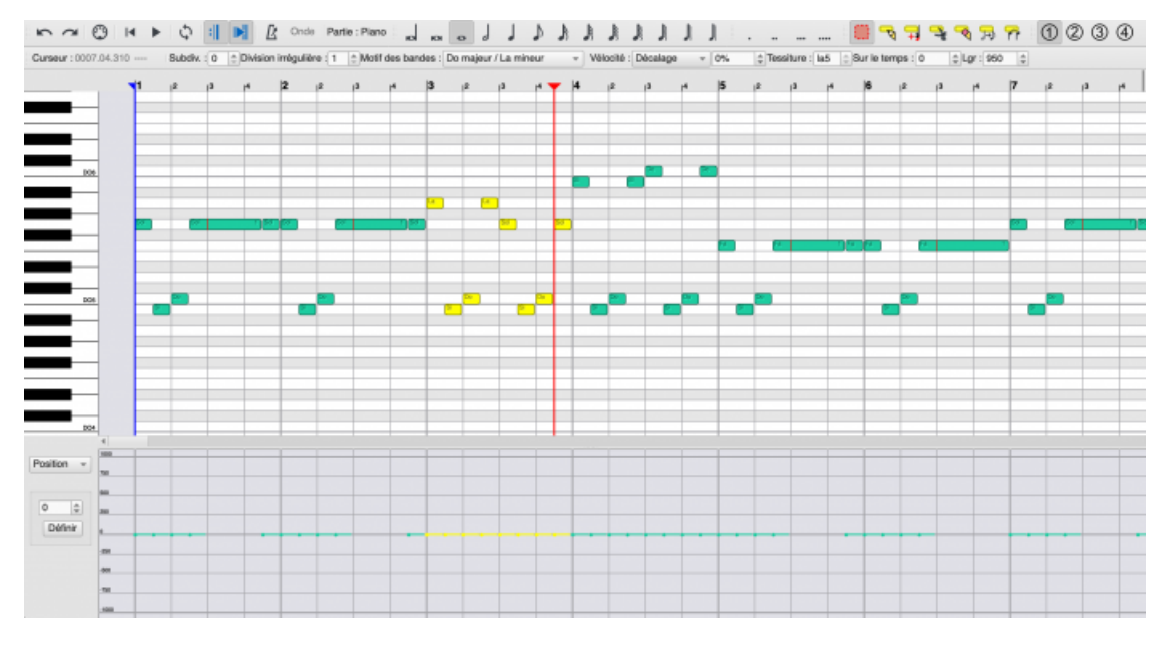

La fenêtre de l'éditeur Piano Roll se compose de plusieurs zones. Tout en haut, on trouve une série de boutons permettant de gérer l['écoute](#page-135-0) de la partition et de modifier les notes. Le nom de la [partie](#page-226-0) est affichée dans cette barre de menu.

La zone centrale permet de visualiser les notes, de les sélectionner et de les modifier. Chaque note est représentée par un rectangle jaune pour une note sélectionné ou verte pour une note non sélectionnée (ces couleurs peuvent être changées dans les préférences). Lorsqu'il y a suffisamment de place, chaque rectangle représentant une note contient le nom de la note sur la gauche et le numéro de sa [voix](#page-60-0) sur la droite. La modification de la taille des notes sera traité dans la section [navigation](#page-129-0).

Sur la gauche de la zone d'affichage se trouve une**Clavier de piano**. Vous pouvez cliquer dessus pour entendre les notes. Lorsque le pointeur de votre souris survole la zone d'affichage des notes, la touche du clavier change de couleur pour montrer sur la ligne de quelle note il se trouve. En haut à gauche, sous la barre de boutons, l'indication "Curseur" indique à tout moment où pointe la souris. Si vous utilisez une portée pour percussions, les touches du clavier indiquent l'instrument qui est assigné à cette valeur de note. Pour les instruments transpositeurs, le clavier sera ajusté afin que le Do du clavier corresponde au Do de l'instrument.

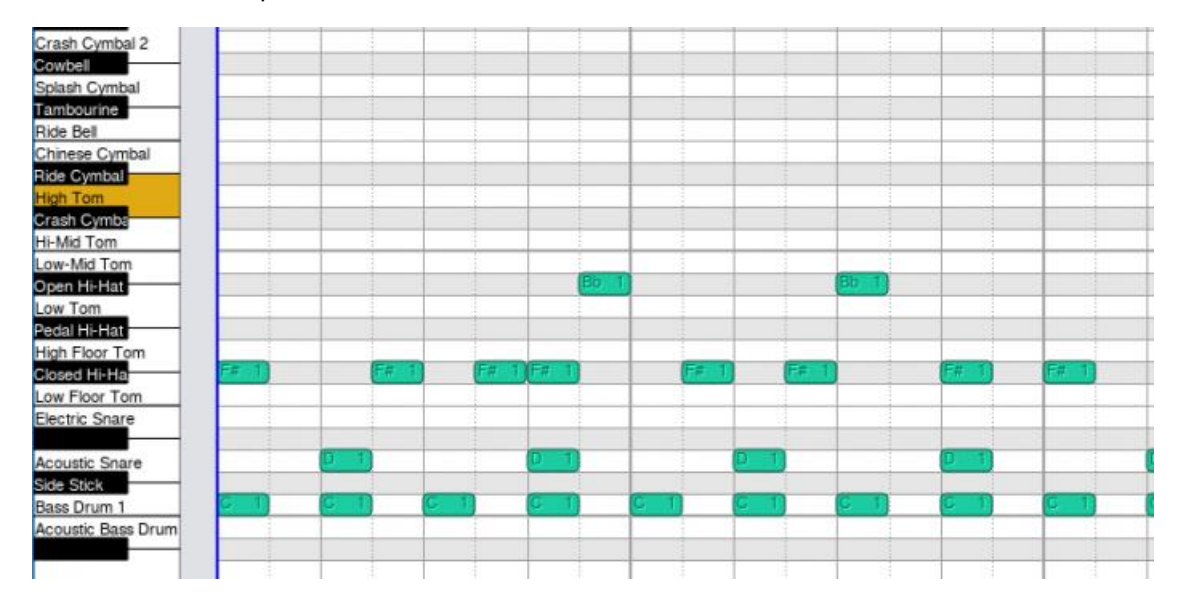

En haut de la zone d'affichage des notes se trouve des indications qui affichent la position actuelle de la tête de lecture, ainsi que la plage de bouclage actuelle si elle a été définie.

Dans le bas de la zone des rectangles, il y a la zone d'affichage de la *vélocité* (dynamique) et de la*durée* des sons. Il s'agit d'une présentation graphique où chaque barres montre la valeur attribuée à chaque note. À gauche de la zone d'affichage des valeurs se trouve un menu déroulant permettant de sélectionner quelles données vous souhaitez afficher ou éditer.

# <span id="page-129-0"></span>**Navigation**

Il y a plusieurs façons de se déplacer dans l'éditeur Piano Roll. Dans un premier temps, vous pouvez vous servir des barres de défilement sur les bords de la zone d'affichage des notes.

La molette de la souris peut également être utilisée pour effectuer un déplacement dans la partition ou un zoom :

- \* **Défilement vertical** : Molette de la souris.
- \* **Défilement horizontal** : Maj. + Molette de la souris.
- \* **Zoom vertical** : Ctrl + Molette de la souris.
- \* **Zoom horizontal** : Ctrl+Maj. + Molette de la souris.

#### *NDT Le zoom fonctionne pas avec toutes les souris ni avec les trackpad*

Pour aller à une mesure particulière, revenez à la fenêtre qui affiche la partition, trouvez la mesure que vous souhaitez voir, cliquez avec le bouton droit de la souris sur la mesure et ouvrez à nouveau l'éditeur Piano Roll. La fenêtre de l'éditeur Piano Roll va défiler jusqu'au centre de la mesure sélectionnée.

#### **Sélection des Notes**

Dans la zone d'affichage des notes, vous pouvez sélectionner les notes en cliquant dessus, ou utilier le lasso pour sélectionner un groupe de notes. En utilisant les touches de modification, vous pouvez affiner votre sélection :

- Maj. : Ajoute ou supprime une note de la sélection.
- Ctrl : Ajoute une note à la sélection.
- Ctrl+Maj.: Supprime la note de la sélection.

# **Édition des notes**

NDT : Les fonctions d'édition des notes dans l'éditeur Piano Roll est encore expérimentale dans les versions 3.5 et 3.6.

**Pour changer la hauteur des notes sélectionnées** : Faire glisser une note sélectionnée vers le haut ou vers le bas jusqu'à la hauteur voulue ; ou appuyer sur les flèches ↑ ou ↓.

**Pour changer la position des notes sélectionnées**: Faire glisser les notes horizontalement pour changer leurs position

sur la portée. Les notes se déplacent en fonction de la sous-division sélectionnée sur le haut de l'écran.

**Pour supprimer les notes sélectionnées** : Appuyer sur la toucheSuppr..

**Pour déplacer les notes sélectionnées vers une autre voix**: Cliquer sur le numéro de voix dans la barre des boutons en haut de la fenêtre.

## **Pour ajouter des notes** :

Choisir la figure de note à insérer (ronde, noire, croche, ...) et la sous-division de mesure à utiliser. Choisir également le numéro de voix. Les notes seront insérées à l'endroit où vous cliquerez sur la zone d'affichage des notes.

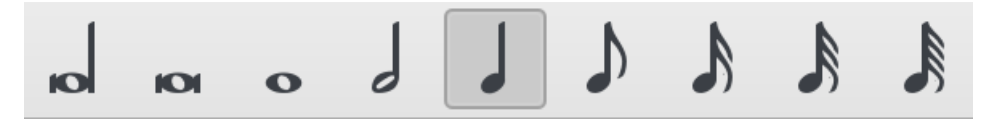

- Ctrl : Une note est ajoutée à l'endroit précis où vous cliquez. Sa longueur est la même que si vous l'aviez entré dans la partition. Si vous devez modifier la longueur de la note, vous devez passer par l'éditeur de partition car l'éditeur Piano Roll ne propose encore cette fonction. Si des notes existent déjà à cet endroit, un morceau sera découpé pour faire de la place à la note que vous insérez, à moins qu'elles ne démarrent au même moment et qu'elles aient la même durée que la note que vous ajoutez, auquel cas la nouvelle note sera simplement ajoutée à l'accord existant. Les divisions irrégulières (duolets, triolets, etc) ne sont pas pris en charge actuellement, ils seront ignorés.
- Maj. : Regarde s'il existe déjà une note ou un accord à l'endroit où vous cliquez. Si c'est le cas, il ajoute une note à cet accord. Sinon, il s'agit d'un silence et ce silence sera remplacé par la note désirée.
- Ctrl+Maj. : Regarde s'il y a une note, un accord ou un silence à cet endroit. L'accord sera coupé en deux à cette sousdivision. Les divisions irrégulières (duolets, triolets, etc) ne sont pas pris en charge actuellement, ils seront ignorés.

#### **Édition de la durée du son et de la vélocité**:

Il ne faut pas confondre la**durée** d'une note avec la durée du son. Par exemple, on peut jouer des notes noires légato, dans ce cas la durée du son est équivalente à la durée de la note, ou jouer ces mêmes noires staccato, dans ce cas, la durée du son aura environ 50% de la durée d'une noire.

La **vélocité** désigne une valeur indiquant la force avec laquelle une touche est enfoncée. Cette donnée reflète la nuance musicale avec laquelle la note a été jouée, c'est-à-dire sa puissance sonore.

Les données de durée du son et vélocité sont modifiables dans la zone d'ajustement graphique des valeurs. Pour modifier ces données, sélectionnez les notes que vous souhaitez traiter dans la zone des notes. Ensuite, cliquez dans la zone d'ajustement graphique des valeurs sur la barre correspondante et ajustez la hauteur de cette barre. Vous pouvez également modifier les valeurs de plusieurs notes en même temps si vous souhaitez en maintenant la touche Maj. enfoncée. Seules les notes sélectionnées verront leur valeur modifiée, toutes auront la même valeur.

Dans cette zone d'ajustement graphique des valeurs, les données peuvent être affichées et modifiées soit de façon absolue (c'est-à-dire par rapport au volume MIDI de sortie) , soit de façon relative (c'est-à-dire comme un décalage par rapport à la valeur de départ). Vous pouvez passer d'un mode d'affichage à l'autre comme bon vous semble.

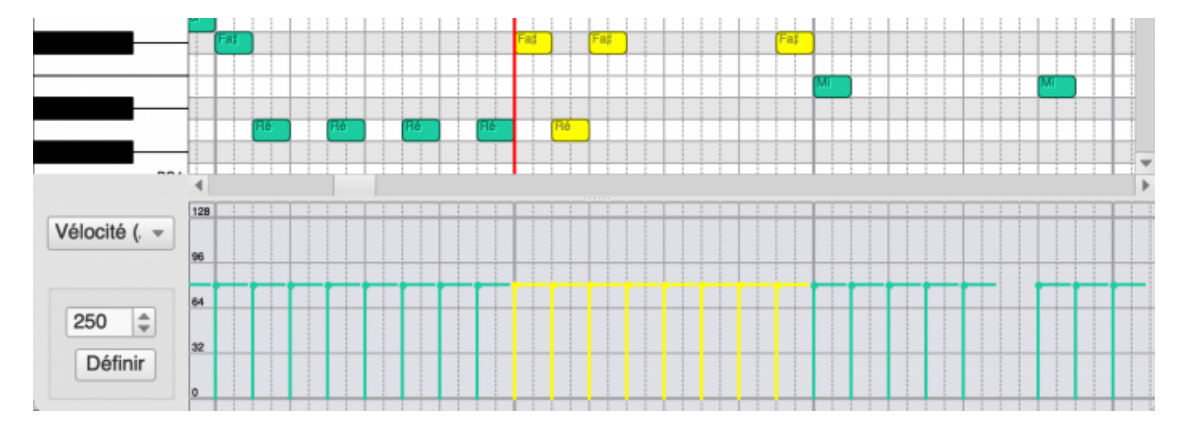

# **Barre d'outil**

De la gauche vers la droite, les boutons en haut de la fenêtre de l'éditeur Piano Roll ont les fonctions suivantes :

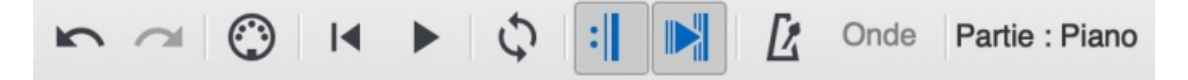

#### **Première ligne**

**Undo** : Annule la dernière action action

**Redo** : Recommence la dernière action

**MIDI** : Active/Désactive l'entrée MIDI

**Rewind** : Place la tête de lecture au début de la partition.

**Play** : Démarre la lecture de la partition.

**Boucle** : Bascule la lecture de la partition en boucle entre les marqueurs sélectionnés.

**Jouer les répétitions** : Active/Désactive la lecture des répétitions.

**Défilement de l'écran lors de la lecture**: Si cette option est active, la tête de lecture reste au centre de l'écran qui défile au fur et à mesure de l'exécution de la partition.

**Métronome** : Active/Désactive le métronome.

**Onde** : Fonction non implémentée pour le moment.

**Numéro de voix** : Pré-sélection de la voix pour l'insertion des notes. Déplace les notes sélectionnées vers la voix sélectionnée.

**Partie** : Nom de la partie en cours d'édition.

#### **Deuxième ligne**

Curseur: 0002.01.900 ----Subdiv. : 0 | C Division irrégulière : 3 | C Motif des bandes : Do majeur / La mineur v Vélocité : Décalage

**Curseur** : Affiche le numéro de la mesure, le numéro du temps et la sous division du temps (en millième de temps) qui se trouve sous le pointeur de la souris dans la zone d'affichage des notes.

**Subdiv** : subdivisions du temps pour l'insertion des notes. Par exemple, en 4/4, une subdivisions de 2 tracera des lignes de grille à chaque croche ; une subdivisions de 3 à chaque double croche, et ainsi de suite. Le réglage de la subdivisions est nécessaire pour ne pas placer les notes en dehors des temps.

Pour un plus grand nombre de subdivisions, il peut être nécessaire de faire un zoom pour voir les lignes de grille supplémentaires car les lignes de grille ne sont pas tracées en dessous d'une certaine densité. Se combine avec le contrôle des divisions irrégulières (duolets, triolets, etc.), ce qui affecte également le placement des lignes de la grille.

**Divisions irrégulières** : Ajoute des lignes de grille supplémentaires, subdivisant le rythme pour montrer le placement rythmique des tuplets. Par exemple, si vous réglez les divisions irrégulières sur 3, le rythme sera subdivisé en trois parties. Se combine avec la commande de subdivision pour montrer les subdivisions du tuplet. Par exemple, en réglant les divisions irrégulières sur 3 et la commande de subdivision sur 2, on obtient des lignes de grille montrant les battements des divisions irrégulières subdivisés en deux parties, c'est-à-dire que le battement sera subdivisé en 6.

La sélection d'une valeur de divisions irrégulières autre que 1 désactivera certains des outils d'insertion de notes de l'éditeur de Piano Roll. Pour un plus grand nombre de subdivisions, vous devrez peut-être faire un zoom avant pour voir les lignes de grille supplémentaires, car les lignes de grille ne sont pas tracées en dessous d'une certaine densité.

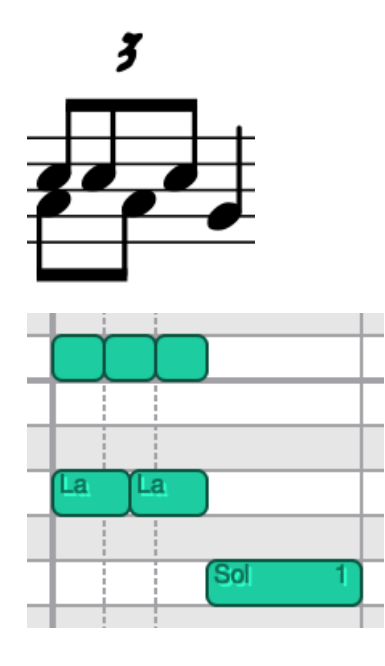

**Motif des bandes** : Modifie la répartition des lignes grises et des lignes blanches figurant à l'arrière plan dans la zone d'affichage des notes. Les lignes blanches représentent les notes de la gamme selon le choix affiché dans le menu déroulant "Motif des bandes", et les lignes grises représentent les notes altérées. Par défaut, la gamme de Do majeur est sélectionnée.

**Vélocité** : Affiche la valeur de la vélocité de la note sélectionnée (une seule note doit être sélectionnée). Plus cette valeur est élevé, plus l'attaque de la note (du son) est franche. Cela cherche à représenter la vitesse à laquelle la touche d'un piano est enfoncée. Cette avec cette valeur que MuseScore gère les notes accentuées. Cette valeur peut être exprimée de façon absolue ou de façon relative.

- relative : la valeur saisie est traitée comme un coefficient multiplicateur de la valeur actuelle.
- absolue : il s'agit de la valeur à envoyer au canal MIDI, comprise entre 0 et 127. La valeur 64 est un compromis pour une attaque ni trop dure ni trop molle.

**Hauteur** : Montre la hauteur de la note et le numéro d'octave (par exemple F#4). La hauteur peut être modifiée en faisant glisser la note vers le haut ou vers le bas dans la zone des notes. Pour l'instant, on ne peut pas l'éditer.

**Position** : Il est possible de décaler le début du son en le retardant ou en l'avançant afin d'adapter la façon de jouer la partition. Une valeur négative avance le son, une valeur positive retarde le son. Les valeurs admises vont de -1000 à +1000. La durée d'une note correspond à la valeur 1000. Décaler de 250, par exemple, décale la note d'1/4 de sa valeur.

**Durée** : Fixe la longueur du son d'une note. C'est avec cette valeur que MuseScore gère les articulations (légato, louré, tenuto, staccato, etc). La valeur 1000 représente 100% de la durée de la valeur de la note. Si toutes les durées des notes sont à 1000, cela correspond à un jeu "légato". Avec 950, les notes sont jouées "non légato". Avec la valeur 800 elles sont jouées détachées. Avec la valeur 500 elles sont jouées "staccato", et ainsi de suite.

# **Clavier**

Certaines touches permettent de réaliser des actions spéciales :

- ↑ : Monte les notes sélectionnées d'un demi ton
- ↓: Descend les notes sélectionnées d'un demi ton
- Suppr. : Supprime les notes sélectionnées
- Espace : Démarre/Arrête la lecture de la partition

## **Personnalisation**

L'éditeur Piano Roll s'affiche en mode normal et en mode sombre. Si vous souhaitez modifier les couleurs utilisées pour s'afficher dans ces modes, vous pouvez les ajuster dans les Préférences sous l'onglet Avancé. Toutes les propriétés de l'éditeur Piano Roll commencent par ui/pianoroll/light pour le mode clair et ui/pianoroll/dark pour le mode foncé.

# **Lecture : Symboles d'accords / Numéros Nashville**

À partir de la version 3.5 du logiciel, les [symboles](#page-156-0) d'accord et les [Numéros](#page-157-0) Nashville (mais pas les Chiffres Romains d'Analyse') sont joués [automatiquement](#page-157-1) lorsque la partition est exécutée par MuseScore. À partir de MuseScore 3.5.1, cela ne se produit plus que pour les partitions créées initialement avec MuseScore 3.5 ou versions supérieures. Pour les partitions plus anciennes, vous devez l'activer, en utilisant l'une des méthodes décrites ciaprès.

# **Activer / Désactiver la lecture des accords**

**Note** : Les réglages effectués ci-dessous affectent également les réglage[sAudio](#page-207-0), [MIDI](#page-208-0) et [export](#page-71-0).

**Pour toutes les partitions (à partir de la version 3.5.1)**

Pour activer / désactiver la lecture des symboles d'accord de toutes vos partitions :

- Avec le menu Édition (Mac: menu MuseScore)→Préférences… puis l'onglet Avancé, choisir les options suivantes : **Pour Activer / Désactiver la lecture des accords d'une partition pré-version 3.5**: Cocher / Décocher
	- score/harmony/play/disableCompatibility (par défaut, l'option est cochée : ne joue pas les accords) **Pour Activer / Désactiver la lecture des accords d'une partition version 3.5 ou ultérieure**: Cocher /
		- Décocher score/harmony/play/disableNew (par défaut, l'option n'est pas cochée : joue les accords)

#### **Pour la partition courante**

#### **À partir de la version 3.5.1**

Pour Activer / Désactiver la lecture de TOUS les symboles d'accord :

Cocher / Décocher la case "Play" dans le formulaire ouvert par le menu Format→Style…→Symboles d'accord→Play.

Pour Activer / Désactiver la lecture de TOUS les symboles d'accord :

- 1. Sélectionner un symbole d'accord ou un Numéro Nashville
- 2. Dans la section "Symbole d'accord" de l['Inspecteur,](#page-53-0) cocher/décocher la case "Lecture".
- 3. Cliquer sur la lettre **S** (*Définir comme un style*) située à l'extrême droite de la case "Lecture". Si vous ne voyez pas cette lettre, faire défiler un peu l'écran vers la gauche.

Une autre façon de procéder consiste à rendre silencieuse (bouton*Mute*) les pistes de lecture des symboles d'accord dans le [Mélangeur](#page-125-0) (*Voir [ci-dessous](#page-133-0)*). Ceci peut être utile, par exemple, si vous voulez entendre jouer les symboles d'accord de l'une des portées et pas d'une autre si plusieurs portées en comportent. Les [parties](#page-226-0) d'une partition ne peuvent pas être traitées séparément.

Pour Activer / Désactiver la lecture d'un ensemble de symboles d'accord sélectionnés :

- 1. Sélectionner un [ensemble](#page-68-0) de symboles d'accord ou de Numéros Nashville.
- 2. Clic-droit sur l'un des symboles sélectionnés.
- 3. Dans le menu contextuel qui s'affiche, cliquer sur Sélection→Tous les éléments similaires de la sélection , OK.
- 4. Dans la section "Symbole d'accord" de l['Inspecteur](#page-53-0) cocher/Décocher la case "Lecture".

ou

- 1. Cliquer sur le premier symbole d'accord à sélectionner.
- 2. Shift+click sur le dernier symbole d'accord ou Numéro Nashville à sélectionner.
- 3. Dans la section "Symbole d'accord" de l['Inspecteur](#page-53-0) cocher/Décocher la case "Lecture".

**Note**: Cela n'affecte pas les parties qui doivent être traitées séparément.

## **Changer le son des symboles d'accords**

Le son par défaut pour jouer les symboles d'accords est "Grand Piano". À partir de la version 3.5.1, les partitions créées à partir des **3 Modèles** de guitare, Guitare/Guitare+Tablature/Tablature (catégorie "Solo" dans l'Assistant de création), voir [Guitare](#page-34-0), utilisent "Nylon String Guitar" à la place.

Pour changer le son de lecture des symboles d'accord :

- 1. Ouvrir le [Mélangeur](#page-125-0) (raccourci : F10, Mac: Fn+F10)
- 2. Dans la zone des [pistes](#page-124-0), localiser la **piste** qui contient les symboles d'accord concernés.
- 3. Cliquer sur la *flèche* qui ouvre les pistes de canaux située juste au dessus du bouton "Solo" de la piste.
- 4. Cliquez sur la piste dont le nom contient les mots "Harmonie" ou "Chord syms". (peut être tronqué, doit être le plus à droite).
- 5. Sélectionner un nouveau "son" dans la liste déroulante Son de la Zone Détail.

Cette sélection est partagée par la partition et ses parties.

#### <span id="page-133-0"></span>**Modifier le volume des accords / Rendre la piste silencieuse** *M***(** *ute***)**

- 1. 1. Ouvrir le [Mélangeur](#page-125-0) (raccourci : F10, Mac: Fn+F10)
- 2. Dans la zone des [pistes](#page-124-0), localiser la **piste** qui contient les symboles d'accord concernés.
- 3. Cliquer sur la *flèche* qui ouvre les pistes de canaux située juste au dessus du bouton "Solo" de la piste.
- 4. Cliquez sur la piste dont le nom contient les mots "Harmonie" ou "Chord syms". (peut être tronqué, doit être le plus à droite).
- 5. Ajuster le curseur du volume cliquer sur le bouton**M** pour rendre la piste silencieuse.

Vous devez le faire pour la partition et/ou les parties, séparément.

# **Activer / Désactiver la lecture des symboles d'accord durant l'édition**

Pour Activer / Désactiver la lecture des symboles d'accord durant l'édition :

- 1. Dans le menu Édition (Mac: MuseScore)→Préférences… ouvrir l'onglet Saisie des notes.
- 2. Cocher/Décocher la case "Jouer les notes pendant l'édition".

# **Interprétation et harmonisation des symboles d'accord**

Il est possible de modifier les propriétés du ou des symboles d'accord sélectionnés :

- 1. Sélectionner un ou plusieurs symboles d'accord.
- 2. Dans l'inspecteur, vous pouvez agir sur :
	- **Interprétation**. Les options sont :
		- *Littéral*
- *Jazz*. Cette option permet d'ajouter des couleurs aux accords (ex : neuvième majeur), permet d'omettre certaines notes en fonction de l'accord et de son contexte (en particulier en fonction de l'accord suivant).
- **Harmonisation**. Les options sont :
	- *Auto*
	- *Fondamentale seulement* = Juste la note basse
	- *Toutes les notes* = place toutes les notes dans un seul octave
	- *Saut de 2 notes* = abaisse d'une octave la deuxième note la plus haute de l'accord
	- *Six Notes (les plus importantes)*
	- *Quatre Notes (les plus importantes)* = tierce, quinte, septième et neuvième
	- *Trois Notes (les plus importantes)*.
	- **Note**: Toutes les harmonisations incluent une note basse située 2 octaves sous la fondamentale.
- \_\_Durée\_ . Les options sont :
	- *Jusqu'au symbole d'accord suivant*
	- *Jusqu'à la fin de la mesure*
	- *Durée de l'accord ou du silence*.

Voici comment les options Interprétation et Harmonisation modifient la lecture d'un accord de Do Maj 7 (Cmaj7 ou CM7).

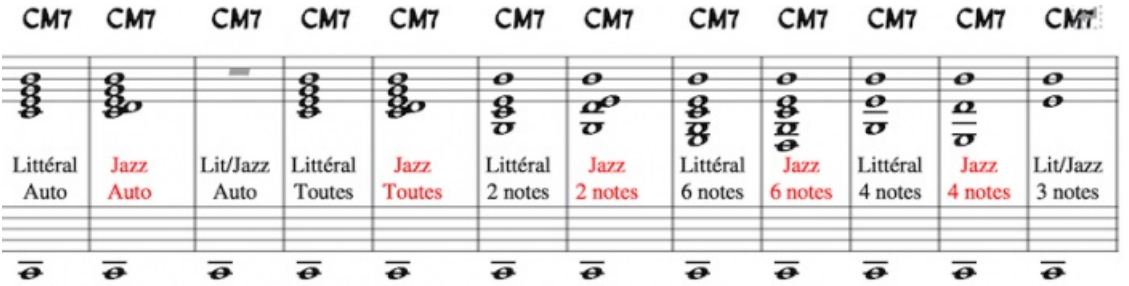

**Note** : Les options "Toutes les notes" et "Auto" donnent le même résultat pour cet accord particulier, mais ce n'est pas nécessairement le cas pour tous les accords.

# **Modes de lecture**

# **Barre d'outil du mode lecture**

MuseScore dispose d'un séquenceur intégré et d'un synthétiseur pour jouer votre partition. Les fonctions basiques de lecture sont accessibles à partir de la barre d'outils (au-dessus de la fenêtre principale). On y retrouve les fonctions de lecture habituelles :

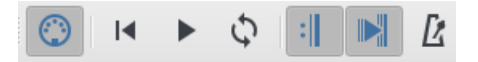

Soit, de la gauche vers la droite :

- **Activer/Désactiver l' "Entrée MIDI"**
- **Retour au debut** (Rewind) : La lecture retourne au début de la partition ou au début de la boucle s'il y en a une de définie.
- **Démarrer/Arrêter la lecture** (Play) : Voir ci-après [Démarre/Arrêter](#page-134-0) la lecture.
- **Activer/Désactiver la lecture en boucle**: Voir ci-après[Boucle](#page-135-1) de lecture.
- **Jouer les répétitions**: Permet de jouer ou d'ignorer les barres de répétition.
- **Faire défiler la partition durant la lecture**: Permet de faire défiler la partition en suivant la tête de lecture ou de la laisser fixe.
- **Métronome**: Active/Désactive le métronome.

#### **Commandes de lecture**

<span id="page-134-0"></span>**Démarrer/Arrêter la lecture**

Pour faire démarrer la lecture:

- 1. Cliquer sur une mesure, une note, un silence ou un accord pour définir le point de départ.**Note**: Si aucune sélection n'est proposée, la lecture commencera au début de la partition ou reprendra au point où elle s'était arrêtée lors de la précédente exécution.
- 2. Cliquer sur le bouton **Démarrer/Arrêter la lecture** (Play) ou appuyer sur la touche Espace.

Pendant la lecture, vous pouvez sauter à n'importe quel endroit de la partition juste en cliquant dessus.

Pour arrêter la lecture :

Cliquer sur le bouton **Démarrer/Arrêter la lecture** (Play) ou appuyer sur la touche Espace.

#### <span id="page-135-0"></span>**Pendant la lecture**

Lorsque la lecture est démarrée, les commandes suivantes sont disponibles :

- Reculer d'une note, d'un silence ou d'un accord :←
- Avancer d'une note, d'un silence ou d'un accord : →
- Reculer au début de la mesure :Ctrl+← (Mac: Commande+←)
- Avancer à la mesure suivante :Ctrl+→ (Mac: Commande+→)
- Revenir au début de la partition :Home (Mac: Commande+Home) ou utiliser le bouton **Retour au début** dans la barre d'outils.

Pendant la lecture, vous pouvez utiliser les raccourcis clavier pour ouvrir et fermer les fenêtres outils, comme par exemple la Fenêtre de lecture, le Synthétiseur, le Mélangeur, l'Inspecteur, etc/

### <span id="page-135-1"></span>**Boucle de lecture**

Pour définir un ensemble de notes ou de mesure à lire en boucle :

- La lecture doit être **arrêtée**, le bouton "Activer/Désactiver la lecture en boucle" doit être activé.
- [Sélectionner](#page-69-0) la partie de la partition à faire jouer en boucle.
- Appuyer sur le bouton de lecture.

La lecture se fera en boucle entre les deux marqueurs de boucle visible en bleu sur la partition.

Utiliser le bouton "Activer/Désactiver la lecture en boucle" pour arrêter ou pour reprendre le jeu en boucle.

## **Fenêtre de lecture**

Pour ouvrir la fenêtre de lecture, deux possibilités :

- Presser la touche F11 (Mac: Fn+F11).
- Dans le menu principal, sélectionnerAffichage → Fenêtre de lecture.

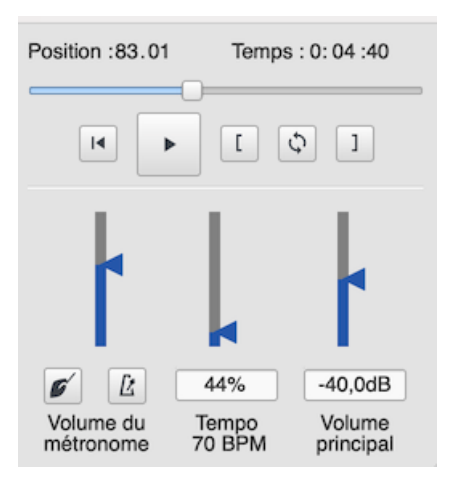

La fenêtre de lecture vous permet de faire des modifications temporaires de tempo et de volume ainsi que de boucler entre des points spécifiés.

- **Jouer en boucle** : Sélectionner le première note et cliquer sur le bouton "Définir la position intiiale de la boucle". Sélectionner la dernière note et cliquer sur le bouton "Définir la position finale de la boucle". Cliquer sur le bouton "Démarrer ou Arrêter la lecture". Ces commandes fonctionnent également pendant la lecture.
- **"Aller au début", "Démarrer ou Arrêter la lecture"** : Contrôle de la lecture.
- **Métronome** : Démarrer/Arrêter le métronome durant la lecture.
- **Décompte** : Ajouter/Supprimer un décompte avant de démarrer la lecture au début d'une mesure. Des temps supplémentaires seront ajoutés si la lecture doit démarrer au milieu d'une mesure.
- **Tempo** : Ajuste la vitesse de lecture. La modification est affichée en pourcentage du tempo initial et en BPM (Battements Par Minute). Double-cliquer sur le curseur pour retrouver le tempo initial. (**Note** : Pour modifier de façon définitive le tempo, modifier le texte [indication](#page-146-0) de tempo dans la partition).
- **Volume** : Ajuste le volume de la lecture (cette valeur sera réinitialisée à chaque ouverture du programme).**Note** : Pour modifier le volume de lecture de façon définitive, voir les fonctions du [Synthésiseur](#page-143-0).

# **SoundFonts et fichiers SFZ**

MuseScore utilise son [synthétiseur](#page-143-0) intégré pour le son des partitions, celui-ci héberge une importante sélection d'instruments **virtuels** (ou **logiciels**), ainsi que des effets sonores et des percussions.

Deux formats d'instruments virtuels sont utilisables par MuseScore :

- [SoundFont](#page-136-0) (.sf2 / .sf3) : Un fichier unique qui peut contenir de un à plusieurs instruments virtuels
- [SFZ](#page-136-1) (.sfz) : Un ensemble de fichiers audio et de définition qui peut contenir de un à plusieurs instruments virtuels.

### <span id="page-136-0"></span>**SoundFonts**

MuseScore est équipé de sa propre SoundFont GM Ceneral MIDI (Z<sup>\*</sup>), MuseScore\_General.sf3, contenant plus de 128 instruments et kits de batterie et percussions.

GM (General MIDI) est un format universel, une fois votre partition paramétrée pour la lecture avec la SoundFont intégrée de MuseScore, vous pourrez l['exporter](#page-71-0) au [format](#page-208-1) de votre choix et pouvoir l'écouter sur n'importe quel autre ordinateur.

Beaucoup de [SoundFonts](#page-137-1) sont disponible sur Internet, certaines sont gratuites, d'autres sont payantes, vous trouverezcidessous une liste de SoundFonts gratuite.

#### <span id="page-136-2"></span>**Installation d'une SoundFont**

Après avoir choisi et décompressé une SoundFont (voir [→ci-dessous](#page-137-1)), double cliquez pour l'ouvrir, le type de fichier est déjà associé à MuseScore, qui s'ouvrira et présentera une boîte de dialogue vous demandant si vous voulez installez la SoundFont. Au cas ou le type de fichier soit associé à une autre application, vous aurez à faire un clic droit sur le fichier de SoundFont pour ouvrir le menu de sélection de l'application à ouvrir. Dans les deux cas, répondez "oui" à la demande d'installation de la boîte de dialogue, la SoundFont sera copiée dans le dossier des SoundFonts de MuseScore. Le chemin du dossier peut être visualisé et modifié dans les Préférences de MuseScore, le chemin par défaut se trouve :

- Windows : %HOMEPATH%\Documents\MuseScore3\Soundfonts
- macOS et Linux :~/Documents/MuseScore3/Soundfonts

Le dossier de la SoundFont installée par défaut avec MuseScore est système, et placé là uniquement pour cet usage, il **ne doit pas** être modifié. Ce dossier et sa SoundFont par défaut se trouve :

- Windows x86 (32-bit) / MuseScore x86 :%ProgramFiles%\MuseScore 3\sound\MuseScore\_General.sf3
- Windows x64 (64-bit) / MuseScore x86 :%ProgramFiles(x86)%\MuseScore 3\sound\MuseScore\_General.sf3
- Windows x64 (64-bit) / MuseScore x86\_64 :%ProgramFiles%\MuseScore 3\sound\MuseScore\_General.sf3
- macOS : /Applications/MuseScore 3.app/Contents/Resources/sound/MuseScore\_General.sf3
- Linux (Ubuntu) : /usr/share/mscore-xxx/sounds/MuseScore\_General.sf3 (xxx étant la version de MuseScore)

#### **Désinstallation**

Pour désinstaller une SoundFont, il suffit d'ouvrir le dossier ou elle se trouve et de supprimer le fichier.

#### <span id="page-136-1"></span>**SFZ**

Une SFZ est en ensemble de fichiers et de dossiers, un fichier SFZ une collection de fichiers audio au formats WAV, FLAC, ou OGG, le fichier SFZ est un fichier texte décrivant l'emplacement des fichiers sons et leurs paramètres.

#### **Installation d'une SFZ**

Après avoir choisi une SFZ (voir [→ci-dessous](#page-137-1)) vous aurez à extraire tous les fichiers et sous dossiers de la SFZ dans le dossier décrit [au-dessus](#page-136-2). Gardez l'arborescence des dossiers et leurs contenus tel quel.

#### **Désinstallation**

Pour désinstaller une SFZ, ouvrez dossier qui la contient (voir[au-dessus](#page-136-2)) et supprimez le fichier SFZ est ses sous dossiers.

#### **Synthétiseur**

Le **Synthétiseur** est le panneau de contrôle central de la sortie son de MuseScore. Dès qu'une SoundFont ou SFZ a été [installée](#page-136-2), elle doit etre chargée dans le Synthétiseur pour que MuseScore puisse l'utiliser. Pour changer de SoundFont par défaut, charger une autre SoundFont dans le Synthétiseur et cliquez sur Définir comme valeur par défaut .

Pour afficher le Synthétiseur, cliquez dans la barre de menuAffichage → Synthétiseur.

<span id="page-137-0"></span>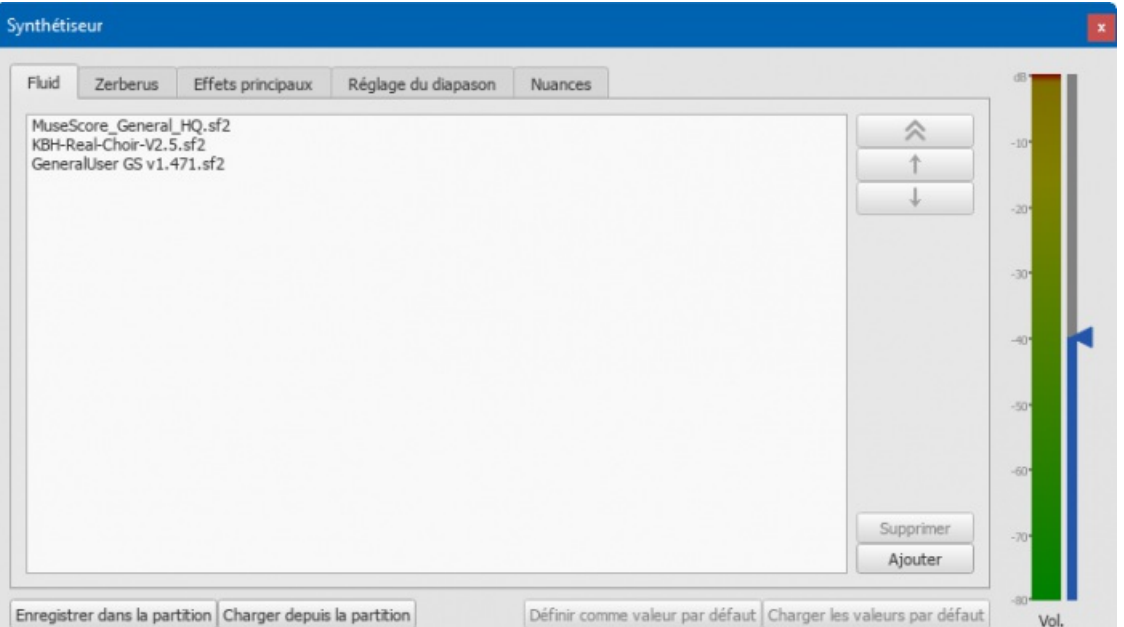

# <span id="page-137-1"></span>**Listes de SoundFonts téléchargeable**

## **SoundFonts GM**

Les banques de sons suivantes sont conformes au standard General MIDI (GM2). Cette spécification permet 128 instruments virtuels ainsi que des kits de batterie et percussions.

- MuseScore 3 et 2 (depuis la version 2.2) sont fournies avecMuseScore General.sf3  $\mathbb{Z}$  (35.9 MiO) [\(Version](ftp://ftp.osuosl.org/pub/musescore/soundfont/MuseScore_General/MuseScore_General.sf2) SF2  $\mathbb{Z}$ (208 MiO)). Licence : publiée sous la MIT [license](https://github.com/musescore/MuseScore/blob/master/share/sound/FluidR3Mono_License.md) C
	- Avec l'autorisation de S. [Christian](https://musescore.org/user/62809) Collins C
- MuseScore General est régulièrement mise à jour, MuseScore General v0.2 C (version SF3 35.9 MiO, version SF2 208 MiO) Licence : publiée sous la MIT [license](https://github.com/musescore/MuseScore/blob/master/share/sound/FluidR3Mono_License.md) C Avec l'autorisation de S. [Christian](https://musescore.org/user/62809) Collins C
- De plus MuseScore 3 propose une version HQ (Haute Qualité) de cette SoundFont dans les*Extensions*
- [MuseScore\\_General\\_HQ](https://drive.google.com/file/d/1K43Dx6qDjFfDDM6xV_OmmymT6nOAaLdQ/view?usp=sharing) est régulièrement mise à jour, MuseScore\_General\_HQ v0.2 C (version SF3 82 MiO, version SF2 477 MiO)
	- Licence : publiée sous la MIT [license](https://github.com/musescore/MuseScore/blob/master/share/sound/FluidR3Mono_License.md) C Avec l'autorisation de S. [Christian](https://musescore.org/user/62809) Collins C
- MuseScore 2 (jusqu'à la version 2.1) était fournie avec [FluidR3Mono\\_GM.sf3](https://github.com/musescore/MuseScore/raw/2.1/share/sound/FluidR3Mono_GM.sf3) (2 (13.8 MiO).
- [Fluid](http://musescore.org/download/fluid-soundfont.tar.gz) R3 GM & (141 MiO décompressée.) Licence : publiée sous licence MIT (incluse dans l'archive) *La SoundFont par défaut de MuseScore est basée sur Fluid R3.*
- MuseScore 1 était fournie avec [TimGM6mb](http://sourceforge.net/p/mscore/code/HEAD/tree/trunk/mscore/share/sound/TimGM6mb.sf2?format=raw) & (5.7 MiO décompressée) Licence : GNU GPL, version 2 Avec l'autorisation de Tim [Brechbill](http://ocmnet.com/saxguru/Timidity.htm#sf2) C'
- [GeneralUser](http://schristiancollins.com/soundfonts/GeneralUser_GS_1.442-MuseScore.zip) GS C (29.8 MiO décompressée) Avec l'autorisation de S. [Christian](http://schristiancollins.com/generaluser.php) Collins C
- Magic [SoundFont,](http://www.personalcopy.com/sfarkfonts1.htm) version 2.0 C (67.8 MiO décompressée)
- Arachno [SoundFont,](http://www.arachnosoft.com/main/download.php?id=soundfont-sf2) version 1.0 C (148 MiO décompressée) Avec l'autorisation de [Maxime](http://www.arachnosoft.com) Abbey &
- Timbres of [Heaven,](http://midkar.com/soundfonts/) version 3.2 G (369 MiO décompressée) Avec l'autorisation de Don Allen

### **SoundFonts pour orchestre**

- Sonatina Symphonic Orchestra (503 MiO décompressée) Téléchargements : [SoundFont](http://ftp.osuosl.org/pub/musescore/soundfont/Sonatina_Symphonic_Orchestra_SF2.zip) & | [Format](http://sso.mattiaswestlund.net) SFZ & Licence : Creative Commons Sampling Plus 1.0
- Aegean [Symphonic](https://sites.google.com/view/hed-sounds/aegean-symphonic-orchestra) Orchestra  $\mathbb{Z}$ Avec l'autorisation de Ziya Mete [Demircan](https://musescore.org/user/230181) & (352 MiO décompressée)

#### **SoundFonts pour piano**

# **SF2 Pianos**

• Acoustic grand piano, version [2016-08-04](http://freepats.zenvoid.org/Piano/YDP-GrandPiano/grand-piano-YDP-20160804.tar.bz2) C

Description : Yamaha Disklavier Pro Grand Piano, format SF2, 36MiO compressée, 113MiO décompressée, 121 échantillons, 5 couches de vélocités Information complementaire : <http://freepats.zenvoid.org/> C, d'autres SoundFonts aussi disponibles. Licence : Creative Commons Attribution 3.0 Avec l'autorisation de [Roberto](http://freepats.zenvoid.org/sf2/acoustic_grand_piano_ydp_20080910.txt) Gordo Saez

[Salamander](https://sites.google.com/view/hed-sounds/salamander-c5-light) C5 Light C' Avec l'autorisation de Ziya Mete [Demircan](https://musescore.org/user/230181) & (24.5 MiO décompressée)

#### **SFZ Pianos**

- Salamander Grand Piano Téléchargements : [version](http://freepats.zenvoid.org/Piano/acoustic-grand-piano.html) 2  $\mathbb{C}$  | version 3  $\mathbb{C}$ Description : Yamaha C5, 48kHz, 24bit, 16 couches de vélocités, entre 80 MiO 1.9 GiO décompressée Licence : Creative Commons Attribution 3.0 Avec l'autorisation d'Alexander Holm
- [Detuned](http://download.linuxaudio.org/musical-instrument-libraries/sfz/detuned_piano.tar.7z) Piano & (244 MiO decompressée) Licence : Creative Commons Attribution-ShareAlike 3.0
- [Plucked](http://download.linuxaudio.org/musical-instrument-libraries/sfz/plucked_piano_strings.tar.7z) Piano Strings  $G$ Description : 44.1kHz, 16bit, stéréo, 168 MiO decompressée Licence : Creative Commons Attribution-ShareAlike 3.0
- The City [Piano](http://bigcatinstruments.blogspot.ca/2015/09/all-keyboard-instruments.html) C Description : Baldwin Baby Grand, 4 couches de vélocité, 696 MiO décompressée Licence : Public domain Avec l'autorisation de Big Cat Instruments
- Kawai Upright Piano, version [2017-01-28](http://freepats.zenvoid.org/Piano/acoustic-grand-piano.html#KawaiUpright) Description : 68 échantillons, 44KHz, 24bit, stéréo, 2 couches de vélocité, 58MiO décompressée Licence : GNU General Public License version 3 ou supérieure, avec [exception](http://freepats.zenvoid.org/licenses.html#GPL_exception) spéciale C Avec l'autorisation de Gonzalo et Roberto

## **Décompression des SoundFonts téléchargées**

Les SoundFonts sont téléchargeables dans un format compressé du fait de leur taille, les formats de compression sont principalement .zip, .sfArk, et .tar.gz. Vous aurez à les décompresser avant de pouvoir les utiliser.

- ZIP est un format de compression standard présent dans la plupart des systèmes d'exploitation.
- sfArk est un format de compression spécialement développé pour la compression des SoundFonts. Pour les décompresser, vous pouvez utiliser [Polyphone](https://www.polyphone-soundfonts.com/en) & (logiciel multiplateforme) ; ou bien ce service en ligne : <https://cloudconvert.com/sfark-to-sf2> &
- .tar.gz est un format de compression couramment utilisé sous Linux, les utilisateurs sous Windows décompresserons ces fichiers avec [7-Zip](http://www.7-zip.org)  $G$ ; les utilisateurs sous macOS peuvent utiliserThe [Unarchiver](http://unarchiver.c3.cx/unarchiver)  $G$ , ou Archive Utility intégré au système. A noter qu'avec 7-Zip il est nécessaire de lancer la décompression en 2 temps, la première pour GZip, et la seconde pour TAR.

# **Dépannage**

Si la barre d'outils de lecture est grisée, ou masquée, suivez les indications ci-dessous pour retrouver les fonctionnalités sonores :

- 1. Faites un clic droit sur la barre de menu et assurez vous que la caseoutils de lecture soit cochée. Si cette vérification ne résout rien, passez à l'étape 2.
- 2. Si la fenêtre de lecture disparaît après avoir changé de SoundFont, ouvrez le menuEdition → Préférences... → onglet E / S et cliquer sur OK sans faire de modifications. La fenêtre de lecture doit réapparaître au redémarrage de MuseScore.

Si c'est votre premier changement de SoundFont, nous vous recommandons d'utiliser l'une de celles listée ci-dessus.

Si le son est haché, il est possible que les ressources de votre ordinateur ne puissent pas prendre en charge la SoundFont installée. Suivez les conseils suivants :

- Utilisez une SoundFont de taille moins grande pour réduire la mémoire RAM utilisée par MuseScore. Voir l[aListe](#page-137-1) cidessus.
- Fermer toutes les applications, sauf MuseScore, pour libérer le plus de mémoire RAM possible, ou ajoutez de la mémoire à votre ordinateur si l'utilisation de cette SoundFont est essentielle.

# **Voir aussi**

- [Synthétiseur](#page-143-0)
- [Mélangeur](#page-125-0)

# **Liens externes**

- How to change the [SoundFont](https://musescore.org/fr/node/50721) or add another C' (en anglais)
- The SFZ [Format](http://www.sfzformat.com/legacy/) & (pour plus de détails sur la spécification SFZ (en anglais))

# **Swing**

La fonction **Swing** de MuseScore permet de changer la lecture de la partition d'un rythme linéaire à un rythme swingué. Le Swing peut être global pour l'ensemble de la partition ou seulement appliqué à une section, le Swing est de plus totalement paramétrable.

# <span id="page-139-0"></span>**Appliquer le swing à une section de partition**

Pour appliquer le Swing à **toutes** les portées d'un système :

- 1. Cliquez sur la note ou vous voulez que le Swing démarre ;
- 2. Cliquez sur **Swing** dans la palette Texte (double-clic pour les versions antérieurs à 3.4) ;

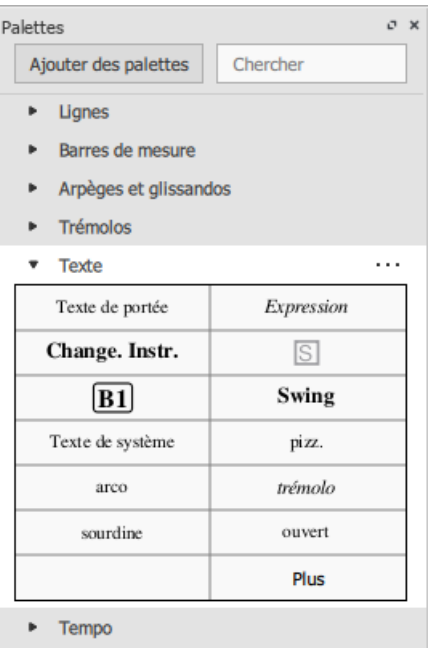

- 3. [Éditer](#page-151-0) le texte Swing si besoin ;
- 4. Pour modifier les paramètres par défaut du Swing, faire un clic droit sur le texte Swing, sélectionnez ropriétés du texte de système..., cliquez sur l'onglet "Paramètres du swing" et ajustez la durée de la note et le "Ratio du swing".

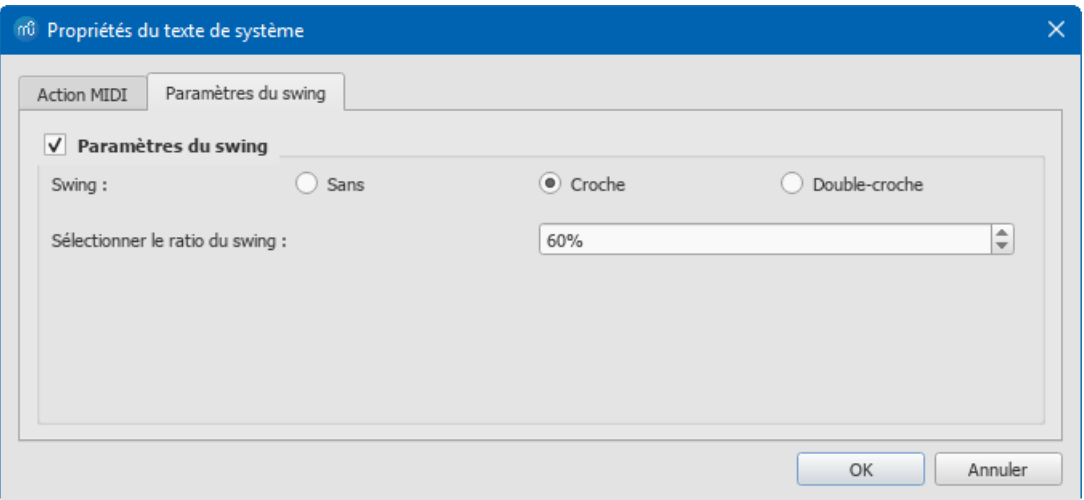

Pour appliquer le Swing seulement à des portées**spécifiques** d'un système :

- 1. Cliquez sur la note ou vous voulez que le Swing démarre ;
- 2. Ajoutez un Texte de [portée](#page-154-1) ;
- 3. [Éditer](#page-151-0) l'apparence du texte si besoin ;
- 4. Faites un clic droit sur le texte, sélectionnez Propriétés du texte de portée..., cliquez sur l'onglet "Paramètres du swing". Modifiez pour l'effet voulu ;

5. Répétez les étapes 1 à 4 pour d'autres portées si nécessaire.

Le texte de Swing peut être [édité](#page-151-0) et mis en [forme](#page-150-0) comme tout autre obiet texte.

#### **Triolet dans une marque de tempo**

Cette notation est souvent utilisée pour indiquer le Swing :

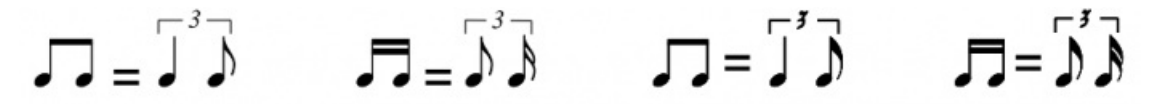

Il n'est pas possible d'ajouter un triolet dans une marque de tempo avec MuseScore, mais un moyen facile permet d'y arriver :

- 1. Ajouter un texte de Swing comme décrit [au-dessus](#page-139-0) et rendez le invisible (raccourciv, ou décochez "Visible" dans l['Inspecteur](#page-53-1)) ;
- 2. Ajoutez l'<u>Image</u> correspondante au tempo souhaité dans la partition. Ces images sont téléchargeable en bas de la page : How to create a visual swing [marking](https://musescore.org/fr/node/266325)  $C'$  (en anglais).
- 3. Redimensionnez et repositionnez l'image si besoin.

# **Revenir au rythme linéaire**

Pour revenir au rythme linéaire après une section swinguée, utilisez l'une des méthodes suivantes :

**Utilisez et modifiez** un texte de Swing. (Pour les versions antérieures à 3.4).

- 1. Ajoutez un texte de **Swing** à la première note ou silence de la section "linéaire" (voi[rau-dessus](#page-139-0)).
- 2. [Éditer](#page-151-0) le texte pour indiquer le retour à un rythme linéaire : Par exemple "Linéaire".
- 3. Faites un clic droit sur le texte et sélectionnez Propriétés du texte de système.... Cliquez sur l'onglet "Paramètres du swing" et cochez le bouton radio "Sans".

## **Utilisez le texte système Linéaire**depuis la version 3.4.

Ajoutez le texte système **Linéaire** depuis laPalette [principale](#page-223-0) à la première note ou silence de la section "linéaire" (voir [au-dessus](#page-139-0)).

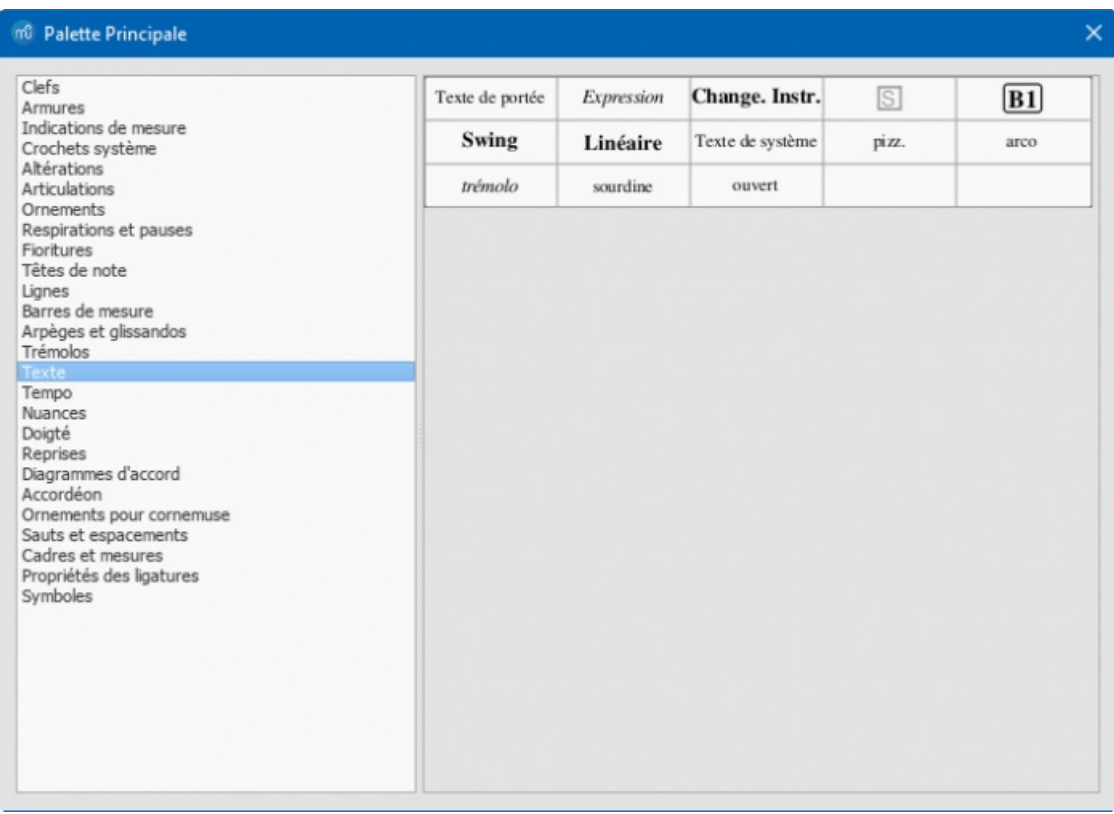

# **Appliquer le swing à toute la partition**

Pour appliquer le Swing à l'ensemble de la partition depuis la barre de menu :

- 1. Sélectionnez Format  $\rightarrow$  Style...  $\rightarrow$  Partition.
- 2. Dans la section "Paramètres du Swing", réglez la durée de note et le ratio désiré.

2. Dans la section "Paramètres du Swing", réglez la durée de note et le ratio désiré.

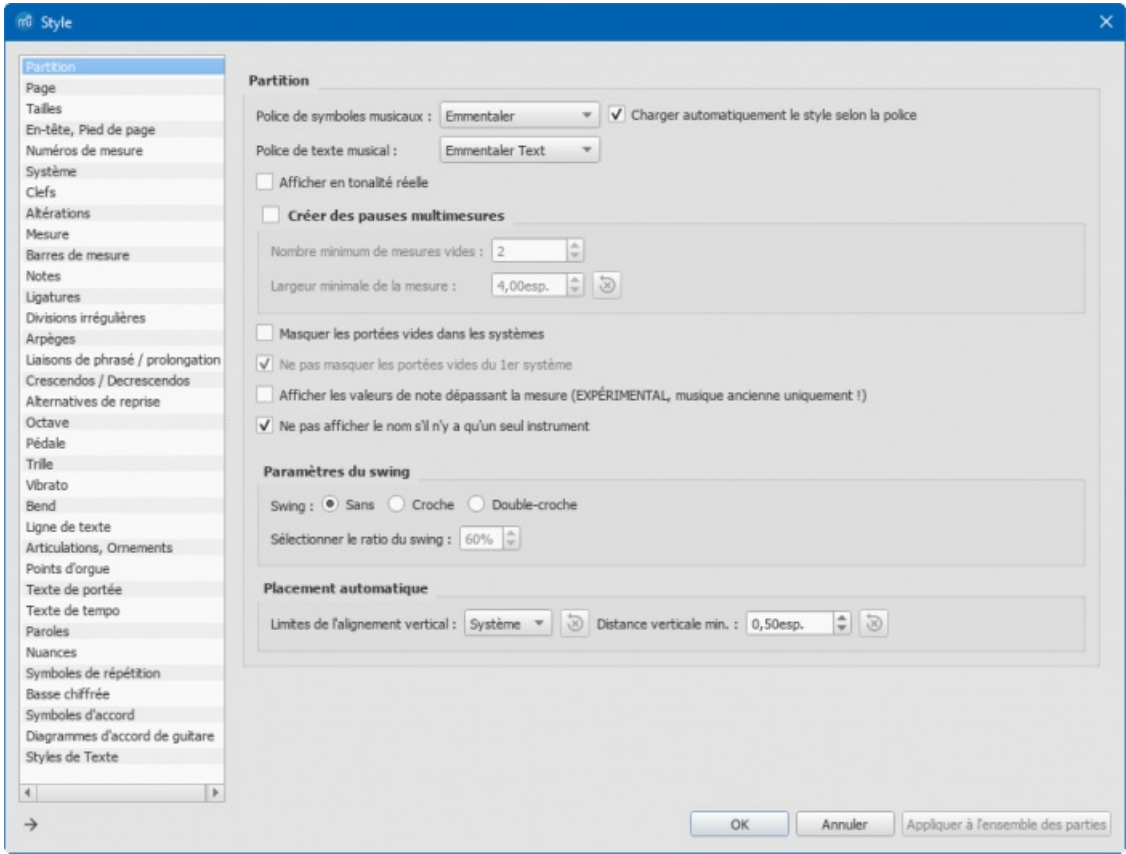

#### **Liens externes**

- How to create a visual swing [marking](https://musescore.org/fr/node/266325)  $\mathbb{Z}^r$  (En anglais).
- Swing (jazz [performance](https://en.wikipedia.org/wiki/Swing_(jazz_performance_style)) style) & (Wikipedia (En anglais))

# **Synthétiseur**

#### **Généralités**

Pour afficher le**Synthétiseur** : Sélectionnez Affichage→Synthétiseur depuis la barre de menu.

Le Synthétiseur est le panneau de contrôle de la sortie son de MuseScore, il permet de :

- Charger et organiser les banques de sons pour lire la musique.
- Appliquer des [effets](#page-143-1) de réverbération et de compression.
- Régler la hauteur du [diapason](#page-144-0).
- Changer le volume de sortie.
- Sélectionner les Contrôleurs Midi pour l'utilisation des Nuances sur une Seule Note (version 3.1 et ultérieure).

La boîte de dialogue du Synthétiseur est divisée en plusieurs onglets :

- **Fluid** : Un synthétiseur logiciel qui utilise les banques de sons au forma[tSoundFont](#page-137-0) SF2 / SF3.
- **Zerberus** : Un synthétiseur logiciel qui utilise les banques de sons au format SFZ.
- **Effets principaux** : Appliquent des [multi-effets](#page-143-1) à la partition.
- **Réglage du diapason** : Pour changer la hauteur du[diapason.](#page-144-0)
- **Nuances** (version 3.1 et ultérieures) : Configure les contrôleurs Midi utilisés par les Nuances sur une Seule Note.

#### <span id="page-141-0"></span>**Enregistrer / charger les paramètres du synthétiseur**

Les boutons au bas de la fenêtre du Synthétiseur ont les fonctions suivantes :

#### **Bouton Fonction**

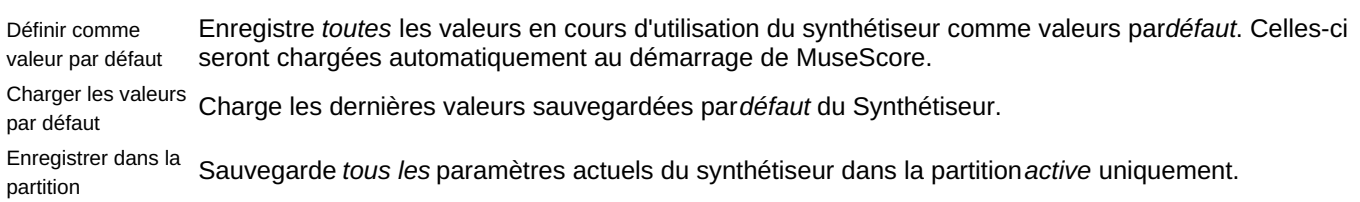

Char**geodetours** la partition **Charge les paramètres du synthétiseur depuis la partition active.** 

**Notes** : (1) Sont inclus dans les "paramètres du Synthétiseur" l'ordre des SoundFonts et des fichiers SFZ, le set-up des effets, la hauteur du diapason, et le volume. (2) Un seul jeu de paramètres du Synthétiseur peut être actif à la fois — par exemple, si plusieurs partitions sont ouvertes en même temps, il est impossible de faire des modifications dans le Synthétiseur pour une partition en conservant les paramètres des autres partitions inchangés. (3) Les changements de paramètres du synthétiseur ne seront pas entendues lors de l'export des [fichiers](#page-207-0) audio tant qu'ils ne sont pas d'abord sauvegardés dans la partition (voir le tableau ci-dessus). Voir aussi Réglage du [diapason](#page-144-0) (ci-dessous).

# <span id="page-142-3"></span>**Fluid**

Cliquez sur l'onglet **Fluid** pour afficher le panneau de contrôle des banques de son[sSoundFont](#page-136-0) SF2 / SF3. La SoundFont MuseScore General.sf3 est déjà installée par défaut.

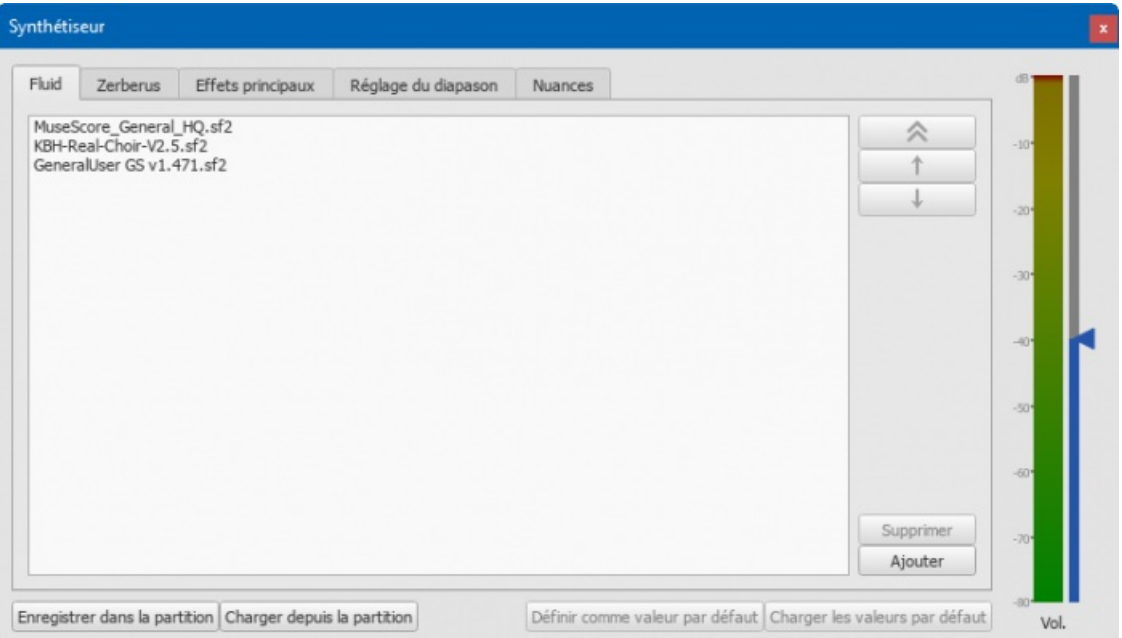

Il est possible de charger, ordonner et supprimer les SoundFonts comme vous le souhaitez. La lecture des différents instruments peut-être répartie sur une ou plusieurs SoundFonts (et / ou fichiers SFZ). L'ordre des SoundFonts dans **Fluid** modifie l'ordre par défauts des instruments dans le [Mélangeur](#page-125-0).

#### <span id="page-142-0"></span>**Charger une SoundFont**

- 1. Cliquez sur ajouter button
- 2. Sélectionner une SoundFont dans la liste.

Pour charger une SoundFont dans le synthétiseur, vous devez d'abord l['installer](#page-136-2) dans le **dossier Soundfonts** afin qu'elle apparaisse dans la liste du point 2 ci-dessus

#### <span id="page-142-2"></span>**Pour réorganiser les SoundFonts**

- 1. Sélectionnez la SoundFont
- 2. Positionnez là dans la liste via les flèches haut / bas (à droite de la fenêtre).
- 3. Procédez de même avec les autres SoundFonts si besoin.
- 4. Ou alors utilisez la double-flèche vers le haut (partie supérieure droite de la fenêtre) pour positionner une soundfont tout en haut de la liste

L'ordre des instruments disponibles dans le [Mélangeur](#page-125-0) correspond à l'ordre des SoundFonts établi dans le synthétiseur. Donc, si la bonne lecture d'une partition nécessite l'utilisation de certains instruments, il est préférable d'enregistrer la configuration du synthétiseur avec la partition concernée en cliquant sur Enregistrer dans la partition. Avant de faire jouer la partition, il vous suffit alors de cliquer sur Charger depuis la partition pour revenir à la configuration enregistrée. Toutefois, notez que cela n'enregistre que l'ordre des instruments — pas les instruments eux mêmes, qui doivent être installés sur votre ordinateur.

#### <span id="page-142-1"></span>**Pour retirer une SoundFont**

- 1. Cliquer sur le nom de la SoundFont
- 2. Cliquer sur le bouton Suppr.

Cela supprime la SoundFont du synthétiseur mais ne la supprime pas du dossier SoundFonts : elle sera toujours

<span id="page-143-0"></span>disponible si vous souhaitez la recharger plus tard.

## **Zerberus**

Cliquez sur l'onglet **Zerberus** pour accéder au panneau de contrôle des bibliothèques d'échantillons sonore[sSFZ](#page-136-1). Il est possible d['ajouter](#page-142-0), de [supprimer](#page-142-1) ou de [réorganiser](#page-142-2) des fichiers de la même manière que dans l'onglet Fluid. Notez que, comme pour Fluid, les fichiers SFZ doivent d'abord être [installés](#page-136-2) dans votre dossier **SoundFonts** avant de pouvoir être chargés dans le synthétiseur.

# **Volume**

Le curseur sur la droite du synthétiseur contrôle le volume de la lecture : toute modification effectuée ici ne dure que jusqu'à la fin de la session, sauf si elle est enregistrée dans la partition ou définie comme nouvelle valeur par défaut.

## <span id="page-143-1"></span>**Effets**

L'onglet **Effets principaux** du Synthétiseur vous permet d'ajouter de la[réverbération](#page-143-2) et de la[compression](#page-144-1) lors de la lecture de votre partition.

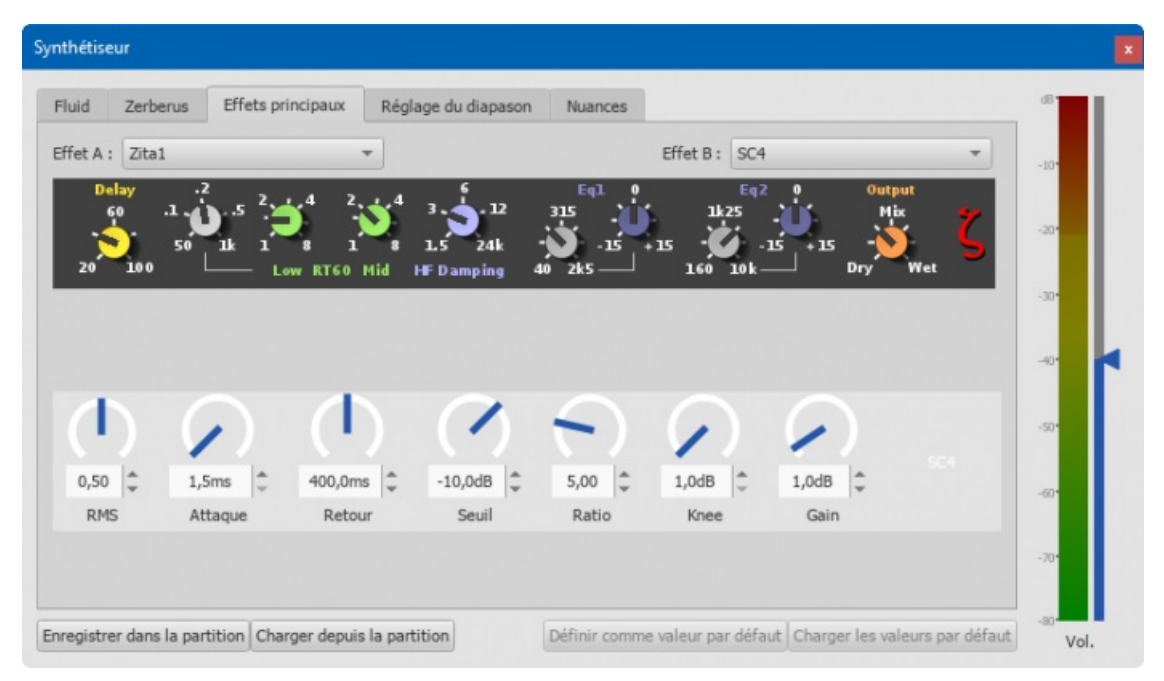

*Effets principaux avec la Réverbération Zita1 et le Compresseur SC4.*

Pour activer / Désactiver un effet :

Sélectionnez une option dans la liste déroulante à côté de**Effet A** ou **Effet B** (les effets sont appliqués en série, A  $\rightarrow$  B).

Pour stocker et charger les configurations d'effets, utilisez les boutons en bas de la fenêtre du synthétiseur. Voir Paramètres du [synthétiseur](#page-141-0) (ci-dessus) pour plus de détails.

#### <span id="page-143-2"></span>**Réverbération Zita 1**

Le module de réverbération stéréo**Zita 1** vous permet de simuler l'ambiance d'une petite pièce à un grand hall. Le prédécalage, le temps de réverbération et la tonalité de la réverbération peuvent être réglés avec précision à l'aide des commandes fournies :

- **Delay** : Régler un pré-délai pour la réverbération de 20 à 100 ms.
- **Low RT60** (temps de réverbération des basses fréquences) : Utilisez la commande grise pour régler la fréquence centrale (50-1000 Hz) de la bande de basse fréquence que vous voulez affecter : la commande verte règle le temps de réverbération (1-8 sec) de cette bande de fréquence.
- **Mid RT60** (Temps de réverbération moyen) : Ajustez le temps de réverbération (1 à 8 secondes) de la bande de fréquence moyenne.
- **HF Damping** : Ajuste la composante haute fréquence de la réverbération. En augmentant cette valeur, la fréquence du point de coupure augmente et la réverbération apparaît plus brillante et plus longue.
- **EQ1** : Permet de couper ou d'augmenter (-15 à +15) une bande de fréquence (centre = 40 Hz 2 KHz) dans la partie *inférieure* du spectre.
- **EQ2** : Permet de couper ou d'augmenter (-15 à +15) une bande de fréquences (centre = 160 Hz 10 KHz) dans la partie *haute* du spectre.
- **Output** : Contrôle la quantité d'effet appliquée. "Dry" => Pas d'effet. "Wet" => effet appliqué à 100%. "Mix" est un
équilibre 50/50 entre le son de base et la son transformé par l'effet.

## **Attention** : EQ1 et EQ2 n'affectent**que la tonalité** de la réverbération, *et non* le son de base.

Pour mettre rapidement en place une réverbération, régler "Output" sur "Mix" et ajuster la commande "Mid RT60" sur le temps de réverbération souhaité. Ensuite, ajuster l'effet comme expliqué ci-dessus.

#### **Compresseur SC4**

Le compresseur stéréo**SC4** vous permet de contrôler avec précision la plage dynamique de la lecture, en réduisant la variation de volume entre les sons forts et faibles. Il offre les commandes suivantes :

- **RMS** : Ajuste l'équilibre entre la compression RMS (0) et la compression Peak (1). En compression RMS, le compresseur réagit aux niveaux moyens du signal ; en mode Peak, le compresseur réagit aux pointes.
- **Attaque** : (1,5-400 ms) Temps nécessaire à la compression pour s'engager complétement après que le signal ait dépassé le niveau de seuil.
- **Retour** : (2-800 ms) Le temps qu'il faut à la compression pour revenir à zéro après que le signal soit tombé en dessous du niveau seuil.
- **Seuil** : (en dB) Le niveau du signal au-dessus duquel la compression commence à prendre effet. L'abaissement du seuil augmente la quantité de signal compressé.
- **Ratio** : La quantité de compression appliquée au signal au-dessus du seuil. Plus le ratio est élevé, plus la compression est importante. Varie entre 1:1 et 20:1.
- **Knee** : Permet de sélectionner une plage entre "soft knee" et "hard knee". Cela permet d'adoucir la transition entre le signal non compressé et le signal compressé.
- **Gain** : La compression a tendance à diminuer le volume, utiliser cette commande pour rétablir le signal selon les besoins.

Pour une configuration rapide, essayez de régler RMS = 1, Threshold = -20 dB, Ratio = 6. Augmentez le Gain pour rétablir le volume perdu. Ensuite, effectuez un réglage fin comme expliqué ci-dessus.

## **Réglage du diapason**

L'onglet **Réglage du diapason** est l'endroit où vous pouvez ajuster le**diapason principal** du programme. Par défaut, pour les instruments de concert, le diapason est réglé à A4 = 440 Hz.

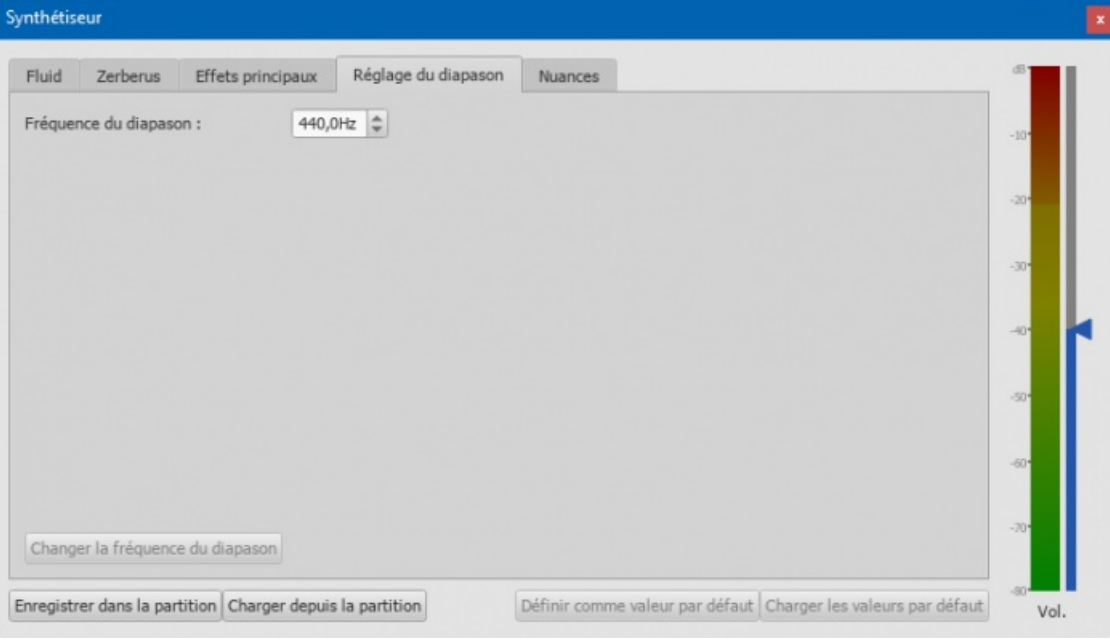

Pour régler le diapason du programme :

Entrer la nouvelle valeur dans le champ**Réglage du diapason** puis cliquer sur le boutonChanger la fréquence du diapason.

#### **Remarques** :

(1) Cet ajustement ne s'applique qu'aux les partitions de la session *courante*. Pour en faire le réglage par défaut ou pour le stocker sur une partition particulière, voir [Sauvegarder/charger les paramètres du synthétiseur] (#synth-settings). (2) Pour appliquer le nouveau réglage aux fichiers audio exportés (WAV, MP3, OGG), cliquer sur le bouton Enregistrer dans la partition **avant l'exportation**.

## **Nuances (version 3.1 et ultérieures)**

*Remarque préliminaire* : Pour pouvoir agir sur les nuances, la Soundfont utilisée doit pouvoir répondre aux messages

MIDI CC (Control Change) 1, 2, 4 ou 11 - c'est le cas de la SoundFont native de MuseScore, MuseScore\_General\_HQ, par exemple. À partir de MuseScore 3.1, la lecture SND est activée par défaut.

Cliquez sur l'onglet **Nuances** pour accéder au panneau de contrôle :

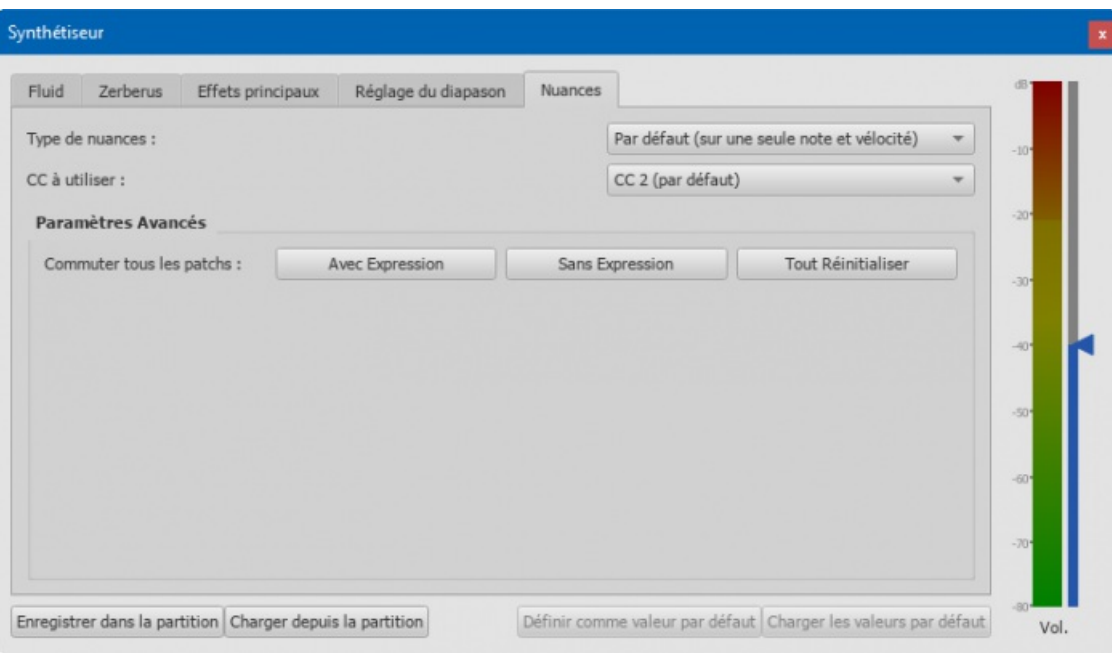

- **Type de nuances** : Choisir entre 1) Par défaut (sur une seule note et vélocité), 2) Vélocité (pas de nuance sur une seule note), 3) Événements CC seuls (vélocité constante). **Note** : Les nuances constantes sont des nuances comme f, mp et pp entre autres, les nuances variables sont des nuances qui changent la vitesse d'attaque comme fz, fp, pf ou sffz entre autres.
- **CC à utiliser** : En fonction de la SoundFont que vous utilisez, vous devrez peut-être choisir l'effet à utiliser, 1) CC 1, 2) CC 2 (par défaut), 3) CC 4, 4) CC 11. (CC => Contrôle Change). **Note** : Si vous utilisez une SoundFont qui ne supporte pas CC2, elle peut généralement être configurée pour utiliser le MIDI CC11.

Dans la zone **Paramètres avancés**, vous pouvez choisir d'activer ou de désactiver le contrôle d'expression pour le son des instruments :

**Configurer tous les sons** : Sélectionnez 1) Avec expression (pour activer l'expression de tous les sons des instruments), 2) Sans expression (pour désactiver l'expression de tous les sons des instruments), 3) Tout réinitialiser (Réinitialiser l'expression de tous les sons des instruments aux valeurs par défaut)

## **Voir aussi**

- [SoundFont](#page-137-0)
- [Mélangeur](#page-125-0)
- How to : [Utilisation](https://musescore.org/fr/node/307736) des nuances sur une seule note &

## **Tempo**

Les **Indications de Tempo** peuvent être trouvées dans la[Palette](#page-50-0) Tempo de l['Espace](#page-46-0) de travail de *base* et *Avancé*. Elles sont fournies sous forme d'indications métronomiques, mais peuvent être modifiées ultérieurement pour afficher le tempo ou la variation de tempo de votre choix. Le tempo de lecture peut être modifié tout au long de la partition en utilisant plusieurs indications de tempo, visibles ou invisibles.

## <span id="page-145-0"></span>**Ajouter une Indication de Tempo**

Utilisez l'une des méthodes suivantes:

- Sélectionnez une note ou un silence et appuyez sur leraccourci clavier Alt+Maj+T.
- Sélectionnez une note ou un silence, et dans la**barre de menu**, choisissez Ajouter→Texte...→Indication de tempo. Sélectionnez une note ou un silence et cliquez sur une indication de tempo appropriée dans l[apalette](#page-50-0) **Tempo**
- (double-cliquez sur les versions antérieures à 3.4);
- Glissez-déposez une indication de tempo depuis la[palette](#page-50-0) **Tempo** directement sur une note ou un silence.

**Remarque**: Si une indication de tempo est appliquée à partir du menu ou à l'aide d'un raccourci clavier, la note de l'indication de tempo (blanche, noire, croche, pointée ...) se basera automatiquement sur la signature rythmique. L'avantage d'appliquer à partir d'une palette est que vous pouvez choisir la note de l'indication de tempo (blanche, noire, croche, pointée ...) à utiliser.

## <span id="page-146-0"></span>**Modifier le tempo**

Pour changer le tempo d'une indication de tempo existante dans la partition:

- 1. Allez à mode [d'édition](#page-151-0) sur l'indication de tempo en question;
- 2. Modifiez la valeur du tempo et/ou la note de l'indication de tempo (blanche, noire, croche, pointée ...) selon vos besoins;
- 3. Quitter le mode d'édition.

Vous pouvez également remplacer la valeur d'une indication de tempo existante depuis *llnspecteur*:

- 1. Sélectionnez l'indication de tempo;
- 2. Décochez "Suivre l'indication du texte" dans la section**Texte de tempo** de l['Inspecteur;](#page-53-0)

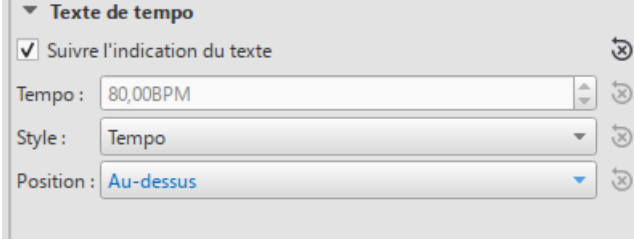

3. Réglez le tempo de lecture souhaité dans le champ "Tempo" en dessous.

Remarque: La lecture peut être plus rapide ou plus lente si le réglage de tempo de la Fenêtre de lecture est à un pourcentage autre que 100% (voir ci-dessous).

## **Modifier le texte du tempo**

Les indications de tempo peuvent être [Éditées](#page-151-1) et formatées comme n'importe quel autre type d[eTexte](#page-156-0). Pour définir les propriétés du texte ou le style de texte, voir Styles de texte et [propriétés](#page-152-0).

Le tempo indiqué par une indication métronomique persiste généralement même s'il est écrasé par une expression comme Andante, Moderato, etc. Vous pouvez également *ajouter* du texte à une indication de métronome simple. Par exemple:

#### Andante  $J = 75$

#### **Passer outre les indications de tempo**

Vous pouvez [tempo](#page-145-0)rairement passer outre letempo indiqué, et jouer la partition à n'importe quel tempo que vous souhaitez en utilisant la [Fenêtre](#page-135-0) de lecture:

1. Afficher la fenêtre de lecture:Affichage→Fenêtre de lecture ou F11 (Mac: Fn+F11):

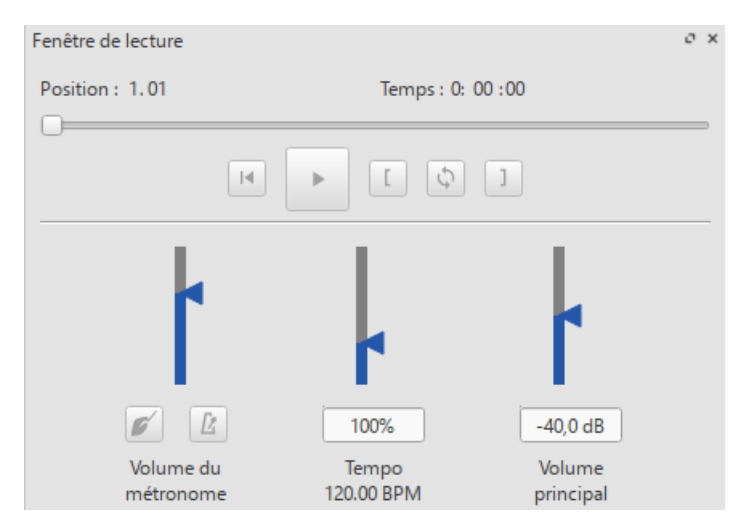

2. Déplacez le curseur de tempo vers le haut ou vers le bas selon les besoins. Le tempo est affiché à la fois en valeur absolue et en pourcentage de l'indication de tempo actuellement indiquée. Double-cliquez sur le curseur de tempo pour le réinitialiser.

*Remarque:* Le BPM est toujours mesuré et affiché en battements de noire par minute, quel que soit la (dénominateur de la) signature rythmique en vigueur.

## **Lecture Ritardando et Accelerando**

Vous pouvez simuler la lecture avec effet**ritardando** ("*rit.*") et **accelerando** ("*accel.*") en ajoutant des indications de tempo cachées dans la partition. [L'indication](#page-154-0) imprimée au musicien doit être ajoutée comme texte de portée et de système en plus.

Dans l'exemple illustré ci-dessous, le tempo était à l'origine de 110 BPM (battements par minute). Au ritardando, le tempo diminue de 10 BPM sur la première note de chaque mesure. Chaque changement de tempo est rendu invisible en décochant la case **Visible** dans l['Inspecteur](#page-53-0), de sorte que seul le ritardando apparaisse sur la partition imprimée:

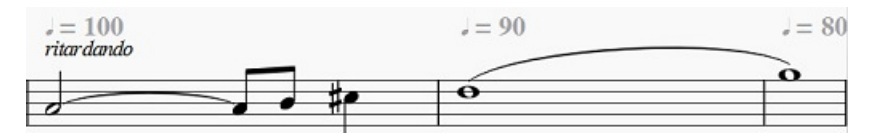

Un [plugin](#page-234-0) a été développé pour automatiser ce processus:*[TempoChanges](https://musescore.org/project/tempochanges)*

## **Points d'orgue**

Les points d'orgue, disponibles dans la palette [Articulations](#page-87-0), ont une propriété Durée qui peut être définie via linspecteur. Par défaut, cette propriété est définie sur 1,00. Pour que MuseScore lise un point d'orgue pendant deux fois sa durée normale, cliquez sur le point d'orgue et réglez "Durée" à 2,00. Cela ne [fonctionne](#page-87-1) bien sûr pas pour un point d'orgue ajouté à une barre de mesure, car les barres de mesure n'ont pas de durée qui puisse s'étirer.

## **Voir aussi**

- [Modes](#page-135-1) de lecture
- [Indications](#page-83-0) de mesure

## **Nuances**

Les **nuances** sont des symboles donnant des indications d'intensité sonore relative pour une note ou pour toute une phrase musicale. On les trouve dans la [palette](#page-50-0) "Nuances" dans les espaces de travail de Base et Avancé .

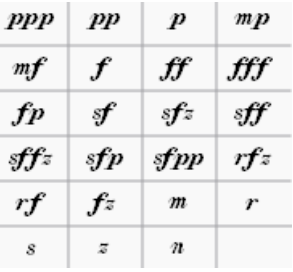

Il est possible de trouver d'autres symboles de nuance dans laPalette [Principale](#page-223-0) (Maj.+F9).

**Note** : Pour agir sur le volume sonore de toute la partition, utiliser le curseur de volume dans la [Fenêtre](#page-135-0) de lecture ou dans le [Synthétiseur](#page-143-0).

#### **Ajouter des nuances**

**Pour ajouter des nuances à une partition**, utiliser l'une des méthodes suivantes :

- Sélectionner une note puis cliquer sur un symbole dans dans la palette "Nuances" (double-click dans les versions antérieures à 3.4).
- Faire glisser un symbole de la palette "Nuances" sur une note.

**Pour ajouter un crescendo ou un decrescendo**, voir la page du manuelCrescendos / [Decrescendos](#page-96-0).

## <span id="page-147-0"></span>**Ajuster les propriétés**

La nuance par défaut de la partition est*mf* (mezzoforte), c'est à dire réglée sur la valeur MIDI 80 (127). En fonction de la nuance à ajouter à un endroit de la partition, cette valeur (et le volume sonore qui en résulte) peut être modifiée, inférieure ou supérieure .

#### <span id="page-147-1"></span>**Éditer la vélocité d'une nuance**

• Sélectionner une nuance sur la partition, puis modifier la valeur de Vélocité présente dans la section "Nuances" de l'[Inspecteur](#page-53-0).

#### **Pour ajuster l'étendue des nuances**

<span id="page-148-0"></span>*Note* : Étendue des nuances = portées dans un système concernées par la nuance.

Sélectionner une nuance dans la partition, puis dans la section**Nuances** de l'**Inspecteur**, choisir l'une des options de la liste déroulante "Étendue des nuances". Par défaut, une nuance agit sur la "Partie", c'est à dire que la nuance agit sur toutes les portées de l'instrument concerné. "Portée" limite l'effet de la nuance à la portée où est attachée la nuance. "Système" indique que toutes les portées du système sont concernées par la nuance.

#### **Déplacer une nuance (au dessus ou en dessous de la portée)**

- Pour déplacer un seul symbole de nuance, le sélectionner et presser la touchex. Ceci fera changer la nuance de au-dessus à en-dessous de la portée et réciproquement. Il est aussi possible d'utiliser l'inspecteur, voir ci-dessous.
- Pour déplacer toutes les nuances d'une portée :
	- 1. Clic-droit sur l'un des symboles de nuance, Choisir Sélection -> Tous les éléments similaires de la même portée
	- 2. Dans la section **Nuances** de l'**Inspecteur** choisir "Au dessus" ou "Au dessous" dans la liste déroulante "Position".
- Pour déplacer toutes les nuances d'une partition : Faire comme indiqué ci-dessus puis cliquer sur le bouton **S** (Définir comme style) dans l'inspecteur situé à droite de la liste déroulante "Position".

## **Personnaliser les nuances**

Les symboles de **Nuance** peuvent être [édités](#page-151-1) de la même façon que tous les autres objets*texte*.

Les [Raccourcis](#page-151-2) d'insertion de caractères spéciaux peuvent être utilisé pour insérer les nuances :

- Ctrl+Maj.+P (Mac: Commande+Maj.+P): **Piano** *p*.
- Ctrl+Maj.+F (Mac: Commande+Maj.+F): **Forte** *f*.
- Ctrl+Maj.+M (Mac: Commande+Maj.+M): **Mezzo** *m*.
- Ctrl+Maj.+R (Mac: Commande+Maj.+R): **Rinforzando** *r*.
- Ctrl+Maj.+S: **Sforzando** *s*.
- Ctrl+Maj.+N (Mac: Commande+Shift+N): **Niente** *n*.
- Ctrl+Maj.+Z (Mac: Commande+Maj.+Z): **Z** *z*.

Il est possible d'éditer la vélocité et l'étendue des nuances, (voir**Ajuster les [propriétés](#page-147-0)** plus haut dans cette page). Pour enregistrer les modification, il est possible d'utiliser les Palettes [personnalisées.](#page-50-1)

## **Nuance pour une seule note (SND)**

Depuis la version 3.1, MuseScore prend en charge le[snuances](#page-18-0) sur une seule note. En plus de la possibilité demodifier la vélocité, il est également possible de changer la vélocité dans [l'inspecteur.](#page-147-1) Saisir une valeur positive ou négative dans le champ "Changement de vélocité", la vélocité initiale de la note sera augmentée (ou diminuée) d'autant. Un nombre négatif sera utilisé pour diminuer le volume et un nombre positif sera utilisé pour augmenter le volume initial. Voir les liens (ci-dessous) pour plus de détails.

## **Liens externes**

- Video tutorial: Lesson 10 [Articulations,](https://www.youtube.com/watch?v=KnoKgja20fg) Dynamics and Text C
- Using Single Note [Dynamics](https://musescore.org/fr/node/290616) (SND) & (MuseScore HowTo)
- How to restore correct playback of [dynamics](https://musescore.org/fr/node/277424) and hairpins in an imported MIDI file C' (MuseScore HowTo)
- [Dynamics](https://en.wikipedia.org/wiki/Dynamics_%28music%29) & (Wikipedia)
- $\bullet$  [Nuances](https://fr.wikipedia.org/wiki/Nuance_%28musique%29)  $\sigma$  (Wikipedia)

## **Lecture avec capodastre**

MuseScore est capable de jouer une partition en la transposant sans avoir à modifier l'écriture des notes. Cela simule l'utilisation d'un [capodastre](https://fr.wikipedia.org/wiki/Capodastre)  $\mathbb{C}^r$  (Wikipedia) sur l'instrument, quel que soit l'instrument.

## **Ajouter un capodastre sur une seule portée**

- 1. [Ajouter](#page-150-0) un texte de [portée](#page-154-0) à une note ou à un silence à l'endroit où la transposition doit commencer.
- 2. Clic-droit sur le texte de portée, puis choisir "Propriétés du texte de portée" dans le menu qui s'affiche. Ou cliquer sur le bouton "Propriétés" dans la section "Texte de Portée" de l['Inspecteur](#page-53-0). Dans la fenêtre qui s'ouvre, choisir l'onglet **Paramètres du Capo**.
- 3. Cocher la case "Paramètres du Capo" puis indiquer sur quel numéro de **frette** mettre le Capo (chaque frette augmente la tonalité d'un demi ton).
- 4. Cliquer sur le bouton Ok.
- 5. [Éditer](#page-151-1) le texte de portée à votre convenance.

## <span id="page-149-1"></span>**Ajouter un capodastre une portée et une tablature liées entre elles**

Même méthode que ci-dessus, mais à l'étape 1, n'ajouter le texte de portée qu'à la portée contenant les notes.

## **Ajouter un capodastre à une portée et une tablature non liées entre elles**

Même méthode que ci-dessus, mais appliquer le texte de portée à la fois à la portée et à la tablature.

**Note** : La transposition par Capodastre sera active depuis la note portant le texte de portée jusqu'à une prochaine note ayant le Capo actif, ou jusqu'à la fin de la partition.

## **Annuler le capodastre**

Pour supprimer un capodastre plus loin dans la partition et revenir à la tonalité d'origine :

Ajouter un texte de portée avec le paramètre "Frette du Capo" fixé à "Sans capo".

# **Texte**

Il y a de nombreux types de texte dans MuseScore, (voir le tableau ci-dessous) ; le[slignes](#page-98-0) peuvent aussi contenir du texte. Ce chapitre vous explique comment créer, mettre en forme, et éditer les objets texte, il fournit également des informations sur les types de texte suivants.

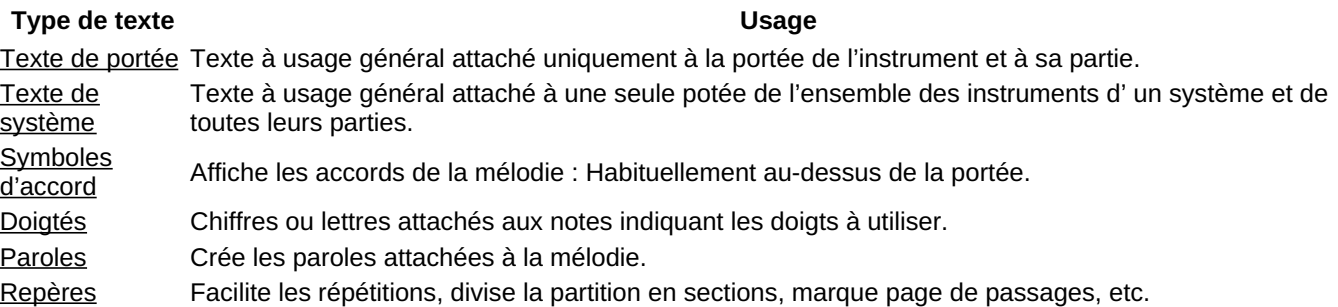

Suivez les liens ci-dessous pour tous les autres types de texte de MusScore.

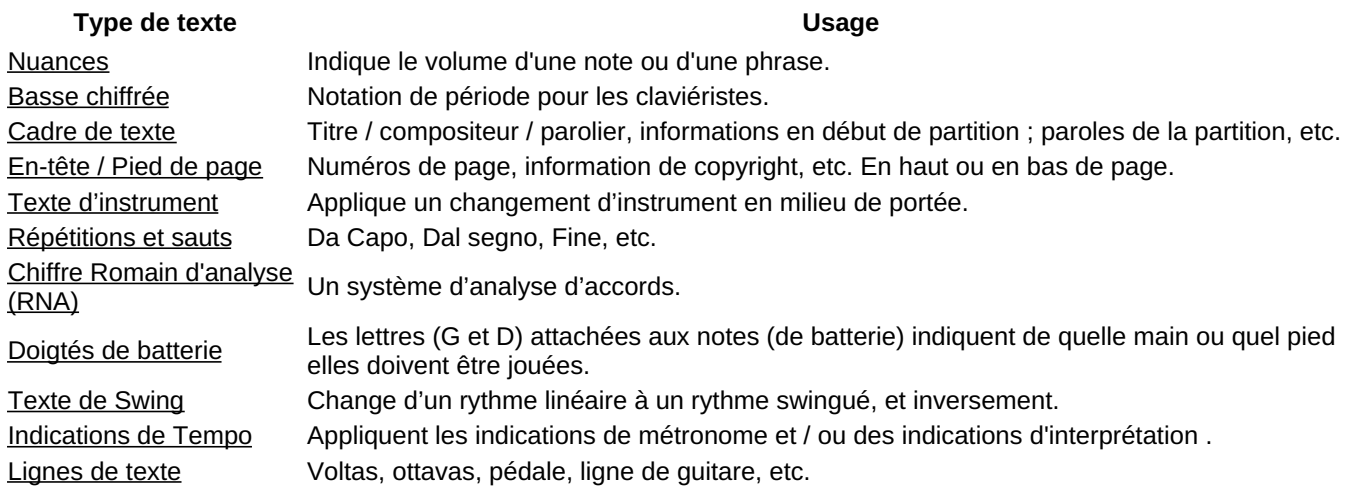

## **Bases sur les textes**

## <span id="page-149-0"></span>**Ajout de texte**

Pour ajouter un élément textuel à la partition, utilisez l'une des méthodes générales suivantes :

- **Raccourcis clavier**: Par exemple, appuyer sur Ctrl+T pour entrer [Ajouter](#page-154-0) un texte à la portée, Ctrl+L pour entrer des [Paroles](#page-160-0), et ainsi de suite…
- **Barre de Menu**: Ajouter→Texte vous permet de choisir parmi une gamme d'éléments textuels.
- **Palettes**: Sélectionner une note et cliquer sur une icône dans une des palettes (double-clic dans les versions antérieures à 3.4) ; ou, alternativement, faire glisser un symbole d'une palette sur la portée. par ex.. [Swing](#page-140-0), [Tempo](#page-146-0) etc.

**Notes** : (1) La méthode exacte dépend du type de texte que vous ajoutez (voi[rTexte](#page-156-0)). (2) Pour les **boîtes de texte à usage général** attachées aux portées, voir Texte de [portée](#page-154-0).

## <span id="page-150-0"></span>**Formatage du texte**

Lorsqu'un [Objet](#page-153-0) Texte est créé dans MuseScore, il suppose que leStyle de [Texte](#page-152-1): corresponde à tous les textes de la portée, un style de texte unique, les marques de tempo, les [dynamiques,](#page-153-1) les symboles d'accords, etc.

Chaque style de texte est constitué d'un certain nombre de propriétés de texte (police de caractères, taille de la police, style de la police, etc. ), qui peuvent être consultées, [principalement,](#page-152-1) dans le dialogue **Format** (Format→Style…→Styles de Texte).

Une nouvelle création **Objet Texte** commence avec des propriétés de texte identiques à celles du style de texte. Celles-ci peuvent être consultées dans l'inspecteur :

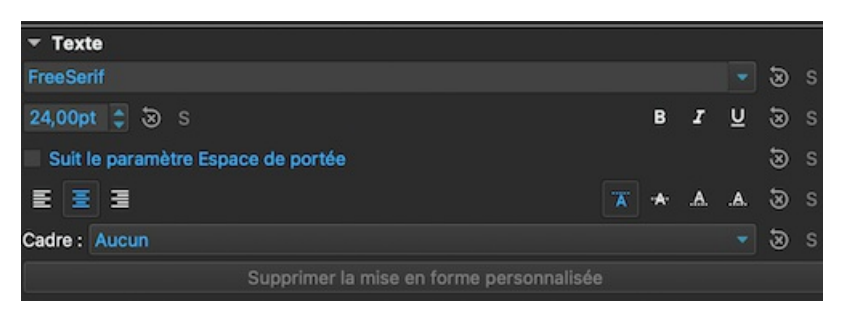

Cependant, ces propriétés de texte ne sont *pas* limitées à celles du style de texte par défaut : si nécessaire, vous pouvez les modifier dans l'inspecteur *indépendamment* du style de texte.

Enfin, si vous souhaitez appliquer un formatage à des caractères spécifiques dans un objet texte (police de caractères, taille de la police, gras, italique, souligné, exposant, indice), vous pouvez le faire dans Mode [Edition](#page-151-1) de Texte.

## <span id="page-150-1"></span>**Ajuster la position des objets de texte**

Pour positionner un objet texte, utilisez l'une des méthodes suivantes :

- Faire glisser l'objet.
- Sélectionner l'objet et ajustez les valeurs de décalage X ou Y dans [l'Inspecteur](#page-52-0).
- Sélectionner l'objet et appliquer l'un des raccourcis clavier suivants :
	- ← : Déplacer le texte vers la gauche 0.1sur [l'espace](#page-18-0) de portée.
	- → : Déplacement du texte vers la droite de 0,1 sur l'espace de portée.
		- ↑ : Déplacer le texte vers le haut de 0,1 sur l'espace de portée.
			- ↓ : Déplacer le texte vers la droite de 0,1 de l'espace de portée : Déplacer le texte vers le bas de 0,1 sur l'espace de portée.
			- Ctrl+← (Mac : Cmd+←) : Déplacer le texte en laissant un espace de portée.
		- Ctrl+→ (Mac : Cmd+→) : Déplacer le texte vers la droite d'un espace de la portée.
		- Ctrl+↑ (Mac : Cmd+↑) : Déplacer le texte vers le haut d'un espace de portée.
		- Ctrl+↓ (Mac : Cmd+↓) : Déplacer le texte vers le bas d'un espace de portée.

## **Ancres de texte**

Lorsque vous appliquez un élément de texte à la partition, sa positio[nanchor](#page-18-0) dépend du type :

- **Titre, sous-titre, compositeur, poète** : Ancré à un cadre.
- · [Doigté](#page-158-0): Ancré à des têtes de notes.
- [Paroles](#page-160-0): Ancré à une position temporelle (une note/un accord, mais pas un repos).
- [Symbole](#page-156-1) d'accord : Ancré à une position temporelle.
- Texte de Portée : Ancré à une position temporelle.
- Texte de [Système](#page-154-1) : Ancré à une position temporelle.
- Doigtés de Batterie : Ancré à une position temporelle.

# **Édition des textes**

*Le mode d'édition de texte* permet d'ajouter ou de supprimer du texte et d'appliquer un formatage (par exemple,**gras**, *italique*, souligné, etc.) aux différents caractères.

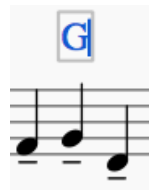

## <span id="page-151-1"></span><span id="page-151-0"></span>**Entrer/sortir du mode d'édition de texte**

Pour entrer en mode *d'édition de texte*, utilisez l'une des méthodes suivantes :

- Double-cliquer sur un objet texte.
- Cliquer sur un objet texte déjà sélectionné.
- Cliquer avec le bouton droit de la souris sur un objet texte, et sélectionnerÉditer l'élément.
- Cliquer sur un objet texte et appuyer surAlt+Shift+E.

Note : La création d'un nouvel objet texte (voir Text [basics](#page-149-0)) place également le programme en mode d'édition de texte.

Vous pouvez accéder aux différentes fonctions de formatage à partir de la barre d'outils **Texte** qui apparaît sous la fenêtre du document :

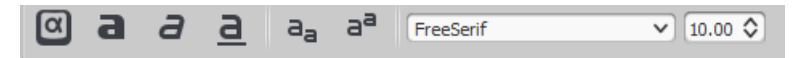

Pour quitter le mode*d'édition de texte*, utilisez l'une des options suivantes :

- Appuyer sur Esc.
- Cliquer sur une partie de la partition en dehors de la fenêtre d'édition.

#### **Raccourcis clavier**

En mode **édition de texte**, les raccourcis clavier suivants sont disponibles :

- Ctrl+B (Mac : Cmd+B) permet d'afficher **en gras**. Ctrl+I (Mac : Cmd+I) active *l'italique*. Ctrl+U (Mac : Cmd+U) bascule en souligné. Home End ← → ↑ ↓ déplace le curseur.
- Backspace (Mac : Effacer) supprime le caractère à gauche du curseur. Supprimer (Mac : Supprimer ou Fn+Del) supprime le caractère à droite du curseur. ↵ commence une nouvelle ligne.
- F2 (Mac : Fn+F2) Insère des caractères spéciaux (voir ci-dessous).

## <span id="page-151-3"></span>**Symboles et caractères spéciaux**

Vous pouvez utiliser la fenêtre**Caractères spéciaux** pour insérer des quarts de notes, des fractions et de nombreux autres types de symboles ou caractères spéciaux dans votre texte. Quelques symboles sont également accessibles par [raccourci](#page-151-2) (voir ci-dessous).

inline:special\_characters\_en.png=La palette des caractères spéciaux contient des boutons permettant d'insérer des symboles dans le texte (par exemple, une noire), ou des caractères spéciaux (par exemple, le symbole de copyright, ©)]

Pour ouvrir *Caractères spéciaux*, utilisez l'une des méthodes suivantes :

- Cliquer sur l'icône dans la barre d'outils texte (sous la fenêtre de partition).
- Appuyer sur  $F2$  (Mac :  $Fn+F2$ ).

*Note* : (1) Cela ne fonctionne qu'en Mode [d'édition](#page-151-0) de texte ; (2) Le dialogue des caractères spéciaux ne doit pas être confondu avec l'élément de menu du même nom dans la version macOS de MuseScore.

Le dialogue est divisé en 3 onglets : Symboles communs, symboles musicaux et symboles unicode. Les onglets musicaux et unicode sont ensuite subdivisés en catégories classées par ordre alphabétique.

Un double-clic sur un élément dans le dialogue des caractères spéciaux l'ajoute immédiatement au texte où se trouve le curseur. Plusieurs éléments peuvent être appliqués sans fermer la boîte de dialogue, et l'utilisateur peut même continuer à taper normalement, supprimer des caractères, entrer des codes de caractères numériques, etc.

#### <span id="page-151-2"></span>**Raccourcis pour les caractères spéciaux**

En mode **édition de texte**, les raccourcis clavier suivants peuvent être utilisés pour accéder à certains caractères spéciaux :

- Ctrl+Shift+# (Mac : Cmd+Shift+#) : **Dièse ♯**. (*Note* : Cela peut ne pas fonctionner sur tous les claviers)
- Ctrl+Shift+B (Mac : Cmd+Shift+B) : Bémol ♭\_\_.
- Ctrl+Shift+H (Mac : Cmd+Shift+H) : Bécarre ½
- Ctrl+Shift+P (Mac : Cmd+Shift+P) : **Piano** *p*. Ctrl+Shift+F (Mac : Cmd+Shift+F) : Forte*f\_\_\_. Ctrl+Shift+M (Mac : Cmd+Shift+M) : Mezzo \_m*. Ctrl+Shift+R (Mac : Cmd+Shift+R) : **Rinforzando** *r*.

Ctrl+Shift+S (Mac : Cmd+Shift+S) : **Sforzando** *s*. Ctrl+Shift+N (Mac : Cmd+Shift+N) : Niente *n\_\_\_. Ctrl+Shift+Z (Mac : Cmd+Shift+Z) : Z \_z*.

Ctrl+Alt+- (Mac : Cmd+Alt+-) : **Élision ‿**.

## **Voir aussi**

- [Symbole](#page-156-1) d'accord
- [Paroles](#page-160-0)
- [Cadres](#page-179-0)
- Mode [édition](#page-47-0)

## <span id="page-152-0"></span>**Styles de texte et propriétés**

#### <span id="page-152-1"></span>**Styles de texte**

Lorsque vous créez un objet texte, il place initialement les propriétés du*Style de Texte* applicable à sa classe. Les objets \_\_texte personnel\_, par exemple, ont leur propre style, tout comme les *indications de tempo*, les *paroles*, les *symboles d'accord*, etc.

Pour afficher et modifier un**Style de Texte** : sélectionner Format→Style...→Styles de Texte. Cela vous donne accès aux propriétés suivantes :

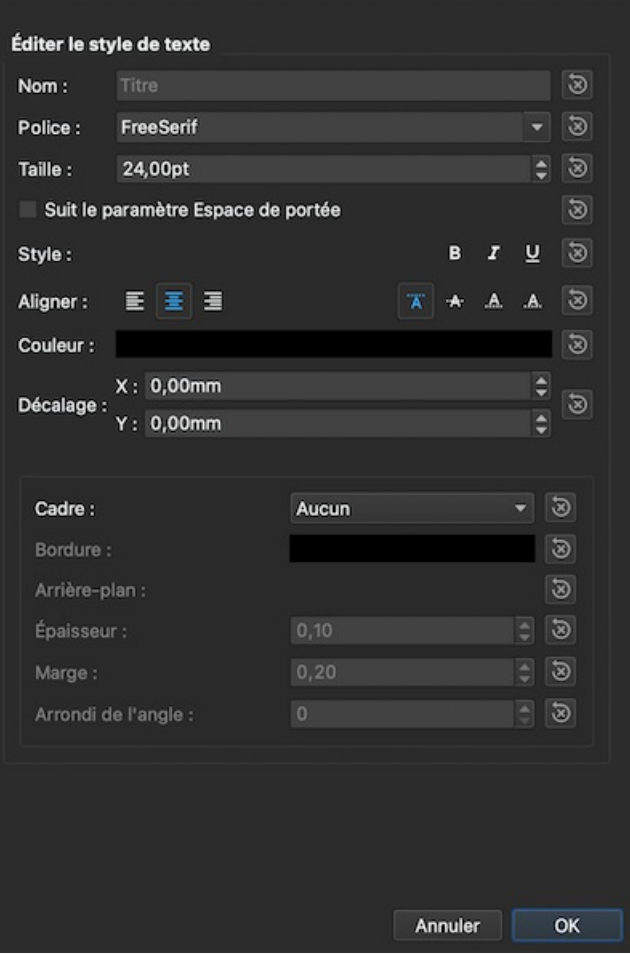

- **Nom** : Changer le nom d'un style créé par l'utilisateur si vous le souhaitez.
- **Police** : Le nom de la police (par exemple*Times New Roman*, *Arial* etc.) et sa taille en points.
- **Taille de la police** : Si la taille du texte change en proportion demise à [l'échelle](#page-175-0).
- **Style de police** : Le style de police à utiliser, par exemple Italique, Gras ou Souligné.  $\bullet$
- **Aligner** : Horizontal (gauche, centre, droite) et Vertical.
- **Couleur** : Couleur du texte.
- **Décalage X**/**Y** : Décalages horizontaux et verticaux en unités mm.
- **Cadre** : Choisir d'avoir un cadre circulaire ou carré autour du texte.
- **Bordure** : Couleur de la bordure du cadre.
- **Arrière-plan** : Couleur de l'arrière-plan à l'intérieur du cadre.
- **Épaisseur** : Épaisseur de la ligne du cadre en unités d'espace.
- **Marge** : Marge intérieure du cadre en unités d'espace.
- **Arrondi de l'angle** : Pour le cadre de la boîte, rayon du coin arrondi.

Notes\_\_ : (1) L'opacité est définie par le paramètre "Canal Alpha" dans le dialogue "Sélectionner une couleur" : une valeur entre 0, transparent, et 255, opaque. (2) D'autres propriétés du texte, telles que la couleur de la police, peuvent être définies dans l'[Inspecteur](#page-53-0).

Vous pouvez également modifier les propriétés d'un style de texte en sélectionnant un objet souhaité dans la partition, en ajustant ses propriétés dans l['Inspecteur](#page-53-0), et en cliquant sur les boutons**Set as style** au fur et à mesure. Cela mettra automatiquement à jour le **Style de Texte** et tous les objets-texte pertinents de la partition.

## <span id="page-153-0"></span>**Objets texte**

Si vous souhaitez formater un objet texte *particulier* dans la partition différemment de son[Style](#page-152-1) de texte, sélectionnez-le et ajustez ses propriétés de texte dans l'[Inspecteur](#page-53-0) :

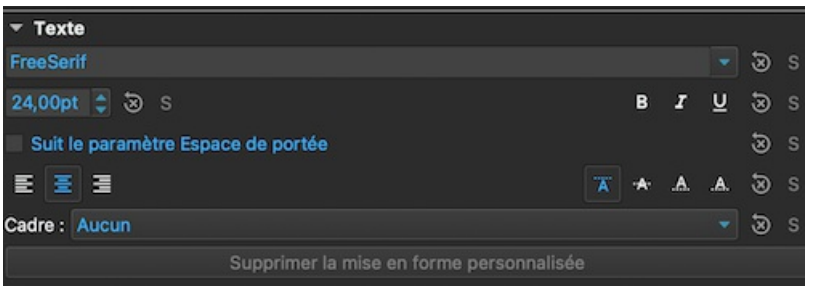

Si vous avez apporté des modifications à une propriété de texte particulière dans l'Inspecteur, mais que vous souhaitez revenir à la définition de *Style de Texte*, appuyez sur le bouton "Supprimer la mise en forme personnalisée".

## **Enregistrer et charger des styles de texte**

Les styles de texte (ainsi que tous les autres styles d'un document) peuvent être enregistrés sous forme de fichier*style* et chargés dans d'autres fichiers MuseScore. Voir [Enregistrer](#page-172-0) et charger.

## **Voir aussi**

- [Edition](#page-151-1) de texte
- [Entête/Pied](#page-242-0) de Page
- [Comportement](#page-51-0) du texte et des lignes appliqués

## **Textes de portée et de système**

Les **Textes de portée** et les**Textes de système** sont importants en tant que texte à usage général. Les premiers ne concernent que la seule portée où ils sont affectés, les seconds concernent la totalité des portées du système.

Pour ajouter ces Textes de Portée ou de Système, utiliser l'une des méthodes suivantes :

- Sélectionner une note ou un silence puis, pour un**Texte de Portée**, utiliser les touches Ctrl+T et pour un **Texte de Système**, utiliser les touches Maj+Ctrl+T.
- Sélectionner une note ou un silence puis choisir**Texte de Portée** ou **Texte de Système** dans le menu Ajouter→Texte.
- Sélectionner une note ou un silence puis cliquer sur**Texte de portée** ou sur **Texte de Système** dans la palette **Textes**. (Double-click pour les versions de MuseScore antérieures à 3.4).
- Faire glisser le texte voulu depuis la palette**Textes** sur la note ou sur le silence de destination.

Ces actions créent une boîte vide dans laquelle vous aurez [àsaisir](#page-151-1) le texte. Utiliser la touche Echap ou cliquer sur un endroit vide de votre partition pour sortir de l'édition du texte.

En plus de leur utilisation comme texte indicatif, certaines propriétés des Textes de Portée et des Textes de Système peuvent agir sur la lecture sonore : Paramètres du Swing, Paramètres du Capo, Changer de Canal, Action MIDI (voir plus loin dans cette page de manuel).

#### **Principales différences entre les Textes de Portée et les Textes de Système**:

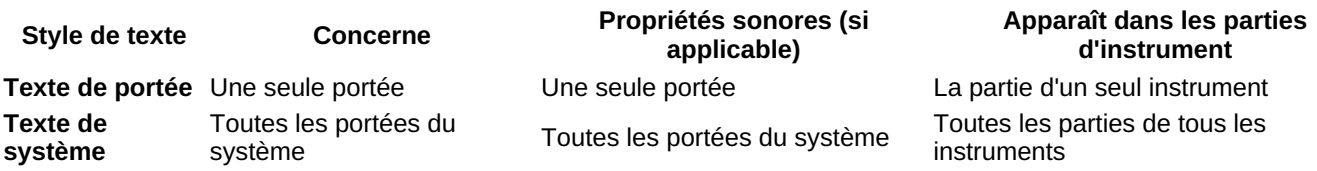

## <span id="page-153-1"></span>**Texte de Portée**

Un **Texte de Portée** ne concerne qu'une seule [portée](#page-18-0) de la partition, il donne des indications valables uniquement pour cette portée. Tout effet sonore appliqué à ce Texte est limité à cette portée uniquement. Le texte n'apparaîtra que dans la <span id="page-154-0"></span>[partie](#page-226-0) instrumentale correspondant cette portée.

Si vous choisissez de masquer les [portées](#page-164-0) vides, les textes de portée seront également masqués.

Un Texte de Portée peut, par exemple, être utilisé pour indiquer des chose comme *Solo* ou *Pizzicato* sur l'une des portées de la partition. En fonction des instructions fournies par le texte, le son produit lors de la lecture de la partition pourra être modifier. Pour cela, click-droit sur le Texte de Portée, [sélectionner](#page-127-0) Propriétés du texte de portée…. Voir Changer de son en cours de portée.

#### **Propriétés des Textes de Portée**

Pour accéder aux propriétés [Changer](#page-127-0) de canall, [Paramètres](#page-149-1) du swing et Paramètres du Capo, utiliser l'une des méthodes suivantes :

- Sélectionner le Texte de Portée, cliquer sur "Propriétés" dans la section "Texte de portée" de l'Inspecteur.
- Click-droit sur le Texte de Portée puis choisir "Propriétés du texte de portée...". Sélectionner l'onglet qui vous intéresse.

#### <span id="page-154-1"></span>**Texte de Système**

Un **Texte de Système** est lie à une portée d'un système, mais il concerne**toutes** les portées de ce système. Il s'affiche en haut de la première portée du système. La plupart des propriétés agissant sur la lecture sonore sont applicables à l'ensemble des portées d'un système. Un Texte de Système apparaît sur chacune des [parties](#page-226-0) instrumentales.

Les Textes de Système ne sont jamais masqués par la fonction Masquer les portées vides dans les [systèmes](#page-164-0)

#### **Propriétés des Textes de Système**

Ajout ou modification du [Swing](#page-140-0):

Click-doit sur un Texte de Système, puis choisir **Propriété du texte de système...**. Sélectionner l'onglet **Paramètres du swing**.

**Note** : dans la palette **Textes**, il existe un Texte de Système pré-réglé pour une exécution Swing de la partition.

#### **Voir aussi**

• [Changer](#page-127-0) le son en cours de partition

#### **Liens externes**

• Comment changer le son d'un [instrument](https://musescore.org/fr/node/50196) (ex: pizzicato, trémolo) en cours de partition C (MuseScore HowTo)

## **Symboles d'accords**

Les **Symboles d'accords** sont des formes abrégées (voir [Chiffrage](https://fr.wikipedia.org/wiki/Chiffrage_des_accords) des accords  $\mathbb{Z}$ ) (Wikipedia).

Par exemple :

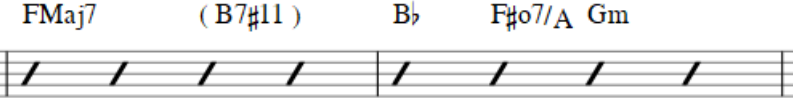

Note: Pour remplir des mesures avec des slashs, voir Remplir avec des slashs ou Activer la notation rythmique avec des slashs.

En plus de la notation conventionnelle des symboles d'accord, MuseScore à partir de la version 3.3 prend également en charge le [Nashville](#page-157-1) Number System (NNS), et le Roman [Numeral](#page-157-0) Analysis (RNA).

#### **Saisie d'un symbole d'accord**

- 1. Sélectionnez une note de début ou un slash;
- 2. Tapez Ctrl+K (Mac: Cmd+K);
- 3. Le curseur est maintenant positionné au-dessus de la portée prêt pour la saisie. Entrez le symbole d'accord comme un texte normal, comme suit :
	- **Note**: A, B, C, D, E, F, G.
	- **Dièse**: # .
	- **Bémol**: b (minuscule).
	- **Double dièse**: x (minuscule) or ## .
	- **Double bémol**: bb .
- **Natural**: natural. *Remarque* : Il ne doit pas y avoir d'espace avant le mot "natural", mais tout texte d'accord qui le suit doit être séparé par un espace - ce dernier étant inséré à l'aide de la commande Ctrl+Space. Ainsi, pour écrire **B♮m**: entrez "Bnatural", puis appuyez surCtrl+Space, puis tapez "m". Vous pouvez aussi utiliser Ctrl+Shift+H. Notez qu'aucun de ces éléments ne transpose ou ne joue (autre que la note fondamentale), ni ne s'exporte correctement vers MusicXML.
- Pour les autres symboles, voirSyntaxe des [symboles](#page-155-0) d'accord (plus bas). 4.Déplacez le curseur vers l'avant ou vers l'arrière pour continuer à saisir ou modifier des symboles d'accord (voir [Commandes](#page-155-1) au clavier plus bas); 5.Quittez le mode Saisie d'un symbole d'accord en appuyant sur Esc.

Lorsque vous quittez la saisie d'un symbole d'accord, les caractères saisis prendront automatiquement le bon format : par défaut une **[fondamentale](#page-156-2)** entrée en minuscule deviendra majuscule (pour des options alternatives, voirMajuscules Automatiques); un "**#**", "**b**" ou "**natural**" se transforme en un bon dièse (♯), bémol (♭) ou bécarre (♮) et ainsi de suite. N'utilisez pas les signes de dièse, bémol et bécarre habituels car MuseScore ne les interprèterait pas correctement.

#### <span id="page-155-1"></span>**Commandes au clavier**

Les commandes suivantes sont disponibles lors de la saisie du symbole d'accord :

- Espace déplace le curseur à la note, au silence ou au temps suivant
- Maj+Espacedéplace le curseur à la note, au silence ou au temps précédent
- Ctrl+Espace (Mac: Alt+Espace) ajoute un espace dans le nom de l'accord
- ; déplace le curseur au temps suivant
- : déplace le curseur au temps précédent
- Tab déplace le curseur à la mesure suivante
- Maj+Tab déplace le curseur à la mesure précédente
- Ctrl (Mac: Cmd) plus nombre (1 9) déplace le curseur de la durée correspondante au nombre (ex.; d'une blanche pour le 6)
- Échap sortie du mode [Édition](#page-151-1) de texte.

## <span id="page-155-0"></span>**Syntaxe des symboles d'accord**

MuseScore interprète la majorité des abréviations utilisées dans les symboles :

- **Majeur**: M, Ma, Maj, ma, maj, Δ (entrezt ou ˆ pour le triangle)
- **Mineur**: m, mi, min, -
- **Diminué**: dim, ° (lettre minusculeo, affiché comme ° si vous utilsez le style [Jazz](#page-156-3) , comme o sinon)
- **Demi-diminué**: ø (entrez 0, zero). Vous pouvez bien sûr utiliser les abréviations telles que mi7b5 etc.
- **Augmenté**: aug, +
- Également valides :

Les *extensions* et *altérations* comme b9 ou #5, sus, alt, et no3; Les *renversements* et *notes de basse*, comme C7/E; Les *virgules*; Les *parenthèses*, pouvant inclure tout ou partie d'un symbole d'accord.

## **Édition d'un symbole d'accord**

Les symboles d'accord s'éditent simplement comme des textes. Voi[rÉdition](#page-151-1) de texte.

## **Transposition des symboles d'accord**

La fenêtre de dialogue [Transposer](#page-112-0) du menu **Outils** permet de choisir le type de transposition à appliquer à la sélection (par mesure entière).

Par défaut, l'option *Transposer les symboles d'accord* en bas de la fenêtre, est cochée.

## <span id="page-155-2"></span>**Symboles d'accord en mode texte**

Pour ajuster l'apparence de *tous* les **symboles d'accord en mode texte**, utilisez une des méthodes suivantes:

- Depuis le menu principal Format → Style... → Styles de Texte → Symboles d'accord. Éditez ensuite le style de texte selon vos besoins.
- Sélectionnez un symbole d'accord et apportez des modifications dans l'[Inspecteur](#page-53-0), en appuyant sur les boutons "Définir comme style" au fur et à mesure.

## **Style de symboles d'accord**

Pour accéder aux options de formatage des **symboles d'accord**:

• Depuis le menu principal, selectionnez Format → Style... → [Symboles](#page-170-0) d'accord. Les propriétés réglables sont répertoriées sous les en-têtes suivants:

#### <span id="page-156-3"></span><span id="page-156-1"></span><span id="page-156-0"></span>**Apparence**

MuseScore supporte trois styles principaux de symboles d'accord :**Standard**, **Jazz** et **Personnalisé**, que vous pouvez sélectionner grâce aux boutons radio.

Dans le style**Standard** , les accords sont interprétés simplement, avec la police déterminée pour votre style de texte [Symboles](#page-155-2) d'accord en mode texte.

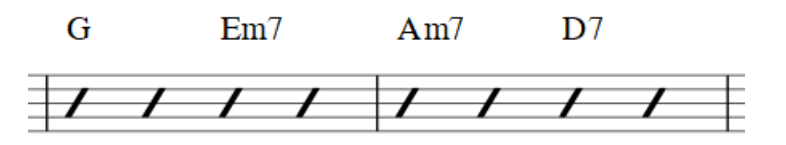

Dans le style **Jazz** , la police MuseJazz est utilisée pour obtenir un effet manuscrit, avec des exposants distinctifs et d'autres caractéristiques de mise en forme. Le style Jazz est sélectionné par défaut si vous utilisez l'un des modèles Jazz.

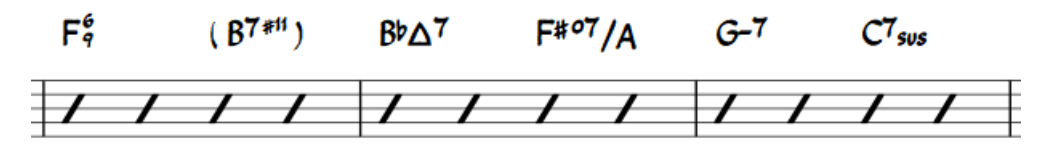

L'option de style **Personnalisé** vous permet de personnaliser l'apparence des symboles d'accord (et assure également la compatibilité avec les partitions plus anciennes). Sélectionnez un **fichier de style de symboles d'accord** personnalisé dans le champ ci-contre: il peut être créé en copiant et en modifiant l'un des fichiers préexistants dans le dossier "styles". La documentation se trouve dans le même dossier. Notez, cependant, que ceci est réservé aux utilisateurs avancés et qu'il n'y a aucune garantie que ces fichiers seront pris en charge à l'avenir.

#### **Noms des notes (Spelling)**

Par défaut, MuseScore utilise les lettres pour le nom des symboles d'accord. Pour les utilisateurs de régions où d'autres noms de notes sont utilisés, MuseScore supporte les possibilités suivantes:

- **Standard**: A, B♭, B, C, C♯,...
- **Allemande**: A, B♭, H, C, C♯,...
- **Allemande complète**: A, B, H, C, Cis,...
- **Solfège**: Do, Do♯, Re♭, Re,...
- **Française**: Do, Do♯, Ré♭, Ré,...

#### <span id="page-156-2"></span>**Majuscules Automatiques**

Par défaut, MuseScore affiche en majuscules tous les noms de notes comme montré ci-dessus, même si vous les avez entrés en minuscules. Cependant, vous pouvez opter pour l'une des options de majuscules automatiques suivantes :

- **Accords mineurs en minuscule**: c, cm, cm7,...
- **Casse en minuscule des notes de basse**: C/e,...
- **Tous les noms de notes en majuscule**: DO, RE, MI,...

Vous pouvez également désactiver complètement les majuscules automatiques, auquel cas les noms de notes seront simplement rendus tels que vous les aurez saisis.

#### **Position**

- **Distance du diagramme d'accord de guitare**: Si un diagramme d'accord de guitare est présent, cette valeur est la hauteur à laquelle le symbole d'accord est positionné *au-dessus* du diagramme (des valeurs négatives peuvent être utilisées).
- **Espace minimum entre les accords**: L'espace à laisser entre les symboles d'accord.
- **Distance maximale de la barre de mesure**: modifie la taille de l'écart entre le dernier symbole d'accord de la mesure et la barre de mesure suivante. Vous ne devez ajuster cette valeur que s'il y a un problème continu dans la partition avec un chevauchement entre le dernier symbole d'une mesure et le premier symbole de la suivante.
- **Décalage maximum au-dessus** (n'existe pas dans la version anglaise au moment de la traduction)
- **Décalage maximum au-dessous** (n'existe pas dans la version anglaise au moment de la traduction)

**Remarque**: Outre les paramètres décrits ici, la position par défaut des symboles d'accord appliqués est également déterminée par les paramètres de la boîte de dialogue [Styles](#page-152-1) de texte. L'effet est cumulatif.

#### **Position du capodastre**

Spécifie le réglage du capodastre ; les accords correspondants sont automatiquement affichés entre parenthèses.

## <span id="page-157-1"></span>**Système de numéro Nashville (NNS)**

Le Système de numéro Nashville (Nashville Number System ou NNS), disponible dans MuseScore depuis la version 3.3, est une manière abrégée de représenter des accords basés sur des degrés de la gamme plutôt que sur des lettres d'accord. Cela permet à un accompagnement d'être joué dans n'importe quelle tonalité depuis les mêmes diagrammes d'accord.

Pour commencer à saisir la notation Nashville:

- 1. Sélectionnez une note de départ;
- 2. Dans le menu, sélectionnez Ajouter → Texte → Numéro Nashville.

Tout comme avec les symboles d'accord standard, vous pouvez taper la notation de Nashville normalement et MuseScore fera de son mieux pour reconnaître et formater les symboles de manière appropriée. Les mêmes raccourcis utilisés pour la navigation lors de la saisie de symboles d'accord standard (e.g. Espace, voir au [dessus](#page-155-1)) sont également disponibles pour la notation Nashville.

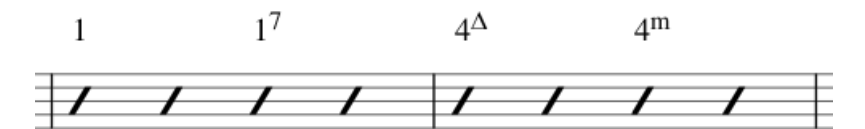

## <span id="page-157-0"></span>**Analyse avec des chiffres romains (RNA)**

À partir de MuseScore 3.3, le système d'**Analyse avec des chiffres romains** est pris en charge - un type d'analyse musicale où les accords sont représentés par des chiffres romains majuscules et minuscules (I, ii, III, iv etc.), des exposants, des indices et d'autres symboles de modification. Il sert à noter et analyser l'harmonie d'une composition indépendante de sa tonalité (voir les Liens [externes](#page-158-1) pour plus de détails).

**Remarque**: Contrairement aux symboles d'accord standard et à la notation de Nashville, que MuseScore formate en utilisant ses propres algorithmes, RNA utilise le logiciel libre et open source [Campania](https://github.com/MarcSabatella/Campania) font  $\mathbb G$  pour formater les symboles. Cela permet à MuseScore de formater les symboles au fur et à mesure que vous tapez, plutôt que d'appliquer le formatage uniquement lorsque vous avez terminé. De plus, si vous installez normalement la police Campania sur votre système, vous pouvez également l'utiliser dans d'autres programmes et bénéficier du même formatage.

#### **Saisie RNA**

- 1. Sélectionnez une note de départ;
- 2. Dans le menu, sélectionnez Ajouter → Texte → Chiffre Romain d'analyse. Vous pouvez également configurer un raccourci clavier pour faire la même chose dans [Préférences](#page-238-0);
- 3. Saisissez les symboles RNA de l'accord comme un texte normal, comme suit;
	- **Accord Majeur**: Chiffres romains majuscules
	- **Accord mineur**: Chiffres romains minuscules
	- **Accord diminué**: o (minuscule)
	- **Accord demi diminué**: 0 (zéro)
	- **Accord augmenté**: +
	- **Renversements d'accords**: Entrez jusqu'à 3 numéros à un chiffre, note du haut en premier
	- **Altérations**: # (dièse), b (bémol)
	- o Pour les autres symboles, voir les images ci-dessous, 'Exemples de RNA".
- 4. Déplacez le curseur vers l'avant ou vers l'arrière pour continuer à saisir ou éditer des symboles pour d'autres accords;
- 5. Lorsque le RNA est terminé, quittez en appuyant surÉchap, ou en cliquant sur une section vierge de la partition.

Tout comme avec les symboles d'accord standard, vous pouvez taper normalement l'analyse des chiffres romains et MuseScore fera de son mieux pour reconnaître et formater les symboles de manière appropriée. Les mêmes raccourcis utilisés pour la navigation lors de la saisie de symboles d'accord standard sont également disponibles pour l'analyse des chiffres romains. (voir [Commandes](#page-155-1) au clavier (au dessus)).

#### <span id="page-157-2"></span>**Exemples de RNA**

Saisir ceci:

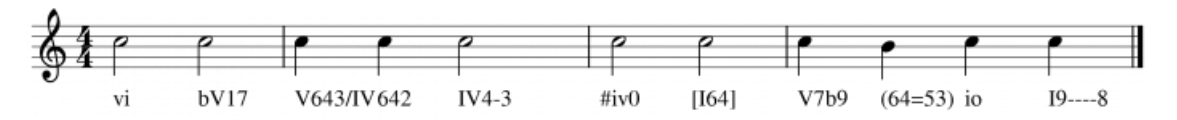

Pour obtenir ceci:

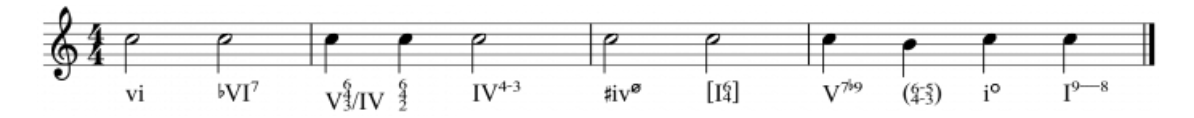

## **Lecture (à partir de la version 3.5)**

Voir Lecture: [Symboles](#page-133-0) d'accords / Numéros Nashville.

## <span id="page-158-1"></span>**Liens Externes**

- Système de numéro [Nashville](https://en.wikipedia.org/wiki/Nashville_Number_System) Nashville Number System & (Wikipedia)
- Analyse avec des chiffres romains Roman [Numeral](https://en.wikipedia.org/wiki/Roman_numeral_analysis) Analysis & (Wikipedia)
- [Campania](https://github.com/MarcSabatella/Campania) font
- Voicings d'accords pour lecture [\(partiellement](https://musescore.com/marcsabatella/chord-symbol-voicings-for-playback) obsolète depuis version 3.5

## <span id="page-158-0"></span>**Doigté**

Les symboles de doigtés pour divers instruments se trouvent dans la [palette](#page-50-0) de doigtéspalette dans l'espace de travail avancé.

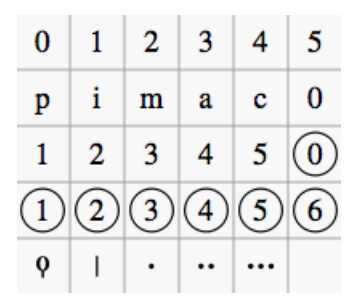

- **La musique pour clavier** utilise les chiffres 1-5 pour représenter les doigts de la main gauche ou droite. Il existe également un fingering [positioner](https://musescore.org/fr/node/87986) c' [plugin](#page-234-0) pour vous aider à optimiser la disposition des doigtés de piano ou de clavier.
- **La musique pour guitare** utilise les chiffres 0-4 pour représenter le doigté de la main gauche (T est parfois utilisé pour le pouce). Le doigté de la main droite est indiqué par les lettres p, i, m, a, c. Les chiffres encerclés représentent les cordes de l'instrument.
- Les cinq derniers symboles de la palette sont utilisés pour le doigté du**luth** dans la musique ancienne.

Note : **Pour activer l'affichage du doigté dans la tablature**, faites un clic droit sur la TAB, et sélectionnezPortée/Propriétés de la partie...→Propriétés avancées de style ; puis cochez la case "Afficher les doigtés dans la tablature".

## **Ajouter un doigté à une seule note**

Utiliser l'une des méthodes suivantes :

- Sélectionner une note et cliquez sur l'un des symboles de doigté dans une palette (double-clic dans les versions antérieures à 3.4).
- Faire glisser et déposez un symbole de doigté d'une palette sur une note

Lorsque le doigté est ajouté à une note, l'attention se porte immédiatement sur le symbole, de sorte que vous pouvez l'ajuster immédiatement.

## **Ajouter un doigté à plusieurs notes**

- 1. [Sélectionner](#page-69-0) les notes souhaitées ;
- 2. Cliquer sur un symbole de doigté dans une palette (double-clic dans les versions antérieures à 3.4).

## **Mode de saisie à doigté facile (version 3.1 et supérieure) {#facilité de doigté}**

Cette fonction spéciale vous permet d'ajouter rapidement et facilement un doigté aux notes successives.

- 1. Choisir l'une des options suivantes :
	- Ajouter le premier symbole de doigté en utilisant l'une des méthodes indiquées ci-dessus : il peut s'agir d'un "doigté de guitare de la main gauche", d'un "doigté" ou d'un "numéro de corde" ;
	- Pour un seul "doigté" uniquement, sélectionner une note et appuyer sur le raccourci clavier pour "Ajouter un doigté" (défini dans Préférences : Raccourcis) ; puis taper le nombre souhaité ;
- 2. Choisir l'une des options suivantes :
- Pour déplacer le curseur sur la**prochaine note** : Appuyez surSpace, ou Alt+→ ;
- Pour déplacer le curseur sur la note**précédente** : Shift+Space, ou Alt + ← ;
- 3. Taper le nombre souhaité ;
- 4. Répéter les étapes 2 et 3 selon les besoins ;
- 5. Appuyer sur Esc, ou cliquez sur un espace vide dans la fenêtre du document, pour sortir.

## **Ajuster la position du doigté**

## **Doigté unique**

Pour modifier la position *d'un symbole* utilisez l'une des méthodes suivantes

- Pour les réglages fins (0,1 sp), utilisez les touches fléchées ; pour les réglages plus importants (1 sp), utilisectrl+←  $+ -$  ↑  $+ -$
- Changer les décalages X et Y dans le [Inspecteur](https://musescore.org/fr/node/38941) &.
- Faire glisser le symbole à l'aide de votre souris.

## **Doigtés multiples**

Pour modifier la position de plusieurs symboles :

- 1. [Rechercher](#page-69-0) les symboles de doigté souhaités ;
- 2. Ajuster en utilisant les décalages X et Y dans [l'Inspecteur](https://musescore.org/fr/node/38941)  $\mathbb{Z}$ .

Note\_\_: Vous pouvez également utiliser le pluginfingering [positioner](https://musescore.org/fr/node/87986) & mentionné ci-dessus pour optimiser la disposition des doigtés de piano.

Pour restaurer un symbole à sa position par défaut, sélectionnez-le et appuyez surCtrl+R.

## **Editer le texte du doigté**

Les symboles de doigté sont des objets de texte et peuvent être [édité](#page-151-1) de la manière habituelle. Le texte [propriétés](#page-153-0) et l'ensemble [style](#page-152-1) peuvent être ajustés dans l'inspecteur.

## **Paroles**

## **Entrer une ligne de paroles**

## **Première ligne**

- 1. Entrer les notes de la ligne de mélodie;
- 2. [Sélectionnez](#page-68-0) la note où vous voulez commencer votre saisie des paroles;
- 3. Pour entrer **dans le mode paroles**, tapez Ctrl+L (Mac: Cmd+L); ou dans la barre de menu, sélectionnez Ajouter→Texte→Paroles;
- 4. Tapez une syllabe;
- 5. Utilisez les options suivantes pour continuer à entrer les paroles:
	- **Passez à la syllabe suivante : Appuyez sur la touche Espace**: Pressez Space (ou Ctrl+→ (Mac: Alt+→)) à la fin d'une syllabe.
	- **Tiret** (pour relier les syllabes): Appuyez sur- à la fin d'une syllabe.
	- **Passez à la syllabe précédente**: Appuyez sur Shift+Space (ou Ctrl+← (Mac: Alt+→)).
	- **Déplacez-vous vers la gauche**: Appuyez sur ← (flèche gauche). Si le curseur se trouve au début d'une syllabe, il passera à la précédente.
	- **Déplacez-vous vers la droite**: Appuyez sur → (flèche droite). Si le curseur se trouve à la fin d'une syllabe, il passera à la suivante.
	- **Passez à la syllabe suivante**: Appuyez sur ↓ (flèche bas).
	- **Passez à la syllabe supérieure**: Appuyez sur ↑ (flèche haut).
	- **Commencez une nouvelle ligne de paroles**: Appuyez sur ↵ (Entrée) à la fin d'une syllabe de paroles existante (\_ Remarque\_: N'utilisez pas la touche Entrée du clavier numérique !).
- 6. Pour quitter **le mode paroles**, appuyez Echap ou cliquez en dehors de la zone de texte.

## **Lignes suivantes**

Si vous souhaitez ajouter une autre ligne de paroles à une ligne existante (par exemple un 2ème ou 3ème couplet, etc.) :

- 1. Choisissez l'une des options suivantes :
	- [Sélectionnez](#page-68-0) la note où vous voulez commencer la nouvelle ligne de paroles. Entrez**dans le mode paroles** comme indiqué à l'étape 3 ([ci-dessus](#Première ligne)). Le curseur se déplace sur une nouvelle ligne (vide).
	- ∘ Placez vous en Mode [Edition](#page-151-0) de Texte sur une syllabe existante, allez à la fin de la syllabe et appuyez sur (Entrée). Le curseur passe à la ligne suivante.
- 2. Continuez à saisir les paroles à partir de l'étape 4 ([ci-dessus] ]{#Première ligne}

<span id="page-160-0"></span>**Exemple**:

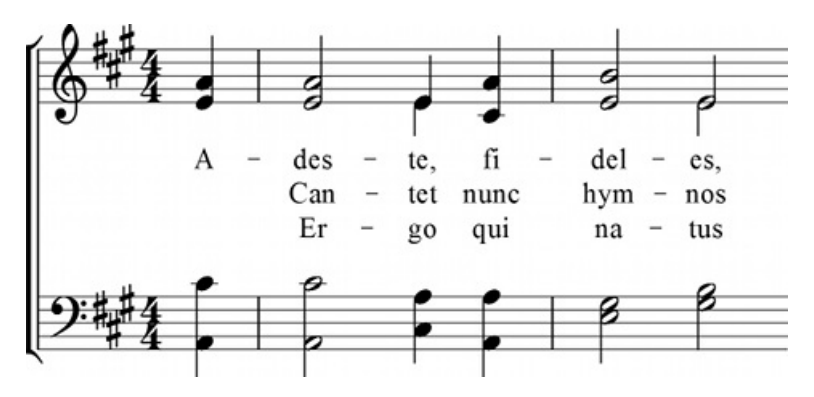

**Caractères spéciaux {#caractères spéciaux}**

Dans la plupart des cas, les paroles peuvent êtr[esaisies](#page-151-1) comme un texte normal. Toutefois, des raccourcis clavier spéciaux sont nécessaires pour saisir les caractères suivants :

- **Caractère Espace**: Ctrl+Space (Mac: Alt+Space).
- **Trait d'union**: Ctrl+- (Mac: Alt+-) ou AltGr+-.
- **Saut de ligne**: Ctrl+← (Mac: Alt+Return) ou Entrée (depuis le clavier numérique).

#### **Numéros de versets {#Numéro-de-versets}**

Pour numéroter les versets, il suffit de taper le nombre (par exemple 1.) et un [Espace](##caractères spéciaux )avant la première syllabe. MuseScore alignera automatiquement les chiffres et la première syllabe correctement.

#### **Mélisme {#mélisme}**

Un **mélisme** est une syllabe ou un mot qui s'étend sur deux ou plusieurs notes. Il est indiqué par un trait de soulignement allant de la base d'une syllabe à la dernière note du mélisme. Le soulignement est créé en positionnant le curseur à la fin d'une syllabe et en appuyant sur Shift+\_: une fois pour chaque note du mélisme. Voir l'image ci-dessous :

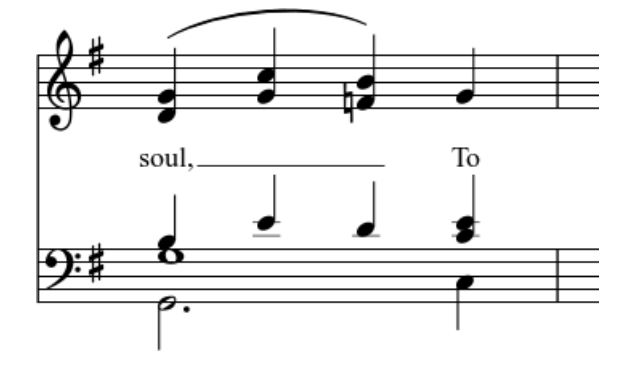

Les paroles ci-dessus ont été créées de la manière suivante :

- 1. Tapez les lettres, soul,.
- 2. A la fin du mot, appuyez surShift+\_\_\_.
- 3. Tapez les lettres To, puis appuyez surEsc.

Pour étendre les autres syllabes, il suffit d'utiliser des tirets supplémentaires-, généralement un seul d'entre eux apparaîtra (davantage lorsque la distance entre les syllabes est suffisamment grande), et la syllabe sera alignée à droite sur la première note, comme les dernières syllabes qui ont été notées avec un mélisme, voir ci-dessus.

#### **Elision (liaison lyrique) / Synalèphe**

Deux syllabes sous une note peuvent être jointes par une**élision**, également appelée "Liaison lyrique" ou "Synalèphe". Par exemple :

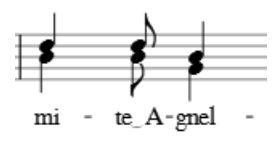

Pour créer l'exemple de texte lyrique, en commençant par le texte de la syllabe "te" :

- 1. Tapez te;
- 2. Cliquez sur l'icône du clavier dans le coin inférieur gauche de l'écran, ou appuyez surF2 pour ouvrir la palette [Caractères](#page-151-3) Spéciaux;
- 3. Utilisez l'une des options suivantes :
	- Double-cliquez sur l'un des trois types d'élision dans l'onglet "Common Symbols" tab: "Élision étroite", "Élision", or "Élision large" ( (ces éléments se trouvent entre la "Clef d'Ut" et la "*p*" dynamique—voir l'image cidessous)

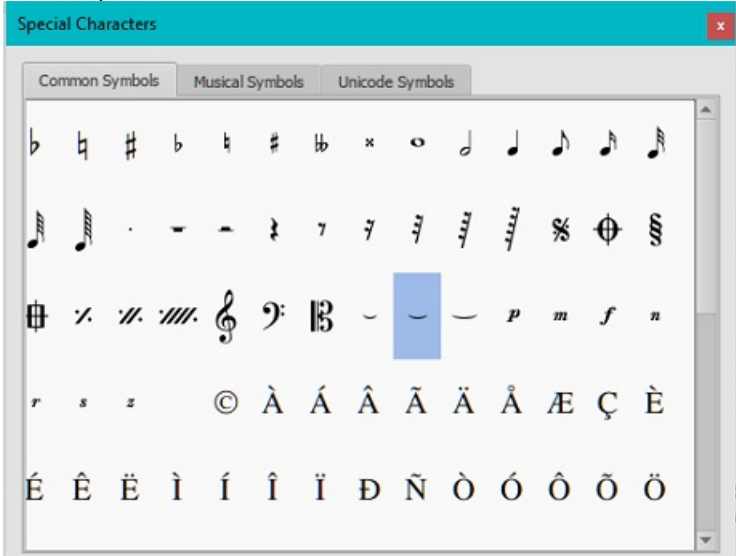

Double-cliquez sur le coulé d'élision trouvé après la fraction 7/8 dans l'onglet "Common Symbols" tab (à côté de l'avant-dernier caractère de l'image ci-dessus). Selon la police utilisée, ajoutez un ou plusieurs espaces avant/après le trait d'union en utilisant Ctrl+Space (Mac: Alt+Space).

**Note** : Toutes les polices n'incluent pas le caractère "undertie" character (U+203F ‿ "undertie", présent dans "les Caractères Spéciaux" principalement pour des raisons de compatibilité avec les partitions MuseScore 1.x). Pour savoir quelles polices de votre ordinateur le prennent en charge, consultez ["fontlist](http://www.fileformat.info/info/unicode/font/fontlist.htm?text=te %CD%9C A) &" (recherchez toute police qui présente un lien entre "te" et "A" au lieu d'un rectangle blanc).

4. Tapez A.

A partir de la version 3.5 :Ctrl+Alt+- (Mac: Cmd+Alt+-).

## **Editer les paroles**

- 1. Entrez dans le mode Edition de Texte sur une syllabe existante ;
- 2. Utilisez les commandes standard *[Edition](#page-151-1) de Texte pour effectuer des modifications* ::
- 3.Continuez à entrer les paroles (voir [ci-dessus] (#first-line)); ou quittez **le mode paroles** en appuyant sur Esc.

## **Ajuster les propriétés des paroles**

Pour apporter des ajustements globaux aux [propriétés](#page-170-1) de toutes les paroles de la partition :

- 1. Dans le menu, sélectionnezFormat→Style...→Paroles;
- 2. Modifiez les propriétés Placement, Hauteur de ligne, Marges, Tiret et Melisme selon vos besoins.

## **Ajuster la position des lignes de paroles individuelles**

Pour ajuster la position d'une ligne de paroles*particulière* :

- 1. [Sélectionnez](#page-69-1) la ligne de paroles : c'est-à-dire faites un clic droit sur un mot de la ligne, et (dans le menu) choisissez Selection→Plus... ; puis vérifiez les options correspondantes, qui doivent inclure "Mêmes Systèmes" ;
- 2. Ajustez les décalages X et Y dans l'inspecteur.

#### **Copier les paroles dans le presse-papiers**

Pour copier *toutes* les paroles dans le presse-papiers :

Dans la barre de menu, sélectionnezTools→Copier les paroles dans le presse-papiers .

#### **Coller les paroles du presse-papiers**

Pour copier et coller les paroles d'un fichier texte (disons) dans une partition :

- 1. Saisissez les notes de la partition auxquelles les paroles seront jointes.
- 2. Placez vos paroles dans un fichier texte, avec les espaces appropriés, les traits d'union, les sauts de ligne, etc. 3.. Copiez les paroles du fichier texte dans le presse-papiers.
- 3. Sélectionnez la note de début dans MuseScore, et appuyez surCtrl+L (Mac : Cmd+L).
- 4. En appliquant de manière répétée [collez](#page-62-0), les mots successifs des paroles seront entrés. Il se peut que vous deviez entrer des mélismes et faire d'autres corrections au fur et à mesure.

## **Voir aussi{#see-also}**

- [Text](#page-156-0)
- Chord [symbol](#page-156-1)

#### **Liens externes**

- [Comment](https://musescore.org/fr/node/21522) entrer les paroles C' (MuseScore HowTo)
- [Comment](https://musescore.org/fr/node/23764) déplacer les paroles (MuseScore HowTo)  $\bullet$
- Comment ajouter un [paragraphe](https://musescore.org/fr/node/24475) de texte à une partition C' (MuseScore HowTo)
- Comment copier des paroles [avec/sans](https://musescore.org/fr/node/54436) les rythmes C' (MuseScore HowTo)
- [Comment](https://musescore.org/fr/node/286258) ajouter des paroles dans les colonnes C' (MuseScore HowTo)
- · Vidéo tutoriel : [MuseScore](https://www.youtube.com/watch?v=8nglDCxzfeA) en quelques minutes : Leçon 6 Texte, Paroles et accordssor

## <span id="page-162-0"></span>**Repères**

Les *repères* peuvent être utilisés de plusieurs façons :

- Pour identifier des points spécifiques dans une partition, afin de faciliter les répétitions.
- Comme signets dans la partition, vers lesquels vous pourrez naviguer instantanément en utilisant la commande [Edition/Rechercher](#page-163-0).
- Pour marquer les différentes sections de la partition.

En général, les **repères** consistent en une ou plusieurs lettres et/ou chiffres, et apparaissent en séquence dans la partition - par exemple A, B, C..., ou 1, 2, 3... etc. Ils peuvent également comporter des numéros de mesure (généralement plus grands que les numéros de mesure standard, en gras et/ou dans des cases). Les pauses multi-mesures sont automatiquement interrompues avant et après les répétitions.

Les repères peuvent être ajoutés à la partition (i)*automatiquement* - ce qui garantit qu'ils sont nommés dans l'ordre - ou (ii) *manuellement*, ce qui vous permet de les nommer comme vous le souhaitez.

## **Ajoutez un repère de répétition**

#### **Placement manuel**

Pour créer manuellement un repère de répétition :

- 1. Cliquez sur une note (ou un silence) à l'endroit souhaité ;
- 2. Sélectionnez l'une des options suivantes :
	- Appuyez sur Ctrl+M (Mac : Cmd+M) ;
	- $\circ$  Dans le menu, choisissez Ajouter → Texte → Repères de répétition;
- 3. Saisissez le texte souhaité.

#### **Placement automatique**

**Ajouter une marque de répétition alphanumérique**

Utilisez l'une des options suivantes :

- Cliquez sur une note (ou un silence) à l'endroit désiré, puis cliquez sur l'icône de la marque de répétition [B1] dans le "Texte" [palette](#page-50-0) (double-clic dans les versions antérieures à 3.4).
- Glissez et déposez la marque de répétition de la palette "Texte" sur la partition.

Notes : (1) Par défaut, les marques sont ajoutées dans l'ordre, A, B, C etc. (2) Pour modifier le format des notes ajoutées par la suite (en lettres minuscules ou en chiffres), modifiez la note de répétition précédente en conséquence. (3) Les marques ajoutées entre des marques de répétition existantes ajoutent un chiffre ou une lettre à la marque précédente : il est conseillé d'appliquer la commande [Remettre](#page-163-1) les repères de répétition dans l'ordre par la suite (voir ci-dessous)

#### **Ajouter une marque de répétition de mesure**

1. Ajoutez la première marque de répétition de la série par ordre alphabétique ; pui[sedit](#page-151-1) pour lire le*même* comme le numéro de la mesure à laquelle il est attaché ;

2. Ajoutez les marques suivantes comme indiqué [ci-dessus] (#add-alphanumeric-mark). Elles adopteront automatiquement le format du numéro de la mesure.

## <span id="page-163-1"></span>**Répétition automatique des marques de répétition**

MuseScore permet à l'utilisateur de réorganiser automatiquement une série de repères de répétition s'ils sont sortis de l'ordre pour une raison quelconque. Utilisez la méthode suivante :

- 1. Avant de faire une sélection, vous pouvez, si vous le souhaitez, établir un nouveau format pour les repères de répétition (minuscules/majuscules, nombre ou numéro de mesure) en modifiant manuellement le premier repère de la série en conséquence.
- 2. Sélectionnez la plage de mesures à laquelle vous souhaitez appliquer la commande**Remettre les repères de répétition dans l'ordre** (s'il n'y a pas de sélection, le programme suppose que vous souhaitez réordonner toutes les mesures).
- 3. Dans le menu, sélectionnez Outils &rarr ; Remettre les marques de répétition dans l'ordre.

MuseScore détecte automatiquement la séquence en fonction de la*première marque de répétition* dans la sélection toutes les marques de répétition dans la sélection sont alors modifiées en conséquence. Les séquences suivantes sont possibles :

- A, B, C, etc.
- $\bullet$  a, b, c, etc.
- $\bullet$  Numérique : 1, 2, 3 etc.
- Numérique : selon les numéros de mesure. Pour cela, le numéro de la première marque de la série doit être égal au numéro de la mesure à laquelle elle est rattachée.

## **Style de texte**

Les marques de répétition sont une variété deTexte de [Système](#page-154-1), apparaissant à la fois sur la partition et sur chaque [partie](#page-226-0). Par défaut, ils sont en grande police de caractères gras et entourés de cadres aux coins arrondis. Tous les aspects de leur apparence peuvent être modifiés globalement via la marque de répétition Style de [Texte](#page-152-0).

## <span id="page-163-0"></span>**Rechercher une marque de répétition**

Voir Modes [d'affichage](#page-67-0) et navigation (Visualisation et navigation).

#### **Voir aussi**

[Styles](#page-152-1) de texte

#### **Liens externes**

 $\bullet$  Lettre de [répétition](https://en.wikipedia.org/wiki/Rehearsal_letter)  $\sigma$  (article Wikipedia)

# **Mise en forme**

## **Mise en page et mise en forme**

Les options de mise en page et de formatage pour la partition sont accessibles par le menu **Format**.

#### **Mise en page**

Ce chapitre liste les principales boîtes de dialogue et commandes intervenant dans la mise en page. D'autres options sont abordées plus bas dans ce document (pour la mise en forme des Textes, voir Styles de texte et [propriétés](#page-152-0)).

- [Paramètres](#page-175-1) de la page : Permet d'ajuster les dimensions générales de votre partition, comme la taille de la feuille (A3, A4, etc.), les marges et l'échelle (Esp. : Espace de portée).
- [Étirement](#page-172-1) : Permet d'ajuster la largeur des mesures sélectionnées.
- [Style...](#page-164-0) : Permet de définir les détails de présentation de la partition globale, tels que la police de caractères de la musique, l'affichage des silences à mesures multiples et la possibilité de cacher les portées vides.
- [Mesures](#page-173-0) : Permet de définit la taille des mesures, ce qui affecte le nombre de mesure par ligne.
- [Tailles](#page-166-0) des notes : Permet d'ajuster la taille des "petites" notes et des appoggiatures, des petites portées et des petites clefs.

Autres commandes :

- Ajouter / [Supprimer](#page-171-0) des sauts de système : Permet de fixer le nombre de mesures par système.
- Sauts et [espacements](#page-177-0) : Permet d'appliquer les sauts de système, de page ou de section. Vous pouvez également ajouter un espace supplémentaire entre les systèmes ou des portées *particulières* si nécessaire.

## <span id="page-164-1"></span>**Menu "Style..."**

Le sous-menu **Style...** ouvre une boîte de dialogue permettant d'ajuster les paramètres du formatage global de tous les éléments de la partition. Pour ouvrir le sous-menu **Style...** :

- Dans le menu principal, sélectionnerFormat→Style...
- Cliquer avec le bouton droit sur un espace de la fenêtre du document et sélectionnerStyle....
- Utiliser un raccourci clavier (voir [Raccourcis\)](#page-238-0).

La boîte de dialogue **Style** propose les fenêtres suivantes :

#### <span id="page-164-0"></span>**Partition**

Pour accéder aux propriétés de la **Partiton**, sélectionner Format → Style... → Partition.

Cette boîte de dialogue permet de définir des propriétés globales, telles que la police des symboles musicaux, l'affichage des silences multi-mesures, le masquage ou non des portées vides, la lecture avec swing, etc.

- **Police des symboles musicaux** : Choisir entre Leland (à partir de la version 3.6), Emmentaler, Bravura, Gonville, MuseJazz et Petaluma. Cocher la case "Charger automatiquement le style selon la police".
- **Police de texte musical** : Choisir entre Leland Text (à partir de la version 3.6), Emmentaler text, Bravura text, Gonville text, MuseJazz text et Petaluma text.
- **Afficher en tonalité réelle** : Cocher cette case pour afficher la partition en [tonalité](#page-70-0) réelle. Si elle n'est pas cochée, la partition est affiché à la hauteur écrite.
- **Créer des pauses multimesures** : Cocher cette case pour autoriser les pauses [multi-mesures](#page-100-0).
	- **Nombre minimum de mesures vides** : valeur par défaut 2.
	- **Largeur minimale de la mesure** : valeur par défaut 4 sp.
- **Activer l'indentation du premier système** : Cocher cette case pour décaler le premier système de la partition (à partir de la version 3.6).
- **Indentation du premier système** : valeur par défaut 5 sp (à partir de la version 3.6).
- **Masquer les portées vides dans les systèmes**: Cette option permet de gagner de la place en cachant ces portées dans un système qui ne comporte que des mesures vides. Utilisé pour les partitions *condensées*.
- **Ne pas masquer les portées vides du premier système** : Toujours afficher les portées dans le premier système, même si elles ne contiennent que des mesures vides.
- **Toujours afficher les crochets étendus à une portée unique**: Une fonction utile pour noter la musique ancienne. Voir [Notation](#page-204-0) sans barre de mesure.
- **Afficher la valeur des notes dépassant la mesure**: Une fonction*EXPERIMENTALE* utile pour noter la musique ancienne. (à partir de la version 3.6)
- **Ne pas afficher le nom s'il n'y a qu'un seul instrument**: Dans ce cas, il n'est généralement pas nécessaire d'afficher le nom de l'instrument.
- **Paramètres de Swing** : Permet de contrôler le degré de swing pour l'ensemble de la partition.
	- **Swing** : Choisir entre Sans (par défaut) / Croche / Double-croche.
	- **Sélectionner le ratio du swing** : valeur par défaut 60%.

Pour plus d'information concernant le Swing, voir le chapitr[eSwing.](#page-140-0)

- **Placement automatique**
	- **Étendue de l'alignement vertical** : Choisir entre "Mesure", "Segment" et Système. (à partir de la version 3)
	- **Distance verticale minimum** : valeur pat défaut 0,5 sp.

#### <span id="page-164-2"></span>**Page**

Pour accéder aux propriétés de la **Page**, sélectionner Format→Style…→Page.

Cette boîte de dialogue vous permet d'ajuster la présentation générale de votre partition en modifiant l'espacement des marges, des systèmes, des portées, des lignes de paroles et des cadres. Vous pouvez également contrôler l'affichage des clés, des indications de mesure et des armures.

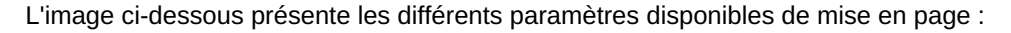

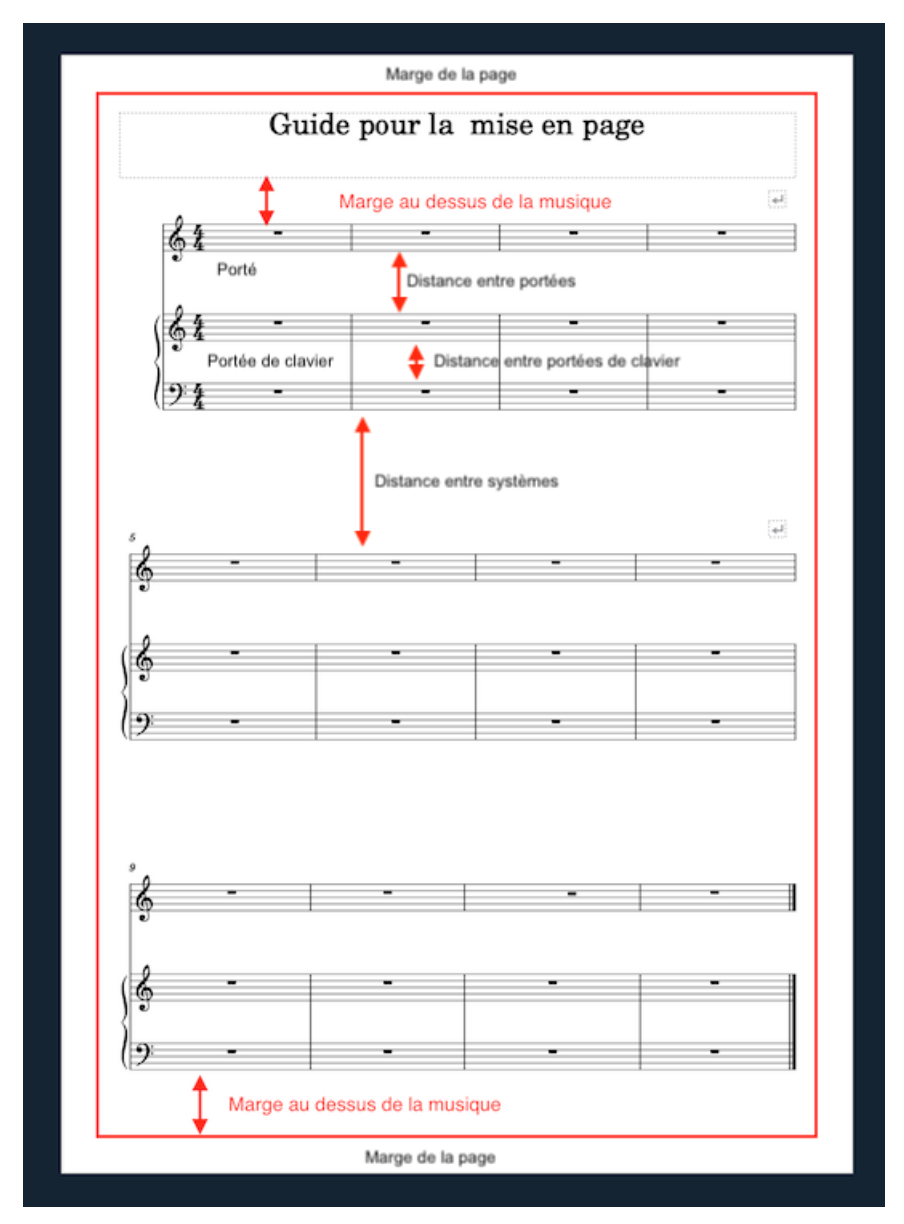

- **Marge au dessus de la musique** : Distance entre la première portée du premier système de la page et laMarge de la page.
- **Marge au dessous de la portée** : Distance entre la dernière ligne de la dernière portée du dernier système de la page et la Marge de la page.

#### **À partir de la version 3.6**

Il existe un système automatique de justification des systèmes d'une partition. Voici les paramètres qui permettent d'en contrôler le résultat :

- **Activer la justification verticale des portées** :
	- **Facteur de distance entre systèmes** : ratio.
	- **Facteur de distance au dessus/au dessous du crochet** : ratio. Il s'agit de la distance entre les portées d'un système.
	- **Facteur de distance au dessus/au dessous de l'accolade** : ratio. Il s'agit de la distance entre les portées d'un même instrument (piano, clavier, ...).
	- **Distance minimale entre deux systèmes** : valeur par défaut 8,5 sp.
	- **Distance max entre systèmes** : valeur par défaut 32 sp.
	- **Distance mini entre portées** : valeur par défaut 3,5 sp.
	- **Distance max entre portées** : valeur par défaut 20 sp.
	- **Distance max entre portées de claviers** : valeur par défaut 6,5 sp.
	- **Distance max du remplissage de la page**: valeur par défaut 6 sp.
- **Désactiver la justification verticale des portées**
- **Distance entre les portées** : Espace entre les portées qui ne sont pas des portées de clavier (voir cidessous).
- **Distance entre portées de clavier dans l'accolade** : Espace entre les portées que partagent un*même* instrument, comme par exemple le piano, l'orgue, l'accordéon.

*Note*: Pour modifier l'espace au-dessus d'une portée particulière, voirDistance supplémentaire au-dessus de la portée (propriétés de la portée).

- **Distance minimale entre deux systèmes** : Distance minimale autorisée entre un système et le suivant.
- **Distance Max entre systèmes** : Distance maximum autorisée entre un système et le suivant.
	- **Marge supérieure du cadre vertical** : Hauteur maximale au-dessus d'un cadre vertical.
	- **Marge inférieure du cadre vertical** : Hauteur maximale au-dessous d'un cadre vertical.
	- **Seuil de remplissage du dernier système** : Si le dernier système est plus long que ce pourcentage de la largeur de la page, il s'étire pour remplir cette largeur.

Les cases à cocher suivantes vous permettent de contrôler l'affichage des clefs, des indications de mesure et des armures, y compris les rappels de celles-ci.

Créer une clef pour tous les systèmes / Créer une armure pour tous les systèmes / Créer le rappel des clefs / Créer le rappel des indications de mesure / Créer le rappel des armures.

#### <span id="page-166-0"></span>**Tailles**

Pour accéder aux propriétés de **Tailles**, sélectionner Format→Style…→Tailles.

Permet de définir la taille proportionnelle des "petites" notes et des appoggiatures, ainsi que des petites portées et des petites clés. Il serait inhabituel de modifier ce paramètre.

#### **En-tête, Pied de Page**

Pour accéder aux propriétés des **En-têtes et Pieds de Page**, sélectionner Format→Style…→En-tête et Pied de Page.

Ceci vous permet d'ajouter du texte en en-tête et en pied de page à l'aide de métabalises (voi[rPropriétés](#page-242-1) de la partition) comme les numéros de page, les informations sur les droits d'auteur, etc. Par exemple, vous pouvez créer des en-têtes et des pieds de page différents pour les pages paires et impaires, en plaçant par exemple les numéros de page à droite pour les pages impaires et à gauche pour les pages paires.

Si vous survolez avec votre souris la région de texte de l'en-tête ou du pied de page, une liste de métabalises apparaîtra, indiquant leur signification et leur contenu.

Pour créer un en-tête ou un pied de page pour une partie uniquement, cette partie doit être l'onglet actif. Pour créer un entête ou un pied de page pour une partition avec des parties liées, assurez-vous que la partition principale se trouve dans l'onglet actif.

#### **Numéros de mesure**

Pour accéder aux propriétés des **Numéros de mesure**, sélectionner Format→Style…→Numéros de mesure.

Cela vous permet de préciser si les numéros de mesure apparaîtront dans la partition et, si oui, à avec quelle fréquence. Vous pouvez également définir les propriétés de la police d'écriture.

Vous pouvez également afficher la plage des numéros de mesure pour les pauses multi-mesures.

#### **Système**

Pour accéder aux propriétés des **Systèmes**, sélectionner Format→Style…→Système.

Ce dialogue vous permet d'ajuster les propriétés communes à tous les systèmes.

Crochets système :

- **Épaisseur du crochet** : Par défaut 0,44 sp.
- **Épaisseur de l'accolade** : Par défaut 1,6 sp.
- **Distance entre crochet et système** : Fixe la*distance* entre le crochet et la première barre de mesure. Par défaut  $0.1$  sp.
- **Distance entre accolade et système**: Fixe la*distance* entre l'accolade et la première barre de mesure. Par défaut 0,4 sp.

Voir aussi [Crochets](#page-92-0).

Séparateurs de système :

**Gauche** / **Droite**: Précisez s'il faut afficher les séparateurs de système, de quels types, et appliquer les valeurs de décalage de positionnement global.

#### **Clefs de tablature**

Pour accéder aux propriétés des **Clefs de tablature**, sélectionner Format→Style…→Clefs.

Choisir un style de clef de tablature par défaut pour la partition : **Standard** ou **Serif**.

#### **Altérations/Armures**

Pour accéder aux propriétés des **Altérations pendant les changement d'armure**, sélectionner Format→Style…→Altérations.

Permet de spécifier comment la partition affiche les armures lors des [changements](#page-76-0) de clés. Voir**Bécarres lors des** changement d'armure.

#### **Mesure**

Pour accéder aux propriétés des Mesures, sélectionner Format → Style... → Mesure.

Voir les détails au chapitre [Mesure](#page-173-0).

#### **Barres de mesure**

Pour accéder aux propriétés des **Barres de mesure**, sélectionner Format→Style…→Barres de mesure.

- **Afficher les pointes (ailes) des barres de reprise**:
- **Barre de mesure au début d'une portée unique** : Cocher cette case pour afficher une barre de mesure au début des portées.
- **Barre de mesure au début de portées multiples**: Cocher cette case pour afficher une barre de mesure au début des portées.
- **Ajuster la taille des barres de mesure à la taille de la portée**: Ne concerne que les "petites" portées.

D'autres propriétés vous permettent de définir l'épaisseur des barres "fines", "épaisses" et "doubles", la distance entre les doubles barres et la distance entre les barres et les points de répétition.

#### **Notes**

Pour accéder aux propriétés des **Notes**, sélectionner Format→Style…→Notes.

Vous pouvez régler ici la distance et l'épaisseur des objets liés aux notes (hampe, points, lignes supplémentaires, altérations). Il serait inhabituel de les modifier.

#### **Ligatures**

Pour accéder aux propriétés des Ligatures, sélectionner Format → Style... → Ligatures.

Cela vous permet de définir les propriétés globales des ligatures dans la partition :

- **Épaisseur de la ligature**
- **Distance de la ligature** : Distance verticale entre les lignes (en % de l'épaisseur).
- **Longueur minimum de la coupure de ligature** : Concerne les ligatures secondaires lorsqu'elles ne s'étendent pas entièrement de note en note.

Cocher la case **Aplanir l'ensemble des ligatures** signifie que toutes les ligatures de notes seront horizontales, et non pas inclinés.

#### **Divisions irrégulières**

Pour accéder aux propriétés des **Divisions irrégulières**, sélectionner Format→Style…→Divisions irrégulières.

Distance verticale entre les notes :

- **Inclinaison maximum** : Limite l'inclinaison des crochets des divisions irrégulières.
- **Distance verticale depuis la hampe** : Se réfère au numéro et au crochet de la division irrégulière.
- **Distance verticale depuis la tête de note**: réfère au numéro et au crochet de la division irrégulière.

Distance horizontale entre les notes :

**Distance avant la hampe de la première note**

- **Distance avant la tête de la première note**
- **Distance après la hampe de la première note**
- $\bullet$ **Distance après la hampe de la dernière note**

## Crochets :

- **Épaisseur du crochet**
- **Hauteur du crochet** : Définit la longueur par défaut des crochets verticaux aux extrémités des divisions irrégulières.

Propriétés :

**Direction** / **Type de numéro** / **Type de crochet**

## **Arpèges**

Pour accéder aux propriétés des **Arpèges**, sélectionner Format→Style…→Arpèges.

Vous pouvez ici modifier la distance à la note, l'épaisseur de la ligne et la longueur du crochet des symboles d'arpèges et de coups de médiator suivants :

#### **Liaisons de phrasé, liaisons de prolongation**

Pour accéder aux propriétés des **Liaisons de phrasé** et des **Liaisons de prolongation** , sélectionner Format→Style…→Liaisons de phrasé / Prolongation .

- **Épaisseur du trait à la fin**
- **Épaisseur du trait au milieu**
- **Épaisseur du trait pointillé**
- **Longueur minimum de la liaison de prolongation**
- **Distance min. du placement automatique**

#### **Crescendo/Decrescendos**

Pour accéder aux propriétés des **Crescendos** et des **Decrescendos** , sélectionner Format→Style…→Crescendos / Decrescendos.

Ici, vous pouvez définir les propriétés par défaut des[lignes](#page-96-0) de crescendo et decresendo :

- **Position**: Placer la ligne placer au-dessus ou au-dessous de la portée.
- **Position au-dessus/au-dessous** : Valeur numérique en sp.
- **Hauteur** : Largeur de l'ouverture de la ligne.
- **Hauteur du prolongement sur la portée suivante**
- **Placement automatique, distance des nuances**
- **Épaisseur de la ligne**

#### **Alternatives de reprise**

Pour accéder aux propriétés des **Alternatives de reprise**, sélectionner Format→Style…→Alternatives de reprise.

Vous pouvez fixer ici les propriétés par défaut de[salternatives](#page-106-0) de reprise :

- **Position X/Y**
- **Hauteur du crochet** : La longueur des lignes descendantes aux extrémités des alternatives de reprise.
- **Épaisseur de la ligne**
- **Style de ligne** : La ligne continue est l'option par défaut, mais il est possible d'avoir une ligne en pointillés ou en tirets.

#### **Octave**

Pour accéder aux propriétés des **Lignes d'octave**, sélectionner Format→Style…→Octaves.

Voici les principales propriétés des lignes [d'octave](#page-99-0) :

- **Nombres seulement** : Si cette case n'est pas cochée, les lignes d'octave affichent également "va" ou "vb" après le nombre.
- **Position au-dessus/au-dessous** : Offsets de position en X et en Y.
- **Hauteur du crochet au-dessus/au-dessous** : Longueur de la petite ligne montante ou descendante à la fin de la ligne d'octave.
- **Épaisseur de la lignes** : Valeur par défaut 0,11 sp.

**Style de ligne** : Par défaut, la ligne est en tireté, mais elle peut être dessinée en continu, avec des tirets et des points, avec des tirets et des doubles points.

## **Pédale**

Pour accéder aux propriétés des **Lignes de pédale**, sélectionner Format→Style…→Pédale.

Voici les principales propriétés des[lignes](#page-98-0) de pédale :

- **Position** : Au-dessous ou au-dessus de la portée.
- **Position au-dessous/au-dessus** : Offsets de position en X et en Y.
- **Épaisseur de la ligne** : Valeur par défaut 0,11 sp.
- **Style de ligne** : Par défaut, la ligne est continue, mais elle peut être dessinée en tireté, avec des tirets et des points, avec des tirets et des doubles points.

#### **Trille**

Pour accéder aux propriétés des **Lignes de trille**, sélectionner Format→Style…→Trille.

Voici les principales propriétés des[lignes](#page-98-0) de Trille :

- **Position**: Au-dessus ou au-dessous de la portée.
- **Position au-dessous/au-dessus** : Offsets de position en X et en Y.

#### **Vibrato**

Pour accéder aux propriétés des **Lignes vibrato**, sélectionner Format→Style…→Vibrato.

Voici les principales propriétés des[lignes](#page-98-0) de Vibrato :

- **Position**: Au-dessus ou au-dessous de la portée.
- **Position au-dessous/au-dessus** : Offsets de position en X et en Y.

#### **Bend**

Pour accéder aux propriétés des **Bends**, sélectionner Format→Style…→Bend.

Voici les principales propriétés des [Bends.](#page-88-0)

- **Épaisseur de la ligne** : Valeur par défaut 0,15 sp.
- **Largeur de la flèche** : Valeur par défaut 0,50 sp.

#### **Ligne de texte**

Pour accéder aux propriétés des **Lignes de texte**, sélectionner Format→Style…→Ligne de texte.

Voici les principales propriétés des[Lignes](#page-98-1) de texte :

- **Position** : Au-dessous ou au-dessus de la portée.
- **Position au-dessous/au-dessus** : Offsets de position en X et en Y.

#### **Ligne de texte de système**

Pour accéder aux propriétés des **Lignes de texte de système**, sélectionner Format→Style…→Ligne de texte de système.

Voici les principales propriétés desLignes de texte de système :

- **Position** : Au-dessous ou au-dessus de la portée.
- **Position au-dessous/au-dessus** : Offsets de position en X et en Y.

#### **Articulations, Ornements**

Pour accéder aux propriétés des **Articulations et des Ornements**, sélectionner Format→Style…→Articulations, Ornements.

Cette boîte de dialogue vous permet de définir les distances de placement par défaut et la taille (en pourcentage) des [articulations](#page-87-0) et ornaments.

#### **Points d'orgue**

Pour accéder aux propriétés des **Points d'orgue**, sélectionner Format→Style…→Points d'orgue.

Voici les principales propriétés des**Points d'orgue** :

- **Position au-dessous/au-dessus** : Offsets de position en X et en Y.
- **Distance minimum du placement automatique** : (à partir de la version 3) valeur par défaut 0,4 sp.

#### **Texte de portée**

Pour accéder aux propriétés des **Textes de portée**, sélectionner Format→Style…→Texte de portée.

Propriétés de placement par défaut et automatique des [Textes](#page-154-0) de portée.

#### **Tempo**

Pour accéder aux propriétés des **Tempo**, sélectionner Format→Style...→Texte de tempo.

Propriétés de placement par défaut et automatique des Textes de tempo.

#### <span id="page-170-1"></span>**Paroles**

Pour accéder aux propriétés des **Paroles**, sélectionner Format→Style…→Paroles.

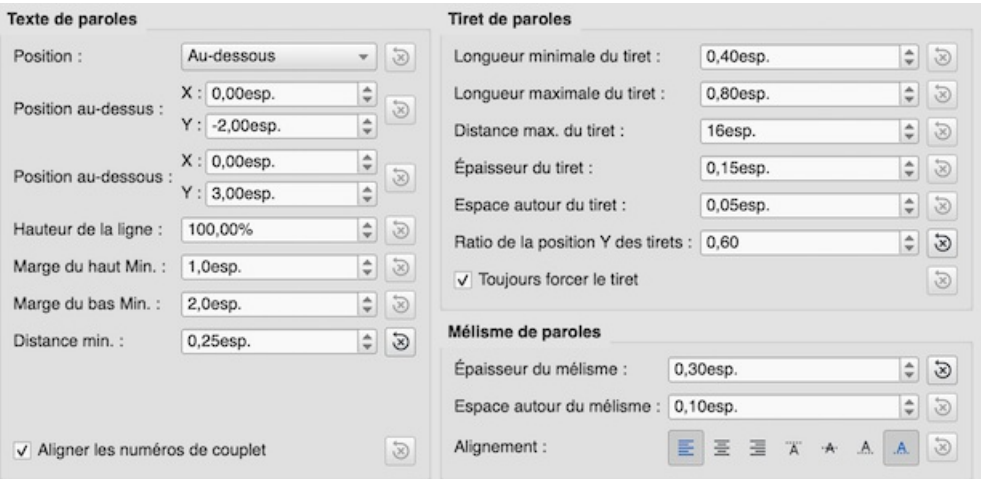

- **Position**, **Position au-dessous/au-dessus** : Position de la ligne de paroles la plus près de la portée.
- **Hauteur de la ligne** : Distance par défaut entre les lignes de parole.
- **Tiret de paroles** : Longueur des tirets inter-syllabe et espace entre eux.
- **Mélisme des paroles** : Principales propriétés pour lemélisme.  $\bullet$

*Note* : Le mélisme est une figure mélodique de plusieurs notes portant une syllabe, par opposition au syllabisme, dans lequel chaque syllabe du texte est chantée sur une seule note.

#### **Nuances**

Pour accéder aux propriétés des Nuances, sélectionner Format → Style... → Nuances.

Voici les principales propriétés des**Nuances** :

- **Position au-dessous/au-dessus** : Offsets de position en X et en Y.
- **Distance minimum du placement automatique** : (à partir de la version 3) valeur par défaut 0,5 sp.

#### **Repères de répétition**

Pour accéder aux propriétés des **Repères de répétition**, sélectionner Format→Style…→Repères de répétition.

Voici les principales propriétés des**Repères de répétition** :

- **Position au-dessous/au-dessus** : Offsets de position en X et en Y.
- **Distance minimum du placement automatique** : (à partir de la version 3) valeur par défaut 0,5 sp.

#### **Basses chiffrées**

Pour accéder aux propriétés des **Basses chiffrées**, sélectionner Format→Style…→Basse chiffrée.

Style, alignement et position des Basses [chiffrées](#page-192-0).

#### <span id="page-170-0"></span>**Symboles d'accord**

Pour accéder aux propriétés des **Symboles d'accord**, sélectionner Format→Style…→Symboles d'accord.

Style, alignement et position des [Symboles](#page-156-1) d'accord:

## Apparence :

Choisir le style des symboles d'accord : Standard, Jazz ou Personnalisé.

Notation (nom des notes) :

Choisir comment le nom des notes sera affiché : Standard, Allemande, Allemande complète Française.

Position :

- **Distance du diagramme d'accord de guitare** : Distance (en sp.) d'un symbole d'accord à un diagramme d'accord de guitare lorsque les deux sont appliqués au même endroit sur une portée. L'utilisateur peut choisir de placer un symbole d'accord sous un diagramme d'accord de guitare en entrant une valeur négative.
- **Minimum chord spacing**: The minimum space to allow between chord symbols.
- **Maximum barline distance**: Increases the distance between the final chord symbol in a measure and the following barline. You *may* wish to adjust this value if there is a recurring problem in the score with overlap between the final chord symbol in one measure and the following chord symbol.

Capo :

**Position du capodastre**: Entrez le numéro de la position de capodastre à laquelle vous souhaitez afficher des accords de substitution, entre parenthèses, pour tous les symboles d'accords de la partition.

#### **Diagrammes d'accord de guitare**

Pour accéder aux propriétés des **Diagrammes d'accord de guitare**, sélectionner Format→Style…→Diagrammes d'accord de guitare.

Voici les principales propriétés des**Repères de répétition** : [Diagrammes](#page-200-0) d'accord de guitare.

- **Position verticale par défaut** : Distance (en sp.) entre le diagramme d'accord de guitare nouvellement créé et la portée. Une valeur négative peut être utilisée.
- **Échelle** : Augmente ou diminue la taille des diagrammes d'accord de guitare.
- **Taille de la police du numéro de frette** : Augmente ou diminue la taille des caractères utilisée pour les numéro de frette.
- **Position du numéro de frette** : Droite ou gauche.
- **Épaisseur de la ligne de barré**: en sp.
- **Espacement des cordes** : en sp.
- **Espacement des frettes** : en sp.
- **Décalage maximum au-dessus/au-dessous** : en sp.

#### **Styles de Texte**

Pour accéder aux **Styles de Texte**, sélectionner Format→Style…→Styles de Texte.

C'est ici l'endroit où régler vos préférences pour*tous* les styles de texte. Ces éléments sont tous également présents dans l'[Inspecteur](#page-53-0).

#### **Boutons OK / Annuler**

Toute modification apportée dans la boîte de dialogue**Style** est immédiatement appliquée à la partition, mais peut être annulée à tout moment en appuyant sur Annuler ce qui permet également de fermer cette fenêtre. Appuyez sur OK pour *enregistrer* vos modifications de la partition et fermer la fenêtre.

Si vous effectuez des modifications de formatage dans une[partie](#page-226-0) instrumentale, utilisez le bouton Appliquer à l'ensemble les parties pour répercuter les changements à*toutes* les parties de la partition.

#### **Paramètres de la page...**

Voir [Paramètres](#page-175-1) de la page.

#### <span id="page-171-0"></span>**Ajouter / Supprimer des sauts de système**

Cet outil ajoute ou supprime des Sauts de [système](#page-177-0) sur *toute* la partition ou sur une*partie* seulement :

- 1. [Sélectionner](#page-68-1) un ensemble de mesures : s'il n'y a pas de sélection, l'outil agit sur la totalité de la partition.
- 2. Choisir Format→Ajouter/Supprimer des sauts de système…. La boîte de dialogue suivante s'affiche :

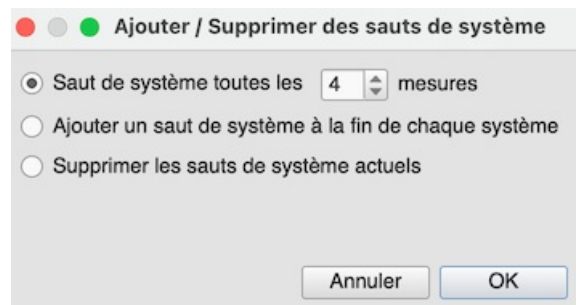

- 3. Choisir l'une des options suivantes :
	- Saut de système toute les *X* (donner le nombre) mesure.
	- Ajouter un saut de système à la fin de chaque système.
	- Supprimer les sauts de systèmes actuels.
- 4. Utiliser le bouton OK.

## <span id="page-172-1"></span>**Étirement**

Ajustement de la taille des mesures

#### **Étirement / Rétrécir**

- 1. [Sélectionner](#page-69-2) un ensemble de mesures, ou utiliserCtrl+A pour sélectionner la totalité des la partition.
- 2. Utiliser l'une de ces deux options :
	- Pour **Étirer** les mesures :
		- Utiliser le raccourci clavier } (accolade droite) (Mac : Command+Option+9).
		- Ou, dans la barre des menu, sélectionnerFormat→Étirement→Étirer.
		- Pour **Rétrécir** les mesures :
			- Utiliser le raccourci clavier { (accolade gauche) (Mac : Command+Option+8).
			- Ou, dans la barre des menu, sélectionnerFormat→Étirement→Rétrécir.

#### **Réinitialiser l'étirement des mesures**

Pour réinitialiser l'étirement des mesures avec l'espace par défaut de 1 :

[Sélectionner](#page-69-2) un ensemble de mesures, ou utiliser Ctrl+A pour sélectionner la totalité des la partition. 2. Dans le menu, sélectionner Format→Étirement→Réinitialiser l'étirement des mesures.

Voir aussi Propriété des mesures : [Étirement.](#page-58-0) Ceci vous permettra d'ajuster l'étirement des mesures avec plus de précision.

## **Réinitialiser les personnalisations de style de texte**

Pour réinitialiser les styles de texte aux valeurs par défaut :

Dans le menu, sélectionnerFormat→Réinitialiser les personnalisations de style de texte .

## **Réinitialiser les ligatures**

Pour réinitialiser les ligatures et revenir au mode décrit par défaut pour l'indication de mesure :

- 1. [Sélectionner](#page-69-3) les mesures à réinitialiser. Si rien n'est sélectionné, l'ensemble de la partition sera réinitialisée.
- 2. Sélectionner Format → Réinitialiser les ligatures.

Voir aussi [Ligatures](#page-90-0).

## **Réinitialiser les formes et les positions**

La commande **Réinitialiser les formes et les positions**remets les valeurs par défaut de la direction des hampes, de la position des lignes de liaisons de phrasé et des lignes de liaison de prolongation :

- 1. [Sélectionner](#page-69-3) les mesures à réinitialiser. Si rien n'est sélectionné, l'ensemble de la partition sera réinitialisée.
- 2. Utiliser Ctrl+R ou, dans le menu, sélectionnerFormat→Réinitialiser les formes et les positions .

## <span id="page-172-0"></span>**Charger un style / Enregistrer le style**

Il est facile de transférer la totalité des styles (tous les paramètres de style général, tous le[sstyles](#page-152-0) de texte et tous les

[paramètres](#page-175-1) de la page) d'une partition à l'autre en utilisant la fonction**Charger un style / Enregistrer le style**.

Pour **charger** un style personnalisé :

- 1. Sélectionner le menu Format → Charger un style....
- 2. Sélectionner le fichier style voulu (.mss) et cliquer sur le bouton Ouvrir (ou double-cliquer sur le fichier).

Tous les styles existants dans la partition se mettent à jour automatiquement.

Pour **Enregistrer** un style personnalisé :

- 1. Sélectionner le menu Format → Enregistrer le style....
- 2. Donner un nom et enregistrer le**fichier style** (le dossier par défaut est défini dans le[sPréférences](#page-236-0)). Les styles sont enregistré dans des fichiers \*.mss.

Remarque : Vous pouvez également définir un style préféré pour les partitions et les parties dans la section Partition des préférences de MuseScore.

## **Voir aussi**

- [Décaler](#page-47-1) les notes
- Upgrading from MuseScore 1.x, local relayout (en anglais)

## **Liens externes (en anglais)**

- Tutorial How to create [large-print](https://musescore.org/fr/node/25135) stave notation (MSN)C
- [MuseScore](http://www.youtube.com/watch?v=FSTE7evDMys) in 10 Easy Steps: Part 10A Layout and Formatting (a video tutorial)<sup>7</sup>
- [MuseScore](http://www.youtube.com/watch?v=yqTgcBZI_T4) in 10 Easy Steps: Part 10B Layout and Formatting (a video tutorial) $C$ .

## <span id="page-173-0"></span>**Mesure**

Pour ouvrir le dialogue**Mesure**, sélectionnez Format→Style...→Mesure.

Ce dialogue vous permettra d'ajuster la distance entre différents éléments de mesures.

## **Introduction**

Si vous modifiez une propriété de **style de mesure**, MuseScore ajuste automatiquement la partition pour maintenir l'espacement correct entre les notes et les silences selon les meilleures pratiques de l'édition musicale. Il repositionnera également correctement tous les *éléments* attachés aux notes ou aux silences, tels que les doigtés, les nuances, les lignes, etc.

Tous les paramètres relatifs à la largeur de la mesure et à l'espacement des notes sont des valeurs*minimum*. Les mesures sont automatiquement étirées, si nécessaire, pour maintenir les marges de la page existantes.

Toutes les propriétés énumérées ci-dessous utilisent*l'espace de portée* (abrégé en "sp") comme unité de mesure de base. Voir [Paramètres](#page-175-0) de la page : Echellepour plus de détails.

#### **Options**

- **Largeur minimale de la mesure** : Définit la longueur horizontale minimale des mesures. Dans les mesures contenant très peu de contenu (par exemple, une seule note entière ou un seul silence ), la mesure ne se rétrécit que jusqu'à ce minimum.
- **Espacement (1=étroit)** : Condense ou élargit l'espace*après* les notes ou les silences. Ce réglage affecte donc non seulement l'espace entre les notes, mais aussi entre la dernière note et la barre de fin. Pour l'espace entre le *début* de la mesure et la première note ou le silence, voir **Marge gauche de la note** (ci-dessous).
- **Marge gauche de la note** : Définit la distance entre la barre de mesure de début et la première note.
- **Distance entre la fioriture et la barre de mesure**: Définit la distance entre une barre de mesure et une fiorituret qui se produit avant la première note réelle dans une mesure (indépendamment du réglage "Note marge gauche").
- **Distance entre la barre de mesure et l'altération**: Définit la distance entre une barre de mesure et une altération placée avant la première note d'une mesure (indépendamment du réglage "Marge gauche de la note").
- **Distance entre la note et la barre de mesure**: Définit la distance entre la dernière note et la barre de mesure suivante.
- **Distance minimum entre les notes** : Spécifie la plus petite distance que MuseScore autorisera après chaque note (en fonction d'autres facteurs, *plus* d'espace peut être autorisé).
- **Marge gauche de la clef** : Définit la distance entre le tout début de chaque ligne et la clef. (Cette option est rarement nécessaire).
- **Marge gauche de l'armure** : Définit la distance entre le début de la mesure et une indication de clé.
- **Marge gauche de l'indication de mesure** : Définit la distance entre le début de la mesure et une indication de mesure (s'il n'y a pas d'indication de clé entre les deux).
- **Distance entre l'indication de mesure et la barre de mesure**: À ajouter
- **Marge à droite de la clef ou de l'armure**: Définit la distance entre une clef de milieu de page ou une indication de clé ,et la note ou le silence suivant.
- **Distance entre la clef et la barre de mesure**: Définit la distance entre une barre de mesure et un changement de clef qui la précède.
- **Distance entre la clé et l'armure**: Définit la distance entre la clé et l'armure qui la suit.
- **Distance entre la clef et l'indication de mesure** : Définit la distance entre la clé et l'indication de mesure qui la suit (s'il n'y a pas d'indication de mesure entre les deux).
- **Distance entre l'armure et l'indication de mesure** : Définit la distance entre une armure et la signature temporelle qui la suit.
- **Distance entre l'armure et la barre de mesure**: A ajouter..
- **Distance de l'en-tête du système** : Définit la distance entre une clé (ou l'armure au début d'un système) et la première note ou le silence.
- **DIstance de l'en-tête système et l'indication de mesure**: Définit la distance entre une indication de mesure au début d'un système et la première note ou le premier silence.
- **Marge de pauses multimesures** : Définit la distance entre un les pauses multimesures et les barres de mesure de chaque côté.
- **Épaisseur des lignes de portée** : Définit l'épaisseur des lignes de la portée, ce qui vous permet de rendre la portée plus épaisse et plus sombre, si vous avez besoin d'une plus grande visibilité sur vos impressions.

**Note** : Les modifications apportées à l'**Etirement** d'une mesure individuelle (en utilisantFormat→Étirement → Étirer/Retrécir) sont calculées après, et proportionnellement au réglage global de l'espacement de la partition.

## **Paramètres des pages**

Les paramètres de page vous permettent d'ajuster les dimensions générales de votre partition, telles que [taille de la page] (#page size), [marges de la page] (#page-margins) et [Échelle] (#scaling). C'est l'un des principaux outils de mise en page de MuseScore, avec les options disponibles depuis Format→[Style](#page-164-1)...

Pour ouvrir le dialogue**Paramètres de la page** : dans le menu, sélectionnezFormat → Paramètres de la page....

<span id="page-175-1"></span>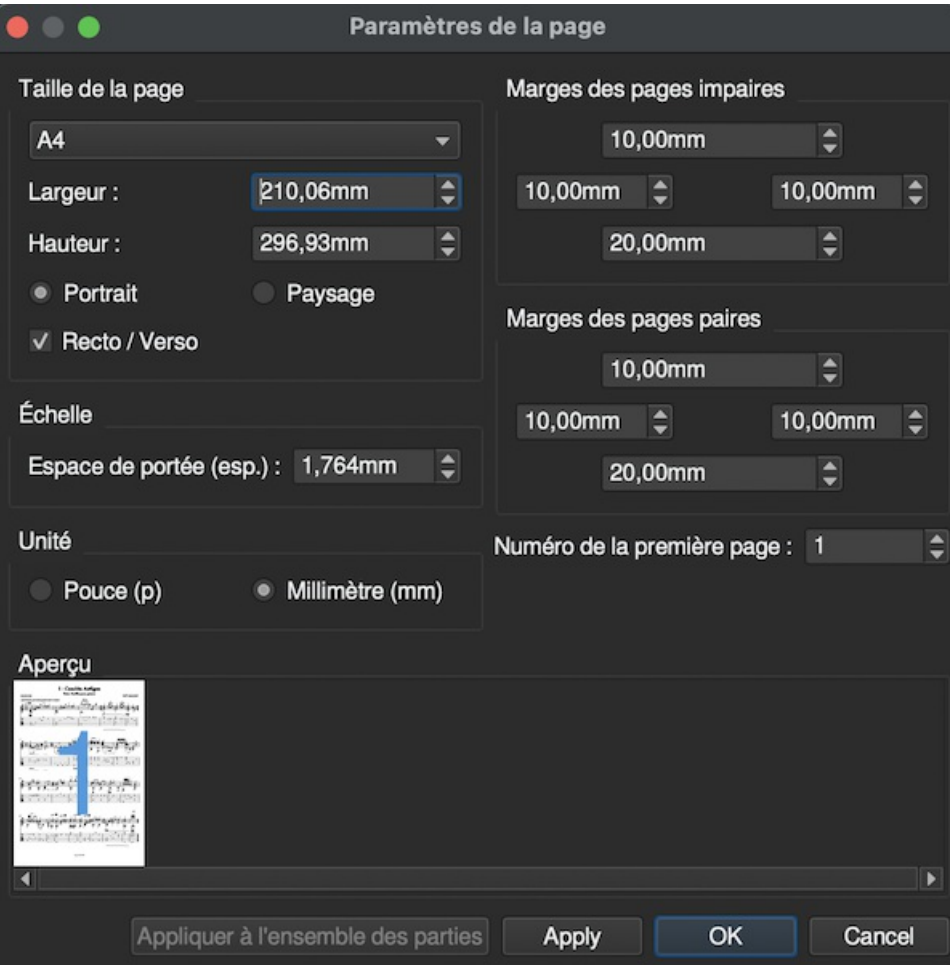

## **Taille de la page**

Ici, vous pouvez sélectionner le format du papier, soit par nom standard (par exemple, Lettre ou A4), soit en spécifiant la hauteur et la largeur en mm ou en pouces (utilisez les boutons radio pour choisir l'unité de mesure à utiliser). Le format initial par défaut de la page dépend de votre localisation - en France, le papier de format A4 est standard.

Vous pouvez également choisir pour votre musique une impression de type **Paysage** ou **Portrait** en utilisant les boutons radio. Vous pouvez également utiliser la mise en page **Deux faces** (c'est-à-dire le format livre, avec des marges gauches et droites en miroir pour les pages paires et impaires - voir [ci-dessous](#margines de page)).

## **Marges des pages paires/impaires**

Les paramètres **Marges des pages paires** et **Marges des pages impaires** vous permettent de définir la zone imprimable de vos pages. Outre la modification des marges autour de la musique de la page, d'autres paramètres, tels que la position des en-têtes et des pieds de page, sont calculés par rapport aux marges définies ici.

Si la case "Recto/Verso" sous "Taille de la page" est cochée, vous pouvez définir les marges différemment pour refléter les pages paires et impaires. Sinon, un seul jeu de marges peut être modifié, mais il s'appliquera à toutes les pages.

Pour afficher les marges des pages de votre partition à l'écran (mais pas à l'impression), allez àAffichage→Afficher les marges.

## <span id="page-175-0"></span>**Échelle**

La propriété **Échelle** vous permet d'augmenter ou de diminuer la taille de votre partition.

Dans MuseScore, la taille des éléments de la partition, tels que les têtes de note, les tiges de note, les altérations, les clés, etc., est définie en termes d'unité de mesure appelée [espace](#page-18-0) de portée - abrégée en [sp.](#page-18-0) (voir [Glossaire](#page-276-0)). Lorsque vous modifiez le paramètre "Espace de la portée", *tous* les éléments de la partition suivent le même chemin et les proportions correctes sont donc maintenues. L'exception est [Texte](#page-152-0), dans lequel vous pouvez définir une valeur *absolue*, indépendamment de la "Mise à l'échelle".

Note : La modification de "Échelle" ne modifie pas toujours le nombre de systèmes par page, car la distance du système peut varier entre les limites fixées sous "Distance minimale entre deux systèmes" et "DIstance max. entre systèmes" (voir Format→Style...→Page).

## **Unité {#unité}**

Ici, vous pouvez choisir d'afficher les valeurs en pouces ou en millimètres.

## **Numéro de la première page**

Fixe le numéro de la première page de la partition. Les numéros de page inférieurs à 1 ne seront pas imprimés - par exemple, si le numéro de la première page est *-1*, la première et la deuxième page n'auront pas de numéro de page et la page 1 apparaîtra sur la troisième page.

## **Appliquer à l'ensemble des parties**

Le bouton Appliquer à l'ensemble des parties est disponible lors de la modification d'une**partie**, plutôt que de la partition principale (voir [Extraction](#page-226-0) de partie). Si vous modifiez les paramètres de page d'une partie et que vous souhaitez que les autres parties aient les mêmes paramètres, ce bouton appliquera la modification à toutes les parties en une seule fois.

## **Sauts et espacements**

La [palette](#page-50-0) **Sauts et espacements** contient les symboles (non imprimable) suivants :

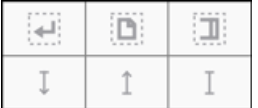

Les trois premiers symboles sont appelés [Sauts](#page-176-0). Les lignes verticales sont des [espacements](#page-177-1).

## <span id="page-176-0"></span>**Sauts**

Un **Saut** peut être appliqué sur une mesure*ou* sur un [cadre.](#page-179-0) Il en existe trois sortes :

- **Saut de système** : Force la suite de la partition à commencer sur un nouveau [système](#page-18-0).
- **Saut de page** : Force la suite de la partition à commencer sur une nouvelle page.
- **Saut de section**: Force la suite de la partition à commencer sur un nouveau système et de démarrer une nouvelle [section](#page-177-2) (voir ci-dessous). Il peut être combiné avec un saut de page si nécessaire.

## **Remarques** :

- (1) Les symboles de saut sont visibles à l'écran, mais n'apparaissent pas sur les impressions.

- (2) Pour ajouter (ou supprimer) des sauts de système sur *totalité* ou sur une *partie* de la partition, [voirAjouter/Supprimer](#page-171-0) des sauts de système.

- (3) Pour scinder une mesure en deux, voir [Opérations](#page-58-1) de mesure : Scinder et Joindre.

#### **Ajouter un saut à une mesure**

Les sauts peuvent être ajoutés soit en utilisant un raccourci clavier, soit en utilisant un symbole de l[apalette](#page-50-0) *Sauts et espacements*.

#### **Utilisation d'un raccourci clavier**

## Pour ajouter un **saut de système** ou un **saut de page** :

- 1. Sélectionner l'une des chose suivantes :
	- une barre de mesure
	- une mesure
	- la tête d'une note
	- un élément texte associé à la portée (e.g. syllabe de parole, symbole d'accord, texte de portée etc.)
	- un [ensemble](#page-56-0) de mesures (si vous choisissez cette option, une pause sera appliquée avant et après la sélection)
- 2. Choisir l'une des options suivantes :
	- **Saut de système** : Utiliser ↵ (bascule).
	- **Saut de page** : Utiliser Ctrl+↵ (Mac: Commande+↵) (bascule).

#### **Utilisation des symboles de la palette**

*Tous* les sauts peuvent être ajoutés à partir de l[apalette](#page-50-0) *Sauts et espacements* :

- 1. Sélectionner l'une des chose suivantes :
	- une barre de mesure
	- une mesure
	- la tête d'une note
	- un élément texte associé à la portée (e.g. syllabe de parole, symbole d'accord, texte de portée etc.)
	- un [ensemble](#page-56-0) de mesures (si vous choisissez cette option, une pause sera appliquée avant et après la sélection)
- <span id="page-177-0"></span>2. Cliquer sur le symbole de saut dans la palette (double-click dans les versions antérieures à 3.4). (bascule).
- Il est également possible de faire glisser le symbole depuis la palette et de le déposer sur une mesure.

### **Ajouter un saut à un cadre**

Pour ajouter un saut à un [cadre](#page-179-0), utiliser l'une des options suivantes :

- Faire glisser et déposer un saut depuis la palette sur un cadre.
- Sélectionner un [cadre](#page-179-0) puis cliquer sur un symbole de saut dans la palette (double-click dans les versions antérieures à 3.4).

#### **Supprimer les sauts**

Pour supprimer un saut, utiliser l'une des options suivantes :

Sélectionner un ou plusieurs sauts et presser la toucheSuppr.

Voir aussi : Ajouter / [Supprimer](#page-171-0) des sauts de système.

#### **Déplacer un saut**

Bien que les sauts ne soient pas visibles sur la sortie imprimée, vous pouvez les repositionner, si nécessaire, en entrant dans le mode [édition](#page-47-0) et en utilisant les touches fléchées du clavier (voirAjuster la [position](#page-150-1) des objets texte).

#### <span id="page-177-2"></span>**Saut de section**

Un **Saut de section**, comme son nom l'indique, est utilisé pour créer des sections séparées au sein d'une partition. Comme un **saut de système**, il force la mesure ou la trame suivante à commencer un nouveau système, et peut également être utilisé en association avec un **saut de page** si nécessaire. Un saut de section peut être utilisé, par exemple, pour diviser une pièce en plusieurs mouvements.

Chaque section peut avoir sa propre numérotation de mesure indépendante du reste de la partition. Par défaut, la première mesure d'une section est numérotée "1" (voir image ci-dessous), bien que comme la première mesure de la partition elle-même, le nombre ne soit pas affiché à moins d'être configuré dans le dialogue [Propriétés](#page-56-1) de mesure. La même boîte de dialogue peut être utilisée pour modifier la numérotation à votre convenance.

Si vous changez l'indication de mesure ou l'armure au début de la nouvelle section, il n'y aura pas rappel à la fin de la section précédente. Voir l'exemple ci-dessous :

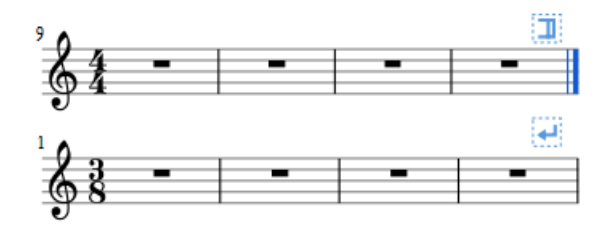

Lorsque vous faite la lecture sonore de la partition, le programme ajoute une courte pause entre chaque section. En outre, la première *barre de fin de répétition* d'une section envoie toujours le curseur de lecture au début de la section, une*barre de début de répétition* est donc facultative.

Les propriétés suivantes peuvent être ajustées dans l['Inspecteur](#page-53-0) après avoir sélectionné le saut de section :

- *Pause*: Temps d'attente à la fin de la section.
- *Démarrer avec les noms longs d'instrument* : (case à cocher).
- *Démarrer la numérotation des mesures à 1*: (case à cocher).
- *Démarrer avec l'indentation du premier système* : case à cocher (à partir de la version 3.6).

Dans les versions antérieures à 3.4, les mêmes propriétés sont accessibles en cliquant avec le bouton droit de la souris sur le saut et en sélectionnant Propriétés du saut de section.

## <span id="page-177-1"></span>**Espacements**

Il existe trois types d'**espacement** :

- **Espacement vers le haut entre portées** : Flèche pointant vers le haut. Ajoute de l'espace au-dessus de la portée.
- **Espacement vers le haut entre portées** : Flèche pointant vers le bas. Ajoute de l'espace au-dessous de la portée.
- **Espacement fixe entre portées** : Ressemble à la lettre "I" majuscule. Fixe la distance entre deux portées. (utile pour passer outre les paramètres de style ou de placement automatique à un seul endroit). Des valeurs négatives sont possibles.

**Remarque** : Les espacements ne peuvent pas être appliqués aux cadres.

#### **Ajouter un espacement**

Utiliser l'une des options suivantes :

- Sélectionner une mesure, puis cliquer sur l'un des symboles d'espacement dans l[apalette](#page-50-0) (double-click dans les versions antérieures à 3.4).
- Faire glisser et déposer un symbole d'espacement depuis la palette sur une mesure.

Les symboles d'espacement sont visibles à l'écran, mais n'apparaissent pas sur les impressions.

**Remarque** : Les espacement sont destinés à réaliser des ajustements*locaux* uniquement. Si vous avoulez agir sur la partition *entière*, utilisez plutôt les paramètres disponibles dans la fenêtre [Format](#page-164-2) → Style... → Page.

#### **Ajuster un espacement**

Pour ajuster la hauteur d'un**espacement**, utiliser l'une des options suivantes :

- Cliquer sur l'espacement et faire glisser la poignée bleue vers le haut ou vers le bas (double-clic dans les versions antérieures à 3.4).
- Cliquer sur la ligne et utilisez les touches↑↓ et/ou Ctrl+↑↓ pour déplacer la poignée d'extrémité vers le haut et le bas (double-clic dans les versions antérieures à 3.4).
- Cliquer sur l'espacement et ajuster la propriété de hauteur dans *linspecteur*.

#### **Supprimer un espacement**

Cliquer sur l'espacement et utiliser la toucheSuppr key.

#### **Voir aussi**

• [Ajouter/Supprimer](#page-171-0) des sauts systèmes

## **Cadres**

Un **cadre** est un élément rectangulaire permettant de créer dans la partition des espaces vides, de contenir du texte ou des images. Il peut être de trois types :

- · [Horizontal](#page-178-0) : Utilisé pour créer un espace au sein d'un système. Peut contenir un ou plusieurs objets texte et/ou images.
- [Vertical](#page-179-1) : Inséré au-dessus d'un système ou annexé au dernier système. Peut contenir un ou plusieurs objets texte et/ou images.
- **[Texte](#page-180-0) : Inséré au-dessus d'un système ou annexé au dernier système. Ne peut contenir qu'un seul objet texte.**

## <span id="page-178-0"></span>**Cadre Horizontal**

Un cadre **horizontal** est utilisé pour créer une rupture dans un système. Vous pouvez par exemple :

Créer une coda, avec un écart réglable la séparant du reste de la partition (comme dans l'exemple ci-dessous).

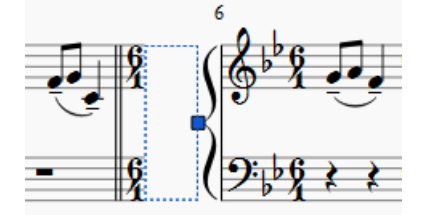

- Créer un décalage au début de la partition (À partir de la version 3.6, il existe la possibilité d'indenté le premier système).
- Créer une marge droite ajustable à la fin d'un système.
- Créer un espace pour du texte ou des images.
- Créer un espace entre un "incipit historique" et le début de l'édition moderne.

#### **Insérer/Ajouter un cadre horizontal**

Voir [Créer](#page-180-1) un cadre (plus loin dans ce chapitre).

#### **Ajuster la largeur d'un cadre horizontal**

Utiliser l'une des méthodes suivantes :

- <span id="page-179-0"></span>Cliquer sur le cadre (double-clic dans les versions antérieures à 3.4) et faire glisser la poignée de manipulation vers la droite ou vers la gauche.
- Sélectionner le cadre puis ajuster la largeur dans l'Inspector.

#### **Ajouter du texte ou une image à un cadre horizontal**

- **Ajouter du texte** : Faire un clic droit sur le cadre et sélectionnerAjouter &rarr ; Texte.
- **Ajouter une image**: Faire un clic droit sur le cadre et sélectionnerAjouter &rarr ; Image.

## <span id="page-179-1"></span>**Cadre Vertical**

Un cadre **vertical** peut être inséré au-dessus d'un système ou annexé au dernier système. Il peut contenir un ou plusieurs objets de texte et/ou des images. La hauteur est réglable et la largeur est égale à la largeur du système.

Il peut être utilisé, par exemple, pour :

- Créer une zone en tête de partition pour le titre/sous-titre/texte du compositeur/parolier, etc. (voi[rci-dessous](#page-179-2)).
- Créer une page de titre (voir [ci-dessous](#page-181-0)).
- Ajouter les paroles d'une chanson sur une ou plusieurs colonnes (à la fin d'une partition).
- Créer des sous-titres et d'autres annotations entre les systèmes.

#### **Insérer/Ajouter un cadre vertical**

Voir [Créer](#page-180-1) un cadre (plus loin dans ce chapitre).

#### **Ajuster la hauteur d'un cadre vertical**

Utiliser l'une des méthodes suivantes :

- Cliquer sur le cadre (double-clic pour les versions antérieures à 3.4) et faites glisser la poignée vers le haut ou vers le bas.
- · Sélectionnez le cadre et ajustez la "Hauteur" dans linspecteur.

#### **Modifier les propriétés d'un cadre vertical**

La sélection du cadre vous permet de régler divers paramètres dans l'inspecteur :

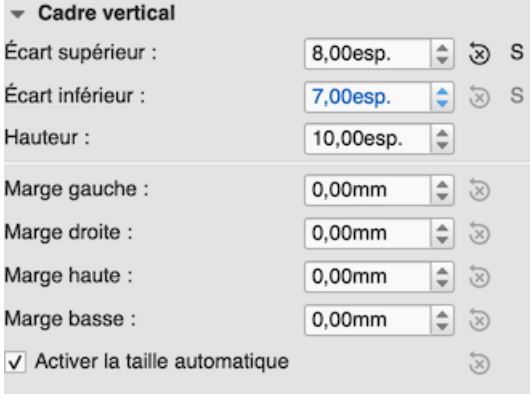

**Écart supérieur** : Ajuste la distance entre le cadre et l'élément du dessus. **Écart inférieur** : Ajuste la distance entre le cadre et l'élément du dessous.

**Hauteur** : Ajuste la hauteur du cadre.

**Marge gauche** : Ajuste la marge des objets alignés à gauche contenus à l'intérieur du cadre.

**Marge droite** : Ajuste la marge des objets alignés à droite contenus à l'intérieur du cadre.

**Marge haute** : Ajuste la marge des objets alignés en haut contenus à l'intérieur du cadre (voir aussFormat → Style... → [Page](#page-164-2)).

**Marge basse** : Ajuste la marge des objets alignés en bas contenus à l'intérieur du cadre (Voir aussiFormat → Style... → [Page](#page-164-2)).

#### <span id="page-179-2"></span>**Ajouter du texte ou des images à un cadre vertical**

- **Pour ajouter du texte** : Clic droit sur le cadre, sélectionnerAjouter, puis choisissez l'une des options de texte.
- **Pour ajouter une image**: Clic droit sur le cadre, sélectionnerAjouter, puis choisissez "Image".

Vous pouvez créer autant d'objets que vous le souhaitez dans un cadre. Leurs positions peuvent être ajustées indépendamment en faisant glisser ou, pour plus de précision, en modifiant les valeurs de décalage X et Y dans
l'inspecteur. Pour formater les objets texte, voir [Édition](#page-151-0) de texte et Styles et [propriétés](#page-152-0) du texte.

### **Insérer un cadre horizontal à l'intérieur d'un cadre vertical**

Faire un clic droit sur le cadre et sélectionnezAjouter &rarr ; Insérer un cadre horizontal.

Le cadre [horizontal](#page-178-0) est automatiquement *aligné à gauche* et remplit tout le cadre vertical. Pour l'aligner à droite :

- 1. Réduire la [largeur](#page-178-1) du cadre horizontal.
- 2. Désélectionnez le cadre puis faites-le glisser vers la droite. Pour rétablir l'alignement à gauche, faites glisser le cadre vers la gauche.

### **Cadre "Titre"**

Un cadre vertical est automatiquement créé au début d'une partition, indiquant le titre, le sous-titre, le compositeur, le parolier etc., lorsque vous remplissez les champs d'information fournis à la page 1 du [Assistant](#page-33-0) Nouvelle Partition.

Si la partition ne possède pas de cadre de**Titre** au début, vous pouvez le créer ainsi :

- 1. Dans le menu, sélectionnerAjouter &rarr ; Texte &rarr ; Titre/Sous-titre/Compositeur/Parolier ;
- 2. Saisir le texte souhaité
- 3. Appuyer sur Echap ou cliquez sur un espace vide pour quitter.

### **Cadre Texte**

Un **Cadre de Texte** ressemble à un [cadre vertical] (#vertical), mais est spécialisé dans la saisie de texte : un objet texte est autorisé par cadre. La hauteur s'étend automatiquement pour s'adapter au contenu et il n'y a pas de poignée de réglage de la hauteur.

Un cadre de texte peut être utilisé, par exemple, pour :

- Écrire les paroles d'une chanson à la fin de la partition.
- Créer des sous-titres et autres annotations entre les systèmes.
- Créer et insérer une page blanche]n'importe où dans la partition, y compris au début.

### **Insérer/Ajouter un cadre Texte**

Voir [Créer](#page-180-0) un cadre (ci-dessus).

### **Modifier les propriétés d'un cadre**

La sélection du cadre vous permet de régler divers paramètres dans l'inspecteur :

**Écart supérieur** : Ajuste la distance entre le cadre et l'élément du dessus.

**Écart inférieur** : Ajuste la distance entre le cadre et l'élément du dessous.

**Hauteur** : Ajuste la hauteur du cadre.

**Marge gauche** : Ajuste la marge des objets alignés à gauche contenus à l'intérieur du cadre.

**Marge droite** : Ajuste la marge des objets alignés à droite contenus à l'intérieur du cadre.

**Marge haute** : Ajuste la marge des objets alignés en haut contenus à l'intérieur du cadre (voir aussFormat → Style... → [Page](#page-164-0)).

**Marge basse** : Ajuste la marge des objets alignés en bas contenus à l'intérieur du cadre (Voir aussFormat → Style... → [Page](#page-164-0)).

### <span id="page-180-0"></span>**Créer un cadre**

**Insertion d'un cadre dans une partition**

### **Depuis le menu** :

- 1. [Sélectionner](#page-55-0) une mesure ;
- 2. Dans le menu, sélectionner Ajouter &rarr ; Cadres &rarr ; Insérer un cadre horizontal/vertical/de texte.

### **Depuis une mesure** :

- 1. Clic-droit sur la mesure.
- 2. Sélectionenr Ajouter → Insérer un cadre horizontal/vertical/de texte.

### **Depuis la palette** :

Voir Ajout de [symboles](#page-49-0) depuis une palette.

#### **Ajouter un cadre à une partition**

• Dans le menu, sélectionner Ajouter &rarr ; Cadres &rarr ; Ajouter un cadre horizontal/vertical/de texte.

### **Supprimer un cadre**

Utiliser l'une des méthodes suivantes :

- Sélectionner la limite du cadre et appuyez surSuppr.
- $\bullet$  Sélectionner la limite du cadre, puis faites un clic droit sur le cadre et sélectionne $\epsilon$ upprimer.

### **Ajouter un saut**

Les [sauts](#page-177-0) de système, de page et de section peuvent être appliquer aussi bien aux cadres qu'aux mesures. Utiliser l'une des deux méthodes suivantes :

- Sélectionner un cadre et cliquer (double-clic avant la version 3.4) sur un symbole saut dans l[apalette](#page-50-0) "Sauts et espacements").
- Faites glisser un symbole de saut d'une palette sur un cadre.

### **Voir aussi**

- [Propriété](#page-152-1) des textes : pour mettre une bordure autour du texte.
- Insérer des [mesures](#page-56-0) : pour insérer des mesure avant un cadre.

### **Liens externes**

- How to add a block of text to a [score](https://musescore.org/fr/node/24475) C' (MuseScore HowTo)
- [Comment](https://musescore.org/fr/node/313078) créer une page blanche ou une page de titre au début d'une partition  $\mathbb{Z}$
- Page Formatting in [MuseScore](http://www.youtube.com/watch?v=ITkD5EHPz3Y) 1.1 1. Frames, Text & Line Breaks [video]

### <span id="page-181-0"></span>**Images**

Il est possible d'utiliser des **Images** pour illustrer les partitions ou pour ajouter des symboles qui ne sont pas présents dans les [palettes](#page-50-0) standards.

MuseScore accepte les formats suivants :

- $\bullet$  PNG  $(*.pnq)$
- JPEG (\*.jpg and \*.jpeg)
- SVG (\*.svg) (MuseScore ne supporte pas actuellement l'ombrage, le floutage, le découpage ou le masquage SVG.)

### **Ajouter une image**

Il est possible d'utiliser l'une des méthodes suivantes :

- Glisser-Déposer (Drag-and-drop) une image (en provenance d'ailleurs que de MuseScore) à l'intérieur d'un [cadre](#page-179-0) vertical ou horizontal, ou sur une note ou un silence dans la partition.
- Après un clic-droit sur un cadre, sélectionner Ajouter→Image, puis choisir une image dans la fenêtre d'ouverture de fichier.

Une fois ajoutée à une partition, une image peut être placée dans une Palette afin de pouvoir être réutilisée.*(voir Ajouter à une palette pour plus [d'information\)](#page-50-1)*

### **Couper/Copier, Coller une image**

- 1. Cliquer sur une image dans la partition.
- 2. Utiliser Copier/Coller de façon habituelle (*Voir [Commandes](#page-61-0) pour plus d'informations)*.
- 3. Cliquer sur une note, un silence ou un cadre.
- 4. Utiliser la commande Coller de façon habituelle (*Voir [Commandes](#page-61-0) pour plus d'informations)*.

### **Modifier une image**

Pour modifier la hauteur ou la largeur d'une image, faire un double-clic sur l'image et utiliser les poignées d'édition. Il est également possible d'utiliser l'inspecteur pour ajuster ces valeurs : dé-valider "Conserver le rapport hauteur/largeur" dans l' [inspecteur](#page-53-0).

Il est possible de déplacer une image en la faisant glisser à l'aide de la souris.

### **Voir aussi**

[Capteur](#page-182-0) d'Image

Palettes [personnalisées](#page-50-2)

### **Liens externes**

- [Comment](https://musescore.org/fr/node/46226) créer une variation avec une capture d'image C' (MuseScore HowTo)
- [Comment](https://musescore.org/fr/node/46236) créer une variation dans une autre portée C' (MuseScore HowTo)

# <span id="page-182-0"></span>**Capture d'image**

La fonction **Capture d'image** de MuseScore vous permet de sauvegarder un instantané de n'importe quelle partie de la fenêtre de la partition. Les formats PNG, PDF et SVG sont pris en charge.

### **Sauvegarder un instantané**

- 1. Cliquez sur le bouton**de Capture d'image**, .
- 2. Appuyez sur Maj + glisser, pour créer un nouveau rectangle de sélection.
- 3. Ajustez la position du rectangle, si nécessaire, en le faisant glisser et/ou en modifiant les valeurs de "Position" dans l'[Inspecteur](#page-53-0).
- 4. Ajustez la zone du rectangle, si nécessaire, en faisant glisser les poignées, et/ou en changeant les valeurs de "Taille" dans l'inspecteur.
- 5. Cliquez avec le bouton droit sur le rectangle de sélection pour ouvrir le menu**Capture d'Image**. Sélectionnez l'option souhaitée :
	- **Enregistrer sous (mode impression)…**. Cela permet d'enregistrer une image de la zone de sélection telle qu'elle apparaîtrait si elle était imprimée, par exemple

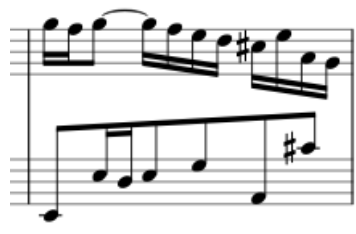

**Enregistrer sous (mode capture d'écran)…**. Cette fonction permet d'enregistrer une sélection de l'écran réel, y compris les symboles de saut de ligne, les éléments invisibles, etc.

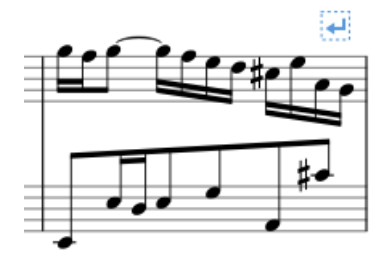

Vous pouvez enregistrer l'image au format PNG (par défaut), SVG ou PDF.

# **Le Menu Capture d'image**

Un clic droit sur le rectangle de sélection ouvre le menu**Capture d'image** (Mac : Ctrl + clic, ou tap à 2 doigts) :

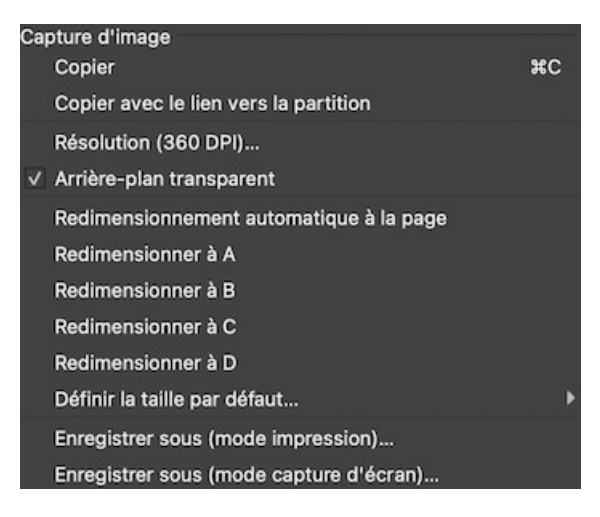

- **Copier** : Choisissez cette option pour copier une image avant de la coller dans le même fichier MuseScore ou dans un autre logiciel.
- **Copier avec le lien vers la partition** : Choisissez cette option pour copier une image comprenant un lien vers le fichier MuseScore. Lorsque vous collez cette image dans un programme qui la prend en charge, vous pourrez cliquer sur l'image pour ouvrir le fichier MuseScore.
- **Résolution (350 DPI)** : Permet de définir la résolution, et donc la taille de l'image sauvegardée ou copiée. Essayez de commencer avec 100 dpi, si vous n'êtes pas sûr.
- **Arrière-plan transparent** : Activez ou désactivez la transparence de l'image.
- **Redimensionnement automatique à la page**: Ajuste le rectangle de sélection pour qu'il s'adapte à la page.
- **Redimensionnement à A/B/C/D** : Choisissez un rectangle de sélection personnalisé (comme défini ci-dessous).
- **Définir la taille par défaut**: Redimensionnez le rectangle de sélection, puis choisissez "Définir la taille A/B/C/D" pour le stocker.

### **Voir aussi**

• [Image](#page-181-0)

### **Liens externes**

- Créer un ossia avec capture [d'image](https://musescore.org/fr/node/46226) C' (MuseScore HowTo)
- [Comment](https://musescore.org/fr/node/46236) créer un ossia avec une autre portée C' (MuseScore HowTo)

### **Alignement des éléments**

En faisant glisser un élément:

- Pour contraindre un mouvement **horizontal** uniquement: Cliquez et maintenez sur l'élément, appuyez surCtrl, puis faites glisser l'élément vers la gauche ou vers la droite.
- Pour contraindre un mouvement **vertical** uniquement: Cliquez et maintenez sur l'élément, appuyez surShift, puis faites glisser l'élément vers le haut ou vers le bas.

### **Aligner sur la grille**

**Aligner sur la grille** est une fonction qui vous permet de*faire glisser* un élément par étapes précises - utile pour un positionnement exact.

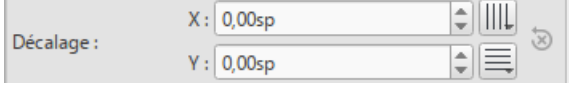

Pour activer l'alignement sur la grille, sélectionnez un élément et cliquez sur un bouton (ou les deux) d'alignement sur la grille, situés à droite des champs de décalage X (horizontal) et Y (vertical) dans l'[Inspecteur](#page-53-0). Vous pouvez ensuite *faire glisser* l'élément par étapes égales à**l'espacement de la grille**. La valeur par défaut est 0,5espace [\(spatium](#page-18-0) en anglais).

### Pour modifier **l'espacement de la grille**:

- 1. Cliquez avec le bouton droit de la souris sur l'un des boutons d'alignement sur la grille dans l'inspecteur et sélectionnez Configurer la grille.
- 2. Définissez les valeurs d'espacement horizontal et vertical de la grille selon vos besoins. Notez qu'il s'agit d'un paramètre fractionnaire.

# **Fonctionnalités avancées**

# **Accessibilité**

### **Introduction**

Ce document est destiné aux utilisateurs aveugles et malvoyants de MuseScore 3. Il ne vise pas à fournir une description complète de toutes les fonctionnalités de MuseScore; vous devriez lire ceci en conjonction avec la documentation régulière de MuseScore.

MuseScore prend en charge le lecteur [d'écran](https://www.nvaccess.org) NVDA & gratuit et open source pour Windows. Vous pouvez également [installer](https://github.com/MarcSabatella/Accessibility/tree/master/MuseScore/Orca) un script  $G$  pour activer la prise en charge de [JAWS](https://www.freedomscientific.com/products/software/jaws/)  $G$ , ou installer un script  $G$  Pour [Orca](https://help.gnome.org/users/orca/stable/)  $G$  sur Linux.

À terme, nous espérons supporter d'autres lecteurs d'écran tels que VoiceOver & et [Narrateur](https://support.microsoft.com/fr-fr/windows/guide-complet-sur-le-narrateur-e4397a0d-ef4f-b386-d8ae-c172f109bdb1) & Actuellement, les lecteurs d'écran non pris en charge liront généralement les menus et les boîtes de dialogue, mais la lecture de la partition note par note nécessite actuellement l'un des lecteurs d'écran pris en charge.

À partir de MuseScore 3.3, la plupart des fonctionnalités de MuseScore sont entièrement accessibles, il est viable à la fois en tant que lecteur de partition et éditeur. Les versions précédentes étaient plus limitées en ce qui concerne l'édition.

### <span id="page-184-0"></span>**La configuration initiale**

Lorsque vous exécutez MuseScore pour la première fois, des questions vous seront posées au démarrage. Nous vous recommandons d'accepter les valeurs par défaut, mais de répondre "non" à la question sur l'affichage des visites gudées, car celles-ci ne sont malheureusement pas encore accessibles.

Lorsque MuseScore démarre, la première chose que vous voyez normalement est la fenêtreCentre de [démarrage](#page-32-0). Cela vous montre une liste de scores récents auxquels vous pouvez accéder via Maj + Tab, puis en utilisant les touches fléchées gauche et droite. Vous trouverez peut-être plus facile d'ouvrir les partitions directement à partir du menu Fichier. mais vous pouvez appuyer sur Esc pour fermer le Centre de démarrage si vous préférez. En fait, vous voudrez peut-être le désactiver définitivement. Après avoir fermé le Centre de démarrage, ouvrez le menu Edition (Alt+E), choisissez Préférences, et dans l'onglet Général, décochez Afficher le centre de démarrage, puis fermez la fenêtre Préférences.

MuseScore inclut des raccourcis clavier pour plusieurs de ses commandes, et les autres qui n'ont pas de raccourcis définis par défaut peuvent être personnalisés plus tard, dans Edition, Préférences, Raccourcis.

### **Se repérer dans l'interface de MuseScore**

L'interface utilisateur de MuseScore fonctionne un peu comme d'autres programmes de notation ou d'autres programmes orientés document en général. Il possède une seule fenêtre de document principale dans laquelle vous pouvez travailler avec une partition. MuseScore prend en charge plusieurs onglets de document dans cette fenêtre. Il prend également en charge une vue en écran partagé pour vous permettre de travailler avec deux documents à la fois, et vous pouvez avoir plusieurs onglets dans chaque fenêtre.

En plus de la fenêtre de partition, MuseScore dispose d'une barre de menus à laquelle vous pouvez accéder via les raccourcis des menus individuels:

- Fichier: Alt+F
- Edition: Alt+E
- Affichage: Alt+A
- Ajouter: Alt+A
- Plugins: Alt+P
- Aide: Alt+D

Astuce: une fois que vous avez ouvert un menu, plusieurs pressions sur les touches Haut ou Bas peuvent être nécessaires avant que tout soit lu correctement. De plus, si à un moment donné le lecteur d'écran cesse de répondre, une astuce utile pour le redémarrer est d'appuyer sur Alt pour déplacer le focus vers la barre de menu, puisEchap pour revenir à la partition. Parfois, passer à une autre application puis revenir en arrière peut également aider.

En plus de la barre de menus, il existe également un certain nombre de barres d'outils, de palettes et de sous-fenêtres dans MuseScore, et vous pouvez parcourir les commandes de celles-ci en utilisant Tab (ou Maj+Tab pour revenir en arrière dans ce même cycle). Lorsque vous démarrez MuseScore pour la première fois ou que vous chargez une partition, le focus doit être dans la fenêtre de partition principale.

Si rien n'est sélectionné (appuyez sur Echap pour effacer une sélection), appuyez sur Tab pour accéder à une barre d'outils contenant une série de boutons pour des opérations telles que Nouveau, Ouvrir, Lire, etc. Tab ignorera tous les boutons qui ne sont pas actuellement actifs. Les noms et raccourcis (le cas échéant) de ces boutons doivent être lus par votre lecteur d'écran.

Une fois que vous avez parcouru les boutons de la barre d'outils, la prochaine fenêtre que l'onglet va visiter est les palettes. Ceci est utilisé pour ajouter divers éléments à une partition (dynamique, articulations, etc.).

Si un élément est sélectionné dans la partition, la première fenêtre visitée par Tab est l'Inspecteur, qui est utilisé pour effectuer divers ajustements manuels dans votre partition. Beaucoup de ces fonctionnalités sont basées sur l'apparence visuelle de la partition (bien que quelques-unes concernent la lecture).

Si vous avez ouvert l'une des fenêtres optionnelles supplémentaires, telles que le filtre de sélection, la touche Tab les visitera également. Vous pouvez fermer les fenêtres dont vous n'avez pas besoin en allant dans le menu Affichage et en vous assurant qu'aucune des premières cases à cocher n'est cochée (les fenêtres qui apparaissent avant les paramètres de zoom). Par défaut, seuls les palettes et l'inspecteur doivent être sélectionnés. Voir La [configuration](#page-184-0) initiale pour obtenir des instructions sur la désactivation du centre de démarrage. F9 peut être utilisé pour basculer les palettes tandis queF8 basculera l'Inspecteur.

Pour remettre le focus sur la fenêtre de partition après avoir visité la barre d'outils ou une sous-fenêtre, appuyez sur Echap. Si quelque chose a été sélectionné avant de visiter l'autre fenêtre, la sélection est laissée intacte, mais appuyer sur Echap une fois que le focus est dans la fenêtre de partition efface la sélection. La sélection est automatiquement restaurée lorsque vous commencez la navigation à l'aide des commandes d'accessibilité décrites ci-dessous.

### **La fenêtre de partition**

Lorsque vous démarrez MuseScore 3 pour la première fois, un exemple de partition vide est chargé par défaut. Si vous souhaitez expérimenter les fonctionnalités d'édition, c'est le bon endroit pour commencer. Sinon, vous voudrez probablement commencer par charger une partition. MuseScore utilise les raccourcis standard pour accéder aux commandes système telles que Ctrl+O (Mac: Cmd+O) pour ouvrir un fichier, Ctrl+S (Mac: Cmd+S) pour enregistrer, Ctrl+W

(Mac: Cmd+W) pour fermer, etc.

Si vous appuyez sur Ctrl+O (Mac: Cmd+O) pour charger une partition, une boîte de dialogue de fichier assez standard vous est présentée. MuseScore peut ouvrir des partitions dans son propre format (MSCZ ou MSCX) ainsi qu'importer des partitions au format standard MusicXML, au format MIDI ou à partir de quelques autres programmes tels que Guitar Pro, Capella et Band-in-a-Box. Une fois que vous avez chargé une partition, elle s'affiche dans un nouvel onglet de la fenêtre de partition. Vous pouvez vous déplacer entre les onglets de la fenêtre de partition en utilisant Ctrl+Tab (ne s'applique pas pour Mac). Astuce: si le nom de la partition dans l'onglet courant n'est pas lu, demandez à votre lecteur d'écran de lire la barre de titre.

Pour lire la partition note par note, voir ci-dessous, mais il existe quelques autres choses intéressantes que vous pouvez faire avec une partition chargée. Vous pouvez appuyer sur Espace pour que MuseScore joue la partition pour vous. Vous pouvez utiliser File / Export pour convertir vers un autre format, y compris PDF, PNG, WAV, MP3, MIDI, MusicXML, etc. Et bien sûr, vous pouvez l'imprimer via Fichier / Imprimer ou Ctrl+P (Mac: Cmd+P).

Si une partition contient plusieurs instruments, elle peut déjà avoir des parties liées générées. Les parties liées sont présentées sous forme d'onglets de partie dans les onglets de partition, mais actuellement, il n'existe aucun moyen de naviguer dans ces onglets de partie à l'aide du clavier. Les parties ne contiendraient normalement pas d'informations différentes de la partition; ils seraient simplement affichés différemment (chaque partie sur sa propre page). Si une partition n'a pas encore de parties générées, vous pouvez le faire via Fichier / Parties, et cette boîte de dialogue est accessible. Si vous souhaitez imprimer les pièces, vous pouvez contourner l'impossibilité d'accéder individuellement aux onglets de pièces en utilisant la boîte de dialogue Fichier / Exporter des pièces, qui exporte automatiquement les PDF (ou d'autres formats) pour toutes les pièces en une seule étape.

### **Lecture visuelle de la partition**

Lorsque vous chargez une partition pour la première fois, la fenêtre de partition a le focus clavier, mais il n'y aura rien de sélectionné. La première étape de la lecture d'une partition est de sélectionner quelque chose, et le point de départ le plus naturel est le premier élément de la partition. Après le chargement d'une partition, Alt+Droite (Mac: Alt+Droite) sélectionnera le premier élément littéral, qui est probablement le titre; Ctrl+Home (Mac: Cmd+Home) sélectionnera le premier élément "musical" (généralement une clé ou une barre de mesure initiale).

Lorsque vous naviguez entre les éléments, votre lecteur d'écran doit donner le nom de l'élément sélectionné. Vous l'entendrez lire le nom de l'élément (par exemple, "Clé de sol") et également donner des informations de position (par exemple, "Mesure 1; Battement 1; Portée 1; Violon"). La quantité d'informations lues est optimisée pour ne pas répéter les informations qui n'ont pas changé. Appuyer sur Maj interrompt actuellement la lecture, ce qui peut également être utile.

La plupart de la navigation dans MuseScore est centrée sur les notes et les silences uniquement - elle sautera les clés, les armures, les indications de mesure, les barres de mesure et d'autres éléments. Donc, si vous utilisez simplement les touches standard Droite et Gauche pour vous déplacer dans votre partition, vous n'entendrez que les notes et les silences (et les éléments qui y sont attachés). Cependant, il existe deux commandes d'accessibilité spéciales que vous trouverez utiles pour obtenir un résumé plus complet de la partition:

- Élément suivant: Alt+Droite (Mac: Alt+Droite)
- Élément précédent: Alt+Gauche (Mac: Alt+Gauche

Ces commandes incluent des clés et d'autres éléments que les autres commandes de navigation ignorent, et permettent également de parcourir toutes les voix de la portée actuelle, tandis que d'autres commandes de navigation telles que Droite and Gauche ne naviguent que dans la voix actuellement sélectionnée jusqu'à ce que vous changiez explicitement de voix. Par exemple, si vous êtes sur une noire sur le temps 1 de la mesure 1 et qu'il y a deux voix dans cette mesure, appuyez sur la touche Droite pour passer à la note suivante de la voix 1 - qui sera sur le temps 2 - tout en appuyant sur Alt+Droite (Mac: Alt+Droite) restera sur le temps 1 mais passera à la note de la voix 2. Ce n'est que lorsque vous avez parcouru toutes les notes du temps actuel sur la portée actuelle que le raccourci vous fera passer au temps suivant. L'intention est que ce raccourci devrait être utile pour naviguer dans une partition si vous ne savez pas déjà quel est le contenu.

Lorsque vous accédez à un élément, votre lecteur d'écran doit lire les informations à son sujet. Pour les notes et les silences, il lira également les informations sur les éléments qui leur sont attachés, tels que les paroles, les articulations, les symboles d'accord, etc. Les commandes d'accessibilité navigueront également dans ces éléments individuellement.

Une note importante: Haut and Bas par eux-mêmes, avec Maj, ou avec Ctrl / Cmd ne sont pas des raccourcis utiles pour la navigation! Au lieu de cela, ils modifient la hauteur de la ou des notes actuellement sélectionnées. Faites attention de ne pas modifier par inadvertance une partition que vous essayez de lire. Haut et Bas ne doivent être utilisés avec Alt que si votre intention est uniquement la navigation. Consultez la liste des raccourcis de navigation ci-dessous.

Si vous perdez la trace de votre place dans la partition - ou si vous perdez complètement la sélection - appuyez sumaj+L ("Indiquer la position") pour obtenir l'emplacement actuel.

### **Se déplacer en avant ou en arrière dans le temps**

Les raccourcis suivants sont utiles pour se déplacer "horizontalement" dans une partition:

● Élément suivant: Alt+Droite

- Élément précédent: Alt+Gauche
- Accord ou silence suivant: Droite
- Accord ou silence précédent: Gauche
- Mesure suivante: Ctrl+Droite
- Mesure précédente: Ctrl+Gauche
- Aller à la mesure: Ctrl+F
- Premier élément: Ctrl+Home
- Dernier élément: Ctrl+Fin

### **Se déplacer entre les notes à un moment donné**

Les raccourcis suivants sont utiles pour se déplacer "verticalement" dans une partition:

- Élément suivant: Alt+Droite
- Élément précédent: Alt+Gauche
- Note supérieure suivante dans la voix, la voix précédente ou la portée ci-dessus:Alt+Haut
- Note inférieure suivante dans la voix, la voix suivante ou la portée ci-dessous: Alt+Bas
- Note la plus haute de l'accord: Ctrl+Alt+Haut
- Note la plus basse de l'accord:Ctrl+Alt+Bas

Les commandes Alt+Haut et Alt+Bas sont similaires aux commandes Alt+Droite et Alt+Gauche en ce qu'elles sont concues pour vous aider à découvrir le contenu d'une partition. Vous n'avez pas besoin de connaître le nombre de notes d'un accord, le nombre de voix dans une portée ou le nombre de portées d'une partition pour vous déplacer verticalement dans la partition à l'aide de ces commandes.

### **Filtrage de la lecture des partitions**

Exclure certains éléments comme les paroles ou les noms d'accords lors de la lecture de la partition est possible en utilisant le filtre de sélection (F6). Décochez les éléments que vous ne souhaitez pas lire. Cependant, cette fonctionnalité n'est peut-être pas actuellement implémentée.

### **Lecture audio de la partition**

La touche Espace sert à la fois à démarrer et à arrêter la lecture. La lecture commencera avec la note actuellement sélectionnée si une note est sélectionnée; ou à l'endroit où la lecture a été arrêtée pour la dernière fois si aucune note n'est sélectionnée; ou au début de la partition lors de la première lecture.

MuseScore prend en charge la lecture en boucle afin que vous puissiez répéter une section d'un morceau à des fins de pratique. Pour définir les points "début" et "fin" pour la lecture en boucle via le panneau de lecture (F11):

- 1. Sélectionnez d'abord la note, dans la fenêtre de la partition, où la boucle doit commencer;
- 2. Accédez au panneau de lecture et appuyez sur le bouton à bascule "Définir la position initiale de la boucle";
- 3. De retour à la fenêtre de partition, accédez à la note où vous voulez que la boucle se termine;
- 4. Revenez au panneau de lecture et appuyez sur le bouton à bascule "Définir la position finale de la boucle";
- 5. Pour activer ou désactiver la boucle, appuyez sur le bouton bascule "Activer / Désactiver la lecture en boucle".

Vous pouvez également contrôler la lecture en boucle et contrôler d'autres paramètres de lecture, tels que le remplacement du tempo de base d'une partition, à l'aide du panneau Fenêtre de Lecture. (F11).

### **Création et édition de partitions**

Alors que certaines techniques avancées d'édition de partition nécessitent une inspection visuelle de la partition, et qu'un petit nombre de commandes peuvent nécessiter la souris, depuis MuseScore 3.3, la plupart des fonctionnalités d'édition de partition sont entièrement accessibles.

Vous pouvez entrer de la musique dans la partition vide par défaut (une partition avec une portée, en utilisant un son de piano), ou éditer une partition existante que vous avez déjà ouverte, ou vous pouvez créer une nouvelle partition avec l'ensemble d'instruments de votre choix.

### **Créer une nouvelle partition**

Pour créer une nouvelle partition, utilisez Fichier, Nouveau ouctrl+N. Un assistant vous quide ensuite tout au long du processus de création de partition.

Le premier écran de l'assistant comporte des champs pour saisir le titre, le compositeur et d'autres informations. Le second permet de sélectionner un modèle (partitions prédéfinies pour des ensembles communs comme le choral SATB ou le jazz big band) ou de choisir les instruments. L'écran suivant vous permet de sélectionner une armure. Pour sélectionner une armure, utilisez Haut et Bas. Le contrôle de l'armure ne fonctionne pas bien avec certains lecteurs d'écran, mais si vous donnez la commande "lire la ligne actuelle" (par exemple, NVDA + L), il peut lire l'armure actuellement sélectionnée. L'écran suivant vous permet de sélectionner une indication de mesure, une anacrouse, un nombre de mesures et un tempo initiaux. Parfois, cet écran est ignoré, donc si cela se produit, appuyez sur le bouton Retour pour revenir en arrière.

Une fois que vous avez une partition, vous pouvez commencer à la modifier.

#### **Saisie des Notes**

Pour saisir des notes, vous devez être en mode de saisie de notes. Tout d'abord, accédez à la mesure dans laquelle vous souhaitez saisir des notes, puis appuyez sur N. Presque tout ce qui concerne la saisie de notes est conçu pour être accessible au clavier, et la documentation standard devrait être utile pour vous aider tout au long du processus. Gardez à l'esprit que MuseScore peut être soit en saisie de notes, soit en mode normal, et il ne sera pas toujours clair dans quel mode vous vous trouvez. En cas de doute, appuyez sur Echap. Si vous étiez en mode de saisie de notes, cela vous fera sortir. Si vous étiez en mode normal, vous y resterez, même si vous perdrez également votre sélection.

Le processus de base de la saisie d'une note consiste à sélectionner d'abord une durée (par exemple, à l'aide des raccourcis 4-5-6 pour croche, noire, blanche), puis saisir une note en tapant sa première lettre de A à G, (de La à Sol). Une fois qu'une durée est sélectionnée, vous pouvez saisir plusieurs notes de la même durée. appuyez sur 0 pour saisir un silence.

Les touches Haut et Bas augmentent ou réduisent la hauteur d'un demi-ton, en ajoutant ou en supprimant les altérations si nécessaire. Pour changer l'enharmonie d'une note, appuyez sur J.

Pour entrer une liaison de prolongation, sélectionnez la durée de la note liée puis appuyez sune. Pour créer des triolets, sélectionnez la durée totale du triolet, puis appuyez surctrl+3 (de même pour les quartolets et autres nolets). Pour entrer de la musique en plusieurs voix sur une seule portée, appuyez sur Ctrl+Alt plus un nombre de 1 à 4 cela passera à la voix correspondante (gardez à l'esprit que la première voix de chaque portée est toujours la voix 1).

Il y en a beaucoup plus sur la saisie de notes dans MuseScore. Voir la section la saisie des notes dans le [Manuel](https://musescore.org/fr/manuel/saisie-des-notes) ...

#### **Sélection**

MuseScore prend en charge les raccourcis clavier habituels pour la sélection. La navigation revient à sélectionner des éléments uniques. Pour sélectionner une plage d'éléments, accédez au premier, maintenez la touche Maj enfoncée, puis accédez au second. Ctrl+A sélectionnera la partition entière.

#### **Palettes**

Comme mentionné précédemment, de nombreux symboles autres que les notes sont saisis à partir de la fenêtre des palettes. Le modèle d'utilisation de base consiste à sélectionner d'abord le ou les éléments de la partition auxquels vous souhaitez appliquer l'élément de la palette, puis d'appliquer l'élément de la palette. Il existe plusieurs façons de sélectionner l'élément de la palette.

La méthode la plus simple à utiliser dans un premier temps est de parcourir simplement la fenêtre des palettes à l'aide du clavier. Pour accéder à la fenêtre des palettes, appuyez sur Maj + Tab. Le lecteur d'écran peut ne pas vous dire spécifiquement que vous êtes dans la fenêtre des palettes, mais vous découvrirez que vous êtes au fur et à mesure que vous naviguez. Selon que vous avez utilisé les palettes auparavant, la mise au point peut être là où vous vous étiez arrêté ou en haut. Appuyez sur Tab plusieurs fois pour accéder à la première palette de la fenêtre (Clefs). Vous pouvez parcourir la liste des palettes à l'aide des touches fléchées Haut et Bas. La touche de curseur droite ouvre une palette, puis les quatre touches de curseur peuvent être utilisées pour naviguer à travers les éléments (ils sont organisés dans un tableau). Vous pouvez également utiliser Tab pour parcourir les noms et le contenu de la palette.

Une fois que vous avez trouvé un élément de palette que vous souhaitez appliquer, appuyez sur Entrée pour l'appliquer aux éléments de partition actuellement sélectionnés et remettre le focus sur la partition. La prochaine fois que vous appuyez sur Maj + Tab pour revenir aux palettes, le dernier élément de palette utilisé sera toujours sélectionné, donc Entrée l'appliquera à nouveau. Le lecteur d'écran peut cesser de répondre après avoir appliqué un élément de palette, même si le focus est revenu sur la partition, mais l'astuce consistant à appuyer sur Alt suivi d'Echap devrait le faire fonctionner à nouveau.

Vous pouvez également utiliser la fonction de recherche de palette pour trouver rapidement un élément de palette. Le champ de recherche est l'un des premiers éléments en haut de la palette, vous pouvez donc y accéder, ou vous pouvez définir un raccourci (Edition, Préférences, Raccourcis) pour la commande "Recherche de palette", qui vous mènera ensuite directement dans le champ de recherche. Une fois que vous êtes dans la zone, tapez les premiers caractères d'un terme de recherche, et seuls les éléments de palette correspondant à cette recherche seront affichés. Vous pouvez ensuite accéder aux résultats de la recherche et trouver l'élément souhaité. Le curseur Bas vous amènera directement au premier résultat de la recherche, puis vous pourrez utiliser Droite après. Cependant, sur certains systèmes, MuseScore peut planter lors de l'utilisation de la fonction de recherche de palette avec un lecteur d'écran activé.

Une autre façon d'atteindre la fenêtre des palettes est d'utiliser le raccourcF9, qui active et désactive la fenêtre des palettes. Par défaut, la fenêtre des palettes est ouverte, donc appuyer sur F9 la fermera, mais appuyer à nouveau dessus ouvre la fenêtre et place le curseur dans la zone de recherche.

Il existe une autre technique utile pour l'accessibilité de la palette, à savoir la commande "Appliquer l'élément de la palette actuelle" (pour laquelle vous pouvez définir un raccourci). Si vous êtes dans la partition, cela appliquera automatiquement le dernier élément de palette utilisé (l'équivalent de Maj + Tab suivi de Entrée).

#### **Menus et raccourcis**

Certains éléments peuvent être ajoutés ou modifiés via des commandes de menu ou des raccourcis clavier. Le menu Édition a des commandes standard de copier-coller (et les raccourcis habituels fonctionnent aussi). Le menu Ajouter contient des commandes pour ajouter des notes, des n-olets, des mesures, des cadres, du texte et quelques lignes. Le menu Format contient des commandes liées principalement à l'apparence visuelle de la partition (par exemple, la taille de la page et de la portée, la position et la taille des symboles, les polices utilisées pour le texte), qui peuvent être extrêmement utiles pour produire des partitions en gros caractères aussi connue comme "Modified Stave Notation" (voir ci-dessous). Le menu Outils contient un certain nombre d'autres commandes utiles, notamment des commandes permettant de supprimer des mesures ou d'autres plages sélectionnées, de transposer une sélection, de joindre et de fractionner des mesures, etc. chacune de ces commandes a des raccourcis définis par défaut qui doivent être lus par un lecteur d'écran. Vous pouvez définir des raccourcis personnalisés pour la plupart des autres dans Edition, Préférences, Raccourcis.

Il existe également des raccourcis pour un certain nombre d'éléments de la palette et la possibilité d'en définir d'autres (bien que de nombreux éléments de la palette ne le prennent actuellement pas en charge). Voici quelques raccourcis utiles à retenir:

Ctrl+T: texte de portée Alt+Shift+T: tempo Ctrl+L: paroles Ctrl+K: symbole d'accord Ctrl+M: repère de répétition

S: liaison Shift+S: staccato Shift+V: accent Shift+N: tenuto Shift+O: marcato slash: acciaccatura less than: crescendo greater than: decrescendo

### **Personnalisation**

Vous pouvez personnaliser les raccourcis clavier en ouvrant le menu Édition, en sélectionnant Préférences, puis en accédant à l'onglet Raccourcis. Une fois là-bas, Tab vous amènera à la liste des raccourcis, et vous pourrez naviguer dans la liste directement avec les touches de curseur Haut et Bas, mais c'est une très longue liste. Vous pouvez à la place appuyer sur Tab plusieurs fois pour atteindre la zone de recherche, puis taper les premiers caractères de la commande pour filtrer la liste, puis revenir à la liste.

Une fois que vous avez trouvé la commande que vous souhaitez personnaliser, appuyez sur Entrée. Vous pouvez ensuite appuyer sur la combinaison de touches que vous souhaitez utiliser comme raccourci. Il peut s'agir d'une seule touche, d'une touche avec Shift, Ctrl et / ou d'autres modificateurs, ou même d'une séquence ou de deux touches ou plus enfoncées successivement. Après avoir entré le raccourci souhaité, appuyez sur Tab pour accéder au bouton Ajouter ou Remplacer (Tab est la seule touche qui ne sera pas interprétée comme faisant partie d'une séquence de raccourcis). Si vous atteignez Annuler sans jamais voir Ajouter ou Remplacer, cela signifie que le raccourci que vous choisissez est en conflit avec un autre. Revenez à l'endroit où vous avez tapé le raccourci et il vous indiquera le nom de la commande avec laquelle il est en conflit. Appuyez sur Tab pour accéder au bouton Effacer pour l'effacer, puis réessayez avec un autre raccourci.

À un moment donné, nous pouvons fournir un ensemble de raccourcis spéciaux optimisés pour l'accessibilité. Il existe déjà une fonction dans la boîte de dialogue des raccourcis pour enregistrer et charger les définitions de raccourcis, il est donc possible de partager des définitions de raccourcis avec d'autres utilisateurs.

### **Liens externes**

- MuseScore [Accessibility](https://youtu.be/Ocl9gBxmeKg) Demo (YouTube) &
- Creating a New Score in [MuseScore](https://musescore.org/fr/node/113581) with NVDA C' (MuseScore Tutorial en anglais)
- Inputting notes in [MuseScore](https://musescore.org/fr/node/120426) with NVDA C' (MuseScore Tutorial en anglais)
- Creating Modified Stave Notation in [MuseScore](https://musescore.org/fr/node/25135)  $\mathbb{C}^r$  (MuseScore Tutorial en anglais)

# **Albums**

# **The Album feature has been disabled for 3.x. It will come back in 4.0.**

The Album Manager allows you to prepare a list of multiple scores and save the list as an album file ("\*.album"), print all the scores as one long print job with consistent page numbers, or even join the scores into a single new MSCZ score. This is ideal for preparing an exercise book or combining multiple movements of an orchestration.

To open the Album Manager, go to File  $\rightarrow$  Album...

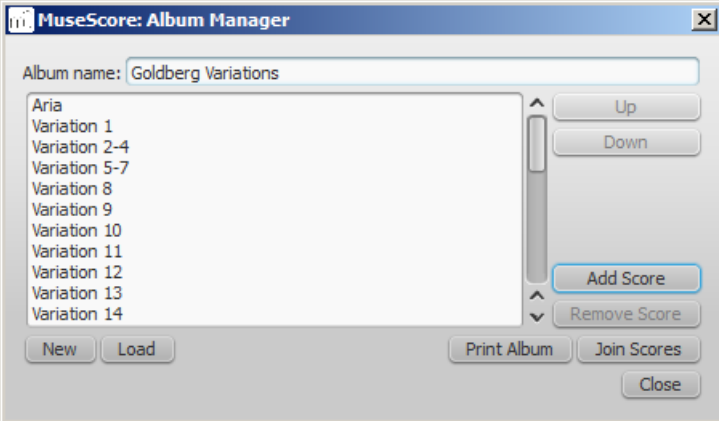

### **Create album**

- 1. To create a new album, click theNew button. Fill in a title in the "Album Name:" box at the top.
- 2. To add scores to the album, clickAdd Score. A file selection dialog will appear and let you choose one or multiple scores from your file system. Click OK.
- 3. The scores you add will appear in a list in the Album Manager. You can rearrange their order by selecting a score and clicking the Up or Down button.

### <span id="page-189-1"></span>**Load album**

If you have previously created an album, you can open it through the Album Manager by clicking the oad button. A file selection dialog will appear to let you load the .album file from your file system.

### **Print album**

To print an album as if it were a single document, clickPrint Album. The scores loaded into the Album Manager are printed in the order they are listed in with the correct page numbers, ignoring the page number offset values in Layout → Page Settings... → First page number for all but the first score. As the album is printed in one print job, double-sided printing (duplex printing) also works as expected.

### <span id="page-189-0"></span>**Join scores**

To combine multiple scores into a single .mscz file, clickJoin Scores. The scores are combined in the selected order into one single score. If not already present, [line-](#page-177-0) and [section](#page-177-1) breaks are added to the last measure o[rframe](#page-179-0) of each score in the combined file.

All style settings are taken from the first score, different style settings from subsequent score are ignored.

All the scores should have the same number of parts and staves for this to work correctly, ideally with the same instruments in the same order. If the scores have the same total *number* of instruments but not the same ones, or not in the same order, then the instrument names from the first score will overwrite ones from subsequent scores. If some of the scores have fewer instruments than the first score, then empty staves will be created for those sections. **Any part or staff that is not present in the first score will be lost in the joined score.**

### **Save album**

Upon clicking the Close button, you will be prompted to save your album as a .album file. This file is not the same as a [joined](#page-189-0) score; it simply consists of the list of scores. Album files can be loaded into the Album Manager as described [above](#page-189-1).

# **Basses chiffrées**

### **Ajouter des indications de basses chiffrées**

- 1. Sélectionner la note à laquelle s'applique la basse chiffrée.
- 2. Utiliser le raccourci clavier **Basse chiffrée**. Par défaut, il s'agit de la combinaisonCtrl+G (Mac: Command+G) : cela peut être modifié dans [Préférences](#page-238-0) : Raccourcis si nécessaire.
- 3. Saisir la basse chiffrée dans la boîte de saisie qui s'affiche (voir ci-dessous).
- 4. Utiliser l'une des techniques suivantes :
	- Utiliser la touche Espace pour se déplacer à la note suivante pour saisir la prochaine basse chiffrée (ou cliquer en dehors de la boîte de saisie pour en sortir). La boîte de saisie passe à la note suivante. Pour passer à un point intermédiaire, ou pour prolonger la durée d'une indication de basse chiffrée, voir [Durée](#page-192-0) (ci-dessous).

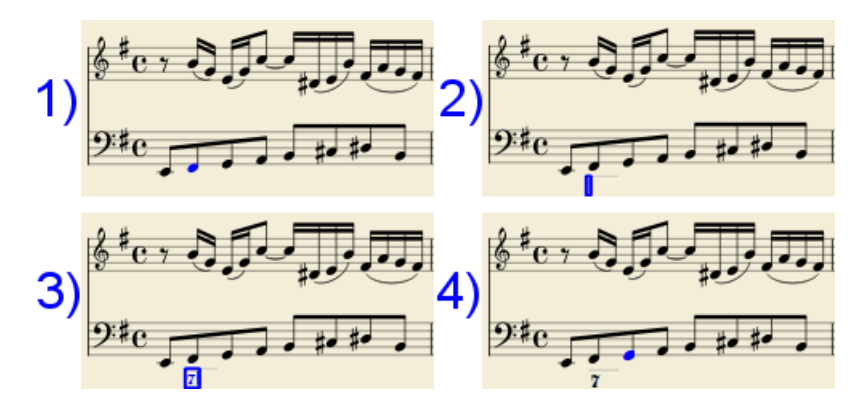

- Maj+Espace déplace la boîte d'édition à la note ou au silence précédent.
- Tab avance la boîte d'édition au début de la mesure suivante.  $\bullet$
- Maj+Tab recule la boîte d'édition au début de la mesure précédente

### **Format du texte**

### **Chiffres**

Les chiffres sont à saisir directement. Une indication de basse chiffrée avec plusieurs chiffres placés les uns sur les autres est obtenu en empilant les chiffres avec la touche Entrée :

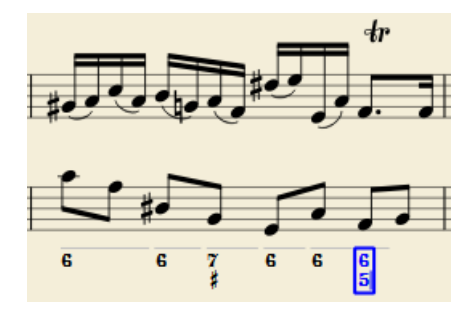

### **Altérations**

Les altérations peuvent être saisies avec des touches de clavier suivantes :

# *Pour afficher un Taper*

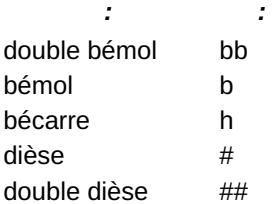

Ces caractères se transformeront automatiquement en symboles appropriés lorsque l'on sortira de la boîte de saisie. Les altérations peuvent être saisies avant, après ou à la place d'un chiffre (pour les tierces modifiées). Les chiffres seront correctement alignés, l'altération se trouvant décalée sur la gauche ou sur la droite.

#### **Chiffres barrés et chiffres avec une croix**

Les chiffres barrés et les chiffres avec une croix sont à saisir en ajoutant, / ou + après le chiffre. Le chiffre barré ou avec croix correct sera affiché après être sorti de la boîte de saisie :

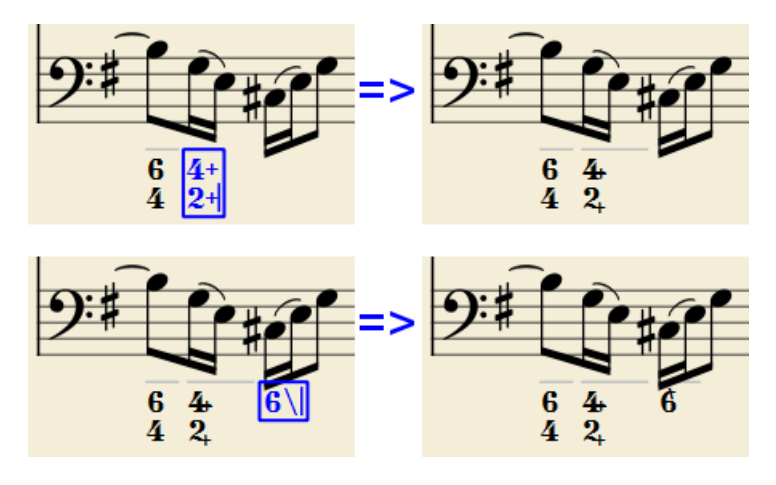

La police de caractères intégrée peut afficher les chiffres barrés ou les chiffres avec une croix, en favorisant la substitution la plus courante :

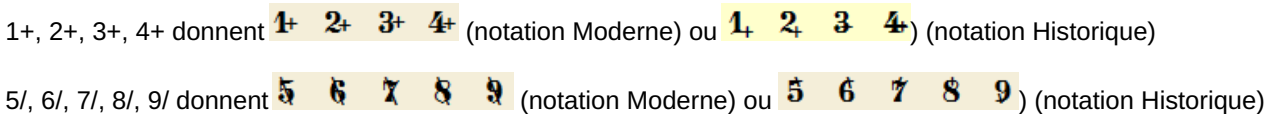

Il faut se souvenir que / ne peut être combiné qu'avec 5. Toute autre chiffre combiné avec / s'affichera sous la forme d'un point d'interrogation.

+ peut également être utilisé **avant** un chiffre. Dans ce cas, il ne sera pas combiné mais affiché correctement aligné avec un '+' sur le coté gauche.

#### **Parenthèses**

Les parenthèses ouvertes et fermées, aussi bien rondes : '(', ')' que carrées : 'l', 'l', peuvent être insérées avant et après les altérations, avant et après les chiffres, avant et après une ligne de continuation. L'ajout de parenthèses ne perturbera pas le bon alignement du résultat.

#### **Remarques** :

(1) L'éditeur ne vérifie pas que les parenthèses, ouvertes et fermées, rondes ou carrées, sont correctement équilibrées. (2) Plusieurs parenthèses dans une rangée ne sont pas une saisie correcte et empêchent la reconnaissance du texte saisi.

(3) Une parenthèse entre un chiffre et un suffixe de combinaison ("+", "\", "/") est acceptée, mais empêche la combinaison.

#### **Lignes de continuation**

Les lignes de continuation sont saisies en ajoutant un "\_" (soulignement) à la fin de la ligne. Chaque chiffre d'une indication de basse chiffrée peut avoir sa propre ligne de continuation :

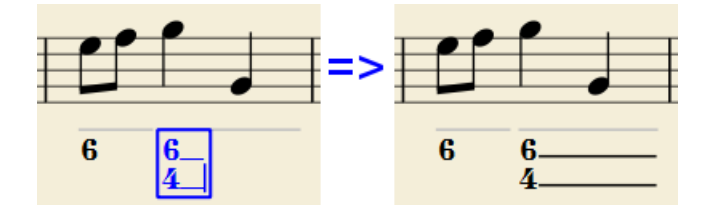

Des lignes de continuation sont tracées pour toute la durée de l'indication de basse chiffrée.

### **Lignes de continuation 'Étendues'**

Parfois, une ligne de continuation doit être reliée à la ligne de continuation d'une indication suivante lorsqu'un degré d'accord doit être maintenu entre deux indications de basse chiffrées. Des exemples (tous deux de J. Boismortier, *Pièces de viole*, op. 31, Paris 1730) :

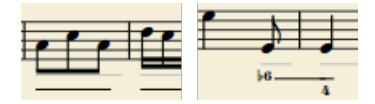

Dans le premier cas, chaque indication de basse chiffrée a sa propre ligne de continuation ; dans le second, la ligne de continuation de la première indication est reportée "dans" la seconde.

Pour obtenir cela, saisir plusieurs (deux ou plus) caractères de soulignement " " à la fin de la ligne de texte de la

première indication de basse chiffrée.

### <span id="page-192-0"></span>**Durée**

Chaque indication de basse chiffrée a une durée indiquée par une ligne dessinée gris clair au-dessus. Cette ligne n'est visible qu'à l'écran et ne sera pas imprimée ni exportée en PDF.

Au départ, une indication de basse chiffrée a la même durée que la note à laquelle elle est attachée. Une durée différente peut être nécessaire pour faire tenir plusieurs indications sous une seule note ou pour étendre une indication sur plusieurs notes

Pour ce faire, chaque combinaison de touches du tableau ci-dessous peut être utilisée pour (1) avancer la boîte de saisie de la durée indiquée, et (2) régler la durée de l'indication précédente à la nouvelle position de la boîte de saisie.

En appuyant consécutivement sur plusieurs d'entre elles en séquence sans saisie de chiffre, on prolonge l'indication précédente de manière cumulée.

#### *Saisir : Pour obtenir :*

- Ctrl+1 quadruple croche
- Ctrl+2 triple croche
- Ctrl+3 double croche
- Ctrl+4 croche
- Ctrl+5 noire
- Ctrl+6 blanche
- Ctrl+7 ronde
- Ctrl+8 2 rondes

(Les chiffres utilisés sont les mêmes que ceux utilisés pour fixer la durée des notes)

Le réglage de la durée exacte de l'indication de basse chiffrée n'est obligatoire que dans deux cas :

- 1. Lorsque plusieurs indications sont réunis sous une seule note de la portée (il n'y a pas d'autre moyen).
- 2. Lorsque des lignes de continuation sont utilisées, car la longueur de la ligne dépend de la durée de l'indication.

Cependant, il est bon de toujours fixer la durée à la valeur prévue pour les besoins des plugins et de MusicXML.

### **Modification de basses chiffrées existantes**

Pour modifier une indication de basse chiffrée existante, utilisez l'une des options suivantes :

- La sélectionner, ou la note à laquelle elle appartient et appuyer sur le même raccourci*Basse chiffrée* que celui utilisé pour en créer une nouvelle.
- Double-cliquer sur l'indication de nasse chiffrée.

La boîte de saisie s'ouvrira et le texte sera reconverti en caractères simples ("b", "#" et "h" pour les altérations, les suffixes de combinaison séparés, les soulignements, etc.

Une fois la saisie terminée, appuyer surSpace pour passer à une note suivante, ou cliquer en dehors de la boîte de l'éditeur pour la quitter.

### **Style**

Pour configurer le rendu des indications de basse chiffrée : dans le menu, sélectionnerFormat &rarr ; Style... &rarr ; Basse chiffrée.

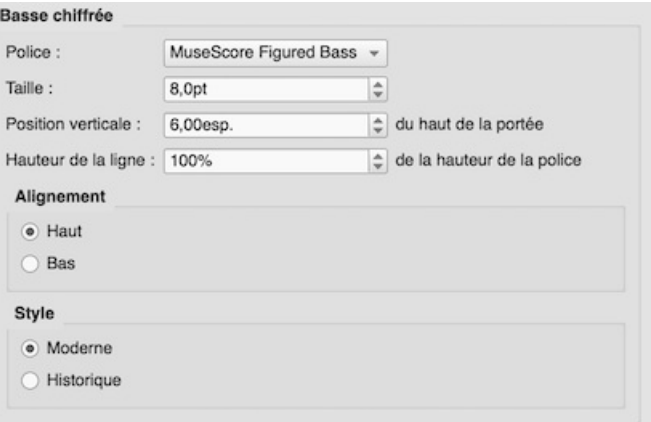

- **Police** : La liste déroulante contient toutes les polices disponibles pour les indications de basse chiffrée. Une installation standard ne contient qu'une seule police, "MuseScore Figured Bass". C'est la police par défaut.
- **Taille** : Sélectionner une taille de police en points.*Note* : Cette valeur sera modifiée par tout changement apporté ici : [Échelle](#page-175-0) (Format &rarr ; Paramètres de la page...), ou là :[Échelle](#page-244-0) ("Propriétés de la portée").
- **Position verticale** : La distance (en [sp](#page-18-0)) entre le haut de la portée et la marge supérieure du texte de la basse chiffrée. Les valeurs négatives montent (basse chiffrée au-dessus de la portée) et les valeurs positives descendent (basse chiffrée en dessous de la portée : une valeur supérieure à 4 est nécessaire pour enjamber la portée ellemême).
- **Hauteur de la ligne** : La distance entre la ligne de base de chaque ligne de basse chiffrée, en pourcentage de la taille de la police.

L'image suivante visualise chaque paramètre numérique :

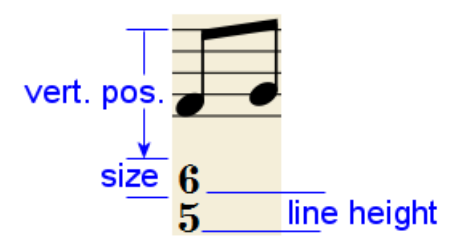

**Alignement** : Sélectionner l'alignement vertical : avec*Haut*, la ligne supérieure de chaque indication est alignée avec la position verticale principale et l'indication "pend" de celle-ci (ceci est normalement utilisé avec la notation des basses chiffrées et est la valeur par défaut) ; avec *Bas*, la ligne inférieure est alignée avec la position verticale principale et l'indication "reste" dessus (ceci est parfois utilisé dans certains types de notations d'analyse harmonique) :

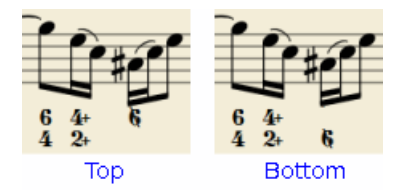

**Style** : Choisir entre "Moderne" or "Historique". La différence entre les deux styles est montrée ci-dessous :

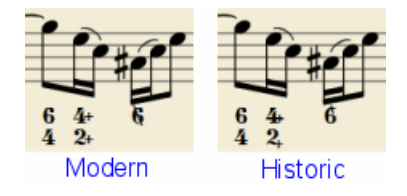

### **Syntaxe correcte**

Pour que les substitutions et les combinaisons de formes pertinentes prennent effet et pour un alignement correct, le mécanisme de la basse chiffrée s'attend à ce que les textes d'entrée suivent certaines règles (qui sont, en tout cas, les règles pour une indication syntaxique de la basse chiffrée) :

- Il ne peut y avoir qu'une seule altération (avant ou après), ou un seul suffixe de combinaison par figure ;
- Il ne peut y avoir à la fois une altération et un suffixe combinatoire ;
- Il peut y avoir une altération sans chiffre (tierce altérée), mais pas de suffixe combinatoire sans chiffre.
- Tout autre caractère non mentionné ci-dessus ne sera pas analysé.

Si un texte saisi ne respecte pas ces règles, il ne sera pas traité : il sera stocké et affiché tel quel, sans aucune mise en page.

### **Résumé des touches**

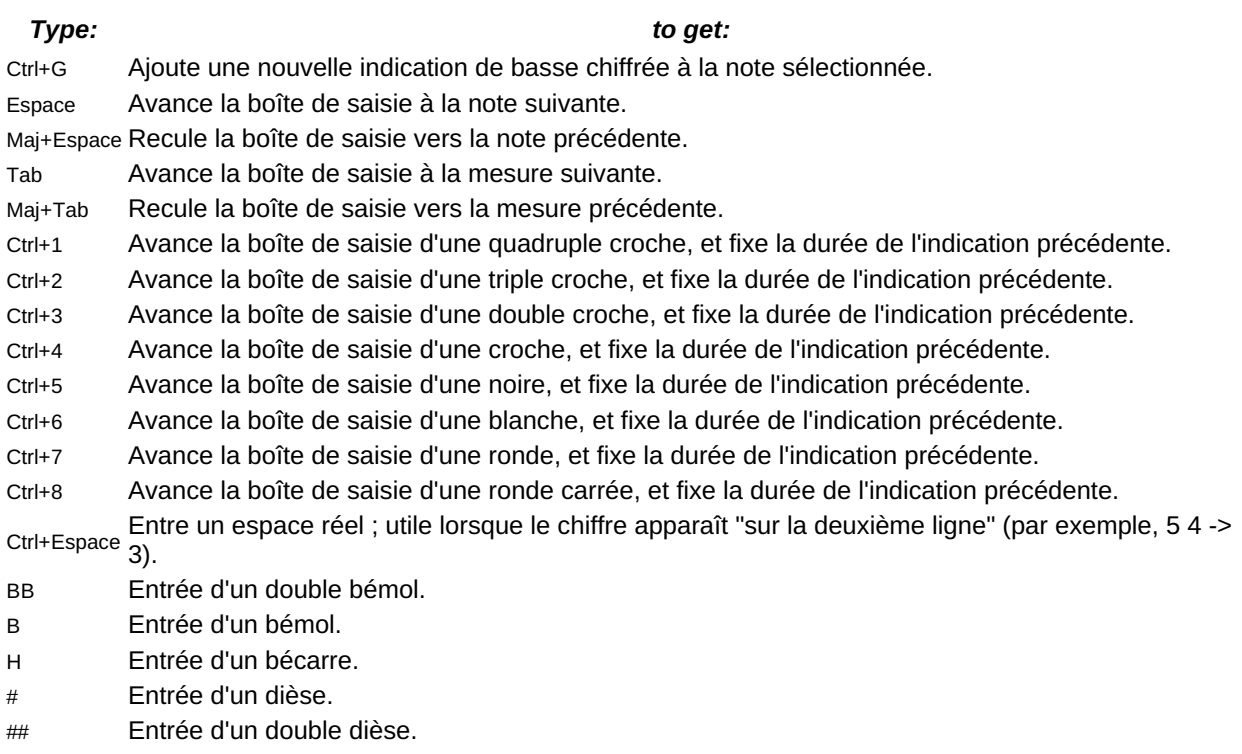

- Entrée d'un ligne de continuation.
- Entrée d'un ligne de continuation étandue.

*Note:* Pour Mac, la touche Ctrl est à remplacer par la toucheCommand.

# **Changement de type de portée**

Vous pouvez changer l'apparence d'une portée en ajoutant un élément**changement de type de portée** à une mesure, et en ajustant ses propriétés dans l'[Inspecteur.](#page-53-0)

# **Ajouter un changement de type de portée**

1. Sélectionnez une mesure dans la partition et, dans la palette [Texte,](#page-50-0) cliquez (double-clic avant la version 3.4) sur

l'icône "Changement de type de portée", Sinci celle de la version 3.5.2) ; ou bien, faites glisser cette icône "Changement de type de portée" sur une mesure ;

2. Sélectionnez l'icône ainsi positionnée sur la portée, et ajustez selon vos besoins ses propriétés (voir ci-dessous) grâce à l['Inspecteur](#page-53-0)

### **Propriétés de changement de type de portée**

Lorsque vous modifiez une propriété de **changement de type de portée** dans l'inspecteur, la nouvelle valeur a priorité sur la valeur affichée dans la boîte de dialogue globale Propriétés de [portée/partie](#page-244-0). Seules les valeurs de propriété dans "Propriétés de portée/partie" qui ne peuvent pas être modifiées dans le dialogue "changement de type de portée" seront valables pour l'ensemble de la partition.

Les propriétés qui peuvent être modifiées dans le dialogue**Changement de type de portéel** dans l'Inspecteur sont :

### **Décalage**

La distance à laquelle la portée modifiée doit être déplacée vers le haut ou vers le bas : mesurée en *espaces (abbr. : [sp](#page-18-0))* .

### **Taille réduite**

Cochez la case pour créer une portée réduite.

### **Échelle**

Modifie la taille de la portée et de tous les éléments qui lui sont associés, le tout exprimé en pourcentage.

### **Lignes**

Détermine le nombre de lignes composant la portée.

### **interlignes**

La distance des interligne mesurée en *espaces* (abbr. : [sp](#page-18-0))\_.

### **Décalage de pas**

Combien de pas *vers le haut ou vers le bas*pour les notes dans la portée.

### **Afficher les barres de mesure**

Indique si les barres de portée seront affichées ou non.

### **Afficher les lignes supplémentaires**

Indique si les lignes supplémentaire seront affichées pour les notes au-dessus/en dessous des lignes de portée.

### **Sans hampe**

Si les notes doivent être affichées en style standard ou en barre oblique.

### **Type de tête de note**

Permet de sélectionner le mode d'affichage des têtes de notes.

### **Générer les clefs**

Si la clé de portée est affichée ou non.

### **Générer les indications de mesure**

si la ou les indications de mesures de la portée seront ou non affichées.

### **Générer les armures**

Si les armures des clés de la portée seront affichées ou non.

### **Exemple**

Pour illustrer l'utilisation du changement de type de portée \_\_, la portée illustrée ci-dessous a été créée en suivant les étapes suivantes :

- 1. Ajouter un changement de type de portée à la mesure 2.
- 2. 2. Définir la taille sur "Taille réduite".
- 3. Mettre "Lignes" sur 4.
- 4. Ajouter un deuxième changement de type de portée à la mesure 3.
- 5. Indiquer 7 dans "Lignes",

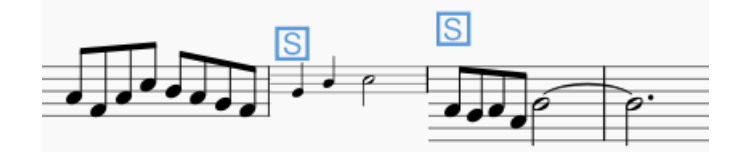

Ensuite, les propriétés globales de la portée sont modifiées en utilisant Propriété de [portée/partie](#page-246-0) :

- 1 Mettez "Lignes" sur 2.
- 2. Changez la "Couleur des lignes de la portée".

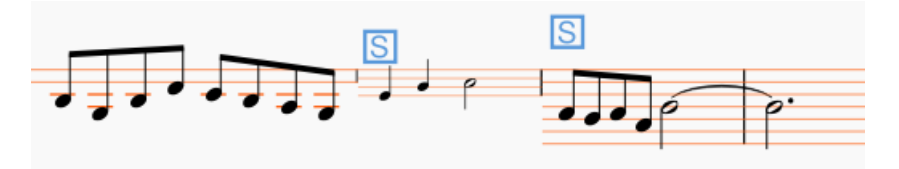

Comme on peut le voir, le changement de "Lignes" n'est effectif que jusqu'au premier changement de type de portée, alors que le changement de "Couleur des lignes de port&e" est mis en place sur toute la partition.

# **Comparaison de partitions**

L'outil de *comparaison de partitions* vous permet de comparer deux versions d'une partition pour trouver les différences entre elles.

### **Introduction**

Pour ouvrir l'outil de comparaison des partitions :

Dans le menu, sélectionnezAffichage→Outil de comparaison des partitions.

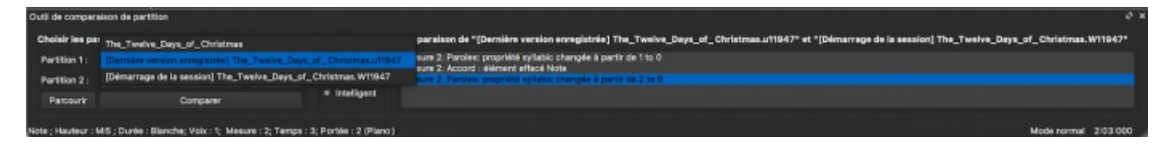

Le dialogue s'ouvre sous la fenêtre du document et se compose de trois sections (de gauche à droite) :

- **Choisissez les partitions à comparer** : Sélectionnez les partitions que vous voulez comparer.
- **Mode Diff** : Sélectionnez la façon dont vous souhaitez afficher la comparaison.
- **Comparaison de** : Une comparaison ligne par ligne des partitions est affichée.

### **Sélectionner la partition {#score}.**

La première étape consiste à sélectionner la parttion. Utiliser la liste déroulante à côté de "Partition 1" pour choisir entre les partitiond actuellement ouverts, ou cliquer sur le bouton Parcourir pour ouvrir l'explorateur de fichiers et sélectionner une partition sur votre disque dur. Ensuite, utiliser la liste déroulante sur la droite pour choisir si la première partition doit être la version actuelle ou la dernière version enregistrée. La partition 2 est le même que celui que vous avez sélectionné pour le score 1, mais vous pouvez choisir une autre des partitions ouvertes.

Lorsque vous avez sélectionné les partitions et les versions, appuyer surcomparer pour effectuer la comparaison.

### **Choisir la vue**

"Comparaison intelligente" est l'option par défaut en mode**Diff** : elle affiche les différences entre les patitions dans un format lisible par l'homme (par exemple "Mesure 2 : Accord : élément effacée Note"). Modifier la sélection de **Diff Mode** en "Raw" si vous préférez voir les résultats affichés en code XML.

### **Voir la comparaison**

Lorsque vous appuyez sur Comparer, une liste de différences s'affiche à droite, et la vue des partitions passe automatiquement en 'documents côte à côte'. Dans la section **Comparaison**, double-cliquez sur une différence de la liste et les deux vues de la partition se déplaceront automatiquement pour vous montrer l'élément modifié, qui sera également mis en évidence.

### **Quitter la comparaison**

Pour quitter l'outil de comparaison des scores, désactivez les deux options "Outil de comparaison des scores"*et* "Documents côte à côte" dans le menu Affichage.

### **Exemple**

Vous trouverez ci-dessous deux petites partitions avec quelques différences entre elles.

Dernière sauvegarde :

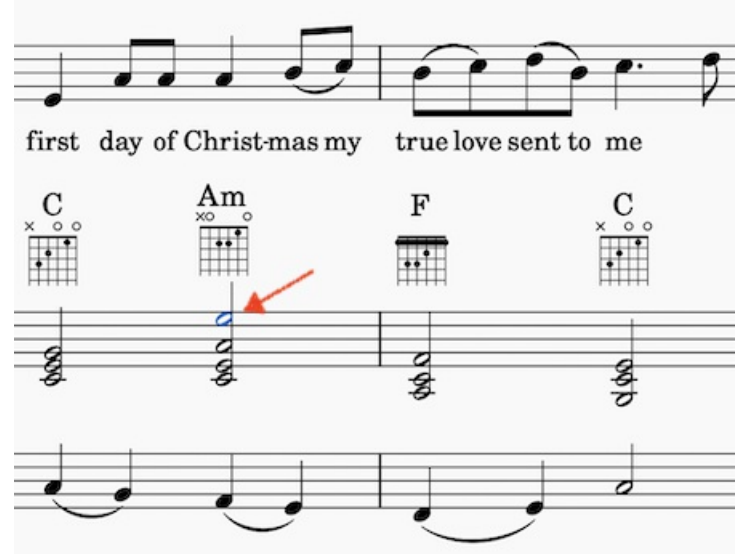

Courant :

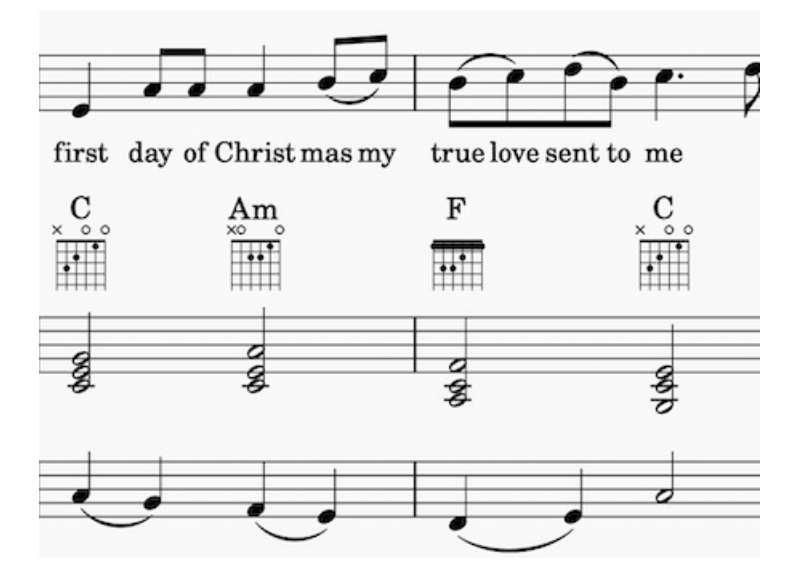

Le résultat de la comparaison ressemblera à ceci :

# Comparaison de "[Dernière version enregistrée] The\_Twelve\_Days\_of\_Christn

Mesure 2: Paroles: propriété syllabic changée à partir de 1 to 0 Mesure 2: Accord : élément effacé Note Mesure 2: Paroles: propriété syllabic changée à partir de 2 to 0

# **Diagrammes d'accord**

**Note** : Cette page s'applique uniquement pour les versions de MuseScore à partir de la 3.1. Les utilisateurs des versions antérieures doivent se rendre à [Diagrammes](#page-203-0) d'accord (versions antérieures à 3.1).

### **Aperçu des diagrammes d'accords**

MuseScore permet l'utilisation et la création de**diagrammes d'accord**. Ils apparaissent généralement au-dessus de la portée sur les "lead sheets" (mélodie/accords) et les partitions de piano. Ils sont couramment utilisés pour les accords de guitare, mais MuseScore permet la création de diagrammes pour n'importe quel instrument.

Vous trouverez ci-dessous un exemple simple d'utilisation des diagrammes d'accord.

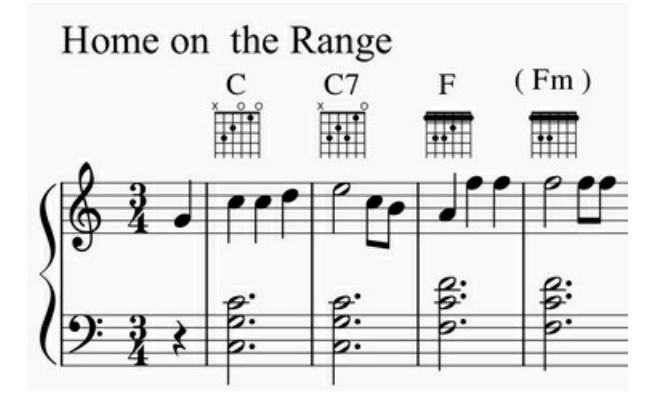

(Remarque : le diagramme d'accord est une alternative, (il est très différent de la notion d[etablature](#page-119-0), qui est une forme de notation spécialisée qu'apprécient certains joueurs d'instruments à cordes).

Le mécanisme des diagrammes d'accord peut être utilisé de plusieurs façons différentes.

1. **Accords standards**. Un ensemble de 21 diagrammes d'accords courants pour la guitare se trouve dans les diagrammes d'accords [palette](#page-50-0) dans l'espace de travail avancé. Ces diagrammes consistent en un seul exemple d'accord majeur, mineur et septième pour chaque ton de la gamme diatonique (CDEFGAB). Ces 21 accords conviennent à de nombreuses partitions de musique pop ou folk. Voir la [vue d'ensemble de cette palette] (#overview-of-standard-chords) ci-dessous.

- 2. **Accords personnalisés**. Dans de nombreux cas, les accords standards de la palette 'Diagramme d'accord' sont utilisés comme point de départ pour créer des diagrammes d'accords modifiés, via l'[Inspecteur](#page-53-0). Cette technique permet d'appliquer aux 21 diagrammes standard des extensions d'accords, des modifications, des hauteurs différentes, des positions différentes, etc. Il existe littéralement des milliers d'accords de guitare d'usage général, ce qui rend une palette complète ou un dictionnaire peu pratique. Voir Comment utiliser les diagrammes d'accord pour les accords [personnalisés/complexes](https://musescore.org/fr/node/289836)  $\mathbb{Z}$ .
- 3. Accords "à main levée". Les guitaristes plus avancés préfèrent souvent partir d'une grille d'accords vierge, puis dessiner les tonalités d'accords spécifiques souhaitées. Voir Comment utiliser les diagrammes d'accord pour les accords [personnalisés/complexes](https://musescore.org/fr/node/289836)  $\vec{c}$ .

Note : De nombreux aspects de la notation musicale suivent des normes d'édition bien établies. Les diagrammes d'accords de guitare sont une exception. L'utilisation a beaucoup varié d'une année à l'autre, d'un éditeur à l'autre, d'un professeur à l'autre et d'un arrangeur à l'autre. De nombreuses pratiques incohérentes persistent aujourd'hui, et des styles distincts de notation d'accords sont préférés dans différents genres musicaux et régions. Pour cette raison, l'interface MuseScore 'Diagramme d'accord' prend en charge des diagrammes de différents types. Les utilisateurs sont libres de choisir leurs préférences.

### <span id="page-198-1"></span>**Aperçu de la palette d'accords standard de guitare**

La [palette](#page-50-0) 'Diagramme d'accord' dans l'espace de travail avancé fournit 21 diagrammes, comprenant un seul accord majeur, mineur et septième pour chaque ton de la gamme diatonique (CDEFGAB). Le nom de chaque diagramme apparaît lorsque le curseur survole le pictogramme.

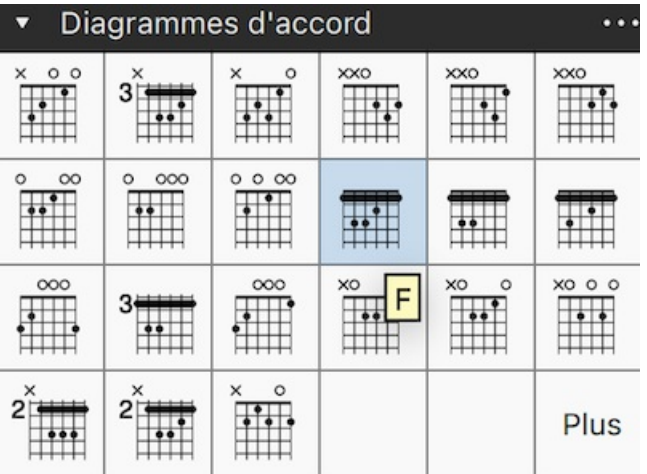

Note : Cette gamme de diagrammes d'accords, ou même une sélection de 21 accords, ne serait pas suffisante pour la publication. Les arrangeurs doivent tenir compte de nombreuses autres voix, positions et qualités d'accords. Cette palette est également un exemple des divers formats de diagrammes utilisés, comme nous l'avons vu plus haut. Ces 21 accords intègrent par hasard des indicateurs de \_\_cordes à vide/non jouées (les symboles O et X au-dessus des diagrammes) Bien que ces symboles peuvent apparaître souvent dans les partitions publiées, leur utilisation varie selon le contexte. Par exemple, les arrangements de jazz omettent généralement les indicateurs de cordes muettes, sauf si le contexte est important, et utilisent rarement des cordes à vide.

D'autres palettes contenant un plus grand nombre d'accords standard devraient être disponibles à l'avenir. Ces palettes pourraient répondre aux besoins de genres musicaux et de situations spécifiques.

# **Aperçu de la création d'accords modifiés ou personnalisés**

Les Diagrammes d'accord modifiés sont créés en [ajoutant](#page-198-0) puis en [modifiant](#page-200-0) un diagramme existant de la palette. En modifiant les accords standard, il est possible de créer des diagrammes d'accord pour *n'importe quel* accord jouable, et de refléter le doigté de *n'importe quel* instrument à cordes frettées occidental, indépendamment de l'accord, du nombre de cordes ou du nombre de frettes. La plupart des informations ci-dessous concernent le processus de modification des diagrammes et de création de nouveaux diagrammes.

Les diagrammes modifiées peuvent être enregistrés dans unepalette [personnalisée](#page-50-2) si vous le souhaitez pour une utilisation ultérieure. Bien entendu, les diagrammes modifiés peuvent être copiés/collés dans une partition de la manière habituelle.

# <span id="page-198-0"></span>**Création d'un diagramme d'accord**

Pour ajouter un diagramme d'accord à la partition, il convient d'utiliser l'une des méthodes suivantes :

- Sélectionner une note dans la voix 1 et double-cliquer sur un diagramme d'accord grâce à l[apalette](#page-50-0).
- ou Faire glisser un diagramme d'accord depuis la palette jusqu'à la position souhaitée dans la partition.

Lorsque le curseur survole le diagramme d'accord choisi dans la palette, son nom apparaîtra dans une**bulle d'aide** (voir l'exemple dans la vue [d'ensemble](#page-198-1)).

### **Symboles d'accords liés aux diagrammes d'accord**

Lorsque l'on ajoute un diagramme d'accord sur une partition, un[symbole](#page-156-0) d'accord est également créé automatiquement. Le symbole d'accord est normalement placé au-dessus du diagramme, et utilise le nom de l'accord dans la cellule de la palette d'accords. Le placement et la mise en forme automatiques du symbole d'accord d'un diagramme sont contrôlés par les paramètres de style (voir [paramètres de style] (#fretboard-diagram-style), ci-dessous).

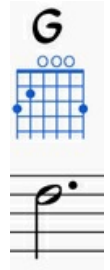

Le symbole d'accord généré par un diagramme d'accord peut être sélectionné, déplacé et modifié comme n'importe quel autre élément de texte. Il se comporte généralement comme les symboles d'accord standard \_\_ qui sont ajoutés en utilisant Ajouter → Texte → [Symboles](#page-156-0) d'accord ou le raccourci Ctrl+K.

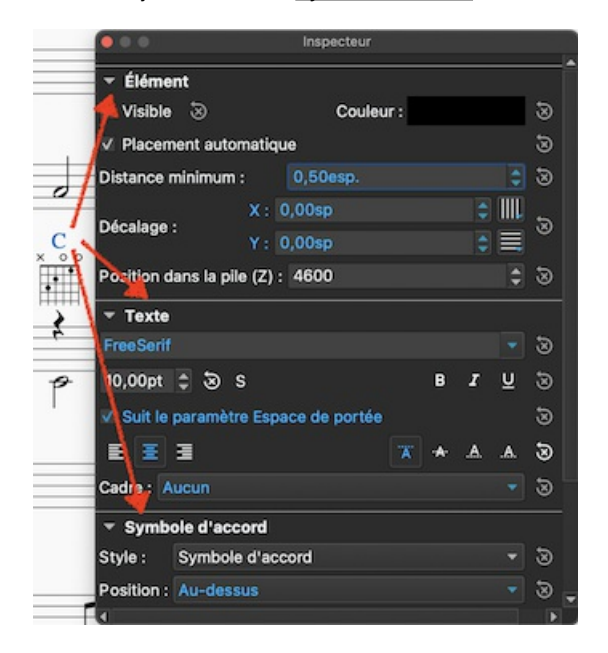

*Note 1* : Un champ sur la page de style**Symboles d'accord** [\(Style](#page-164-1) submenu : select Format→Style...→[node : 278570,fragment="style-chord-symbols",title="Symbole d'accord"]) &ndash ; plutôt que la page de style du **Diagramme d'accord** &ndash ; controle la "**Distance au diagramme d'accord**" du symbole d'accord.

Cette valeur interagit avec le champ de l'élément "**Distance minimum**", de l'inspecteur, pour contrôler le placement automatique du symbole d'accord par rapport au diagramme. Notez également que la "partie supérieure" du diagramme comprend un espace où peuvent apparaître des indicateurs de corde **à vide/non jouée**, même si cette zone est vide. Cela peut donc laisser un espace plus grand que ce qui est souhaité. Comme d'habitude, le placement manuel peut être utilisé pour passer outre ces réglages automatiques.

*Note 2* : Les symboles d'accords automatiquement générés pour les diagrammes d'accord ne sont pas complètement intégrés aux symboles d'accords normaux qui peuvent être directement associés aux notes de la portée. Plus précisément, le focus ne se fait pas sur le symbole d'accord d'un diagramme d'accord pour revenir à la séquence des autres symboles de la page lorsque l'on utilise Espace pour se déplacer dans les symboles d'accord. Ce problème mineur sera traité dans une prochaine mise à jour).

### **Utilisation des symboles d'accords avec les diagrammes d'accord**

- Ajouter un symbole d'accord sur un diagramme, c'est simplement suivre la description ci-dessus.
- Supprimer le symbole d'accord d'un diagramme en le sélectionnant puis en le supprimant, comme pour tout élément de texte.
- Ajouter un nouveau symbole d'accord à un diagramme qui n'en possède pas, nécessite de le sélectionner et d'utiliser Ajouter→Texte→[node : 278623,title="Symbole d'accord"] ou le raccourci Ctrl+K.

### **Ajuster les propriétés des éléments d'un diagramme d'accord (position, taille, couleur etc.)**

<span id="page-200-1"></span>La **position** peut être ajustée à l'aide des flèches du clavier dans le mode [Édition](#page-47-0) ; ou avec les décalages X et Y dans la section "Élement" en haut de l['Inspecteur](#page-53-0).

La **visibilité**, la **couleur** et **la position** peuvent également être ajustés dans la section "Élément" : voir le diagramme sous [édition](#page-200-0).

### **Ajuster les propriétés de style d'un diagramme**

Certaines propriétés par défaut et globales (voir le diagramme ci-dessous) peuvent être ajustées à partir du sous-menu [Style](#page-164-1) : select Format → Style... → [Diagramme](#page-171-0) d'accords. Certaines de ces propriétés peuvent être modifiées par l'intermédiaire de l'[Inspecteur](#page-53-0) ; mais la plupart affectent tous les diagrammes de la partition.

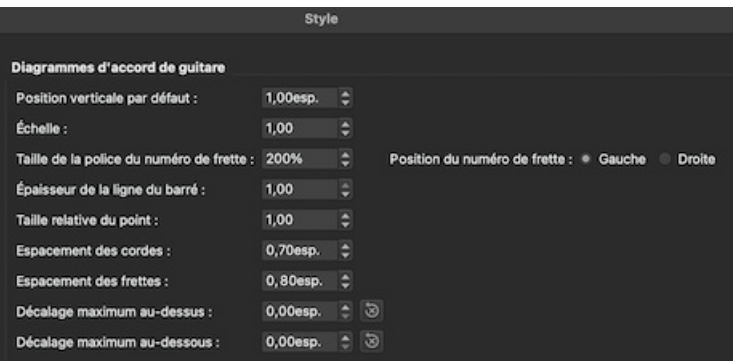

- **Position verticale par défaut** spécifie le placement par défaut du diagramme par rapport à la portée. (jusqu'à la limite acceptée par l'inspecteur).
- **Échelle** spécifie l'échelle par défaut (c'est-à-dire la taille du diagramme). (Peut être modifié par l'inspecteur).
- **Taille de la police du numéro de frette** et **...position** contrôlent le placement des numéros de frette sur tous les diagrammes. (Global).
- \_Épaisseur de la ligne du barré\_\_ contrôle la taille de la ligne utilisée pour représenter un barré sur tous les diagrammes. Par défaut, il s'agit de la même épaisseur que les points pleins. Une ligne plus petite permettra aux points d'être visibles sous le barré, pour les situations où cela est souhaitable. (Global).
- **La taille relative du point** contrôle la taille des points sur tous les diagrammes, par rapport à la taille de la grille mise à l'échelle. (Global).
- **Espacement des cordes** contrôle l'espacement entre les cordes, et donc la largeur totale de tous les diagrammes. (Global).
- **Espacement des frettes** contrôle l'espacement entre les frettes, et donc la hauteur totale de tous les diagrammes par rapport au nombre de frettes qu'ils affichent. (Global).

Certaines propriétés indiquées par l['Inspecteur](#page-53-0) offrent des boutons "réinitialiser au style par défaut" et "Définir comme style par défaut". Ces valeurs n'apparaissent généralement pas sur la page de style, mais sont utilisables dans l'inspecteur.

### <span id="page-200-0"></span>**Éditer un diagramme d'accord**

Lorsqu'un diagramme est sélectionné, il peut être édité grâce à lenspecteur comme suit :

L'[Inspecteur](#page-53-0) affiche trois sections relatives au diagramme :

- Une section *Élément* qui contrôle la visibilité, le placement, la couleur et d'autres aspects du diagramme utilisés en commun avec d'autres éléments MuseScore ; voir [ajuster les propriétés de l'élément] (#ajust-position-color) et l'[Inspecteur](#page-53-0) pour plus de détails.
- Une section *Diagramme d'accord*, avec des champs de contrôle et des boutons qui définissent l'apparence de ce diagramme.
- Une version agrandie du diagramme, montrant ses détails et permettant son édition.

Vous trouverez ci-dessous un exemple d['Inspecteur](#page-53-0) avec un diagramme d'accord sélectionné.

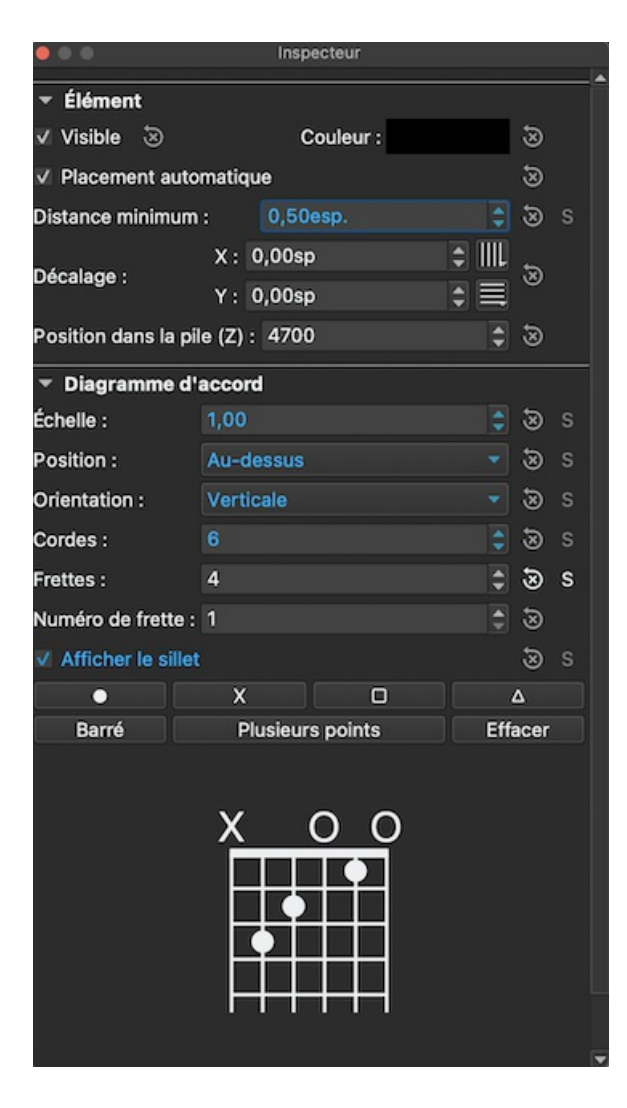

**Editer les propriétés d'un diagramme d'accord**

(Voir les propriétés de l'inspecteur ci-dessus dans l'exempl[eédition](#page-200-0)).

- Pour ajuster l'échelle \_ (taille) \_ du diagramme : utilisez \_Échelle \_
- Pour ajuster la **position** du diagramme par rapport à la portée : utilisez**Position**.
- Pour ajuster le **nombre de cordes de l'instrument : Utilisez \_\_Cordes**. Les cordes sont ajoutées/supprimées dans la partie gauche du diagramme.
- Pour ajuster le **nombre de frettes à afficher** (c'est-à-dire la hauteur du diagramme) : Utilisez**Frettes**. Les frettes sont ajoutées/supprimées en bas du diagramme.
- Pour ajuster la **première position des frettes** : Utiliser le**Numéro de frette**. Un chiffre est affiché à côté de la première frette visible.
- Pour spécifier l'épaississement du 'sillet de tête' (une ligne épaisse au-dessus de la première frette) : Utilisez **Afficher le sillet**.
- Placez les positions de **doigts** comme décrit ci-dessous.

### **Éditer les points de doigt (utilisation de base)**

(Voir les propriétés de l'inspecteur ci-dessus dans l'exempl[eédition](#page-200-0)).

- Pour **supprimer tous les points courantes**, utiliser le bouton "**Effacer**" au-dessus du diagramme. (Remarque : vous pouvez enregistrer une grille vierge dans une palette personnalisée, comme point de départ pour les diagrammes personnalisés).
- Pour **créer un point**, cliquer sur une frette dans le diagramme en bas de l'inspecteur puis cliquez à nouveau
- Pour **déplacer un point**, effacer sa position actuelle en cliquant dessus ; puis créer le point souhaité.
- Pour **créer un barré ou un petit barré** : Cliquer sur le bouton "**Barré**" au-dessus du diagramme ; puis cliquer à la position la plus à gauche souhaitée pour le barré. Le barré s'étendra jusqu'au bord droit du manche. **Raccourci clavier:** En maintenant la touche Maj, cliquer sur la corde où vous voulez qu'un barré commence.
- Pour terminer un barré avant la corde la plus à droite, cliquer sur la corde où vous voulez qu'un barré commence : Cliquer sur le bouton "**Barré**" au-dessus du diagramme ; puis cliquer sur la position la plus à droite souhaitée sur un barré existant. Le barré se terminera à cette note. Raccourci clavier : en maintenant la touche Maj, cliquer sur la corde où vous voulez que le barré se termine.
- **Pour supprimer un barré** : Cliquer sur le bouton "**Barré**" au-dessus du diagramme ; puis cliquer à la position la plus à gauche du barré. Elle sera supprimée. Raccourci clavier : en maintenant la touche Maj, cliquer sur la position la plus à gauche du barré.
- Pour **créer plusieurs barrés** : Utiliser les étapes ci-dessus pour créer un seul barré, par exemple pour montrer le troisième doigt couvrant deux cordes.
- Pour **régler l'épaisseur du barré** : Utiliser les options de style (Format->Style->Diagramme d'accord) pour ajuster l'épaisseur des lignes de la barre par rapport aux points. Cela permettra aux points d'être visibles sur le barré, dans le cas où cela est souhaité.
- Pour **Indiquer les cordes à vide et non jouées**(facultatif). Cliquer juste au-dessus du diagramme pour faire basculer une chaîne entre les deux :
	- À vide (**o**)
	- Muette/non jouée (**x**)
	- Pas d'indication

### **Édition de points multiples de doigt (utilisation avancée)**

Certains arrangeurs et professeurs de musique utilisent une forme plus avancée de diagramme d'accord qui a) incorpore plusieurs types de "points", et qui b) permet plusieurs points par corde.

Cette technique est particulièrement associée aux nombreux livres et arrangements publiés par**Ted Greene** et ses successeurs. (Remarque : aucun autre logiciel de notation ne prend actuellement en charge ce style de diagramme).

**Type de notation à points multiples**. Avec cette approche, les points ronds sont joués en premier. Puis, sur des temps successifs, les notes représentées par les autres points sont ensuite jouées dans l'ordre. Cela permet à un seul diagramme de représenter plusieurs temps de musique. (La séquence habituelle est la suivante : point→X→carré→triangle. L'utilisation varie cependant). Voici deux exemples de diagrammes à points multiples.

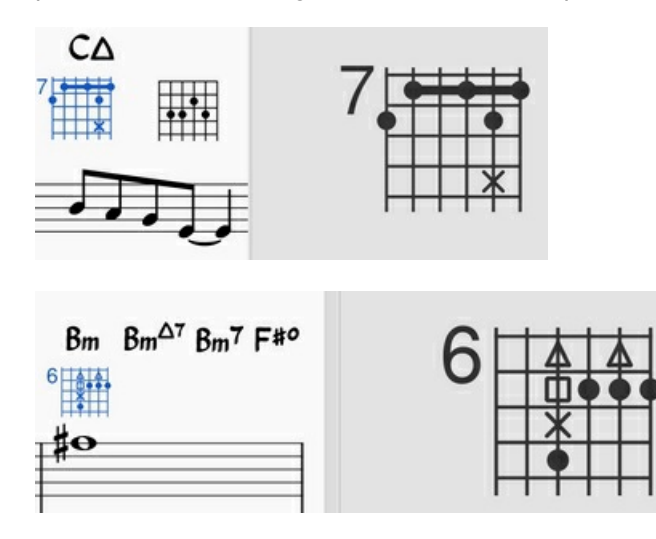

**Notation optionnelle**. Une autre utilisation de plusieurs points par corde permet à d'autres symboles d'afficher des notes facultatives, plutôt que des notes différées. En général, une voix d'accord connexe est affichée, comme une extension optionnelle ou une autre version d'accord. Voici un exemple d'extension optionnelle.

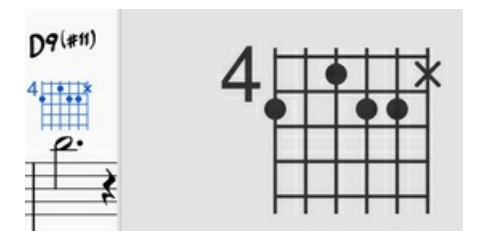

Les Diagrammes d'accord dans MuseScore permettent la création de ces diagrammes et d'autres types de diagrammes multi-symboles. Un accord est d'abord créé et édité en utilisant les [étapes de base décrites ci-dessus] (#edit-fretboardddiagram). Ensuite, les boutons Plusieurs points au-dessus du diagramme sont utilisés pour ajouter des notes secondaires.

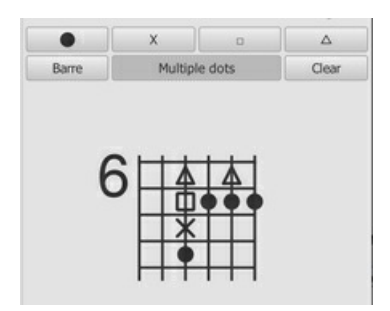

1. Pour **commencer à ajouter des points multiples (c'est-à-dire des symboles)**à un diagramme, cliquer sur "**Plusieurs points**".

- 2. Pour **ajouter un autre point à une corde**, cliquer au-dessus ou au-dessous d'un symbole existant. Le symbole suivant dans la séquence sera placé à cette position, par exemple s'il y a déjà un point, un X apparaîtra ensuite.
- 3. Pour **supprimer un symbole d'un diagramme**, cliquer dessus.
- 4. Pour entrer un symbole particulier hors séquence , cliquer sur le bouton avec ce symbole avant d'ajouter le point ; par exemple, pour entrer un X sur une corde sans point courant, parce que cette note doit être jouée après le reste de l'accord, cliquer sur le X et le placer à la position désirée.

(Note : Les utilisateurs expérimentés des diagrammes de style**Ted Greene** constateront que plusieurs caractéristiques secondaires des diagrammes de Ted ne sont pas encore prises en charge dans MuseScore. Il s'agit notamment de : a. Afficher le numéro de frette sur une frette plus haute que la première frette visible. b. Permettre aux symboles des notes d'inclure des chiffres, et non pas seulement les quatre styles de points actuellement pris en charge. c. Permettre la création d'annotations sur et entre les diagrammes, comme par exemple encercler une note particulière, ou tracer des lignes reliant les notes dans les diagrammes adjacents. Toutefois, MuseScore fournit de nombreux outils de dessin et d'annotation qui peuvent servir pour ces techniques).

(Remarque : étant donné que les symboles multi-note ne sont pas normalisés, même au sein de la communauté**Ted Greene**, les utilisateurs doivent veiller à indiquer comment ils sont utilisés pour une note donnée).

### **Liens externes**

- Comment utiliser les Diagrammes de notes pour les accords [personnalisés/complexes](https://musescore.org/fr/node/289836) C' (MuseScore HowTo)
- Palette avec [diagrammes](https://musescore.org/fr/node/268328#comment-815942) de notes pour mandoline C' (Article du forum)
- $\bullet$  Palette avec [diagrammes](https://musescore.org/fr/node/283424#comment-981288) de notes pour Ukulele  $\sigma$  (Article du forum)

# <span id="page-203-0"></span>**Fretboard diagrams (prior to version 3.1)**

Note: This page applies to versions of MuseScore prior to 3.1 only. Users of MuseScore 3.1 and above should go to *[Fretboard](#page-200-1) diagrams.*

A range of **fretboard** (or **chord**) **diagrams** for the guitar are provided in the Fretboard Diagram[spalette](#page-50-0) in the Advanced Workspace.

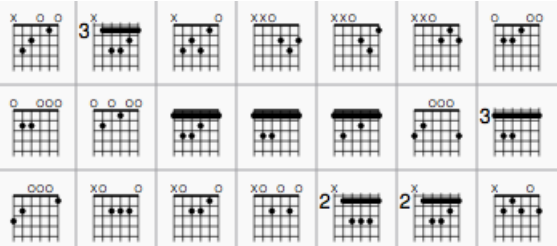

You can create a chord diagram for*any* fretted, stringed [instrument](#page-50-2) by [editing](#page-203-1) an existing one. It can be saved to acustom palette for future use if required.

# **Add a fretboard diagram**

To add a fretboard diagram to the score, use one of the following methods:

- Select a note in voice 1 and double-click a fretboard diagram from [apalette](#page-50-0).
- Drag and drop a fretboard diagram from a palette to the desired position in the score.

As the cursor hovers over the chosen diagram within the palette, its name will appear as a**pop-up hint**.

# <span id="page-203-1"></span>**Edit a fretboard diagram**

When a fretboard diagram is selected, it can be edited in the Inspector as follows:

- To adjust the **number of instrument strings**: Use **Strings**.
- To adjust the **fret position number**: Use **Offset**.
- To adjust how many frets to display (height-wise): Use**Frets**.
- To **place the finger dots**: Click on a fret to establish a dot; click again to remove the dot.
- **To create a barre or partial barre**: First make sure that the desired fret position is clear of black dots (click on a dot to remove it). Then, holding the Shift key, click on the string where you want the barre to begin. (Note: Only one barre can be applied per diagram; a partial barre must end on the first string).
- **To delete a barre**: Click on the black dot where the barre begins.
- **To Indicate open and mute strings**(if applicable): Click just above the diagram to toggle a string between:
	- Open (**o**)
	- Mute/unplayed (**x**)
	- No indication.
- To adjust the size: Use the**Scale** property.

### **To adjust a diagram's element properties**

The **position** of a Fretboard Diagram can be adjusted using the keyboard arrows inEdit [mode](#page-47-0); or with the X- and Yoffsets in the "Element" section at the top of the [Inspector](#page-53-0).

**Visibility**, **Color** and **Stacking order** can also be adjusted from the "Element" section.

### **To adjust a diagram's style properties**

Certain default and global properties of Fretboard Diagrams (e.g. barre thickness, vertical position, scale, fret-number font-size and position) can be adjusted from the [Style](#page-164-1) submenu: select Format→Style…→[Fretboard](#page-171-0) Diagrams. Some of these properties are subject to override via the [Inspector](#page-53-0); but most affect all Fretboard Diagrams in the score.

# <span id="page-204-0"></span>**Fichiers récupérés**

En cas de coupure inopinée de MuseScore ou de votre ordinateur, un message contextuel vous demandera, au redémarrage de MuseScore, si vous souhaitez restaurer la session précédente :

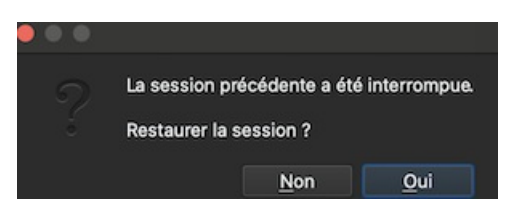

Cliquez sur Oui, pour lancer la tentative de récupération des fichiers de la session interrompue. Ou cliquez surNon pour ignorer le message.

### **Sauvegarde après récupération de session**

Lorsque MuseScore récupère des fichiers après un plantage, il les renomme en ajoutant le nom du chemin complet devant le nom du fichier d'origine. Ce nom très long apparaîtra dans le(s) onglet(s) au-dessus de la fenêtre de partition active.

Pour s'assurer que le fichier est enregistré à son emplacement d'origine\_. Vous devez immédiatement enregistrer le fichier restauré en utilisant l'option **"Enregistrer sous..."** : cela ouvrira une fenêtre pour vous permettre de naviguer vers le bon dossier et le bon répertoire. Si vous utilisez la commande "Enregistrer" à la place, le fichier sera enregistré à son emplacement actuel qui ne sera probablement pas celui d'origine.

### **Trouver des fichiers récupérés**

Dans le cas où "Enregistrer" est utilisé au lieu de "Enregistrer sous..." avec un fichier récupéré, vous devrez trouver les fichiers dans votre ordinateur. L'emplacement réel de ces fichiers variera en fonction de votre système d'exploitation et du répertoire dans lequel MuseScore est installé.

Pour Windows 7, avec une installation par défaut de MuseScore dans le répertoire program files, les fichiers récupérés sont automatiquement enregistrés dans C:\Program Files\MuseScore 3\bin (en fait %ProgramFiles%\MuseScore 3\bin).

Pour Windows 10, regardez dans C:\Users\[Nom d'utilisateur]\AppData\Local\MuseScore\MuseScore3 (en fait %LOCALAPPDATA%\MuseScore\MuseScore3).

Vous devrez peut-être lancer une recherche à l'échelle du système afin de trouver les fichiers enregistrés directement après une récupération de session. Utilisez des mots clés du nom de fichier original ainsi que des jokers, et indiquez la date de modification.

### **Voir aussi**

Ouvrir / [Enregistrer](#page-71-0) / Exporter / Imprimer

### **Liens externes**

Comment récupérer une copie de [sauvegarde](https://musescore.org/fr/node/316847) d'une partition C' (How To MuseScore en Français)

### **Fonctionnalités pour musique ancienne**

MuseScore offers several specialized functions to create engravings of early music (particularly medieval and renaissance) akin to commercial editions from the 20th century onwards.

### **Unbarred (or unmetered) notation**

In MuseScore, notes lasting longer than the duration of a measure are normally tied across barlines. However MuseScore has a special feature which allows it to display the note values intact, without splitting and tying them in this way. This enables you to notate music which is unbarred (i.e. not divided into measures), such as that of the **renaissance**:

- 1. From the menu bar, select Format  $\rightarrow$  Style...  $\rightarrow$  Score.
- 2. Tick the box labelled "Display note values across measure boundaries … ."
	- $\overline{\mathsf{V}}$  Hide empty staves within systems Don't hide empty staves in first system V Display note values across measure boundaries (EXPERIMENTAL, early music only!) Hide instrument name if there is only 1 instrument
- 3. Click "OK" or "Apply." The existing score is immediately updated.

### **Example**

1. The example below shows an excerpt from the original score of "De Profundis Clamavi" for 4 voices by Nicolas Champion:

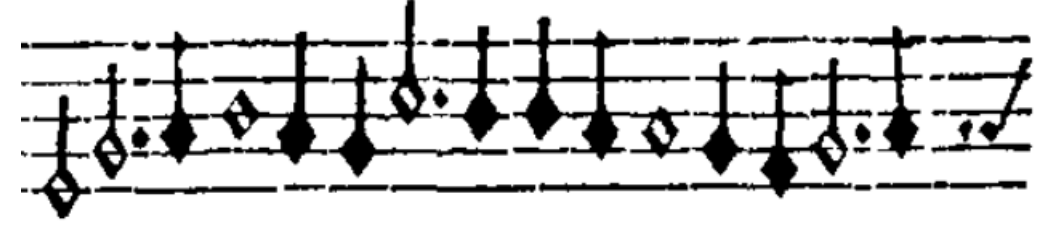

2. The same excerpt displayed in MuseScore:

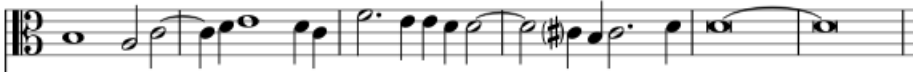

3. And after activating "Display note values across measure boundaries ...

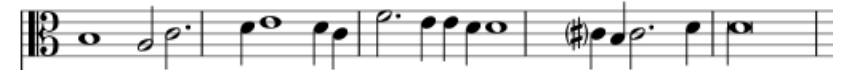

4. To get rid of the barlines, just untick the "Show barlines" box in the Staff / Part properties dialog. See also [Mensurstrich](#page-205-0) (below).

**Note**: The feature is still in development and may contain bugs. The longest supported note value is the longa (a dotted longa is still broken up and tied over).

### <span id="page-205-0"></span>**Mensurstrich**

Since a complete lack of barlines could make performing the music more difficult for current musicians, many modern engravers settled on a compromise called *Mensurstrich*, where barlines are drawn between, but not across, staves.

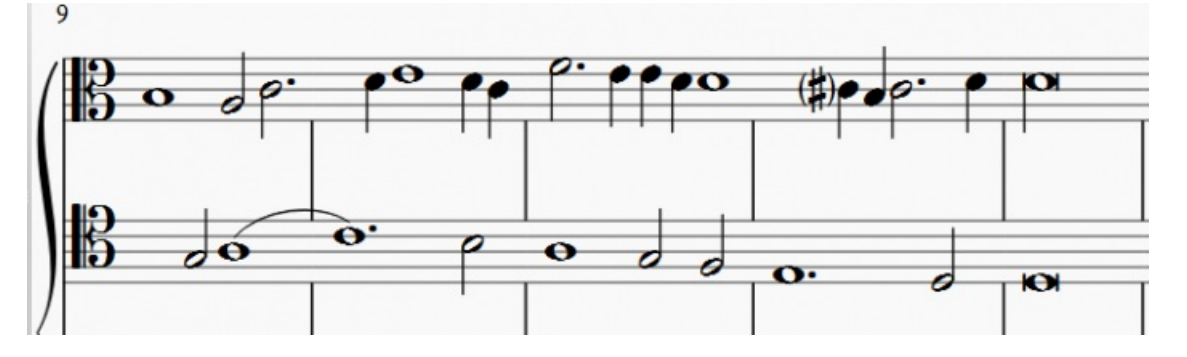

To place barlines between staves:

- 1. In the lowest staff (usually the bottom staff of a system) where the proposed*Mensurstriche* is required, uncheck "Show barlines" in the **Staff / Part [Properties](#page-246-0) dialog**;
- 2. In the staff above where you want the *Mensurstriche*, right-click on one barline and choose Select→All Similar Elements (or select a set of barlines, one above the other, with Select → All Similar Elements in Range);
- 3. In the **Barline** section of the [Inspector](#page-53-0), tick the "Span to next staff" option;
- 4. In the **Barline** section of the Inspector, adjust the "Span from" value so that the top of the barlines meet the bottom line of the staff;

**Note**: It is important to work from the lowest staff*upwards*.

### **Ambitus**

Before there was the concept of an absolute pitch, performers were required to transpose vocal music to a singable range for their ensemble "on the fly." To aid them, an **ambitus** was sometimes included, marking the entire range of a voice at the beginning of the piece.

To apply an ambitus, use one of the following methods:

- Drag the ambitus symbol (from the [Lines](#page-98-0) palette of the Advanced workspace) onto a clef.
- Select one or more clefs, then click (double-click prior to version 3.4) the ambitus symbol (in the lines palette of the Advanced workspace).

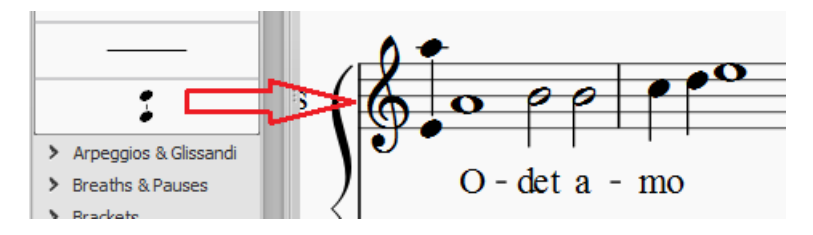

When applied, the ambitus automatically displays the note range of the score: if there is assection break then *only* the note range of the section is displayed. Beyond the section break a new ambitus may be applied.

The note range of the ambitus can be adjusted manually by selecting it and changing the "Top note" and "Bottom note" values in the [Inspector](#page-53-0). For automatic adjustment click theUpdate Range button in the inspector.

### **Mensural time signatures**

In the mensural notation system, time signatures did not define the length of a measure, but the length of breves and semibreves. MuseScore supports mensural time symbols as a display method in the Time signature properties dialog rather than as symbols, but they are just for show, as the proportion of e.g. half notes per whole notes cannot be modified.

One way to make use of these symbols is to replicate when composers of the renaissance had multiple voices in different time signatures simultaneously without using tuplets. Edit the time signature on a per-staff basis, as long as the beginning and end of a measure in all staves match up. If they do not, then consider increasing the size of the measures to the lowest common denominator.

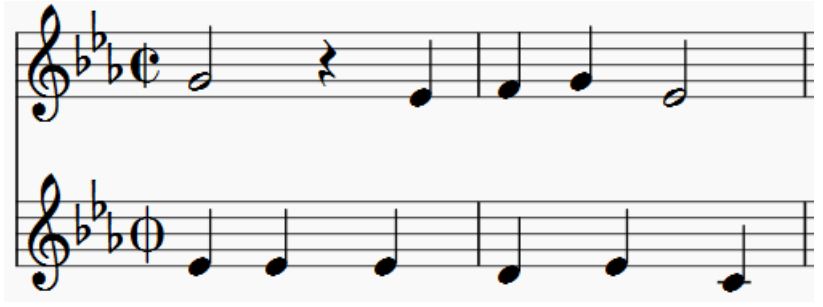

*De Profundis Clamavi for 5 voices by Josquin Des Prez*

### **See also**

• Measure [Operations:](#page-58-0) Split and join

### **Formats de fichier**

MuseScore peut importer et exporter une grande variété de formats de fichiers, ce qui vous permet de partager et de publier des partitions dans le format qui répond le mieux à vos besoins.

### **MuseScore format natif**

MuseScore [sauvegarde](#page-71-1) les fichiers dans les formats natifs suivants :

- [\\*.mscz](#page-207-0) : Le format de fichier MuseScore par défaut. Il est compressé et prend relativement peu d'espace disque.
- [\\*.mscx](#page-207-1) : Un format de fichier MuseScore non compressé, principalement utilisé pour le débogage ou le stockage dans un système de gestion de versions
- \*.mscz, / [.\\*.mscx,](#page-207-2) : Ce sont des fichiers de sauvegarde. Remarquez le point (point) ajouté avant le nom du fichier, et la virgule ajoutée à l'extension du fichier.

Note sur les polices de caractères : MuseScore n'intègre pas de polices de texte dans les fichiers au format natif enregistrés ou exportés. Si vous souhaitez que votre fichier MuseScore soit consulté par d'autres utilisateurs de MuseScore, assurez-vous que vous utilisez les familles de polices FreeSerif ou FreeSans intégrées pour votre texte, ou une police que les autres parties ont également installée. Si un système ne dispose pas des polices spécifiées dans votre fichier d'origine, MuseScore utilisera une option de repli, ce qui pourrait faire apparaître votre score différemment.

#### <span id="page-207-0"></span>**Format MuseScore (\*.mscz)**

MSCZ est le format de fichier standard de MuseScore, il est recommandé pour la plupart des utilisations. Une partition enregistrée dans ce format prend très peu d'espace disque, mais conserve toutes les informations nécessaires. Ce format est une version compressée au format ZIP des fichiers .mscx et comprend toutes les images que la partition peut contenir ainsi qu'une vignette.

#### <span id="page-207-1"></span>**Format MuseScore non compressé (\*.mscx)**

MSCX est la version non compressée du format de fichier MuseScore. Une partition enregistrée dans ce format conservera toutes les informations, à l'exception des images. Il peut être ouvert avec un éditeur de texte, permettant à l'utilisateur d'accéder au code source du fichier.

### <span id="page-207-2"></span>**Fichier de sauvegarde MuseScore (.\*.mscz,) ou (.\*.mscx,)**

Les fichiers de sauvegarde sont créés automatiquement et enregistrés dans le même dossier que votre fichier MuseScore normal. La copie de sauvegarde contient la version précédemment sauvegardée du fichier MuseScore et peut être importante si votre copie normale devient corrompue, ou pour consulter une version plus ancienne du score.

Le fichier de sauvegarde ajoute un point au début du nom du fichier () et une virgule () à la fin (par exemple si votre fichier normal s'appelle "untitled.mscz", la copie de sauvegarde sera ".untitled.mscz,"), et le point et la virgule doivent être supprimés du nom afin d'ouvrir le fichier de sauvegarde dans MuseScore. Comme il est stocké dans le même dossier que votre fichier MuseScore normal, vous devrez peut-être aussi lui donner un nom unique (par exemple, changer ".untitled.mscz," en "untitled-backup1.mscz").

Note : Pour voir les fichiers de sauvegarde de MuseScore, vous devrez peut-être modifier les paramètres de votre système pour "Afficher les fichiers cachés". Voir aussi Comment récupérer une copie de [sauvegarde](https://musescore.org/fr/node/52116) d'une partition  $\sigma$ .

### **Fichiers graphiques (exportation uniquement)**

MuseScore peut [exporter](#page-71-2) exporter une partition sous forme de fichier graphique au forma[tPDF](#page-207-3), [PNG](#page-207-4) ou [SVG](#page-207-5).

#### <span id="page-207-3"></span>**PDF (\*.pdf)**

Les fichiers **PDF** (Portable Document Format) sont les plus pratiques pour partager vos partitions avec d'autres personnes qui n'ont pas besoin d'en modifier le contenu. C'est un format très répandu et la plupart des utilisateurs disposent d'une sorte de visionneuse de PDF sur leur ordinateur : Importation de PDF-->

Pour régler la résolution des PDF exportés :

- 1. Dans la barre de menu, choisissezÉdition→Préférences... (Mac : MuseScore→Préférences...), et sélectionnez l'onglet "Exporter" ;
- 2. Définissez la résolution dans la section "PDF".

### <span id="page-207-4"></span>**PNG (\*.png)**

Les fichiers **PNG** (Portable Network Graphics) sont basés sur un format d'image bitmap, largement pris en charge par les logiciels sous Windows, Mac OS et Linux, et très populaire sur le web. MuseScore crée des images PNG telles qu'elles apparaîtraient si elles étaient imprimées, une image par page.

Pour définir la résolution des images PNG exportées :

- 1. Dans la barre de menu, choisissezÉdition→Préférences... (Mac : MuseScore→Préférences...), et sélectionnez l'onglet "Exporter" ;
- 2. Réglez la résolution et la transparence dans la section PNG/SVG.

Si vous voulez créer des images qui ne montrent que des parties de la partition (avec ou sans les éléments à l'écran tels que les cadres, les notes invisibles et les couleurs de notes hors limites), utilisez plutôt [Capture](#page-182-0) d'image.

### <span id="page-207-5"></span>**SVG (\*.svg)**

Les fichiers [SVG](http://w3.org/Graphics/SVG) C' (Scalable Vector Graphics) peuvent être ouverts par la plupart des navigateurs web (sauf Internet Explorer avant la version 9) et la plupart des logiciels de graphisme vectoriel. Cependant, la plupart des logiciels SVG ne prennent pas en charge les polices intégrées, de sorte que les polices MuseScore appropriées doivent être installées pour visualiser ces fichiers correctement. SVG est le format actuel de toutes les partitions [sauvegardées](#page-74-0) sur MuseScore.com.

Pour définir la résolution et la transparence des fichiers SVG exportés, voir les instructions sous PNG [\(ci-dessus\)](#page-207-4). Notez que MuseScore ne supporte pas (encore) les gradients à l'exportation (bien qu'il le fasse pour les [images](#page-181-0) dans une partition).

### **Fichiers audio (exportation uniquement)**

MuseScore peut créer un son stéréo*normalisé* de la partition dans l'un des formats suivants [:WAV](#page-208-0), [MP3](#page-208-1), OGG [VORBIS](#page-208-2), [FLAC](#page-208-3). Pour exporter un fichier audio :

- 1. Dans le menu, sélectionnez Fichier &rarr ; Exporter...;
- 2. Choisissez le format souhaité dans le menu déroulant, puis appuyez sur Enregistrer.

Vous pouvez régler le **taux d'échantillonnage** de tous les formats audio comme suit :

- 1. Dans la barre de menu, sélectionnezÉdition→Préférences... (Mac : MuseScore→Préférences...), et cliquez sur l'onglet [Exporter](#page-237-0) ;
- 2. Définissez le "Taux d'échantillonnage" dans la section "Audio".

#### <span id="page-208-0"></span>**WAV audio (\*.wav)**

WAV (Waveform Audio Format) est un format sonore*non compressé*. Il a été développé par Microsoft et IBM, et est largement supporté par les logiciels pour Windows, OS X et Linux. C'est un format idéal pour la création de CD, car la qualité sonore est préservée. Pour le partage par courrier électronique ou sur Internet, utilisez une alternative compressée telle que [MP3](#page-208-1).

#### <span id="page-208-1"></span>**MP3 (\*.mp3)**

**MP3** est un format audio compressé très répandu. Les fichiers MP3 sont pratiques pour le partage et le téléchargement sur Internet en raison de leur taille relativement petite.

Pour régler le bitrate *MP3* :

- 1. Dans la barre de menu, choisissezÉdition→Préférences... (Mac : MuseScore→Préférences...), et sélectionnez l'onglet "Exporter" ;
- 2. Réglez le bitrate du MP3 dans la section "Audio".

#### <span id="page-208-3"></span>**FLAC audio (\*.flac)**

Free [Lossless](http://xiph.org/flac) Audio Codec C' (FLAC) est un format audio compressé. Les fichiers FLAC sont environ deux fois moins volumineux que les fichiers audio non compressés et sont d'une qualité tout aussi bonne. Windows et OS X n'ont pas de support intégré pour le FLAC, mais des logiciels tels que le VLC media [player](http://videolan.org/vlc) G, gratuit et open source, peuvent lire les fichiers FLAC sur n'importe quel système d'exploitation.

### <span id="page-208-2"></span>**Ogg Vorbis (\*.ogg)**

Ogg [Vorbis](http://vorbis.com) & est destiné à remplacer, sans brevet, le format audio MP3 très répandu (que MuseScore prend également en charge - voir ci-dessus). Comme le MP3, les fichiers Ogg Vorbis sont relativement petits (souvent un dixième de l'audio non compressé), mais une certaine qualité sonore est perdue. Windows et OS X n'ont pas de support intégré pour Ogg Vorbis. Cependant, des logiciels tels que [VLC media player] [\(http://videolan.org/vlc](http://videolan.org/vlc) [3] et [Firefox] [\(http://www.mozilla.org/firefox](http://www.mozilla.org/firefox)  $\circledcirc$ ) peuvent lire les fichiers Ogg sur n'importe quel système d'exploitation.

### **Partage avec d'autres logiciels de musique**

MuseScore peut [importer](#page-71-3) et [exporter](#page-71-2) [MusicXML](#page-208-4) et [MIDI](#page-208-5) ; il est également capable d'importer une variété de fichiers au format natif d'autres programmes de notation musicale.

#### <span id="page-208-4"></span>**MusicXML (\*.xml, \*.musicxml)**

[MusicXML](http://musicxml.com) C'est la norme universelle pour les partitions. C'est le format recommandé pour le partage de partitions entre différents auteurs, dont MuseScore, Sibelius, Finale, et plus de 100 autres. MuseScore importe les fichiers \*.xml et \*.musicxml, mais n'exporte que le fichier\*.musicxml. Si vous avez besoin de\*.xml (parce que le programme que vous voulez importer en a besoin), vous devez le renommer vous-même après l'exportation.

#### **MusicXML compressé (\*.mxl)**

Le format MusicXML compressé crée des fichiers plus petits que le format MusicXML normal. Il s'agit d'une norme plus récente qui n'est pas aussi largement soutenue par les anciens auteurs de partitions, mais MuseScore offre une prise en charge complète de l'importation et de l'exportation.

#### <span id="page-208-5"></span>**MIDI (\*.mid, \*.midi, \*.kar)**

**MIDI** (Musical Instrument Digital Interface) est un format largement pris en charge par les séquenceurs et les logiciels de notation musicale. Pour plus de détails sur le protocole, voir le site web de l'[Association MIDI] [\(https://midi.org](https://midi.org) [3].

Les fichiers MIDI sont très utiles pour la lecture mais contiennent peu d'informations sur la disposition de la partition (formatage, orthographe de la hauteur, voix, ornements, articulations, répétitions, signatures des tonalités, etc.) ). Pour partager des fichiers entre différents logiciels de notation musicale, il est recommandé d'utiliser MusicXML.

### **MuseData (\*.md) (importation uniquement)**

[MuseData](http://musedata.org) C'est un format développé par Walter B. Hewlett à partir de 1983 comme un des premiers moyens de partage de la notation musicale entre logiciels. Il a depuis été éclipsé par MusicXML, mais plusieurs milliers de partitions dans ce format sont toujours disponibles en ligne.

### **Capella (\*.cap, \*.capx) (importation uniquement)**

Les fichiers CAP et CAPX sont créés par le logiciel de création de partition[sCapella](http://capella-software.com) C. MuseScore importe la version 2000 (3.0) ou ultérieure avec une certaine précision.

### **Bagpipe Music Writer (\*.bww) (import uniquement)**

Les fichiers BWW sont créés par le logiciel de création de partitions de niche [Bagpipe Music Writer] [\(http://robertmacneilmusicworks.com](http://robertmacneilmusicworks.com)  $\mathbb{Z}$ ).

### **BB (\*.mgu, \*.sgu) (import uniquement)**

Les fichiers BB sont créés par le logiciel d'arrangement musical [Band-in-a-Box] h[ttp://pgmusic.com](http://pgmusic.com)  $\mathbb{Z}$ ]. Le soutien de MuseScore est actuellement expérimental.

### **Overture (\*.ove) (import uniquement)**

Les fichiers OVE sont créés par le logiciel de création de partitions [Overture] [https://sonicscores.com/overture/  $\mathbb{Z}$ ]. Ce format est principalement populaire dans les environnements de langue chinoise, comme la Chine continentale, Hong Kong et Taïwan. Le soutien de MuseScore est actuellement expérimental.

### **Guitar Pro (various-import uniquement)**

MuseScore peut ouvrir les fichiers [Guitar](http://guitar-pro.com) Pro & avec les extensions suivantes : \*.gtp, \*.gp3, \*.gp4, \*.gp5, \*.gpx, et, à partir de la version 3.5, \*.gp.

### **Power Tab Editor (\*.ptb) (importation uniquement)**

Les fichiers PTB sont créés par le logiciel [Power Tab Editor] http://www.power-tab.net/ [Z]). Le support de MuseScore est actuellement expérimental.

### **Voir aussi**

- [Ouvrir/Enregistrer/Exporter/Imprimer](#page-71-0)
- Fichiers [récupérés](#page-204-0)

### **Liens externes**

Comment récupérer une copie de [sauvegarde](https://musescore.org/fr/node/52116) d'une partition C' (MuseScore HowTo)

# **Formes de têtes de notes**

Pour une portée standard, vous pouvez choisir parmi**9 formes de têtes de notes**. Clic droit sur une portée, sélectionnez [Propriétés](#page-246-0) de la portée et partie..., puis clic sur Propriétés avancées de style... et choisissez dans le menu déroulant la forme des têtes de notes :

- **Normale** : C'est le schéma par défaut et celui que la grande majorité des gens utiliseront : c'est aussi le seul schéma dans Musescore 1 et 2. Il utilise des têtes de notes normales qui peuvent être changées via la palette des têtes de note ou l'inspecteur.
- **Noms des notes** : A B C D E F G

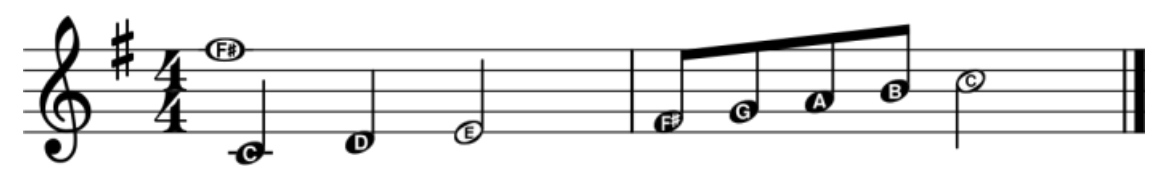

**Noms allemands des notes** : A **H** C D E F G (presque comme au-dessus)**sauf** le **H** qui remplace le**B**, car le**B** devient **Sib**.

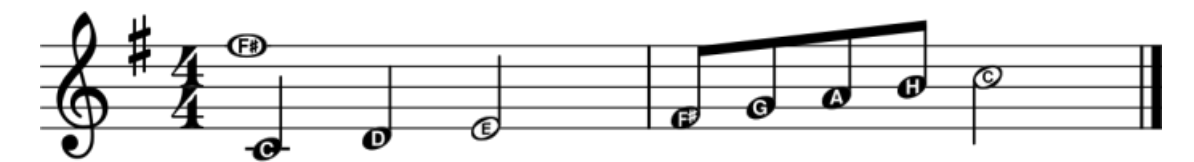

**Solmisation relative**, Movable Do ou Tonic Solfa : Les têtes de notes contiennent leurs noms selon le degré dans l'échelle. Il utilise Ti et non Si

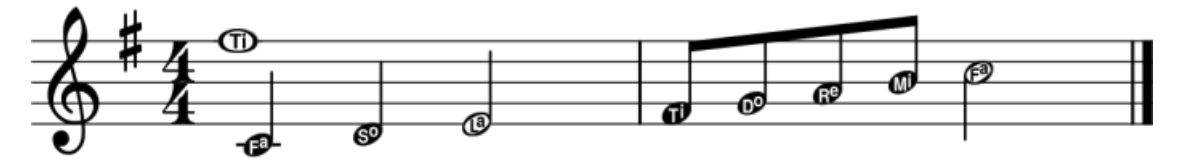

**Solmisation absolue**, Fixed Do : Notation utilisée en France, Italie, Espagne, etc... Si et pas Ti.  $\bullet$ 

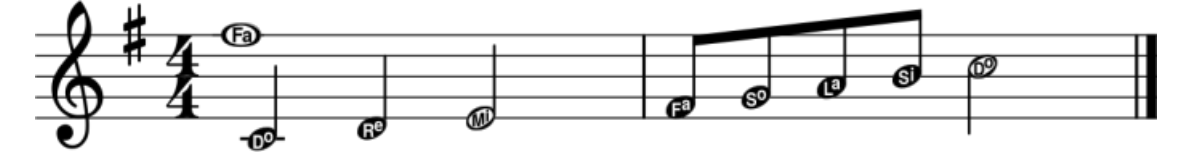

**4 formes (Walker)** : Les têtes de notes suivent le système des quatre formes utilisées dans des livres tels que  $\bullet$ *Southern Harmony* (1835) de William Walker.

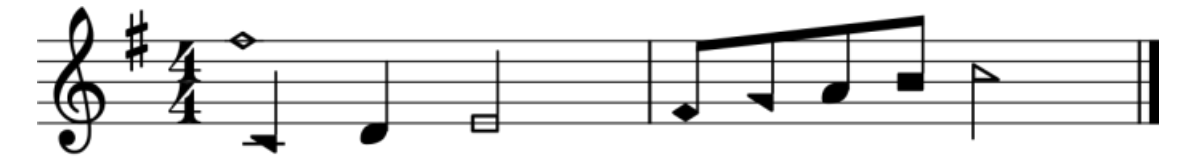

**7 formes (Aikin)** : Les têtes de notes suivent le système des sept formes utilisé dans des livres tels que *The Christian Minstrel* (1846) de Jesse B. Aikin ,et les livres de la Ruebush & Kieffer Publishing Company. C'est le système à 7 formes le plus utilisé.

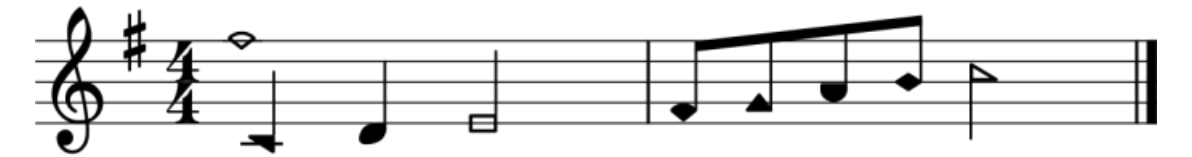

**7 formes (Funk)** : Les têtes de notes suivent le système des sept formes utilisé dans des livres tels que *Harmonia Sacra* (1851) de Joseph Funk.

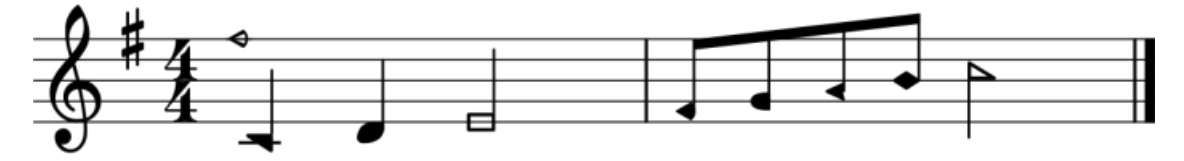

**7 formes Walker**: Les têtes de notes suivent le système des sept formes utilisées dans les livres tels que*Christian*  $\bullet$ *Harmony* de William Walker (1867).

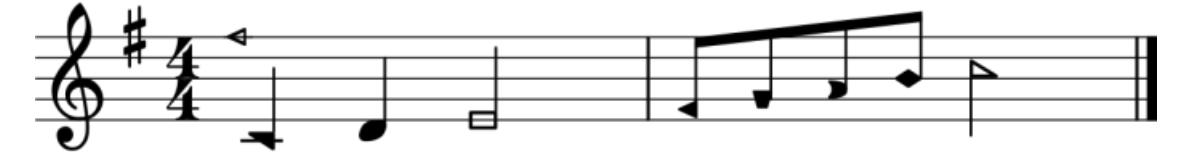

(Pour plus d'informations sur les différentes variantes de forme de notes, voir : SMuFL [specification](http://w3c.github.io/smufl/gitbook/tables/shape-note-noteheads.html) &)

Le paramétrage s'applique à toute la portée, y compris pour les notes éditées et entrées ultérieurement :

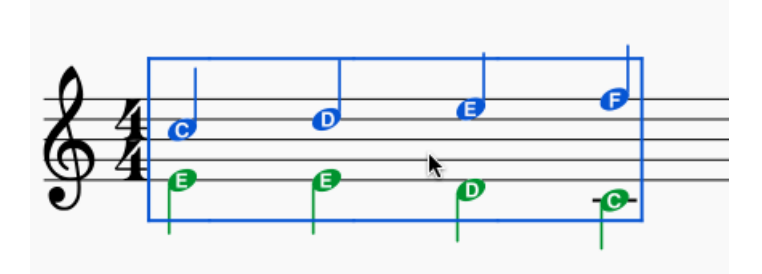

### **Liens externes**

- En français : [Solmisation](https://www.thecanadianencyclopedia.ca/fr/article/solmisation) &
- En anglais : Solfège [Movable](https://en.wikipedia.org/wiki/Solf%C3%A8ge#Movable_do_solf.C3.A8ge) Do C'
- En anglais : [Solfège](https://en.wikipedia.org/wiki/Solf%C3%A8ge#Fixed_do_solf.C3.A8ge) Fixed Do C

### **Têtes de notes**

Une gamme de têtes de notes alternatives est accessible via la palette**Têtes de note** l'[espace](#page-46-0) de travail avancé, ou de l'[Inspecteur](#page-53-0) (voir [Changer](#page-211-0) de groupe de tête de note, ci-dessous).

**Remarque**: Le style de tête de note peut varier en fonction de la police musicale sélectionnée (Emmentaler, Gonville ou Bravura). Ceux de la palette sont affichés sous forme de demi-notes en police Bravura.

### **Groupes de tête de note**

MuseScore prend en charge une gamme de styles de têtes de notes:

- **Normal**: Une tête de note standard.
- **Croix** (Ghost note): Utilisée en notation de percussion pour représenter les cymbales. Il indique également les effets muets et / ou percussifs dans les instruments à cordes tels que la guitare.
- **Diamant**: Utilisé pour indiquer les notes harmoniques d'instruments tels que la guitare, le violon, etc.
- **Slash**: Utilisé pour noter les rythmes (par exemple gratter, brosser les cordes de guitare).
- **Triangle vers le haut/vers le bas**: Utilisé en notation de percussion.
- **Notes de formes géométriques**: Do, Ré, Mi, Fa, Sol, La, Si.
- **Croix cerclée**: Utilisé en notation de percussion.
- **Circulaire**: Tête de note entourée d'un cercle.
- **Penchée (en avant)**, **Penchée (en arrière)**: Une tête de note traversée par une ligne oblique.
- **Plus**: Tête de note en forme de plus (+).
- **Alt. Brevis**: Utilisé dans la notation musicale ancienne.
- **Parenthèses**: appliquées autour d'une note existante (ou d'une altération).

### <span id="page-211-0"></span>**Changer de groupe de tête de note**

Pour modifier la forme d'une ou de plusieurs têtes de note dans la partition, utilisez l'une des méthodes suivantes:

- Sélectionnez une ou plusieurs notes et cliquez sur une tête de note dans la palette (double-cliquez dans les versions antérieures à 3.4).
- Faites glisser une tête de note de la palette sur une note de la partition.
- · Sélectionnez une ou plusieurs notes et modifiez la tête de note dans llnspecteur, en utilisant la liste déroulante sous **Note → Groupe de tête** (non pris en charge pour les portées de batterie).

### **Changer le type de tête de note**

Parfois, vous devrez peut-être modifier la durée*apparente* d'une tête de note, —c'est-à-dire *le type de tête de note*— sans modifier sa durée *actuelle*, sous-jacente:

- 1. [Sélectionner](#page-69-0) une ou plusieurs notes.
- 2. Choisissez l'une des options suivantes de [l'Inspecteur](#page-54-0) sous **Note → Type de tête**:
	- **Auto**: Automatique, c'est-à-dire durée apparente = durée réelle.
	- **Ronde**: Tête de note *ronde*, quelle que soit la durée réelle.
	- **Blanche**: Tête de note *blanche*, quelle que soit la durée réelle.
	- **Noire**: Tête de note *noire*, quelle que soit la durée réelle.
	- **Carrée**: Tête de note *carrée*, quelle que soit la durée réelle.

### **Têtes de notes partagées**

Quand deux notes dans *différentes* [voix](#page-60-0), mais de la même hauteur écrite, tombent sur le même temps, une des deux choses peut se produire:

- Les notes peuvent *partager* la même tête de note.
- Les notes peuvent être *décalées*: c'est-à-dire disposées côte à côte.

MuseScore utilise les règles suivantes:

- Les notes dont les hampes sont dans le même sens ne partagent pas les têtes de note.
- Les notes pointées ne partagent pas les têtes de notes avec des notes non pointées.
- Les notes noires ne partagent pas les têtes de note avec les notes blanches.
- Les rondes ne partagent jamais les têtes de notes.

**Remarque**:Si deux notes à l'unisson se trouvent dans la même voix, elles sont toujours décalées.

# **Changer les têtes de note décalées en partagées**

Les têtes de note décalées peuvent être transformées en têtes de note partagées de deux manières:

- Rendre la tête de note de plus petite valeur invisible en la sélectionnant et en utilisant le raccourci clavier (ou décocher l'option "Visible" dans l'[Inspecteur\)](#page-53-0).
- Modifiez le type de tête de note de la note la plus courte pour qu'il corresponde à la plus longue en changeant «Type de tête» dans la section «Note» de l'inspecteur: changez le type de tête de la valeur par défaut «Auto» à une durée spécifique.

# **Exemples de partage de têtes de notes**

1. Dans le premier exemple ci-dessous, les notes des voix 1 et 2 partagent des têtes de note par défaut, car ce sont toutes des notes noires non pointées:

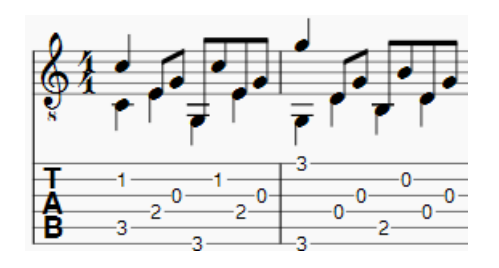

2. En revanche, dans l'exemple suivant, les notes blanches ne peuvent pas partager les têtes de note avec les notes noires, elles sont donc décalées vers la droite:

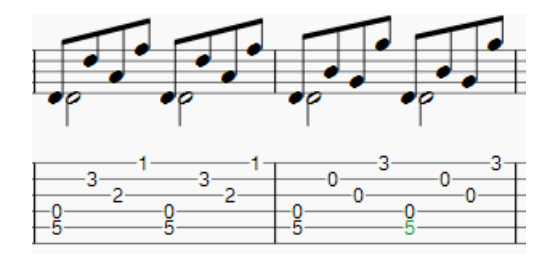

Pour créer une tête de note partagée, rendez la croche noire invisible ou modifiez son type de tête pour correspondre à celui de la note blanche (comme expliqué ci-dessus):

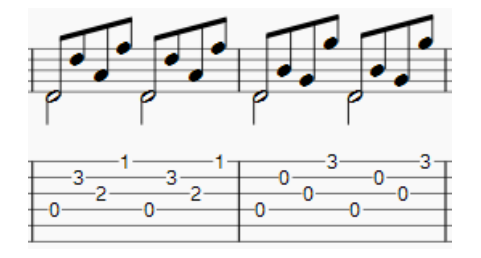

# **Supprimer les numéros de frettes en double**

Dans certains cas, une tête de note partagée, lorsqu'elle est collée sur une porté[etablature](#page-119-0) peut entraîner deux numéros de frette distincts sur les cordes adjacentes. Pour corriger cela, rendez toutes les notes de tablature superflues invisibles en les sélectionnant et en utilisant le raccourci clavier V (ou en décochant l'option "visible" dans l'inspecteur).

# **Liens externes**

- $\bullet$  [Shape](https://en.wikipedia.org/wiki/Shape_note) notes  $\mathbb{C}^r$  (notes à formes géométriques) source Wikipedia en anglais.
- [Ghost](https://en.wikipedia.org/wiki/Ghost_note) notes  $\mathbb G$  (notes muettes ou étouffées) source Wikipedia en anglais.

# <span id="page-213-0"></span>**Importation MIDI**

MuseScore peut importer des fichiers **[MIDI](#page-208-5)** (.mid/.midi/.kar) et les convertir en notation musicale.

● Pour importer un fichier MIDI, utilisez la commande standardOuvrir.... Cela convertit le fichier MIDI en un fichier MuseScore en utilisant les paramètres par défaut.

Le **Panneau d'Importation MIDI** apparaît en bas de l'écran : vous pouvez le développer en faisant glisser l'interface avec la fenêtre du document vers le haut. Le panneau affiche toutes les pistes du fichier (seules celles avec des événements de note sont affichées) et vous permet de régler les paramètres affectant le processus de conversion. S'il y a plusieurs pistes, une piste supplémentaire est ajoutée en haut de la liste pour sélectionner toutes les pistes en même temps.

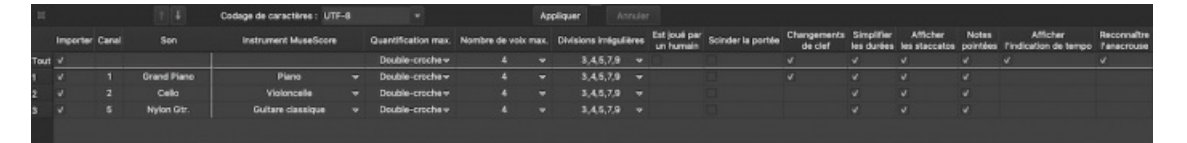

- Accepter la conversion par défaut : Il suffit d'appuyer sur le symbole "X" en haut à gauche du panneau d'importation pour le fermer. Le panneau peut être réouvert à tout moment pendant la session en appuyant sur "Afficher le panneau d'importation MIDI" en bas de la fenêtre du document.
- **Pour réimporter le fichier**: Ajustez les paramètres souhaités dans le panneau d'importation (voi[rci-dessous](#page-213-1)) et appuyez sur Appliquer. Si vous avez effectué des modifications dans le panneau d'importation mais que vous souhaitez les ANNULER, appuyez sur Annuler. Pour fermer le panneau d'importation, appuyez sur le symbole "X" en haut à gauche du panneau.

Défilement de la molette de la souris (Panneau d'importation MIDI) : Le défilement vertical est le défilement par défaut. Pour un défilement horizontal, appuyez sur Maj ou Ctrl tout en utilisant la molette.

# <span id="page-213-1"></span>**Opérations disponibles**

### *L'instrument MuseScore*

Attribuer un instrument MuseScore (listé dans instruments.xml ou dans un fichier xml personnalisé spécifié dans les Préférences) qui définit le nom de la portée, la clé, la transposition, les articulations, etc. *Quantification*

Quantifier les notes MIDI par une grille régulière. La résolution MAX de la grille peut être réglée via le menu déroulant :

- Valeur des préférences (par défaut) la valeur de quantification est tirée du dialogue principal des préférences de MuseScore (dans l'onglet "Importer")
- Noire, croche, double-croche, triple-croche, quadruple-croche, quintuple-croche valeurs définies par l'utilisateur

Cependant, la taille réelle de la grille de quantification est adaptative et se réduit lorsque la longueur de la note est petite, donc pour chaque note la valeur de quantification est différente. Mais il y a une limite supérieure pour la valeur de quantification, et cette valeur peut être fixée par l'utilisateur comme "quantification max.". Par exemple, si une note est longue - disons, une blanche, et que la quantification maximale est réglée sur une

croche, alors la note sera quantifiée avec la grille de croches, et non avec la grille de blanches ou de noires comme elle est supposée l'être par l'algorithme.

Un tel schéma de quantification permet de quantifier toutes les notes de la partition (avec des longueurs différentes !) de manière adéquate.

### *Nombre de voix max.*

Définit le nombre maximum de voix musicales autorisées.

*Recherche de Divisions Irrégulières*

Lorsqu'elle est activée, cette option tente de détecter les divisions irrégulières et applique la grille de quantification correspondante aux accords des divisions irrégulières.

*Est joué par un humain*

Si elle est activée, cette option réduit la précision de la conversion MIDI de la partition, au profit de la lisibilité. Elle est utile pour les fichiers MIDI non alignés, lorsqu'aucune grille de quantification régulière n'est fournie. Pour de tels fichiers, l'algorithme de suivi automatique des temps est utilisé, lequel tente de détecter les positions des mesures dans l'ensemble du morceau.

### *Réduire de moitié le nombre de mesures*

L'option est active pour les fichiers MIDI non alignés (lorsque "Est joué par un humain" est coché par défaut). Elle divise par deux le nombre de mesures obtenues lors de l'opération de suivi des battements internes. Cela peut être pratique lorsque le suivi des battements donne une subdivision des mesures 2x plus fréquente que nécessaire.

# *Indication de mesure*

L'option est active pour les fichiers MIDI non alignés. L'utilisateur peut choisir une signature temporelle appropriée pour l'ensemble du morceau si la valeur détectée par défaut est erronée. L'option est utile car elle gère correctement les divisions irrégulières (n-olets) importés, contrairement au réglage direct de la signature temporelle à partir de la palette.

### *Scinder la portée*

Cette option convient principalement aux morceaux de piano - pour attribuer des notes à la main gauche ou droite de l'interprète. Elle utilise une séparation de hauteur constante (l'utilisateur peut choisir la hauteur via des sousoptions) ou une séparation de hauteur flottante (en fonction de la largeur de la main - une sorte de supposition du point de vue du programme).

Pour les pistes de batterie (son "Percussion" dans la liste des pistes), il divise la portée en plusieurs portées, dont chacune n'a qu'une seule hauteur de batterie (c'est-à-dire un son de batterie). Il existe également une sous-option permettant d'autoriser ou d'interdire l'application des crochets pour le nouvel ensemble de pistes de batterie.

### *Changements de clef*

Des petites clefs peuvent être insérées dans une portée pour garder les accords plus proches des 5 lignes de la portée. Les changements de clefs dépendent de la hauteur moyenne de l'accord. Les groupes de notes liées ne sont pas brisées par l'insertion de la clef (si cela se produit, on peut signaler un bug pour l'algorithme dans importmidi clef.cpp). Cette option n'est disponible que pour les pistes qui ne sont pas de la batterie.

### *Simplifier les durées*

Réduit le nombre de repos pour former des durées de notes plus "simples". Pour les pistes de batterie, cette option permet de supprimer les silences et d'allonger les notes.

*Afficher les staccatos*

Possibilité d'afficher/cacher les marquages staccato dans la partition.

*Notes pointées*

Contrôle si MuseScore utilisera des notes pointées ou liées.

*Afficher l'indication de tempo*

Affiche/masque les marques de texte du tempo dans la partition.

*Montrer le nom des accords*

Affiche/masque les noms d'accords dans la partition, le cas échéant, pour le format de fichier XF MIDI. *Reconnaître l'anacrouse*

Lorsqu'elle est activée cette option permet de faire comprendre à MuseScore que si la première mesure est plus courte, elle a tout de même la même indication de mesure que le reste de la partition. Cette option n'est valable que pour l'ensemble des portées..

### *Détecter le swing*

MuseScore essaye de détecter le swing pour remplacer le triolet [noire croche] par deux croches simples pour le swing simple et [croche pointée - double croche ] par deux croches simples également pour le swing shuffle. L'indication "Swing" ou "Shuffle" est alors indiquée au début de la portée modifiée.

# **Layer (experimental)**

This feature is still [experimental](#page-258-0) and only visible if MuseScore is started using the '-e' option, see Options de la ligne de commande

For the Open-Goldberg project, the ability to create different versions of the score was needed. One version is the "Urtext", a score which is close to the original version of Bach. A second version could be a Czerny variation, which in addition to the Urtext, contains fingerings.

The layer feature allows creating different versions out of one score file. If you want to add fingerings, you have to create a layer and tag the fingering elements with the layer name.

First, create layers:

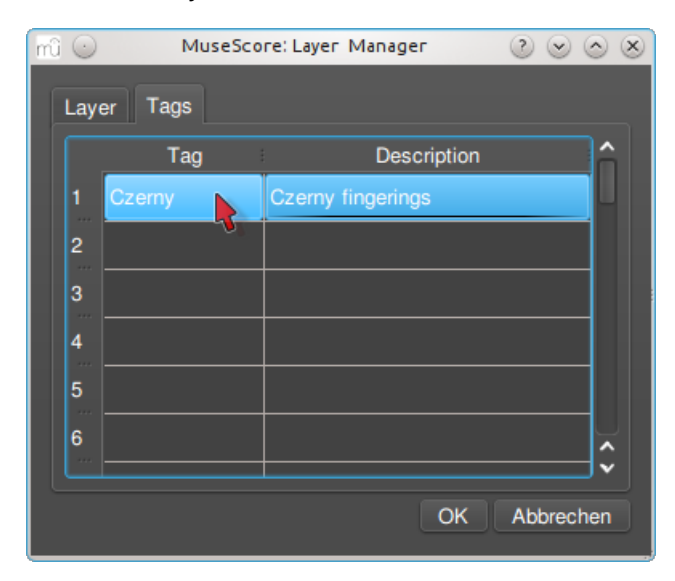

Second, create a score variant:

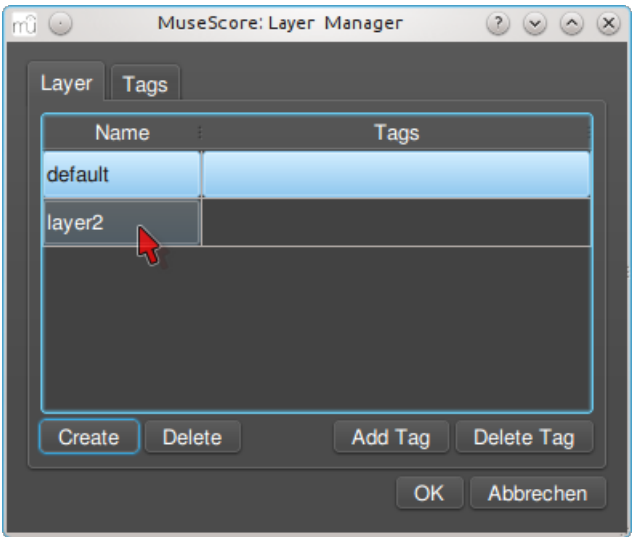

Add the visible layer to the score variant, then select all fingerings and tag them with the name of the score variant:

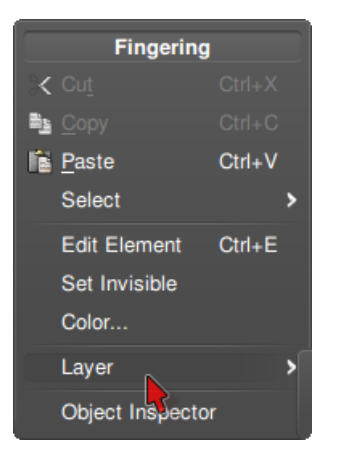

### Default layer:

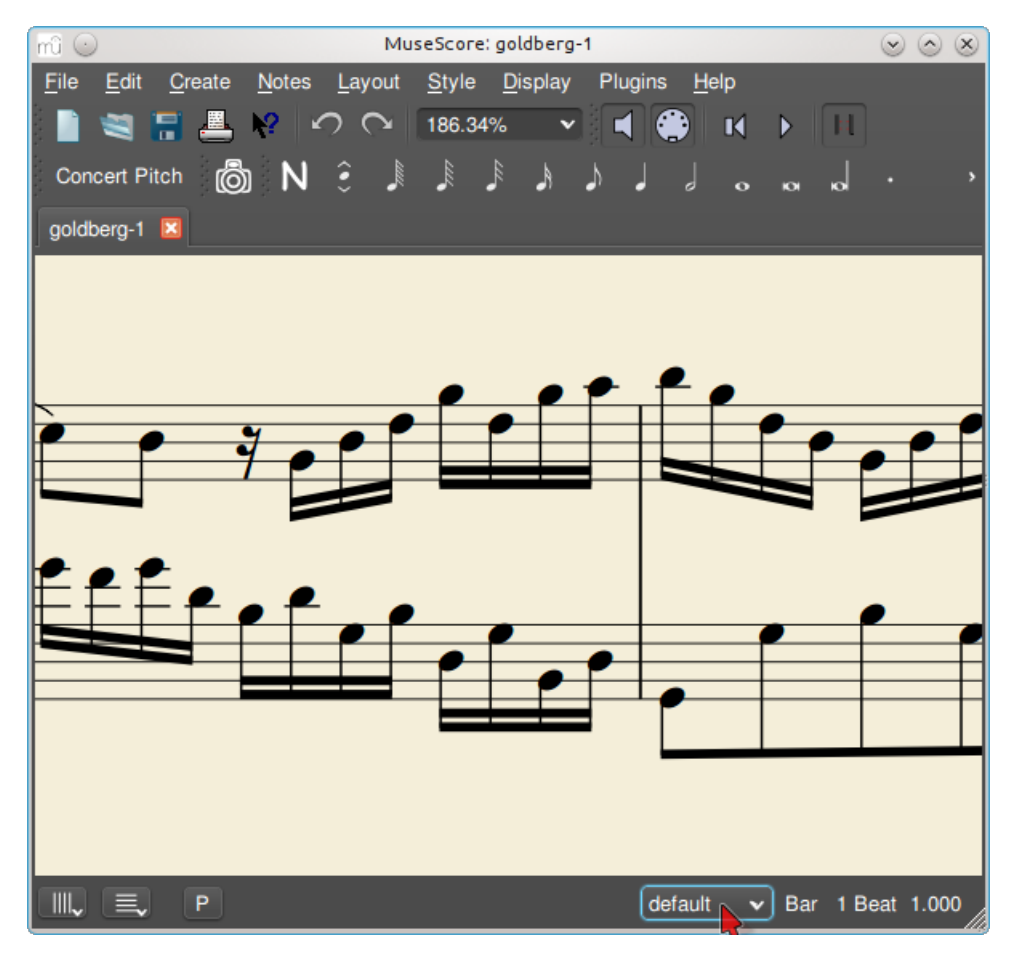

Czerny layer:
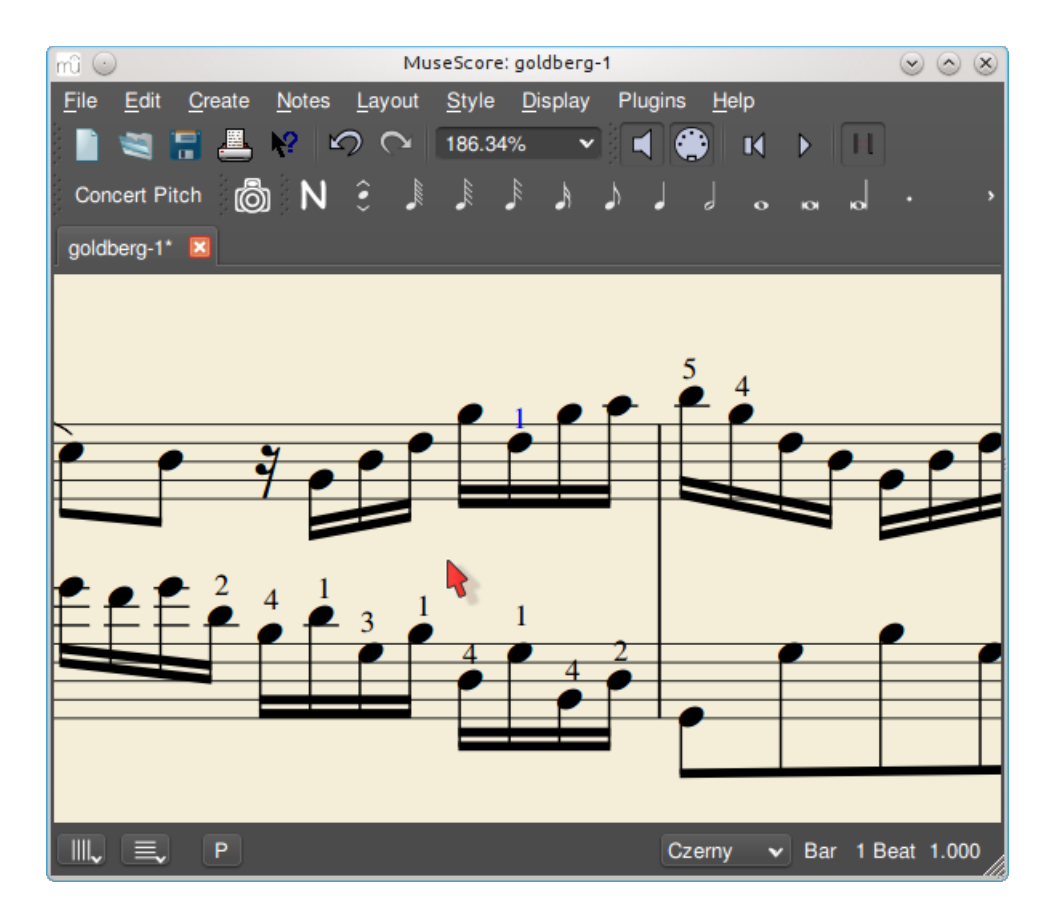

### **See also**

Options de la ligne de [commande](#page-258-0)

## **Ligatures entre deux portées**

Dans les partitions de piano, il est courant d'écrire une phrase musicale qui s'étend à la fois sur une portée du haut et une du bas. Une telle phrase peut être saisie dans MuseScore comme suit :

1. Saisir la notation dans une portée pour commencer, par exemple

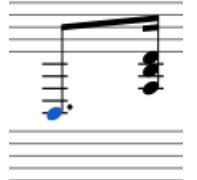

2. Sélectionner une note et appuyer sur Ctrl+Shift + ↓/↑ (Mac: Cmd+Shift + ↓/↑). Cela déplace toutes les notes de cette [voix](#page-60-0) vers le bas/haut sur l'autre portée.

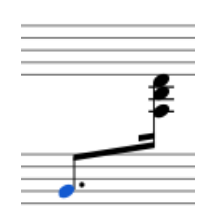

Note : Si vous voulez seulement déplacer certaines notes dans un accord, vous devez vous assurer qu'elles sont dans une voix séparée.

3. Pour régler la ligature, cliquez simplement dessus (double-clic dans les versions de MuseScore antérieures à 3.4) pour faire apparaître les poignées. Utilisez les [Raccourcis](#page-47-0) clavier ou faites glisser les poignées pour modifier l'angle et la hauteur de la hampe :

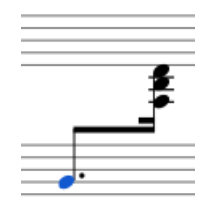

## **Voir aussi**

- Barres de [Mesure](#page-79-0) : Comment étendre les barres de mesure sur plusieurs portées.
- Ligatures : Comment ajuster l'angle et la hauteur du faisceau.

### **Liens externes**

• [Comment](https://musescore.org/fr/node/8717) étendre un accord ou une hampe sur deux portées  $\mathcal{C}'$  (MuseScore HowTo)

## **Modes de saisie des notes**

MuseScore vous permet de choisir parmi plusieurs modes de saisie de notes.Une à une (voir ci-dessous) est la valeur par défaut, mais d'autres sont accessibles en cliquant sur la petite flèche déroulante à côté du bouton de saisie de note sur la Barre [d'outils](#page-64-0) Saisie des notes.

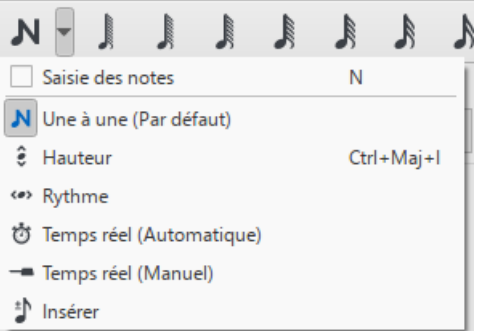

## <span id="page-217-1"></span>**Une à une**

Il s'agit de la méthode par défaut de saisie de notes et consiste à saisir les notes une par une: d'abord en sélectionnant une durée de note à l'aide de la souris ou du clavier, puis en choisissant une hauteur à l'aide de la souris, du clavier, du clavier MIDI ou du piano virtuel.

Pour plus de détails, voir Saisie des notes, [notions](#page-39-0) de base.

## <span id="page-217-0"></span>**Hauteur**

Le mode Hauteur vous permet de corriger les hauteurs d'une séquence de notes tout en laissant leurs durées inchangées (à ne pas confondre avec [Recalculer](#page-82-0) les altérations).

- 1. Sélectionnez une note comme point de départ;
- 2. Sélectionnez l'option **Hauteur** dans le menu déroulant**Saisie des notes**; ou utilisez le raccourci clavier,Ctrl+Maj+I (Mac: Cmd+Maj+I).
- 3. Entrez maintenant les hauteurs à l'aide du [clavier](#page-43-0), du clavier MIDI ouSaisie avec le clavier de piano virtuel.

Vous pouvez également utiliser la fonction**Hauteur** pour créer un nouveau passage à partir d'un passage existant de la même séquence de durées - en copiant et collant ce dernier, puis en appliquant Hauteur.

## **Rythme**

Le mode Rythme vous permet de saisir des durées en appuyant sur une seule touche. La combinaison des modes Rythme et Hauteur constitue une méthode très efficace de saisie de notes.

- 1. Sélectionnez votre point de départ dans la partition et passez en mode Rythme.
- 2. Sélectionnez une durée dans la barre d'outils de saisie de notes ou appuyez sur un raccourci de durée (numéros 1 à 9) sur le clavier de votre ordinateur. Une note sera ajoutée à la partition avec la durée sélectionnée. Contrairement à [Saisie](#page-39-0) des notes de base, appuyer sur la touche. fera basculer en note pointée ou en note non pointée toutes les durées suivantes. Tous les rythmes suivants seront pointés jusqu'à ce que la touche . soit à nouveau enfoncée. Contrairement à [Saisie](#page-39-0) des notes de base, le point doit être pressé avant d'entrer le rythme.
- 3. La saisie de silences est similaire à l'ajout de notes pointées. Appuyez sur la toucheo pour basculer entre les silences. Tous les rythmes saisis seront des silences jusqu'à ce que la touche 0 est à nouveau enfoncée. Cela peut être utilisé simultanément avec des notes pointées.
- 4. Continuez à appuyer sur les touches de durée pour entrer des notes avec les durées choisies.
- 5. Maintenant, utilisez le mode [Hauteur](#page-217-0) pour définir la hauteur des notes que vous venez d'ajouter.

## <span id="page-218-2"></span>**Temps réel (Automatique)**

Les modes temps réel vous permettent essentiellement de jouer le morceau sur un clavier MIDI (ou sur [MuseScoreSaisie](#page-43-0) avec le clavier de piano virtuel) pour ajouter les notes à votre place. Cependant, vous devez être conscient des limitations suivantes qui s'appliquent actuellement:

- Il n'est pas possible d'utiliser un clavier d'ordinateur pour la saisie en temps réel
- Vous ne pouvez pas saisir de n-olets ou de notes plus courtes que la durée sélectionnée
- Vous ne pouvez pas saisir de notes dans plus d'une voix à la fois

Cependant, ces restrictions signifient que MuseScore n'a que très peu de choses à deviner pour déterminer comment votre entrée doit être notée, ce qui permet de garder les modes en temps réel précis.

Dans la version automatique de l'entrée en temps réel, vous jouez à un tempo fixe indiqué par un clic de métronome. Vous pouvez ajuster le tempo en modifiant le délai entre les clics dans le menu: Édition → Préférences... → Saisie des notes (Mac: MuseScore → Préférences... → Saisie des notes).

- 1. Sélectionnez votre position de départ dans la partition et passez en mode temps réel (automatique).
- 2. Sélectionnez une durée dans la barre d'outils de saisie de notes.
- 3. Maintenez enfoncée une touche MIDI ou une touche de piano virtuel (une note sera ajoutée à la partition).
- 4. Écoutez les clics du métronome. À chaque clic, la note augmente de la durée sélectionnée.
- 5. Relâchez la touche lorsque la note a atteint la longueur souhaitée.

La partition cesse d'avancer dès que vous relâchez la touche. Si vous voulez que la partition continue d'avancer (par exemple pour vous permettre d'entrer des silences), vous pouvez utiliser le [Raccourci](#page-218-0) Avance en temps réel pour démarrer le métronome.

## **Temps réel (Manuel)**

Dans la version manuelle de l'entrée en temps réel, vous devez indiquer votre tempo d'entrée en appuyant sur une touche ou une pédale, mais vous pouvez jouer à n'importe quelle vitesse que vous souhaitez et elle n'a pas besoin d'être constante. La touche par défaut pour régler le tempo (appelé "Avance en temps réel") est Entrée sur le pavé numérique (Mac: Fn+Entrée), mais il est fortement [recommandé](#page-218-0) de changer cela en une touche MIDI ou une pédale MIDI (voircidessous).

- 1. Sélectionnez votre position de départ dans la partition et passez en mode Temps réel (manuel).
- 2. Sélectionnez une durée dans la barre d'outils de saisie de notes.
- 3. Appuyez et maintenez une touche MIDI ou une touche de piano virtuel (une note sera ajoutée à la partition).
- 4. Appuyez sur la touche Avance en temps réel. À chaque pression, la note augmente de la durée sélectionnée.
- 5. Relâchez la note lorsqu'elle a atteint la longueur souhaitée.

### <span id="page-218-0"></span>**Raccourci Avance en temps réel**

Le raccourci Avance en temps réel est utilisé pour battre le tempo en mode manuel en temps réel ou pour démarrer les clics du métronome en mode temps réel automatique. Il est appelé "Avance en temps réel" car il fait avancer la position d'entrée, ou "avance", dans la partition.

La touche par défaut pour l'avance en temps réel estEntrée sur le pavé numérique (Mac: Fn+Entrée), mais il est fortement recommandé de l'affecter à une touche MIDI ou à une pédale MIDI via la télécommande MIDI de MuseScore. La télécommande MIDI est disponible depuis le menu: Édition → Préférences... → Saisie des notes (Mac: MuseScore → Préférences...  $\rightarrow$  Saisie des notes).

Alternativement, si vous avez une pédale USB ou une pédale d'ordinateur qui peut simuler les touches du clavier, vous pouvez le régler pour simuler Entrée sur le pavé numérique.

Lorsque les notes sont entrées, elles seront placées juste avant l'élément de départ sélectionné, qui sera mis en évidence avec un marqueur carré bleu. L'élément de départ et toutes les notes ou silences subséquents dans la même mesure seront décalés vers l'avant. Vous pouvez déplacer le point d'insertion vers l'avant et vers l'arrière à l'aide des touches fléchées → ou ←, et le nouveau point d'insertion sera alors mis en évidence.

## <span id="page-218-1"></span>**Insérer**

Le mode d'entrée **Insérer** (appelé **Dans le temps**(non garanti) dans les versions antérieures à 3.0.2) vous permet d'insérer et de supprimer des notes et des silences dans les mesures, en décalant automatiquement la musique suivante vers l'avant ou vers l'arrière. Durée de la [mesure](#page-57-0) est automatiquement mis à jour au fur et à mesure.

- 1. Assurez-vous que vous êtes en mode de [Saisie](#page-39-1) des notes, et que vous avez sélectionné l'élément à l'endroit où vous voulez commencer à insérer des notes/silences;
- 2. Cliquez sur la flèche à côté de l'icône de saisie de note et sélectionnez**Insérer** (ou si Insérer est la valeur par défaut

actuelle, appuyez simplement sur N);

- 3. Entrez une note ou un silence comme vous le feriez dans le mod[eUne](#page-217-1) à une. Chaque note est insérée avant la position actuelle du curseur;
- 4. Déplacez le curseur vers l'avant et vers l'arrière si nécessaire (à l'aide des touches fléchées), pour changer le point d'insertion.

Sinon, si vous n'avez qu'une ou deux notes à insérer, vous préférerez peut-être utiliser un raccourci:

Appuyez sur Ctrl+Maj (Mac: Cmd+Maj) tout en ajoutant la note par un clic de souris ou un raccourci clavier (A-G).

Si, à tout moment, la durée totale des notes et des silences dans la mesure ne correspond pas à lh[dication](#page-83-0) de mesure, un petit signe + ou - sera affiché au-dessus de la mesure.

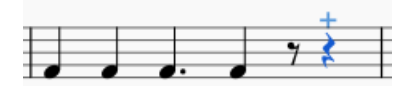

Voir aussi: supprimer un ensemble de mesures [sélectionnées](#page-220-0) (Outils).

## **Mode Normal**

Pour quitter le mode de saisie de note, cliquez sur le bouton de l'outil de saisie de note, appuyez sun, ou appuyez sur Échap. Cela vous met en mode **Normal**, dans lequel vous pouvez modifier les durées et supprimer des notes ou des silences comme suit:

- Si vous sélectionnez une note et appuyez surSuppr la note sera remplacée par un silence de même durée.
- Si vous sélectionnez une note ou un silence et appuyez surCtrl+Suppr la note/silence sera supprimée et les notes suivantes déplacées vers l'arrière (voir Supprimer un ensemble de mesures [sélectionnées](#page-220-0)).
- Si vous réduisez la durée d'une note ou d'un silence, la durée restante sera remplie de silences.
- Si vous augmentez la durée d'une note ou d'un silence, cela soustrait la durée des notes/silences suivantes pour compenser la durée. Si cela est fait sur la dernière note/silence de la mesure, une note ou un silence avec la durée requise sera inséré au début de la mesure suivante, et les deux seront liés ensemble.

## **Voir aussi**

- [Saisie](#page-42-0) des notes
- [Copier](#page-62-0) / Coller

## **Liens externes**

- Video: [Semi-Realtime](https://www.youtube.com/watch?v=SanyFSOI-Xs) MIDI Demo Part 1: New note entry modes & (en anglais)
- [Introduction](https://www.youtube.com/watch?v=hgEKbX-xJJM) to the new Repitch Mode  $\mathbb{Z}^r$  (YouTube) (en Anglais)

## **Outils**

Un grand nombre de commandes très utiles se trouvent dans le menuoutils.

## **Transposer...**

Cette option ouvre la boîte de dialogue [Transposer](#page-112-0) avec de nombreuses options pour transposer des passages de votre partition.

## Voir [Transposition](#page-112-0) automatique.

## **Éclater**

La commande **Éclater** vous permet de sélectionner un passage musical dans*une seule* portée et d'éclater les accords en leurs notes ou voix qui les constituent sur plusieurs portées :

- Si le passage est tout en voix 1, la note supérieure de l'accord est conservée sur la portée supérieure, tandis que les notes inférieures sont déplacées sur les portées suivantes.
- Si le passage contient plusieur[svoix](#page-60-0), les notes de la voix 1 sont maintenues sur la portée supérieure, tandis que les autres voix sont déplacées sur les portées suivantes. Toutes les voix éclatées sont maintenant dans la voix 1.

## **Pour** *Éclater* **une partie de la partition** :

- 1. Assurez-vous qu'il y a suffisamment de portées sous la portée à éclater pour recevoir les notes des accords. Créez des portées supplémentaires si nécessaire en utilisant la boîte de dialogue [Instruments](#page-37-0).
- 2. Choisissez l'une des deux options :
	- [Sélectionner](#page-68-0) une plage de mesures dans la portée initiale : cela permet d'exploser toutes les notes s'il y a suffisamment de portées disponibles.
- [Sélectionner](#page-68-0) un ensemble de mesures incluant à la fois la portée initiale et une ou plusieurs portées de
- destination : Cela limite le nombre de notes/voix éclatées au nombre de portées sélectionnées.
- 3. Choisissez Outils→Éclater.

**Notes** : (1) Si la sélection est entièrement en voix 1, MuseScore écartera la ou les notes les plus basses de tout accord qui contient plus de notes que le nombre de portées de la sélection. (2) Si la sélection est entièrement en voix 1, et si un accord donné contient moins de notes que le nombre de portées de destination, alors les notes seront dupliquées selon les besoins afin que chaque portée reçoive une note. (3) Toute musique existante dans les portées de destination est écrasée. (4) Si vous sélectionnez une mesure partielle, la commande sélectionnera automatiquement en une mesure complète.

## **Rassembler**

La commande **Rassembler** fait l'inverse de la commande "Éclater" :

- Avec *une portée* sélectionnée, toutes les notes des voix 1-4 sont combinées dans la voix 1.
- Lorsque *plusieurs* portées sont sélectionnées, les notes de la*deuxième* portée sont copiées sur la première voix disponible de la portée *supérieure*, les notes de la*troisième* portée sont copiées sur la voix disponible suivante de la portée *supérieure*, et ainsi de suite.

### **Pour** *Rassembler* **les notes d'une seule portée**

- 1. [Sélectionner](#page-68-0) un ensemble de mesures dans la portée désirée.
- 2. Choisir Outils → Rassembler.

Toutes les notes sélectionnées dans la portée sont maintenant regroupées dans la voix 1.

### **Pour** *Rassembler* **les notes de plusieurs portées**

- 1. Veiller à ce qu'il n'y ait qu'une seule voix dans chaque portée.
- 2. [Sélectionner](#page-68-0) un ensemble de mesures dans la*portée de destination* et étendre cette sélection vers le bas pour inclure les autres portées à rassembler.
- 3. Choisissez Outils→Rassembler.

### **Voix**

Cela vous permet d'échanger les voix d'un ensemble de notes sélectionnées. Voi[rÉchanger](#page-60-1) les voix.

### **Mesures**

Scinder ou joindre des mesures. Voir [Opérations](#page-58-0) sur les mesures : Scinder et joindre

## <span id="page-220-0"></span>**Supprimer un ensemble de mesures sélectionnées**

Cette commande est utilisée pour supprimer complètement un élément ou une série d'éléments de la partition.

Pour supprimer des mesures **(y compris des mesures partielles)** :

- 1. Sélectionner un [ensemble](#page-68-0) de notes/de silences, ou un [ensemble](#page-55-0) de mesures .
- 2. 2. Utiliser l'une des méthodes suivantes :
	- Appuyer sur Ctrl+Suppr.
		- Sélectionner Outils→Supprimez la plage sélectionnée.

**Note** : Si la plage sélectionnée ne comprend qu'une*partie* d'une mesure, le résultat comprendra une mesure de durée inférieure à celle de l'[Indication](#page-83-0) de Mesure. Ceci est indiqué par un petit signe - (moins) juste au-dessus du système.

## **Pour joindre des mesures** :

- 1. Sélectionner deux ou plusieurs mesures.
- 2. Utiliser "Outils"->"Mesures"->"Joindre les mesures sélectionnées".

Le tableau suivant est un résumé comparatif des commandes*Supprimer* et *Supprimer la plage sélectionnée* lorsqu'elles sont appliquées à des éléments *individuels* :

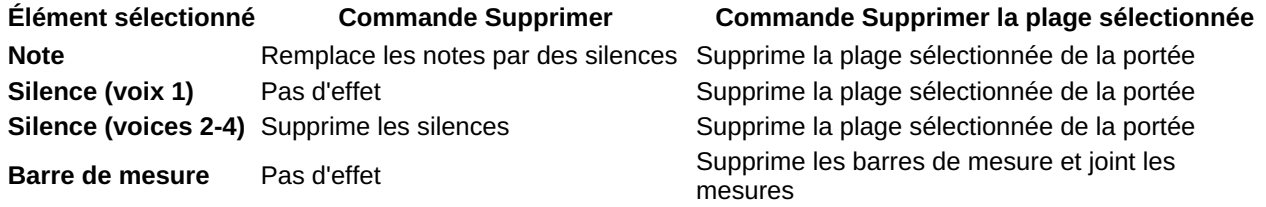

### <span id="page-221-0"></span>**Élésue**nt sélectionné <sup>Rempl</sup>©Go<del>lfnrand e</del> Supphrier Supprimanden Supprimer la plage sélectionnée silences

**Note** : Pour *insérer* des notes, voir [Insertion](#page-218-1).

## **Remplir avec des slashs**

Cette commande remplit les mesures sélectionnées avec des slashs, un par temps :

- 1. [Sélectionner](#page-55-0) une ou plusieurs mesures;
- 2. Dans le menu, choisir Outils → Remplir avec des slashs.

Si une mesure est vide, les slashs sont ajoutées à la voix 1, en taille réelle et centrées sur la ligne médiane de la portée :

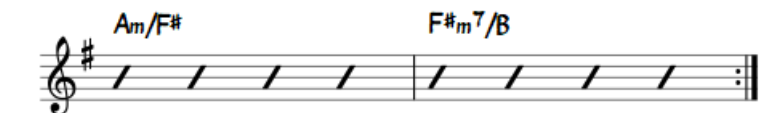

**Notes** : (1) S'il y a déjà des notes dans une mesure de la sélection, la commande mettra les slashs dans la*première voix vide disponible*. (2) Les slashs de la voix 2 sont de taille normale et centrés sur la ligne médiane de la portée ; les slashs de la voix 3 apparaissent *petits* et *au-dessus* de la portée ; les slashes de la voix 4 sont*petits* et *en dessous* de la portée. (3) Si une mesure contient des notes dans les 4 voix, la voix 1 sera écrasée. (4) Tous les slashs sont réglées pour ne pas être transposés ou lus.

## **Activer/Désactiver la notation rythmique avec des slashs**

Cette commande permet de basculer les notes sélectionnées entre les notes normales et la notation rythmique avec des slashs :

- 1. [Sélectionner](#page-68-0) un ensemble de notes ou de mesures (*Note* : utiliser lefiltre de [sélection](#page-63-0) si vous voulez exclure certaines voix);
- 2. Dans le menu, choisir Outils → Activer/Désactiver la notation rythmique avec des slashs .

Les têtes de note sélectionnées sont remplacées par des têtes de note*slashs* qui ne seront ni transposés ni jouées.

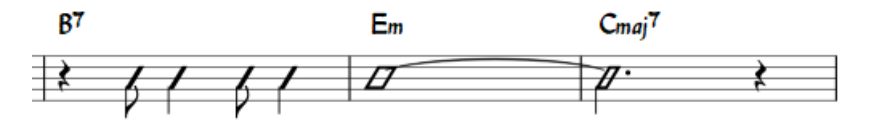

Les notes à tête de slashs des *voix 1 ou 2* sont fixées à la ligne intermédiaire de la portée ; celles des*voix 3 ou 4* sont petites (notation "accent") et fixées au-dessus ou en dessous de la portée :

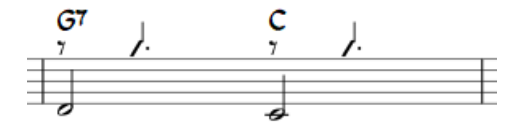

Dans les *portées de percussion*, les notes des voix 3 et 4 ne sont pas converties en petites barres obliques mais en petites notes au-dessus ou en dessous de la portée.

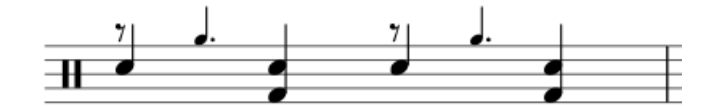

## **Recalculer les altérations**

Corrige les altérations accidentelles qui ne tiennent pas dans l'armure. VoirAltérations : [Recalculer](#page-82-0) les altérations.

## **Regrouper les Rythmes**

Cette option corrige les liaisons de [prolongation](#page-103-0) des notes, les durées et les [ligatures](#page-83-1) afin qu'elles soient regroupées selon la pratique standard de notation musicale. Par exemple :

Avant :

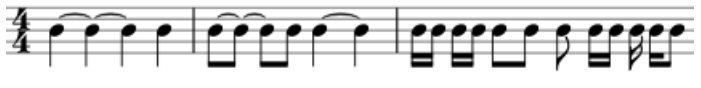

Après :

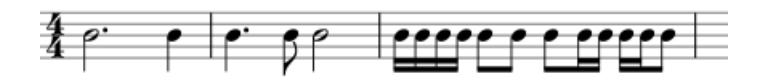

Toute note qui est liée et qui a la même longueur qu'une note entière sera remplacée par la note entière avec deux limitations. (i) Seule la dernière note d'un groupe de notes liées sera modifiée. Les notes comportant plus d'un point ne sont pas modifiées en utilisant cette option. (ii) Les notes non liées ne passeront pas d'un groupe de notes liées à un autre à moins que leur durée ne soit la même que celle de tous les groupes de notes liées qu'elles couvrent. Les notes comportant plus d'un point seront regroupées selon les règles ci-dessus.

Pour appliquer :

- 1. [Sélectionner](#page-69-0) les mesures à traiter. Si rien n'est sélectionné, l'opération portera sur la totalité de la partition.
- 2. Choisir Outils → Regrouper les rythmes.

**Note** : Il s'agit d'un dispositif expérimental et il y a des dysfonctionnements connus. Les articulations et les ornements sont supprimés et certaines notes sont ré-étiquetées. Les liaisons de prolongation entre les barres de mesure peuvent être perdus sur CTRL-Z.

### **Remettre les repères dans l'ordre**

La commande **Remettre les repères dans l'ordre**vous permet de réorganiser la numérotation/lettre des[Repères](#page-162-0) si, pour une raison quelconque, ils ne sont plus dans l'ordre. Pour plus de détails, voir Renuméroter [automatiquement](#page-163-0) les repères.

### **Linéariser les reprises (version 3.1 and above)**

Cette commande crée une nouvelle partition, dans un nouvel onglet, éliminant les barres de [répétition](#page-110-0) et en développant toutes les mesures à jouer.

### **Copier les paroles dans le presse-papier**

Cette commande copie *toutes* les paroles d'une partition dans le presse-papier :

Dans le menu, choisirOutils→Copier les paroles dans le presse-papier.

### **Capture d'image**

Faites une copie d'écran d'une partie sélectionnée de la fenêtre du document. Les formats PNG, PDF et SVG sont pris en charge. Voir [Capture](#page-182-0) d'image.

### **Supprimer les mesures restantes**

Cette commande supprime toutes les mesures vides à la fin de partition.

### **Voir aussi**

- Sauts et [espacements](#page-177-0)
- [Marqueurs](#page-162-0)

### **Liens externes**

• How to [merge/combine/implode](https://musescore.org/fr/node/12345) two staves in one with two voices C' (MuseScore HowTo)

## **Palette principale**

La Palette principale est un référentiel de symboles utilisé pour alimenter les**[Espaces](#page-46-0) de travail** (De base, Avancé, et [Personnalisé](#page-46-1)). Elle est également utilisée pour créer de nouvelle[sIndications](#page-82-1) de mesure et Armures [personnalisées](#page-77-0).

Pour ouvrir, utilisez l'une des options suivantes:

- Appuyez sur Maj+F9 (Mac: fn+Maj+F9).
- Dans le menu, sélectionnez Affichage  $\rightarrow$  Palette principale.

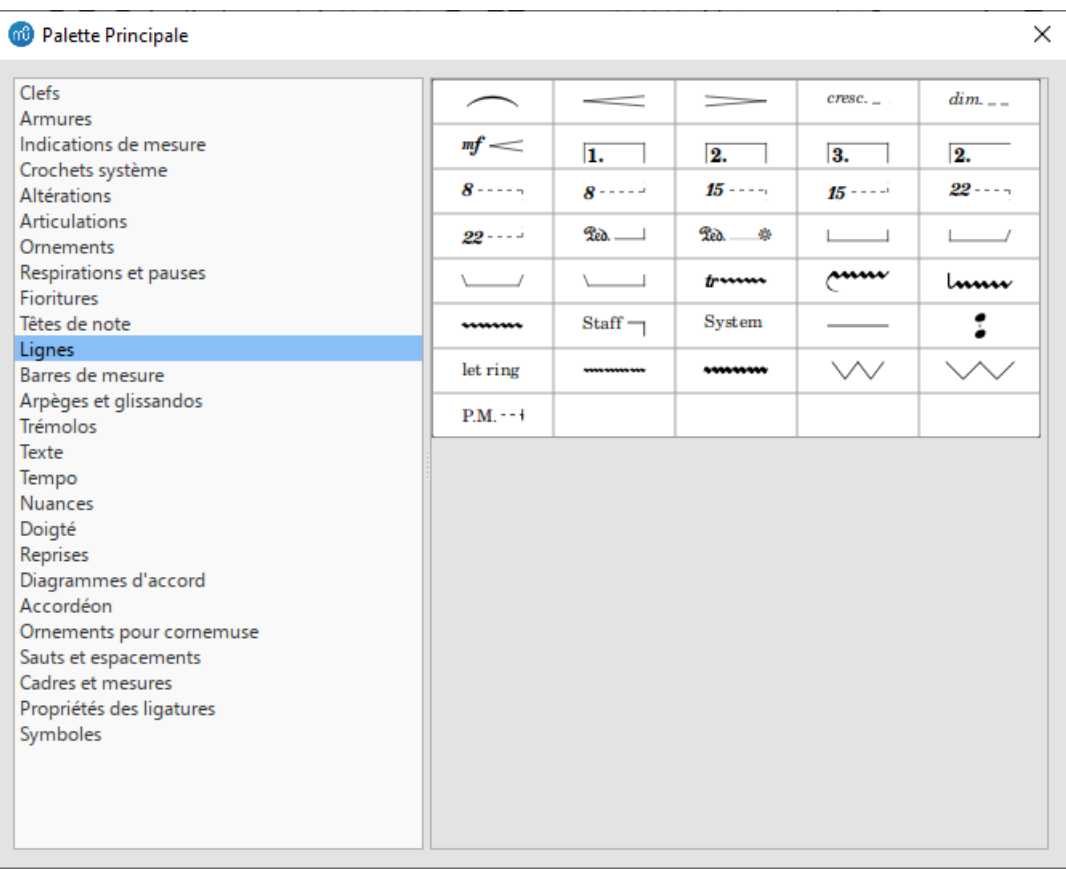

La palette principale est divisée en sections en fonction du type de symbole. Passer la souris sur un élément affiche une **info-bulle** (une courte définition en noir sur fond jaune).

Pour transférer un élément de la palette principale vers unePalette [personnalisée](#page-50-0):

Faites glisser le symbole de la fenêtre Palette principale vers une palette personnalisée.

Remarque: À l'exception de la section [Symboles](#page-223-0) (ci-dessous), il n'est pas habituel d'ajouter des éléments directement à la partition à partir de la palette principale: utilisez plutôt les palettes de l'espace de travail. Cependant, si vous le souhaitez, des éléments peuvent être ajoutés directement en utilisant soit (i) glisser-déposer ou (ii) en sélectionnant une ou plusieurs notes/silences et en double-cliquant sur l'élément.

## <span id="page-223-0"></span>**Symboles**

La section **Symboles** de la Palette principale est un vaste référentiel de centaines de symboles musicaux en plus de ceux trouvés dans les palettes des [Espaces](#page-46-0) de travail. Vous pouvez l'ouvrir depuis la palette principale, ou directement depuis la partition en utilisant le raccourci Z.

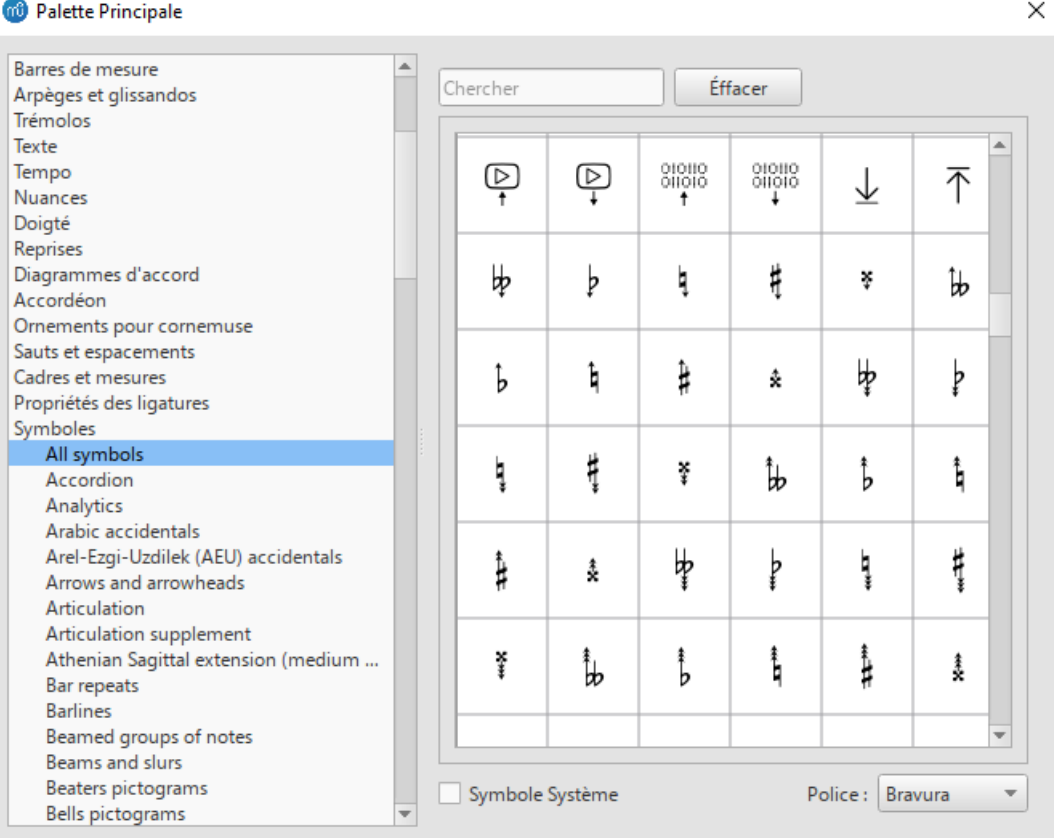

### **Trouver un symbole**

Les sous-catégories **Symboles** peuvent être affichées en cliquant sur "Symboles". Utilisez le menu**Police** en bas à droite de la fenêtre pour spécifier les symboles spécifiques aux polices Leland, Bravura, Emmentaler, Gonville, MuseJazz ou Petaluma. Vous pouvez rechercher un symbole particulier en entrant un mot-clé dans la **zone de recherche**.

#### **Utiliser un symbole**

Pour ajouter un élément à la partition à partir de la section Symboles, utilisez l'une des options suivantes:

- Faites glisser et déposez un symbole sur une portée.
- Sélectionnez une note ou un silence et double-cliquez sur un symbole.

La position du symbole peut être ajustée en faisant glisser ou en modifiant les décalages horizontal / vertical dans l'[Inspecteur](#page-53-0). La couleur et la visibilité peuvent également être ajustées dans l'inspecteur.

**Remarque**: Les éléments de la section Symboles ne suivent aucune règle de positionnement (dans de nombreux cas, contrairement aux éléments identiques d'autres sections de la palette principale), et n'affectent pas la lecture de la partition.

#### **Fusion de symboles**

Les éléments de la section Symboles peuvent être fusionnés les uns aux autres sur la page de la partition, de sorte qu'ils puissent être déplacés comme une seule unité:

- 1. Déposez le premier symbole sur la partition. Ajustez la position au besoin.
- 2. Double-cliquez ou faites glisser et déposez un deuxième élément sur le premier symbole. Ajustez la position au besoin.

Faites glisser le premier élément et l'élément attaché suivra.

### **Voir également**

- [Palettes](#page-50-1)
- Symboles et [caractères](#page-151-0) spéciaux (ajouter des symboles musicaux à des objets texte)

## **Parties**

MuseScore vous permet non seulement de créer et d'imprimer une partition complète, mais aussi de générer les**parties** pour chaque instrumentiste à partir de celle-ci.

Une partie peut être créée à partir d'une portée d'instrument spécifique dans la partition principale ou même à partir d'une [voix](#page-60-0) spécifique dans une portée. Cela vous permet d'afficher plusieurs parties (par exemple, Flûte 1 & 2) sur une seule portée dans la partition mais de les extraire en tant que parties séparées.

## <span id="page-225-1"></span>**Créer toutes les parties**

La méthode la plus simple consiste à créer toutes les parties en même temps. Les parties sont générées sur une base individuelle à partir des instruments correspondants dans la partition :

- 1. Dans le menu, sélectionnez Fichier  $\rightarrow$  Parties....
- 2. Cliquez sur Toutes les parties (MuseScore 3.2-3.6 : Générer ; avant MuseScore 3.2 :Toutes les parties) (les parties sont nommées avec le nom de l'instrument, et un numéro est ajouté pour différencier les parties qui ont le même label dans la partition principale).

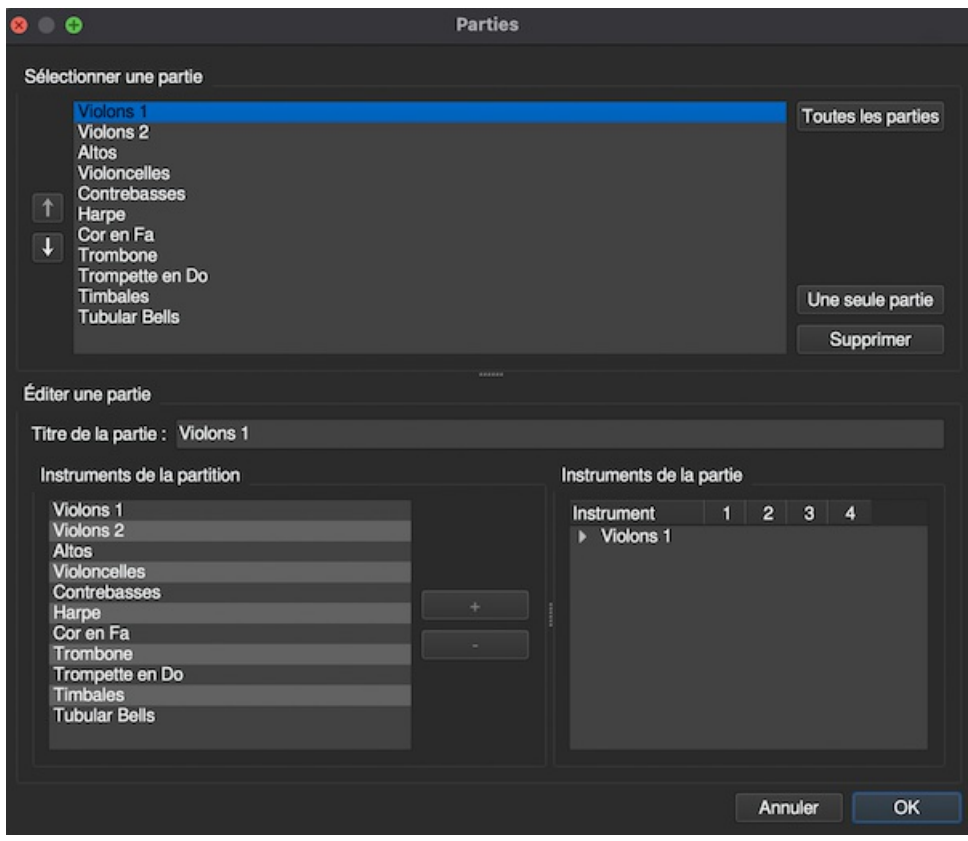

3. Cliquer sur OK.

Les parties sont maintenant accessibles en cliquant sur les onglets situés au-dessus de la fenêtre du document.

## <span id="page-225-0"></span>**Créer des parties spécifiques**

Cette méthode vous permet de générer des parties*spécifiques* uniquement pour des instruments sélectionnés (plutôt que des parties tout en un) :

- 1. Dans la fenêtre *Parties*, cliquez sur Une seule partie (avant MuseScore 3.4 Nouveau) pour créer une partie ;
- 2. Dans le volet central, saisissez le texte que vous souhaitez utiliser pour le "Titre de la partie" (cela sert également pour la partie correspondante au nom de fichier lors de l'exportation) ;
- 3. Choisir l'instrument que vous voulez voir apparaître dans votre partie grâce au panneau "Instruments de la partition", et appuyez sur + pour l'ajouter au panneau "Instruments dans la partition".

Si vous souhaitez créer d'autres parties, répétez les étapes 1 à  $3$  $(i$ -dessus) pour chaque partie.

4. Cliquer sur OK pour enregistrer les parties.

Vous avez maintenant terminé la mise en place des parties. Vous n'avez pas besoin de recommencer, sauf si vous ajoutez ou retirez un instrument de votre partition complète.

### **Personnaliser les parties**

Une fois que vous avez généré une partie (ou toutes les parties), vous pouvez sélectionner n'importe quelle partie en haut et utiliser les commandes en bas pour contrôler non seulement quel instrument est dans la partie, mais aussi quelles

<span id="page-226-0"></span>portées et quelles voix de l'instrument sont incluses.

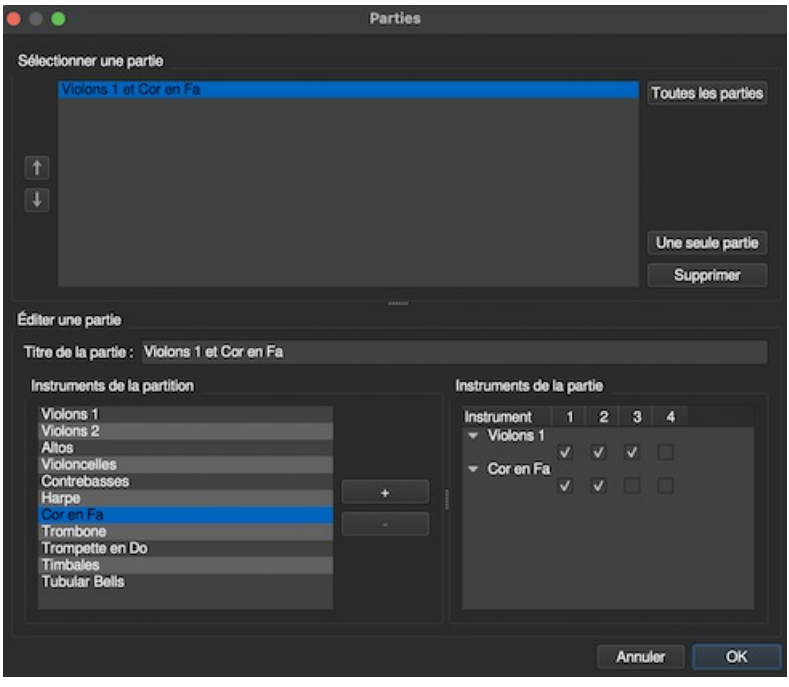

#### **Ajouter des instruments à une partie**

Pour ajouter des instruments à une partie existante :

- 1. Sélectionnez la partie dans la zone "Selectionner une partie".
- 2. Sélectionnez l'instrument dans la zone "Instruments de la partition".
- 3. Appuyez sur + pour l'ajouter au panneau "Instruments de la partie".

#### **Retirer des instruments d'une partie**

Pour supprimer des instruments d'une partie existante :

- 1. Sélectionnez la partie dans la zone "Sélectionner une partie".
- 2. Sélectionnez l'instrument dans la zone "Instruments de la partie".
- 3. Appuyez sur pour retirer l'instrument.

#### **Sélectionner les portées d'un instrument**

Pour sélectionner les portées d'un instrument à inclure dans la pièce :

- 1. Sélectionnez la partie dans la zone "Sélectionner une partie".
- 2. Cliquez sur la flèche à côté de l'instrument dans "Instruments de la partie" pour élargir la liste afin d'afficher toutes les portées et les voix de l'instrument.
- 3. Sélectionnez la portée à supprimer.
- 4. Appuyez sur pour la retirer de l'instrument.

#### **Sélectionner des voix pour un instrument**

- 1. Sélectionner la partie dans la zone "Sélectionner une partie".
- 2. Cliquer sur la flèche à côté de l'instrument dans "Instruments de la partie" pour élargir la liste afin d'afficher toutes les portées et les voix de l'instrument.
- 3. Décocher les voix à supprimer.

Si vous sélectionnez uniquement la voix 1 pour une portée donnée, alors seul le contenu de la voix 1 pour cette portée sera inclus dans la partie. Ainsi, pour partager la flûte 1 & 2 sur la même portée, vous devrez entrer toutes les notes sur les deux voix, même dans les passages où elles partagent le contenu. Vous ne pouvez pas non plus entrer les deux parties en tant qu'accords dans les passages où elles partagent des rythmes.

### **Supprimer une partie**

- 1. Ouvrez le dialogue Parties (Fichier  $\rightarrow$  Parties...);
- 2. Sélectionnez la partie concernée dans le volet "Sélectionner une partie" ;
- 3. Appuyez sur Supprimer.

### **Exporter des parties**

Pour pouvoir exporter des parties, celles-ci doivent avoir été créées au préalable, voi[rci-dessus](#page-225-1)

- 1. Dans le menu, sélectionnez Fichier  $\rightarrow$  Export parties...;
- 2. Naviguez jusqu'à l'endroit où vous souhaitez les exporter et sélectionnez le format de fichier (PDF est le format par défaut) ;
- 3. Pour le nom du fichier, entrez simplement le préfixe utile pour toutes les parties, ou laissez la valeur par défaut (le nom du fichier de votre partition) ;
- 4. Cliquez sur OK.

Cela va générer des fichiers avec les noms "<title&gt ;" + "-" + "<part name&gt ;.<extension&gt ;". De plus, lors de l'exportation au format PDF, cela générera également "<title&gt ;" + "-Score\_And\_Parts.pdf".

### **Enregistrer les parties**

Les parties et la partition sont "liées", ce qui signifie que toute modification du contenu de l'une affectera l'autre, mais pas la mise en page. Lorsque vous avez créé les parties, elles sont enregistrées avec la partition (si vous ouvrez la partition, vous avez des onglets pour la partition et chaque partie que vous avez créée).

Toutefois, si vous souhaitez enregistrer une partie individuellement, vous pouvez le faire :

- 1. Assurez-vous que la partie est "active". Sélectionnez son onglet si ce n'est pas le cas ;
- 2. Dans le menu, sélectionnez Fichier → Enregistrer sous...

### **Imprimer une pièce**

- 1. Assurez-vous que la partie est "active". Sélectionnez son onglet si ce n'est pas le cas ;
- 2. Dans le menu, sélectionnez Fichier → Imprimer pour ouvrir la boîte de dialoque d'impression.

## **Placement automatique**

La fonction **Placement automatique** de MuseScore garantit que, dans la plupart des cas, les éléments sont correctement espacés et ne se heurtent pas ou ne se chevauchent pas.

*Remarque* : Lorsque vous créez un élément, le placement automatique est automatiquement activé, mais peut être désactivé si nécessaire (voir Désactiver le placement [automatique](#page-228-0)).

### **Position par défaut**

Un élément nouvellement créé, tel que Texte de [portée](#page-154-0) ou [Doigté](#page-158-0), prend une position par défaut sur la [Portée](#page-18-0) spécifiée par les propriétés "positionnelles" contenues dans le menu [Format](#page-164-0) / Style. Ces propriétés "positionnelles" peuvent inclure des éléments tels que:

- **Position** : Si l'élément apparaît au-dessus ou en dessous de la portée.
- **Décalage** : Pour les éléments sans propriétés "Position au dessus / au dessous", cela spécifie la position par défaut. Voir [Décalage](#page-53-1) X/Y.
- **Distance min. du placement automatique** : Distance minimale par rapport aux autres éléments lorsque la fonction de mise en place automatique est activée.

Pour plus de détails sur les [paramètres](#page-164-0) disponibles pour chaque type d'élément, voir Mise en page et mise en forme: Style.

### **Modifier la Position par défaut d'un élément**

Utilisez l'une des méthodes suivantes:

- Dans le menu, sélectionnezFormat→Style; choisissez un type d'élément, puis ajustez les paramètres de Position/Distance.
- Sélectionnez un élément pertinent dans la partition et modifiez les paramètres de Position/Distance dans l'<u>[Inspecteur](#page-53-0)</u> ; puis appuyez sur le bouton<u>Définir [comme](#page-52-0) style</u>" (s) pour mettre à jour les paramètres du <u>[Style](#page-164-0)</u>.

### **Réglages manuels**

### **Ajuster la position de l'élément**

Utilisez l'une des méthodes suivantes :

- **Sélectionnez l'élément et ajustez les décalages X et Y dans l'inspecteur**(voir [Décalage](#page-53-1) X/Y).
- **Déplacer l'élément à l'aide des boutons fléchés**. Changer pour Mode [édition](#page-47-1) d'abord, si nécessaire.
- **Faites glisser et déposez l'élément à l'aide de la souris**. Utilisez cette méthode de préférence à la méthode cidessus, si vous souhaitez *déplacer un élément sur un autre*(par exemple, doigté sur une liaison). Une fois situé de l'autre côté, vous pouvez utiliser les décalages X / Y dans l'inspecteur ou les touches fléchées du clavier pour affiner

la position.

### **Positionner l'élément au-dessus / au-dessous de la portée**

Éléments avec une propriété "Position" disponible dans l['Inspecteur](#page-53-0) peut être facilement déplacé de *au-dessus* de la portée vers *en dessous*, et vice versa:

- 1. Sélectionnez un ou plusieurs éléments.
- 2. Utilisez l'une des méthodes suivantes :
	- Modifiez le paramètre "Position" dans l'inspecteur.
	- Pressez X pour basculer entre haut / bas.

**Remarque**: Lorsque le placement automatique est activé pour un élément, vous ne pouvez pas le positionner de manière à provoquer une collision avec d'autres éléments.

## <span id="page-228-0"></span>**Désactiver le placement automatique**

• Sélectionnez l'élément et décochez la case "Placement automatique" dans linspecteur.

L'élément revient à sa position par défaut. Il peut être repositionné à volonté et n'est plus évité lors de la mise en place d'autres éléments.

## **Position dans la pile (Z)**

Pour modifier la valeur de **Position dans la pile (Z)**:

• Sélectionnez l'élément et modifiez la valeur "Position dans la pile (Z)" dans linspecteur.

Dans les cas où les éléments sont autorisés à se chevaucher,**Position dans la pile (Z)** contrôle l'ordre dans lequel ils sont placés les uns sur les autres. L'élément avec la valeur la plus basse sera placé derrière.

## **Plugins**

## **Que sont les plugins ? Qu'est-ce que c'est ?**

Les plugins sont de petits morceaux de logiciels qui ajoutent une fonctionnalité particulière à MuseScore. En activant un plugin, une nouvelle option de menu est ajoutée au menu **Plugins** : par la suite, lorsque cette option est sélectionnée, le plugin effectue une tâche particulière dans la partition.

Certains plugins sont pré-[installés](#page-230-0) avec MuseScore-voir Plugins installés par défaut (ci-dessous). Vous pouvez trouver beaucoup d'autres [plugins](https://musescore.org/plugins) dans le *dépôt de plugins C* : certains fonctionnent avec MuseScore 3, d'autres seulement avec des versions plus anciennes de MuseScore, et d'autres encore avec l'un ou l'autre. Pour distinguer l'un de l'autre : Les fichiers de code des plugins MuseScore 3.x et 2.x ont une extension en .qml ; pour les versions plus anciennes, c'est.js.

**Avertissement** : Les plugins peuvent potentiellement contenir du code incorrect ou malveillant, qui pourrait compromettre ou endommager vos partitions, ou le système d'exploitation de votre ordinateur. Les plugins ne font l'objet d'aucune vérification (sauf ceux qui sont [installés](#page-229-0) par défaut). Vous devez soit faire confiance à l'auteur, soit vérifier le code vousmême.

## **Installation**

**Note** : Certains plugins peuvent nécessiter l'installation d'autres composants (polices, par exemple) pour fonctionner. Consultez la documentation du plugin pour plus d'informations.

La plupart des plugins sont fournis sous forme d'archives ZIP : téléchargez le fichier .zip du plugin et décompressez-le dans l'un des répertoires mentionnés ci-dessous (en fonction de votre système d'exploitation). Si le plugin est fourni directement sous forme de fichier .qml non compressé, il suffit de le télécharger et de le placer dans l'un des mêmes répertoires.

Une fois qu'un plugin est installé, il doit être activé dans le**Gestionnaire de Plugins…** afin de pouvoir l'utiliser - voir [Activer/Désactiver](#page-229-0) les Plugins.

## **Windows**

Sous Windows, les nouveaux plugins doivent être installés dans%HOMEPATH%\Documents\MuseScore3\Plugins. Vous pouvez également spécifier un dossier différent dans le répertoire [Préférences](#page-236-0) de MuseScore.

Les [plugins préinstallés] (#plugins-installed-by-default) se trouvent dans%ProgramFiles%\MuseScore 3\Plugins (ou %ProgramFiles(x86)%\MuseScore 3\Plugins pour les versions 32 bits) et dans%LOCALAPPDATA%\MuseScore\MuseScore 3\plugins sous Windows ! --Vista, -->7 et ultérieur< ! ou C:\Documents and Settings\NAME\Local Settings\Application Data\MuseScore\MuseScore 3\plugins (adapté à votre version linguistique) sur XP-->. Ces dossiers ne doivent pas être modifiés.

#### **MacOS**

Sur macOS, les nouveaux plugins doivent être installés dans ~/Documents/MuseScore3/Plugins. Vous pouvez également spécifier un dossier différent dans le répertoire [Préférences](#page-236-0) de MuseScore.

Les [plugins préinstallés] (#plugins-installed-by-default) se trouvent dans le paquet MuseScore dans/Applications/MuseScore 3.app/Contents/Resources/plugins (pour afficher les fichiers du paquet, faites un clic droit surMuseScore 3.app et choisissez "Afficher le contenu du paquet"), et dans ~/Bibliothèque/Application Support/MuseScore/MuseScore3/plugins. Ces dossiers ne doivent pas être modifiés.

**Linux**

Sous Linux, les nouveaux plugins doivent être installés dans~/Documents/MuseScore3/Plugins. Vous pouvez également spécifier un dossier différent dans le répertoire [Préférences](#page-236-0) de MuseScore.

Les [plugins préinstallés] (#plugins-installed-by-default) se trouvent dans/usr/share/mscore-3.x/plugins et dans ~/.local/share/data/MuseScore/MuseScore3/plugins. Ces dossiers ne doivent pas être modifiés.

Les noms des répertoires peuvent être légèrement différents, en fonction de la langue de votre système d'exploitation.

### <span id="page-229-0"></span>**Activer/désactiver les plugins**

Pour pouvoir accéder aux plugins installés à partir du menu Plugins, ils doivent être activés dans le**Gestionnaire de Plugins…** :

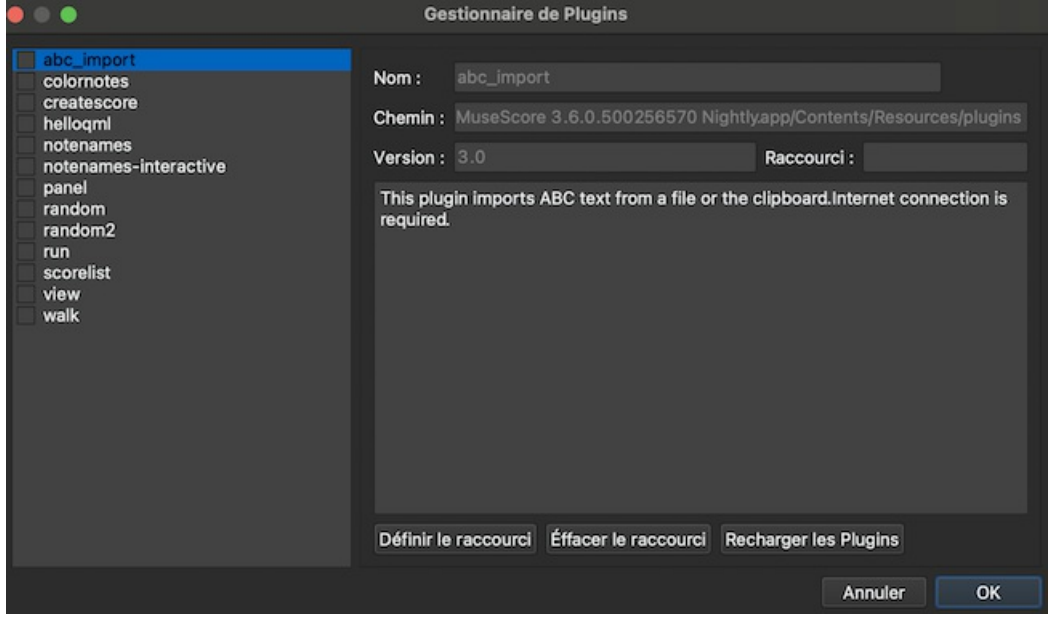

Pour ce faire, il vous suffit de cocher la case correspondante. Cela ajoute le nom du plugin à la liste dans le menu **Plugins**.

## **Créer/modifier/exécuter des plugins**

Il est possible de créer de nouveaux plugins ou de modifier des plugins existants et de les exécuter via le**Créateur de plugins** :

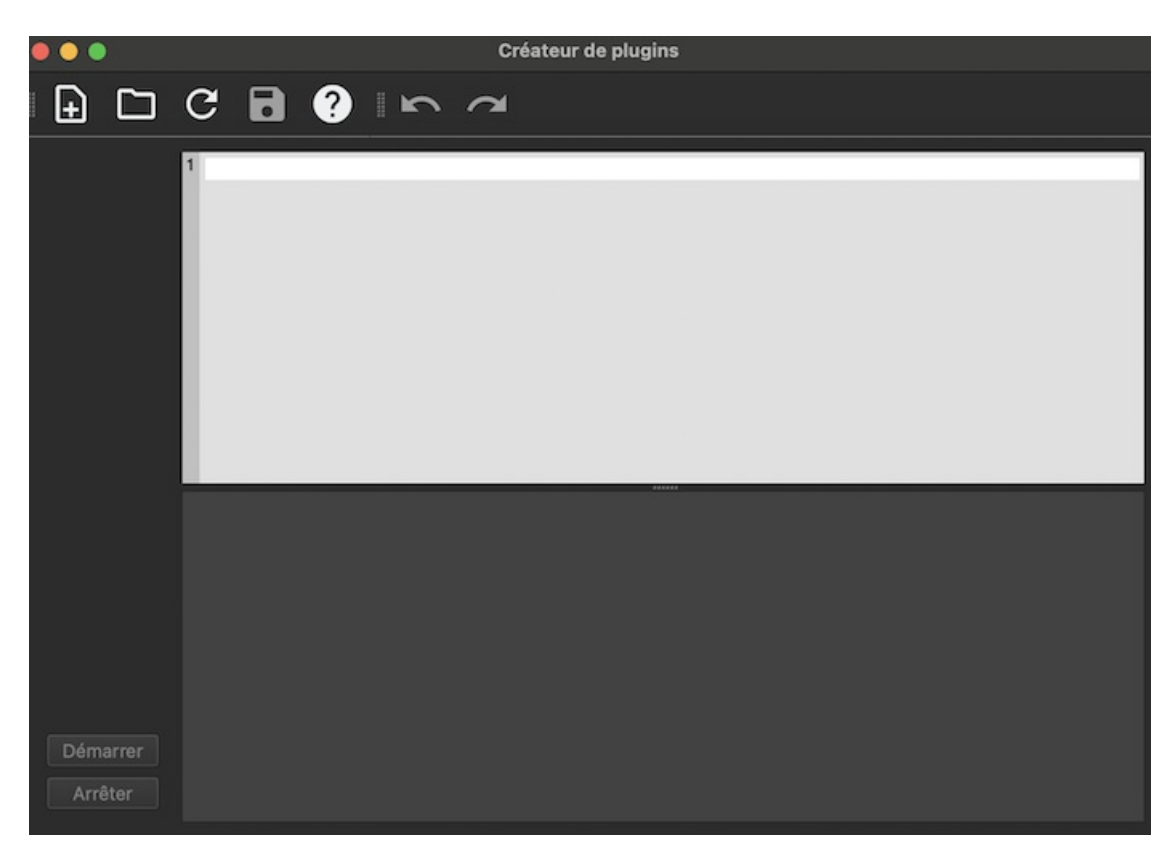

La documentation de tous les éléments disponibles peut également être trouvée ici.

### <span id="page-230-0"></span>**Plugins installés par défaut**

Certains plugins sont pré-installés avec MuseScore, mais ils ne sont pas activés par défaut. [VoirActiver/désactiver](#page-229-0) les plugins (ci-dessus) pour activer les plugins.

#### **abc import**

Ce plugin importe le texte [ABC](http://abcnotation.com) & d'un fichier ou du presse-papiers et le convertit e[nMusicXML](#page-208-0). Une connexion Internet est nécessaire, car il utilise un service web [externe](http://abc2xml.appspot.com/) c' pour la conversion.

#### **Notes → color-notes**

Ce plugin de démonstration colore les notes dans la zone sélectionnée (ou la partition entière), en fonction de leur hauteur. Il colore la tête de toutes les notes de toutes les portées et voix selon la convention Boomwhackers. Chaque hauteur a une couleur différente. C et C♯ ont une couleur différente. C♯ et D♭ ont la même couleur. Pour colorer toutes les notes en noir, il suffit de relancer ce plugin (sur la même sélection). Vous pouvez également utiliser le plugin 'plugin' [Remove](https://musescore.org/fr/node/4773) Notes Color & pour cela.

#### **createscore**

Ce plugin de démo crée une nouvelle partition. Il crée une nouvelle partition de piano avec 4 noires : C, D, E, F. C'est un bon début pour apprendre à créer une nouvelle partition et à ajouter des notes à partir d'un plugin.

#### **helloQml**

Plugin de démo

#### **Notes → note-names**

Ce plugin indique le nom des notes dans la plage sélectionnée ou pour l'ensemble de la partition. Il affiche les noms des notes (comme texte de la [portée](#page-152-0)) selon lesparamètres [linguistiques](#page-31-0) de MuseScore : voix 1 et 3 notes au-dessus de la portée ; voix 2 et 4 notes en dessous de la portée ; et notes d'accords dans une liste séparée par des virgules, commençant par la note du haut.

#### **Panel**

Plugin de démo.

#### **random**

Crée une partition aléatoire.

**run**

Ce plugin de démo exécute une commande externe. Il ne fonctionnera probablement que sous Linux.

### **scorelist**

Plugin de démo

## **ScoreView**

Plugin de démo

## **walk**

Plugin de démo

## **Voir aussi**

• [Outils](#page-221-0)

## **Liens externes**

• [Plugins](https://musescore.org/fr/node/256531) pour  $3.x \, C$ 

## **Préférences**

Les paramètres par défaut de MuseScore sont personnalisables dans le menu:Édition→Préférences... (Mac: MuseScore→Préférences...).

La fenêtre des Préférences est composée de plusieurs onglets:

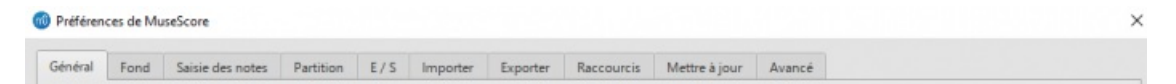

Rétablir toutes les préférences par défaut rétablit toutes les préférences aux valeurs par défaut de la 1ère installation. Ok enregistre les modifications et ferme la fenêtre.

Annuler ferme la fenêtre sans appliquer les modifications.

Appliquer enregistre et applique les modifications et laisse la fenêtre des préférences ouverte.

## **Général**

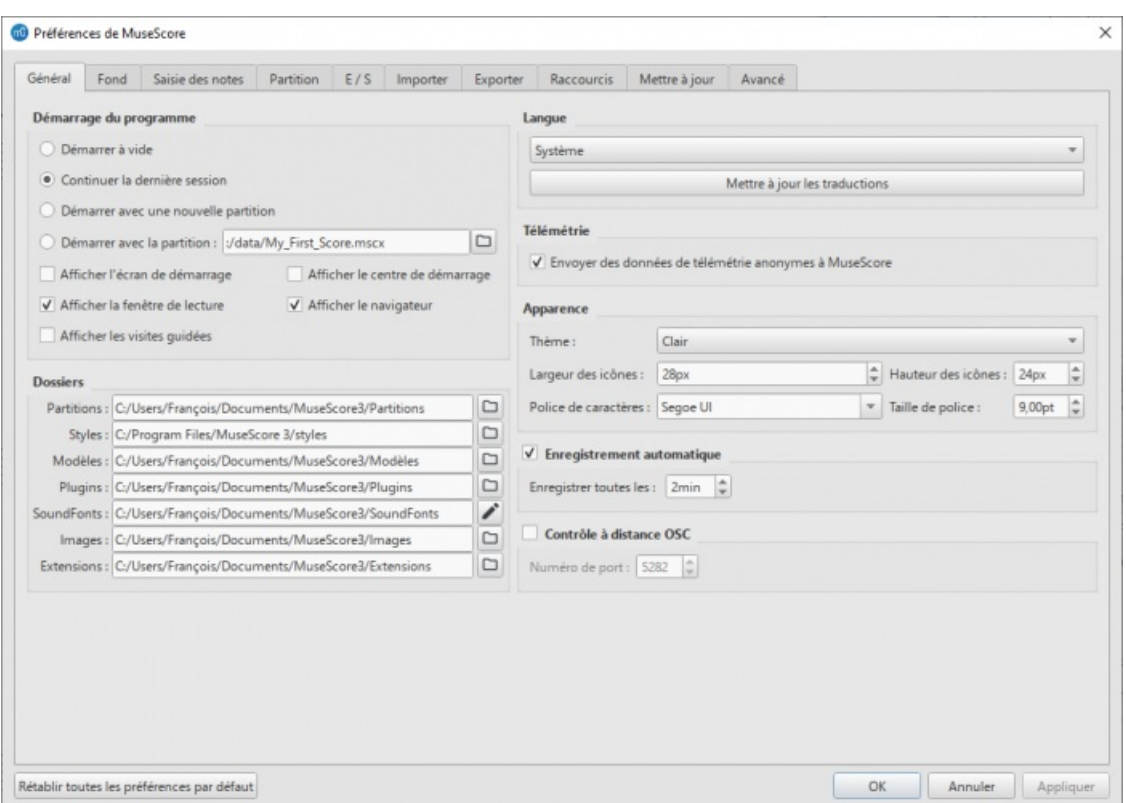

Dans cet onglet vous choisissez:

- **Démarrage du programme**: Indiquez si vous souhaitez démarrer la session vide ou afficher une partition. Les options sont l'une des suivantes: *Démarrer à vide* (aucune partition) / *Continuer la dernière session* / *Démarrer avec une nouvelle partition* (c'est-à-dire que l'assistant de création de nouvelles partitions s'ouvre automatiquement) / *Démarrer avec la partition* (le programme par défaut, ou celui de votre choix). Vous pouvez également choisir les panneaux à afficher. Cela peut être n'importe quelle combinaison de *Écran de démarrage*, *[Fenêtre](#page-135-0) de lecture*, *[Navigateur](#page-67-0)*, *Centre de [démarrage](#page-32-0)*. Sélectionnez également si *Visites [guidées](#page-18-1)* sera actif.
- **Répertoires**: Spécifiez les dossiers par défaut pour les fichiers de partition, le[sFichiers](#page-172-0) de style, les [Modèles](#page-38-0) de  $\bullet$ partitions personnalisés, les [Plugins](#page-234-0), les [SoundFonts](#page-137-0) additionnelles, les [Images](#page-182-0), et les [Extensions](#page-31-1).
- **Langue**: Choisissez la langue d'affichage. Les traductions peuvent être téléchargées à partir de cet onglet ou par le menu Aide→Gestionnaire de ressources.
- **Télémétrie**: Cochez / décochez la case pour autoriser ou non MuseScore à collecter des données d'utilisation du logiciel, La liste des données collectées est repertoriée dans cet article [Telemetry](https://musescore.org/fr/node/300080)  $\mathbb{E}^{\bullet}$  (En anglais).
- **Thème**: Choisissez entre le thème clair ou sombre, la taille des icones, la largeur des icônes et la hauteur des icônes, ainsi que la police d'affichage, "Police de caractères" et "taille de Police".
- **Enregistrement automatique**: Sélectionner le délai (en minutes) entre deux enregistrements automatiques.
- **Contrôle à distance OSC**

**Fond**

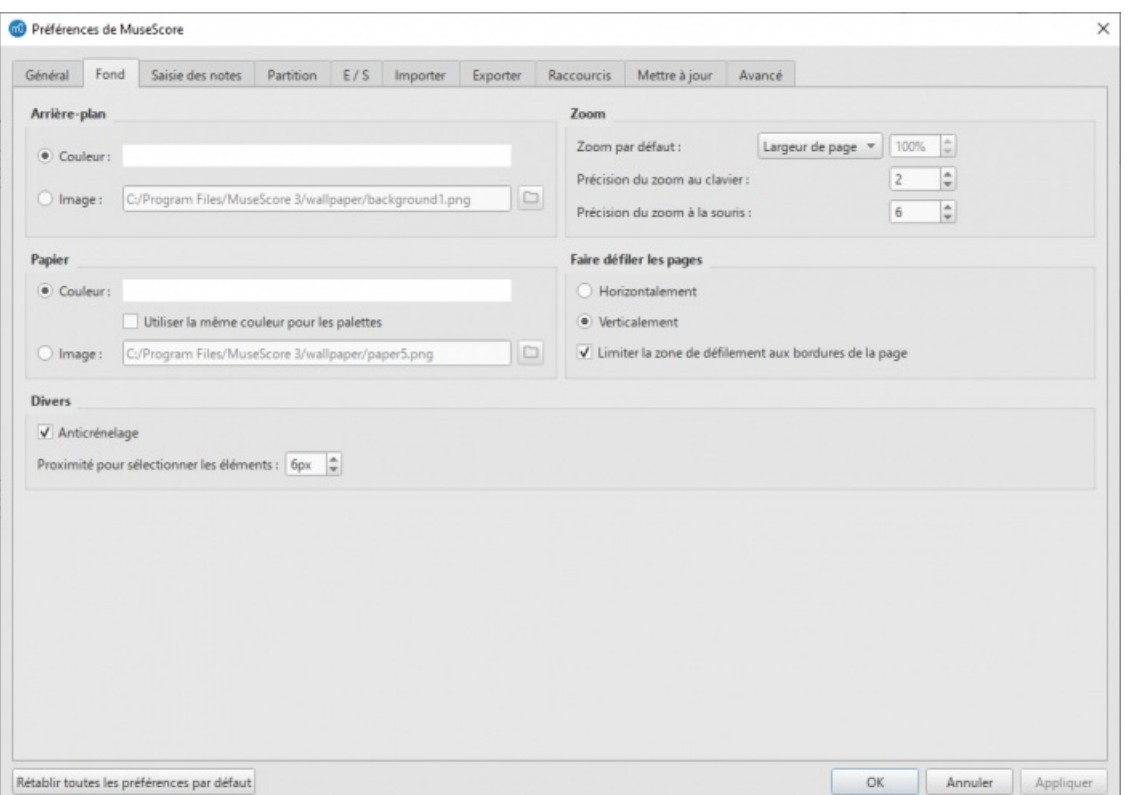

Utilisez l'onglet Fond pour personnaliser les couleurs de l'arrière-plan et du papier de la partition. La couleur de l'Arrièreplan par défaut est bleu foncé (RGB 20, 36, 51 ; Alpha 255), la couleur par défaut du papier de la partition est blanche.

- **Arrière-plan**: Permet de choisir la couleur du fond*autour* des pages de la partition. Cliquez sur la barre "Couleur" pour ouvrir le sélecteur de couleurs pour la modifier, ou choisissez "Image" et cliquer sur l'icône de fichier pour sélectionner un fichier d'arrière-plan.
- **Zoom**: Permet de choisir le "Zoom par défaut" des nouvelles partitions, en Pourcentage, Largeur de page, Page entière, Deux pages; la "Précision du zoom au clavier" est exprimée en *Nombres de pas nécessaires pour doubler le zoom au clavier*; la "Précision du zoom à la souris" est exprimée en*Nombres de pas nécessaires pour doubler le zoom à la souris*.
- **Papier**: Permet de choisir la couleur des pages de la partition. Les réglages sont identiques à l'Arrière-plan cidessus, de plus, vous pouvez choisir de "Utiliser la même couleur pour les palettes" en cochant la case.
- **Faire défiler les pages**: Paramètre l'affichage des pages de la partition. Soit "Horizontalement", en ligne, soit "Verticalement" en colonne, Cochez la case "Limiter la zone de défilement aux bordures de la page" pour limiter la zone de défilement.
- **Divers**: Pour lisser les lignes obliques et les bords de formes, cochez "Anticrénelage" (cochée par défaut). La "Proximité des éléments sélectionnés" permet de régler la distance entre le pointeur de souris et l'élément à sélectionner, plus le chiffre est petit, plus la précision de sélection est grande, mais l'élément plus difficile a sélectionner, plus le chiffre est grand, moins la précision de sélection est grande, rendant difficile de ne pas sélectionner les éléments voisin, la valeur par défaut est de 6 pixels.

**Saisie des notes**

<span id="page-234-0"></span>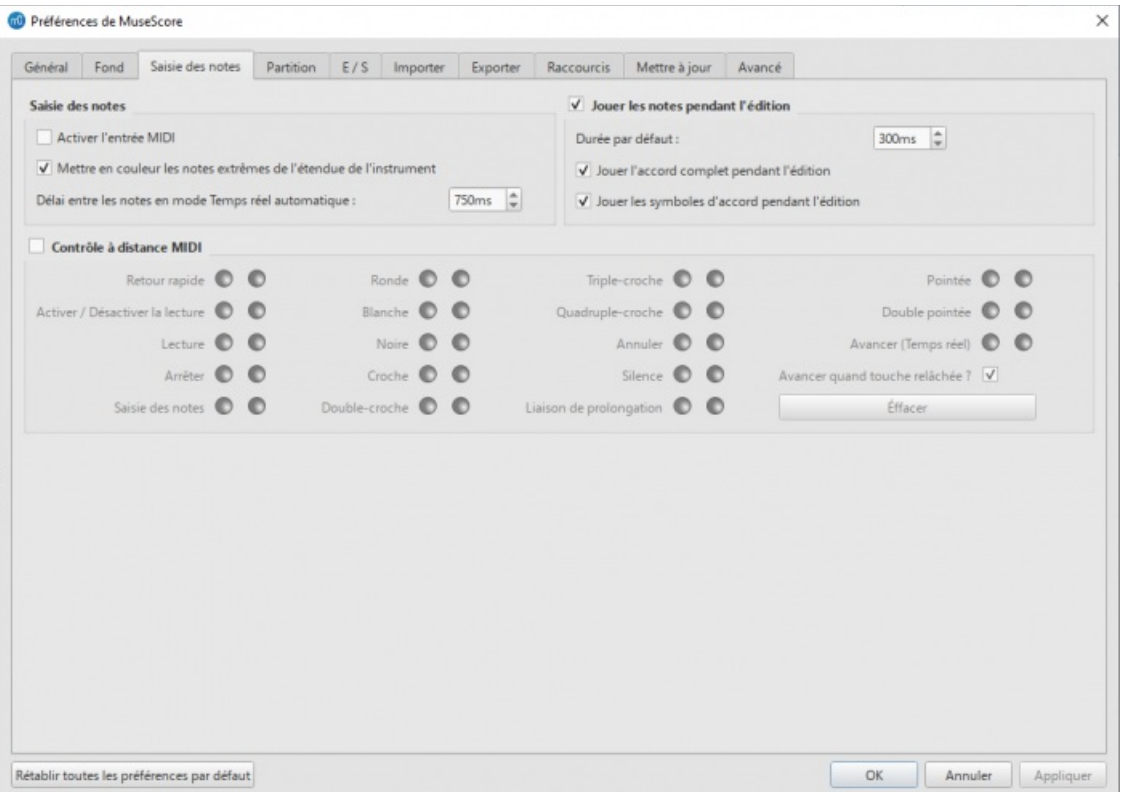

Les paramètres de saisie des notes, de la lecture pendant l'édition, et le contrôle à distance MIDI, sont réglables dans cet onglet:

#### **Saisie des notes**

- **Activer l'entrée MIDI**: Doit être cochée si un clavier maître MIDI est utilisé pour la saisie des notes.
- **Mettre en couleur les notes extrêmes de l'étendue de l'instrument**: Veuillez consulter [Saisie](#page-43-1) des notes et [Tessiture](#page-244-0) utilisable (Propriétés de la portée: Toutes les portées).
- **Délai entre les notes en mode Temps réel automatique**: Veuillez consulter Temps réel [\(Automatique\)](#page-218-2).

#### **Jouer les notes pendant l'édition**

MuseScore *joue* la note au moment de sa saisie ou de sa sélection.

- **Durée par défaut**: Permet de régler la durée d'écoute en millisecondes.
- Pour entendre *toutes* les notes de l'accord, cochez **Jouer l'accord complet pendant l'édition**.
- Pour entendre les symboles d'accord, cochez**Jouer les symboles d'accord pendant l'édition**.

#### **Contrôle à distance MIDI**

Le **Contrôle à distance MIDI** vous permet d'utiliser certaines touches de votre clavier MIDI pour saisir des notes et des silences *et* pour sélectionner la durée des notes, sans utiliser la souris ou le clavier (d'ordinateur). Le paramètre par défaut est désactivé.

#### **Pour affecter une commande à une touche MID**:**I**

- 1. Assurez-vous que "Contrôle à distance MIDI" est coché (votre clavier MIDI doit être connecté avant d'ouvrir le programme).
- 2. Cliquez sur le bouton rouge à côté de l'option à laquelle vous souhaitez affecter une touche MIDI: le bouton rouge s'allume maintenant.
- 3. Appuyez sur une touche du clavier MIDI. Le bouton rouge s'éteint et le bouton vert s'allume à la place. La touche MIDI a maintenant été affectée à l'option souhaitée.
- 4. Répétez "2" et "3" pour attribuer d'autres touches.

Une fois que vous avez défini vos paramètres de touches, vous pouvez utiliser le clavier MIDI pour contrôler les opérations de saisie des notes. Vous pouvez vérifier vos paramètres de touches en observant la Barre d'outils saisie de notes de [MuseScore,](#page-64-0) tout en appuyant sur les touches MIDI.

Pour désactiver temporairement la télécommande MIDI: décochez "Contrôle à distance MIDI": tous les boutons d'action des touches d'entrée MIDI sont maintenant grisés. *Remarque*: vos affectations de clés sont toujours enregistrées entre les sessions MuseScore et ne sont pas affectées par la désactivation.

**Remarques**: (1) L'option "Effacer" désactive tous les boutons verts de la session*courante* MuseScore mais tous les

paramètres de touches MIDI enregistrés par l'utilisateur sont conservés et seront rechargés à la session suivante. (2) Un réglage de touche MIDI qui est activé ne peut plus être désactivé par la suite, et le bouton vert restera toujours allumé: cependant il peut être écrasé par une touche MIDI différente en utilisant à nouveau le bouton rouge. (3) Si la même touche MIDI est affectée accidentellement à plus d'une option, alors tous les boutons verts associés restent allumés bien qu'un seul fonctionne. Pour réparer, voir "(2)".

## **Partition**

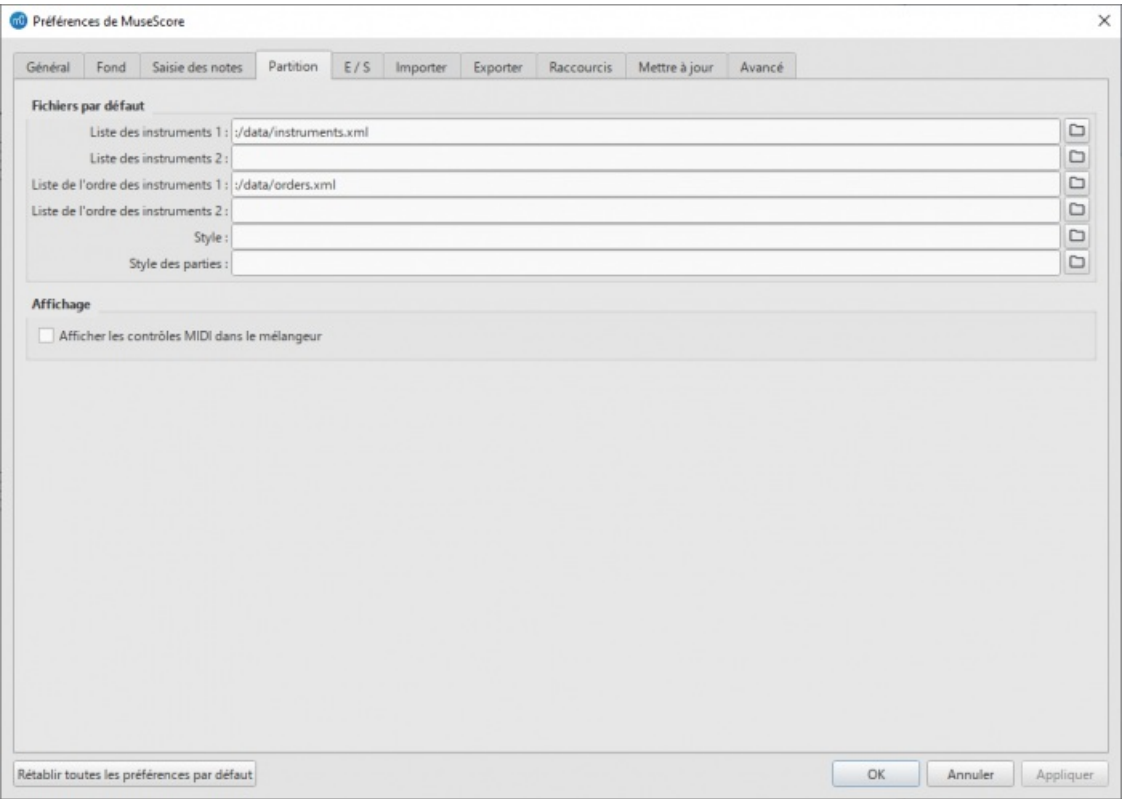

**Fichiers par défaut**

- **Fichiers de liste d'instruments par défaut**(deux peuvent être sélectionnés)
- **Fichiers de liste de l'ordre des instruments par défaut**(deux peuvent être sélectionnés)
- **Style par défaut pour la partition et les parties**(voir Charger un style / [Enregistrer](#page-172-0) le style)

#### **Affichage**

cochez **Afficher les controles MIDI dans le mélangeur**si besoin.

**E/ S**

<span id="page-236-0"></span>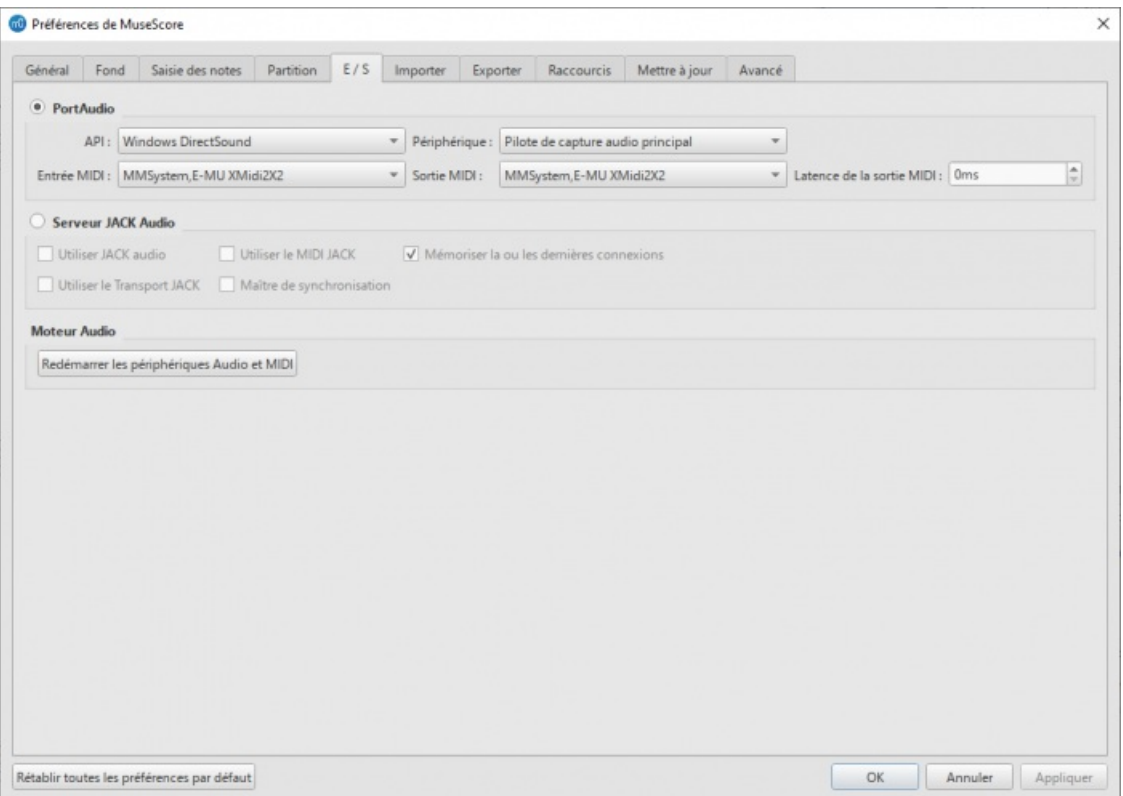

### **PortAudio (API / Périphérique)**

Cela vous permet de définir l'interface audio **API** et de spécifier le**Périphérique** à utiliser pour la lecture audio: par ex. haut-parleurs / écouteurs intégrés, casque USB, sans fil, etc.

#### **MIDI Entrée/Sortie/Latence de la sortie**

- Lorsqu'un périphérique d'entrée MIDI externe est connecté, son identifiant apparaît dans**Entrée MIDI**.
- Lorsque l'appareil est connecté *pour la première fois*, vous devez également sélectionner l'option**Sortie MIDI** appropriée afin d'activer la saisie de notes et de corriger la lecture audio (par exemple sous Windows, cela peut être "MMS<nom de l'appareil>"): puis fermez et rouvrez le programme pour confirmer les modifications.
- Régler la **Latence de la sortie MIDI** selon votre matériel.

#### **Serveur JACK Audio**

Cochez ces options si nécessaire si vous utilisez le [JACK](http://jackaudio.org/) C'Audio Connection Kit.

## **Moteur Audio**

En cas de perte de communication entre votre appareil audio ou votre clavier MIDI et MuseScore (pas de sortie audio ni d'action MIDI), cliquez sur Redémarrer les périphériques Audio and MIDI pour les restaurer.

### **Importer**

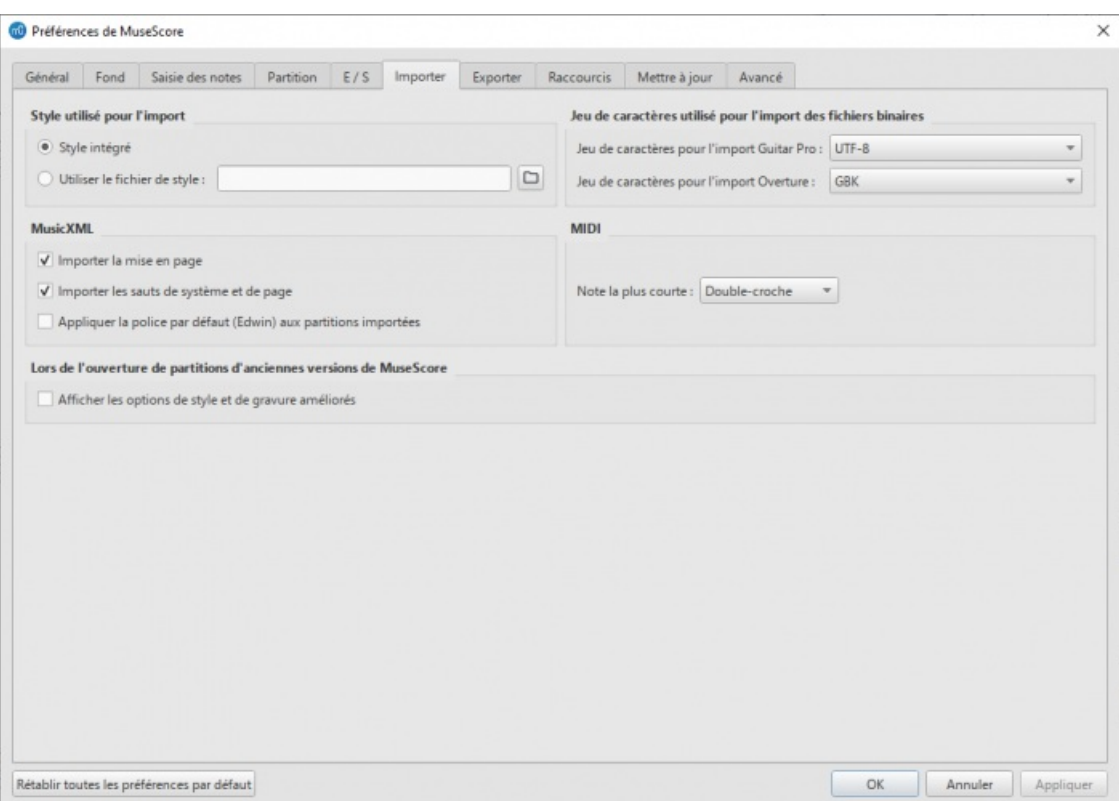

Ces paramètres déterminent la manière dont les fichiers provenant d'autres sources sont importés:

**Style utilisé pour l'import**

En utilisant le **Style intégré** de [MuseScore](#page-172-0) ou **Utiliser le fichier de style**de votre choix (voir Charger un style / Enregistrer le style).

**Jeu de caractères utilisé pour l'import de fichiers binaires**

Choisir le jeu de caractère selon le fichier importé:

- **Jeux de caractères pour l'import Guitar Pro**.
- **Jeux de caractères pour l'import Overture**.

#### **MusicXML**

Cochez ces options si nécessaire:

- **Importer la mise en page**.
- **Importer les sauts de système et de page**.
- **Appliquer la police par défaut (Edwin) aux partitions importées**.

#### **MIDI**

Régler la **Note la plus courte** des fichiers MIDI importés sur la durée voulue de Noire à Octuple-croche.

**Lors de l'ouverture de partitions d'anciennes versions de MuseScore**

Cochez la case pour **Afficher les options de style et de gravure améliorés**.

### **Exporter**

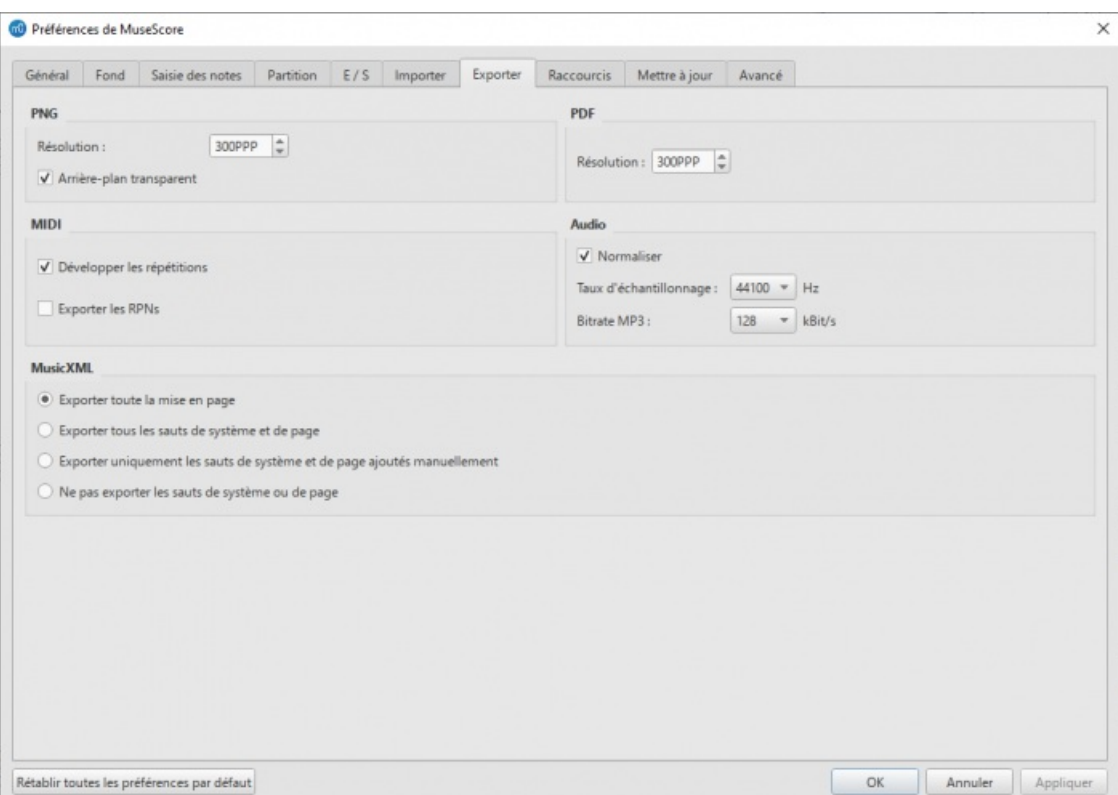

Ces paramètres déterminent comment les différents fichiers sont exportés à partir de MuseScore:

### **PNG**

- Réglage de la **Résolution** de l'image exportée pour PNG ou SVG en DPI.
- Cochez la case pour avoir un**Arrière-plan transparent**.

### **PDF**

Réglage de la **Résolution** du PDF exporté.

### **MIDI**

Cochez les cases pour:

- **Développer les répétitions** dans les fichiers MIDI exportés.
- **Exporter les RPNs** (Numéros de Paramètres Référencés) dans les fichiers MIDI exportés.

### **Audio**

- Cocher la case pour **Normaliser** le fichier audio exporté.
- Choisir le **Taux d'échantillonage** voulu.
- Choisir le **bitrate MP3** voulu.

#### **MusicXML**

Choisir une des quatre options suivantes:

- **Exporter toute la mise en page**.
- **Exporter tous les sauts de système et de page**.
- **Exporter uniquement les sauts de système et de page ajoutés manuellement**.
- **Ne pas exporter les sauts de sytème ou de page**.

### **Raccourcis**

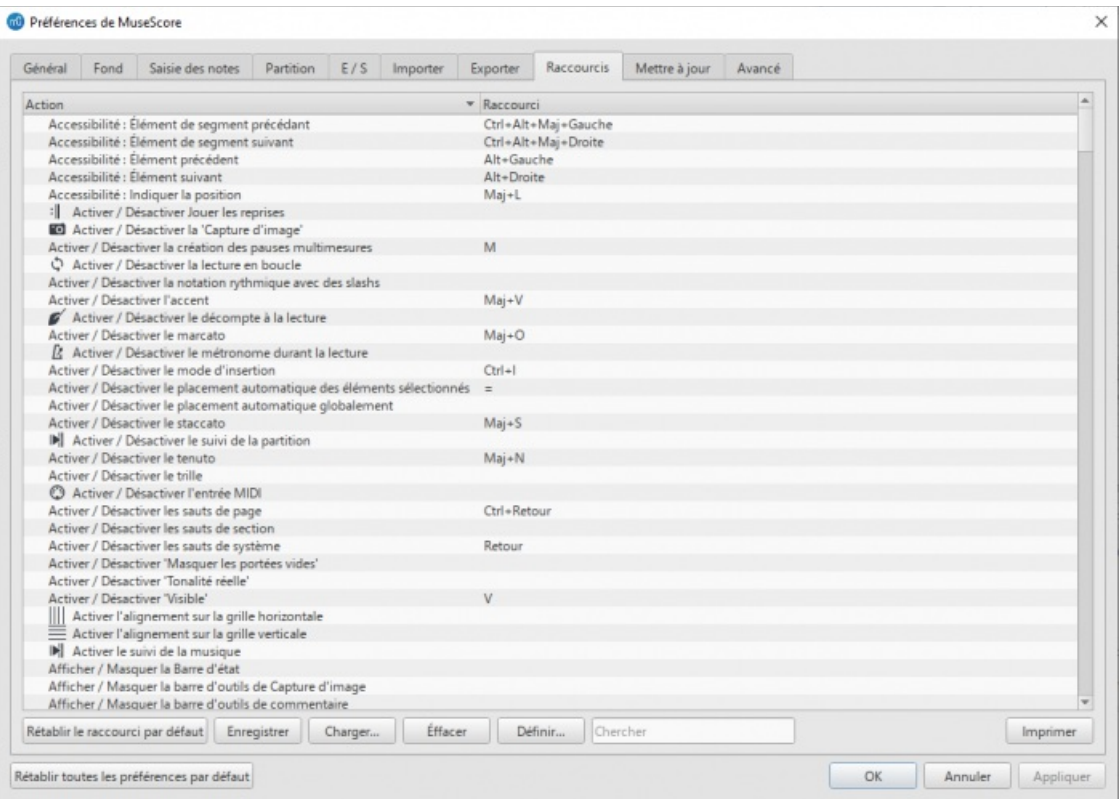

Toutes les actions possibles avec MuseScore sont répertoriées, avec le raccourci associé s'il existe. Pour définir un nouveau raccourci, sélectionnez une entrée existante dans la liste et cliquez sur Définir... (ou double-cliquez simplement sur l'entrée), puis entrez le nouveau raccourci en utilisant jusqu'à quatre touches. Vous pouvez également réinitialiser n'importe quel raccourci de la liste à sa valeur par défaut ou effacer un raccourci que vous sélectionnez. Les raccourcis répertoriés dans les préférences apparaissent à côté de leurs commandes associées dans les menus.

**Remarque:** Certains raccourcis, y compris ceux par défaut, peuvent ne pas fonctionner avec certains claviers.

Vous pouvez Enregistrer la liste des raccourcis vers un fichier de votre choix, et laCharger plus tard, ce qui facilite le travail avec différents paramètres de raccourcis à des fins différentes.

La liste des raccourcis peut être imprimée ou exportée vers d'autres supports (pdf, etc.) à l'aide du bouton Imprimer en bas à droite de la fenêtre.

## **Mettre à jour**

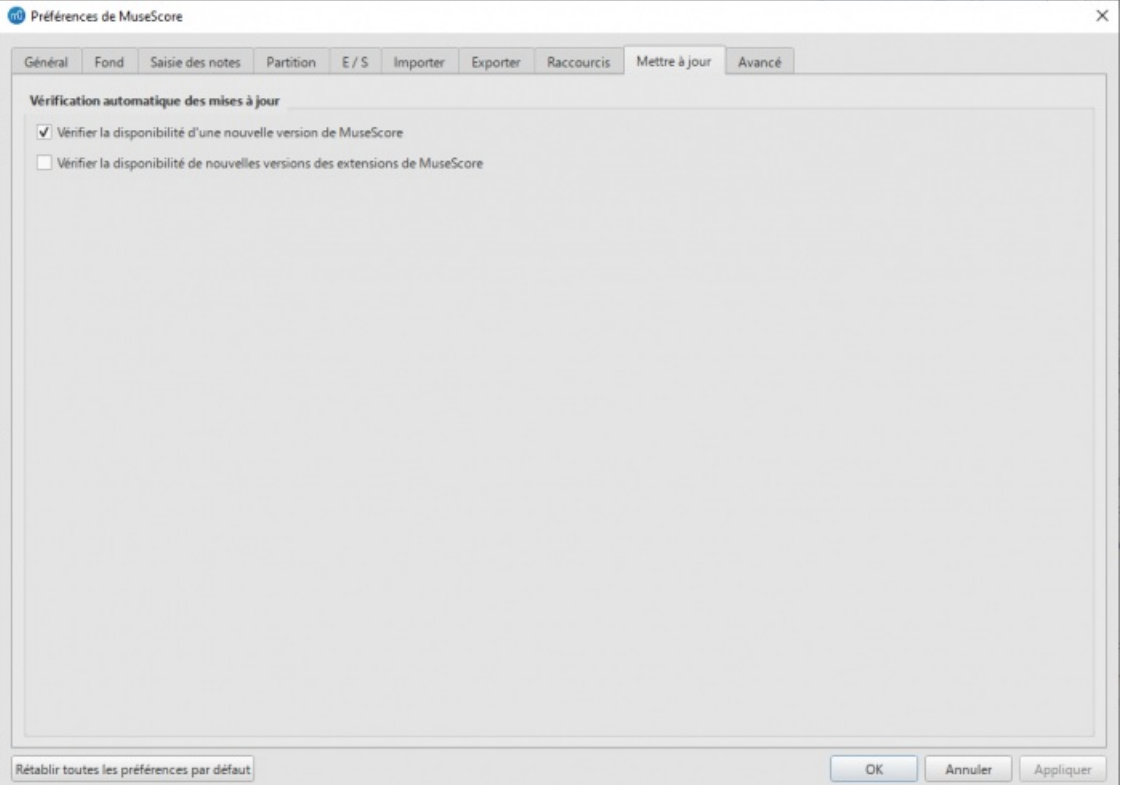

**Vérification automatique des mises à jour**

Cochez les cases pour vérifier au démarrage de Musescore:

- **Vérifier la disponibilité d'une nouvelle version de MuseScore**.
- **Vérifier la disponibilité de nouvelles versions des extensions de MuseScore**.

Les mises à jour peuvent être vérifiées manuellement dans Aide → Rechercher les mises à jour.

### **Avancé**

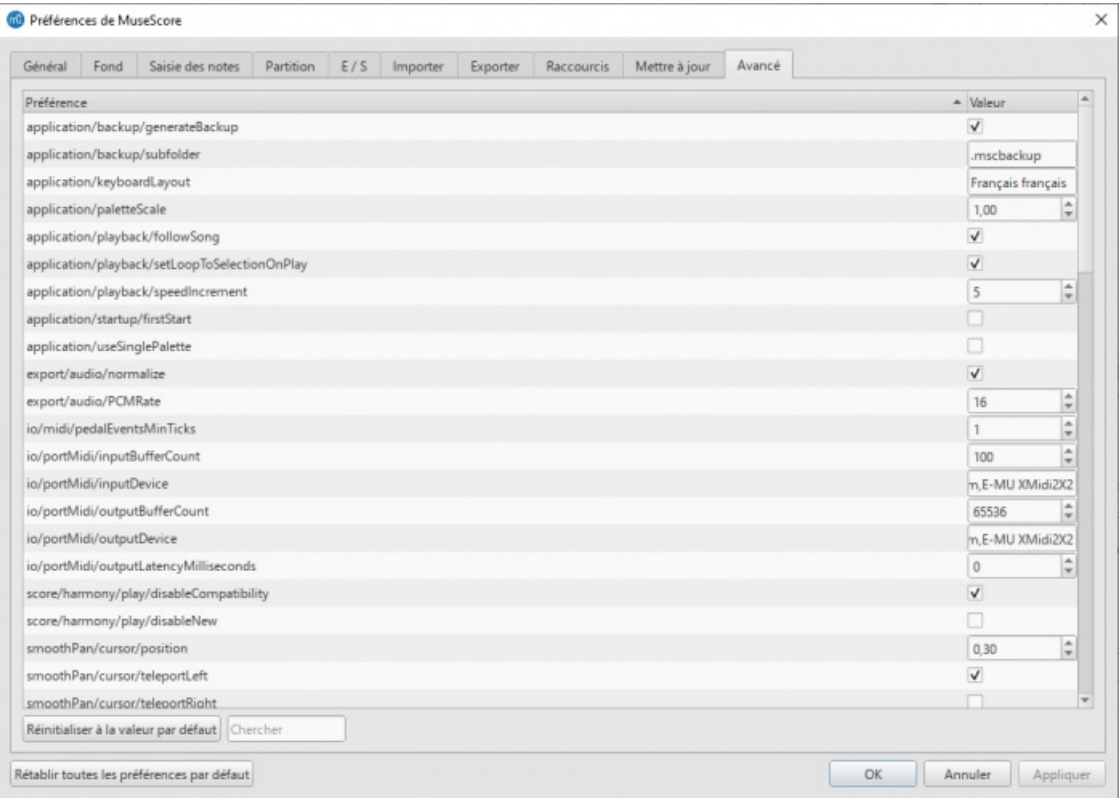

Vous permet de contrôler des paramètres spécifiques pour "application, "export", "i/o" et "user interface", ainsi que les paramètres de couleur.

### **Voir aussi**

- [Raccourcis](#page-254-0) clavier
- Langue, [traductions,](#page-31-0) et extensions
- [Rechercher](#page-32-1) les mises à jour

## **Propriétés de la partition**

La boîte de dialogue **Propriétés de la partition** contient des métabalises de document telles que "workTitle", "composer", "Copyright", etc.

Pour afficher le dialogue :

- 1. Assurez-vous que la partition ou la partie d'instrument concernée est l'onglet actif ;
- 2. Dans le menu, sélectionnez Fichier → Propriétés de la partition.

Plusieurs méta-tags sont générés [automatiquement](#page-33-0) lorsque vous créez une partition à l'aide deAssistant Créer une Nouvelle Partition, et d'autres peuvent être ajoutés ultérieurement. Les méta-tags peuvent également être incorporés dans un en-tête ou un pied de page si nécessaire - voir [ci-dessous](#page-242-0).

### **Modifier les méta-tags**

- 1. Assurez-vous que la partition ou la partie d'instrument concernée possède le sous-menu actif ;
- 2. Dans le menu, sélectionnez Fichier → Propriétés de la partition.

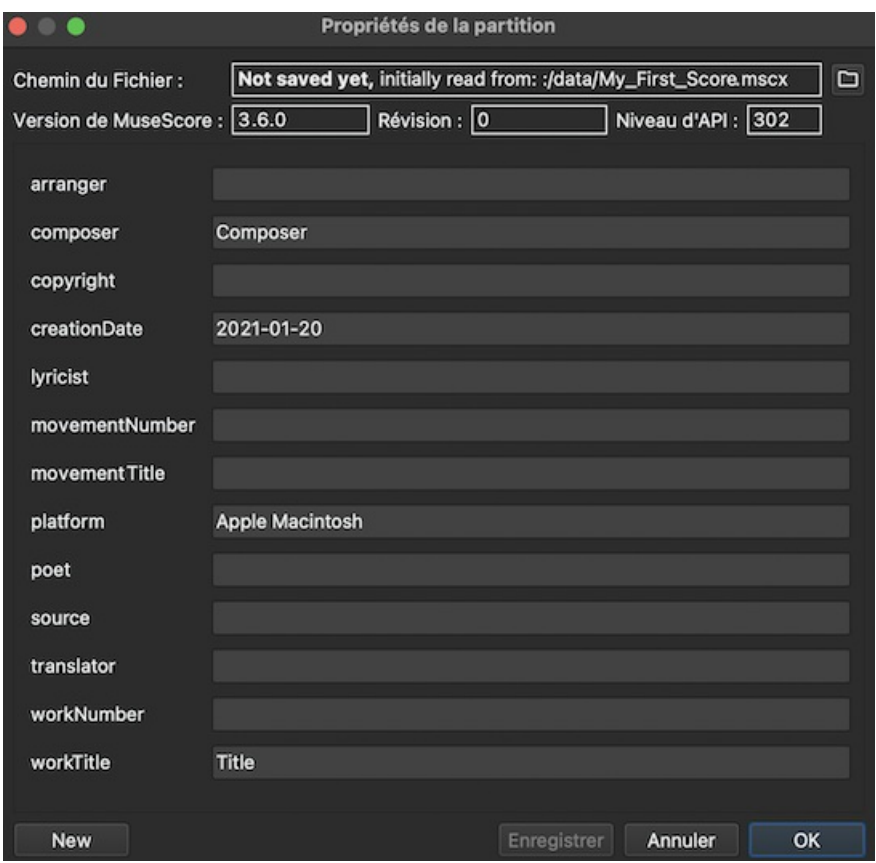

- 3. Modifiez le texte des différentes métabalises selon vos besoins ;
- 4. Pour ajouter une autre méta-tag, cliquez sur le boutonNouveau.... Remplissez le champ "Nom" de la nouvelle balise et appuyez sur OK ;

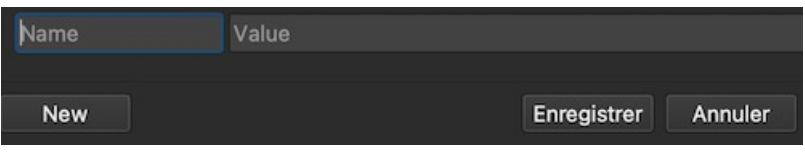

## **Métabalises préexistantes**

Chaque partition affiche les champs suivants dans**Propriétés de la partition** :

- **Chemin du FIchier** : L'emplacement du fichier de la partition sur votre ordinateur.
- **Version de MuseScore** : La version de MuseScore avec laquelle la partition a été enregistrée en dernier lieu. **Révision** : La version de MuseScore avec laquelle la partition a été enregistrée en dernier : La révision de
- MuseScore avec laquelle la partition a été enregistrée en dernier lieu.
- **Niveau d'API** : La version du format de fichier.
- **arranger** : (vide)
- **composer** : Le texte initial est le même que celui de ["Compositeur"](#page-33-0) sur la première page duAssistant Créer une Nouvelle Partition.
- copyright : Le texte initial est le même que celui du "Copyright" sur la première page duAssistant Créer une Nouvelle Partition (si vous avez besoin d'un symbole de copyright, [copiez/collez](#page-33-0) ceci : & copy :).
- **creationDate** : Date de création de la partition. Elle peut être vide si la partition a été enregistrée en mode test (voir Options de la ligne de [commande](#page-258-0)).
- **lyricist** : Le texte initial est le même que celui de ["Parolier"](#page-33-0) sur la première page du Assistant Créer une Nouvelle Partition.
- **movementNumber** : (vide)
- **movementTitle** : (vide)
- **originalFormat** : Cette balise n'existe que si la partition est importée (voi[rformats](#page-208-1) de fichiers).
- **platform** : La plateforme informatique sur laquelle la partition a été créée. Elle peut être vide si la partition a été enregistrée en mode test.
- **poet** : (vide)
- source : Peut contenir une URL si la partition a été téléchargée à partir de Enregistrer la partition sur MuseScore.
- **translator** : (vide)
- woekNumber : (vide)
- **workTitle** : Le texte initial est le même que celui du "Titre" sur la première page [duAssistant](#page-33-0) Créer une Nouvelle Partition.
- **workNumber** est le numéro de l'œuvre la plus importante (par exemple 8 pour "Les quatre saisons", op. 8, de  $\bullet$ Vivaldi).
- **titre de l'œuvre** est le titre de l'œuvre la plus importante (par exemple, "Les quatre saisons").  $\bullet$
- **movementNumber** est le numéro du mouvement dans l'œuvre plus grande (par exemple 3 pour Automne).
- **movementTitle** est le titre du mouvement dans l'œuvre plus grande (par exemple "Automne").

Il est d'usage, lors de l'utilisation de l'assistant de nouvelle partition, de créer une œuvre avec le**movementTitle** comme titre (même si elle se termine alors par **workTitle**) et, directement après avoir créé la partition, de modifier ces informations dans la boîte de dialogue Propriétés de la partition.

Chaque **partie** possède en outre la balise meta suivante, générée et remplie lors de la création de la partie :

**partName** : Le nom de la partie tel qu'il a été donné lors de la création de la partie (qui est également utilisé pour remplir le texte du nom de la partie correspondante dans le cadre vertical supérieur-*sachez que les modifications ultérieures apportées à l'une ne se reflètent pas dans l'autre*).

### <span id="page-242-0"></span>**En-tête/Pied de page**

Pour afficher le contenu d'une ou plusieurs métabalises dans un en-tête ou un pied de page pour votre partition :

- 1. Assurez-vous que la bonne partition ou partie d'instrument est l'onglet actif ;
- 2. Dans le menu, sélectionnez Format &rarr ; Style... &rarr ; Header, Footer :

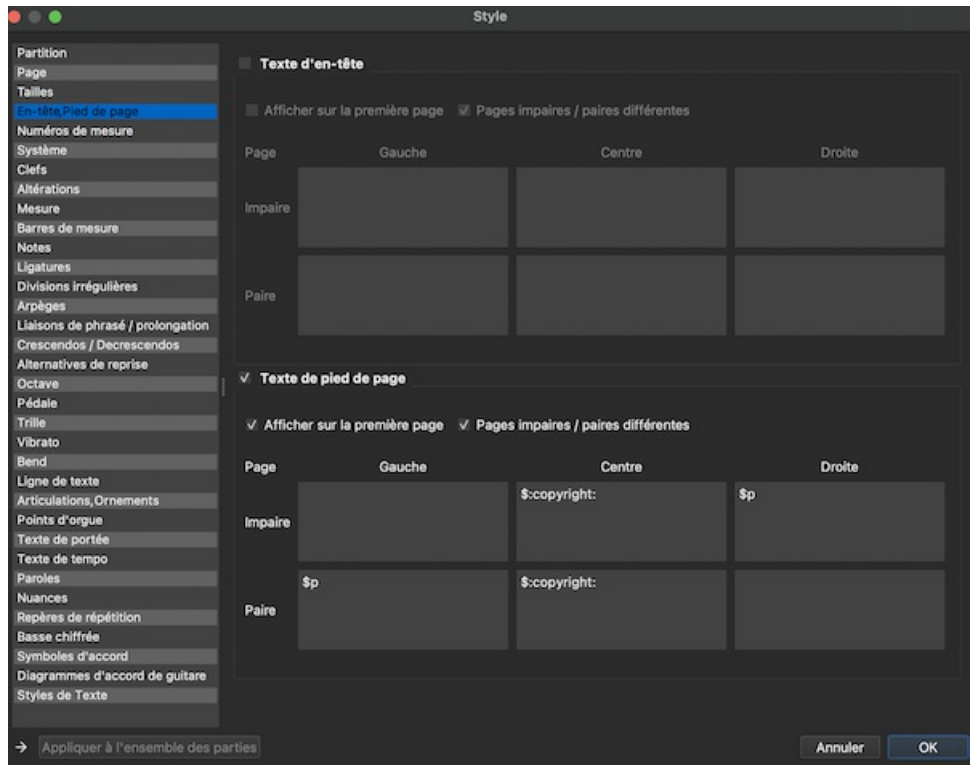

Si vous survolez avec votre souris la région de texte de l'en-tête ou du pied de page, une liste de macros apparaîtra, indiquant leur signification, ainsi que les balises méta existantes et leur contenu.

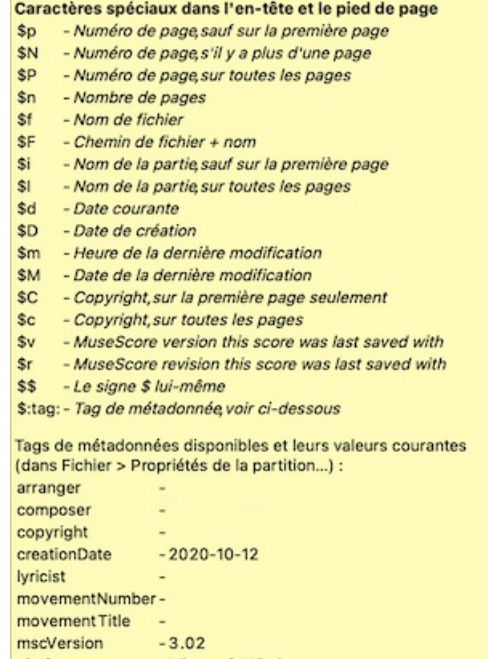

- 3. Ajoutez des balises (par exemple\$:workTitle:) et des macros (par exemple\$M) aux cases appropriées, selon les besoins ;
- 4. Cliquez sur Appliquer pour voir à quoi ressemble l'en-tête ou le pied de page dans la partition. Apportez des corrections à la boîte de dialogue si nécessaire ;
- 5. Si une partie d'instrument se trouve dans a feuille active, cliquez surAppliquer à toutes les parties, si vous voulez appliquer ces paramètres à toutes les parties de la partition ;
- 6. Cliquez sur OK pour attribuer l'en-tête ou le pied de page et quitter la boîte de dialogue.

### **Voir aussi**

- Mise en page et [formatage:](#page-166-0) En-tête et Pied de Page
- Option par ligne de [commande:](#page-258-0)

## **Propriétés des Portées / Parties**

La boîte de dialogue **Propriétés de la Portée / Partie**permet de modifier l'apparence ddes **portées**, d'ajuster leurs tonalités et les transpositions, de changer d'instrument, etc. Pour l'ouvrir :

Faire un clic droit sur une zone vide de la portée*ou* sur le nom de l'instrument, puis sélectionnerPropriétés de la Portée/Partie....

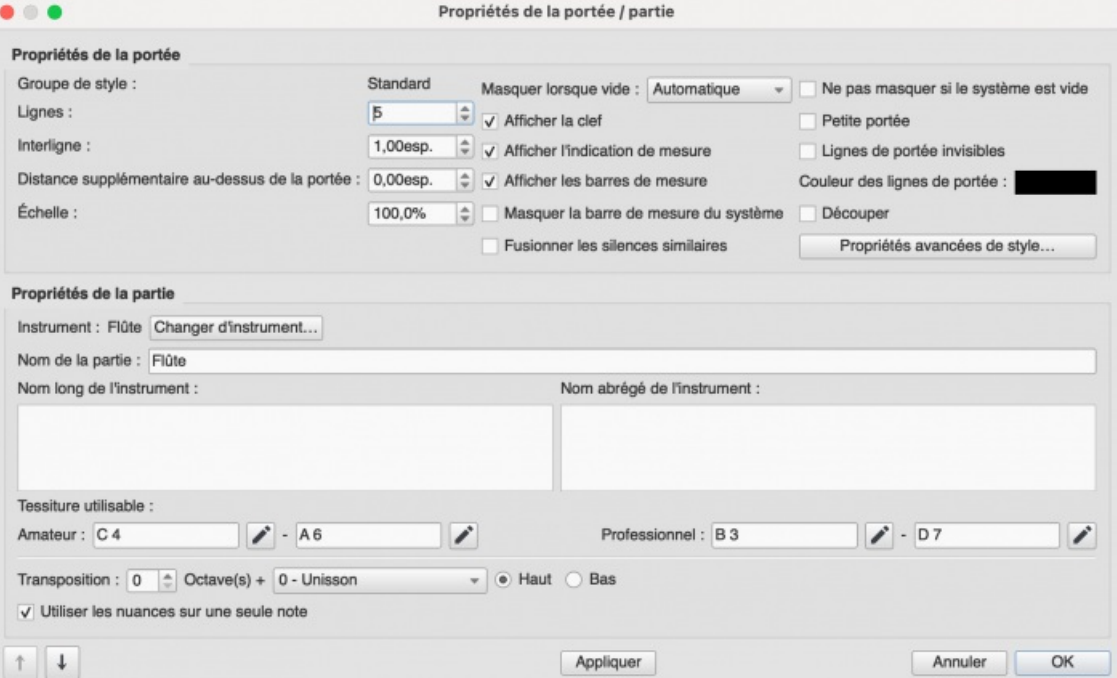

*Boîte de dialogue "Propriétés de la Portée / Partie", version 3.0*.

### **Types de portée**

Il existe quatre types de portées différentes :

1a. **Portée standard I**. Portée avec clef utilisée par la plupart des instruments, à l'exception des instruments à cordes pincées à frettes.

1b. **Portée standard II** : Portée avec clef*octaviée* utilisée par certains instruments à cordes pincées à frettes, avec possibilité de régler le nombre de cordes et l'accordage.

2. 2. **Tablature** : Portée pour instrument*à cordes pincées*, qui affiche la musique en utilisant des chiffres ou des lettres dessinées sur les cordes. Elle contient également des options permettant de régler le nombre de cordes et l'accordage de l'instrument. Les tablatures sont souvent utilisée lorsqu'il existe plusieurs solution pour produire le même son. 3. 3. **Portée de percussion** : Une portée sans clef pour les instruments à percussion.

(NDT : MuseScore ne propose pas de tablature pour accordéon diatonique de façon native, mais il existe un plugin dédié à cela.)

Il est possible de changer un type de portée en une autre en utilisant le dialoguenstruments, à condition que la portée originale soit chargée avec le bon instrument. Par exemple, pour changer une portée standard en tablature, elle doit contenir un instrument à cordes pincées. De même, pour changer une portée standard en une portée de percussion, vous devez vous assurer qu'elle contient un instrument de percussion approprié, etc.

La plupart des options du dialogue "Propriétés de la Portée / Partie" de la partition sont identiques pour toutes les portées, mais chaque type de portée peut également présenter une ou deux options spécifiques.

## <span id="page-244-0"></span>**Propriétés des Portées / Parties : commun à toutes les portées**

Les options suivantes de sont communes à *tous* les type portées :

**Lignes** : Nombre de lignes affichées sur la portée.

**Interligne** : Distance entre deux lignes de la portée, mesurée e[nespaces](#page-18-0) (abbr. : [sp.](#page-18-0)). **Remarque** : Il n'est*pas* recommandé de modifier la valeur par défaut. Si vous devez agrandir ou réduire la portée, utilisez plutôt la boîte de dialogue [Paramètres](#page-175-0) de la page....

**Distance supplémentaire au-dessus de la portée** : Augmente ou diminue la distance entre la portée et celle du dessus *dans tous les systèmes*. **Remarque** : Ce paramètre ne s'applique pas à la portée supérieure d'un système, qui est contrôlée par la distance [minimum/maximum](#page-164-1) du système (voir Mise en page et mise en forme : Format  $\rightarrow$  Style ...  $\rightarrow$ Page).

Remarque : Pour modifier [l'espacement](#page-177-0) au-dessus d'une seule ligne de portée dans un système particulier, voir Sauts et espacements .

**Échelle** : Modifie (en pourcentage) la taille de la portée*sélectionnée* et de tous les éléments qu'elle contient. *Remarque* pour *ajuster globalement* la taille de la partition, utilise[zÉchelle](#page-175-0) depuis le menu Format→Paramètres de la page...Menu).

**Masquer lorsque vide** : Avec le paramètre "Cacher les portées vides" dansFormat → Style ... → [Partition](#page-164-2), cela détermine si la portée sera cachée lorsqu'elle est vide ou pas.

Valeurs possible :

- **Automatique** (par défaut) : La portée sera cachée si elle est vide et la fonction du paramètre "Masquer les portées vides dans les système" dans dans Format → Style ... → [Partition](#page-164-2).
- **Toujours** : La portée sera cachée lorsqu'elle est vide, même si le paramètre "Masquer les portées vides dans les systèmes" n'est pas activé.
- **Jamais** : La portée ne sera jamais caché lorsqu'elle est vide.
- **Instrument** : Pour les instruments contenant plusieurs portées, la portée n'est cachée que si toutes les portées de cet instrument sont vides.

**Afficher la clef** : Afficher ou masquer la clef.

**Afficher l'indication de mesure** : Afficher ou masquer l'indication de mesure.

**Afficher les barres de mesures** : Afficher ou masquer les barres de mesure.

**Masquer la barre de mesure du système** : Afficher ou masquer la barre de mesure à gauche du système.

**Fusionner les silences similaires** : Les silences similaires et sur le même temps des voix 1, 2, 3 et même 4, rarement tous ensembles, sont regroupés en un seul silence qui se superposent comme c'était le cas, par défaut, dans les toutes premières versions de MuseScore. Les afficionados "d'Elaine Gould" avaient exigé qu'il n'en soit rien et que les silences de voix différentes soient séparés. Cette superposition est désormais optionnelle pour ceux qui y tiennent.

**Ne pas masquer si le système est vide**: Ne pas masquer jamais cette portée, même si tout le système est vide. Ceci annule tout paramètre "Masquer les portées vides dans les systèmes" dans Format → Style ... → [Partition](#page-164-2).

Petite portée : Réduit la taille de la portée. Vous pouvez définir la valeur par défaut dans le [menuFormat](#page-166-1) → Style ... →

## Tailles.

**Lignes de portée invisibles** : Rend les lignes invisibles à l'exportation PDF ou à l'impression.

**Couleur des lignes de portée** : Utilisez le sélecteur de couleur pour choisir la couleur des lignes de la portée.

**Découper** : Utilisé pour créer une portée dans laquelle seules les mesures contenant des notes sont visibles (pour créer [ossias](https://en.wikipedia.org/wiki/Ossia) (Wikipedia) par exemple). Cette fonction peut être utilisée indépendamment de "Masquer lorsque vide".

Instrument : Nom de l'instrument choisi dans la boîte de dialogue Instruments (I) ou dans la boîte de dialogue Sélection d'un instrument. Le son associé à cet instrument peut être changé dans l[eMélangeur](#page-125-0).

*Remarque* : Les propriétés ci-dessous (c'est-à-dire*Nom de la partie*, *Nom long de l'instrument* etc.) sont issues des valeurs par défaut définies dans le fichier MuseScore [instruments.xml](https://musescore.org/fr/node/103386) &

**Nom de la partie** : Nom de la [partie](#page-226-0). Ce nom sera égalament affiché dans l[eMélangeur](#page-125-0) et dans la boîte de dialogue [Instruments](#page-35-0) (I). Toute modification que vous apportez au nom de la Partie n'affecte que cet instrument particulier et aucun autre.

*Remarque* : Le nom de la Partie est défini par la valeur de l'élémentrackName dans le fichier [instruments.xml](https://musescore.org/fr/node/103386)  $G$ . Si *trackName* n'a pas été défini, la valeur de*longName* (c'est-à-dire "Nom long de l'instrument" - voir ci-dessous) est utilisée à la place.

**Nom long de l'instrument** : Nom affiché à gauche de la portée dans le premier système. Le nom long de l'instrument peut également être édité *directement* en tant qu'objet *texte* (voir [Édition](#page-151-1) du texte). Le nom peut tenir sur plusieurs lignes.

**Nom abrégé de l'instrument** : Nom affiché à gauche de la portée dans les systèmes suivants. Le nom abrégé de l'instrument peut également être édité *directement* en tant qu'objet *texte* (voir [Édition](#page-151-1) de texte). L'édition affecte *toutes* les occurrences de la partition. Le nom peut tenir sur plusieurs lignes.

## **Tessiture utilisable** :

- \* **Amateur** : Les notes en dehors de la fourchette seront colorées en vert olive/jaune foncé dans la partition.
- \* **Professionnel** : Les notes en dehors de la fourchette seront colorées en rouge dans la partition.

**Pour désactiver la coloration des notes hors fourchette**: Dans le menu, sélectionnerÉdition→Préférences... (Mac : MuseScore→Préférences...), cliquez sur l'onglet "Saisie des notes", et décocher "Mettre en couleur les notes extrêmes de l'étendue de l'instrument".

## Voir aussi, Mettre en couleur les notes extrêmes de l'étendue de [l'instrumen](#page-43-1)t

**Transposition** : Cette option garantit que les portées des instruments transpositeurs affichent la musique à la bonne hauteur écrite. Il est possible de régler la transposition en termes d'intervalle musical (plus une octave si nécessaire) vers le haut ou vers le bas.

**Utiliser les nuances sur une seule note**(à partir de la version version 3.1) : Laisser coché cette case pour permettre l'expression de la [nuance](#page-18-0) sur une seule note(comme **sfz** etc.) et des lignes de diminendo et de crescendo sur des notes simples (ou liées).

**Flèches de navigations** : Utiliser les boutons↑ et ↓, en bas à gauche de la fenêtre Propriétés de la Portée / Partie, pour se déplacer vers les portées précédentes ou suivantes.

## **Propriétés de la Portée / Partie : instruments à cordes pincées**

Les portées des instruments à cordes pincées à frettes ont quelques options supplémentaires en plus de celles énumérées [ci-dessus](#page-244-0) :

**Nombre de cordes** : Affiche le nombre de cordes de l'instrument.

**Éditer les paramètres des cordes…**: Ce bouton ouvre une boîte de dialogue qui vous permet de définir comment l'instrument est accordé. Voir [Changement](#page-118-0) d'accord.

## **Propriétés avancées de style**

Cliquer sur le bouton Propriétés avancées de style... pour ouvrir une boîte de dialogue permettant de régler quelques options avancées des portées. Elles varient en fonction du [type de portée] (#types de personnel) choisi : voir les sections correspondantes ci-dessous pour plus de détails.

## **Modèle**

En bas de la boîte de dialogue des propriétés de style avancées, vous trouverez un certain nombre de boutons qui vous permettent de modifier facilement les éléments suivants :

*Le nombre de lignes affichées par une portée de percussion*.

- *Le type de portée d'un instrument à cordes pincées*. Par exemple, vous pouvez passer d'une portée standard à une tablature et vice versa, ou choisir parmi un certain nombre d'options de tablature.
- 1. Faire une sélection dans la liste déroulante intitulée "Modèle" ;
- 2. Appuyer sur & t; Rétablir par rapport au modèle ;
- 3. Appuyer sur OK pour accepter les modifications et quitter le dialogue (ouAnnuler pour annuler l'opération).

#### **Options pour les portées Standard et de Percussion**

## **Afficher la clef / l'armure / les barres de mesure / l'indication de mesure / sans hampe**

Ces options affichent ou masquent les différents éléments.

### **Type de tête de note**

Voir [Forme](#page-211-0) de têtes de note.

#### **Options pour les portées Tablature**

#### **Inverser**

Si cette option n'est pas cochée, la ligne supérieure de la tablature fera référence à la corde la plus haute, et la ligne inférieure de la tablature à la corde la plus basse (c'est l'option la plus courante). Si elle est cochée, la ligne de tablature supérieure se rapporte à la corde la plus basse, et la ligne de tablature inférieure à la corde la plus haute (par exemple, les tablatures de luth à l'italienne). Par exemple :

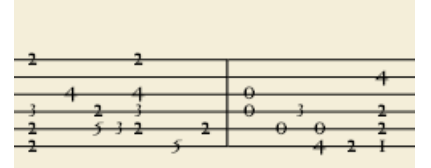

*'Tablature inversée'*.

#### **Options pour les portées 'Tablature' : Instruments à frettes**

**Les repères** sont des nombres ou des lettres utilisés pour indiquer l'emplacement des notes sur le manche. Le groupe de propriétés suivant définit l'apparence des repères :

### **Police**

8 polices sont fournies, supportant tous les symboles nécessaires dans 8 styles différents (Serif moderne, Sans moderne, Renaissance, Phalèse, Bonneuil-de Visée, Bonneuil-Gaultier, Dowland, Didactique du luth).

### **Taille**

Taille de la police en points typographiques. Les polices intégrées ont généralement une bonne apparence avec une taille de 9-10pt.

### **Décalage vertical**

MuseScore essaie de placer les repères de manière sensée et vous n'avez généralement pas besoin de modifier cette valeur (fixée à 0.00) pour les polices intégrées. Si la police comporte des symboles non alignés sur la ligne de base (ou d'une autre manière que MuseScore n'attend pas), cette propriété vous permet de déplacer les repères vers le haut (décalages négatifs) ou vers le bas (décalages positifs) pour un meilleur positionnement vertical. Les valeurs sont en *sp*.

### **Les repères sont**

Choisir entre **Nombres** ('1', '2'...) ou **Lettres** ('a', 'b'...). Lorsque des lettres sont utilisées, "j" est sauté et "k" est utilisé pour la 9ème case.

### **Les repères sont représentés**

Choix entre **Sur les lignes** ou **Au dessous des lignes**. Par exemple :

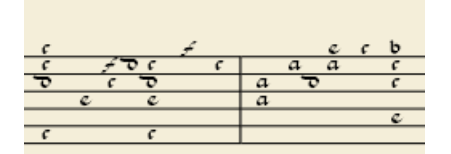

*Lettres placées au dessous des lignes*

### **Les lignes sont**

Choisir entre **Continues** (lles lignes passent sur les marqueurs) ou**Discontinue** (un petit espace est ménagé pour laisser la place au repère). Par exemple :

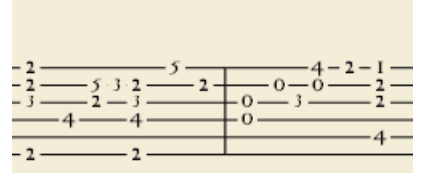

#### *Tablature avec lignes discontinues*

### **Afficher les repères liés**

Si cette case n'est pas cochée, seule la première note d'une série de notes liées est affichée. Si elle est cochée, toutes les notes de la série de notes liées sont affichées.

### **Afficher les doigtés dans la tablature**

Cocher cette case pour permettre l'affichage des symboles de doigté appliqués à partir d'une [palette](#page-50-1).

### **Options pour les portées 'Tablature' : Figures de rythme**

Ce groupe de propriétés définit l'apparence des symboles indiquant les valeurs des notes.

### **Police**

La police de caractères utilisée pour dessiner les notes. Actuellement, 5 polices sont fournies, supportant tous les symboles nécessaires dans 5 styles différents (moderne, tablature italienne, tablature française, baroque français (sans tête), baroque français). Utilisée uniquement avec l'option *Figure de rythme*.

### **Taille**

Taille de la police, en points typographiques. Les polices intégrées ont généralement une bonne apparence avec une taille de 15pt. Utilisée uniquement avec l'option *Figure de rythme*.

### **Décalage vertical**

S'applique uniquement lorsque l'option *Figure de rythme* est sélectionnée (voir ci-dessous). Utilisez des valeurs de décalage négatives pour augmenter les symboles de valeur de note, des valeurs positives pour les diminuer.

### **Affiché comme :**

- *Aucune* : Aucune figure de rythme ne sera dessinée (comme dans les exemples ci-dessus)
- *Figure de rythme* : Des symboles sous forme figure de rythme seront dessinés au-dessus de la portée. Lorsque cette option est sélectionnée, les symboles sont dessinés **seulement** lorsque la valeur de la note change, sans être répétés (par défaut) pour une séquence de notes ayant toutes la même valeur. Par exemple **NOT FOUND: TabExemple\_durée\_1.png**
- *Hampes et ligatures* : Les hampes et les ligatures (ou crochets) seront dessinées. Les valeurs sont indiquées pour chaque note, en utilisant la même mécanique typographique que pour une portée normale ; toutes les commandes de la palette de ligatures standard peuvent être appliquées à ces ligatures également. Par exemple :

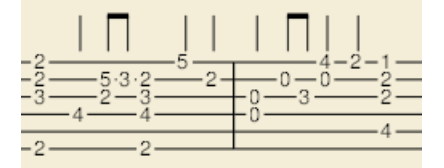

## **Répétées :**

Si plusieurs notes qui se suivent ont la même durée, vous pouvez spécifier si et où répéter le même symbole de note, c'est-à-dire :

- *Jamais*
- *À chaque nouveau système*
- *À chaque nouvelle mesure*
- *Toujours*

**Remarque** : Cette option n'est disponible que si "*Afficher comme : Figure de rythme*" est sélectionné (voir ci-dessus).

\_\_Style de hampe: \_\_

- *Au-dessous de la portée* : Les hampes sont tracées comme des lignes à hauteur fixe au-dessus/en dessous de la portée.
- *À l'intérieur de la portée*: Les hampes sont dessinées dans la portée, collées aux repères.

**Remarque** : Cette option n'est disponible que si "*Afficher comme : Hampes et ligatures*" est sélectionné (voir ci-dessus).

## **Position de la hampe :**

- Au-dessous : Les hampes et les ligatures sont dessinées au dessus de la portée.
- *Au-dessus* : Les hampes et les ligatures sont dessinées au dessous de la portée.

**Remarque** : Cette option n'est disponible que si "*Afficher comme : Hampes et ligatures*" est sélectionné ainsi que and "*Style de hampe : Au dessous de la portée*" (voir ci-dessus).

### **Blanches :**

- *Aucune*
- *Avec une hampe courte*
- *Avec une hampe barrée*

**Remarque** : Cette option n'est disponible que si "*Afficher comme : Hampes et ligatures*" et "*Style de hampe : Au-dessous de la portée*" sont sélectionnés (voir ci-dessus).

### **Afficher les silences**

Les symboles de note peuvent être utilisés pour indiquer les silences. Lorsqu'ils sont utilisés pour les silences, les symboles de note sont dessinés à une position légèrement inférieure. Utilisé uniquement avec l'option *Symboles de notes*.

### **Aperçu**

Affiche une courte portée sous forme de tablature avec tous les paramètres actuels appliqués.

### <span id="page-248-0"></span>**Changer d'instrument**

À tout moment, vous pouvez changer l'instrument d'une portée. La méthode suivante permet de mettre à jour le son de l'instrument, le nom de la portée et la transposition en une seule fois.

- 1. Faire un clic droit sur une partie vide d'une mesure OU sur le nom de l'instrument et choisisse $\bm{x}$ popriétés de la Portée / Partie...:
- 2. Cliquer sur Changer d'instrument... (sous "Propriétés de la partie") ;
- 3. Choisir votre nouvel instrument et cliquez sur OK pour revenir à la boîte de dialogue "Propriétés de la Portée/Partie" ;
- 4. Cliquer à nouveau sur OK pour revenir à la partition.

À ne pas confondre avec [Changement](#page-123-0) d'instrument au cours d'une portée.

### **Liens externes**

- How to create an ossia with [another](https://musescore.org/fr/node/46236) staff  $G$  (for MuseScore 2, still works for MuseScore 3, but here the Cutaway option might be the better choice)
- How to create an ossia using image [capture](https://musescore.org/fr/node/46236)  $G$  (for MuseScore 2, still works for MuseScore 3, but here the Cutaway option might be the better choice)

## **Timeline**

### **Introduction**

La timeline a été développée dans le cadre du Google Summer of Code 2017, et incluse pour la première fois dans MuseScore 3.0.

### **Présentation globale**

La timeline est un outil de navigation qui propose une vue schématique de la partition où les mesures et les instruments sont ordonnés. La timeline se présente en quatre parties :

### **Meta-étiquettes**

Les méta-étiquettes sont situées dans la partie supérieure gauche de la timeline. Chacune contient le nom d'une métadonnée et à chacune correspond une méta-ligne .

### **Étiquettes des instruments**

Elles sont situées dans la partie inférieure gauche de la timeline. À chacune correspond une portée de la partition.

### **Méta-lignes**

Elles constituent la partie supérieure droite de la timeline. Chacune montre l'évolution d'un type de méta-éléments.

### **Grille principale**

Elle constitue la partie inférieure droite de la timeline. Elle est divisée en plusieurs "cellules" (chaque mesure de chaque portée étant ainsi représentée par une colonne, avec une cellule par instrument)

#### **Méta-éléments**

Les méta-éléments sont les éléments de la partition qui ne sont pas des notes, mais qui ont leur importance (clef, indication de mesure, tempo, repères, barres de répétition, les reprises, les marqueurs).

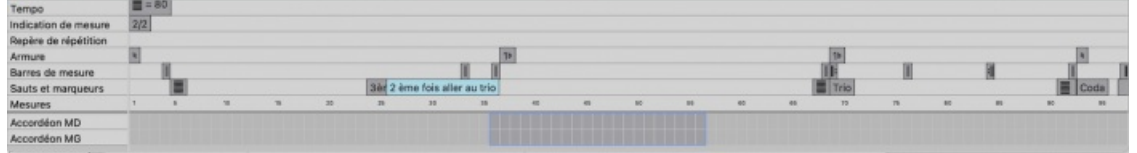

#### **Actions de bases**

#### **Sélectionner une mesure**

Pour sélectionner une mesure dans la timeline, cliquez sur la cellule correspondante. Un cadre bleu apparait alors autour de la cellule, signifiant que la mesure a été sélectionnée. La partition s'affiche alors centrée sur la mesure sélectionnée.

#### **Sélectionner plusieurs mesures**

#### **Étendre la sélection**

Maintenez Maj ainsi que le bouton gauche de la souris et déplacez le curseur sur la grille pour sélectionner toute la plage ainsi parcourue. Toutes les cellules de la grille ainsi que les mesures sur la partition sont ainsi sélectionnées.

#### **Sélectioner avec [Maj]**

Si vous avez déjà sélectionné une mesure, vous pouvez maintenirmaj et sélectionner une autre cellule dans la timeline pour étendre la sélection jusqu'à cette autre cellule comme vous pouvez le faire directement sur la partition.

#### **Sélectionner avec [Ctrl]**

Si aucune cellule n'est sélectionnée, maintenezctri et sélectionnez une cellule pour sélectionner la mesure correspondante sur toutes les portées en même temps.

#### **Effacer la sélection**

Si une ou plusieurs cellules sont sélectionner, maintenez ctrl et cliquez n'importe où dans la grilles ou dans les métarangées pour effacer la sélection.

#### **Sélectionner des méta-valeurs**

De même que pour les mesures, vous pouvez sélectionnez les méta-valeurs sur la timeline pour les sélectionner également sur la partition.

#### **Naviguer dans la fenêtre**

#### **Navigation de base**

Actionnez la roulette de la souris vers le haut ou le bas pour vous déplacer la grille des mesures dans les portées Les méta-rangées et méta-étiquettes ne bougent pas.

#### **Navigation [Maj]**

Maintenez Maj et actionnez la roulette de la souris vers le haut ou le bas pour déplacer la grille respectivement vers la gauche ou la droite. Les méta-rangées et méta-étiquettes ne bougent pas.

#### **Naviguer avec [alt]**

Maintenez Altet déplacez la souris vers le haut ou le bas pour déplacer plus rapidement la grilles et les méta-données, respectivement vers la gauche ou la droite, plus rapidement qu'en naviguant avec Maj. Les méta-étiquettes et le nom des instruments ne bougent pas.

#### **Faire glisser le contenu de la fenêtre**

Pour faire glisser le contenu de la timeline, maintenez le bouton gauche de la souris enfoncé et déplacez-le.

### **Action sur les étiquettes**

#### **Réorganiser les méta-étiquettes**

Toutes les méta-étiquettes (en dehors étiquettes de portées) peuvent être réorganisées. En déplaçant le curseur de la souris sur l'une des méta-étiquettes, de petites flèches vers le haut et vers le bas apparaissent. Cliquez sur la flèche vers le haut pour échanger ligne avec celle qui se trouve au-dessus. Cliquez sur la flèche vers le bas pour échanger la ligne avec celle qui se trouve en dessous.

#### **Masquer les méta-étiquettes**

Avec un clic droit sur les méta-étiquette, une petite fenêtre s'ouvre vous permettant de sélectionner les lignes que vous voulez voir s'afficher ou pas.

### **Masquer les portées**

Cette action correspond à rendre visible ou pas une portée dans la fenêtre "Instrument" (Raccourci clavier "I").

Tous les instruments - visible ou non - seront affichés sur la timeline. Lorsque curseur de la souris est amener sur l'étiquette d'un instrument, un petit œil apparaît sur le côté droit, qui est ouvert si l'instrument est visible sur la partition, et fermé si l'instrument est invisible. Cliquez sur l'œil pour basculer entre les deux options.

### **Zoomer**

Pour effectuer un zoom avant ou arrière sur la timeline, maintenez la touchectri et faites rouler la molette de la souris vers le haut ou vers le bas.

### **Menus Contextuels**

Pour faire apparaître un menu contextuel, cliquez avec le bouton droit de la souris sur la timeline. Deux menus contextuels se trouvent à ces endroits : sur les méta-étiquettes, sur les étiquettes d'instruments.

#### **Menus contextuels des méta-étiquettes**

En cliquant avec le bouton droit sur les méta-étiquettes, un menu contextuel apparaît affichant toutes les méta-étiquettes possibles ainsi que deux options : "Cacher tout" et "Afficher tout". À côté de chaque méta-étiquette dans le menu, il y a une case à cocher qui indique si la méta-étiquette est actuellement affichée sur la timeline ou pas. Pour afficher ou masquer l'une des méta-étiquettes, cocher/décocher la case du méta-étiquette. Si vous sélectionnez "Cacher tout", tous les méta-étiquettes seront masquées, sauf les méta-mesures.

### **Menus contextuels des instruments**

En cliquant avec le bouton droit sur les étiquettes des instruments, un menu contextuel s'affiche avec l'option "Éditer les instruments". En sélectionnant cette option, vous accéderez à la même boîte de dialogue que celle de l'option "Édition > Instruments..." ou en appuyant sur I.

# **Support**

Ce chapitre décrit comment trouver de l'aide à l'utilisation de MuseScore : les endroits à consulter, le meilleur moyen pour poser une question sur le forum, et les conseils pour rapporter un bug.

## **Aider à améliorer les traductions**

Vous pouvez aider à améliorer les traductions du logiciel et/ou de la documentation, dans votre langue ; voir [Développement](https://musescore.org/fr/node/2#Translating) / Traduction  $\mathbb{Z}$ .

## **Traduction du logiciel**

- 1. Demandez dans le forum forum to improve [translation](http://musescore.org/en/forum/9)  $\mathbb{Z}$
- 2. Connectez-vous sur Transifex/MuseScore <http://translate.musescore.org> C, qui vous redirigera sur <https://www.transifex.com/projects/p/musescore> C
- 3. Sélectionnez la langue et la section où vous voulez aider (MuseScore ou instruments)
- 4. Cliquez sur le bouton "translate" (le texte est dans la langue choisie).
- 5. Recherchez la chaine (string) à traduire ou à modifier (vous pouvez filtrer les chaines déjà traduites).

Information techniques : Continuous translation for [MuseScore](https://musescore.org/fr/node/22982) 2.0  $\sigma$ 

## **Traduction du site web et du manuel**

Un "How to" décrivant en vidéo comment traduire le manuel est disponible ici https://musescore.org/fr/node/315468

## **Voir aussi**

Langue, traductions, et extensions

## **Restaurer les paramètres par défaut**

MuseScore peut revenir aux préréglages intégrés standard ou aux "Paramètres par défaut". Cela peut être nécessaire si vos paramètres sont corrompus.

**Avertissement :** Le retour aux paramètres par défaut supprime toutes les modifications que vous avez apportées aux préférences, aux palettes, et aux paramètres de fenêtre.

Ce n'est pas une procédure couramment nécessaire; consultez d'abord les forums, car il existe peut-être un moyen de résoudre votre problème sans tout réinitialiser.

## **À partir de la barre de menus**

Si MuseScore démarre toujours, il est possible de restaurer les paramètres par défaut à partir de la barre de menus de MuseScore.

Aller dans la barre de menus à Aide→ Restaurer les paramètres par défaut . Un message d'avertissement apparaîtra :

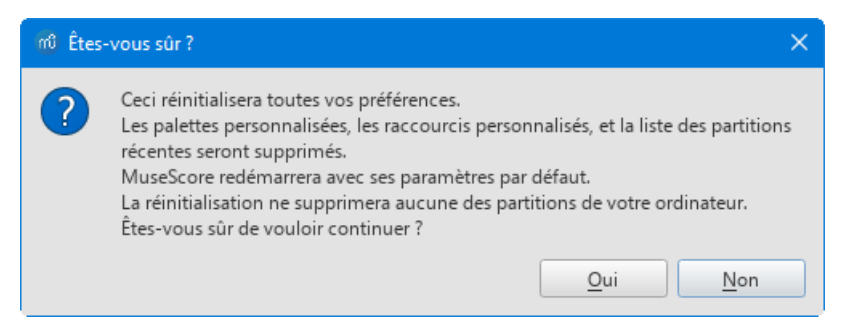

Cliquer sur Oui, réinitialisera les paramètres comme ils étaient à l'installation du programme, et MuseScore redémarrera immédiatement.

Non annulera la procédure.

Cliquer sur Non annulera la réinitialisation sans rien modifier.

## **À partir de la ligne de commande**

Si MuseScore ne démarre pas, vous devez lancer la procédure à partir de laligne de [commande](#page-258-0).

### **Instructions pour Windows**

- 1. Si MuseScore est ouvert, vous devez d'abord le fermer (Fichier → Quitter)
- 2. Tapez ⊞ Win+R pour ouvrir la boîte de dialogue Exécuter. Sinon, cliquer sur l'icône du menu "Démarrer" à l'aide de votre souris, aller à "Système Windows", et cliquer sur "Exécuter".
- 3. Cliquer sur Parcourir...
- 4. Recherchez MuseScore3.exe sur votre ordinateur. L'emplacement peut varier en fonction de votre installation, mais c'est probablement "Poste de travail" ou "Ce PC" → Disque local → Programmes → MuseScore 3 → bin → MuseScore3.exe
- 5. Cliquer sur Ouvrir pour quitter la fenêtre Parcourir et revenir à celle de Exécuter.

C:\Program Files\MuseScore 3\bin\MuseScore3.exe (en fait %ProgramFiles%\MuseScore 3\bin\MuseScore3.exe)

Pour la version 32 bits de MuseScore sur une version 64 bits de Windows, l'emplacement est :

C:\Program Files (x86)\MuseScore 3\bin\MuseScore3.exe (en fait %ProgramFiles(x86)%\MuseScore 3\bin\MuseScore3.exe)

Pour la version Windows Store (Windows 10), le programme est caché, faites une recherche dans l'Explorateur Windows.

- 6. Cliquez après le guillemet US*(")* et ajoutez un espace suivi d'un tiret et d'un F majuscule :-F
- 7. Cliquer sur OK

Après quelques secondes, MuseScore redémarre et tous les paramètres sont réinitialisés à leurs "valeurs par défaut".

Pour les utilisateurs expérimentés, le fichier de préférences principal se trouve à l'emplacement suivant :

C:\Users\[Nom de la session de l'utilisateur]\AppData\Roaming\MuseScore\MuseScore3.ini (en fait %APPDATA%\MuseScore\MuseScore3.ini)
Les autres préférences (palettes, session, raccourcis, espaces de travail...) sont dans :

● C:\Users\[Nom de la session de l'utilisateur]\AppData\Local\MuseScore\MuseScore3\ (en fait %LOCALAPPDATA%\MuseScore\MuseScore3\)

Pour la version Windows Store (Windows 10), ces fichiers sont cachés, faites une recherche dans l'Explorateur Windows.

#### **Instructions pour MacOS**

- 1. Si MuseScore est ouvert, vous devez d'abord le fermer (MuseScore→Quitter)
- 2. Ouvrez le Terminal (dans Applications / Utilitaires, ou par la recherche Spotlight) et une fenêtre de session devrait apparaître.
- 3. Tapez (ou copiez / collez) la commande suivante dans le terminal (incluez le '/' devant) :

/Applications/MuseScore\ 3.app/Contents/MacOS/mscore -F

Cela réinitialise toutes les préférences aux paramètres par défaut et lance immédiatement MuseScore. Notez que vous ne pouvez pas quitter le Terminal sans quitter MuseScore. Vous pouvez quitter MuseScore en toute sécurité, fermer le terminal, puis rouvrir MuseScore de la manière normale.

Pour les utilisateurs expérimentés, le fichier de préférences principal de MuseScore se trouve à ~/Library/Preferences/org.musescore.MuseScore3.plist. Les autres préférences (palettes, session, raccourcis, espaces de travail ...) sont dans ~/Library/Application\

Support/MuseScore/MuseScore3/.

#### **Instructions pour Linux**

Ce qui suit s'applique à Ubuntu, et très probablement toutes les autres distributions Linux et systèmes d'exploitation de style UNIX.

- 1. Si MuseScore est ouvert, vous devez d'abord le fermer (Fichier→Quitter)
- 2. Dans le menu principal d'Ubuntu, choisissez Applications → Accessoires → Terminal. Une fenêtre Terminal doit apparaître Tapez (ou copiez / collez) la commande suivante dans terminal (Ctrl+Maj+V pour coller dans Terminal) :

mscore -F

Ou, si vous utilisez la version AppImage, vous devez d'abord utiliser la commandecd pour changer de répertoire où vous avez sauvegardé l'AppImage. Par exemple, si vous l'avez enregistré sur votre bureau (et qu'il n'y en a qu'un) :

cd ~/Desktop ./MuseScore\*.AppImage -F

Cela réinitialise toutes les préférences aux paramètres par défaut et lance immédiatement MuseScore.

Pour les utilisateurs experimentés, le fichier de préférences principal de MuseScore se trouve à \${XDG\_CONFIG\_HOME:-~/.config}/MuseScore/MuseScore3.ini.

Les autres préférences (palettes, session, raccourcis, espaces de travail...) sont dans \${XDG\_DATA\_HOME:-~/.local/share}/MuseScore/MuseScore3/.

#### **Voir aussi**

Options de la ligne de [commande](#page-258-0)

# **Comment demander de l'assistance ou transmettre un rapport de bug**

Avant de déposer des rapports de bugs ou des demandes de fonctionnalités dans leIssue [Tracker](https://musescore.org/project/issues)  $\mathbb{Z}$ , il est recommandé de le publier d'abord dans le [Forum](https://musescore.org/forum) & concerné afin que d'autres utilisateurs puissent aider à établir un bug comme authentique, ou fournir des idées et un deuxième avis pour les nouvelles fonctionnalités. Incluez un lien vers une telle discussion lors de la création du problème.

# **Rapports de bugs**

Avant de publier dans le *Issue [tracker](https://musescore.org/project/issues)*  $\mathbb{Z}$ :

- Essayez de reproduire le problème avec la [dernière](https://musescore.org/download#Development-builds) nightly C. Vous pouvez également consulter l'historique des [développements](https://github.com/musescore/MuseScore/commits/master) récents  $G$  pour vérifier s'il a déjà été corrigé/implémenté.
- Veuillez inclure autant d'informations que possible et limitez chaque problème à un rapport:
	- Version/révision de MuseScore que vous utilisez (e.g. 3.6.2.548021803, revision[:3224f34](https://github.com/musescore/musescore/commit/3224f34) ). Voir Aide → À

propos... (Mac: MuseScore → À propos de MuseScore...).

- Votre système d'exploitation (e.g. Windows 10, macOS Mojave 10.14.6 ou Ubuntu 20.04)
- Décrivez les étapes précises qui mènent au problème (où cliquez-vous, sur quelles touches appuyez-vous, que voyez-vous, etc.).

Si vous ne parvenez pas à reproduire le problème avec vos propres étapes, cela ne vaut probablement pas la peine de le signaler car les développeurs ne pourront pas non plus le reproduire (et le résoudre). N'oubliez pas que le but d'un rapport de bug n'est pas seulement de montrer le problème, mais de permettre aux autres de le reproduire facilement.

- **Souvenez vous:**
	- Joignez la partition qui montre le problème, au moins un exemple minimal -utilisez l'option "Choose a file" en bas de la page, juste au-dessus des boutons Save et Preview lorsque vous tapez votre message.

### **Demandes de nouvelles fonctionnalités**

Lors de la publication dans le Issue [Tracker](https://musescore.org/project/issues)  $\mathbb{Z}$ :

- Soyez bref, mais décrivez l'objectif aussi précisément que possible
- Décrivez le contexte dans lequel la nouvelle fonctionnalité est censée fonctionner
- Suggérer un organigramme des actions spécifique, si vous le pouvez

### **Problèmes de liaison croisée**

Lorsque vous écrivez un commentaire dans un sujet de forum, vous pouvez faire référence à un problème dans le "Issue tracker" en utilisant la notation suivante: ´[#numéro]´

De cette façon, le lien dans le commentaire inclura le titre du problème et reflètera l'état actuel du problème. De plus, cela mettra le commentaire du forum dans le "Issue Traker" lui-même..

Écrivez [#317163] obtenez #317163: Dashed volta lines come back as [continuous](https://musescore.org/fr/node/317163) after the score is saved.

### **Liens externes**

- How to write a good bug report: [step-by-step](https://musescore.org/fr/node/309537) instructions C' (MuseScore HowTo en anglais)
- How to [attach](https://musescore.org/fr/node/289899) a file  $G$  (MuseScore HowTo en anglais)
- Compose tips (Conseils de [rédaction\)](https://musescore.org/en/filter/tips) & (MuseScore en anglais)

# **Annexes**

# **Raccourcis clavier**

La plupart des raccourcis clavier peuvent être personnalisés via le menu: SélectionnezÉdition→Préférences...→Raccourcis (Mac : MuseScore→Préférences...→Raccourcis). Vous trouverez ci-dessous une liste de certains des paramètres de raccourcis initiaux.

# **Navigation**

Début de la partition : Home (Mac : Fn+←) Dernière page de la partition: Fin (Mac : Fn+→) [Recherche](#page-67-0) (numéro de mesure, marque de [répétition](#page-163-0), ou pXX avec XX étant un numéro de page) :Ctrl+F (Mac : Cmd+F)

Onglet suivant : Ctrl+Tab Onglet précédent : Maj+Ctrl+Tab

Zoom " + " : Ctrl++ (ne fonctionne pas sous certains systèmes) (Mac :Cmd++) ; ou Ctrl (Mac : Cmd) + molette Zoom " - " : Ctrl+- (Mac : Cmd+-) ; ou Ctrl (Mac : Cmd) + molette

Page suivante : Pg Dn ; ou Maj + Molette (Mac : Fn+↓) Page précédente : Pg Up ; ou Maj + Molette (Mac : Fn+↑)

Mesure suivante : Ctrl+→ (Mac: Cmd+→) Mesure précédente : Ctrl+← (Mac: Cmd+←)

Note suivante : → Note précédente : ←

Note supérieure (dans un accord ou sur la portée supérieure) :Alt+↑ Note inférieure (dans un accord ou sur la portée inférieure ) : Alt+↓

Note la plus haute dans un accord :Ctrl+Alt+↑ (Ubuntu utilise à la place ce raccourci pour les espaces de travail) Note la plus basse dans un accord : Ctrl+Alt+↓ (Ubuntu utilise à la place ce raccourci pour les espaces de travail) Élément suivant (accessibilité): Alt+→ Élément précédent (accessibilité): Alt+←

# **[Saisie](#page-42-0) de notes**

Démarrer la saisie : N Quitter la saisie : N ou Esc

**[Durée](#page-39-0)**

1 ... 9 sélectionne une durée. *Voir aussi [Saisie](#page-42-0) de notes.*

**Moitié** de la note précédente :Q **Double** de la note précédente :W Diminuer la durée de la valeur du point : (depuis la version 2.1) Maj+Q (ex : une [noire](#page-18-0) pointée devient une **Noire** ; une noire devient une croche [pointée](#page-18-0)) Augmente la durée de la valeur du point : (depuis la version 2.1) Maj+W (ex : une croche devient une croche pointée ; une blanche pointée devient une ronde)

# **[Voix](#page-60-0)**

Pour sélectionner une voix, en mode Saisie de notes.

```
Voix 1 : Ctrl+Alt+1 (Mac : Cmd+Option+1)
Voix 2 : Ctrl+Alt+2 (Mac : Cmd+Option+2)
Voix 3 : Ctrl+Alt+3 (Mac : Cmd+Option+3)
Voix 4 : Ctrl+Alt+4 (Mac : Cmd+Option+4)
```
# **[Hauteurs](#page-40-0)**

Les hauteurs peuvent être entrées par leur nom (A-G), ou via un clavier MIDI. Voißaisie de notes pour plus de détails.

Répéter la note ou l'accord précédent: R (la répétition peut avoir une valeur de note différente en sélectionnant préalablement [durée](#page-39-0))

Répéter la [sélection](#page-69-0): R (La sélection sera répétée à partir de la première position de note après la fin de la sélection).

Monter d'une octave: Ctrl+↑ (Mac : Cmd+↑) Diminuer d'une octave: Ctrl+↓ (Mac : Cmd+↓)

Monter d'un 1/2 ton (préférence aux dièses): ↑ Diminuer d'un 1/2 ton (préférence aux bémols): ↓ Augmentation diatonique: Alt+Maj+↑ Diminution diatonique: Alt+Maj+↓

Changer une hauteur de note pour son enharmonique (également en tonalité de concert):J Changer une hauteur de note pour son enharmonique (mais pas en tonalité de concert): Ctrl+J (Mac: Cmd+J)

Silence: 0 (zéro)

#### **Intervalles**

Ajoute un intervalle au-dessus de la note courante:Alt+[Numéro]

# **Mise en page**

Inverser la direction (hampe, liaisons de prolongation ou de phrasé, crochet de division irrégulière, etc.) $\times$ Tête de note en miroir: Maj+X Augmente l'[étirement](#page-172-0) de la (des) mesure(s):} Diminue l'étirement de la (des) mesure(s): { [Saut](#page-177-0) de ligne sur la barre de mesure sélectionnée: Entrée Saut de page sur la barre de mesure sélectionnée: Ctrl+Entrée (Mac: Cmd+Entrée) Ajustez l'espace au-dessus d'une portée (sauf la portée supérieure) pour l'ensemble de la partition: Appuyez Maj, cliquez sur la portée et faites glisser

# **[Articulations](#page-87-0)**

Staccato: Maj+S Tenuto: Maj+N Sforzato (accent): Maj+V Marcato: Maj+O

[Fioritures](#page-93-0) (acciaccatura) : / Crescendo : < Decrescendo : >

# **Saisie des [Textes](#page-156-0)**

Texte de portée: Ctrl+T (Mac :Cmd+T) Texte système: Ctrl+Maj+T (Mac : Cmd+Maj+T) Texte de [Tempo](#page-146-0): Alt+T Repère: Ctrl+M (Mac : Cmd+M)

# **Saisie des [Paroles](#page-160-0)**

Entrez des paroles sous la note sélectionnée:Ctrl+L (Mac: Cmd+L) Syllabe précédente: Maj+Espace Syllabe suivante si la syllabe courante et les suivantes sont séparées par un '-': -, sinon Espace Déplace la syllabe sur la gauche de 0.1 esp.: ← Déplace la syllabe sur la droite de 0.1 esp.: → Déplace la syllabe sur la gauche de 1 esp.: Ctrl+← (Mac: Cmd+←) Déplace la syllabe sur la droite de 1 esp.: Ctrl+→ (Mac: Cmd+→)

Aller au couplet précédent (en mode d'édition): Ctrl+↑ (Mac: Cmd+↑) Aller au couplet suivant (en mode d'édition): Ctrl+↓ (Mac: Cmd+↓)

*Pour plus de raccourcis, voir[Paroles.](#page-160-0)*

# **Affichage**

Navigateur: F12 (Mac : fn+F12) Fenêtre de lecture: F11 (Mac : fn+F11) Mélangeur: F10 (Mac : fn+F10) Palette: F9 (Mac : fn+F9) Inspecteur: F8 (Mac : fn+F8) Clavier de piano virtuel: P Filtre de sélection: F6 Affichage plein écran: Ctrl+U (Mac: aucun, utilisez Affichage→Plein Écran à la place)

# **Divers**

Bascule Visible / Invisible de la sélection :V Fenêtre Instruments : I Activer ou désactiver les silences multi-mesures: M Réinitialiser l'élément à l'emplacement par défaut: Ctrl+R (Mac: Cmd+R)

# **Voir aussi**

• [Préférences:](#page-238-0) Raccourcis

# **Options de la ligne de commande**

MSCORE(1)—Général Commandes Manuel Page

# **NOM**

**mscore**, **MuseScore3**—MuseScore 3 éditeur de partition de musique

# **SYNOPSIS**

Vous pouvez lancer MuseScore en ligne de commande en tapant :

- mscore [*options*] [*filename* …] (Mac et Linux/BSD/Unix)
- musescore [*options*] [*filename* …] (Linux/BSD/Unix)
- MuseScore3.exe [*options*] [*filename* …] (Windows)

[*options*] et [*filename*] sont optionels. Pour que ça fonctionne MuseScore.exe doit être dans le%PATH% (Windows) resp. \$PATH (Mac and Linux). Si tel n'est pas le cas, voirRetaurer les paramètres par défautfor detailed instructions on how and where to find and execute the MuseScore executable from the command line on the various supported platforms.

A more detailed synopsis follows:

```
mscore [-deFfhIiLmnOPRstvw]
[-a | --use-audio driver]
[-b | --bitrate bitrate]
[-c | --config-folder pathname]
[-D | --monitor-resolution DPI]
[-E | --install-extension extension file]
[-j | --job file.json]
[-M | --midi-operations file]
[-o | --export-to file]
[-p | --plugin name]
[-r | --image-resolution DPI]
[-S | --style style]
[-T | --trim-image margin]
[-x | --gui-scaling factor]
[--debug]
[--diff]
[--dump-midi-in]
[--dump-midi-out]
[--experimental]
[--export-score-parts]
[--factory-settings]
[--force]
[--help]
[--layout-debug]
[--load-icons]
[--long-version]
[--new-score]
[--no-fallback-font]
[--no-midi]
[--no-synthesizer]
[--no-webview]
[--raw-diff]
[--revert-settings]
[--run-test-script]
[--score-media]
[--score-mp3]
[--score-parts-pdf]
[--template-mode]
[--test-mode]
[--version]
[file ...]
```
# **DESCRIPTION**

**MuseScore** is a Free and Open Source WYSIWYG cross-platform multi-lingual music composition and notation software, released under the GNU General Public Licence (GPLv2).

Running **mscore** without any extra options launches the full graphical MuseScore program and opens any files specified on the command line.

The options are as follows:

**-a** | **--use-audio** *driver*

Use audio driver: one of**jack**, **alsa**, **portaudio**, **pulse**

**-b** | **--bitrate** *bitrate*

Set MP3 output bitrate in kbit/s

**-c** | **--config-folder** *pathname*

Override configuration and settings directory

#### **-D** | **--monitor-resolution** *DPI*

Specify monitor resolution (override autodetection)

### **-d** | **--debug**

Start MuseScore in debug mode

**-E** | **--install-extension** *extension file*

Install an extension file; soundfonts are loaded by default unless**-e** is also specified

#### **-e** | **--experimental**

Enable experimental features, such as  $layers$ 

# **-F** | **--factory-settings**

Use only the standard built-in presets ("factory settings") and delete user preferences; compare with the<sub>R</sub> option (see also Revert to factory [settings](#page-251-0))

# **-f** | **--force**

Ignore score corruption and version mismatch warnings in "converter mode"

# **-h** | **--help**

Display an overview of invocation instructions (doesn't work on Windows)

# **-I** | **--dump-midi-in**

Display all MIDI input on the console

# **-i** | **--load-icons**

Load icons from the filesystem; useful if you want to edit the MuseScore icons and preview the changes

# **-j** | **--job** *file.json*

Process a conversion job (see*EXAMPLES* below)

# **-L** | **--layout-debug**

Start MuseScore in layout debug mode

# **-M** | **--midi-operations** *file*

Specify MIDI import operations file (see*EXAMPLES* below)

# **-m** | **--no-midi**

Disable MIDI input

# **-n** | **--new-score**

Start with the New Score wizard regardless whether it's enabled or disabled in the user preferences

# **-O** | **--dump-midi-out**

Display all MIDI output on the console

# **-o** | **--export-to** *file*

Export the given (or currently opened) file to the specified output*file*. The file type depends on the extension of the filename given. This option switches to "converter mode" and avoids the graphical user interface.

# **-P** | **--export-score-parts**

When converting to PDF with the**-o** option, append each part's pages to the created PDF file. If the score has no parts, all default parts will temporarily be generated automatically.

# **-p** | **--plugin** *name*

Execute the named plugin

# **-R** | **--revert-settings**

Use only the standard built-in presets ("factory settings") but do not delete user preferences; compare with the**-F** option

# **-r** | **--image-resolution** *DPI*

Set image resolution for conversion to PNG files. Default: 300 DPI (actually, the value of "Resolution" of the PNG option group in the **Export tab of the [preferences](#page-237-0)** 

#### **-S** | **--style** *style*

<span id="page-258-0"></span>Load a style file first; useful for use with the**-o** option

#### **-s** | **--no-synthesizer**

Disable the integrated software synthesiser

### **-T** | **--trim-image** *margin*

Trim exported PNG and SVG images to remove whitespace surrounding the score. The specified*margin*, in pixels, will be retained (use 0 for a tightly cropped image). When exporting to SVG, this option only works with single-page scores.

### **-t** | **--test-mode**

Set test mode flag for all files

### **-v** | **--version**

Display the name and version of the application without starting the graphical user interface (doesn't work on Windows)

### **-w** | **--no-webview**

Disable the web view component in the Start Centre

### **-x** | **--gui-scaling** *factor*

Scale the score display and other GUI elements by the specified*factor*; intended for use with high-resolution displays

### **--diff**

Print a conditioned diff between the given scores

### **--long-version**

Display the full name, version and git revision of the application without starting the graphical user interface (doesn't work on Windows)

### **--no-fallback-font**

Don't use Bravura as fallback musical font

#### **--raw-diff**

Print a raw diff between the given scores

# **--run-test-script**

Run script tests listed in the command line arguments

#### **--score-media**

Export all media (except MP3) for a given score as a single JSON document to stdout

#### **--score-mp3**

Generates an MP3 for the given score and exports it as a single JSON document to stdout

# **--score-parts-pdf**

Generates parts data for the given score and exports it as a single JSON document to stdout

# **--template-mode**

Save files in template mode (e.g. without page sizes)

MuseScore also supports the  $\frac{\text{automatic Ot command line options}}{\text{C}}$  $\frac{\text{automatic Ot command line options}}{\text{C}}$  $\frac{\text{automatic Ot command line options}}{\text{C}}$ .

# **Batch conversion job JSON format**

The argument to the **-j** option must be the pathname of a file comprised of a valid JSON document honouring the following specification:

• The top-level element must be a JSONArray, which may be empty.

- Each array element must be a JSONObject with the following keys:
	- in: Value is the name of the input file (score to convert), as JSONString.
	- plugin: Value is the filename of a plugin (with the.qml extension), which will be read from either the global or peruser plugin path and executed before the conversion output happens, as JSONString. Optional, but at least one of plugin and out *must* be given.
	- o out: Value is the conversion output target, as defined below. Optional, but at least one of lugin and out *must* be given.
- The conversion output target may be a filename (with extension, which decided the format to convert to), as JSONString.
- The conversion output target may be a JSONArray of filenames as JSONString, as above, which will cause the score to be written to multiple output files (in multiple output formats) sequentially, without being closed, re-opened and re-processed in between.
- If the conversion output target is a JSONArray, one or more of its elements may also be, each, a JSONArray of two JSONStrings (called first and second half in the following description). This will cause part extraction: for each such two-tuple, all extant parts of the score will be saved *individually*, with filenames being composed by concatenating the first half, the name (title) of the part, and the second half. The resulting string must be a valid filename (with extension, determining the output format). If a score has no parts (excerpts) defined, this will be silently ignored without error.
- Valid file extensions for output are:

```
flac
           Free Lossless Audio Codec (compressed audio)
     metajson
           various score metadata (JSON)
     mid
           standard MIDI file
     mlog
           internal file sanity check log (JSON)
     mp3
           MPEG Layer III (lossy compressed audio)
     mpos
           measure positions (XML)
     mscx
           uncompressed MuseScore file
     mscz
           compressed MuseScore file
     musicxml
           uncompressed MusicXML file
     mxl
           compressed MusicXML file
     ogg
           OGG Vorbis (lossy compressed audio)
     pdf
           portable document file (print)
     png
           portable network graphics (image)—Individual files, one per score page, with a hyphen-minus followed by the
           page number placed before the file extension, will be generated.
     spos
           segment positions (XML)
     svg
           scalable vector graphics (image)
     wav
           RIFF Waveform (uncompressed audio)
     xml
           uncompressed MusicXML file
See below for an example.
```
# **ENVIRONMENT**

SKIP\_LIBJACK

Set this (the value does not matter) to skip initialisation of the JACK Audio Connection Kit library, in case it causes trouble.

XDG\_CONFIG\_HOME

User configuration location; defaults to ~/.config if unset.

XDG\_DATA\_HOME

User data location; defaults to ~/.local/share if unset.

Note that MuseScore also supports the normal Qt environment variables such asot opa GENERIC PLUGINS, QT\_QPA\_PLATFORM, QT\_QPA\_PLATFORMTHEME, QT\_QPA\_PLATFORM\_PLUGIN\_PATH, QT\_STYLE\_OVERRIDE, DISPLAY, etc.

# **FILES**

/usr/share/mscore-3.0/ contains the application support data (demos, instruments, localisation, system-wide plugins, soundfonts, styles, chords, templates and wallpapers). In the Debian packages, system-wide soundfonts are installed into /usr/share/sounds/sf2/, /usr/share/sounds/sf3/ or /usr/share/sounds/sfz/, respectively, instead.

The per-user data (extensions, plugins, soundfonts, styles, templates) and files (images, scores) are normally installed into subdirectories under ~/MuseScore3/ but may be changed in the configuration. Note that snapshot, alpha and beta versions use MuseScore3Development instead of MuseScore3 in all of these paths.

\$XDG\_CONFIG\_HOME/MuseScore/MuseScore3.ini contains the user preferences, list of recently used files and their locations, window sizes and positions, etc. See above for development version paths.

\$XDG\_DATA\_HOME/data/MuseScore/MuseScore3/ contains updated localisation files downloaded from within the program, plugin information, cached scores, credentials for the *musescore.com* community site, session information, synthesiser settings, custom key and time signatures and shortcuts. See above for development version paths.

### **EXAMPLES**

#### **Convert a score to PDF from the command line**

mscore -o 'My Score.pdf' 'My Score.mscz'

#### **Run a batch job converting multiple documents**

mscore -j job.json

This requires the filejob.json in the current working directory to have content similar to the following:

```
\sqrt{2}{
   "in": "Reunion.mscz",
   "out": "Reunion-coloured.pdf",
   "plugin": "colornotes.qml"
  },
 {
   "in": "Reunion.mscz",
   "out": [
    "Reunion.pdf",
    [ "Reunion (part for ", ").pdf" ],
    "Reunion.musicxml",
    "Reunion.mid"
  ]
 },
 {
   "in": "Piece with excerpts.mscz",
   "out": [
    "Piece with excerpts (Partitura).pdf",
    [ "Piece with excerpts (part for ", ").pdf" ],
    "Piece with excerpts.mid"
  ]
}
]
```
The last part of the job would, for example, cause files like Piece with excerpts (part for Violin).pdf" to be generated alongside the conductor's partitura and a MIDI file with the full orchestra sound, whereas the equivalent part of the Reunion conversion will be silently ignored (because the Reunion piece (a MuseScore demo) has no excerpts defined).

#### **MIDI import operations**

The attached [midi\\_import\\_options.xml](https://musescore.org/sites/musescore.org/files/midi_import_options_0.xml) **C'** is a sample MIDI import operations file for the-**M** option.

# **DIAGNOSTIQUES**

The **mscore** utility exits 0 on success, and >0 if an error occurs.

#### **Voir aussi**

```
fluidsynth(1), midicsv(1), timidity(1), qtoptions(7)
```

```
https://musescore.org/handbook
```
Online Handbook, full user manual

# *<https://musescore.org/forum>*

Support Forum

*[https://musescore.org/en/node/278582](#page-251-0)*

Reverting to factory settings (troubleshooting)

# *<https://musescore.org/project/issues>*

Project Issue Tracker—Please check first to if the bug you're encountering has already been reported. If you just need help with something, then please use the [support](https://musescore.org/forum) forum  $\mathbb Z$  instead.

*[http://doc.qt.io/qt-5/qguiapplication.html#supported-command-line-optio…](http://doc.qt.io/qt-5/qguiapplication.html#supported-command-line-options)*

Documentation of automatic Qt command line options

# **STANDARDS**

MuseScore attempts to implement the following standards:

- MusicXML 3.1 (score interchange format)
- SF2 (SoundFont 2.01)
- SF3 (SoundFont with OGG Vorbis-compressed samples)
- SFZ (Sforzato soundfont)
- SMuFL (Standard Music Font Layout 1.20)

# **HISTORY**

MuseScore was split off the MusE sequencer in 2002 and has since become the foremost Open Source notation software.

# **AUTEURS**

MuseScore is developed by **Werner Schweer** and others.

This manual page was written by *mirabilos* [<tg@debian.org](mailto:tg@debian.org)  $\mathbb{Z}$  >.

# **CAVEATS**

The automatic Qt command line options are removed from the argument vector before the application has a chance at option processing; this means that an invocation like mscore -S -reverse has no chance at working because the-reverse is removed by Qt first.

# **BUGS**

- MuseScore does not honour */etc/papersize*.
- Probably some more; check the project's bug tracker (cf.*SEE ALSO*).

MuseScore—December 18, 2018

# **Nouvelles fonctionnalités de MuseScore 3.6**

# **Nouveaux paramètres de configuration et de mise en page des partitions**

MuseScore 3.6 introduit une nouvelle police de symboles musicaux, Leland, une nouvelle police de texte , Edwin (une version de New Century Schoolbook), Il introduit aussi d'autres fonctionnalités disponibles par défaut dans toutes les nouvelles création de partitions et qui peuvent aussi être appliquées automatiquement ou manuellement aux partitions existantes.

Les trois principales fonctionnalités, dépendantes l'une de l'autre, sont les suivantes :

- Mise en ordre automatique des instruments
- Positionnement automatique des crochets et des accolades
- Justification verticale des portées

Les deux premières s'appliquent à la création de la partition dans l'assistant Créer une nouvelle partition. bien qu'elles soient aussi accessibles ultérieurement dans la boîte de dialogue de choix des Instruments. Auparavant, c'était à l'utilisateur de mettre en ordre les instruments et d'ajouter manuellement les crochets une fois la partition créée. Le but de ces nouvelles fonctionnalités est de gagner du temps et de donner un meilleur résultat par défaut dans la majorité des

cas, mais il n'est pas destiné à s'adapter à toutes les configurations de partition possibles. Pour les mises en page inhabituelles, les résultats peuvent être personnalisés après la création de la partition, les fonctionnalités peuvent être complètement désactivées ou un modèle peut être utilisé.

#### **Mise en ordre automatique des instruments**

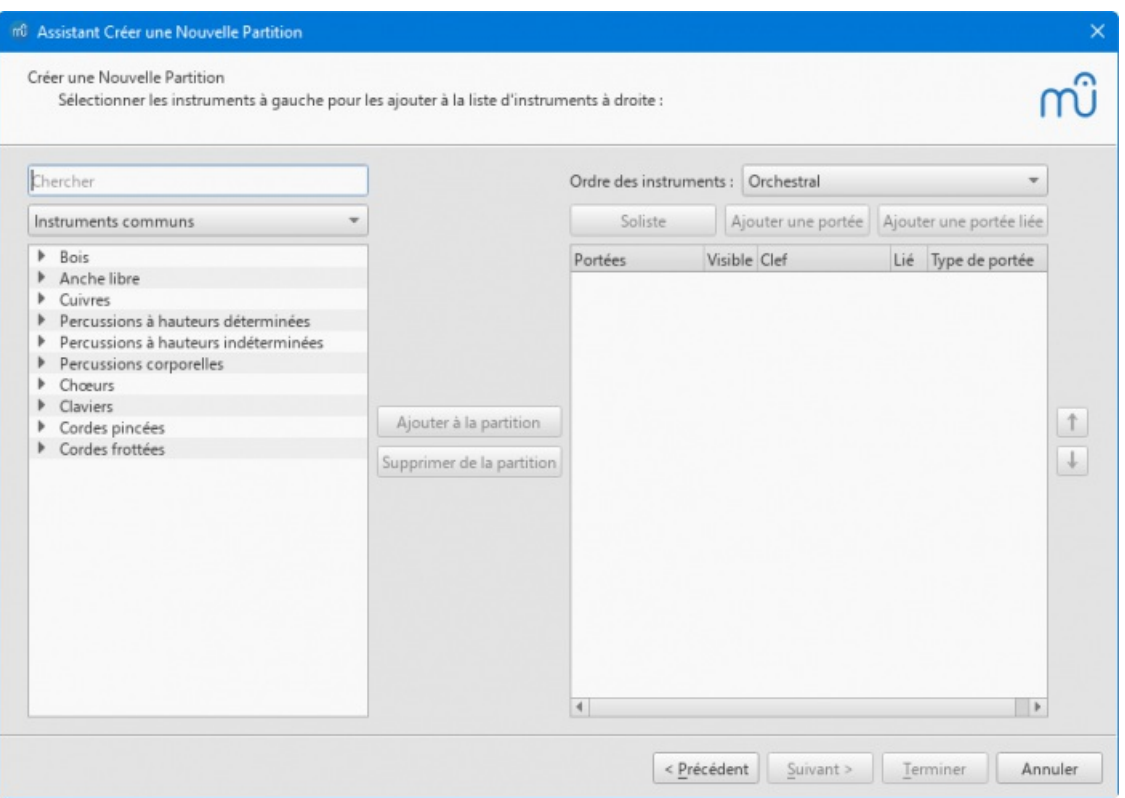

Lors de la création d'une nouvelle partition via « Choisir les instruments », il y a maintenant une liste déroulante « Ordre des instruments » affichant le l'ordre actuel des instruments. « Orchestral » est la valeur par défaut. Au fur et à mesure que les instruments sont ajoutés à la partition, ils seront positionnés selon l'ordre choisi. (Auparavant, chaque instrument apparaissait sous celui qui était actuellement sélectionné dans la liste de droite). Cela facilite aussi, par exemple, l'ajout d'une double section d'instruments à vent, en sélectionnant Flûte, Hautbois, Clarinette et Basson dans la liste de gauche, et en cliquant deux fois sur « Ajouter à la partition ».

Chaque ordre définit une position dans la partition des instruments solos. Par exemple, dans l'ordre orchestral, ils sont audessus des instruments à cordes. En sélectionnant un instrument dans la liste de droite, le bouton « Soliste » le déplace à cette position. Vous pouvez désigner plusieurs solistes ; l'ordre général s'appliquera dans la section solistes. Les instruments solos auront « solo » ajouté à leur nom par défaut, et seront numérotés séparément des instruments non solos, le cas échéant. Notez que la désignation de soliste est une fonctionnalité de mise en page de partition uniquement et n'a aucun impact sur la lecture.

Une limitation est que, pour l'instant, une seule position de soliste est définie par type d'ordre d'instruments, ainsi une œuvre avec un chœur et des solistes vocaux *et* instrumentaux placera les solistes instrumentaux au-dessus du chœur. Ceux-ci devront être déplacés manuellement.

Comme auparavant, les instruments peuvent être déplacés manuellement de haut en bas avec les boutons qui se trouvent maintenant à droite de la liste. Dans la liste déroulante, le type d'ordre aura « Personnalisé » ajouté à son nom. L'ordre personnalisé est enregistré dans la partition. Vous pouvez réinitialiser l'ordre en sélectionnant celui d'origine (ou une autre) dans la liste déroulante.

Sélectionner « Personnalisé » désactive complétement l'ordre automatique, ainsi que le positionnement automatique des crochets et des accolades.

#### **Positionnement automatique des crochets et des accolades**

Les ordres prédéfinis attribuent les instruments à des familles (flûtes, hautbois, clarinettes, etc.) et arrange ces familles en *sections* (bois, cuivres, percussions, etc.). Les crochets sont ajoutés automatiquement selon ces règles simples :

- Un crochet large est appliqué à tous les instruments adjacents de la même section, en supposant qu'il y en ait plus d'un
- Un crochet carré fin est appliqué à tous les instruments identiques adjacents (quatre cors, par exemple)
- Une accolade est appliquée à chaque instrument unique qui est noté sur plus d'une portée (piano et harpe, le plus souvent)

Cependant, bien que les valeurs par défaut donnent des bons résultats pour la plupart des partition, cela pourra ne pas

être parfait pour tous les styles ou mises en page possibles.

#### **Justification verticale des portées**

Un nouvel algorithme est ajouté pour justifier verticalement les portées pour remplir correctement la page, qui est activé par défaut pour les nouvelles partitions de MuseScore 3.6. Pour désactiver cette option, cochez le bouton radio dans Format > Style > Page > Désactiver la justification verticale des portées.

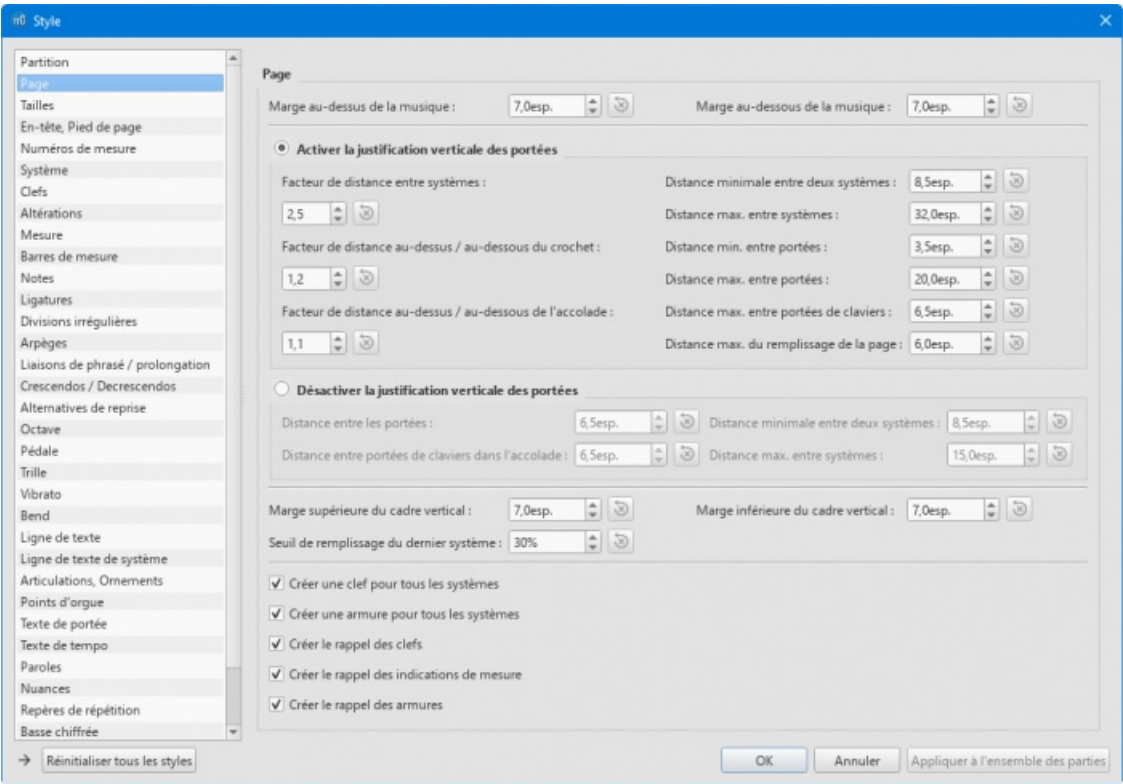

Le principe de base de l'algorithme est d'essayer de rendre égal l'espace entre les portées, à l'aide de deux réglages (qui se trouvent dans Format > Style > Page) :

L'espace de chaque côté d'un système peut être augmenté proportionnellement en ajustant le paramètre « Facteur de distance au-dessus / au-dessous du crochet » à une valeur supérieure à 1. Par exemple, si cette valeur est définie à 1,5, l'algorithme tentera de faire de l'espace de chaque côté du crochet à 1,5 l'espace « standard » utilisé ailleurs.

La même chose peut être appliquée aux accolades avec le paramètre « Facteur de distance au-dessus / audessous de l'accolade ».

L'espace entre une accolade et un crochet sera déterminé par la plus grande de ces deux valeurs. Le paramètre « Distance max. entre portées de claviers » est utilisé pour limiter la distance entre les portées reliées par une accolade. Ceci est utile car ces portées doivent généralement être lues en un seul coup d'œil par le musicien.

La « Distance max. entre systèmes » et la « Distance max. entre portées » doivent avoir des valeurs suffisamment grandes pour permettre à la routine de remplir des pages peu remplies. Parfois, une page n'a pas assez de portées pour qu'il y ait un sens à la justifier. Dans ce cas, une fois que l'algorithme a égalisé une première fois l'espace comme décrit ci-dessus, il ajoute ensuite un espace supplémentaire entre les portées jusqu'au maximum paramétré dans « Distance max. du remplissage de la page » (multiplié par le paramètre de facteur correspondant). Si vous trouvez que de nombreuses pages ne sont pas entièrement justifiées, mais que vous aimeriez qu'ils le soient, essayez d'ajuster ce paramètre. En général, une valeur faible est surement la meilleure pour une partition avec un petit nombre de portées par système, et une plus grande pour un plus grand nombre de portées.

La justification verticale est dynamique, et non lié aux affectations de section des instruments utilisés pour déterminer l'ordre des partitions à l'étape de la configuration, donc si vous ajoutez ou supprimez des crochets, l'espacement changera en conséquence. De la même manière, si des portées vides sont cachées sur un système donné, l'espacement sera déterminé uniquement par les crochets présents sur ce système.

Heureusement les paramètres par défaut donnent de bons résultats dans la plupart des cas, mais il faut un peu expérimenter la modification des paramètres en fonction de la composition d'une partition. Si vous avez l'habitude d'utiliser des espacements pour obtenir des résultats similaires, il est préférable d'essayer de trouver des réglages qui donnent un bon résultat pour l'ensemble de la partition, et n'utilisez des espacements que lorsque des ajustements locaux sont nécessaires. Nous avons prévu de rendre cela plus configurable dans les futures versions. Par exemple, l'espace supplémentaire peut être supprimé pour un crochet spécifique, ou la valeur peut être augmentée ou diminuée pour une page ou un système particulier.

#### **Indentation du premier système**

Cette nouvelle option, activée par défaut, se trouve dans Format > Style > Partition > Activer l'indentation du premier système. Comme son nom l'indique, il indentera le premier système d'une section de la manière que les partitions classiques. (L'ancienne solution de consistant à utiliser un cadre n'est plus nécessaire). Si les noms des instruments sont présents, le maximum de la valeur donnée à ce paramètre ou celui de la longueur des noms s'appliquera.

# **Appliquer les nouvelles fonctionnalités aux partitions existantes**

Lors de l'ouverture d'une ancienne partition, une boîte de dialogue offre la possibilité d'appliquer soit la nouvelle police de notation Leland, soit la nouvelle police de texte Edwin, ou les deux. Chacun de ceux-ci applique un sous-ensemble des nouveaux paramètres de style par défaut de MuseScore 3.6 au-delà des seuls changements de police, par exemple, les largeurs de ligne et tailles de texte, mais n'applique pas toutes les nouvelles valeurs par défaut, pour minimiser les changements de mise en page trop importants.

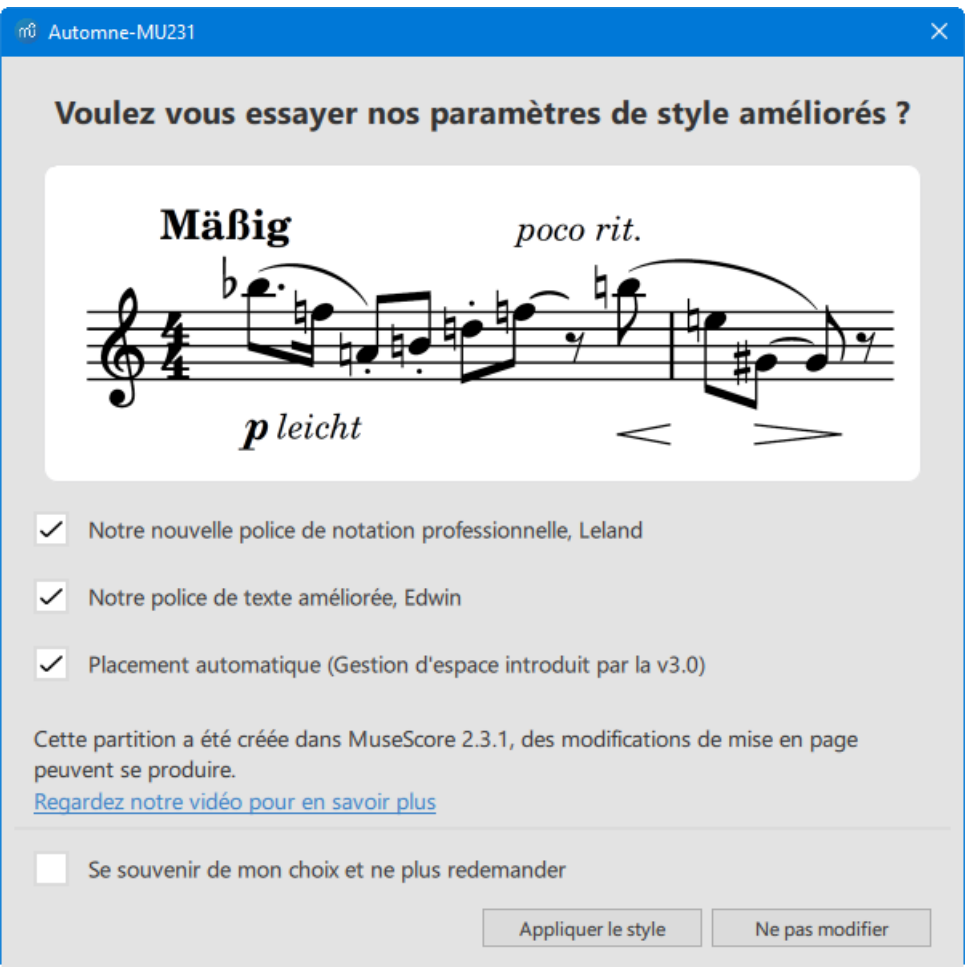

Pour appliquer *tous* les nouveaux paramètres par défaut, y compris les modifications de police de texte et de notation, ouvrez la fenêtre Format > Style et cliquez sur le bouton « Réinitialiser tous les styles » en bas à gauche. Il s'agissait auparavant de l'option du menu Format > Réinitialiser le style. Ce bouton se comporte de la même manière, sauf qu'il ne réinitialise plus les options de mise en page qui sont définies dans la fenêtre Format > Paramètres de la page ; cette fenêtre a maintenant son propre bouton de réinitialisation, qui ne réinitialisera que les paramètres qu'elle contient. Cela signifie que les nouvelles options de style peuvent être essayées sans ruiner complétement la mise en page de la partition, bien que certains paramètres des fenêtres Partition et Page de la boîte de dialogue Style doivent être réinitialisés manuellement.

Comme c'est une option, supprimez tout système et saut de page non essentiels, puis sélectionnez toute la partition et cliquez sur Format > Étirement > Réinitialiser l'étirement des mesures. Supprimez aussi les espacements si vous souhaitez voir les résultats du nouvel algorithme de justification verticale (voir ci-dessous).

Edwin a une taille de caractères plus large que FreeSerif (bien que la taille en point soit légèrement plus petite) il est donc certain que l'option Edwin provoquera des changements de mise en page, en particulier pour les partitions avec paroles. Leland affectera moins radicalement l'espacement, mais certains ajustements pourront être nécessaires.

Les éléments de texte qui ont un de style local personnalisé ne verront pas ces personnalisations supprimées, soit à partit de la fenêtre de migration de partition, soit via les options de réinitialisation des styles. Cela fera une partition incohérente où un texte conserve son ancienne police ou sa taille. La nouvelle option de menu Format > Réinitialiser les personnalisations de style de texte supprimera ces personnalisations, réinitialisant tous les éléments de texte pour qu'ils correspondent aux styles de texte actuellement définis. (Ce qui équivaut à cliquer sur « Réinitialiser au style par défaut » pour chaque attribut dans la zone Texte de l'inspecteur). Notez que cela *ne supprime pas* le formatage personnalisé, qui

doit être effectué manuellement si nécessaire.

# **Appliquer l'ordre automatique et de mise entre crochets des instruments**

Appuyez sur I pour ouvrir la fenêtre des Instruments ou choisissez le menu Édition > Instruments. En supposant que le score a été créé avant la 3.6, l'ordre sélectionné sera « Personnalisé ». Si vous voulez appliquer un ordre standard, sélectionnez-en un dans le menu déroulant, par exemple « Orchestral ». Les instruments de la partition seront réorganisés selon cette définition, et aura les crochets et accolades appliqués en conséquence. Notez que tous les crochets et accolades existants seront supprimés.

#### **Appliquer la justification verticale des portées**

Pour utiliser cette fonctionnalité alors que vous avez déjà utilisé des espacements pour créer une distance supplémentaire ou fixe entre les portées, vous devez d'abord supprimer tous ces espacements, car le fonctionnement du nouvel algorithme sera perturbé. Un moyen rapide de le faire est de cliquer avec le bouton droit sur n'importe quel espacement, de choisir Sélectionner > Tous les éléments similaires et d'appuyer sur Supprimer.

Activez cette fonction en sélectionnant Style > Page > Activer la justification verticale des portées. Vous pouvez réintroduire des espacements s'il y a des endroits spécifiques où l'espacement par défaut doit être ajusté.

### **Autres améliorations de la gravure dans la version 3.6**

En étudiant les paramètres de style, les problèmes de gravure et la création d'une nouvelle police de symboles musicaux, de nombreux problèmes ont été découverts qui devaient être corrigés et qui ont un léger impact sur l'apparence des partitions existantes. Dans certains cas, il est possible de les corriger manuellement.

#### **Espacement des ligatures**

Une très ancienne erreur dans l'interprétation du paramètre Distance des lignes de ligature qui est défini dans les polices SMuFL font que cette valeur est souvent deux fois moins élevée qu'elle ne devrait l'être dans MuseScore, autant avec Emmentaler qu'avec Bravura. (MuseScore définit la distance entre les lignes de ligature comme un pourcentage de l'épaisseur d'une ligature, alors que pour SMuFL, ce paramètre est une distance absolue en Espace de portée. L'épaisseur normale d'une ligature est de 0,5esp, et la distance standard entre les lignes de ligature est égale à 0,25esp , que MuseScore a interprété comme 25 % de 0,5esp, soit 0,125esp).

La nouvelle implémentation correcte de cette valeur, 50 %, est appliquée même aux partitions existantes, sauf si cette valeur a été explicitement remplacée. L'espace supplémentaire est ajouté vers l'intérieur, de sorte que la position des ligatures les plus externes reste la même. Si vous voulez vraiment l'ancien espacement très serré, définissez manuellement la valeur Style > Ligatures > Distance de la ligature (relative à son épaisseur) à 25 %.

Avant (Distance de la ligature 25 %) :

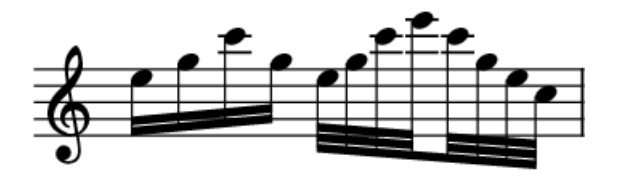

Après (Distance de la ligature 50 %) :

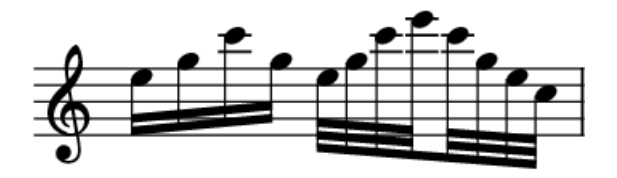

#### **Longueur des lignes supplémentaires**

De la même manière, MuseScore interprète cette valeur SMuFL comme l'extension totale de la ligne supplémentaire audelà de la tête de note (c'est-à-dire x/2 de chaque côté), Cette erreur est masquée par un bloc carré à l'extrémité de ligne, plutôt qu'une ligne droite, ce qui ajoute en plus la moitié de l'épaisseur de ligne à chaque extrémité.

Comme pour l'espacement des ligatures, si ce paramètre n'a pas été explicitement remplacé dans le fichier, la nouvelle valeur par défaut sera appliquée même pour les anciennes partitions, mais cela donnera la même apparence. Si vous

avez ajusté cette valeur, elle sera conservée, mais produira des lignes supplémentaires trop longues. Vous pouvez convertir la valeur manuellement à l'aide de la formule :

*nouvelle valeur* = (*x* / 2) - (*y* / 2)

où *x* est la valeur précédente « Longueur des lignes supplémentaires », et*y* la valeur de « Épaisseur des lignes supplémentaires ». Ou, utilisez les nouveaux paramètres par défaut de chaque police :

- Leland : 0.35esp
- Bravura, Gonville, Petaluma : 0.40esp
- Emmentaler : 0.38esp

#### **Extrémités des hampes et positions des croches**

Des extrémités rondes étaient utilisées pour les hampes, nous les avons remplacées par des extrémités plates. C'est en partie pour rendre la longueur de la hampe plus exacte, mais principalement pour que l'extrémité ronde ne cache pas celle de la pointe des symboles de croche de chaque police. Les croches d'Emmentaler, par exemple, sont conçus avec une pointe plate ; celles de Bravura et Leland ont des pointes arrondies qui ne sont pas exactement symétriques.

Le placement des croches était également en contradiction avec les polices SMuFL : MuseScore calculait de combien il fallait étendre la hampe en fonction du nombre de croches, puis le symbole de croche était dessiné à partir du haut ou du bas de son dessin à l'extrémité de la hampe. Désormais, la présence de croches n'affecte pas la longueur de la hampe (c'est-à-dire qu'une hampe de longueur normale est utilisée pour chaque note en fonction de sa position verticale et de la direction de sa hampe) et le symbole de croche est alors placé avec son paramètre  $y = 0$  à la fin de la hampe. Toute « extension » de la hampe est donc déterminée par la valeur à laquelle le symbole de croche s'étend au-dessus ou audessous de y = 0. Les croches dans Emmentaler, tels qu'utilisés dans MuseScore, ont été repositionnés pour correspondre aux autres polices SMuFL.

Le résultat est que les croches peuvent apparaître légèrement plus basses ou plus hautes qu'auparavant ; cependant, leur position reflète désormais les intentions des concepteurs de chacune des polices disponibles. Les notes reliées par des ligatures ne sont pas affectées.

Avant (Bravura, dans la version 3.5) :

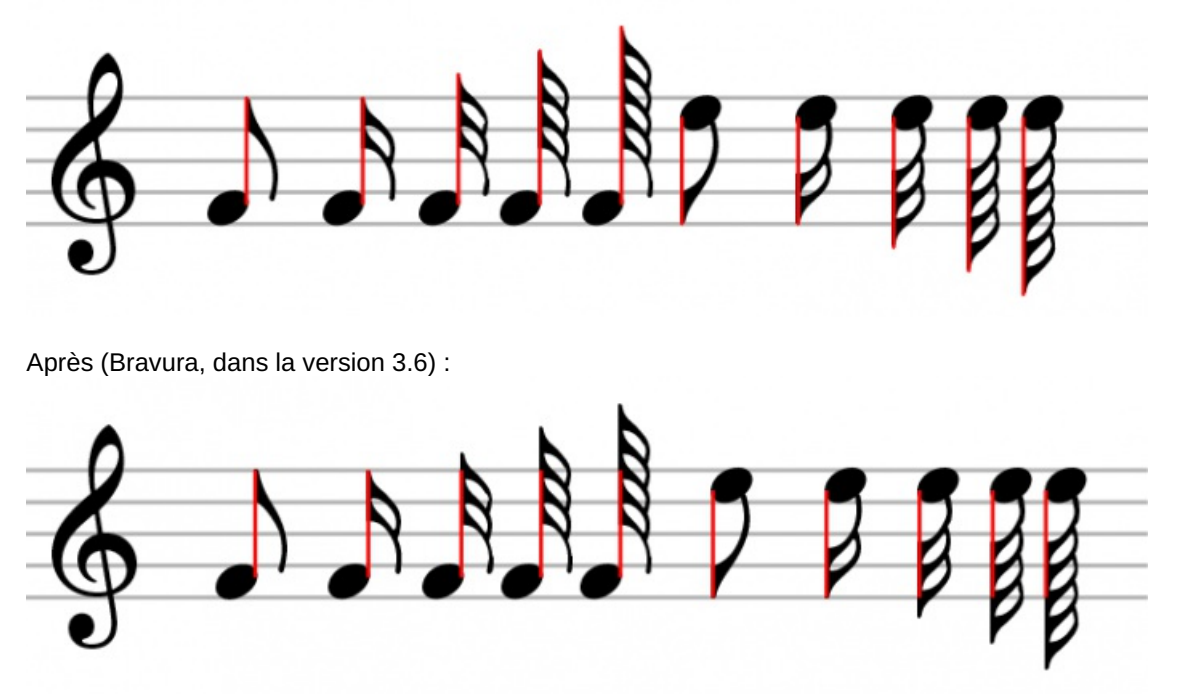

#### **Altérations entre parenthèses**

Auparavant, MuseScore n'ajoutait aucun espace entre les altérations et les parenthèses autour d'eux. Maintenant, une petite quantité d'espace est ajoutée, qui peut être personnalisée via Style > Altérations > Espace à l'intérieur des parenthèses.

Avant (Bravura, dans la version 3.5) :

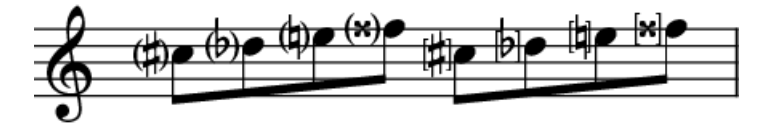

Après (Bravura, dans la version 3.6) :

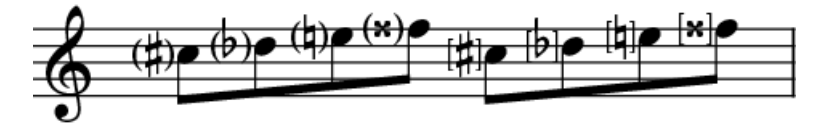

#### **Altérations dans la police Emmentaler**

Ceux-ci ont été remplacés par ceux pris dans la police Parnassus. Pour plus de détails, consultez PR [#6747](https://github.com/musescore/MuseScore/pull/6747)  $\sigma$ .

# **Nouvelles fonctionnalités de MuseScore 3.x**

**MuseScore 3** comprend un certain nombre de fonctionnalités [nouvelles/améliorées.](https://musescore.org/fr/node/280572) Pour un bref résumé, voir lesNotes de publication pour MuseScore 3  $Z$ . Vous trouverez plus de détails dans les résumés ci-dessous et en consultant les pages pertinentes du manuel.

### **Placement automatique**

MuseScore place initialement les éléments dans la partition en fonction de (a) les propriétés spécifiées dansstyle par défaut et (b) tout ajustement manuel effectué. Cependant, pour les éléments dont le [positionnement](#page-169-0) automatique est activé, MuseScore tentera d'éviter les collisions en déplaçant un ou plusieurs d'entre eux au besoin.

### Voir Placement [automatique](#page-227-0).

#### **Position par défaut**

La position par défaut de la plupart des éléments est contrôlée par les paramètres dan[sFormat](#page-169-0) → Style. Vous pouvez soit changer la valeur par défaut ici, soit le faire dans [l'Inspecteur](#page-53-0). Appliquez un réglage manuel (voir ci-dessous) puis utiliser la commande "Définir un style" (le S à droite de la valeur que vous souhaitez définir)

Les propriétés spécifiques que vous pouvez définir varient selon le type d'élément mais incluent :

- placement (si l'élément apparaît au-dessus ou en dessous de la portée par défaut)
- position au-dessus/dessous (positions spécifiques lorsqu'elles sont placées au-dessus ou en dessous)
- décalage (identique à la position au-dessus/dessous, pour laquelle le placement est par défaut)
- placement automatique Distance minimum (distance minimale par rapport aux autres éléments lorsque le placement automatique est activé)

#### Voir Placement [automatique](#page-227-0).

#### **Réglages manuels**

De nombreux éléments peuvent être placés au-dessus ou en dessous de la portée. Pour basculer un élément du haut vers le bas ou vice versa, utilisez le paramètre « Placement » dans [l'Inspecteur](#page-53-0), ou appuyez sur le raccourci "X".

Les réglages manuels de la position peuvent être effectués en faisant glisser ou en modifiant les parramètres du décalage dans l'inspecteur. Cependant, aucune des deux méthodes ne vous permettra de positionner un élément de manière à provoquer une collision. Pour prendre le contrôle total de la position d'un élément, vous pouvez désactiver le placement automatique pour celui-ci.

#### Voir Placement [automatique](#page-227-0).

#### **Désactiver le placement automatique**

Pour désactiver le placement automatique d'un élément, décochez la case "Placement automatique" dans l'Inspecteur. L'élément reviendra à sa position par défaut, et il ne sera plus pris en compte lors du placement automatique d'autres éléments.

#### Voir Placement [automatique](#page-227-0).

#### **Position dans la pile (Z)**

Le paramètre "Position dans la pile (Z)" dans l'Inspecteur contrôle quels éléments se chevauchent dans les cas où ils se chevauchent réellement et ne sont pas déplacés en raison du placement automatique.

#### Voir Placement [automatique](#page-227-0).

#### **Formatage du Texte**

Le formatage du texte est contrôlé par trois facteurs :

- Le style de [texte](#page-152-0) associé à l'élément définit les valeurs par défaut pour les propriétés telles que la police, l'alignement et le cadre.
- Les modifications apportées à ces propriétés de texte peuvent être appliquées aux éléments sélectionnés via l'Inspecteur
- Le formatage personnalisé peut être appliqué à des caractères spécifiques dans le texte à l'aide de la barre d'outils de texte

Voir [Bases](#page-150-0) sur les textes, Styles de texte et [propriétés](#page-152-0).

#### **Styles de Texte**

Chaque élément de [texte](#page-152-0) est associé à unstyle de texte. Le style par défaut d'un élément est déterminé par le type de l'élément lui-même - par défaut, le texte de la portée correspond au style de texte Portée, la dynamique au style de texte Dynamique, etc. Ce style de texte détermine la police par défaut, la taille, le style (gras/italique/souligné), l'alignement et les propriétés du cadre.

Vous pouvez modifier les valeurs par défaut pour n'importe lequel de ces styles de texte en [utilisantFormat](#page-171-0) → Style → Styles de texte. Par exemple, vous pouvez agrandir les marques de répétition ou mettre les paroles en italique. Cela affectera tous les éléments existants utilisant ce style ainsi que les éléments que vous ajouterez plus tard. Certains éléments contiennent également un ensemble limité de paramètres de style de texte dans leurs propres sections de la Format → Boîte de dialogue de style (bien que ce ne soit peut-être pas le cas dans la version finale). Les paramètres sont liés : vous pouvez modifier la taille de la police pour les numéros de mesure dans Format → Style → Numéros de mesure, ou dans Format → Style → Styles de textes : Numéros de Mesure. L'effet est le même : tous les nombres de mesure dans la partition prendront cette taille. Vous pouvez également modifier les valeurs par défaut d'un style de texte à l'aide de l'Inspecteur; voir [Propriétés](#page-268-0) du Texte ci-dessous.

Pour la plupart des éléments de texte que vous créez directement (comme le texte de la portée, les marques de répétition et les paroles), vous pouvez appliquer un style de texte différent à l'aide du paramètre Style de l'Inspecteur. Cela les fera s'afficher en utilisant ce style au lieu du style "natif" pour l'élément. Par exemple, vous pouvez sélectionner un ou plusieurs éléments de texte de la portée et leur donner le style Tempo pour les forcer à s'afficher comme s'ils étaient des marques de tempo.

Voir [Bases](#page-150-0) sur les textes, Styles de texte et [propriétés](#page-152-0).

#### <span id="page-268-0"></span>**Propriétés du Texte**

Le style de texte contrôle les propriétés par défaut pour les éléments utilisant ce style, mais vous pouvez outrepasser n'importe laquelle de ces propriétés pour des éléments sélectionnés en utilisant l'Inspecteur. Par exemple, vous pouvez sélectionner une poignée d'éléments de texte de portée en utilisant Ctrl+click, puis utiliser l'Inspecteur pour les agrandir. Le bouton Réinitialiser au Style par Défaut situé à côté de chaque contrôle de propriété le ramène à la valeur par défaut. Vous pouvez également cliquer sur le bouton Définir un Style pour modifier le style. Donc, une autre façon de changer la taille de tous les numéros de mesure est d'en sélectionner un, changer sa taille dans l'inspecteur, puis cliquez sur Définir un Style.

# Voir [Bases](#page-150-0) sur les textes, Styles de texte et [propriétés](#page-152-0).

#### **Formatage Personnalisé**

Le formatage personnalisé est appliqué au texte en utilisant labarre [d'outils](#page-151-0) au bas de la fenêtre principale de la même manière que dans les versions précédentes. Ainsi, vous pouvez mettre en gras un mot dans une phrase alors que le reste est normal, ou utiliser un caractère particulier, etc. Vous pouvez également supprimer tout formatage personnalisé sur les éléments de texte sélectionnés en utilisant le bouton "Supprimer le formatage personnalisé" dans l'Inspecteur. Cela remet le texte aux paramètres actuellement affichés dans l'Inspecteur.

#### Voir [Édition](#page-151-0) des textes.

# **Changement de type de portée**

Vous pouvez modifier différentes propriétés de la portée même au milieu de la partition, y compris la taille de la portée, formes de têtes de notes (e.g., for pitch name noteheads), generation of time signatures, and others. The staff type change element is found on the Text palette [\(currently,](https://musescore.org/fr/node/278205) but see #278205: Move Staff Type Change to another palette (it is not text)  $\mathbb{Z}$  - it may move). Add it to the measure where you want the change to occur, then use the Inspector to change properties of the staff type change element.

#### See Staff Type [Change](#page-195-0)

# **Temporary and Cutaway Staves**

To create a temporary staff that appears on certain systems only: first add the staff normally (Edit / Instruments), then add notes, then right-click the staff, click Staff [Properties](#page-244-0), and set "Hide when empty" to "Always". This will cause the staff to

show only where needed even without needing to turn on "Hide empty staves" for the whole score (in Format / Style). The default for "Hide when empty" is "Auto", meaning the staff will be hidden when empty if "Hide empty staves" is enabled. Additional values include "Never" (the staff will not be hidden when empty even if "Hide empty staves" is enabled) and "Instrument" (for instruments containing multiple staves, the staff is hidden only if all staves for that instrument are empty).

To create a cutaway staff in which only the measures containing notes are visible (for ossia or cutaway scores, for example), right-click the staff, click Staff Properties, and enable the "Cutaway" option. This can be used independently of "Hide when empty" or "Hide empty staves".

# **System Dividers**

System dividers are a set of short diagonal lines that are used to visually separate systems on a page. MuseScore can add these to your score automatically. In Format  $\rightarrow$  Style  $\rightarrow$  [System](#page-166-0), you can enable dividers on the left, right, or both, and you can set their default position. You can also adjust the position of individual dividers in your score manually or mark them invisible (this currently does not survive saving).

# **Staff Spacing**

As part of the automatic placement in MuseScore, staves are now spaced automatically, so you can set a comfortable minimum distance and depend on MuseScore to open up more space where needed. You can use staff spacers as in MuseScore 2 to *increase* distance between staves, but MuseScore 3 now also provides a way to*decrease* it—the "fixed" staff spacer, found on the Breaks & Spacers palette. Just add the spacer and adjust its height. This will also prevent MuseScore from automatically adding more space to avoid collisions, allowing you to manage this yourself.

See [Spacers](#page-177-1).

### **Don't Break**

# **Currently disabled**

In addition to the system, page, and section breaks familiar from MuseScore 2, the "Breaks & Spacers" palette now contains a new "Don't Break" element. This allows you to force two measures to be kept together, for example, if there is some complex passage that spans the measures and you want to make sure they are adjacent. If both measures don't fit on a system, MuseScore moves them both to the next system. (currently, this leaves a "hole" at the end of the first staff is this a bug or is there some purpose behind it?)

# **Parts from Voices**

In addition to the ability to generate[parts](#page-226-0) from the different instruments in your score, you can now also associate a part with a specific staff within the instrument or even a specific voice within a specific staff. This allows you to combine multiple parts (e.g., Flute 1 & 2) onto a single staff in the score while still generating separate parts.

The Parts dialog now contains two sections at the bottom, Instruments in Score and Instruments in Part. Once you have generated a part (or all parts) using the New and New All buttons, you can select any part at the top and use the controls at the bottom to control not only what instrument is in the part, but also which staves and voices within the instrument are included.

To add an instrument to a part, select it from "Instruments in Score" and press "+". To remove an instrument from a part, select it from "Instruments in Part" and press "-". To customize the part at the staff or voice level, click the arrow next to the instrument in "Instruments in Part" to expand the listing to show all staves and voices of the instrument. You can remove a staff by selecting it and pressing "-", or remove a voice by unchecking it.

*Limitations*: If you select only voice 1 for a given staff, then only the content in voice 1 for that staff will be included in the part. Thus, in order to share flute 1 & 2 on the same staff, you will need to enter all notes onto both voices, even in passages where they share content. You also cannot enter the two parts as chords in the passages where they share rhythms.

# **Explode and Implode**

Explode has been updated to allow separation of voices as well as notes. Se[eExplode](#page-219-0).

The implode tool (Tools / Implode) works in one of two modes.

With a single staff selected, the implode command merges notes in different voices into chords where possible (when notes are on the same beat and have the same duration). This is the same as recent versions of MuseScore, although some bugs have been fixed.

With multiple staves selected, the implode command combines the content of the first four non-empty voices (on any staves) into multiple voices on the top selected staff. This is different from MuseScore 2, where notes would be combined into chords rather than using multiple voices, and thus required the rhythms to match. The MuseScore 3 approach preserves the original rhythms even where they differ, and is intended to produce the expected results when combining two different parts onto one staff for use with the parts from voices feature, or when reducing an open (four-stave) SATB

score into a closed (two-stave) version. To further merge the voices into chords where possible, simply run the command again.

See [Tools](#page-221-0).

### **Insert mode**

You can insert and delete notes and have the measure automatically expand or contract to accommodate the change. This can be useful in creating unmetered music or in ordinary editing.

To insert a note before the currently-selected note, presscri-shift while adding the note normally. For example, in note input mode, Ctrl+Shift+click will insert a note of the currently-selected duration at that location. Ctrl+Shift+B will insert a B of the currently-selected duration before the note at the current cursor position. You can also switch to Insert mode using the dropdown menu next to the note input button on the toolbar. In this mode, all notes you add act as if you were pressing Ctrl+Shift - they are inserted rather than replacing the existing notes or rests at that location.

To delete notes, you must be in normal (not note input) mode. Select either a single note or a range and press Ctrl+Del.

See Note input [modes](#page-218-0), [Remove](#page-220-0) selected range (Tools)

### **Split/Join Measures**

To split a measure before a given note, simply insert a barline from the palette at that point while holdingctrl. For example, you can select the note, and Ctrl+double-click the barline in the palette, orCtrl+drag the barline to the note. You can also use Tools → Measure → Split Measure Before Selected Note/Rest.

To join two measures, Ctrl+Del the barline between them. You can also use the menu command Tools  $\rightarrow$  Measure  $\rightarrow$  Join Measures.

See Measure [operations](#page-58-0).

### **Timeline**

The Timeline presents a graphical overview of your score. To access it, use View  $\rightarrow$  Timeline (F12). The top portion of the Timeline shows the location of tempo, key, and time signature changes as well as rehearsal marks, repeats, and double barlines. The bottom portion shows the staves of your score, with non-empty measures highlighted. You can click anywhere within this view to jump to the corresponding spot in the score.

### See [Timeline](#page-249-0)

#### **Score Comparison Tool**

The Score Comparison Tool (View / Score Comparison Tool) allows you to compare two versions of a score to find the differences between them. Select the two scores you want to compare and whether you want to compare the current version or the last saved version (note you can compare the current version of a score against the last saved version of the same score to see what you have changed since the last save), then click the Compare button. A list of differences will be displayed to the right. The score view will automatically change to Documents Side by Side, with the two scores you have selected displayed within. Double-click on a difference from the list and both score views will automatically pan to show you the changed element, which will also be highlighted.

Normally you would want the default Intelligent comparison, which displays the differences in human-readable format (e.g. "Measure 1: Note: property pitch changed from B4 to C5"). There is also a Raw mode to show the results according to the actual XML code.

See Score [comparison](#page-196-0).

**Mixer**

See [Mixer](#page-125-0).

# **Piano Roll Editor**

See [Piano](#page-130-0) roll editor (preliminary page).

# **Capo changes**

Capo changes are now a property of staff text, and can be used to automatically change the pitch of all notes that follow them, up until another capo change.

See Capo [playback](#page-149-0).

# **Fretboard Diagrams**

New UI. See[Fretboard](#page-200-0) diagrams.

# **External links**

- Release notes for [MuseScore](https://musescore.org/fr/node/285747) 3.x C
- [Transitioning](https://musescore.org/fr/node/283922) from version 2 to version 3  $\sigma$

# **Limitations connues de MuseScore 3.x**

Bien que tous les membres de l'équipe de développement aient fait de leur mieux pour rendre le logiciel facile à utiliser et exempt de bogues, il y a quelques problèmes et limites connus dans MuseScore 3.x.

# **Indications de mesure locales**

La fonction d'indication de mesure locale, qui vous permet d'avoir différentes indications de mesure dans différentes portées en même temps, est très limitée. Vous ne pouvez ajouter une indication de mesure locale qu'aux mesures qui sont vides, et seulement s'il n'y a pas de parties liées. Lorsque vous ajoutez des notes à des mesures avec des indications de mesures locales, vous pouvez entrer des notes normalement via le mode saisie des notes, mais le copiercoller ne fonctionne pas correctement et peut entraîner une corruption ou même des plantages. Les commandes joindre et scinder sont désactivées pour les mesures avec des indications de mesure locales.

### **Rassembler les rythmes**

La commande Rassembler les Rythmes trouvable dans le menu Outils peut avoir des effets secondaires involontaires, y compris la modification des hauteurs et la suppression de certains éléments tels que les articulations, glissandos, tremolos, ornements musicaux et, plus particulièrement avec annuler, les liaisons. Utilisez cet outil avec prudence sur des sélections limitées, de sorte que vous pouvez voir si des modifications indésirables sont apportées.

### **Portée de tablature liée à la portée standard**

Lors de la saisie d'accords avec plusieurs notes sur une portée standard dans un système ou la portée standard et la tablature sont [liées](#page-119-0), les notes doivent être entrées dans l'ordre*de la corde supérieure (première) à la corde inférieure*pour assurer la bonne distribution des frettes.

Cette limitation ne s'applique pas si vous entrez des notes directement sur une portée de tablature, ou lors de l'utilisation d'un système ou la portée standard et la tablature ne sont pas [liées](#page-119-0).

#### **Mélangeur**

Changer les paramètres dans le mixeur autre que le son ne marque pas la partition comme étant 'sale'. Cela signifie que si vous fermez une partition, il se peut que vous n'obteniez pas l'avertissement "Enregistrer les modifications de la partition avant de fermer?". Une fois les valeurs du mélangeur modifiées il n'est pas possible de revenir en arrière.

# **En-tête et Pied de page**

Il est impossible de modifier l'en-tête et le pied de page avec un mode WYSIWYG. Les champs dans Format → Style → En-tête, Pied de page sont en texte brut. Ils peuvent contenir une syntaxe "type HTML", mais le style du texte, la mise en page, etc. ne peut pas être modifié avec un éditeur WYSIWYG.

# **Mise à niveau depuis MuseScore 1.x ou 2.x**

# **Comment mettre à niveau MuseScore**

Téléchargez et installez la version la plus récente depuis la page d[etéléchargement](https://musescore.org/en/download) C comme décrit dans [Installation](#page-25-0).

Installer MuseScore 3 ne désinstallera pas 1.x ou 2.x — les trois versions peuvent coexister pacifiquement et peuvent même être utilisées en parallèle. Ce n'est donc pas vraiment une mise à niveau mais une installation d'un nouveau programme différent.

# **Ouvrir des partitions 1.x ou 2.x dans MuseScore 3**

MuseScore 3 a considérablement amélioré la qualité de la typographie pour rendre les partitions attrayantes et plus simples à lire. Les améliorations couvrent de nombreux éléments tels que l'inclinaison des ligatures, la hauteur des hampes, la disposition des altérations accidentelles dans les accords et l'espacement général des notes. Cependant, cela signifie que les partitions faites avec MuseScore 1.x ou 2.x sont légèrement différentes des partitions faites avec 3.x.

Cela signifie également que les partitions enregistrés avec 3.x ne s'ouvrent pas avec 1.x ou 2.x.

Pour vous empêcher d'écraser accidentellement vos partitions 1.x ou 2.x, 3.x les traite comme une importation, ce qui signifie que :

- La partition est marquée comme étant modifiée, même si vous n'avez rien changé
- En fermant MuseScore, il vous est demandé d'enregistrer la partition (résultat de ce qui précède)
- MuseScore utilise la boîte de dialogue "Enregistrer Sous" pour l'enregistrer, et non la boîte de dialogue "Enregistrer"
- MuseScore utilise le titre de la partition pour créer un nom de fichier par défaut plutôt que de prendre l'ancien nom de fichier

### **Re-mise en page**

Si vous n'avez pas ajusté manuellement la mise en page d'une partition 1.x ou 2.x, MuseScore utilise le moteur typographique 3.x pour mettre en page la partition. Si vous *avez* touché la disposition de la partition 1.x ou 2.x, les ajustements individuels que vous avez pu faire devraient rester après l'ouverture dans MuseScore 3.x, mais en raison de légers changements dans la disposition environnante, ils peuvent toujours ne pas apparaître corrects dans le contexte. Si vous souhaitez réinitialiser même les réglages manuels pour utiliser le moteur typographique 3.x, sélectionnez la partition complète avec le raccourci Ctrl+A (Mac: Cmd+A) et réinitialisé la mise en page avecCtrl+R (Mac: Cmd+R).

**Note**: Quand vous ouvrez un fichier 1.x or 2.x dans MuseScore 3, il vous demandera si vous souhaitez réinitialiser la mise en page par défaut.

### **Obtenir le son de MuseScore 1.x**

Bien que le son dans 2.x/3.x ait été beaucoup amélioré, vous pouvez toujours préférer le son de MuseScore 1.x. Dans ce cas, vous pouvez obtenir le son 1.x dans la version 3.x en téléchargeant le SoundFont 1.3 et en l'ajoutant à la 3.x. Vous pouvez le faire en deux étapes :

- 1. [Télécharger](#page-137-0) le SoundFont 1.3 nommé TimGM6mb
- 2. Installer et utiliser le SoundFont [TimGM6mb](https://musescore.org/fr/node/50721) dans la version 2.0

# **Incompatibilités connues**

### **Incompatibilités matérielles**

Les logiciels suivant sont connus pour faire planter MuseScore au démarrage :

- Samson USB Microphone, nom du pilote "Samson ASIO Driver", samsonasiodriver.dll. Plus [d'information](https://musescore.org/fr/node/6849) C
- Digidesign MME Refresh Service. Plus [d'information](https://musescore.org/fr/node/44611#comment-202706) C
- Windows XP SP3 + Pilote Realtek Azalia Audio Driver. Plus [d'information](https://musescore.org/fr/node/9132#comment-48696) &
- Tablettes Wacom. Plus [d'information](https://musescore.org/fr/node/7600#comment-54064) & et OTBUG-6127 &

# **Incompatibilités logicielles**

- $\bullet$  Maple virtual cable est connu pour empêcher [MuseScore](https://musescore.org/fr/node/1335)  $\mathbb{Z}$  de se fermer correctement.
- KDE (Linux) : les paramètres des fenêtres peuvent entraîner le déplacement de toute la fenêtre lors du déplacement d'une note. Modifier les paramètres de fenêtre du système [d'exploitation](https://musescore.org/fr/node/8318#comment-27683) & permet d'éviter ce problème.
- Nitro PDF Creator peut empêcher [MuseScore](https://musescore.org/fr/node/92116#comment-421261) 2 de démarrer C'sur Windows 10, si il est utilisé comme imprimante par défaut. Même problème avec Amyumi/Ouickbooks PDF Printer, voir [ici](https://musescore.org/fr/node/188076#comment-718611) G et quelques services d'impression via le cloud, voir [ici](https://musescore.org/fr/node/92116#comment-787561)  $C$ .
- Le pilote Creative Sound Blaster Z Series ASIO driver peutempêcher [MuseScore](https://musescore.org/fr/node/93481#comment-581721) 2 de démarrer & sur Windows 10.
- La politique de blocage des polices non approuvées empêche [MuseScore](https://musescore.org/fr/node/99886) 2 de démarrer  $\mathbb{C}$  (sauf en mode sans échec, c'est à dire en utilisant l'option -d) sur Windows 10. (Solution dans le lien [fourni](https://musescore.org/fr/node/99886#comment-846635) ici C)
- La Visualiseur audio de SteelSeries Engine 3 empêchera MuseScore de démarrer, ou fera planter MuseScore si le visualiseur audio est démarré alors que MuseScore est déjà en cours d'exécution.

#### **AVG Internet Security bloque MuseScore**

MuseScore nécessite l'accès à votre connexion internet avec AVG. MuseScore n'a pas besoin d'une connexion Internet pour fonctionner, mais si AVG lui empêche l'accès, MuseScore se bloque.

Si AVG vous demande : **Autoriser** MuseScore et cochez "Enregistrer ma réponse comme une règle permanente et ne me demandez pas la prochaine fois."

Si il ne vous le demande pas,

- 1. Ouvrez l'interface utilisateur d'AVG (faites un clic droit sur l'icône d'AVG, près de votre horloge -> Ouvrez l'interface utilisateur d'AVG)
- 2. Cliquez sur *Pare-feu*
- 3. Cliquez sur *Paramètres avancés*
- 4. Cliquez sur *Applications*
- 5. Cherchez MSCORE.EXE dans la liste et faites un double clic sur lui

# 6. Changez *Action de l'application* à *Autoriser pour tout*

#### **Problème de police sur macOS**

MuseScore est connu pour afficher des notes carrées lorsque certaines polices sont endommagées sur macOS. Pour résoudre ce problème :

- 1. Allez dans Applications -> Livre des polices
- 2. Sélectionnez une police et appuyez sur  $\#+A$  pour tous les sélectionner.
- 3. Allez dans Fichier -> Valider les Polices
- 4. Si une police est signalée comme étant endommagée ou avec des problèmes mineurs, sélectionnez-la et supprimez-la.
- 5. Redémarrez MuseScore si nécessaire

Dans cet [article](https://musescore.org/fr/node/13772#comment-53876) du forum  $\sigma$ , un utilisateur croit avoir trouvé la police "Adobe Jenson Pro (ajenson)" comme étant le coupable, même si elle n'a pas été déclarée comme étant endommagé ou problématique selon la validation ci-dessus, et résolu le problème en supprimant cette police, donc cela vaut la peine de vérifier aussi.

#### **Problème de police sur Linux**

Si la police de l'application d'environnement de bureau par défaut est paramétrée sur gras, MuseScore n'affichera pas correctement les notes.

Pour résoudre ce problème (utilisateurs de gnome 2.\*/MATE):

- 1. Cliquez avec le bouton droit de la souris sur votre bureau et sélectionnez Modifier l'arrière-plan du bureau.
- 2. Cliquez sur l'onglet Polices.
- 3. Définir le style Régulier pour la police d'Application
- 4. Redémarrez MuseScore si nécessaire

Pour les utilisateurs de GNOME 3/SHELL

- 1. Ouvrez shell et ouvrez "Paramètres avancés"
- 2. Cliquez sur l'option Polices dans la liste
- 3. Définissez la police par défaut sur quelque chose de non gras
- 4. Redémarrez MuseScore si nécessaire

### **Boîte de dialogue Enregistrer Sous vide sous Linux**

Certains utilisateurs ont signalé que la boîte de dialogue Enregistrer Sous est vide sur Debian 6.0 et Lubuntu 10.10. Pour résoudre ce problème :

1. Tapez ce qui suit dans un terminal

which mscore

2. La commande répondra avec le chemin de mscore. Modifiez-le avec votre éditeur de texte préféré et ajoutez la ligne suivante au début

export OT\_NO\_GLIB=1

Lancez MuseScore et le problème devrait être résolu.

# **Glossary**

The glossary is a work in progress—please help if you can. You can discuss this page in the documentation forum C.

The list below is a glossary of frequently used terms in MuseScore as well as their meaning. The differences between American English and British English are marked with "(AE)" and "(BE)", respectively.

# **A**

Acciaccatura

A short [→grace](#page-18-0) note which appears as a small note with a stroke through the stem. It is quickly executed and technically takes no value from its associated note.

[Accidental](#page-81-0)

A sign appearing in front of a note that raises or lowers its pitch. The most common accidentals are -sharps, [→flats](#page-18-0) or [→naturals](#page-18-0), but double sharps and double flats are also used. Also -koron, and [→sori](#page-18-0) and other quarter tone accidentals. Accidentals affect all notes on the same  $\rightarrow$  staff position only for the remainder of the measure in which they occur, but they can be canceled by another accidental. In notes tied across a  $\rightarrow$  barline, the accidental continues across the  $\rightarrow$  barline to the tied note, but not to later untied notes on the same  $-$ staff position in that measure.

# [Ambitus](#page-205-0)

Note (or vocal) range used in a  $\rightarrow$  staff. Used particularly in Early [Music](#page-205-1)

Anacrusis See →Pickup [measure](#page-18-0).

# Anchor

The point of attachment to the score of objects such as Text and Lines: When the object is dragged, the anchor appears as small brown circle connected to the object by a dotted line. Depending on the object selected, its anchor may be attached to either (a) a note (e.g. fingering), (b) a staff line (e.g. staff text), or (c) a barline (e.g. repeats). Appoggiatura

A long [→grace](#page-18-0) note which takes value from its associated note. Its functions include: passing tone, anticipation, struck suspension, and escape tone.

### Arpeggio

An **arpeggio** tells the performer to break up the chord into the constituent notes, playing them separately and one after the other. An arrow on the arpeggio indicates the direction in which the player should play the notes of the chord.

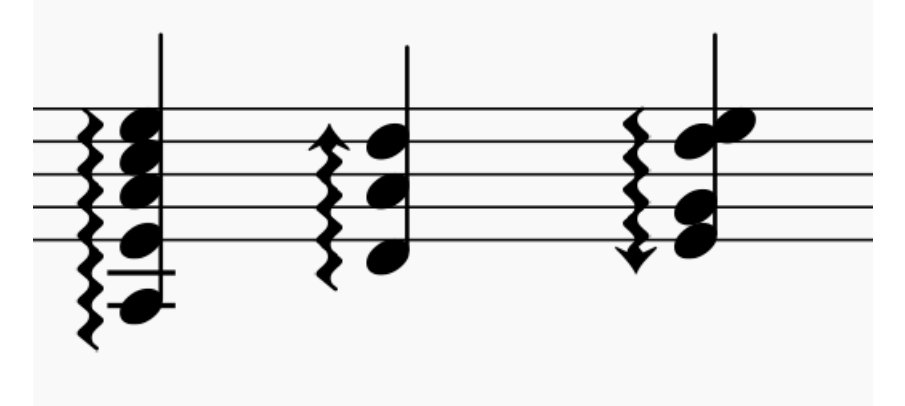

# **B**

Bar (BE)

See [→measure](#page-18-0).

**[Barline](#page-79-0)** 

Vertical line through a  $\rightarrow$ staff, staves, or a full  $\rightarrow$ system that separates  $\rightarrow$ measures.

[Beam](#page-90-0)

Notes with a duration of an →<u>eighth</u>  $C$  or shorter either carry a →<u>flag</u> or a beam. Beams are used for grouping notes.

BPM

**Beats Per Minute** is the unit for measuring tempo, traditionally counted in quarter note durations. See [→metronome](#page-18-0) mark

#### Breve Brevis

A **double whole note** or **breve** is a note that has the duration of two whole notes.

# **C**

#### Caesura

A **caesura** (//) is a brief, silent pause. Time is not counted for this period, and music resumes when the director signals.

#### Cent

An interval equal to one hundredth of a semitone.

Chord

A group of two or more notes sounding together. To select a chord in MuseScore, presshift and click on a note. In the [Inspector](#page-53-1), however, the word "Chord" only covers notes in the same voice as the selected note(s).

#### [Clef](#page-80-0)

Sign at the beginning of a [→staff,](#page-18-0) used to tell which are the musical notes**on** the lines and **between** the lines. Clefs are very useful for  $\rightarrow$  [transposition](#page-18-0).

#### [Concert](#page-70-0) pitch

Enables you to switch between concert pitch and transposing pitch (se[eConcert](#page-70-0) pitch and [Transposition](#page-113-0)).

Crotchet (BE)

See [→Quarter](#page-18-0) note.

# **D**

Double Flat

A **double flat** (♭♭ or □) is a sign that indicates that the pitch of a note has to be lowered two semitones.

# Double Sharp

A **double sharp** (## or  $\Box$ ) is a sign that indicates that the pitch of a note has to be raised two semitones.

# Demisemiquaver (BE)

A thirty-second note.

#### Duplet

See  $\rightarrow$ tuplet.

### **[Dynamic](#page-148-0)**

A symbol indicating the relative loudness of a note or phrase of music—such as*mf* (mezzoforte), *p* (piano), *f* (forte) etc., starting at that note.

# [Dynamic,](#page-148-1) Single note

A dynamic marking which applies *only to one note*—such as *sfz* (sforzando), *fp* (fortepiano) etc.

# **E**

Edit [mode](#page-47-0)

The program mode from which you can edit various score elements.

Eighth note

A note whose duration is an eighth of a whole note (semibreve). Same as a **quaver** (BE).

Endings

See [→volta](#page-18-0).

Enharmonic notes

Notes that sound the same pitch but are written differently. Example: G♯ and A♭ are enharmonic notes.

# **F**

Flag

See [→beam.](#page-18-0) **[Flat](#page-81-0)** 

Sign (b) that indicates that the pitch of a note has to be lowered one semitone.

# **G**

[Grace](#page-93-0) note

Grace notes appear as small notes in front of a normal-sized main note. See [→acciaccatura](#page-18-0) and [→appoggiatura](#page-18-0). Grand Staff (AE)

Great Stave (BE)

A system of two or more staves, featuring treble and bass clefs, used to notate music for keyboard instruments and the harp.

# **H**

Half Note

A note whose duration is half of a whole note (semibreve). Same as a **minim** (BE).

Hemidemisemiquaver (BE)

A sixty-fourth note.

# **I**

Interval

The difference in pitch between two notes, expressed in terms of the scale degree (e.g. major second, minor third, perfect fifth etc.). See [Degree](https://en.wikipedia.org/wiki/Degree_(music)) (Music) & (Wikipedia).

# **J**

**[Jump](#page-110-0)** 

In MuseScore, "jumps" are notations such as "D.S. al Coda", found in the "Repeats & Jumps" palette.

# **K**

# Key [Signature](#page-77-0)

Set of [→sharps](#page-18-0) or [→flats](#page-18-0) at the beginning of the [→staves](#page-18-0). It gives an idea about the tonality and avoids repeating those signs all along the  $\rightarrow$  staff.

A key signature with B flat means F major or D minor tonality.

# Koron

An Iranian → accidental which lowers the pitch of a note by a quarter tone (in comparison to the -flat which lowers a note by a semitone). It is possible to use this accidental in a  $\rightarrow$  key [signature](#page-18-0). See also →[Sori](#page-18-0).

# **L**

# Longa

A **longa** is a **quadruple whole note**.

Ledger Line

Line(s) that are added above or below the staff.

# **M**

Measure (AE)

A segment of time defined by a given number of beats. Dividing music into measures provides regular reference points to pinpoint locations within a piece of music. Same as  $\rightarrow$  [bar](#page-18-0) (BE).

Metronome mark

Metronome marks are usually given by a note length equaling a certain playback speed in -**BPM.** In MuseScore, metronome marks are used in [Tempo](#page-146-0) texts.

Minim (BE)

See →Half [note](#page-18-0).

# **N**

[Natural](#page-81-0)

A natural  $(4)$  is a sign that cancels a previous alteration on notes of the same pitch.

[Normal](#page-219-1) mode

The operating mode of MuseScore *outside* note input [mode](#page-18-0) or edit [mode](#page-18-0): press Esc to enter it. In**Normal mode** you can navigate through the score, [select](#page-69-0) and move elements, adjust Inspector properties, and alter the pitches of existing notes.

Note input [mode](#page-39-1)

The program mode used for entering music notation.

# **O**

Operating System

OS

Underlying set of programs which set up a computer, enabling additional programs (such as MuseScore). Popular OSes are Microsoft Windows, macOS, and GNU/Linux. Not to be confused with a sheet music  $\rightarrow$  system.

**P**

# Part

Music to be played or sung by one or a group of musicians using the same instrument. In a string quartet, 1st part = Violin 1, 2nd part = Violin 2, 3rd part = Viola, 4th part = Cello, in a choir there might be parts for soprano, alto, tenor and bass. A part has one or more  $\rightarrow$  [staves](#page-18-0) (e.g. Piano has 2 staves, Organ can have 2 or 3 staves).

Pickup Measure (also known as an Anacrusis or Upbeat) [Incomplete](#page-37-0) first measure of a piece or a section of a piece of music. See [Measure](#page-57-0) duration and Create new score: Pickup measure. Also Exclude from [measure](#page-58-1) count.

**Q**

Quadruplet See  $\rightarrow$  tuplet. Quarter note A note whose duration is a quarter of a whole note (semibreve). Same as a **crotchet** (BE). Quaver (BE) See  $\rightarrow$  eighth note. Quintuplet See [→tuplet](#page-18-0).

# **R**

Respell Pitches

Tries to guess the right accidentals for the whole score (see [Accidentals](#page-81-0)).

Rest

Interval of silence of a specified duration.

[Re-pitch](#page-217-0) mode

Allows you to rewrite an existing passage of music by changing the note pitches without altering the rhythm.

# **S**

Semibreve (BE)

A **whole note** (AE). It lasts a whole measure in 4/4 time. Semiquaver (BE) A sixteenth note.

Semihemidemisemiquaver (Quasihemidemisemiquaver) (BE)

An hundred and twenty eighth note.

Sextuplet

# See → tuplet.

Slash chord

See [Slash](https://en.wikipedia.org/wiki/Slash_chord) chord C' (Wikipedia).

### Slash notation

A form of music notation using slash marks placed on or above/below the staff to indicate the rhythm of an accompaniment: often found in association with chord symbols. There are two types: (1) *Slash notation* consists of a rhythm slash on each beat: the exact interpretation is left to the player (see Fill with [slashes](#page-221-1)); (2) *Rhythmic slash notation* indicates the precise rhythm for the accompaniment (see Toggle [rhythmic](#page-221-2) slash notation).

#### SE<sub>7</sub>

A virtual instrument format supported by MuseScore (along with  $\neg$ SoundFonts). An SFZ library consists of one or more SFZ text files, each defining a particular instrument setup, and many audio sound samples.

**Sharp** 

Sign (♯) that indicates that the pitch of a note has to be raised one semitone.

# [Slur](#page-101-0)

A curved line over or under two or more notes, meaning that the notes will be played smooth and connected (*legato*).

### See also  $\rightarrow$  [tie](#page-18-0).

Sori

An Iranian [→accidental](#page-18-0) which raises the pitch of a note by a quarter tone (in comparison to the sharp which raises it by a semitone). It is possible to use this accidental in a  $\rightarrow$  key [signature](#page-18-0). See also →[Koron](#page-18-0).

# [SoundFont](#page-137-1)

A virtual instrument format supported by MuseScore (along with [→SFZ](#page-18-0)). A **SoundFont** is a special type of file (extension .sf2, or .sf3 if compressed) containing sound samples of one or more musical instruments. In effect, a virtual synthesizer which acts as a sound source for MIDI files. MuseScore 2.2 comes with the SoundFont "MuseScore\_General.sf3" pre-installed.

# Spatium (plural: Spatia) / Space / Staff Space / sp. (abbr./unit)

The distance between the midpoints of two lines of a music staff (or one-quarter the size of the full five-line staff, assuming a hypothetical staff line thickness of 0). The sizes of most elements in the score are based on this setting (see Page [settings](#page-175-0)).

# Staff (AE) / Staves (plural)

A set of lines and spaces, each representing a pitch, on which music is written. In ancient music notation (before 11th century) the staff may have any number of lines.

### Staff Space

See [Spatium](#page-18-0) (above).

### Stave (BE)

See [Staff](#page-18-0) (above).

# Step-time input

MuseScore's default note input [mode](#page-18-0), allowing you to enter music notation one note (or rest) at a time. System

Set of staves to be read simultaneously in a score.

See also  $\rightarrow$  [Operating](#page-18-0) System (OS).

# **T**

# [Tie](#page-103-0)

A curved line between two or more notes on the same pitch to indicate a single note of combined duration:

- Quarter note + Tie + Quarter note = Half note
- Quarter note + Tie + Eighth note = Dotted Quarter note
- Quarter note + Tie + Eighth note + Tie + 16th note = Double Dotted Quarter note
- See also  $\rightarrow$  [slur](#page-18-0).

# **[Transposition](#page-113-0)**

The act of moving the pitches of one or more notes up or down by a constant the real. There may be several reasons for transposing a piece, for example:

- 1. The tune is too low or too high for a singer. In this case the whole orchestra will have to be transposed as well —easily done using MuseScore.
- 2. The part is written for a particular instrument but needs to be played by a different one.
- 3. The score is written for an orchestra and you want to hear what the individual instruments sound like. This requires changing the transposing instrument parts to concert pitch.
- 4. A darker or a more brilliant sound is desired.

# **Triplet**

See  $\rightarrow$  tuplet.

**[Tuplet](#page-108-0)** 

A tuplet divides its next higher note value by a number of notes other than given by the time signature. For example  $a \rightarrow$ [triplet](#page-18-0) divides the next higher note value into three parts, rather than two. Tuplets may be:  $\pm$ riplets,  $\rightarrow$ duplets,

#### **U**

### Upbeat

See →pickup [measure](#page-18-0).

#### **V**

Velocity

The velocity property of a note controls how loudly the note is played. This usage of the term comes from MIDI synthesizers. On a keyboard instrument, it is the speed with which a key is pressed that controls its volume. The usual scale for velocity is 0 (silent) to 127 (maximum).

[Voice](#page-60-0)

Polyphonic instruments like Keyboards, Violins, or Drums need to write notes or chords of different duration at the same time on the same  $\rightarrow$  staff. To write such things each horizontal succession of notes or chords has to be written on the staff independently. In MuseScore you can have up to 4 voices per staff. Not to be confused with vocalists, singing voices like soprano, alto, tenor and bass, which are better viewed as instruments.

#### **[Volta](#page-106-0)**

In a repeated section of music, it is common for the last few measures of the section to differ. Markings called voltas are used to indicate how the section is to be ended each time. These markings are often referred to simply as  $\rightarrow$  endings.

#### **External links**

- <http://www.robertcarney.net/musical-terms-definitions.htm> &
- [https://en.wikipedia.org/wiki/List\\_of\\_musical\\_symbols](https://en.wikipedia.org/wiki/List_of_musical_symbols)  $C^{\bullet}$